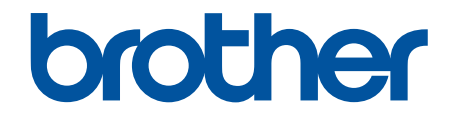

# **Guía del usuario online**

**HL-L6250DW HL-L6400DW HL-L6400DWT** 

#### <span id="page-1-0"></span>Inicio > Tabla de contenido

## Tabla de contenido

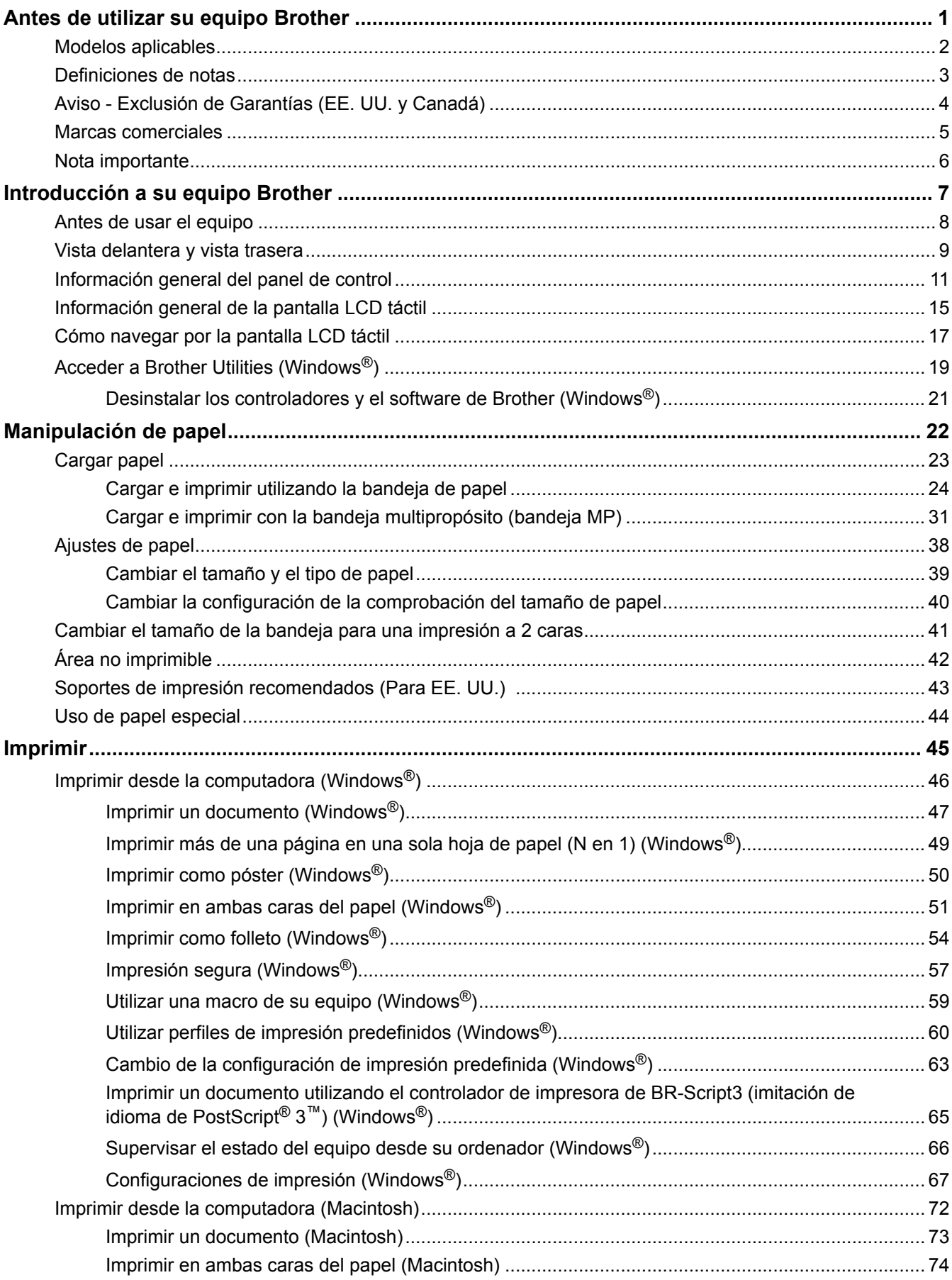

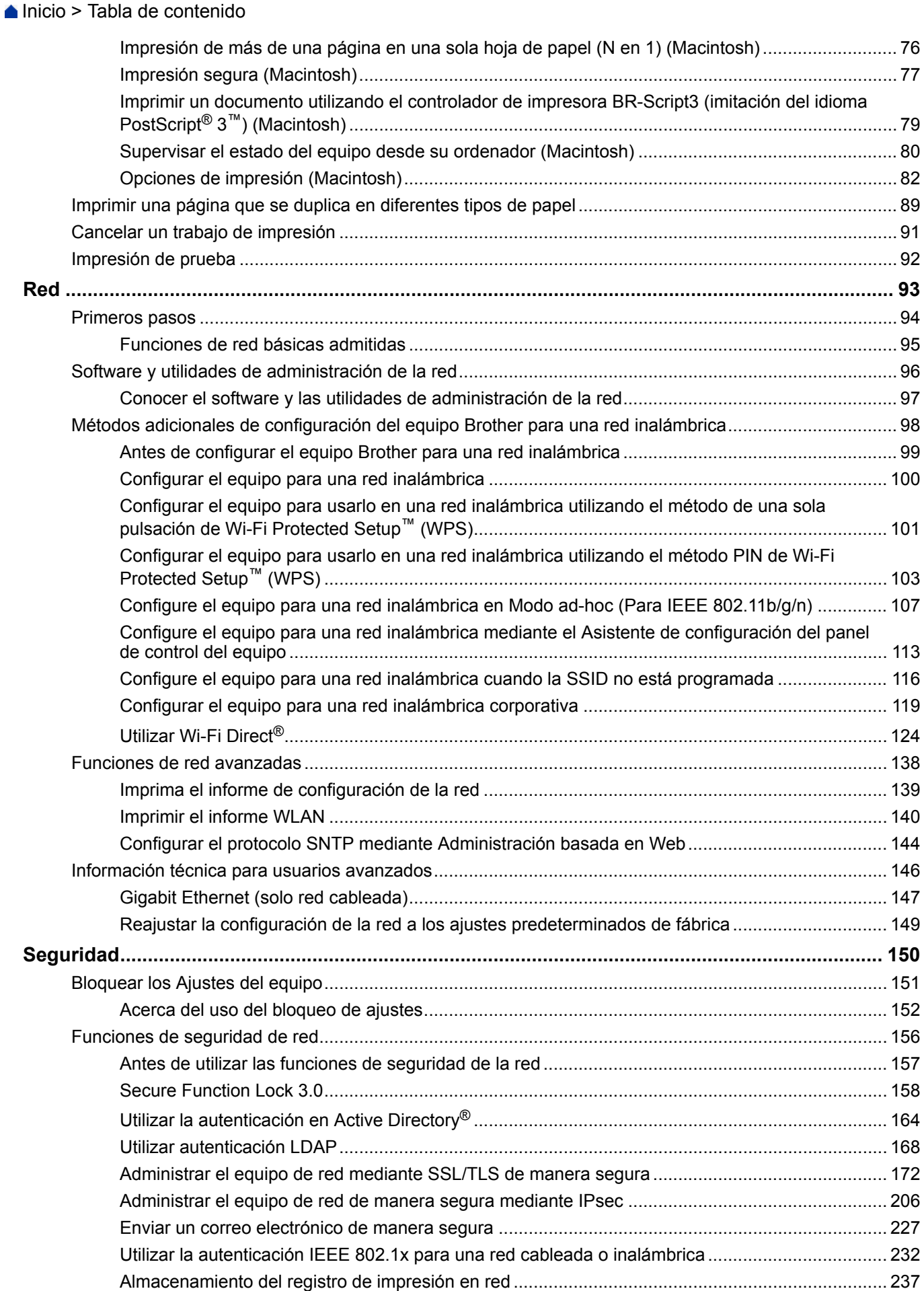

Inicio > Tabla de contenido

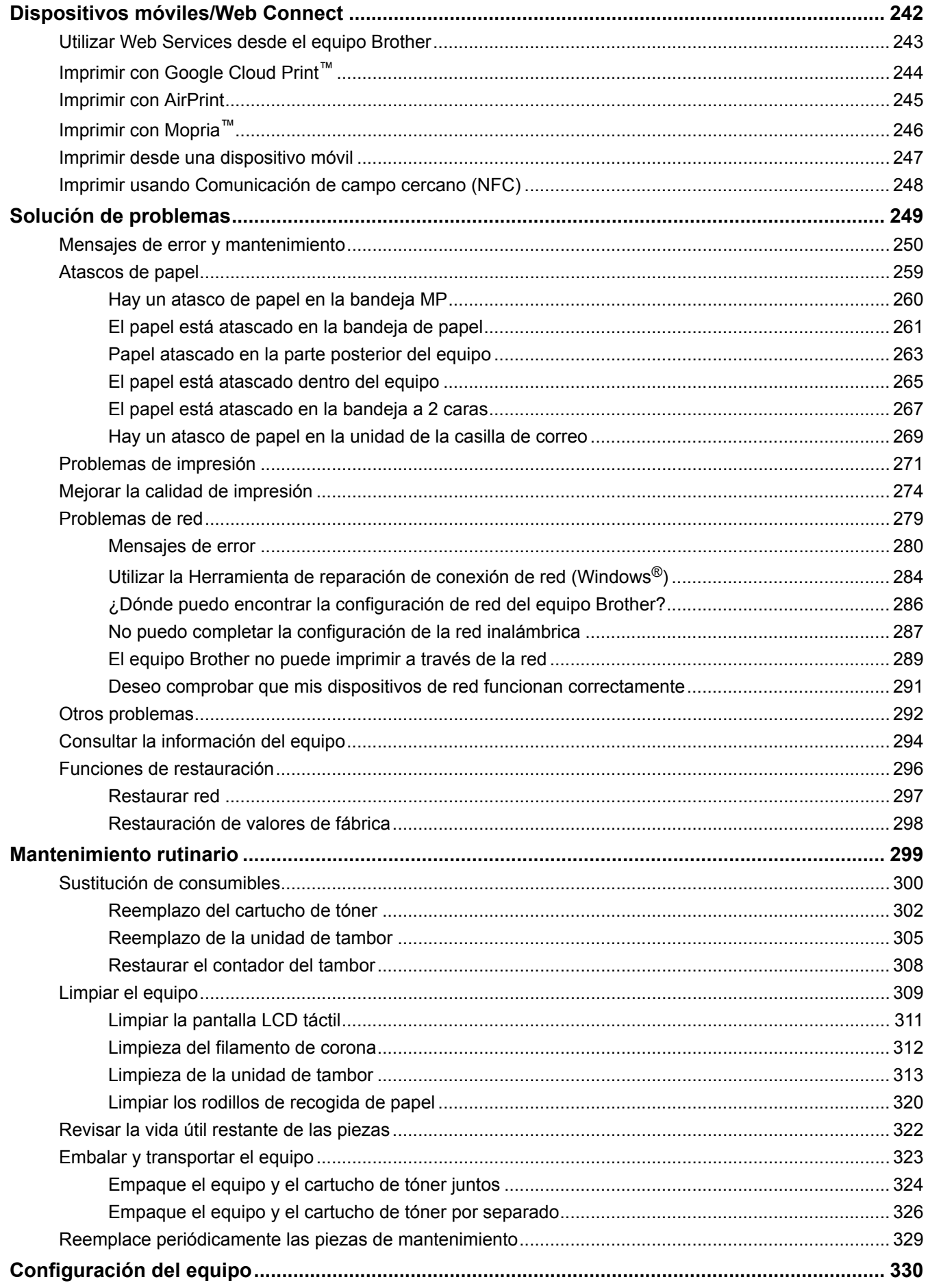

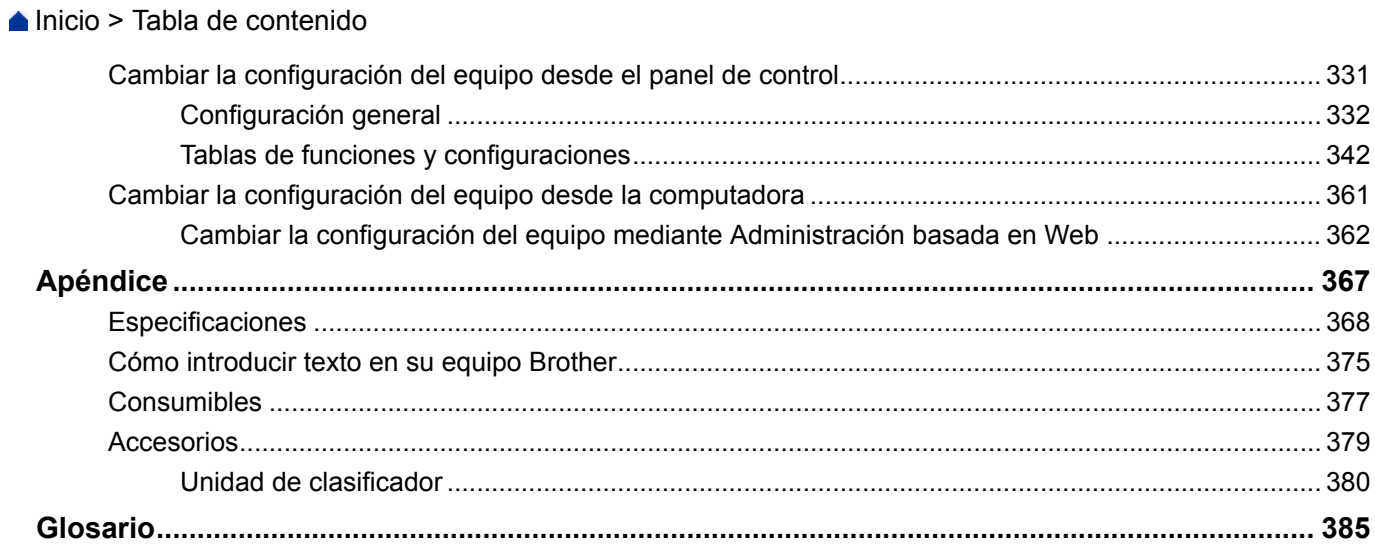

<span id="page-5-0"></span>■ [Inicio](#page-1-0) > Antes de utilizar su equipo Brother

- [Modelos aplicables](#page-6-0)
- [Definiciones de notas](#page-7-0)
- [Aviso Exclusión de Garantías \(EE. UU. y Canadá\)](#page-8-0)
- [Marcas comerciales](#page-9-0)
- [Nota importante](#page-10-0)

<span id="page-6-0"></span> [Inicio](#page-1-0) > [Antes de utilizar su equipo Brother](#page-5-0) > Modelos aplicables

# **Modelos aplicables**

Esta Guía del usuario se aplica a los siguientes modelos: Modelos LCD de 1 línea:HL-L6250DW Modelos con pantalla táctil LCD de 1,8 pulgadas:HL-L6400DW/HL-L6400DWT

## **Información relacionada**

<span id="page-7-0"></span> [Inicio](#page-1-0) > [Antes de utilizar su equipo Brother](#page-5-0) > Definiciones de notas

# **Definiciones de notas**

Usamos los siguientes símbolos y convenciones a lo largo de toda esta Guía del usuario:

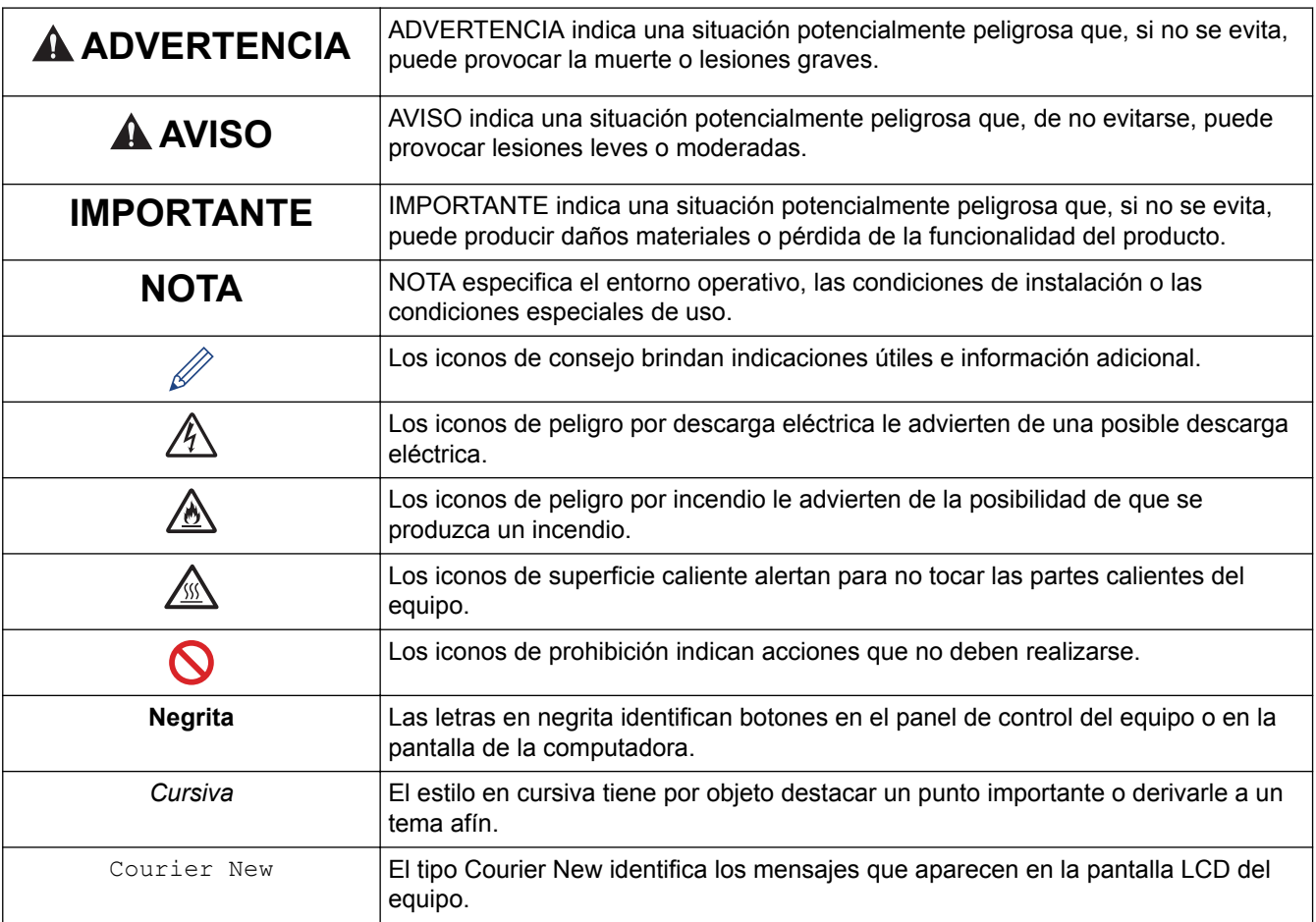

# **Información relacionada**

<span id="page-8-0"></span> [Inicio](#page-1-0) > [Antes de utilizar su equipo Brother](#page-5-0) > Aviso - Exclusión de Garantías (EE. UU. y Canadá)

# **Aviso - Exclusión de Garantías (EE. UU. y Canadá)**

EL O LOS LICENCIANTES DE BROTHER Y SUS DIRECTORES, FUNCIONARIOS, EMPLEADOS O AGENTES (EN CONJUNTO EL LICENCIANTE DE BROTHER) NO DAN GARANTÍAS, DE MANERA EXPLÍCITA O IMPLÍCITA, QUE INCLUYE, ENTRE OTROS, CUALQUIER GARANTÍA IMPLÍCITA DE COMERCIABILIDAD Y APTITUD PARA UN FIN PARTICULAR, CON RESPECTO AL SOFTWARE. EL O LOS LICENCIANTES DE BROTHER NO GARANTIZAN NI REALIZAN NINGUNA DECLARACIÓN EN CUANTO AL USO O A LOS RESULTADOS DEL USO DEL SOFTWARE EN TÉRMINOS DE SU CORRECCIÓN, PRECISIÓN, FIABILIDAD, ACTUALIDAD U OTROS ASPECTOS. USTED ASUME TODO EL RIESGO EN CUANTO A LOS RESULTADOS Y AL RENDIMIENTO DEL SOFTWARE. ALGUNOS ESTADOS EN EE. UU. Y EN ALGUNAS PROVINCIAS EN CANADÁ NO PERMITEN LA EXCLUSIÓN DE GARANTÍAS IMPLÍCITAS. ES POSIBLE QUE LA EXCLUSIÓN ANTERIOR NO SE APLIQUE A USTED.

EN NINGÚN CASO EL O LOS LICENCIANTES DE BROTHER SERÁN RESPONSABLES ANTE USTED POR NINGÚN DAÑO EMERGENTE, INCIDENTAL O INDIRECTO (INCLUYENDO DAÑOS POR PÉRDIDA DE GANANCIAS COMERCIALES, INTERRUPCIÓN DEL NEGOCIO, PÉRDIDA DE INFORMACIÓN COMERCIAL Y DAÑOS SIMILARES) QUE SURJAN DEL USO O DE LA IMPOSIBILIDAD DE USO DEL SOFTWARE INCLUSO SI EL LICENCIANTE DE BROTHER HA SIDO ADVERTIDO SOBRE LA POSIBILIDAD DE DICHOS DAÑOS. DEBIDO A QUE ALGUNOS ESTADOS EN EE. UU. Y EN ALGUNAS PROVINCIAS EN CANADÁ NO PERMITEN LA EXCLUSIÓN O LIMITACIÓN DE RESPONSABILIDAD POR DAÑOS EMERGENTES O INCIDENTALES, ES POSIBLE QUE LAS LIMITACIONES ANTERIORES NO SE APLIQUEN A USTED. EN CUALQUIER CASO LA RESPONSABILIDAD DEL LICENCIANTE DE BROTHER ANTE USTED POR DAÑOS REALES DE CUALQUIER CAUSA, Y SIN IMPORTAR LA FORMA DE LA ACCIÓN (YA SEA EN CONTRATO, DELITO CIVIL, INCLUYENDO NEGLIGENCIA, RESPONSABILIDAD POR EL PRODUCTO O DE OTRO TIPO) ESTARÁ LIMITADA A \$50.

## **Información relacionada**

<span id="page-9-0"></span> [Inicio](#page-1-0) > [Antes de utilizar su equipo Brother](#page-5-0) > Marcas comerciales

## **Marcas comerciales**

BROTHER es una marca comercial o una marca comercial registrada de Brother Industries, Ltd.

Microsoft, Windows, Windows Vista, Windows Server, Internet Explorer, Active Directory, OneNote, Windows phone y OneDrive son marcas comerciales registradas o marcas comerciales de Microsoft Corporation en los Estados Unidos y/o en otros países.

Apple, Macintosh, Mac OS, Safari, iPad, iPhone, iPod touch y OS X son marcas comerciales de Apple Inc., registradas en Estados Unidos y otros países.

AirPrint es una marca comercial de Apple Inc.

PostScript y PostScript 3 son marcas comerciales registradas o marcas comerciales de Adobe Systems Incorporated en Estados Unidos y/o en otros países.

Wi-Fi CERTIFIED, Wi-Fi, Wi-Fi Alliance, Wi-Fi Direct y Wi-Fi Protected Access son marcas comerciales registradas de Wi-Fi Alliance®.

WPA, WPA2, Wi-Fi Protected Setup y el logotipo de Wi-Fi Protected Setup son marcas comerciales de Wi-Fi Alliance®.

Android, Google Cloud Print, Google Drive, Google Chrome y Google Play son marcas comerciales de Google, Inc. El uso de estas marcas comerciales está sujeto a Autorizaciones de Google.

Mopria es una marca comercial de Mopria Alliance, Inc.

Mozilla y Firefox son marcas comerciales registradas de Mozilla Foundation.

UNIX es una marca comercial registrada de The Open Group en los Estados Unidos y otros países.

Linux es la marca comercial registrada de Linus Torvalds en los EE. UU. y otros países.

Intel es una marca comercial de Intel Corporation en los EE. UU. u otros países.

Todas las empresas cuyos programas de software se mencionan en el presente manual cuentan con un Contrato de licencia de software específico para sus programas patentados.

**Los nombres comerciales y los nombres de los productos de las compañías que aparecen en los productos de Brother, documentos relacionados y otros materiales son marcas comerciales o marcas comerciales registradas de esas respectivas compañías.**

#### **Información relacionada**

<span id="page-10-0"></span> [Inicio](#page-1-0) > [Antes de utilizar su equipo Brother](#page-5-0) > Nota importante

# **Nota importante**

- No use este producto en un país distinto del de adquisición, pues podría infringir la normativa sobre electricidad y telecomunicaciones inalámbricas de dicho país.
- No todos los modelos están disponibles en todos los países.
- En este documento, Windows® XP representa a Windows® XP Professional, Windows® XP Professional x64 Edition y Windows<sup>®</sup> XP Home Edition.
- En este documento, Windows Server® 2003 representa a Windows Server® 2003, Windows Server® 2003 x64 Edition, Windows Server® 2003 R2 y Windows Server® 2003 R2 x64 Edition.
- En este documento, Windows Server<sup>®</sup> 2008 representa a Windows Server<sup>®</sup> 2008 y Windows Server<sup>®</sup> 2008 R2.
- En esta guía de usuario, se utilizan los mensajes LCD de HL-L6250DW si no se indica otra cosa.
- En esta guía de usuario, se utilizan las ilustraciones de HL-L6400DW si no se indica otra cosa.
- A no ser que se especifique lo contrario, las pantallas de este manual corresponden a Windows® 7 y OS X v10.9.x. Las pantallas que aparecen en su computadora pueden variar en función de su sistema operativo.
- El contenido de esta guía y las especificaciones de este producto están sujetos a cambios sin previo aviso.
- No todas las funciones están disponibles en países sujetos a restricciones de exportación vigentes.

#### **Información relacionada**

<span id="page-11-0"></span> [Inicio](#page-1-0) > Introducción a su equipo Brother

# **Introducción a su equipo Brother**

- [Antes de usar el equipo](#page-12-0)
- [Vista delantera y vista trasera](#page-13-0)
- [Información general del panel de control](#page-15-0)
- [Información general de la pantalla LCD táctil](#page-19-0)
- [Cómo navegar por la pantalla LCD táctil](#page-21-0)
- [Acceder a Brother Utilities \(Windows](#page-23-0)<sup>®</sup>)

<span id="page-12-0"></span> [Inicio](#page-1-0) > [Introducción a su equipo Brother](#page-11-0) > Antes de usar el equipo

# **Antes de usar el equipo**

Antes de intentar cualquier operación de impresión, compruebe lo siguiente:

- Asegúrese de haber instalado el controlador de impresora.
- Para usuarios de cable USB o de red: Asegúrese de que el cable de interfaz sea físicamente seguro.

## **Software de seguridad (Windows®)**

Si su computadora está protegida por un software de seguridad y no puede imprimir en red, es posible que tenga que configurar los ajustes del software de seguridad. Si utiliza el software de seguridad de Windows® y ha instalado el controlador de impresora desde el CD-ROM, ya se ha aplicado la configuración necesaria del software de seguridad. Si utiliza otro software de servidor de seguridad personal, consulte la Guía del usuario del software o póngase en contacto con el fabricante del software.

## **Información relacionada**

• [Introducción a su equipo Brother](#page-11-0)

<span id="page-13-0"></span> [Inicio](#page-1-0) > [Introducción a su equipo Brother](#page-11-0) > Vista delantera y vista trasera

# **Vista delantera y vista trasera**

## **HL-L6250DW**

#### **Vista frontal**

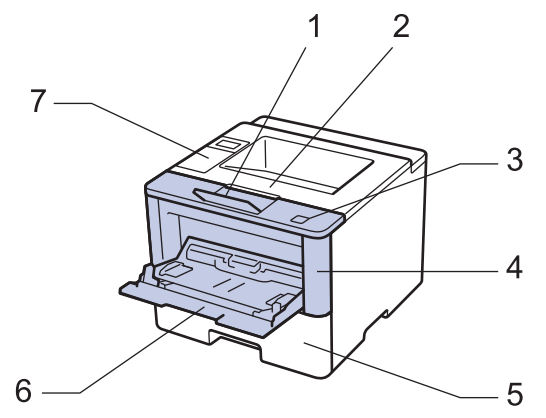

**Vista trasera**

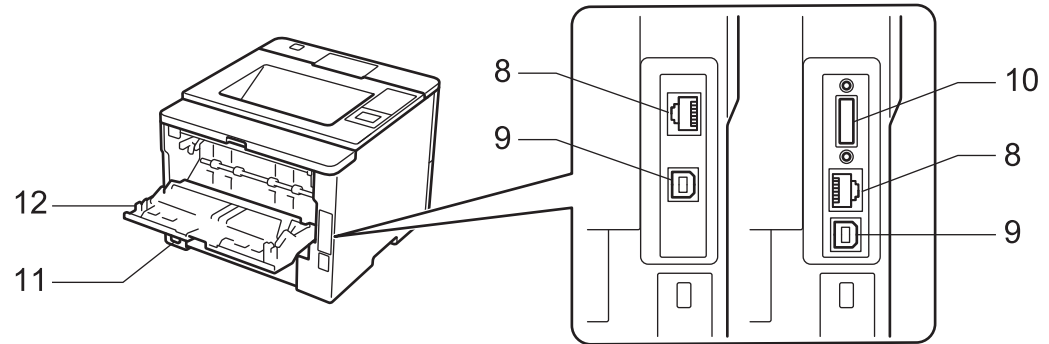

- 1. Lengüeta de soporte de bandeja de salida boca abajo (lengüeta del soporte)
- 2. Bandeja de salida boca abajo
- 3. Botón de desbloqueo de la cubierta delantera
- 4. Cubierta delantera
- 5. Bandeja de papel
- 6. Bandeja multipropósito (bandeja MP)
- 7. Panel de control con pantalla de cristal líquido (LCD)
- 8. (para modelos de red cableada)

Puerto 10BASE-T / 100BASE-TX / 1000BASE-T (solo en los modelos compatibles)

9. Puerto USB

b

- 10. Puerto paralelo (solo en modelos compatibles)
- 11. Conector/cable de alimentación CA
- 12. Cubierta trasera (bandeja de salida boca arriba)

El equipo cuenta con un cable de alimentación CA no desmontable según el modelo.

## **HL-L6400DW/HL-L6400DWT**

#### **Vista frontal**

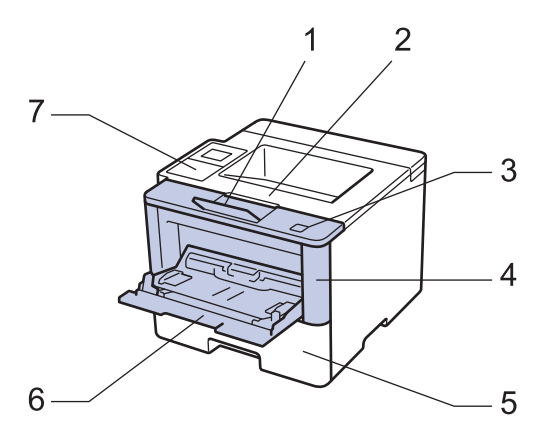

#### **Vista trasera**

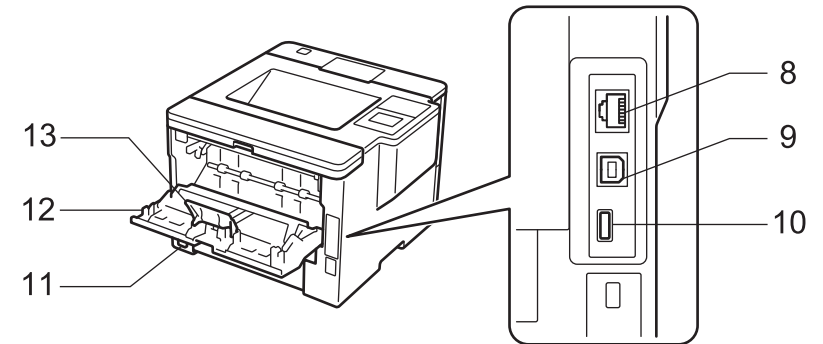

- 1. Lengüeta de soporte de bandeja de salida boca abajo (lengüeta del soporte)
- 2. Bandeja de salida boca abajo
- 3. Botón de desbloqueo de la cubierta delantera
- 4. Cubierta delantera
- 5. Bandeja de papel
- 6. Bandeja multipropósito (bandeja MP)
- 7. Panel táctil con una pantalla LCD táctil inclinable
- 8. (para modelos de red cableada) Puerto 10BASE-T / 100BASE-TX / 1000BASE-T
- 9. Puerto USB
- 10. Puerto de accesorios USB
- 11. Conector/cable de alimentación CA
- 12. Cubierta trasera (bandeja de salida boca arriba)
- 13. Retén de papel

El equipo cuenta con un cable de alimentación CA no desmontable según el modelo.

#### **Información relacionada**

• [Introducción a su equipo Brother](#page-11-0)

<span id="page-15-0"></span> [Inicio](#page-1-0) > [Introducción a su equipo Brother](#page-11-0) > Información general del panel de control

# **Información general del panel de control**

El panel de control puede variar en función de su modelo.

# **HL-L6250DW**

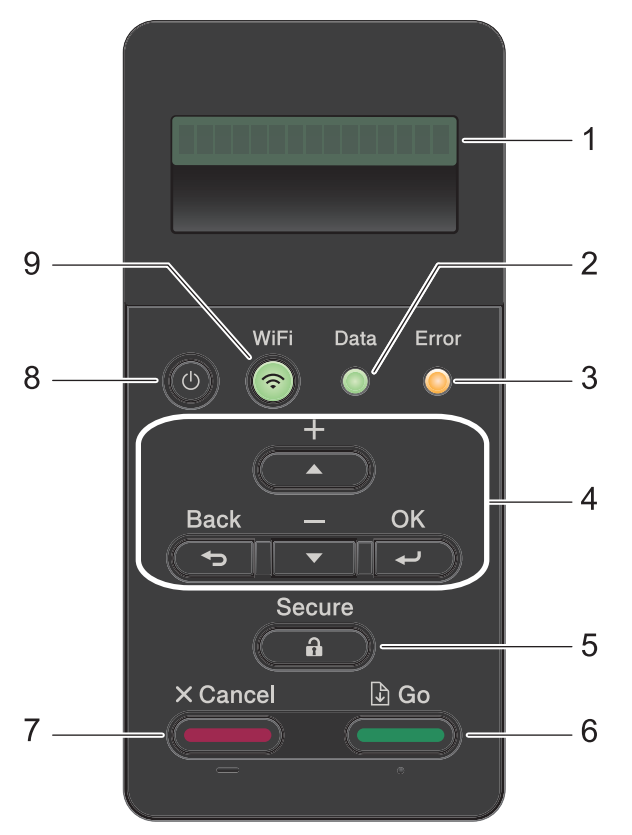

#### **1. Pantalla de cristal líquido (LCD)**

Muestra mensajes para ayudarlo a configurar y a usar el equipo.

#### Modelos de red inalámbrica

Un indicador de cuatro niveles muestra la fuerza de la señal inalámbrica si usted está utilizando una conexión inalámbrica.

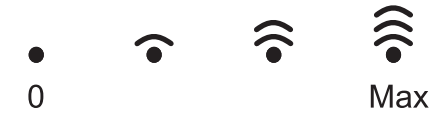

#### **2. Data (Datos) LED**

El **Data (Datos)** LED parpadea dependiendo del estado del equipo.

Cuando el LED **Data (Datos)** está encendido, los datos están en la memoria del equipo. Cuando el **Data (Datos)** LED parpadea, el equipo recibe o procesa los datos.

#### **3. Error LED**

El LED **Error** parpadea cuando la pantalla LCD muestra un error o un mensaje de estado importante.

#### **4. Botones del menú**

#### **OK**

Pulse para almacenar los ajustes de su equipo. Luego de cambiar un ajuste, el equipo vuelve al nivel del menú anterior.

#### **Back (Atrás)**

- Pulse para volver un nivel atrás en el menú.
- Pulse para seleccionar el dígito anterior al ingresar números.

#### **a o b (+ o -)**

- Pulse para desplazarse por los menús y las opciones.
- Pulse para introducir un número o para aumentar o disminuir el número. Mantenga presionado a o b para desplazarse más rápido. Cuando vea el número que desea, pulse **OK**.

#### **5. Secure (Asegurar)**

Pulse para imprimir los trabajos guardados en la memoria cuando ingresa su contraseña de cuatro dígitos.

#### **6. Go (Ir)**

- Pulse para borrar determinados mensajes de error. Para borrar todos los demás errores, siga las instrucciones de la pantalla LCD.
- Pulse para imprimir todos los datos que permanecen en la memoria del equipo.
- Pulse para seleccionar la opción que aparece. Luego de cambiar un ajuste, el equipo vuelve al modo Preparado.

#### **7. Cancel (Cancelar)**

- Pulse para cancelar el ajuste actual.
- Pulse para cancelar un trabajo de impresión programado y borrarlo de la memoria del equipo. Para cancelar varios trabajos de impresión, mantenga pulsado **Cancel (Cancelar)** hasta que la pantalla LCD muestre [Cancelar trabaj.].

#### **8. Encendido/apagado**

- Para encender el equipo, pulse  $\left(\begin{array}{c}\uparrow\downarrow\end{array}\right)$
- **Para apagar el equipo, mantenga presionado (d). La pantalla LCD muestra** [Apagando equipo] durante algunos segundos antes de apagarse.

#### **9. Botones de WiFi, red o informe**

Modelos sin conexión de red:

#### **Report (Informar)**

Pulse el botón **Report (Informar)** para imprimir la página de ajustes de la impresora.

#### Modelos de red cableada:

#### **Network (Red)**

Pulse el botón **Network (Red)** para configurar los ajustes de la red cableada.

Modelos de red inalámbrica:

#### **WiFi**

Inicie el instalador inalámbrico en su computadora y pulse el botón **WiFi**. Siga las instrucciones que aparecen en la pantalla para configurar una conexión inalámbrica entre su equipo y su red.

Cuando la luz **WiFi** está encendida, su equipo Brother está conectado a un punto de acceso inalámbrico. Cuando la luz **WiFi** está intermitente, la conexión inalámbrica no está funcionando o el equipo se está conectando a un punto de acceso inalámbrico.

## **HL-L6400DW/HL-L6400DWT**

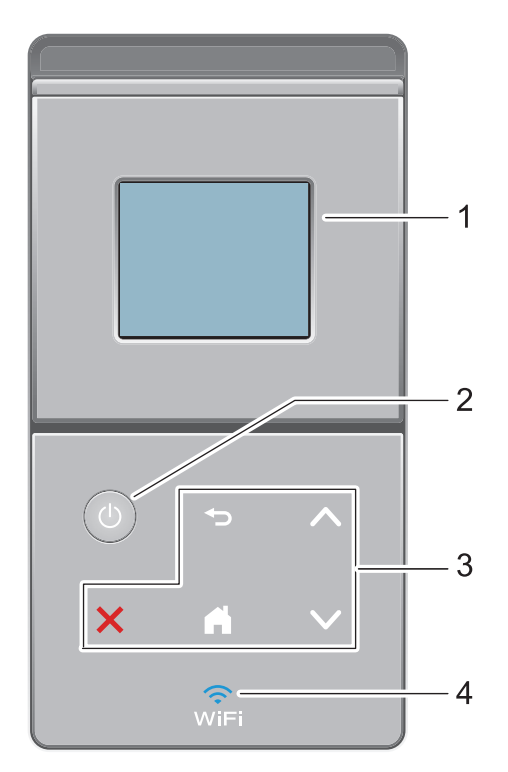

#### **1. Pantalla de cristal líquido (LCD) táctil**

Acceda a las opciones y los menús pulsándolos cuando aparecen en la pantalla táctil.

#### **2. Encendido/apagado**

- Para encender el equipo, pulse  $\circled{b}$ .
- Para apagar el equipo, mantenga presionado (0). La pantalla LCD muestra [Apagando equipo] durante algunos segundos antes de apagarse.

#### **3. Panel táctil**

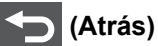

Pulse para volver al menú anterior.

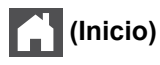

- Pulse para volver a la pantalla Inicio.
- El icono Inicio parpadeará cuando el equipo esté en el modo espera.

#### **(Cancelar)**

- Pulse este botón para cancelar una operación (cuando esté iluminado).
- Pulse para cancelar un trabajo de impresión programado y borrarlo de la memoria del equipo. Para cancelar varios trabajos de impresión, mantenga pulsado **la pantala a la pantalla LCD** muestre [Cancelar trabaj. (Cancel. tods trabaj)].

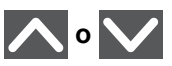

Pulse para mostrar la página anterior o la siguiente.

## **4. (WiFi)**

(Para el modo infraestructura)

Cuando la luz **WiFi** está encendida, su equipo Brother está conectado a un punto de acceso inalámbrico. Cuando la luz **WiFi** está intermitente, la conexión inalámbrica no está funcionando o el equipo se está conectando a un punto de acceso inalámbrico.

(Para el modo ad-hoc)

El **WiFi** LED está siempre apagado.

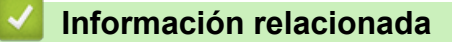

• [Introducción a su equipo Brother](#page-11-0)

<span id="page-19-0"></span> [Inicio](#page-1-0) > [Introducción a su equipo Brother](#page-11-0) > Información general de la pantalla LCD táctil

# **Información general de la pantalla LCD táctil**

**Modelos relacionados**: HL-L6400DW/HL-L6400DWT

Desde la pantalla de Inicio, puede acceder a la configuración Wi-Fi, el nivel del tóner, los ajustes y la pantalla de funciones.

La pantalla Inicio muestra el estado del equipo cuando está inactivo. Esta pantalla también se llama pantalla Modo preparado. Al mostrarse, esta pantalla indica que su equipo está preparado para el siguiente comando.

Si existe la autenticación con Active Directory<sup>®</sup> o con LDAP, se bloqueará el panel de control del equipo. Las funciones disponibles varían en función de su modelo.

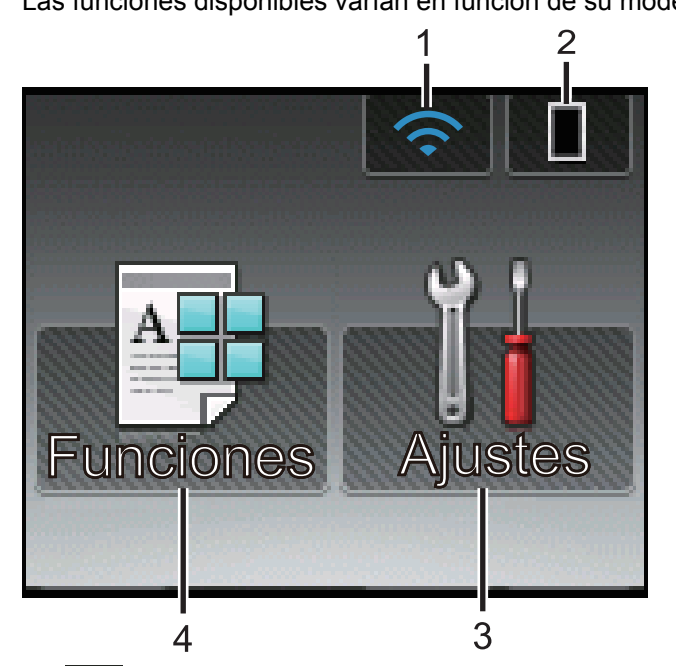

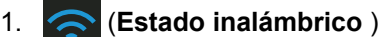

Si está utilizando una conexión inalámbrica, un indicador de cuatro niveles en la pantalla Inicio muestra la intensidad actual de la señal inalámbrica.

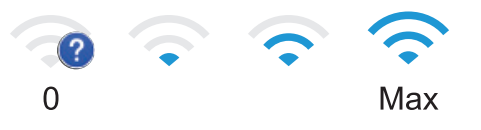

Si aparece wie en la parte superior de la pantalla, púlselo para establecer la configuración inalámbrica.

# 2. (**Tóner**)

Muestra la vida útil restante del tóner. Pulse para acceder al menú [Tóner].

## 3. **[Config (Ajustes)]**

Pulse para acceder al menú [Config (Ajustes)].

Utilice el menú de configuración para acceder a las configuraciones del equipo Brother.

Si Setting Lock se ha activado, aparece el icono de un candado **en la pantalla LCD**. Deberá desbloquear el equipo para cambiar la configuración.

## 4. **[Funciones]**

Pulse para acceder a la pantalla de funciones.

# • **[Seguro]**

Pulse para acceder al menú de impresión segura.

## $\cdot$  **[Web]**

Pulse para conectar el equipo Brother a un servicio de Internet. Más información >> *Guía de Web Connect* Para descargar la guía, vaya a la página **Manuales** de su modelo en el Brother Solutions Center en [support.brother.com](http://support.brother.com/).

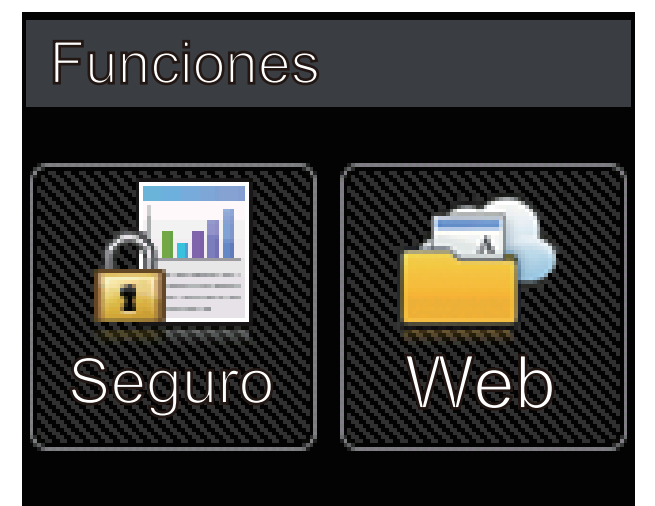

#### **Icono de advertencia**

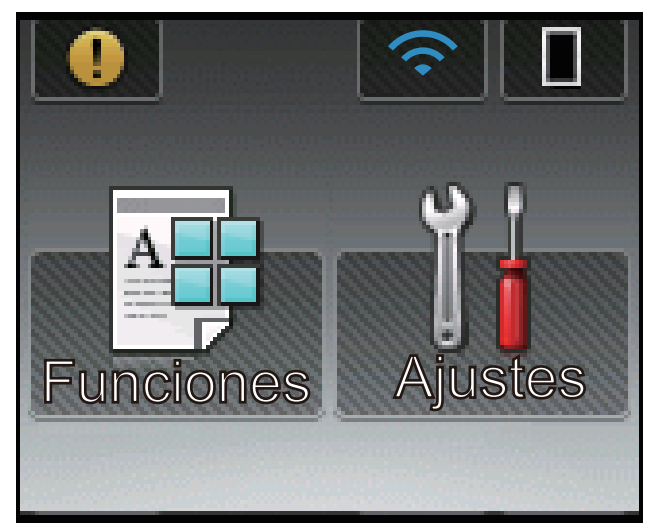

El icono de advertencia **de aparece cuando hay un mensaje de error o de mantenimiento; pulse de para** verlo y, a continuación, pulse **para volver al modo preparado.** 

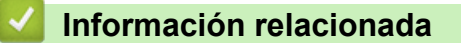

• [Introducción a su equipo Brother](#page-11-0)

<span id="page-21-0"></span> [Inicio](#page-1-0) > [Introducción a su equipo Brother](#page-11-0) > Cómo navegar por la pantalla LCD táctil

# **Cómo navegar por la pantalla LCD táctil**

**Modelos relacionados**: HL-L6400DW/HL-L6400DWT

Pulse con el dedo en la pantalla LCD para operarla. Para mostrar y acceder a todas las opciones, pulse  $\blacktriangle$  o  $\blacktriangledown$  en el panel táctil para desplazarse por ellas.

Los pasos siguientes explican cómo navegar por los cambios en la configuración del equipo. En este ejemplo, el ajuste de la retroiluminación de la pantalla LCD se cambia de [Claro] a [Medio].

#### **IMPORTANTE**

NO pulse la pantalla LCD con un objeto afilado como una lapicera o un lápiz óptico. El equipo podría sufrir daños.

# **NOTA**

NO toque la pantalla LCD inmediatamente después de haber enchufado el cable de alimentación o encendido el equipo. Esto podría provocar un error.

- 1. Pulse  $\left\| \cdot \right\|$  [Ajustes].
- 2. Pulse  $\blacktriangle$  o  $\nabla$  para mostrar la opción [Config. gral.] y, a continuación, pulse [Config. gral.].

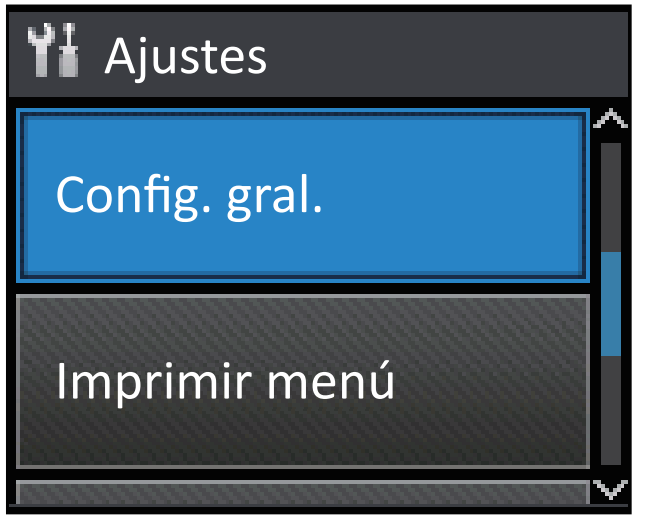

3. Pulse  $\triangle$  o  $\nabla$  para mostrar la opción [Panel control] y, a continuación, pulse [Panel control].

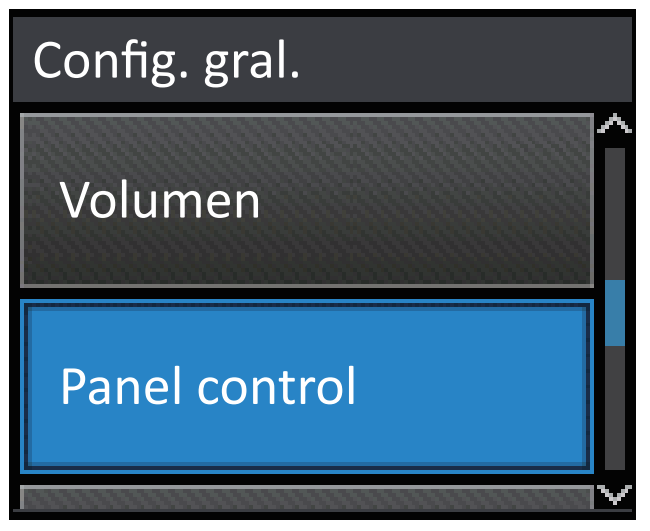

4. Pulse [Configur. LCD].

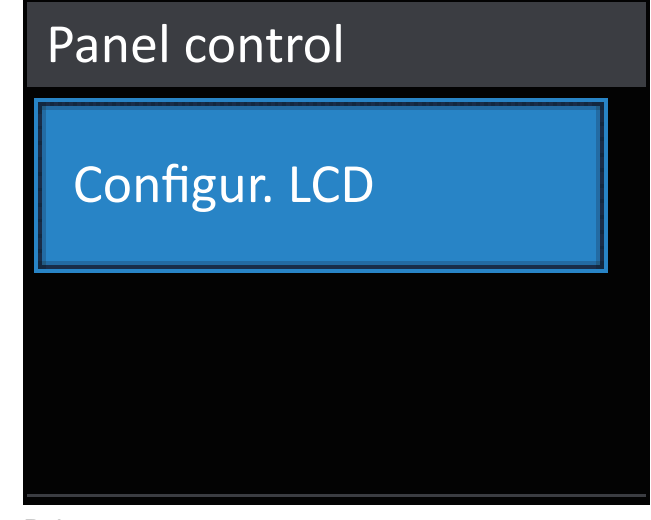

5. Pulse [Retroiluminac.].

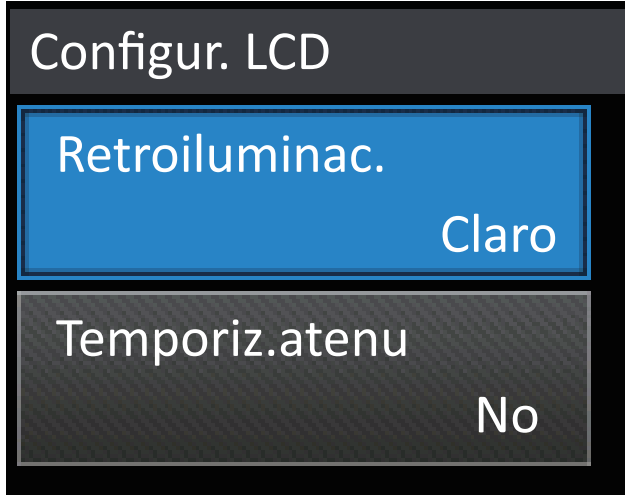

6. Pulse  $\triangle$  o  $\nabla$  para mostrar la opción [Medio] y, a continuación, pulse [Medio].

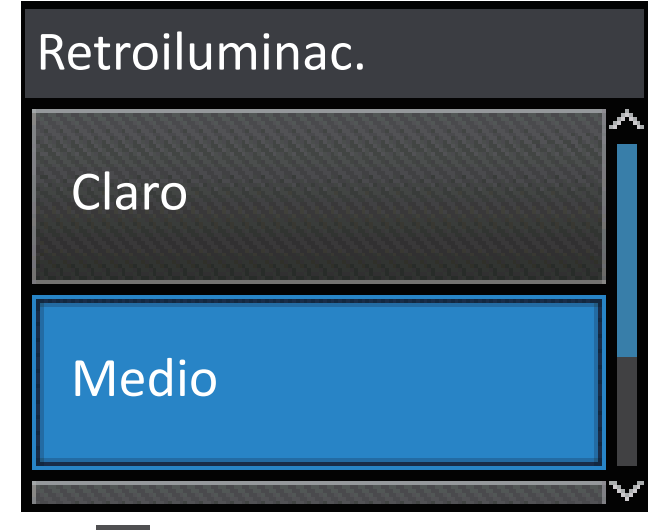

7. Pulse  $\begin{array}{|c|c|} \hline \end{array}$ .

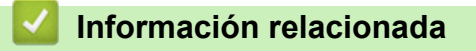

• [Introducción a su equipo Brother](#page-11-0)

<span id="page-23-0"></span> $\triangle$  [Inicio](#page-1-0) > [Introducción a su equipo Brother](#page-11-0) > Acceder a Brother Utilities (Windows<sup>®</sup>)

# **Acceder a Brother Utilities (Windows®)**

**Brother Utilities** es un selector de aplicaciones que permite acceder fácilmente a todas las aplicaciones de Brother instaladas en su computadora.

- 1. Realice una de las siguientes acciones:
	- (Windows® XP, Windows Vista®, Windows® 7, Windows Server® 2003, Windows Server® 2008 y Windows Server® 2008 R2)

Haga clic en **(Iniciar)** > **Todos los programas** > **Brother** > **Brother Utilities**.

(Windows<sup>®</sup> 8 y Windows Server<sup>®</sup> 2012)

Toque o haga clic en (**Brother Utilities**) en la pantalla **Inicio** o en el escritorio.

• (Windows® 8.1 y Windows Server® 2012 R2)

Mueva el ratón a la esquina inferior izquierda de la pantalla **Inicio** y haga clic en  $\left(\frac{1}{2}\right)$  (si usa un dispositivo táctil, deslice el dedo hacia arriba desde la parte inferior de la pantalla **Inicio** para subir la pantalla **Aplicaciones**).

Cuando aparezca la pantalla **Aplicaciones**, toque o haga clic en (**Brother Utilities**).

2. Seleccione su equipo (donde XXXX es el nombre de su modelo).

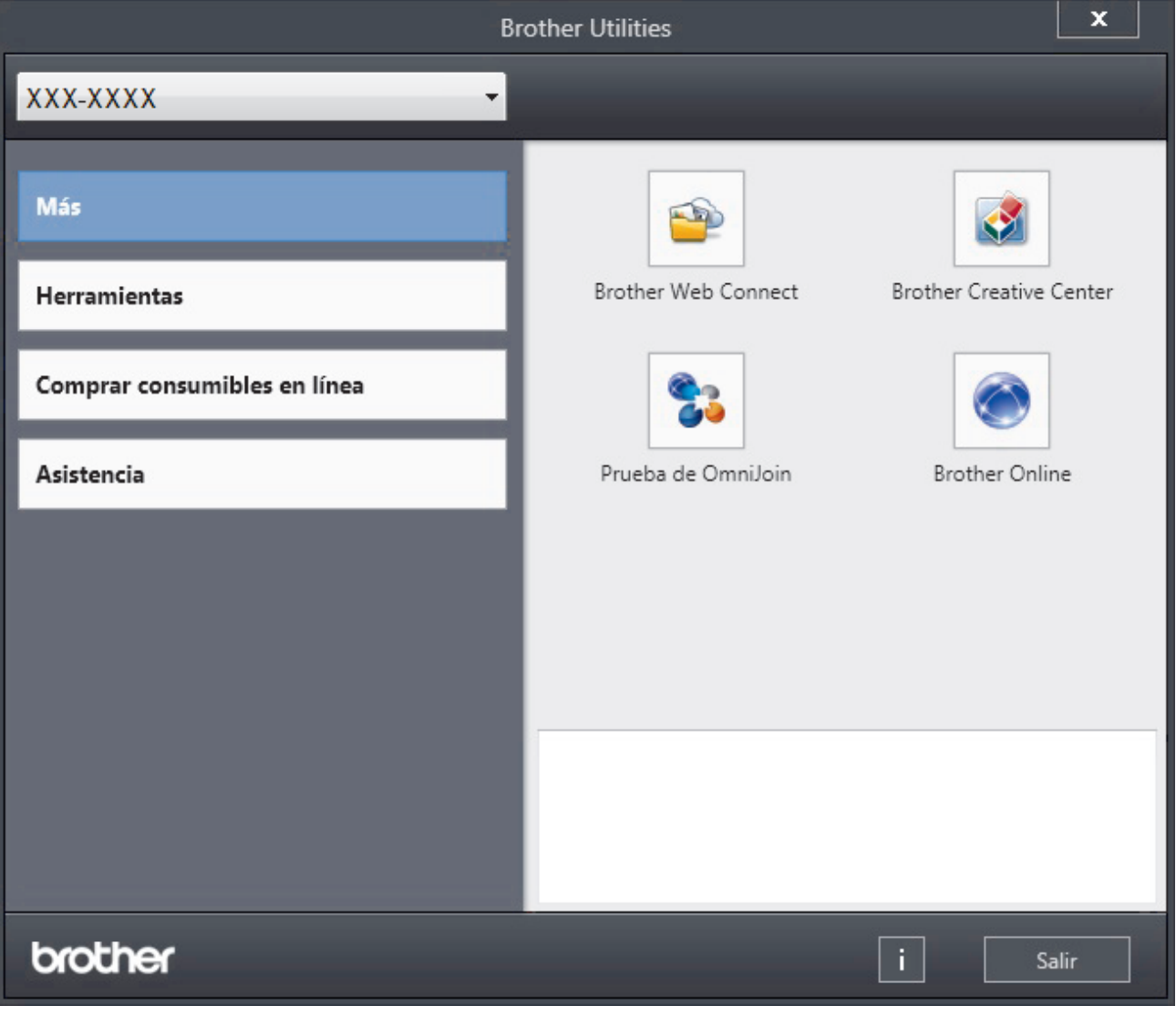

3. Elija la operación que desee utilizar.

#### **Información relacionada** ∣√

- [Introducción a su equipo Brother](#page-11-0)
- [Desinstalar los controladores y el software de Brother \(Windows](#page-25-0)®)

<span id="page-25-0"></span> $\triangle$  [Inicio](#page-1-0) > [Introducción a su equipo Brother](#page-11-0) > [Acceder a Brother Utilities \(Windows](#page-23-0)<sup>®</sup>) > Desinstalar los controladores y el software de Brother (Windows®)

# **Desinstalar los controladores y el software de Brother (Windows®)**

- 1. Realice una de las siguientes acciones:
	- (Windows® XP, Windows Vista®, Windows® 7, Windows Server® 2003, Windows Server® 2008 y Windows Server® 2008 R2)

Haga clic en **(Iniciar)** > **Todos los programas** > **Brother** > **Brother Utilities**.

• (Windows® 8 y Windows Server® 2012)

Pulse o haga clic en (**Brother Utilities**) en la pantalla **Inicio** o en el escritorio.

• (Windows® 8.1 y Windows Server® 2012 R2)

Mueva el ratón a la esquina inferior izquierda de la pantalla **Inicio** y haga clic en (V) (si usa un dispositivo táctil, deslice el dedo hacia arriba desde la parte inferior de la pantalla **Inicio** para subir la pantalla **Aplicaciones**).

Cuando aparezca la pantalla **Aplicaciones**, pulse o haga clic en (**Brother Utilities**).

2. Haga clic en la lista desplegable y, a continuación, seleccione el nombre del modelo (si no está ya seleccionado). Haga clic en **Herramientas** en la barra de navegación izquierda y, a continuación, haga clic en **Desinstalar**.

Siga las instrucciones del cuadro de diálogo para desinstalar los controladores y el software.

#### **Información relacionada**

• [Acceder a Brother Utilities \(Windows](#page-23-0)<sup>®</sup>)

<span id="page-26-0"></span>■ [Inicio](#page-1-0) > Manipulación de papel

# **Manipulación de papel**

- [Cargar papel](#page-27-0)
- [Ajustes de papel](#page-42-0)
- [Cambiar el tamaño de la bandeja para una impresión a 2 caras](#page-45-0)
- [Área no imprimible](#page-46-0)
- [Soportes de impresión recomendados \(Para EE. UU.\)](#page-47-0)
- [Uso de papel especial](#page-48-0)

<span id="page-27-0"></span> [Inicio](#page-1-0) > [Manipulación de papel](#page-26-0) > Cargar papel

# **Cargar papel**

- [Cargar e imprimir utilizando la bandeja de papel](#page-28-0)
- [Cargar e imprimir con la bandeja multipropósito \(bandeja MP\)](#page-35-0)

<span id="page-28-0"></span> [Inicio](#page-1-0) > [Manipulación de papel](#page-26-0) > [Cargar papel](#page-27-0) > Cargar e imprimir utilizando la bandeja de papel

# **Cargar e imprimir utilizando la bandeja de papel**

- [Cargar e imprimir papel normal, papel membretado, papel de color, papel fino y papel](#page-29-0) [reciclado con la bandeja de papel](#page-29-0)
- [Cargar e imprimir papel grueso utilizando la bandeja de papel](#page-32-0)
- [Problemas de impresión](#page-275-0)
- [Mensajes de error y mantenimiento](#page-254-0)

<span id="page-29-0"></span> [Inicio](#page-1-0) > [Manipulación de papel](#page-26-0) > [Cargar papel](#page-27-0) > [Cargar e imprimir utilizando la bandeja de papel](#page-28-0) > Cargar e imprimir papel normal, papel membretado, papel de color, papel fino y papel reciclado con la bandeja de papel

# **Cargar e imprimir papel normal, papel membretado, papel de color, papel fino y papel reciclado con la bandeja de papel**

- Si el ajuste de verificación de tamaño está activado y extrajo la bandeja de papel del equipo, aparece un mensaje en la pantalla LCD preguntándole si desea cambiar el tamaño y el tipo de papel. Si es necesario, cambie la configuración del tipo y del tamaño de papel siguiendo las instrucciones que aparecen en la pantalla LCD.
- Si carga un tamaño y tipo de papel diferente en la bandeja, debe cambiar la configuración de tamaño y tipo de papel en el equipo o en su computadora, también.
- 1. Extraiga la bandeja de papel completamente fuera del equipo.

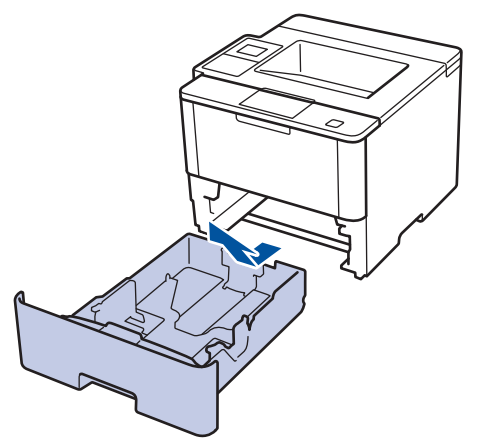

2. Presione y deslice las guías del papel para ajustar el papel.

Presione las palancas de desbloqueo verdes para deslizar las guías del papel.

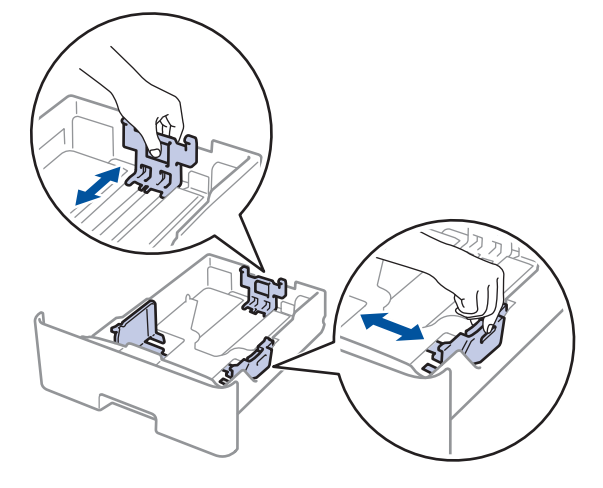

Para papel de tamaño Legal o Folio, pulse el botón de liberación (1) en la parte inferior de la bandeja de papel o la palanca de liberación (2) en la parte trasera de la bandeja y, a continuación, tire de la parte posterior de la bandeja de papel. (No están disponibles el papel de tamaño Legal ni Folio en algunas regiones.)

Para bandejas con un botón de liberación:

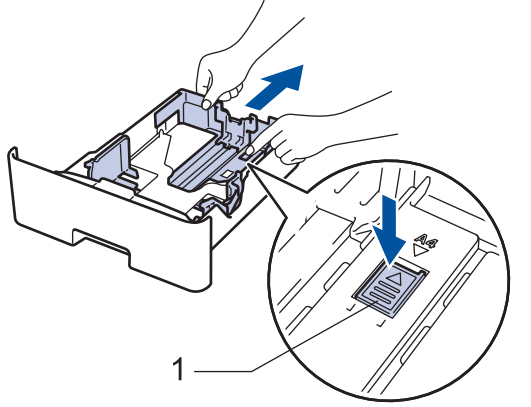

Para bandejas con una palanca de liberación:

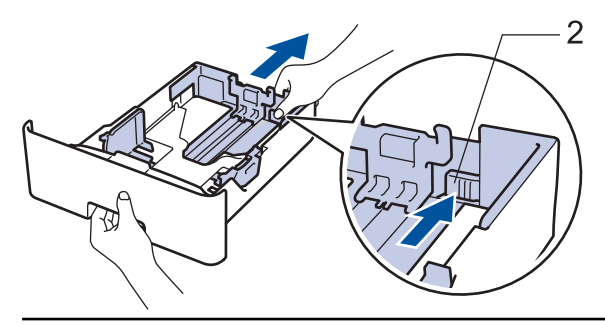

- 3. Separe bien la pila de papel.
- 4. Cargue el papel en la bandeja de papel con la superficie de impresión *mirando hacia abajo*.

Cuando use papel con membrete o papel preimpreso, cargue el papel en la orientación correcta como se muestra las ilustraciones.

## **Orientación del papel para papel con membrete o preimpreso**

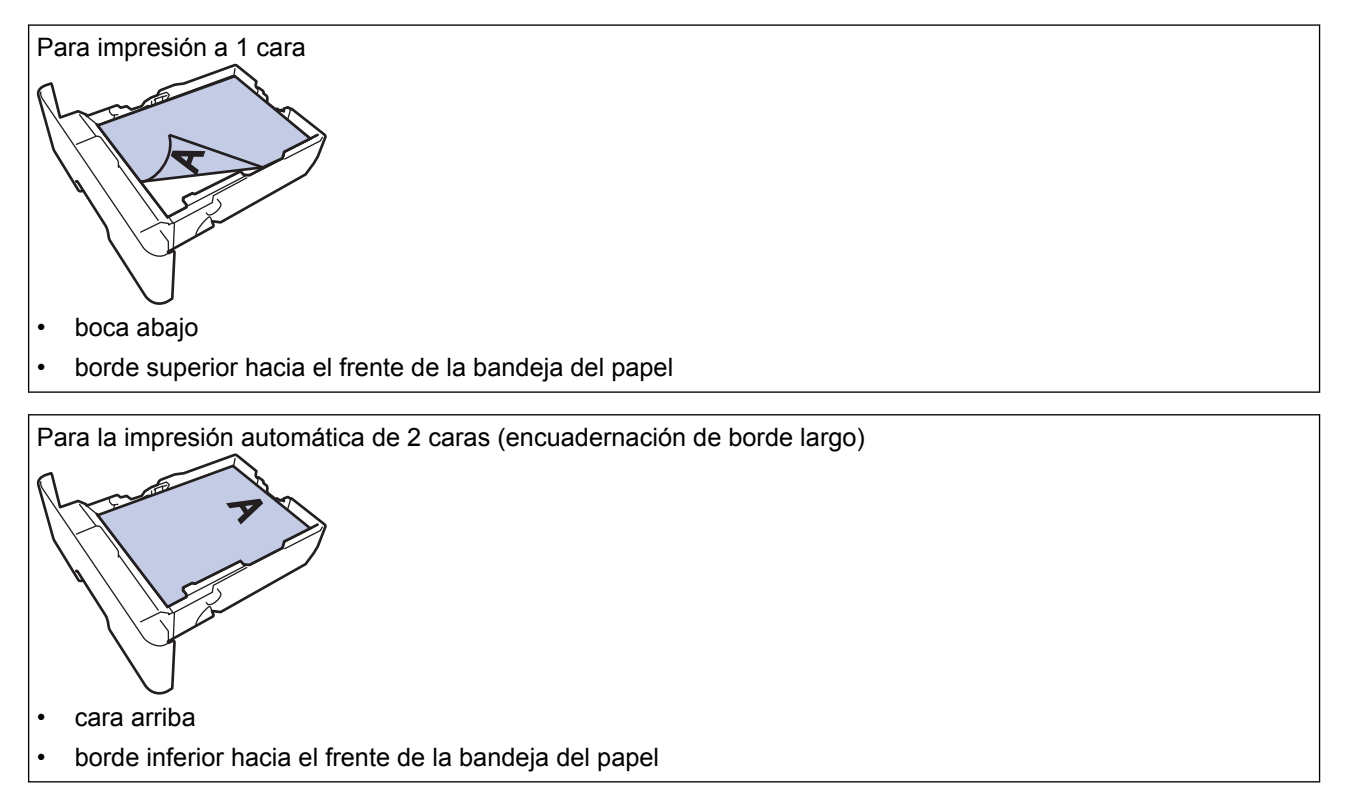

- NO cargue tipos y tamaños diferentes de papel en la bandeja de papel al mismo tiempo. Si hace esto puede producir que el papel se atasque o no se alimente bien.
- Cuando use papel con membrete y preimpreso para la impresión a 2 caras, cambie la configuración del equipo completando el siguiendo paso:
	- (HL-L6250DW)

```
Pulse [Bandeja papel (Bandeja de papel)] > [Ambos lados (Ambas caras)] >
[Imagen única] > [Aliment. 2 cara (Alim. dob. cara)].
```
- (HL-L6400DW/HL-L6400DWT)

```
Pulse [Config (Ajustes)] > [Bandeja papel (Bandeja de papel)] > [Ambos lados
(Ambas caras)] > [Imagen única] > [Aliment. 2 cara (Alim. dob. cara)].
```
5. Asegúrese de que el papel no supere la marca de nivel máximo del papel ( $\triangledown \triangledown \triangledown$ ). Si sobrecarga la bandeja de papel, pueden producirse atascos de papel.

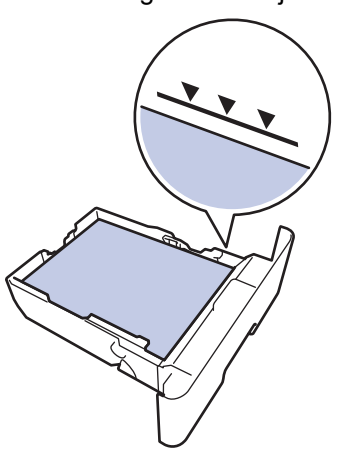

- 6. Empuje lentamente la bandeja de papel completamente en el equipo.
- 7. Levante la lengüeta del soporte para evitar que el papel se resbale de la bandeja de salida.

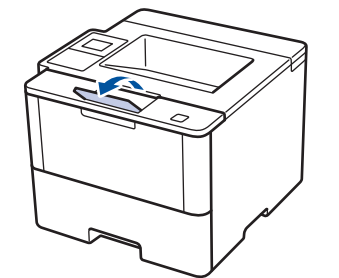

8. Envíe el trabajo de impresión al equipo.

Cambie las preferencias de impresión en el cuadro de diálogo de impresión antes de enviar el trabajo de impresión desde el equipo.

## **Información relacionada**

• [Cargar e imprimir utilizando la bandeja de papel](#page-28-0)

<span id="page-32-0"></span> [Inicio](#page-1-0) > [Manipulación de papel](#page-26-0) > [Cargar papel](#page-27-0) > [Cargar e imprimir utilizando la bandeja de papel](#page-28-0) > Cargar e imprimir papel grueso utilizando la bandeja de papel

# **Cargar e imprimir papel grueso utilizando la bandeja de papel**

- Si el ajuste de verificación de tamaño está activado y extrajo la bandeja de papel del equipo, aparece un mensaje en la pantalla LCD preguntándole si desea cambiar el tamaño y el tipo de papel. Si es necesario, cambie la configuración del tipo y del tamaño de papel siguiendo las instrucciones que aparecen en la pantalla LCD.
- Si carga un tamaño y tipo de papel diferente en la bandeja, debe cambiar la configuración de tamaño y tipo de papel en el equipo o en su computadora, también.
- 1. Extraiga la bandeja de papel completamente fuera del equipo.

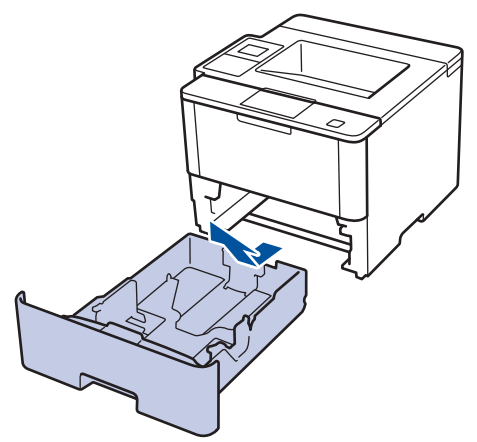

2. Presione y deslice las guías del papel para ajustar el papel.

Presione las palancas de desbloqueo verdes para deslizar las guías del papel.

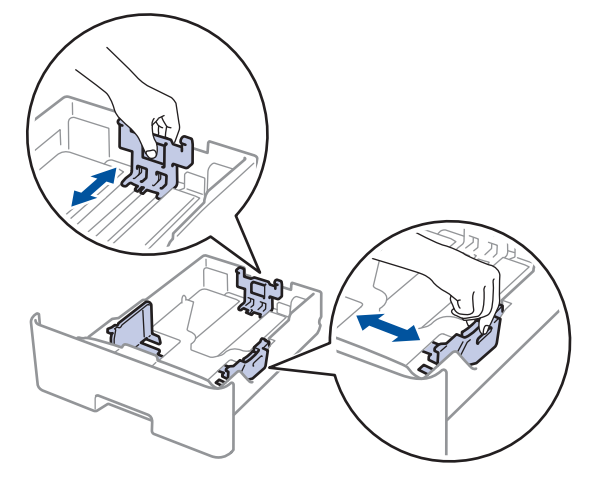

Para papel de tamaño Legal o Folio, pulse el botón de liberación (1) en la parte inferior de la bandeja de papel o la palanca de liberación (2) en la parte trasera de la bandeja y, a continuación, tire de la parte posterior de la bandeja de papel. (No están disponibles el papel de tamaño Legal ni Folio en algunas regiones.)

Para bandejas con un botón de liberación:

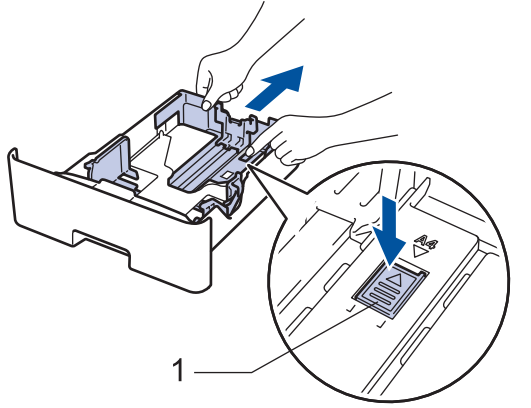

Para bandejas con una palanca de liberación:

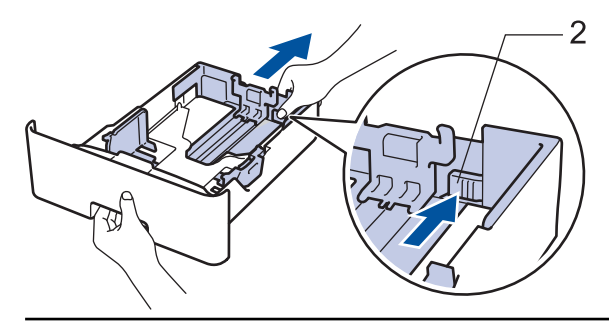

3. Separe bien la pila de papel.

Ø

4. Cargue el papel en la bandeja de papel con la superficie de impresión *mirando hacia abajo*.

NO cargue tipos y tamaños diferentes de papel en la bandeja de papel al mismo tiempo. Si hace esto puede producir que el papel se atasque o no se alimente bien.

5. Asegúrese de que el papel no supere la marca de nivel máximo del papel ( $\triangledown \triangledown \triangledown$ ). Si sobrecarga la bandeja de papel, pueden producirse atascos de papel.

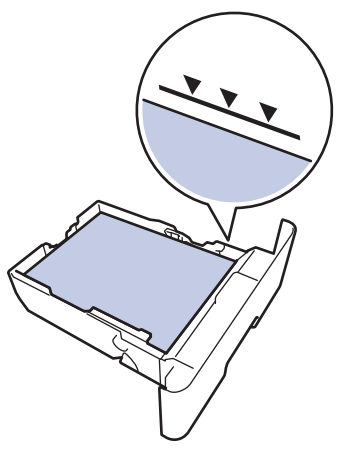

- 6. Empuje lentamente la bandeja de papel completamente en el equipo.
- 7. Abra la cubierta trasera del equipo (la bandeja de salida boca arriba).

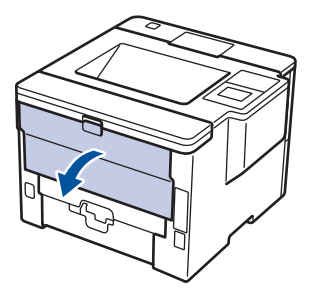

8. Abra el retén de papel (Solamente disponible para determinados modelos).

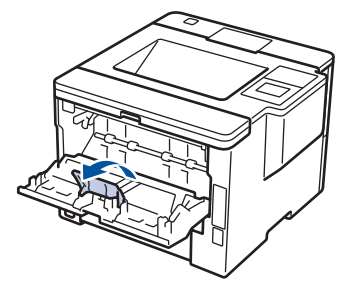

9. Envíe el trabajo de impresión al equipo.

Cambie las preferencias de impresión en el cuadro de diálogo de impresión antes de enviar el trabajo de impresión desde el equipo.

10. Cierre el retén de papel.

Ø

11. Cierre la cubierta trasera (la bandeja de salida boca arriba) hasta que quede bloqueada en la posición cerrada.

# **Información relacionada**

• [Cargar e imprimir utilizando la bandeja de papel](#page-28-0)

<span id="page-35-0"></span> [Inicio](#page-1-0) > [Manipulación de papel](#page-26-0) > [Cargar papel](#page-27-0) > Cargar e imprimir con la bandeja multipropósito (bandeja MP)

# **Cargar e imprimir con la bandeja multipropósito (bandeja MP)**

Puede cargar hasta diez sobres, papel con membrete, papel de color, papel fino o grueso, papel reciclado, papel Bond, etiquetas o hasta 50 hojas de papel normal en la bandeja MP.

- [Cargar e imprimir papel normal, papel con membrete, papel de colores papel fino, papel](#page-36-0) [reciclado y papel bond en la bandeja MP](#page-36-0)
- [Cargar e imprimir papel grueso y etiquetas utilizando la bandeja MP](#page-38-0)
- [Cargar e imprimir en sobres utilizando la bandeja MP](#page-40-0)
- [Problemas de impresión](#page-275-0)
- [Mensajes de error y mantenimiento](#page-254-0)
[Inicio](#page-1-0) > [Manipulación de papel](#page-26-0) > [Cargar papel](#page-27-0) > [Cargar e imprimir con la bandeja multipropósito \(bandeja](#page-35-0) [MP\)](#page-35-0) > Cargar e imprimir papel normal, papel con membrete, papel de colores papel fino, papel reciclado y papel bond en la bandeja MP

# **Cargar e imprimir papel normal, papel con membrete, papel de colores papel fino, papel reciclado y papel bond en la bandeja MP**

Si carga un tamaño y tipo de papel diferente en la bandeja, debe cambiar la configuración de tamaño y tipo de papel en el equipo o en su computadora, también.

1. Levante la lengüeta del soporte para evitar que el papel se resbale de la bandeja de salida boca abajo.

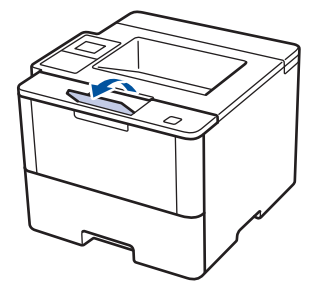

2. Abra la bandeja MP y bájela con cuidado.

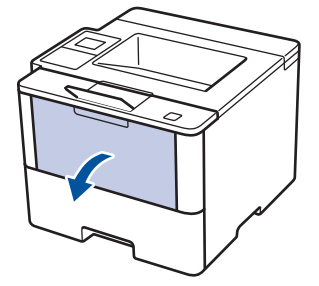

3. Tire del soporte (1) de la bandeja MP y extienda la lengüeta (2).

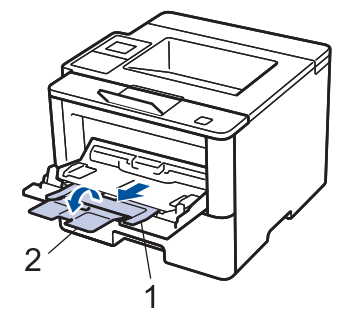

4. Deslice las guías del papel de la bandeja MP para hacerlas coincidir con el ancho del papel que va a utilizar. Si la guía de papel del lado derecho tiene una palanca, presiónela y deslice la guía del papel.

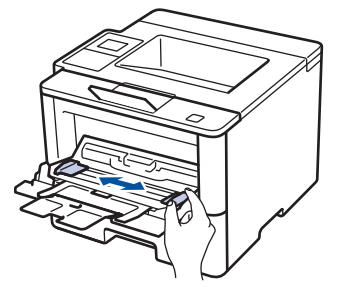

5. Cargue papel con la superficie de impresión *cara arriba* en la bandeja de MP. Cuando use papel con membrete o papel preimpreso, cargue el papel en la orientación correcta como se muestra las ilustraciones.

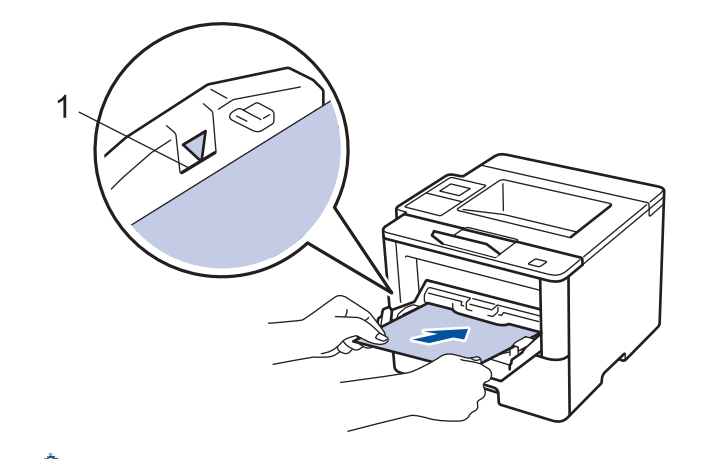

Asegúrese de que el papel no supere la marca de nivel máximo del papel (1).

### **Orientación del papel para papel con membrete o preimpreso**

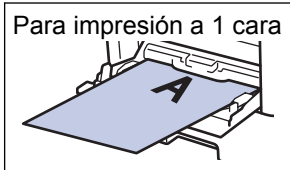

cara arriba

borde superior primero

Para la impresión automática de 2 caras (encuadernación de borde largo)

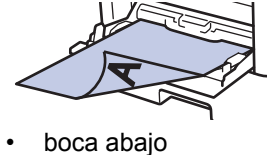

• borde inferior primero

Cuando use papel con membrete y preimpreso para la impresión a 2 caras, cambie la configuración del equipo completando el siguiendo paso:

• (HL-L6250DW)

Pulse [Bandeja papel (Bandeja de papel)] > [Ambos lados (Ambas caras)] > [Imagen única] > [Aliment. 2 cara (Alim. dob. cara)].

• (HL-L6400DW/HL-L6400DWT)

```
Pulse [Config (Ajustes)] > [Bandeja papel (Bandeja de papel)] > [Ambos lados
(Ambas caras)] > [Imagen única] > [Aliment. 2 cara (Alim. dob. cara)].
```
#### 6. Envíe el trabajo de impresión al equipo.

Cambie las preferencias de impresión en el cuadro de diálogo de impresión antes de enviar el trabajo de impresión desde el equipo.

### **Información relacionada**

• [Cargar e imprimir con la bandeja multipropósito \(bandeja MP\)](#page-35-0)

 [Inicio](#page-1-0) > [Manipulación de papel](#page-26-0) > [Cargar papel](#page-27-0) > [Cargar e imprimir con la bandeja multipropósito \(bandeja](#page-35-0) [MP\)](#page-35-0) > Cargar e imprimir papel grueso y etiquetas utilizando la bandeja MP

### **Cargar e imprimir papel grueso y etiquetas utilizando la bandeja MP**

Cuando la cubierta posterior (bandeja de salida cara arriba) está abierta, la trayectoria del papel es recta desde la bandeja MP hasta la parte posterior del equipo. Utilice este método de alimentación de papel y salida cuando imprima en papel o etiquetas gruesas.

Si carga un tamaño y tipo de papel diferente en la bandeja, debe cambiar la configuración de tamaño y tipo de papel en el equipo o en su computadora, también.

1. Abra la cubierta trasera del equipo (la bandeja de salida boca arriba).

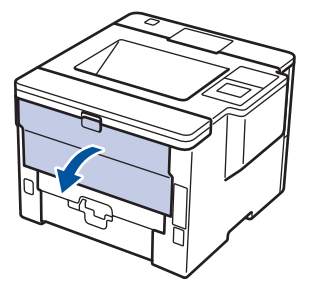

2. Abra el retén de papel (Solamente disponible para determinados modelos).

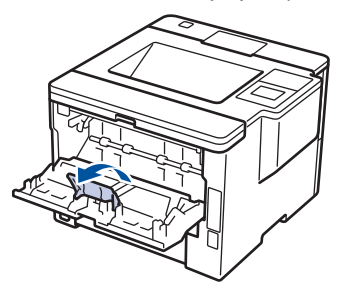

3. En la parte frontal del equipo, abra la bandeja de alimentación manual y bájela con cuidado.

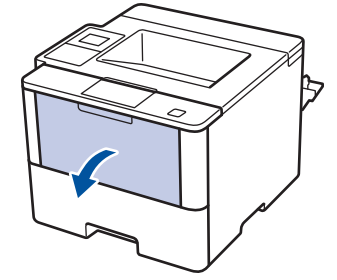

4. Tire del soporte (1) de la bandeja MP y extienda la lengüeta (2).

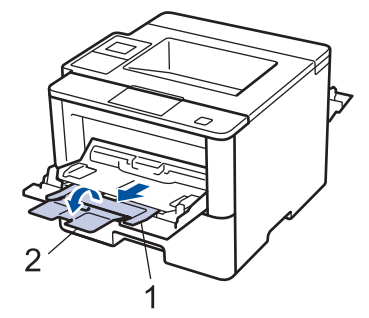

5. Deslice las guías del papel de la ranura de alimentación manual para hacerlas coincidir con el ancho del papel que va a utilizar. Si la guía de papel del lado derecho tiene una palanca, presiónela y deslice la guía del papel.

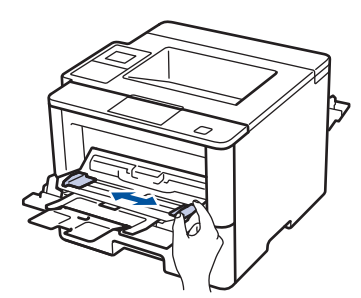

6. Cargue el papel o etiquetas en la bandeja de alimentación manual.

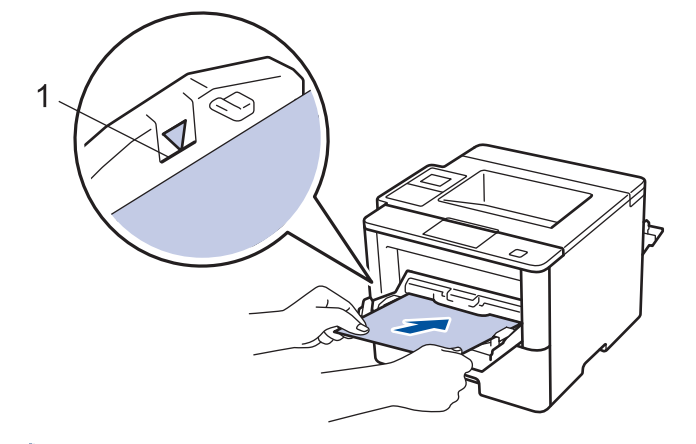

- Asegúrese de que el papel no supere la marca de nivel máximo del papel (1).
- Cargue papel en la bandeja de MP con la superficie de impresión boca arriba.
- 7. Envíe el trabajo de impresión al equipo.

Cambie sus preferencias de impresión en la pantalla Impresión antes de enviar el trabajo de impresión desde la computadora.

8. Cierre el retén de papel.

Ø

Ø

9. Cierre la cubierta trasera (la bandeja de salida boca arriba) hasta que quede bloqueada en la posición cerrada.

### **Información relacionada**

• [Cargar e imprimir con la bandeja multipropósito \(bandeja MP\)](#page-35-0)

 [Inicio](#page-1-0) > [Manipulación de papel](#page-26-0) > [Cargar papel](#page-27-0) > [Cargar e imprimir con la bandeja multipropósito \(bandeja](#page-35-0) [MP\)](#page-35-0) > Cargar e imprimir en sobres utilizando la bandeja MP

# **Cargar e imprimir en sobres utilizando la bandeja MP**

Puede cargar hasta diez sobres en la bandeja MP.

Antes de la carga, aplaste las esquinas y los laterales de los sobres para alisarlos lo máximo posible.

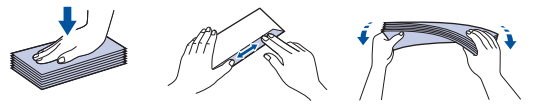

Si carga un tamaño y tipo de papel diferente en la bandeja, debe cambiar la configuración de tamaño y tipo de papel en el equipo o en su computadora, también.

1. Abra la cubierta trasera del equipo (la bandeja de salida boca arriba).

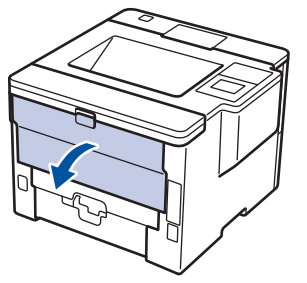

2. Abra el retén de papel (Solamente disponible para determinados modelos).

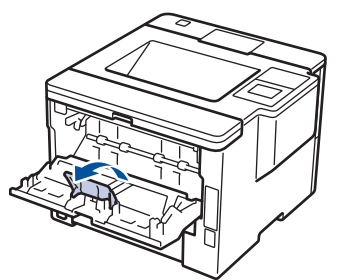

3. En la parte frontal del equipo, abra la bandeja de alimentación manual y bájela con cuidado.

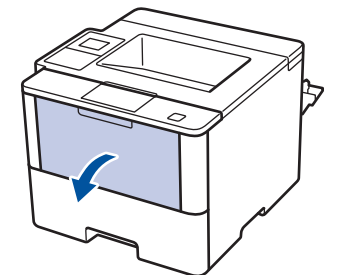

4. Tire del soporte (1) de la bandeja MP y extienda la lengüeta (2).

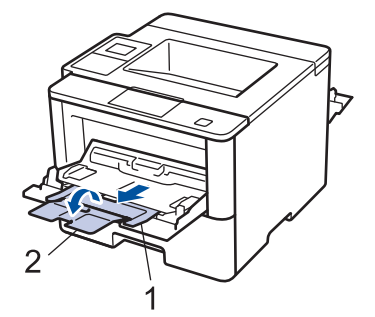

5. Deslice las guías del papel de la bandeja MP para hacerlas coincidir con el ancho de los sobres que va a utilizar. Si la guía de papel del lado derecho tiene una palanca, presiónela y deslice la guía del papel.

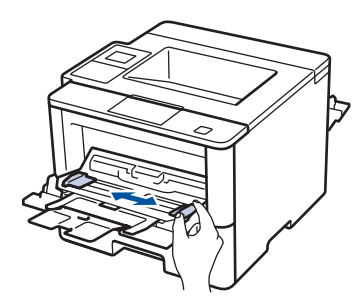

6. Cargue sobres en la bandeja de alimentación manual.

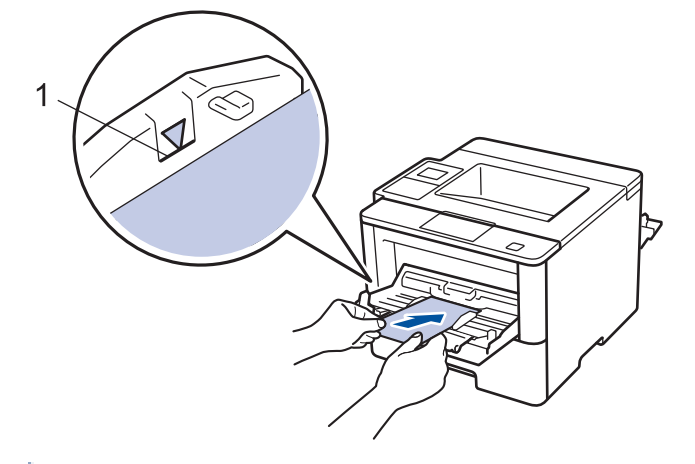

Cargue hasta 10 sobres en la bandeja de alimentación manual con la superficie de impresión cara arriba. Asegúrese de que los sobres no superen la marca de nivel máximo del papel (1). Si carga más de 10 sobres puede provocar atascos de papel.

7. Envíe el trabajo de impresión al equipo.

Ø

Cambie las preferencias de impresión en el cuadro de diálogo de impresión antes de enviar el trabajo de impresión desde el equipo.

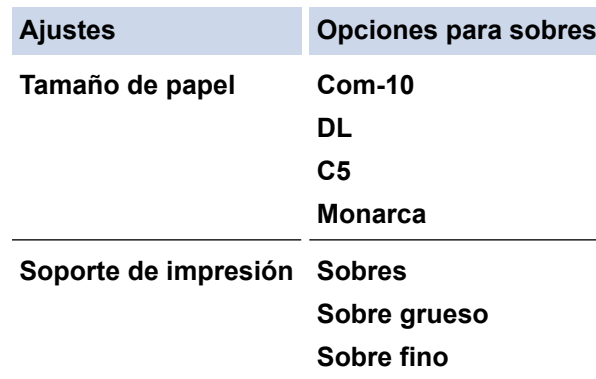

- 8. Cierre el retén de papel.
- 9. Cierre la cubierta trasera (la bandeja de salida boca arriba) hasta que quede bloqueada en la posición cerrada.

### **Información relacionada**

• [Cargar e imprimir con la bandeja multipropósito \(bandeja MP\)](#page-35-0)

<span id="page-42-0"></span> [Inicio](#page-1-0) > [Manipulación de papel](#page-26-0) > Ajustes de papel

### **Ajustes de papel**

- [Cambiar el tamaño y el tipo de papel](#page-43-0)
- [Cambiar la configuración de la comprobación del tamaño de papel](#page-44-0)

<span id="page-43-0"></span> [Inicio](#page-1-0) > [Manipulación de papel](#page-26-0) > [Ajustes de papel](#page-42-0) > Cambiar el tamaño y el tipo de papel

### **Cambiar el tamaño y el tipo de papel**

Cuando cambie el tamaño y tipo de papel que carga en la bandeja, debe cambiar la configuración del tamaño y tipo de papel en la pantalla LCD al mismo tiempo.

>> HL-L6250DW >> HL-L6400DW/HL-L6400DWT

### **HL-L6250DW**

- 1. Pulse **A o V para seleccionar la opción** [Bandeja papel (Bandeja de papel)] y, a continuación, pulse **OK**.
- 2. Pulse **A** o **V** para seleccionar la opción [Tipo de papel] y, a continuación, pulse OK.
- 3. Pulse a o b para seleccionar la bandeja de papel que desea cambiar y, a continuación, pulse **OK**.
- 4. Pulse a o b para seleccionar el tipo de papel deseado y, a continuación, pulse **OK**.
- 5. Pulse **Back (Atrás)**.
- 6. Pulse a o b para seleccionar la opción [Tamaño papel] y, a continuación, pulse **OK**.
- 7. Pulse a o b para seleccionar la bandeja de papel que desea cambiar y, a continuación, pulse **OK**.
- 8. Pulse  $\blacktriangle$  o  $\nabla$  para seleccionar el tamaño de papel que desea y a continuación, pulse **Go (Ir)**.

### **HL-L6400DW/HL-L6400DWT**

- 1. Pulse [Ajustes] > [Bandeja papel (Bandeja de papel)] > [Tipo de papel].
- 2. Pulse ▲ o ▼ para mostrar las opciones de bandeja de papel y, a continuación, pulse la opción deseada.
- 3. Pulse **A** o ▼ para mostrar las opciones del tipo de papel y, a continuación, pulse la opción deseada.
- 4. Pulse
- 5. Pulse  $\triangle$  o  $\nabla$  para mostrar la opción [Tamaño papel].
- 6. Pulse ▲ o ▼ para mostrar las opciones de bandeja de papel y, a continuación, pulse la opción deseada.
- 7. Pulse ▲ o ▼ para mostrar las opciones del tamaño de papel y, a continuación, pulse la opción deseada.
- 8. Pulse

### **Información relacionada**

• [Ajustes de papel](#page-42-0)

<span id="page-44-0"></span> [Inicio](#page-1-0) > [Manipulación de papel](#page-26-0) > [Ajustes de papel](#page-42-0) > Cambiar la configuración de la comprobación del tamaño de papel

### **Cambiar la configuración de la comprobación del tamaño de papel**

Cuando active la configuración de comprabación de tamaño de su equipo, el equipo mostrará un mensaje cuando retire la bandeja de papel o cargue papel utilizando la bandeja MP, y le preguntará si cambió el tamaño y tipo de papel.

La configuración predeterminada es Activada.

>> HL-L6250DW >> HL-L6400DW/HL-L6400DWT

### **HL-L6250DW**

- 1. Pulse  $\triangle$  o  $\nabla$  para seleccionar la opción [Bandeja papel (Bandeja de papel)] y, a continuación, pulse **OK**.
- 2. Pulse  $\triangle$  o  $\nabla$  para seleccionar la opción [Compr. tamaño (Comprobar tamaño)] y, a continuación, pulse **OK**.
- 3. Pulse a o b para seleccionar la opción [Sí] o [No] y, a continuación, pulse **Go (Ir)**.

### **HL-L6400DW/HL-L6400DWT**

- 1. Pulse || [Ajustes] > [Bandeja papel (Bandeja de papel)] > [Verificar tamaño].
- 2. Pulse [Sí] o [No].
- 3. Pulse
	- **Información relacionada**
	- [Ajustes de papel](#page-42-0)

 [Inicio](#page-1-0) > [Manipulación de papel](#page-26-0) > Cambiar el tamaño de la bandeja para una impresión a 2 caras

### **Cambiar el tamaño de la bandeja para una impresión a 2 caras**

Al imprimir en ambas caras del papel, debe establecer el tamaño de la bandeja para papel de 2 caras al del tamaño de papel. De no establecer la bandeja para papel de 2 caras, el papel podría no alimentarse correctamente, lo que puede provocar una impresión sesgada o que se atasque el papel.

Esta función no está disponible en algunos países.

1. Deslice la palanca de la bandeja para papel de 2 caras al tamaño de papel correcto.

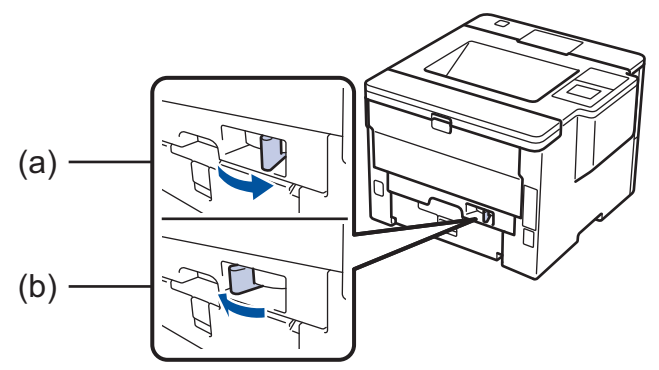

- a. A4 (por A4)
- b. Letter (para Letter, Legal, Mexico Legal, India Legal y Folio)

### **Información relacionada**

 [Inicio](#page-1-0) > [Manipulación de papel](#page-26-0) > Área no imprimible

# **Área no imprimible**

Las siguientes cifras muestran las áreas máximas no imprimibles de los bordes de los tamaños de papel más utilizados. Las medidas pueden variar según el tamaño de papel o los ajustes de la aplicación que está utilizando.

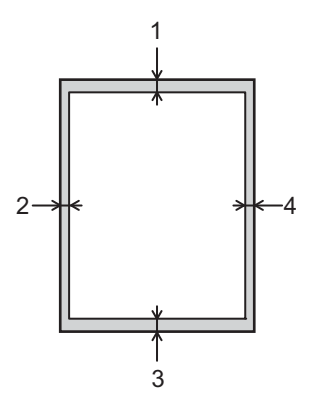

Ø

No intente imprimir en estas áreas, su impresión no reflejará ningún resultado en estas áreas.

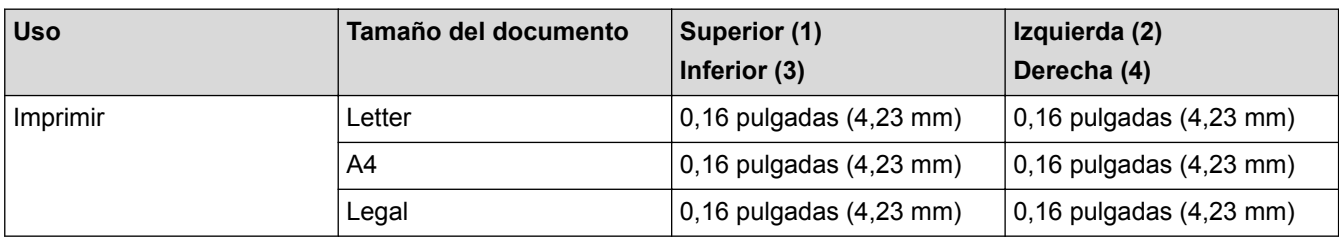

### **Información relacionada**

 [Inicio](#page-1-0) > [Manipulación de papel](#page-26-0) > Soportes de impresión recomendados (Para EE. UU.)

# **Soportes de impresión recomendados (Para EE. UU.)**

Para obtener una calidad óptima de impresión, recomendamos usar el papel que se enumera en la tabla.

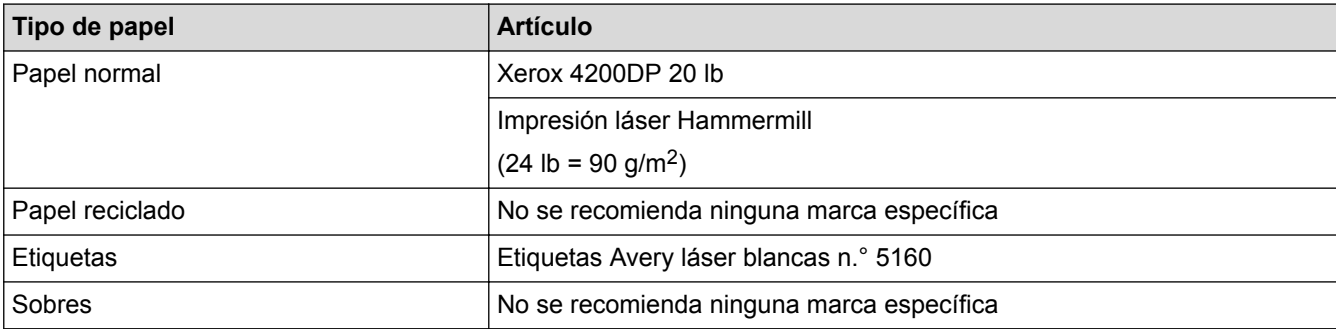

### **Información relacionada**

 [Inicio](#page-1-0) > [Manipulación de papel](#page-26-0) > Uso de papel especial

### **Uso de papel especial**

Siempre pruebe las muestras de un papel antes de comprarlo para asegurarse de obtener el rendimiento que desea.

- NO utilice papel de inyección de tinta, dado que podría producirse un atasco de papel o dañar su equipo.
- Si utiliza papel Bond, papel con una superficie rugosa o papel que está arrugado o doblado, el papel puede presentar un rendimiento degradado.

Guarde el papel en su embalaje original y manténgalo cerrado. Mantenga el papel liso y evite exponerlo a ambientes húmedos, a la luz solar directa y a cualquier fuente de calor.

### **IMPORTANTE**

Es posible que algunos tipos de papel no ofrezcan un buen resultado o causen daños a su equipo.

NO utilice los siguientes tipos de papel:

- Papel que presente una gran textura.
- Papel que sea extremadamente suave o brillante.
- Papel que esté ondulado o doblado.
- Papel que esté recubierto o que tenga un acabado químico.
- Papel que esté dañado, arrugado o doblado.
- Papel que exceda la especificación de gramaje recomendado en esta guía.
- Papel con pestañas y grapas.
- Papel con membretes que utilicen tintas de baja temperatura o termografía.
- Papel con varias partes o autocopiante.
- Papel que esté diseñado para la impresión de inyección de tinta.

Si utiliza cualquiera de los tipos de papel mencionados anteriormente, es posible que dañen su equipo. Este daño no está cubierto por los contratos de servicios o la garantía de Brother.

### **Información relacionada**

<span id="page-49-0"></span>■ [Inicio](#page-1-0) > Imprimir

### **Imprimir**

- [Imprimir desde la computadora \(Windows](#page-50-0)<sup>®</sup>)
- [Imprimir desde la computadora \(Macintosh\)](#page-76-0)
- [Imprimir una página que se duplica en diferentes tipos de papel](#page-93-0)
- [Cancelar un trabajo de impresión](#page-95-0)
- [Impresión de prueba](#page-96-0)

<span id="page-50-0"></span>linicio > [Imprimir](#page-49-0) > Imprimir desde la computadora (Windows<sup>®</sup>)

### **Imprimir desde la computadora (Windows®)**

- [Imprimir un documento \(Windows](#page-51-0)<sup>®</sup>)
- [Imprimir más de una página en una sola hoja de papel \(N en 1\) \(Windows](#page-53-0)<sup>®</sup>)
- [Imprimir como póster \(Windows](#page-54-0)<sup>®</sup>)
- [Imprimir en ambas caras del papel \(Windows](#page-55-0)®)
- [Imprimir como folleto \(Windows](#page-58-0)®)
- [Impresión segura \(Windows](#page-61-0)<sup>®</sup>)
- [Utilizar una macro de su equipo \(Windows](#page-63-0) $\mathcal{P}$ )
- [Utilizar perfiles de impresión predefinidos \(Windows](#page-64-0)®)
- [Cambio de la configuración de impresión predefinida \(Windows](#page-67-0)<sup>®</sup>)
- [Imprimir un documento utilizando el controlador de impresora de BR-Script3 \(imitación](#page-69-0) [de idioma de PostScript](#page-69-0)® 3™) (Windows®)
- [Supervisar el estado del equipo desde su ordenador \(Windows](#page-70-0)<sup>®</sup>)
- [Configuraciones de impresión \(Windows](#page-71-0)®)

<span id="page-51-0"></span>**A** [Inicio](#page-1-0) > [Imprimir](#page-49-0) > [Imprimir desde la computadora \(Windows](#page-50-0)<sup>®</sup>) > Imprimir un documento (Windows<sup>®</sup>)

### **Imprimir un documento (Windows®)**

- 1. Seleccione el comando de impresión en su aplicación.
- 2. Seleccione **Brother XXX-XXXX** (donde XXXX es el nombre de su modelo) y, a continuación, haga clic en el botón de preferencias o propiedades de impresión.

Aparece la ventana del controlador de impresora.

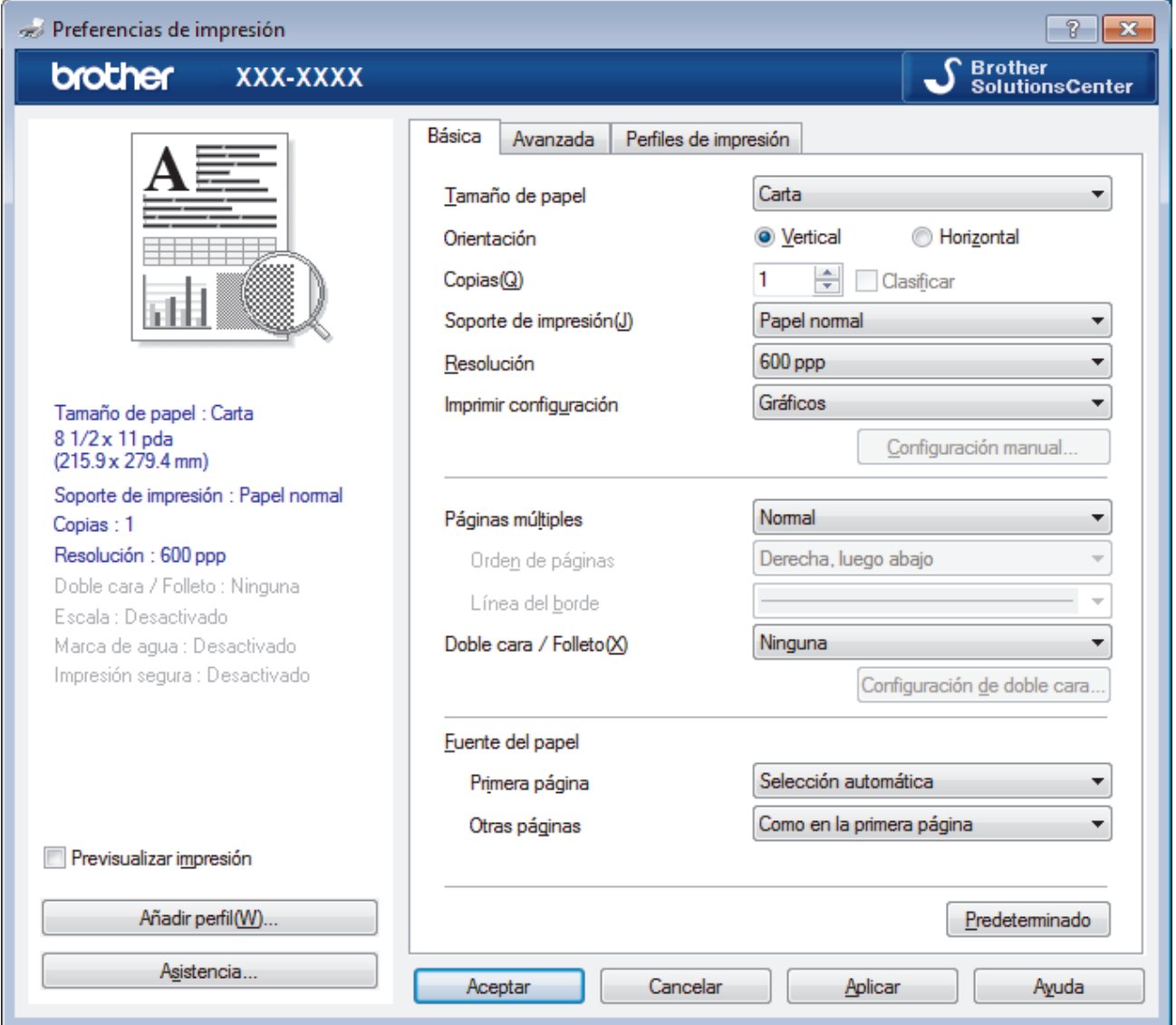

- 3. Asegúrese de que ha cargado el papel del tamaño correcto en la bandeja de papel.
- 4. Haga clic en la lista desplegable **Tamaño de papel**, y luego seleccione el tamaño de papel.
- 5. En el campo **Orientación**, seleccione la opción **Vertical** o **Horizontal** para definir la orientación de la impresión.

Si su aplicación dispone de una configuración parecida a esta, le recomendamos que defina la orientación en la aplicación.

- 6. Escriba el número de copias (1-999) que desea en el campo **Copias**.
- 7. Haga clic en la lista desplegable **Soporte de impresión**, y luego seleccione el tipo de papel que está utilizando.
- 8. Para imprimir varias páginas en una sola hoja de papel o imprimir una página de su documento en varias hojas, haga clic en la lista desplegable **Páginas múltiples** y, a continuación, seleccione sus opciones.
- 9. Cambie otras configuraciones de impresora, si es necesario.
- 10. Haga clic en **Aceptar**.

11. Complete su operación de impresión.

- [Imprimir desde la computadora \(Windows](#page-50-0)®)
- [Configuraciones de impresión \(Windows](#page-71-0)®)

<span id="page-53-0"></span> [Inicio](#page-1-0) > [Imprimir](#page-49-0) > [Imprimir desde la computadora \(Windows](#page-50-0)®) > Imprimir más de una página en una sola hoja de papel (N en 1) (Windows®)

# **Imprimir más de una página en una sola hoja de papel (N en 1) (Windows®)**

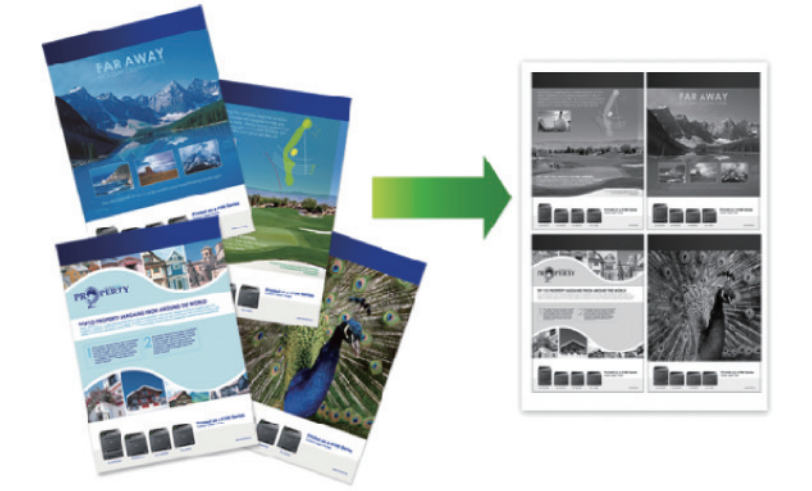

- 1. Seleccione el comando de impresión en su aplicación.
- 2. Seleccione **Brother XXX-XXXX** (donde XXXX es el nombre de su modelo) y, a continuación, haga clic en el botón de preferencias o propiedades de impresión.

Aparece la ventana del controlador de impresora.

3. En el campo **Orientación**, seleccione la opción **Vertical** o **Horizontal** para definir la orientación de la impresión.

Si su aplicación dispone de una configuración parecida a esta, le recomendamos que defina la orientación en la aplicación.

- 4. Haga clic en la lista desplegable **Páginas múltiples** y, a continuación, seleccione la opción **2 en 1**, **4 en 1**, **9 en 1**,**16 en 1** o **25 en 1**.
- 5. Haga clic en la lista desplegable **Orden de páginas** y, a continuación, seleccione el orden de las páginas.
- 6. Haga clic en la lista desplegable **Línea del borde** y, a continuación, seleccione el tipo de línea de borde.
- 7. Cambie otras configuraciones de impresora, si es necesario.
- 8. Haga clic en **Aceptar**.
- 9. Complete su operación de impresión.

- [Imprimir desde la computadora \(Windows](#page-50-0)<sup>®</sup>)
- [Configuraciones de impresión \(Windows](#page-71-0)®)

<span id="page-54-0"></span>linicio > [Imprimir](#page-49-0) > [Imprimir desde la computadora \(Windows](#page-50-0)<sup>®</sup>) > Imprimir como póster (Windows<sup>®</sup>)

### **Imprimir como póster (Windows®)**

Amplíe el tamaño de impresión e imprima el documento en modo de póster.

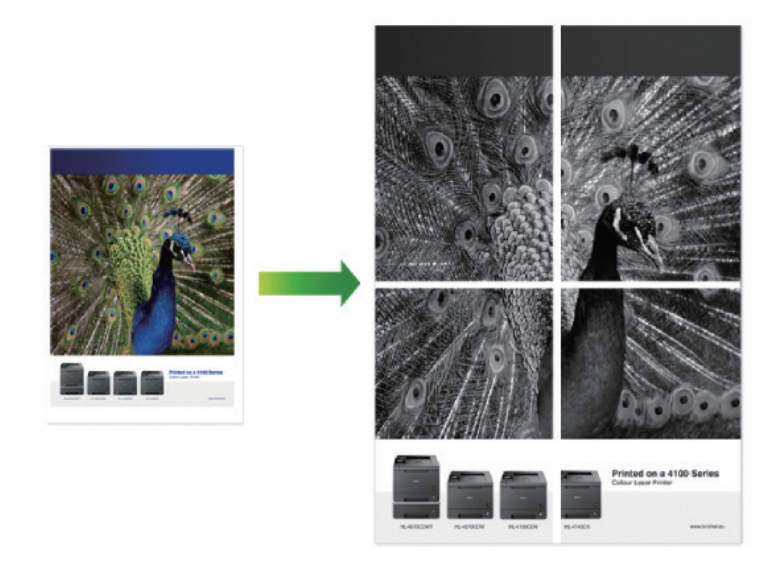

- 1. Seleccione el comando de impresión en su aplicación.
- 2. Seleccione **Brother XXX-XXXX** (donde XXXX es el nombre de su modelo) y, a continuación, haga clic en el botón de preferencias o propiedades de impresión.

Aparece la ventana del controlador de impresora.

- 3. Haga clic en la lista desplegable **Páginas múltiples** y, a continuación, seleccione la opción **1 en 2x2 páginas**, **1 en 3x3 páginas**, **1 en 4x4 páginas** o **1 en 5x5 páginas**.
- 4. Active la casilla de verificación **Imprimir línea de corte**, si es necesario.

#### **Imprimir línea de corte**

Imprime una línea de recorte de finta alrededor del área de impresión para que pueda recortarla fácilmente.

- 5. Cambie otras configuraciones de impresora, si es necesario.
- 6. Haga clic en **Aceptar**.
- 7. Complete su operación de impresión.

- [Imprimir desde la computadora \(Windows](#page-50-0)<sup>®</sup>)
- [Configuraciones de impresión \(Windows](#page-71-0)®)

<span id="page-55-0"></span> $\triangle$  [Inicio](#page-1-0) > [Imprimir](#page-49-0) > [Imprimir desde la computadora \(Windows](#page-50-0)<sup>®</sup>) > Imprimir en ambas caras del papel  $(Windows^{\circledR})$ 

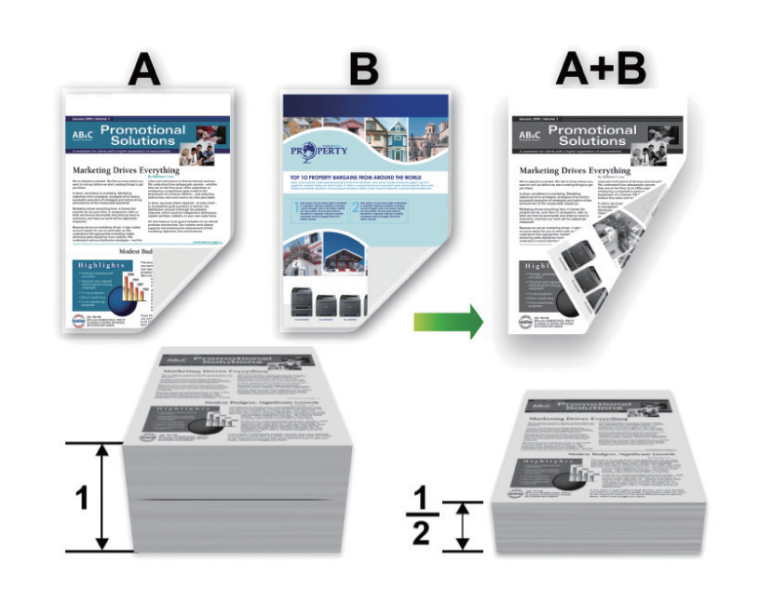

### **Imprimir en ambas caras del papel (Windows®)**

- (Para los modelos sin la palanca en la bandeja para papel de 2 caras) Seleccione el tamaño de papel Letter, Legal, Mexico Legal, India Legal o Folio cuando utilice la función de impresión a 2 caras automática.
- (Para los modelos con la palanca en la bandeja para papel de 2 caras) Seleccione el tamaño de papel A4, Letter, Legal, Mexico Legal, India Legal o Folio cuando utilice la función de impresión a 2 caras automática.
- Asegúrese de que la bandeja para papel de 2 caras esté configurada para el tamaño de papel. Si no lo está, el papel podría no alimentarse correctamente, lo que puede provocar una impresión sesgada o que se atasque el papel.
- Asegúrese de que la cubierta posterior esté cerrada.
- Si el papel está curvado, alíselo bien y colóquelo de nuevo en la bandeja de papel.
- Utilice papel normal o papel fino. NO utilice papel Bond.
- Si el papel es demasiado fino, podría arrugarse.
- Si utiliza la función de impresión manual a 2 caras, puede que se produzcan atascos de papel o que la calidad de impresión no sea buena.
- 1. Seleccione el comando de impresión en su aplicación.
- 2. Seleccione **Brother XXX-XXXX** (donde XXXX es el nombre de su modelo) y, a continuación, haga clic en el botón de preferencias o propiedades de impresión.

Aparece la ventana del controlador de impresora.

3. En el campo **Orientación**, seleccione la opción **Vertical** o **Horizontal** para definir la orientación de la impresión.

Si su aplicación dispone de una configuración parecida a esta, le recomendamos que defina la orientación en la aplicación.

4. Haga clic en la lista desplegable **Doble cara / Folleto** y, a continuación, seleccione la opción **Doble cara** o **Doble cara (manual)**.

**Opción Descripción**

**Doble cara** (Solamente disponible para determinados modelos)

Imprime automáticamente en las dos caras del papel.

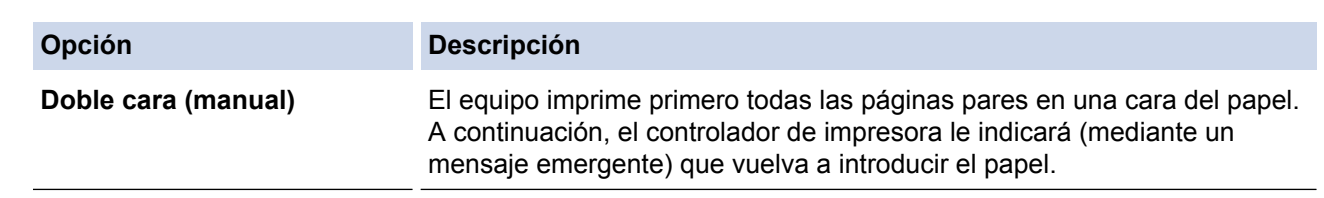

- 5. Haga clic en el botón **Configuración de doble cara**.
- 6. Seleccione una de las opciones del menú **Tipo de doble cara**.

Cuando se ha seleccionado la impresión a 2 caras, hay cuatro tipos de encuadernación a 2 caras disponibles para cada orientación:

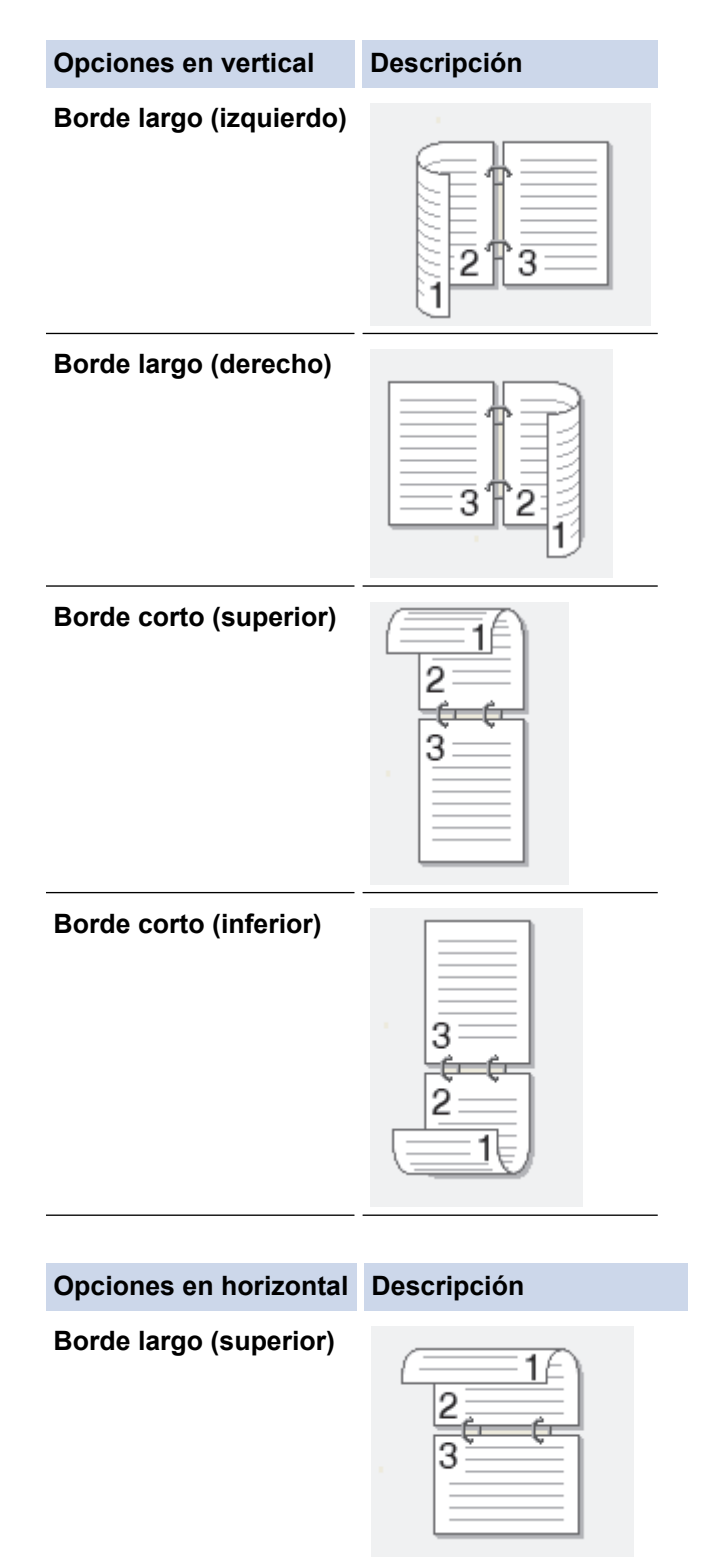

#### **Opciones en horizontal Descripción**

**Borde largo (inferior)**

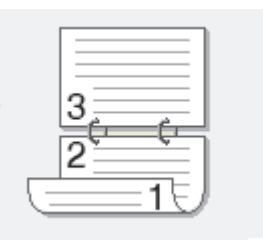

**Borde corto (derecho)**

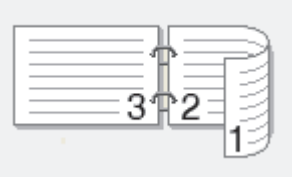

**Borde corto (izquierdo)**

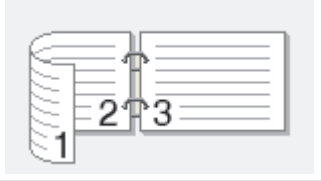

- 7. Marque la casilla **Desplazamiento de encuadernación** si desea especificar el desplazamiento para la encuadernación en pulgadas o en milímetros.
- 8. Haga clic en **Aceptar**.
- 9. Cambie otras configuraciones de impresora, si es necesario.
- 10. Realice una de las siguientes acciones:
	- Para la impresión a 2 caras automática, vuelva a pulsar **Aceptar** y termine la operación de impresión.
	- Para la impresión a 2 caras manual, haga clic de nuevo en **Aceptar** y siga las instrucciones que aparecen en la pantalla.

Si la alimentación del papel no se está realizando correctamente, es posible que el papel esté arrugado. Extraiga el papel, alíselo bien y colóquelo de nuevo en la bandeja de papel.

- [Imprimir desde la computadora \(Windows](#page-50-0)<sup>®</sup>)
- [Configuraciones de impresión \(Windows](#page-71-0)®)

<span id="page-58-0"></span>■ [Inicio](#page-1-0) > [Imprimir](#page-49-0) > [Imprimir desde la computadora \(Windows](#page-50-0)<sup>®</sup>) > Imprimir como folleto (Windows<sup>®</sup>)

### **Imprimir como folleto (Windows®)**

Utilice esta opción para imprimir un documento en formato de folleto mediante la impresión a 2 caras. Las páginas del documento se organizarán en función del número de páginas correcto, lo que le permitirá doblarlas por el centro sin tener que cambiar el orden de las hojas impresas.

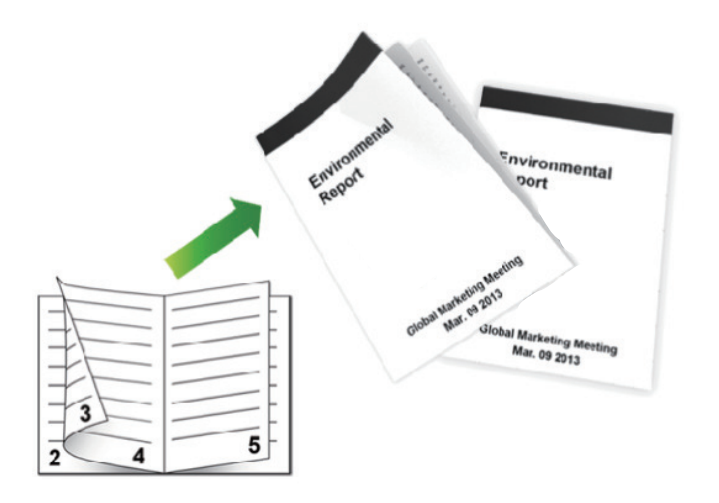

- (Para los modelos sin la palanca en la bandeja para papel de 2 caras) Seleccione el tamaño de papel Letter, Legal, Mexico Legal, India Legal o Folio cuando utilice la función de impresión a 2 caras automática.
- (Para los modelos con la palanca en la bandeja para papel de 2 caras) Seleccione el tamaño de papel A4, Letter, Legal, Mexico Legal, India Legal o Folio cuando utilice la función de impresión a 2 caras automática.
- Asegúrese de que la bandeja para papel de 2 caras esté configurada para el tamaño de papel. Si no lo está, el papel podría no alimentarse correctamente, lo que puede provocar una impresión sesgada o que se atasque el papel.
- Asegúrese de que la cubierta posterior esté cerrada.
- Si el papel está curvado, alíselo bien y colóquelo de nuevo en la bandeja de papel.
- Utilice papel normal o papel fino. NO utilice papel Bond.
- Si el papel es demasiado fino, podría arrugarse.
- Si utiliza la función de impresión manual a 2 caras, puede que se produzcan atascos de papel o que la calidad de impresión no sea buena.
- 1. Seleccione el comando de impresión en su aplicación.
- 2. Seleccione **Brother XXX-XXXX** (donde XXXX es el nombre de su modelo) y, a continuación, haga clic en el botón de preferencias o propiedades de impresión.

Aparece la ventana del controlador de impresora.

3. En el campo **Orientación**, seleccione la opción **Vertical** o **Horizontal** para definir la orientación de la impresión.

Si su aplicación dispone de una configuración parecida a esta, le recomendamos que defina la orientación en la aplicación.

4. Haga clic en la lista desplegable **Doble cara / Folleto** y, a continuación, seleccione la opción **Folleto** o **Folleto (manual)**.

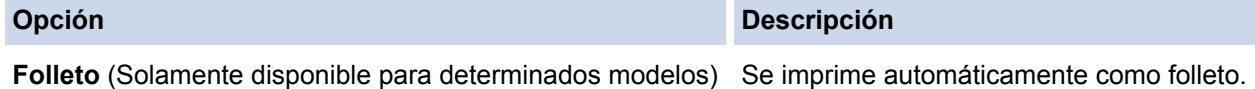

**Opción Descripción**

**Folleto (manual)** Se imprime manualmente como folleto.

- 5. Haga clic en el botón **Configuración de doble cara**.
- 6. Seleccione una de las opciones del menú **Tipo de doble cara**.

Hay dos tipos de direcciones de encuadernación a 2 caras disponibles para cada orientación:

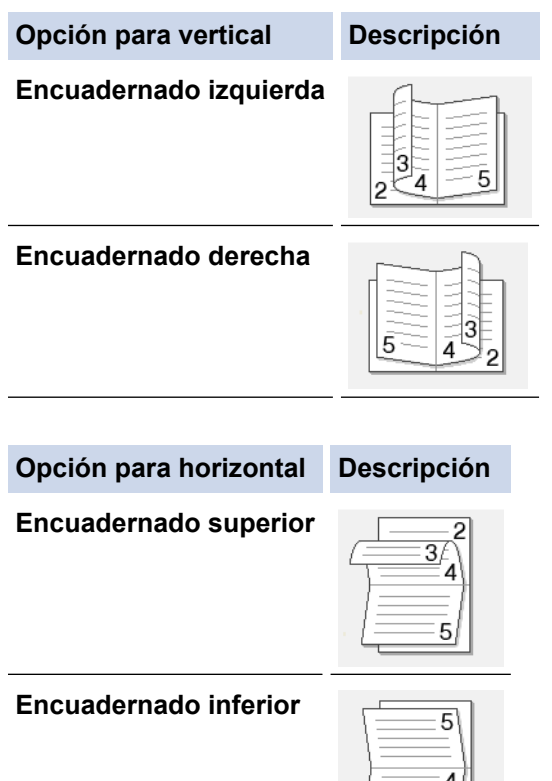

7. Seleccione una de las opciones del menú **Método de impresión de folletos**.

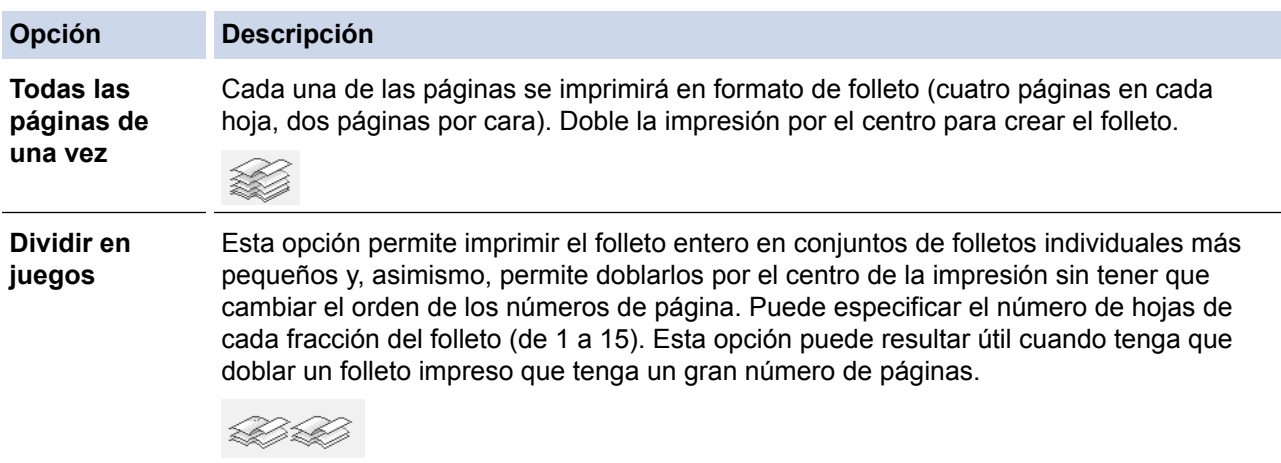

- 8. Marque la casilla **Desplazamiento de encuadernación** si desea especificar el desplazamiento para la encuadernación en pulgadas o en milímetros.
- 9. Haga clic en **Aceptar**.
- 10. Cambie otras configuraciones de impresora, si es necesario.
- 11. Realice una de las siguientes acciones:
	- Para la impresión automática del folleto, haga clic en **Aceptar** nuevamente y complete la operación de impresión.

• Para la impresión manual de folletos, haga clic en **Aceptar** nuevamente y siga las instrucciones que aparecen en la pantalla.

- [Imprimir desde la computadora \(Windows](#page-50-0)<sup>®</sup>)
- [Configuraciones de impresión \(Windows](#page-71-0)®)

<span id="page-61-0"></span>**A** [Inicio](#page-1-0) > [Imprimir](#page-49-0) > [Imprimir desde la computadora \(Windows](#page-50-0)<sup>®</sup>) > Impresión segura (Windows<sup>®</sup>)

### **Impresión segura (Windows®)**

Utilice Impresión segura para garantizar que no se imprimen documentos confidenciales o importantes hasta que introduzca una contraseña en el panel de control del equipo.

Los datos seguros se eliminan del equipo cuando apaga el equipo.

#### >> HL-L6250DW >> HL-L6400DW/HL-L6400DWT

### **HL-L6250DW**

- 1. Seleccione el comando de impresión en su aplicación.
- 2. Seleccione **Brother XXX-XXXX** (donde XXXX es el nombre de su modelo) y, a continuación, haga clic en el botón de preferencias o propiedades de impresión.

Aparece la ventana del controlador de impresora.

- 3. Haga clic en la pestaña **Avanzada**.
- 4. Haga clic en el botón **Configuración** del campo **Impresión segura**.
- 5. Active la casilla de verificación **Impresión segura**.
- 6. Escriba la contraseña de cuatro dígitos en el campo **Contraseña** y, a continuación, haga clic en **Aceptar**.

Debe definir una contraseña diferente para cada documento.

- 7. Haga clic en **Aceptar**.
- 8. Complete su operación de impresión.
- 9. Pulse **Secure (Asegurar)** en el panel de control del equipo.
- 10. Pulse **A** o **▼** para mostrar el nombre de usuario y, a continuación pulse **OK**.

La pantalla LCD muestra la lista de trabajos seguros con ese nombre.

- 11. Pulse **A** o **▼** para mostrar el trabajo y, a continuación, pulse OK.
- 12. Escriba la contraseña de cuatro dígitos.

Para introducir cada dígito, pulse **A** o **V** para seleccionar un número y, a continuación, pulse OK.

- 13. Pulse a o b para seleccionar la opción [Impr] y, a continuación, pulse **OK**.
- 14. Pulse ▲ o ▼ para introducir el número de copias que desea.
- 15. Pulse **OK**.

El equipo imprime los datos.

Tras imprimir los datos seguros, se borrarán de la memoria del equipo.

### **HL-L6400DW/HL-L6400DWT**

- 1. Seleccione el comando de impresión en su aplicación.
- 2. Seleccione **Brother XXX-XXXX** (donde XXXX es el nombre de su modelo) y, a continuación, haga clic en el botón de preferencias o propiedades de impresión.

Aparece la ventana del controlador de impresora.

- 3. Haga clic en la pestaña **Avanzada**.
- 4. Haga clic en el botón **Configuración** del campo **Impresión segura**.
- 5. Active la casilla de verificación **Impresión segura**.
- 6. Escriba la contraseña de cuatro dígitos en el campo **Contraseña** y, a continuación, haga clic en **Aceptar**.

Debe definir una contraseña diferente para cada documento.

7. Haga clic en **Aceptar**.

- 8. Complete su operación de impresión.
- 9. Pulse Figunciones] en el panel de control del equipo.
- 10. Pulse [Seguro].
- 11. Pulse ▲ o ▼ para mostrar los nombres de usuario y, a continuación, pulse su nombre de usuario. La pantalla LCD muestra la lista de trabajos seguros con ese nombre.
- 12. Pulse ▲ o ▼ para mostrar el trabajo de impresión que desea imprimir y, a continuación, púlselo.
- 13. Introduzca la contraseña de cuatro dígitos y, a continuación, pulse [OK].
- 14. Introduzca el número de copias deseado.
- 15. Pulse [Inicio].

El equipo imprime los datos.

Tras imprimir los datos seguros, se borrarán de la memoria del equipo.

### **Información relacionada**

• [Imprimir desde la computadora \(Windows](#page-50-0)<sup>®</sup>)

<span id="page-63-0"></span> $\triangle$  [Inicio](#page-1-0) > [Imprimir](#page-49-0) > [Imprimir desde la computadora \(Windows](#page-50-0)<sup>®</sup>) > Utilizar una macro de su equipo (Windows®)

# **Utilizar una macro de su equipo (Windows®)**

Si ha almacenado las formas electrónicas (macros) en la memoria de su equipo, puede utilizar la macro para imprimir los datos como superposición en el trabajo de impresión que desee.

- 1. Seleccione el comando de impresión en su aplicación.
- 2. Seleccione **Brother XXX-XXXX** (donde XXXX es el nombre de su modelo) y, a continuación, haga clic en el botón de preferencias o propiedades de impresión.

Aparece la ventana del controlador de impresora.

- 3. Haga clic en la pestaña **Avanzada**.
- 4. Haga clic en el botón **Otras opciones de impresión**.
- 5. Seleccione **Macro**.
- 6. Haga clic en el botón **Configuración de macro**.
- 7. Ingrese **ID de macro:** y **Nombre de la macro:** que desea utilizar.
- 8. Seleccione **Insertar comando de macro**.
- 9. Seleccione la página para superponer los datos de la macro.

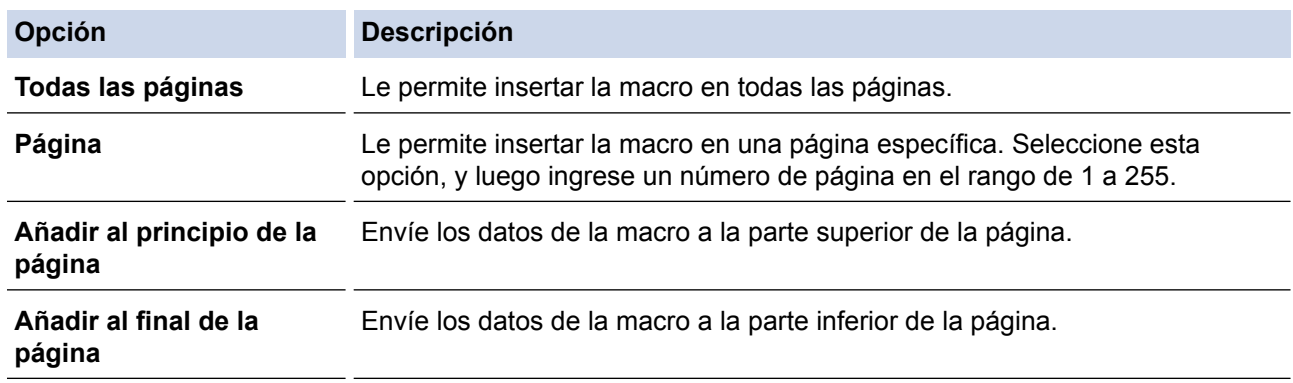

Cuando se haya seleccionado **Folleto**, el ajuste **Página** en **Insertar comando de macro** se desactiva.

- 10. Haga clic en **Aceptar**.
- 11. Haga clic en **Aceptar** para regresar a la ventana del controlador de impresora.
- 12. Haga clic en **Aceptar**.
- 13. Complete su operación de impresión.

Los datos de la macro se imprimen como superpuestos.

- [Imprimir desde la computadora \(Windows](#page-50-0)<sup>®</sup>)
- [Imprimir una página que se duplica en diferentes tipos de papel](#page-93-0)

<span id="page-64-0"></span> $\triangle$  [Inicio](#page-1-0) > [Imprimir](#page-49-0) > [Imprimir desde la computadora \(Windows](#page-50-0)<sup>®</sup>) > Utilizar perfiles de impresión predefinidos (Windows®)

# **Utilizar perfiles de impresión predefinidos (Windows®)**

**Perfiles de impresión** son opciones predefinidas para proporcionarle un acceso rápido a los ajustes de impresión de uso frecuente.

- 1. Seleccione el comando de impresión en su aplicación.
- 2. Seleccione **Brother XXX-XXXX** (donde XXXX es el nombre de su modelo) y, a continuación, haga clic en el botón de preferencias o propiedades de impresión.

Aparece la ventana del controlador de impresora.

3. Haga clic en la pestaña **Perfiles de impresión**.

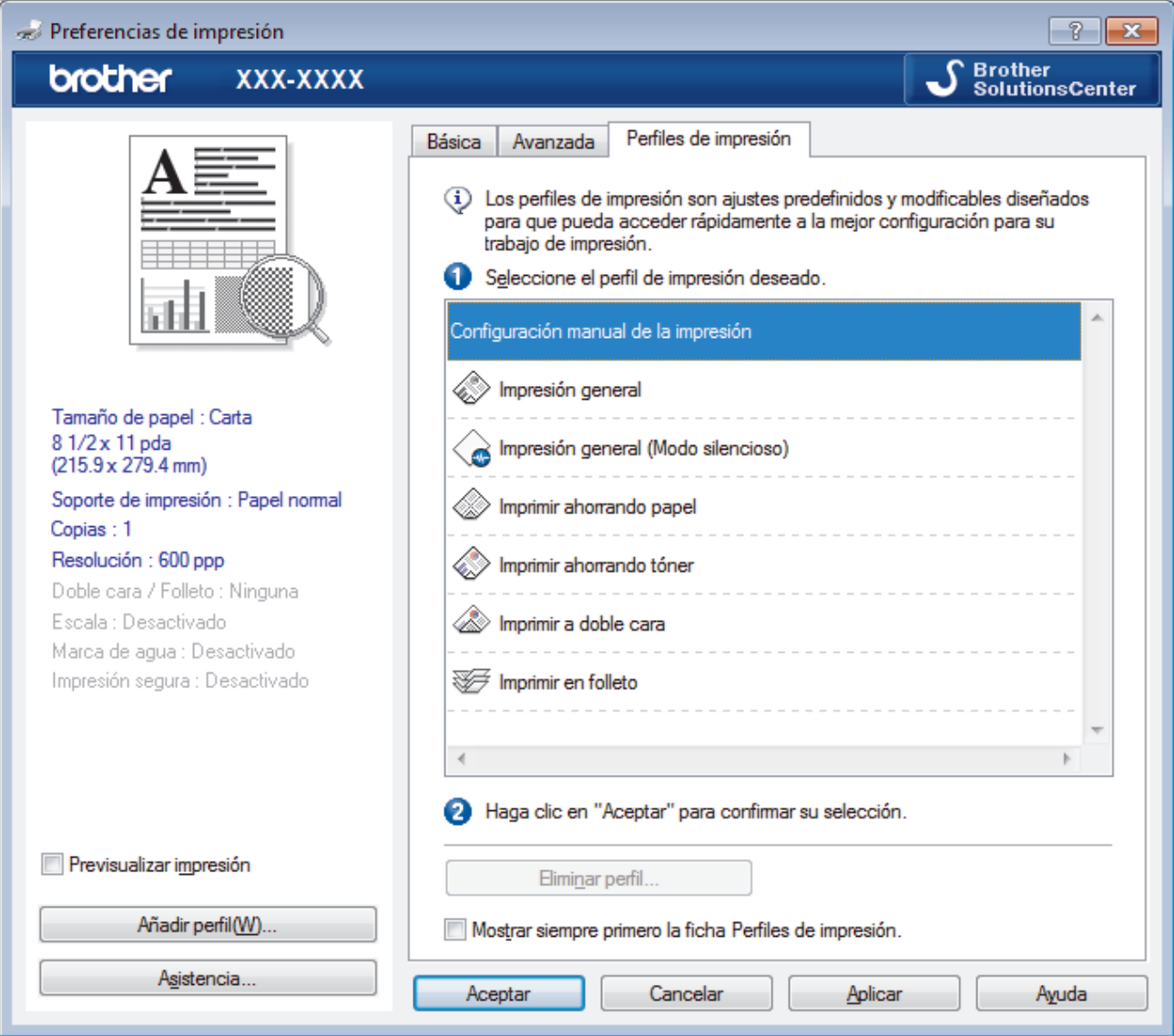

4. Seleccione su perfil de la lista de perfiles de impresión.

Se muestran los ajustes de perfil en el lado izquierdo de la ventana del controlador de impresora.

- 5. Realice una de las siguientes acciones:
	- Si los ajustes son correctos para su trabajo de impresión, haga clic en **Aceptar**.
	- Para cambiar los ajustes, regrese a la pestaña **Básica** o **Avanzada**, cambie la configuración y, a continuación, luego haga clic en **Aceptar**.

Para mostrar la pestaña **Perfiles de impresión** en la parte delantera de la ventana la próxima vez que imprima, seleccione la casilla de verificación **Mostrar siempre primero la ficha Perfiles de impresión.**.

- [Imprimir desde la computadora \(Windows](#page-50-0)®)
- [Crear o eliminar perfiles de impresión \(Windows](#page-66-0)®)
- [Configuraciones de impresión \(Windows](#page-71-0)®)

<span id="page-66-0"></span> $\triangle$  [Inicio](#page-1-0) > [Imprimir](#page-49-0) > [Imprimir desde la computadora \(Windows](#page-50-0)<sup>®</sup>) > [Utilizar perfiles de impresión predefinidos](#page-64-0) [\(Windows](#page-64-0) $\mathcal{P}$ ) > Crear o eliminar perfiles de impresión (Windows $\mathcal{P}$ )

# **Crear o eliminar perfiles de impresión (Windows®)**

Agregue hasta 20 perfiles de impresión nuevos con ajustes personalizados.

- 1. Seleccione el comando de impresión en su aplicación.
- 2. Seleccione **Brother XXX-XXXX** (donde XXXX es el nombre de su modelo) y, a continuación, haga clic en el botón de preferencias o propiedades de impresión.

Aparece la ventana del controlador de impresora.

- 3. Haga clic en la pestaña **Básica** y en la pestaña **Avanzada** y ajuste las configuraciones de impresión que desea para el nuevo perfil de impresión.
- 4. Haga clic en la pestaña **Perfiles de impresión**.
- 5. Realice una de las siguientes acciones:

### **Para crear un nuevo perfil de impresión:**

a. Haga clic en **Añadir perfil**.

Aparecerá el cuadro de diálogo **Añadir perfil**.

- b. Escriba el nombre del nuevo perfil en el campo **Nombre**.
- c. Haga clic en el icono que desea utilizar para representar este perfil en la lista de iconos.
- d. Haga clic en **Aceptar**.

El nombre del nuevo perfil de impresión se añade a la lista de la pestaña **Perfiles de impresión**.

### **Para eliminar uno de los perfiles de impresión creados:**

a. Haga clic en **Eliminar perfil**.

Aparecerá el cuadro de diálogo **Eliminar perfil**.

- b. Seleccione el perfil que desee eliminar.
- c. Haga clic en **Eliminar**.
- d. Haga clic en **Sí**.
- e. Haga clic en **Cerrar**.

### **Información relacionada**

• [Utilizar perfiles de impresión predefinidos \(Windows](#page-64-0)®)

<span id="page-67-0"></span> $\triangle$  [Inicio](#page-1-0) > [Imprimir](#page-49-0) > [Imprimir desde la computadora \(Windows](#page-50-0)<sup>®</sup>) > Cambio de la configuración de impresión predefinida (Windows®)

### **Cambio de la configuración de impresión predefinida (Windows®)**

Al cambiar la configuración de impresión dentro de un programa, los cambios solo se aplicarán a lo que esté imprimiendo con ese programa y en ese momento. Para seleccionar una configuración de impresión que se utilice siempre en todos los programas de Windows®, siga los pasos que se indican a continuación para cambiar la configuración de impresión predefinida.

- 1. Realice una de las siguientes acciones:
	- (Para Windows® XP y Windows Server<sup>®</sup> 2003)

Haga clic en **Inicio** > **Impresoras y faxes**.

• (Para Windows Vista® y Windows Server® 2008)

Haga clic en **(Iniciar)** > **Panel de control** > **Hardware y sonido** > **Impresoras**.

• (Para Windows® 7 y Windows Server® 2008 R2)

Pulse **(Iniciar)** > **Dispositivos e impresoras**.

• (Para Windows® 8)

Mueva el ratón a la esquina inferior derecha del escritorio. Cuando aparezca la barra de menú, haga clic en **Configuración** y, a continuación, en **Panel de control**. En el grupo **Hardware y sonido**, haga clic en **Ver dispositivos e impresoras**.

• (Para Windows Server® 2012)

Mueva el ratón a la esquina inferior derecha del escritorio. Cuando aparezca la barra de menú, haga clic en **Configuración** y, a continuación, en **Panel de control**. En el grupo **Hardware**, haga clic en **Ver dispositivos e impresoras**.

• (En Windows Server® 2012 R2)

Haga clic en **Panel de control** en la pantalla **Start**. En el grupo **Hardware**, haga clic en **Ver dispositivos e impresoras**.

- 2. Haga clic con el botón derecho en el icono **Brother XXX-XXXX** (donde XXXX es el nombre de su modelo) y, a continuación, seleccione **Propiedades de impresora**. Si aparecen las opciones del controlador de impresora, seleccione el controlador de su impresora.
- 3. Haga clic en la pestaña **General** y, a continuación, en el botón **Preferencias de impresión** o **Preferencias...**.

Aparecerá el cuadro de diálogo del controlador de impresora.

• Para configurar los ajustes de la bandeja, pulse la pestaña **Configuración de dispositivo**.

- Para cambiar el puerto de impresora, haga clic en la pestaña **Puertos**.
- 4. Seleccione la configuración de impresión que desee utilizar como predeterminada con todos los programas de Windows®.
- 5. Haga clic en **Aceptar**.
- 6. Cierre el cuadro de diálogo de las propiedades de la impresora.

- [Imprimir desde la computadora \(Windows](#page-50-0)<sup>®</sup>)
- [Establecer la configuración de bandeja adicional \(Windows](#page-68-0)®)
- [Configuraciones de impresión \(Windows](#page-71-0)<sup>®</sup>)

<span id="page-68-0"></span> [Inicio](#page-1-0) > [Imprimir](#page-49-0) > [Imprimir desde la computadora \(Windows](#page-50-0)®) > [Cambio de la configuración de impresión](#page-67-0) [predefinida \(Windows](#page-67-0)®) > Establecer la configuración de bandeia adicional (Windows®)

## **Establecer la configuración de bandeja adicional (Windows®)**

Acceda a las propiedades de su equipo para detectar automáticamente la bandeja adicional y número de serie de su equipo.

El controlador de impresora detecta automáticamente la bandeja adicional durante la instalación del controlador. Si agregó la bandeja adicional luego de la instalación del controlador, siga estos pasos.

- 1. Realice una de las siguientes acciones:
	- (Para Windows® XP y Windows Server® 2003) Haga clic en **Inicio** > **Impresoras y faxes**.
	- (Para Windows Vista® y Windows Server® 2008)

Haga clic en **(Iniciar)** > **Panel de control** > **Hardware y sonido** > **Impresoras**.

• (Para Windows® 7 y Windows Server® 2008 R2)

Pulse **(Iniciar)** > **Dispositivos e impresoras**.

(Para Windows $^{\circledR}$  8)

Mueva el ratón a la esquina inferior derecha del escritorio. Cuando aparezca la barra de menú, haga clic en **Configuración** y, a continuación, en **Panel de control**. En el grupo **Hardware y sonido**, haga clic en **Ver dispositivos e impresoras**.

• (Para Windows Server® 2012)

Mueva el ratón a la esquina inferior derecha del escritorio. Cuando aparezca la barra de menú, haga clic en **Configuración** y, a continuación, en **Panel de control**. En el grupo **Hardware**, haga clic en **Ver dispositivos e impresoras**.

• (En Windows Server® 2012 R2)

Haga clic en **Panel de control** en la pantalla **Start**. En el grupo **Hardware**, haga clic en **Ver dispositivos e impresoras**.

- 2. Haga clic con el botón derecho en el icono **Brother XXX-XXXX** (donde XXXX es el nombre de su modelo) y, a continuación, seleccione **Propiedades de impresora**. Si aparecen las opciones del controlador de impresora, seleccione el controlador de su impresora.
- 3. Seleccione la pestaña **Configuración de dispositivo**.
- 4. Haga clic en el botón **Detectar automáticamente**.
	- Tanto la bandeja adicional como el número de serie del equipo se detectan automáticamente.
- 5. Haga clic en el botón **Aplicar**.

La función **Detectar automáticamente** no está disponible en las siguientes condiciones del equipo:

- El interruptor de encendido del equipo está apagado.
- El equipo se encuentra en un estado de error.
- El equipo se encuentra en un entorno compartido en red.
- El cable no está conectado al equipo correctamente.

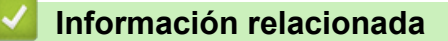

• [Cambio de la configuración de impresión predefinida \(Windows](#page-67-0)®)

<span id="page-69-0"></span> [Inicio](#page-1-0) > [Imprimir](#page-49-0) > [Imprimir desde la computadora \(Windows](#page-50-0)®) > Imprimir un documento utilizando el controlador de impresora de BR-Script3 (imitación de idioma de PostScript® 3™) (Windows®)

# **Imprimir un documento utilizando el controlador de impresora de BR-Script3 (imitación de idioma de PostScript® 3™) (Windows®)**

El controlador de impresora de BR-Script3 permite imprimir datos PostScript® con más claridad.

Para instalar el controlador PS (controlador de impresora BR-Script3), inicie la instalación del CD-ROM de Brother, seleccione **Personalizado** en la sección Seleccione el equipo y luego marque la casilla de verificación **Controlador PS**.

- 1. Seleccione el comando de impresión en su aplicación.
- 2. Seleccione **Brother XXX-XXXX BR-Script3** (donde XXXX es el nombre de su modelo) y, a continuación, haga clic en el botón de preferencias o propiedades de impresión.

Aparece la ventana del controlador de impresora.

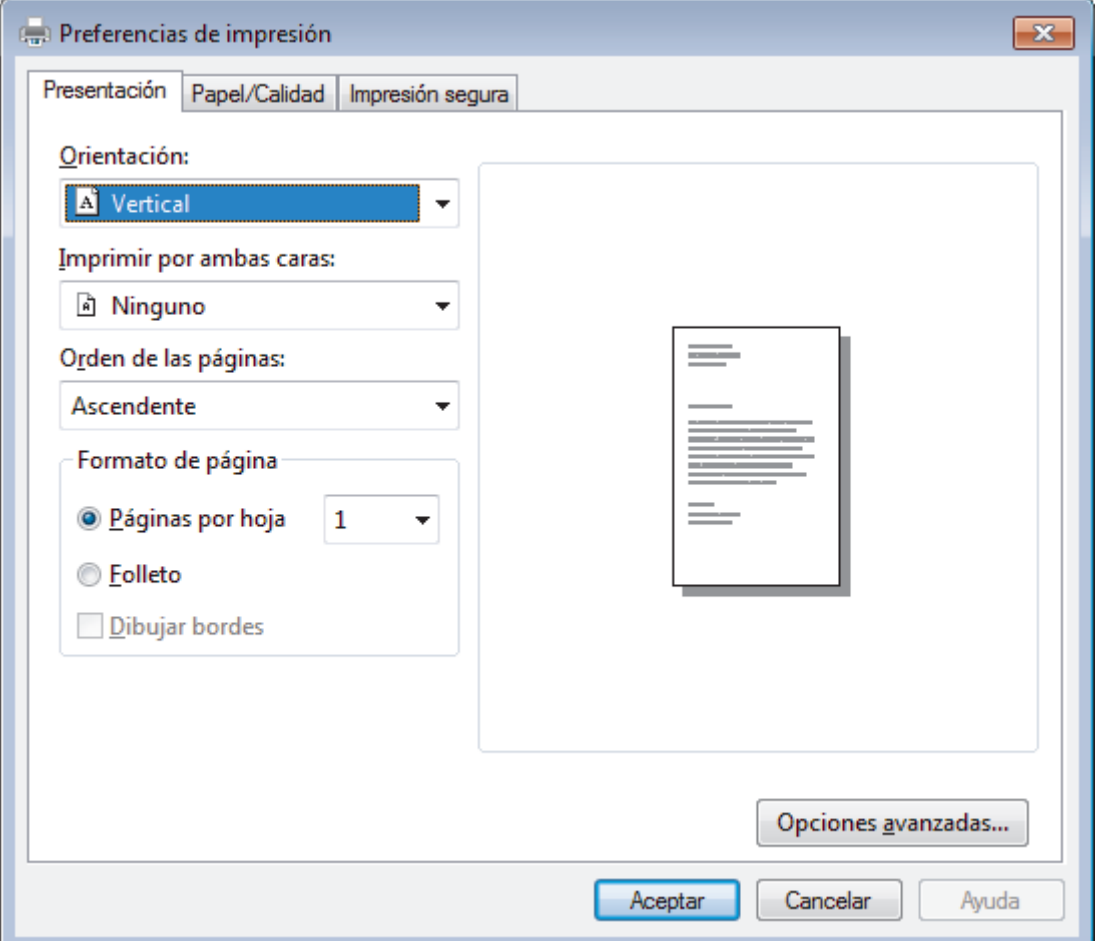

3. Haga clic en la pestaña **Presentación**, **Papel/Calidad** o **Impresión segura** para cambiar los ajustes de impresión básicos.

Haga clic en la pestaña **Presentación** o **Papel/Calidad** y, a continuación, haga clic en el botón **Opciones avanzadas...** para cambiar ajustes de impresión avanzados.

4. Haga clic en **Aceptar**.

5. Complete su operación de impresión.

#### **Información relacionada**

• [Imprimir desde la computadora \(Windows](#page-50-0)<sup>®</sup>)

<span id="page-70-0"></span> [Inicio](#page-1-0) > [Imprimir](#page-49-0) > [Imprimir desde la computadora \(Windows](#page-50-0)®) > Supervisar el estado del equipo desde su ordenador (Windows®)

### **Supervisar el estado del equipo desde su ordenador (Windows®)**

La utilidad Status Monitor es una herramienta de software configurable para supervisar el estado de uno o más dispositivos, permitiendo obtener notificación inmediata de cualquier error.

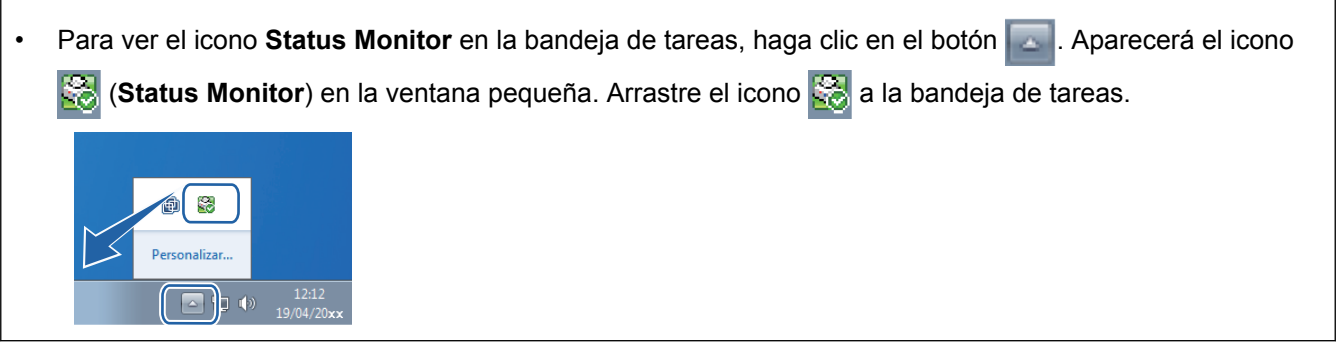

- Realice una de las siguientes acciones:
	- Haga doble clic en el icono **de la bandeja de tareas.**
	- (Windows<sup>®</sup> XP, Windows Vista®, Windows® 7, Windows Server<sup>®</sup> 2003, Windows Server<sup>®</sup> 2008 y Windows Server® 2008 R2)

#### Haga clic en **(Iniciar)** > **Todos los programas** > **Brother** > **Brother Utilities**.

Haga clic en la lista desplegable y seleccione el nombre del modelo (si no está ya seleccionado). Haga clic en **Herramientas** en la barra de navegación izquierda y, a continuación, haga clic en **Status Monitor**.

(Windows<sup>®</sup> 8 y Windows Server<sup>®</sup> 2012)

Haga clic en (**Brother Utilities**) y, a continuación, haga clic en la lista desplegable y seleccione el nombre del modelo (si no está ya seleccionado). Haga clic en **Herramientas** en la barra de navegación izquierda y, a continuación, haga clic en **Status Monitor**.

(Windows $^{\circledR}$  8.1 v Windows Server $^{\circledR}$  2012 R2)

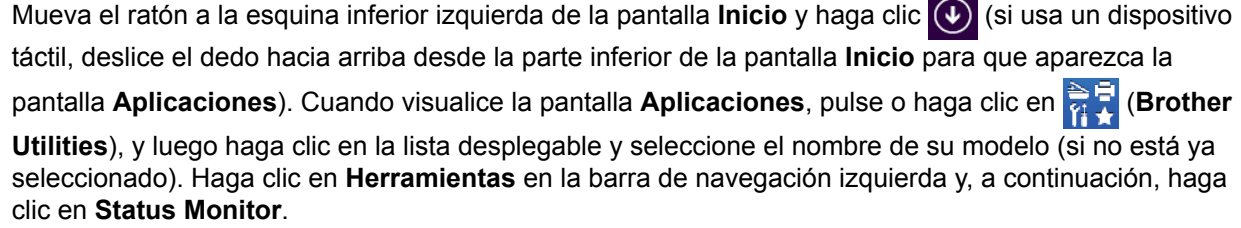

#### **Solución de problemas**

Haga clic en el botón **Solución de problemas** para acceder al sitio web de solución de problemas.

#### **Visite el sitio web de consumibles originales**

Haga clic en el botón **Visite el sitio web de consumibles originales** para obtener más información sobre consumibles originales.

Cuando active Status Monitor, si seleccionó Actualización de firmware automática durante la instalación, esta función detectará y descargará cualquier actualización para su equipo.

- [Imprimir desde la computadora \(Windows](#page-50-0) $^{\circledR}$ )
- [Problemas de impresión](#page-275-0)

<span id="page-71-0"></span>**■** [Inicio](#page-1-0) > [Imprimir](#page-49-0) > [Imprimir desde la computadora \(Windows](#page-50-0)<sup>®</sup>) > Configuraciones de impresión (Windows<sup>®</sup>)

# **Configuraciones de impresión (Windows®)**

#### **Pestaña Básica**

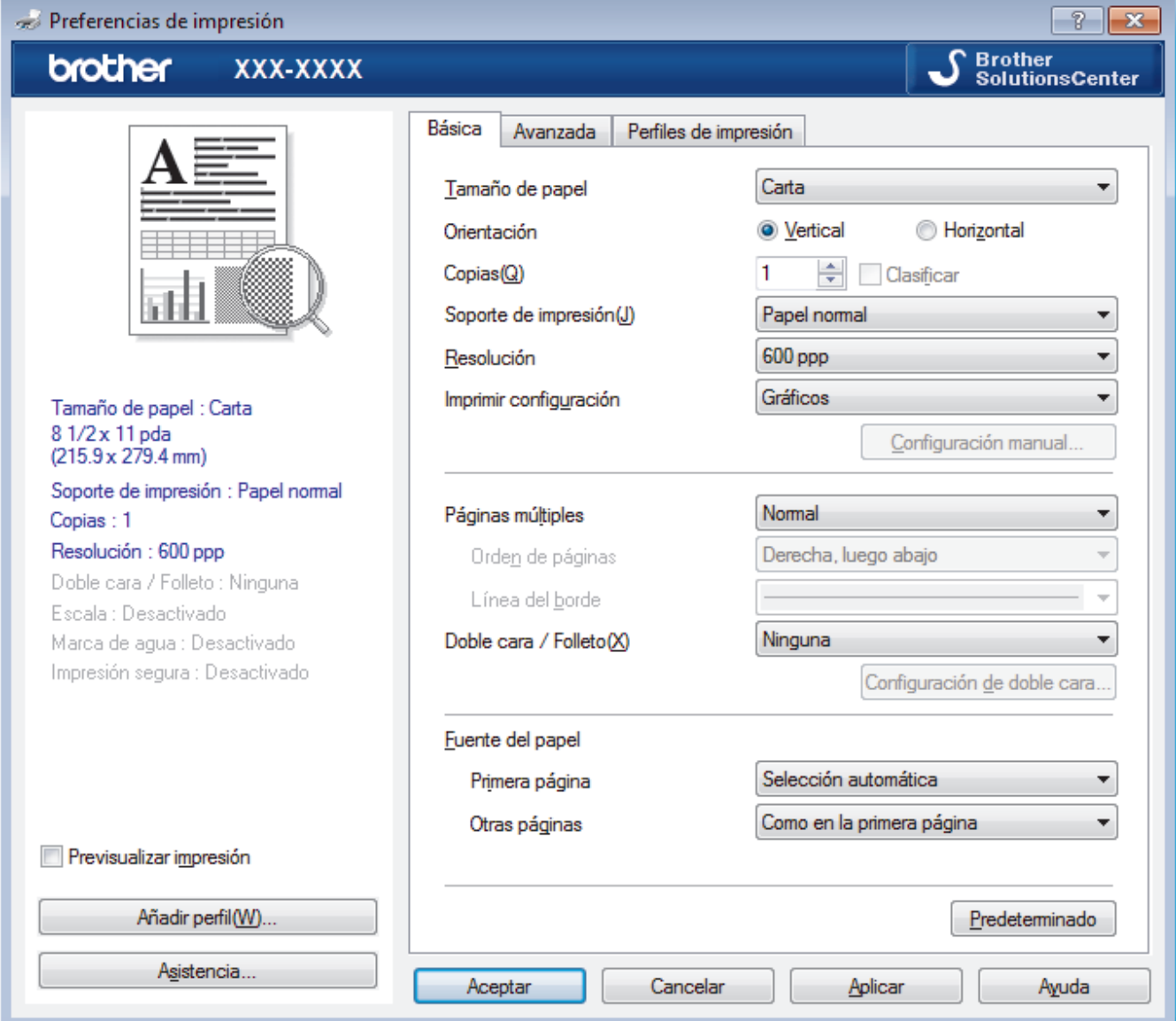

#### **1. Tamaño de papel**

Seleccione el tamaño del papel que desea utilizar. Puede seleccionar uno de los tamaños de papel estándares o bien crear un tamaño de papel personalizado.

#### **2. Orientación**

Seleccione la orientación (vertical u horizontal) de la impresión.

Si su aplicación dispone de una configuración parecida a esta, le recomendamos que defina la orientación en la aplicación.

### **3. Copias**

Escriba el número de copias (1-999) que desea imprimir en este campo.

#### **Clasificar**

Seleccione esta opción para imprimir series de documentos de varias páginas con el orden de páginas original. Cuando esta opción está seleccionada, se imprime una copia completa del documento y, a continuación, la copia se vuelve a imprimir el número de veces seleccionado. Si esta opción no está seleccionada, cada página se imprime el número de veces seleccionado antes de que se imprima la página siguiente del documento.
#### **4. Soporte de impresión**

Seleccione el tipo de soporte que desea utilizar. Para conseguir los mejores resultados, el equipo ajusta automáticamente las configuraciones de impresión según el tipo de soporte seleccionado.

#### **5. Resolución**

Seleccione la resolución de impresión. La resolución y la velocidad de impresión están relacionadas: cuanto mayor sea la resolución, menor será la velocidad de impresión del documento.

#### **6. Imprimir configuración**

Seleccione el tipo de documento que desea imprimir.

#### **Configuración manual...**

Especifique configuraciones avanzadas como brillo, contraste y otras configuraciones.

#### **Gráficos**

#### **Utilizar semitonos de la impresora**

Seleccione esta opción si desea utilizar el controlador de impresora para expresar los medios tonos.

#### **Brillo**

Especifique el brillo.

#### **Contraste**

Especifique el contraste.

#### **Calidad de gráficos**

Seleccione entre Gráficos o Texto para la mejor calidad de impresión, en función del tipo de documento que esté imprimiendo.

#### **Mejorar impresión de grises**

Seleccione esta opción para mejorar la calidad de las áreas sombreadas de la imagen.

#### **Mejorar impresión de patrones**

Seleccione esta opción para mejorar la impresión de patrones si los rellenos y los patrones tienen un aspecto diferente al que tienen en la pantalla de la computadora.

#### **Mejora la línea delgada**

Seleccione esta opción para mejorar la calidad de las líneas finas de la imagen.

#### **Utilizar semitonos del sistema**

Seleccione esta opción si desea utilizar Windows® para expresar los medios tonos.

#### **Modo TrueType**

#### **Modo**

Seleccione cómo se procesan las fuentes para la impresión.

#### **Usar fuentes TrueType de la impresora**

Seleccione si desea utilizar fuentes predefinidas en el procesamiento de fuentes.

#### **7. Páginas múltiples**

Seleccione esta opción para imprimir varias páginas en una sola hoja de papel o imprimir una sola página del documento en varias hojas.

#### **Orden de páginas**

Seleccione el orden de las páginas cuando imprima varias páginas en una sola hoja de papel.

#### **Línea del borde**

Seleccione el tipo de borde que se utilizará cuando imprima varias páginas en una sola hoja de papel.

#### **8. Doble cara / Folleto**

Seleccione esta opción para imprimir en ambas caras del papel o imprimir un documento en formato de folleto mediante la impresión a 2 caras.

#### **Botón Configuración de doble cara**

Haga clic en este botón para seleccionar el tipo de encuadernación a 2 caras. Hay cuatro tipos de encuadernación a 2 caras disponibles en cada orientación.

#### **9. Fuente del papel**

Seleccione el origen de papel que coincida con las condiciones o el propósito de la impresión.

#### **Primera página**

Seleccione el origen de papel que se utilizará para imprimir la primera página.

#### **Otras páginas**

Seleccione el origen de papel que se utilizará para imprimir la página segunda y posteriores.

#### **Pestaña Avanzada**

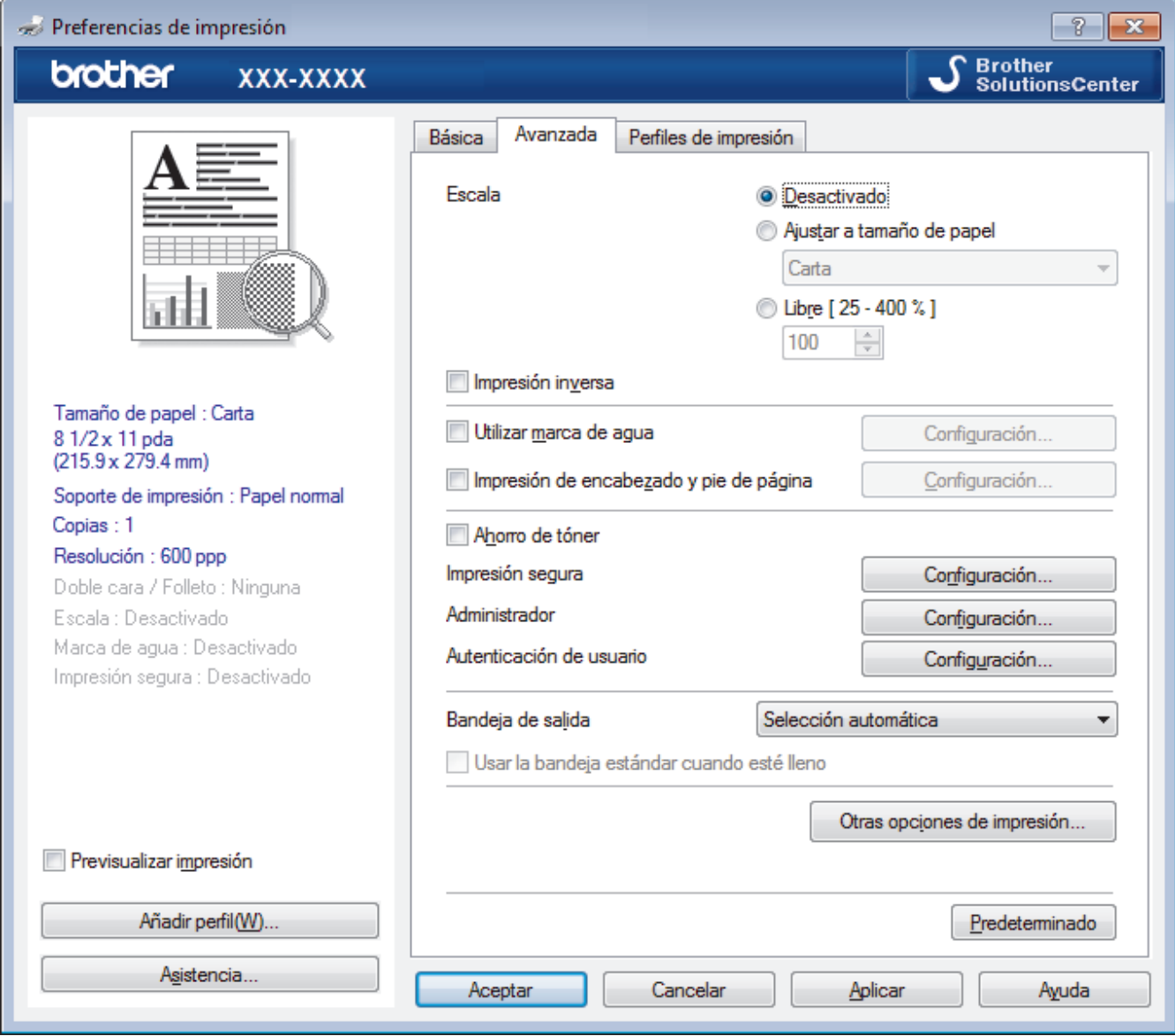

#### **1. Escala**

Seleccione estas opciones para ampliar o reducir el tamaño de las páginas del documento.

#### **Ajustar a tamaño de papel**

Seleccione esta opción para ampliar o reducir las páginas del documento al tamaño de papel especificado. Cuando seleccione esta opción, seleccione el tamaño de papel deseado en la lista desplegable.

#### **Libre**

Seleccione esta opción para ampliar o reducir las páginas del documento manualmente. Cuando seleccione esta opción, escriba un valor en el campo.

#### **2. Impresión inversa**

Seleccione esta opción para girar la imagen impresa 180 grados.

#### **3. Utilizar marca de agua**

Seleccione esta opción para imprimir un logotipo o texto en el documento como marca de agua. Seleccione una de las marcas de agua predefinidas, añada una nueva marca de agua o utilice un archivo de imagen que haya creado usted mismo.

#### **4. Impresión de encabezado y pie de página**

Seleccione esta opción para imprimir en el documento la fecha, la hora y el nombre del usuario que ha iniciado la sesión.

#### **5. Ahorro de tóner**

Seleccione esta función para ahorrar tóner reduciendo la cantidad de tóner utilizado en la impresión de documentos; las impresiones aparecerán más claras pero seguirán siendo legibles.

#### **6. Impresión segura**

Esta función garantiza que los documentos confidenciales o importantes no se impriman hasta que no haya introducido la contraseña en el panel de control del equipo.

#### **7. Administrador**

Esta función permite cambiar la contraseña de administrador y restringir diversas funciones de impresión.

#### **8. Autenticación de usuario**

Esta función permite confirmar las restricciones de cada usuario.

#### **9. Bandeja de salida (Solamente disponible para determinados modelos)**

Seleccione la bandeja de salida de las páginas impresas.

#### **Buzón apilador**

Expulsa el papel en la bandeja de salida estándar. Cuando la bandeja de salida estándar se llene, la impresora selecciona la siguiente papelera disponible de forma automática.

#### **Buzón clasificador**

Al imprimir copias múltiples, cada copia se expulsa a una papelera diferente de 1 a 4.

#### **Usar la bandeja estándar cuando esté lleno**

Seleccione esta opción para continuar con la impresión, incluso aunque la papelera del clasificador está llena. Al seleccionar esta opción, el equipo continúa el trabajo de impresión y expulsa las páginas restantes en la bandeja de salida principal del equipo cuando la papelera del clasificador esté llena.

#### **10. Botón Otras opciones de impresión**

#### **Tiempo en reposo**

Especifique la cantidad de tiempo que el equipo tarda en entrar en el modo Espera.

#### **Macro**

Seleccione esta función para imprimir un formulario electrónico (macro), previamente almacenado en la memoria del equipo, superpuesto sobre la impresión.

#### **Ajuste de la densidad**

Especifique la densidad de impresión.

#### **Mejora el resultado de impresión**

Seleccione esta opción para reducir la curvatura del papel y mejorar la fijación del tóner.

#### **Saltar página en blanco**

Seleccione esta opción para permitir que el controlador de impresora detecte automáticamente las páginas en blanco y las excluya de la impresión.

#### **Imprimir texto en negro**

Seleccione esta opción si desea imprimir texto en color como texto en negro.

#### **Imprimir archivo**

Seleccione esta opción para guardar los datos de impresión en la computadora como un archivo PDF.

#### **Configuración Eco**

Seleccione esta opción para reducir el ruido de la impresión.

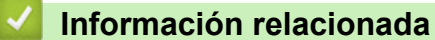

- [Imprimir desde la computadora \(Windows](#page-50-0)<sup>®</sup>)
- [Imprimir un documento \(Windows](#page-51-0)<sup>®</sup>)
- [Imprimir más de una página en una sola hoja de papel \(N en 1\) \(Windows](#page-53-0)<sup>®</sup>)
- [Imprimir como póster \(Windows](#page-54-0)<sup>®</sup>)
- [Imprimir en ambas caras del papel \(Windows](#page-55-0)<sup>®</sup>)
- [Imprimir como folleto \(Windows](#page-58-0)®)
- [Utilizar perfiles de impresión predefinidos \(Windows](#page-64-0)®)
- [Cambio de la configuración de impresión predefinida \(Windows](#page-67-0)®)
- [Utilizar la bandeja estándar cuando se encuentre llena](#page-386-0)
- [Asignar una papelera de clasificador a un usuario o grupo](#page-388-0)
- [Unidad de clasificador](#page-384-0)

<span id="page-76-0"></span> [Inicio](#page-1-0) > [Imprimir](#page-49-0) > Imprimir desde la computadora (Macintosh)

# **Imprimir desde la computadora (Macintosh)**

- [Imprimir un documento \(Macintosh\)](#page-77-0)
- [Imprimir en ambas caras del papel \(Macintosh\)](#page-78-0)
- [Impresión de más de una página en una sola hoja de papel \(N en 1\) \(Macintosh\)](#page-80-0)
- [Impresión segura \(Macintosh\)](#page-81-0)
- [Imprimir un documento utilizando el controlador de impresora BR-Script3 \(imitación del](#page-83-0) [idioma PostScript](#page-83-0)® 3™) (Macintosh)
- [Supervisar el estado del equipo desde su ordenador \(Macintosh\)](#page-84-0)
- [Opciones de impresión \(Macintosh\)](#page-86-0)

<span id="page-77-0"></span> [Inicio](#page-1-0) > [Imprimir](#page-49-0) > [Imprimir desde la computadora \(Macintosh\)](#page-76-0) > Imprimir un documento (Macintosh)

# **Imprimir un documento (Macintosh)**

- 1. Asegúrese de que ha cargado el papel del tamaño correcto en la bandeja de papel.
- 2. En una aplicación, como Apple TextEdit, haga clic en el menú **Archivo** y, a continuación, seleccione **Imprimir**.
- 3. Seleccione **Brother XXX-XXXX** (donde XXXX es el nombre de su modelo).
- 4. Escriba el número de copias que desea en el campo **Copias**.
- 5. Haga clic en el menú emergente **Tamaño del papel** y, a continuación, seleccione el tamaño de su papel.
- 6. Seleccione la opción **Orientación** que coincide con la forma que desea que se imprima el documento.
- 7. Haga clic en el menú emergente de la aplicación y, a continuación, seleccione **Imprimir configuración**. Aparecen las opciones **Imprimir configuración**.
- 8. Haga clic en el menú desplegable **Soporte de impresión** y, a continuación, seleccione el tipo de papel que está utilizando.
- 9. Cambie otros ajustes de impresora, si es necesario.
- 10. Haga clic en **Imprimir**.

- [Imprimir desde la computadora \(Macintosh\)](#page-76-0)
- [Opciones de impresión \(Macintosh\)](#page-86-0)

<span id="page-78-0"></span> [Inicio](#page-1-0) > [Imprimir](#page-49-0) > [Imprimir desde la computadora \(Macintosh\)](#page-76-0) > Imprimir en ambas caras del papel (Macintosh)

# **Imprimir en ambas caras del papel (Macintosh)**

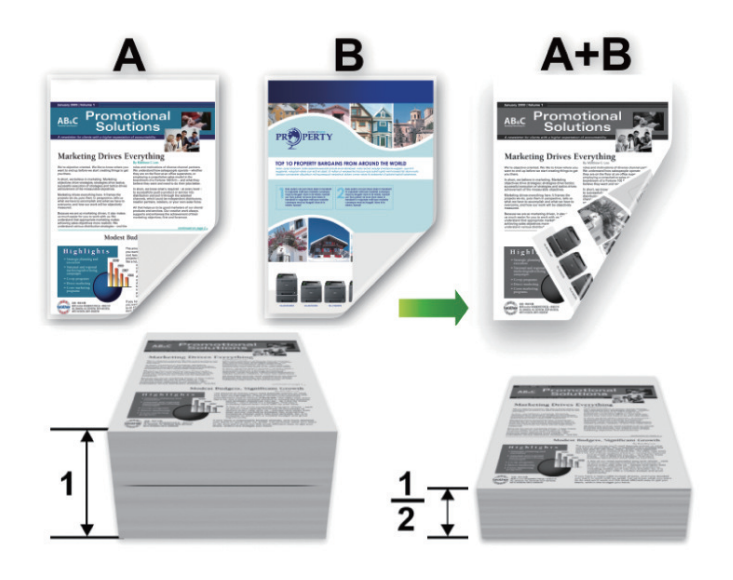

- (Para los modelos sin la palanca en la bandeja para papel de 2 caras) Seleccione el tamaño de papel Letter, Legal, Mexico Legal, India Legal o Folio cuando utilice la función de impresión a 2 caras automática.
- (Para los modelos con la palanca en la bandeja para papel de 2 caras) Seleccione el tamaño de papel A4, Letter, Legal, Mexico Legal, India Legal o Folio cuando utilice la función de impresión a 2 caras automática.
- Asegúrese de que la bandeja para papel de 2 caras esté configurada para el tamaño de papel. Si no lo está, el papel podría no alimentarse correctamente, lo que puede provocar una impresión sesgada o que se atasque el papel.
- Asegúrese de que la cubierta posterior esté cerrada.
- Si el papel está curvado, alíselo bien y colóquelo de nuevo en la bandeja de papel.
- Utilice papel normal o papel fino. NO utilice papel Bond.
- Si el papel es demasiado fino, podría arrugarse.
- Si utiliza la función de impresión manual a 2 caras, puede que se produzcan atascos de papel o que la calidad de impresión no sea buena.
- 1. En una aplicación, como Apple TextEdit, haga clic en el menú **Archivo** y, a continuación, seleccione **Imprimir**.
- 2. Seleccione **Brother XXX-XXXX** (donde XXXX es el nombre de su modelo).
- 3. Seleccione la opción **Orientación** que coincide con la forma que desea que se imprima el documento.
- 4. Para impresión a 2 caras automática, haga lo siguiente:
	- a. Haga clic en el menú emergente de la aplicación y, a continuación, seleccione **Disposición**. Aparecen las opciones de configuración **Disposición**.
	- b. En la sección **A doble cara**, elija la opción **Encuadernación borde corto** o **Encuadernación borde largo**.
	- c. Cambie otros ajustes de impresora, si es necesario.
	- d. Haga clic en **Imprimir**.
- 5. Para la impresión a 2 caras manual, siga los siguientes pasos:
	- a. Haga clic en el menú emergente de la aplicación y, a continuación, seleccione **Gestión del papel**. Aparecen las opciones **Gestión del papel**.
	- b. En el menú desplegable **Páginas por imprimir**, seleccione **Solo pares**.
- c. Cambie otros ajustes de impresora, si es necesario.
- d. Haga clic en el botón **Imprimir**.
- e. Una vez que el equipo imprime las páginas pares, quite las páginas impresas de la bandeja de papel de salida.
- f. Asegúrese de que las páginas están completamente lisas y vuelva a colocar el papel en la bandeja, con la cara en blanco hacia abajo.
- g. Repita los pasos 1-3, seleccionando la misma impresora y ajustes que utilizó para imprimir las páginas pares.
- h. Haga clic en el menú emergente de la aplicación y, a continuación, seleccione **Gestión del papel**. Aparecen las opciones **Gestión del papel**.
- i. En el menú desplegable **Páginas por imprimir**, seleccione **Solo impares**.
- j. Haga clic en **Imprimir**.

- [Imprimir desde la computadora \(Macintosh\)](#page-76-0)
- [Opciones de impresión \(Macintosh\)](#page-86-0)

<span id="page-80-0"></span> [Inicio](#page-1-0) > [Imprimir](#page-49-0) > [Imprimir desde la computadora \(Macintosh\)](#page-76-0) > Impresión de más de una página en una sola hoja de papel (N en 1) (Macintosh)

# **Impresión de más de una página en una sola hoja de papel (N en 1) (Macintosh)**

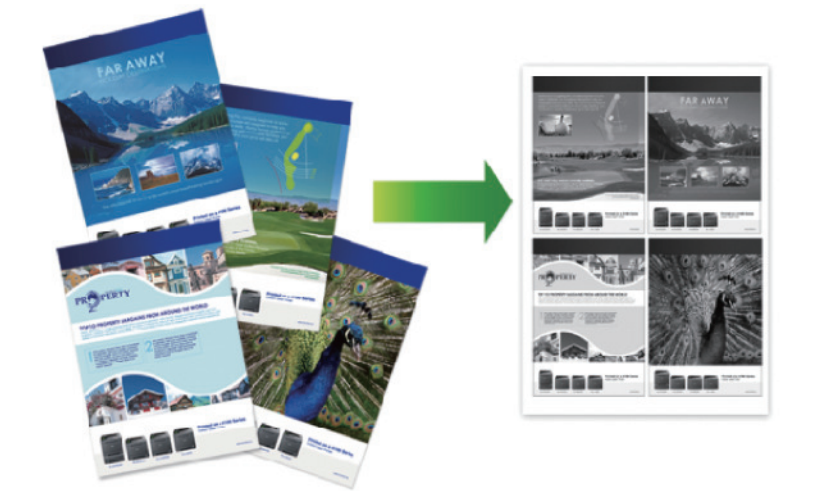

- 1. En una aplicación, como Apple TextEdit, haga clic en el menú **Archivo** y, a continuación, seleccione **Imprimir**.
- 2. Seleccione **Brother XXX-XXXX** (donde XXXX es el nombre de su modelo).
- 3. Haga clic en el menú emergente de la aplicación y, a continuación, seleccione **Disposición**. Aparecen las opciones de configuración **Disposición**.
- 4. Haga clic en el menú emergente **Págs. por hoja** y, a continuación, seleccione el número de páginas que desea imprimir en cada hoja.
- 5. Seleccione la opción **Orientación**.
- 6. Haga clic en el menú emergente **Borde** y, a continuación, seleccione el tipo de línea de borde.
- 7. Cambie otras configuraciones de impresora, si es necesario.
- 8. Haga clic en **Imprimir**.

- [Imprimir desde la computadora \(Macintosh\)](#page-76-0)
- [Opciones de impresión \(Macintosh\)](#page-86-0)

<span id="page-81-0"></span> [Inicio](#page-1-0) > [Imprimir](#page-49-0) > [Imprimir desde la computadora \(Macintosh\)](#page-76-0) > Impresión segura (Macintosh)

# **Impresión segura (Macintosh)**

Utilice Impresión segura para garantizar que no se imprimen documentos confidenciales o importantes hasta que introduzca una contraseña en el panel de control del equipo.

Los datos seguros se eliminan del equipo cuando apaga el equipo.

```
>> HL-L6250DW
>> HL-L6400DW/HL-L6400DWT
```
### **HL-L6250DW**

- 1. En una aplicación, como Apple TextEdit, haga clic en el menú **Archivo** y, a continuación, seleccione **Imprimir**.
- 2. Seleccione **Brother XXX-XXXX** (donde XXXX es el nombre de su modelo).
- 3. Haga clic en el menú de la aplicación y, a continuación, seleccione la opción **Impresión segura**. Aparecen las opciones **Impresión segura**.
- 4. Active la casilla de verificación **Impresión segura**.
- 5. Escriba su nombre del usuario, nombre del trabajo y una contraseña de cuatro dígitos.
- 6. Haga clic en **Imprimir**.
- 7. Pulse **Secure (Asegurar)** en el panel de control del equipo.
- 8. Pulse  $\triangle$  o  $\nabla$  para mostrar el nombre de usuario y, a continuación pulse **OK**. La pantalla LCD muestra la lista de trabajos seguros con ese nombre.
- 9. Pulse **A** o **▼** para mostrar el trabajo y, a continuación, pulse **OK**.
- 10. Escriba la contraseña de cuatro dígitos.

Para introducir cada dígito, pulse **A** o **▼** para seleccionar un número y, a continuación, pulse **OK**.

- 11. Pulse a o b para seleccionar la opción [Impr] y, a continuación, pulse **OK**.
- 12. Pulse A o V para introducir el número de copias que desea.
- 13. Pulse **OK**.
	- El equipo imprime los datos.

Tras imprimir los datos seguros, se borrarán de la memoria del equipo.

### **HL-L6400DW/HL-L6400DWT**

- 1. En una aplicación, como Apple TextEdit, haga clic en el menú **Archivo** y, a continuación, seleccione **Imprimir**.
- 2. Seleccione **Brother XXX-XXXX** (donde XXXX es el nombre de su modelo).
- 3. Haga clic en el menú de la aplicación y, a continuación, seleccione la opción **Impresión segura**. Aparecen las opciones **Impresión segura**.
- 4. Active la casilla de verificación **Impresión segura**.
- 5. Escriba su nombre del usuario, nombre del trabajo y una contraseña de cuatro dígitos.
- 6. Haga clic en **Imprimir**.
- 7. Pulse <sup>[4]</sup> [Funciones] en el panel de control del equipo.
- 8. Pulse [Sequro].
- 9. Pulse ▲ o ▼ para mostrar los nombres de usuario y, a continuación, pulse su nombre de usuario. La pantalla LCD muestra la lista de trabajos seguros con ese nombre.
- 10. Pulse ▲ o ▼ para mostrar el trabajo de impresión que desea imprimir y, a continuación, púlselo.
- 11. Introduzca la contraseña de cuatro dígitos y, a continuación, pulse [OK].
- 12. Introduzca el número de copias deseado.

#### 13. Pulse [Inicio].

El equipo imprime los datos.

Tras imprimir los datos seguros, se borrarán de la memoria del equipo.

# **Información relacionada**

• [Imprimir desde la computadora \(Macintosh\)](#page-76-0)

<span id="page-83-0"></span> [Inicio](#page-1-0) > [Imprimir](#page-49-0) > [Imprimir desde la computadora \(Macintosh\)](#page-76-0) > Imprimir un documento utilizando el controlador de impresora BR-Script3 (imitación del idioma PostScript® 3™) (Macintosh)

# **Imprimir un documento utilizando el controlador de impresora BR-Script3 (imitación del idioma PostScript® 3™) (Macintosh)**

El controlador de impresora de BR-Script3 permite imprimir datos PostScript® con más claridad.

- Vaya a la página **Descargas** de su modelo en el Brother Solutions Center en [support.brother.com](http://support.brother.com/) para descargar el controlador PS (controlador de impresora BR-Script3).
- Asegúrese de que ha agregado el controlador de impresora BR-Script3 desde **Impresión y Escaneado** o **Impresoras y escáneres** en la lista **Preferencias del Sistema** de su Macintosh.
- 1. Asegúrese de que ha cargado el papel del tamaño correcto en la bandeja de papel.
- 2. En una aplicación, como Apple TextEdit, haga clic en el menú **Archivo** y, a continuación, seleccione **Imprimir**.
- 3. Seleccione **Brother XXX-XXXX** (donde XXXX es el nombre de su modelo).
- 4. Escriba el número de copias que desea en el campo **Copias**.
- 5. Haga clic en el menú emergente **Tamaño del papel** y, a continuación, seleccione el tamaño de su papel.
- 6. Seleccione la opción **Orientación** que coincide con la forma que desea que se imprima el documento.
- 7. Haga clic en el menú desplegable de opciones de impresión y, a continuación, haga clic en **Imprimir configuracíon**.

Aparecen las opciones **Imprimir configuracíon**.

- 8. Haga clic en el menú emergente **Calidad de impresión** y, a continuación, seleccione la resolución.
- 9. Haga clic en el menú desplegable **Soporte de impresión** y, a continuación, seleccione el tipo de papel que está utilizando.
- 10. Cambie otros ajustes de impresora, si es necesario.
- 11. Haga clic en **Imprimir**.

### **Información relacionada**

• [Imprimir desde la computadora \(Macintosh\)](#page-76-0)

<span id="page-84-0"></span> [Inicio](#page-1-0) > [Imprimir](#page-49-0) > [Imprimir desde la computadora \(Macintosh\)](#page-76-0) > Supervisar el estado del equipo desde su ordenador (Macintosh)

# **Supervisar el estado del equipo desde su ordenador (Macintosh)**

La utilidad Status Monitor es una herramienta de software configurable para supervisar el estado de un dispositivo, que le permite recibir notificaciones inmediatas de mensajes de error, tales como bandeja de papel vacía o atasco de papel, a intervalos de actualización previamente establecidos. También puede acceder a la Administración basada en Web.

- 1. Haga clic en el menú **Preferencias del Sistema**, seleccione **Impresión y Escaneado** o **Impresoras y escáneres** y, a continuación, seleccione su equipo.
- 2. Haga clic en el botón **Opciones y recambios**.
- 3. Haga clic en la pestaña **Utilidad** y, a continuación, haga clic en el botón **Abrir Utilidad Impresoras**. Comienza Status Monitor.

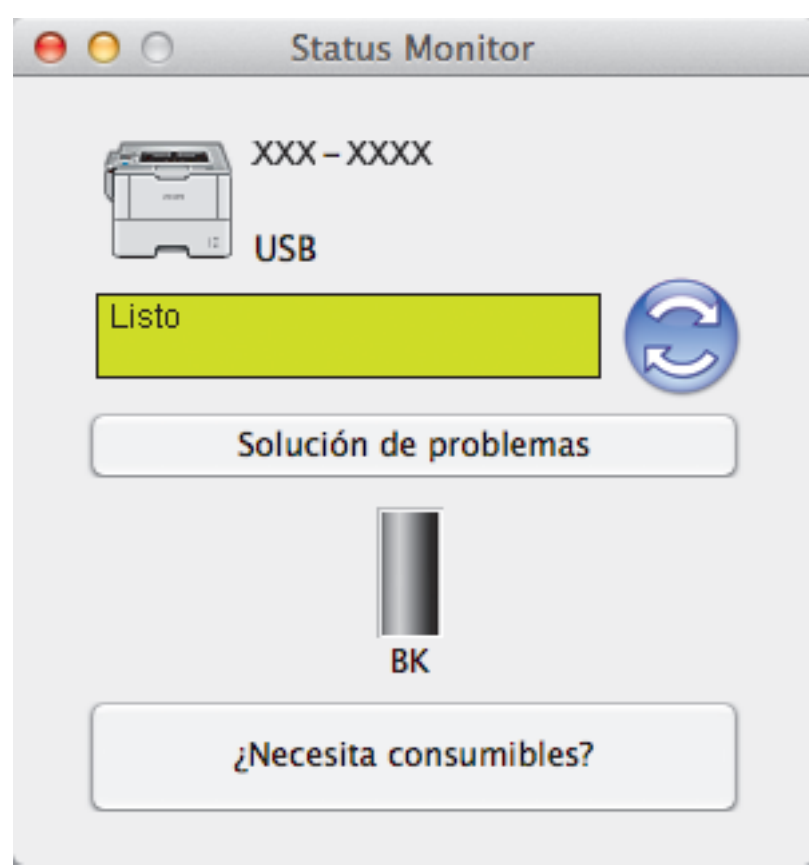

#### **Solución de problemas**

Haga clic en el botón **Solución de problemas** para acceder al sitio web de solución de problemas.

#### **¿Necesita consumibles?**

Haga clic en el botón **¿Necesita consumibles?** para obtener más información sobre consumibles originales.

### **Actualizar el estado del equipo**

Para ver el estado reciente del equipo al mismo tiempo que está abierta la ventana **Status Monitor**, haga clic en el icono . Puede definir el intervalo al que el software se actualiza la información de estado del equipo. Haga clic en la barra de menús **Brother Status Monitor** y, a continuación, seleccione **Preferencias**.

#### **Administración basada en Web (para conexión de red únicamente)**

Acceda al sistema Administración basada en Web haciendo clic en el icono del equipo en la pantalla **Status Monitor**. Se puede utilizar un navegador web estándar para administrar el equipo mediante HTTP (protocolo de transferencia de hipertexto).

- [Imprimir desde la computadora \(Macintosh\)](#page-76-0)
- [Problemas de impresión](#page-275-0)

<span id="page-86-0"></span> [Inicio](#page-1-0) > [Imprimir](#page-49-0) > [Imprimir desde la computadora \(Macintosh\)](#page-76-0) > Opciones de impresión (Macintosh)

### **Opciones de impresión (Macintosh)**

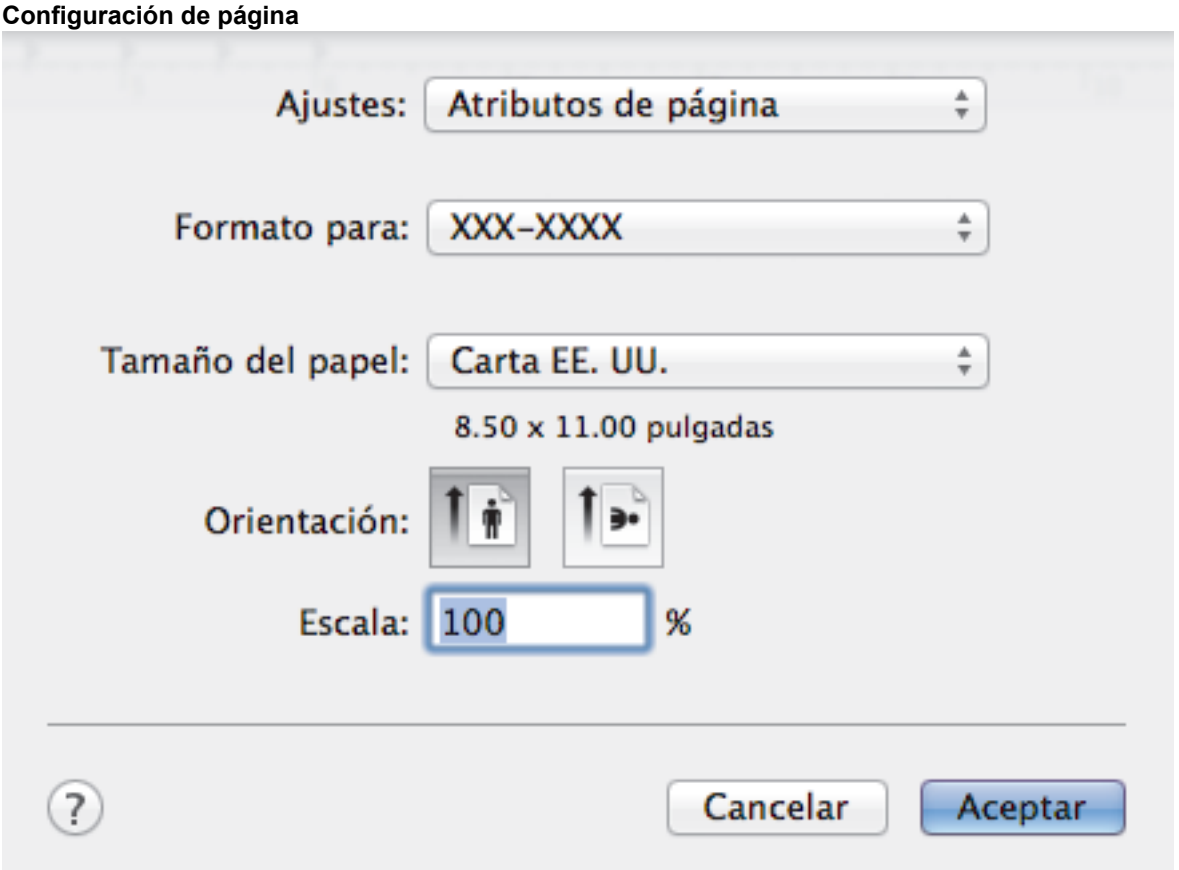

#### **1. Tamaño del papel**

Seleccione el tamaño del papel que desea utilizar. Puede seleccionar uno de los tamaños de papel estándares o bien crear un tamaño de papel personalizado.

### **2. Orientación**

Seleccione la orientación (vertical u horizontal) de la impresión.

Si su aplicación dispone de una configuración parecida a esta, le recomendamos que defina la orientación en la aplicación.

#### **3. Escala**

Escriba un valor en el campo para ampliar o reducir las páginas del documento y adaptarlas al tamaño de papel seleccionado.

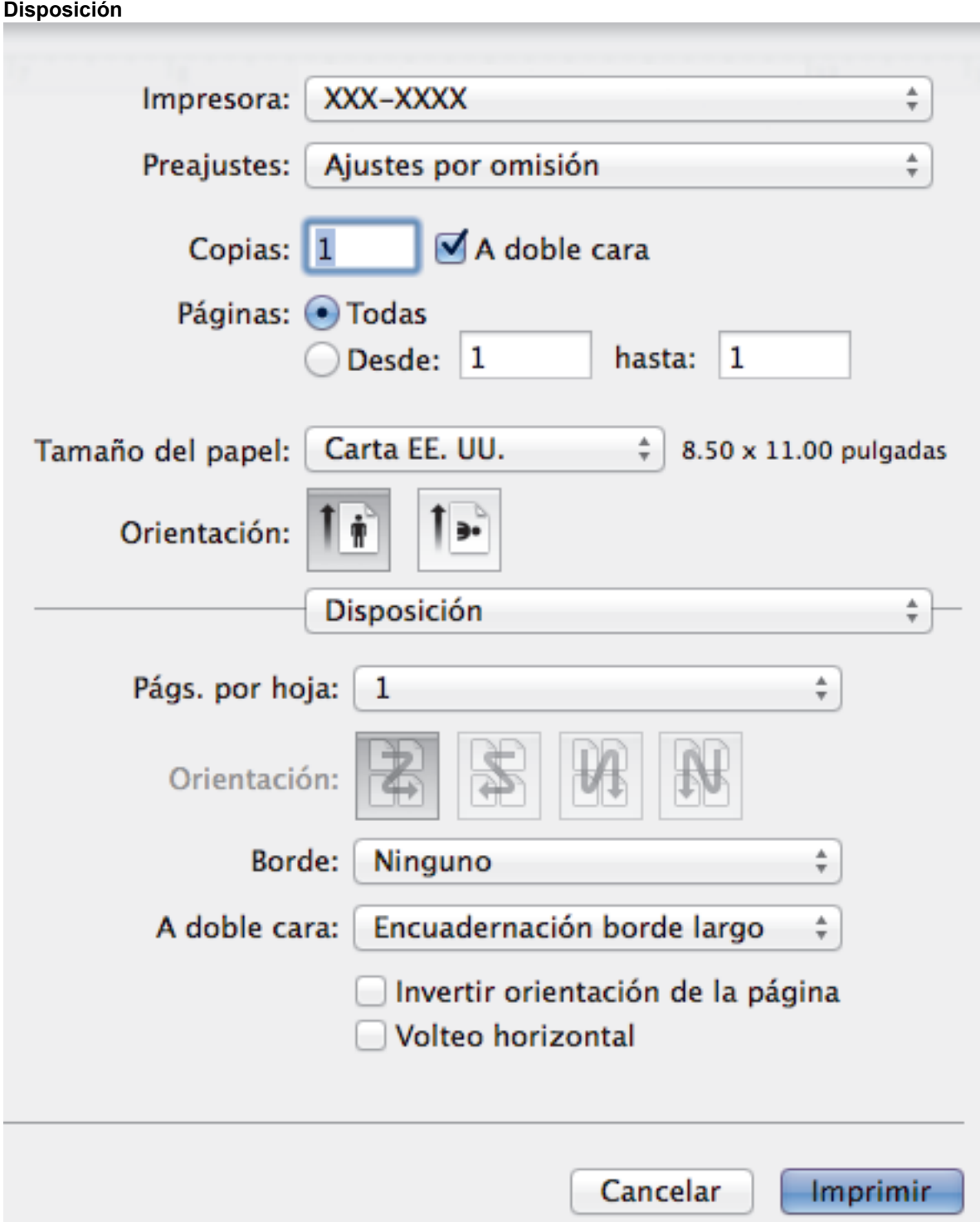

### **1. Págs. por hoja**

Seleccione el número de páginas que se imprimirán en una sola hoja de papel.

### **2. Orientación**

Seleccione el orden de las páginas cuando imprima varias páginas en una sola hoja de papel.

### **3. Borde**

Seleccione el tipo de borde que se utilizará cuando imprima varias páginas en una sola hoja de papel.

**4. A doble cara (Solamente disponible para determinados modelos)** Seleccione si desea imprimir en ambas caras del papel.

# **5. Invertir orientación de la página**

Seleccione esta opción para girar la imagen impresa 180 grados.

### **6. Volteo horizontal**

Seleccione esta opción para invertir horizontalmente la imagen impresa en la página de izquierda a derecha. **Gestión del papel**

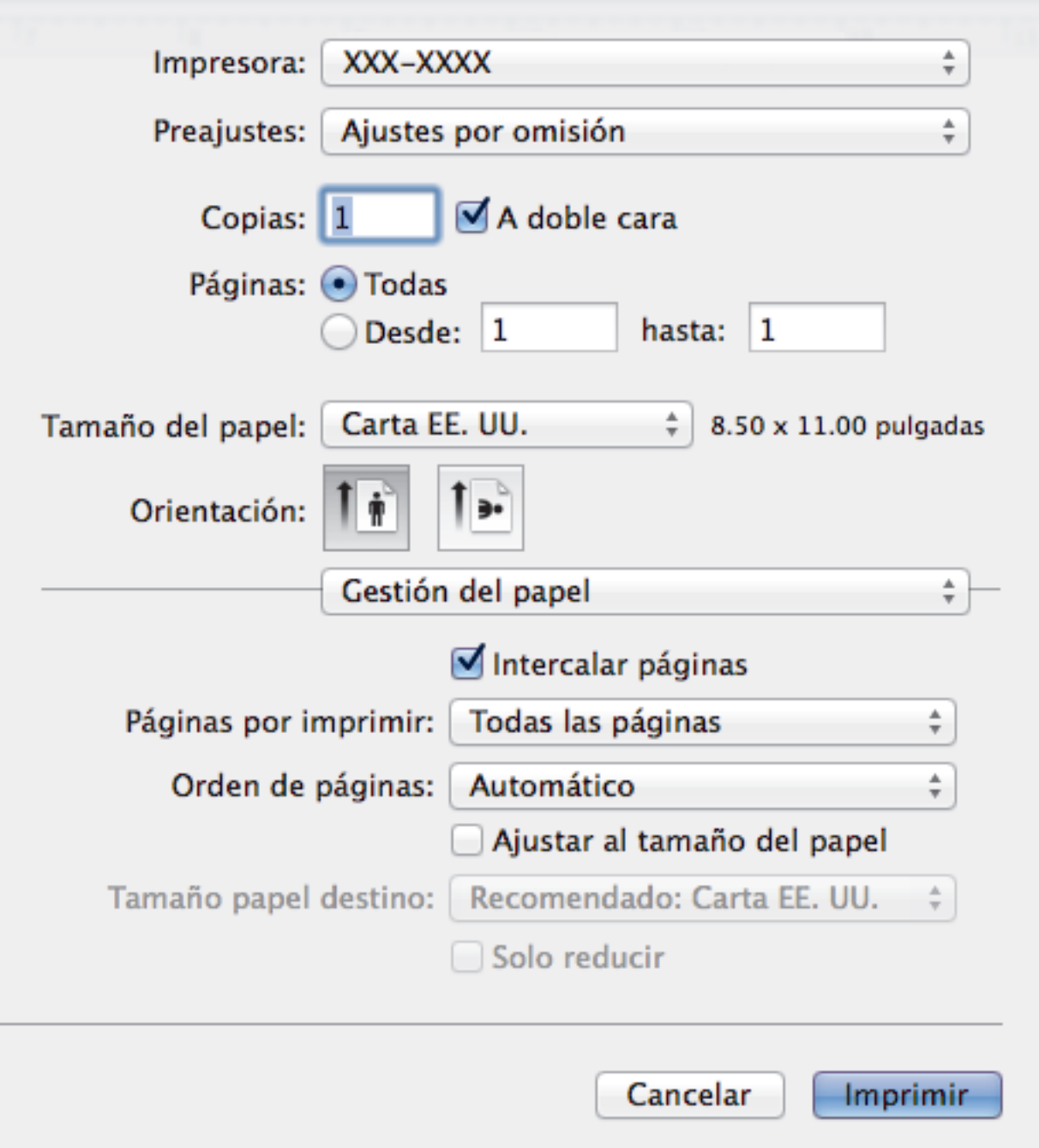

#### **1. Intercalar páginas**

Seleccione esta opción para imprimir series de documentos de varias páginas con el orden de páginas original. Cuando esta opción está seleccionada, se imprime una copia completa del documento y, a continuación, la copia se vuelve a imprimir el número de veces seleccionado. Si esta opción no está seleccionada, cada página se imprime el número de veces seleccionado antes de que se imprima la página siguiente del documento.

#### **2. Páginas por imprimir**

Seleccione qué páginas desea imprimir (pares o impares).

#### **3. Orden de páginas**

Seleccione el orden de páginas.

#### **4. Ajustar al tamaño del papel**

Seleccione esta opción para ampliar o reducir las páginas del documento y adaptarlas al tamaño de papel seleccionado.

#### **5. Tamaño papel destino**

Seleccione el tamaño de papel.

#### **6. Solo reducir**

Seleccione esta opción para reducir las páginas del documento cuando su tamaño sea superior al tamaño de papel seleccionado. Si selecciona esta opción y el formato del documento corresponde a un papel de menor tamaño que el papel que está utilizando, el documento se imprimirá en su tamaño original.

#### **Imprimir configuración**

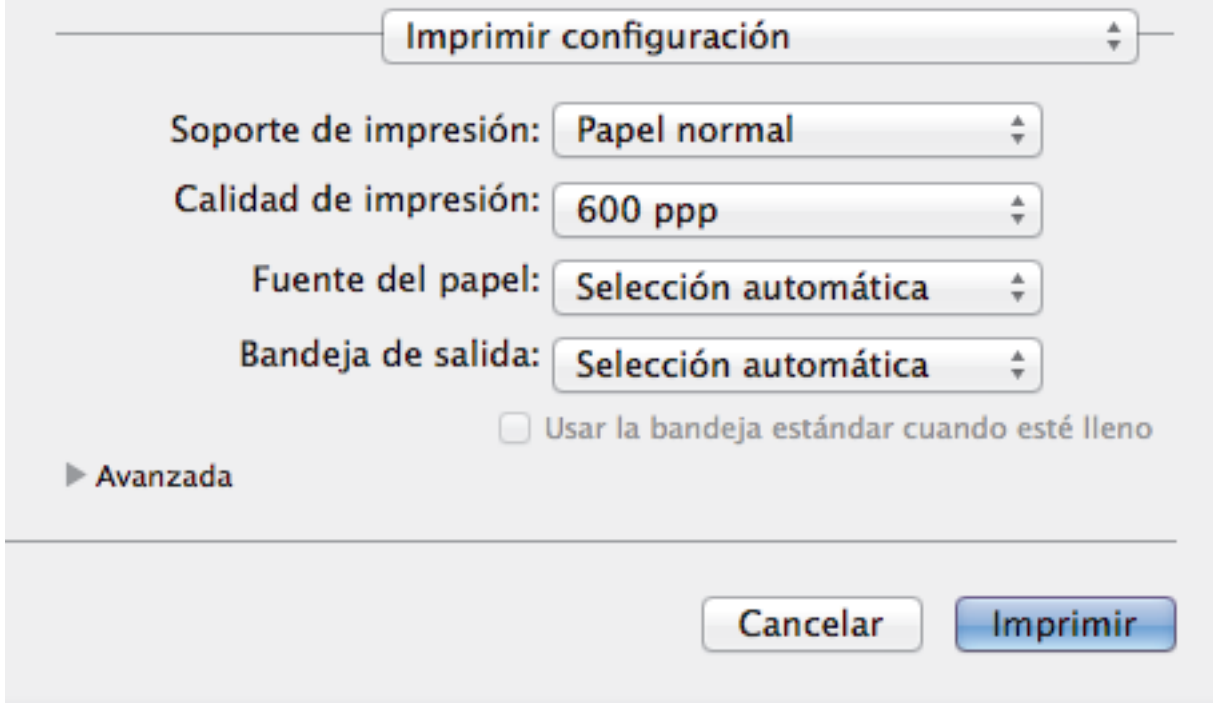

#### **1. Soporte de impresión**

Seleccione el tipo de soporte que desea utilizar. Para conseguir los mejores resultados, el equipo ajusta automáticamente las configuraciones de impresión según el tipo de soporte seleccionado.

#### **2. Calidad de impresión**

Seleccione la resolución de impresión deseada. La calidad y la velocidad de impresión están relacionadas: cuanto mayor sea la calidad, menor será la velocidad de impresión del documento.

#### **3. Fuente del papel**

Seleccione el origen de papel que coincida con las condiciones o el propósito de la impresión.

#### **4. Bandeja de salida (Solamente disponible para determinados modelos)**

Seleccione la bandeja de salida de las páginas impresas.

#### **Buzón apilador**

Expulsa el papel en la bandeja de salida estándar. Cuando la bandeja de salida estándar se llene, la impresora selecciona la siguiente papelera disponible de forma automática.

#### **Buzón clasificador**

Al imprimir copias múltiples, cada copia se expulsa a una papelera diferente de 1 a 4.

#### **Usar la bandeja estándar cuando esté lleno**

Seleccione esta opción para continuar con la impresión, incluso aunque la papelera del clasificador está llena. Al seleccionar esta opción, el equipo continúa el trabajo de impresión y expulsa las páginas restantes en la bandeja de salida principal del equipo cuando la papelera del clasificador esté llena.

#### **5. Avanzada**

#### **Ahorro de tóner**

Seleccione esta función para ahorrar tóner reduciendo la cantidad de tóner utilizado en la impresión de documentos; las impresiones aparecerán más claras pero seguirán siendo legibles.

#### **Calidad de gráficos**

Seleccione entre Gráficos o Texto para la mejor calidad de impresión, en función del tipo de documento que esté imprimiendo.

### **Mejora el resultado de impresión**

Seleccione esta opción para reducir la curvatura del papel y mejorar la fijación del tóner.

#### **Ajuste de la densidad**

Especifique la densidad de impresión.

#### **Tiempo en reposo**

Especifique la cantidad de tiempo que el equipo tarda en entrar en el modo Espera.

#### **Modo silencioso**

Seleccione esta opción para reducir el ruido de la impresión.

#### **Otras opciones de impresión**

#### **Saltar página en blanco**

Seleccione esta opción para permitir que el controlador de impresora detecte automáticamente las páginas en blanco y las excluya de la impresión.

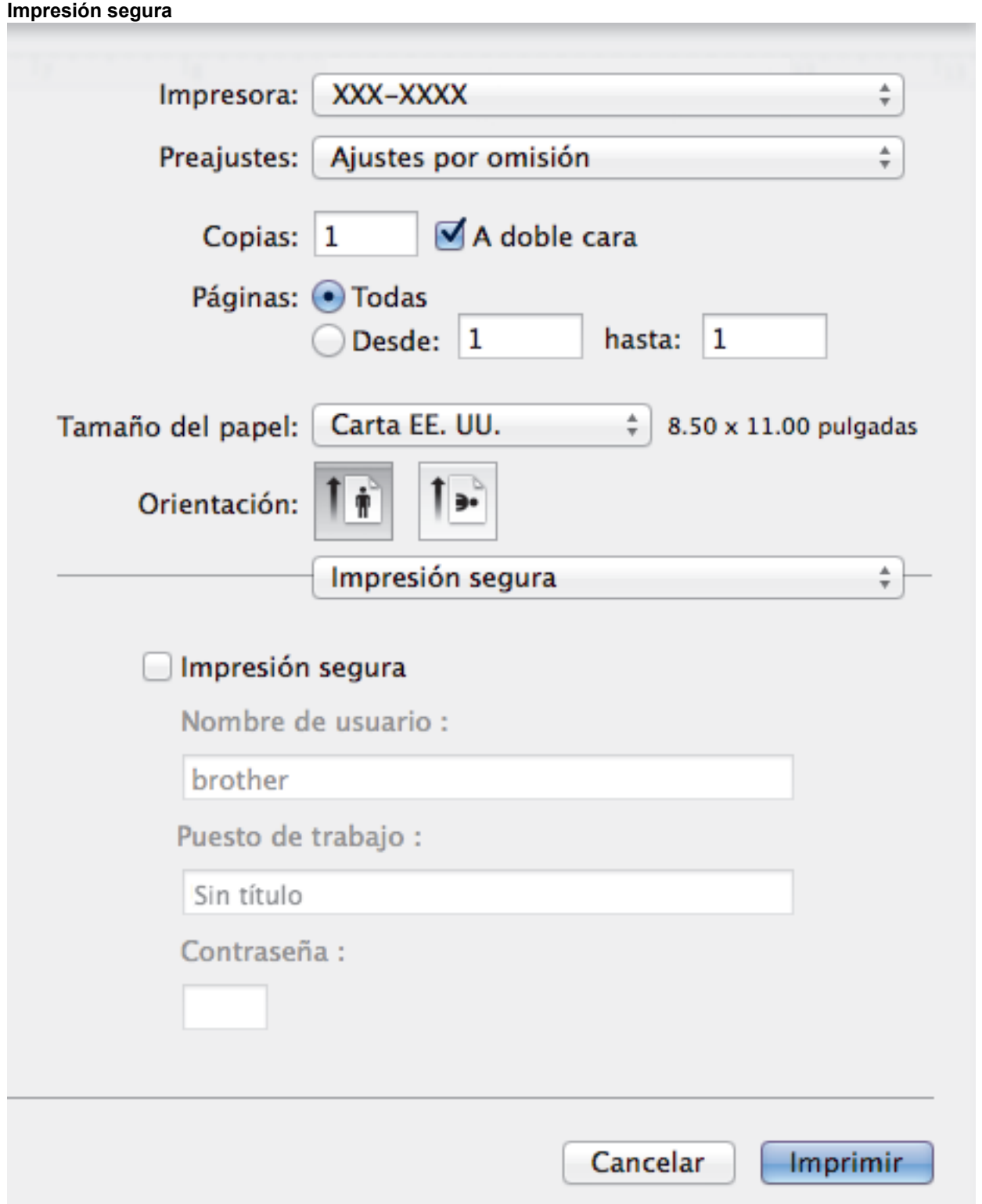

#### **1. Impresión segura**

Esta función garantiza que los documentos confidenciales o importantes no se impriman hasta que no haya introducido la contraseña en el panel de control del equipo.

- [Imprimir desde la computadora \(Macintosh\)](#page-76-0)
- [Imprimir un documento \(Macintosh\)](#page-77-0)
- [Imprimir en ambas caras del papel \(Macintosh\)](#page-78-0)
- [Impresión de más de una página en una sola hoja de papel \(N en 1\) \(Macintosh\)](#page-80-0)
- [Utilizar la bandeja estándar cuando se encuentre llena](#page-386-0)
- [Asignar una papelera de clasificador a un usuario o grupo](#page-388-0)
- [Unidad de clasificador](#page-384-0)

 [Inicio](#page-1-0) > [Imprimir](#page-49-0) > Imprimir una página que se duplica en diferentes tipos de papel

# **Imprimir una página que se duplica en diferentes tipos de papel**

Utilice la función de Copia de carbón para realizar copias múltiples de los mismos datos de impresión, como si se estuviese imprimiendo en papel carbón. Envíe los datos a las bandejas de papel individuales que se encuentran previamente cargadas con papeles de diferentes tipos o color.

Por ejemplo, es posible que desee configurar el equipo para que envíe los datos de impresión a la Bandeja 1, a la que ya ha cargado con papel de color azul, y luego repita la impresión de los datos en una ubicación determinada de la página desde la bandeja MP, la cual ya ha cargado con papel de color amarillo que ya contiene texto.

Si carga papel azul en la Bandeja 1 y papel amarillo en la bandeja MP, la impresora cargará el papel para la hoja 1 de la Bandeja 1, mientras que para la hoja 2 lo hará desde la bandeja MP, de forma automática.

Si activa la función de copia de carbón, el equipo hará copias de forma automática siempre.

#### (Windows®)

La función de copia de carbón también le permite seleccionar una macro de impresión diferente para cada página.

### >> HL-L6250DW >> HL-L6400DW/HL-L6400DWT

### **HL-L6250DW**

- 1. Pulse a o b para mostrar la opción [Imprimir menú] y, a continuación, pulse **OK**.
- 2. Pulse **A** o **▼** para mostrar la opción [Menú de copia] y, a continuación, pulse OK.
- 3. Pulse a o b para mostrar la opción [Copia] y, a continuación, pulse **OK**.
- 4. Pulse a o b para mostrar la opción [Sí] y, a continuación, pulse **OK**.
- 5. Pulse a o b para mostrar la opción [Copias] y, a continuación, pulse **OK**.
- 6. Pulse **A** o **▼** para introducir el número de copias que desea y luego pulse **OK**.
- 7. Pulse a o b para mostrar la opción [Bandeja copia1] y, a continuación, pulse **OK**.
- 8. Pulse  $\triangle$  o  $\nabla$  para visualizar la bandeja de papel que desea configurar como [Bandeja copia1] y, a continuación, pulse **OK**.

#### D (Windows®)

- a. Pulse **A o V para mostrar la opción** [Macro de copia1] y, a continuación, pulse OK.
- b. Pulse **A** o **▼** para visualizar el número de ID de la macro que desea utilizar y, a continuación, pulse **OK**.
- 9. Repita estos pasos hasta haber seleccionado todos las configuraciones de bandeja para cada copia.

10. Envíe los trabajos de impresión al equipo.

### **HL-L6400DW/HL-L6400DWT**

- 1. Pulse [Ajustes] > [Imprimir menú] > [Menú de copia] > [Copia] > [Sí].
- 2. Pulse  $\blacktriangle$  o  $\nabla$  para visualizar la opción  $[Copias]$ , y luego pulse la opción  $[Copias]$ .
- 3. Introduzca el número de copias que desee, y luego pulse [OK].
- 4. Pulse  $\triangle$  o  $\nabla$  para visualizar la opción [Bandeja copia1], y luego pulse la opción [Bandeja copia1].
- 5. Pulse **A** o **▼** para visualizar la bandeja de papel que desea configurar como [Bandeja copia1], y luego pulse la bandeja de papel.

### (Windows®)

- a. Pulse  $\triangle$  o  $\nabla$  para visualizar la opción [Macro de copia1], y luego pulse la opción [Macro de copia1].
- b. Pulse  $\blacktriangle$  o  $\nabla$  para visualizar el número de ID de la macro que desea utilizar, y luego púlselo.
- 6. Repita estos pasos hasta haber seleccionado todos las configuraciones de bandeja para cada copia.
- 7. Envíe los trabajos de impresión al equipo.

- [Imprimir](#page-49-0)
- [Utilizar una macro de su equipo \(Windows](#page-63-0)<sup>®</sup>)

 [Inicio](#page-1-0) > [Imprimir](#page-49-0) > Cancelar un trabajo de impresión

# **Cancelar un trabajo de impresión**

#### >> HL-L6250DW >> HL-L6400DW/HL-L6400DWT

### **HL-L6250DW**

1. Pulse **Cancel (Cancelar)**.

Para cancelar múltiples trabajos de impresión, mantenga pulsado **Cancel (Cancelar)** por cuatro segundos.

## **HL-L6400DW/HL-L6400DWT**

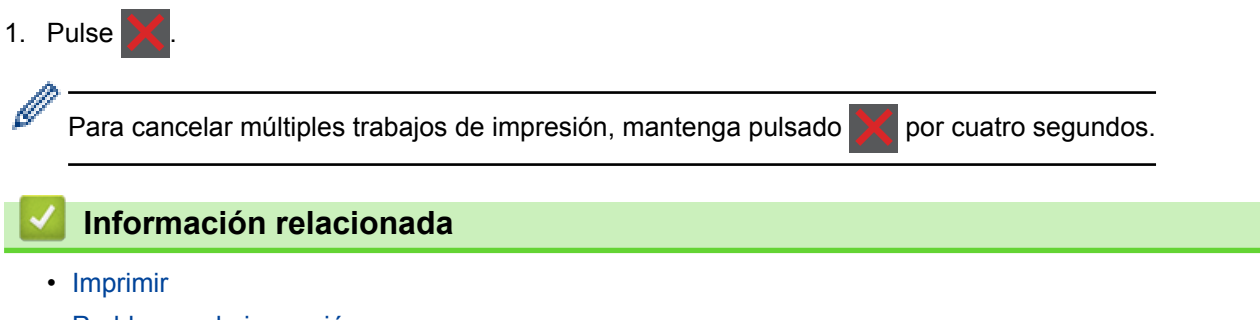

• [Problemas de impresión](#page-275-0)

 [Inicio](#page-1-0) > [Imprimir](#page-49-0) > Impresión de prueba

# **Impresión de prueba**

Si hay problemas con calidad de impresión, siga estas instrucciones para hacer una impresión de prueba.

```
>> HL-L6250DW
>> HL-L6400DW/HL-L6400DWT
```
### **HL-L6250DW**

- 1. Pulse  $\triangle$  o  $\nabla$  para mostrar la opción [Info. equipo] y, a continuación, pulse OK.
- 2. Pulse a o b para mostrar la opción [Impr de prueba] y, a continuación, pulse **OK**.

El equipo imprimirá la página de prueba.

### **HL-L6400DW/HL-L6400DWT**

- 1. Pulse [i] [Ajustes] > [Inf. de la máquina (Información máquina)] > [Impr de prueba].
- 2. Pulse [OK].
- 3. Pulse  $\Box$

- [Imprimir](#page-49-0)
- [Mejorar la calidad de impresión](#page-278-0)

#### <span id="page-97-0"></span> [Inicio](#page-1-0) > Red

# **Red**

- [Primeros pasos](#page-98-0)
- [Software y utilidades de administración de la red](#page-100-0)
- [Métodos adicionales de configuración del equipo Brother para una red inalámbrica](#page-102-0)
- [Funciones de red avanzadas](#page-142-0)
- [Información técnica para usuarios avanzados](#page-150-0)

#### <span id="page-98-0"></span> [Inicio](#page-1-0) > [Red](#page-97-0) > Primeros pasos

# **Primeros pasos**

Le recomendamos que configure y se conecte a su red utilizando el CD-ROM de instalación de Brother. En esta sección se ofrece más información sobre los tipos de conexión de red, se presentan diversos métodos para administrar la red y se explican algunas funciones de red útiles del equipo Brother.

• [Funciones de red básicas admitidas](#page-99-0)

<span id="page-99-0"></span> [Inicio](#page-1-0) > [Red](#page-97-0) > [Primeros pasos](#page-98-0) > Funciones de red básicas admitidas

# **Funciones de red básicas admitidas**

El servidor de impresión es compatible con diversas funciones dependiendo del sistema operativo. Utilice esta tabla para comprobar qué conexiones y funciones de red son compatibles con cada sistema operativo.

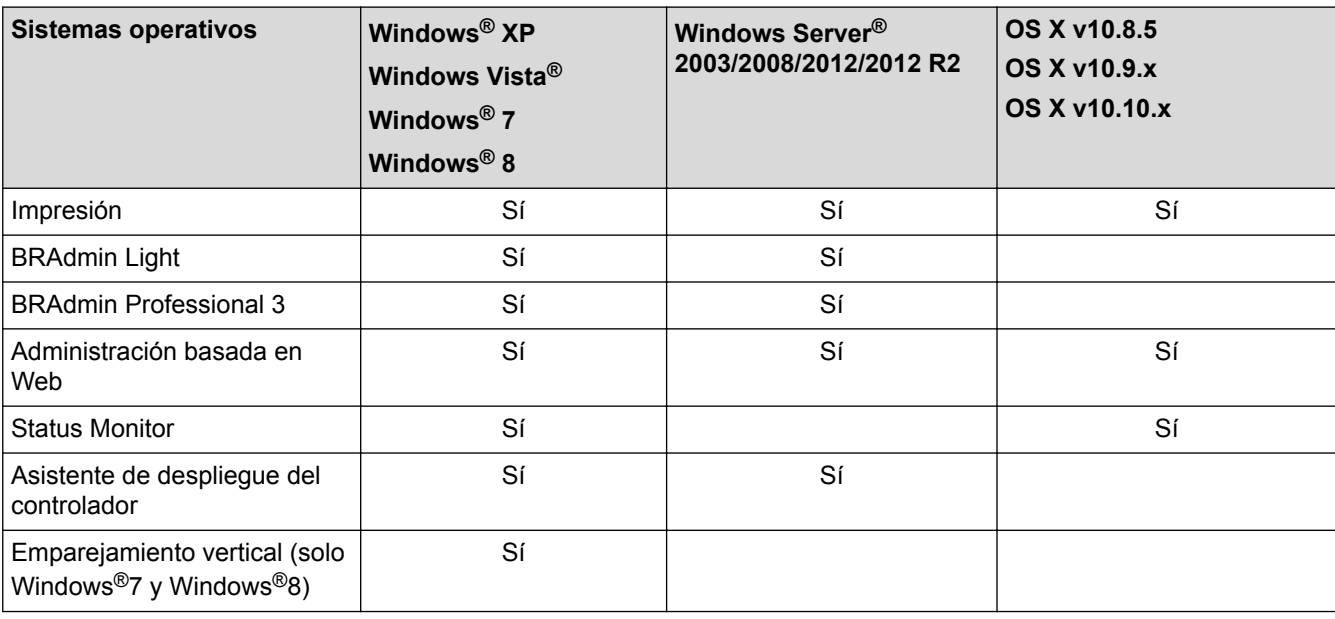

• Vaya a la página **Descargas** de su modelo en Brother Solutions Center en [support.brother.com](http://support.brother.com/) para descargar la versión más reciente de BRAdmin Light de Brother.

• Vaya a la página **Descargas** de su modelo en Brother Solutions Center en [support.brother.com](http://support.brother.com/) para descargar la versión más reciente de la utilidad BRAdmin Professional 3 utility de Brother.

### **Información relacionada**

• [Primeros pasos](#page-98-0)

<span id="page-100-0"></span> [Inicio](#page-1-0) > [Red](#page-97-0) > Software y utilidades de administración de la red

# **Software y utilidades de administración de la red**

Configurar y cambiar los ajustes de red del equipo Brother utilizando una utilidad de administración.

- [Conocer el software y las utilidades de administración de la red](#page-101-0)
- [Cambiar la configuración del equipo desde la computadora](#page-365-0)
- [Cambiar la configuración del equipo mediante Administración basada en Web](#page-366-0)

<span id="page-101-0"></span> [Inicio](#page-1-0) > [Red](#page-97-0) > [Software y utilidades de administración de la red](#page-100-0) > Conocer el software y las utilidades de administración de la red

# **Conocer el software y las utilidades de administración de la red**

### **Administración basada en Web**

Administración basada en Web es una utilidad que usa un navegador web estándar para administrar el equipo mediante el protocolo de transferencia de hipertexto (HTTP) o el protocolo de transferencia de hipertexto a través de capa de sockets seguros (HTTPS). Escriba la dirección IP del equipo en el navegador web para acceder y cambiar la configuración del servidor de impresión.

# **BRAdmin Light (Windows®)**

BRAdmin Light es una utilidad para la configuración inicial de los dispositivos conectados a la red Brother. Esta utilidad permite buscar productos Brother en su entorno, ver su estado y configurar los ajustes de red básicos, como la dirección IP.

Vaya a la página **Descargas** de su modelo en Brother Solutions Center en [support.brother.com](http://support.brother.com/) para descargar BRAdmin Light.

Si está utilizando la función Firewall de Windows<sup>®</sup> o la función de software de seguridad de una aplicación antivirus o anti-spyware, desactívelas provisionalmente. Cuando haya comprobado que puede imprimir, configure los ajustes del software siguiendo las instrucciones.

## **BRAdmin Professional 3 (Windows®)**

BRAdmin Professional 3 es una utilidad para manejo más avanzado de los dispositivos Brother conectados con la red. Esta utilidad puede buscar productos de Brother en su red y ver el estado del dispositivo desde una pantalla estilo Explorer de fácil lectura de Windows® que modifica el color para identificar el estado de cada dispositivo. Puede configurar los ajustes de red y dispositivos, y actualizar el firmware del dispositivo desde un equipo de Windows® en su LAN. BRAdmin Professional 3 también puede registrar actividad de los dispositivos Brother en su red y exportar los datos de registro en un formato HTML, CSV, TXT, o SQL.Para los usuarios que desean monitorizar equipos conectados localmente, instale el software Print Auditor Client en el ordenador cliente. Esta utilidad le permite utilizar BRAdmin Professional 3 para monitorizar los equipos que están conectados a un ordenador cliente a través de la interfaz USB.

- Vaya a la página **Descargas** de su modelo en Brother Solutions Center en [support.brother.com](http://support.brother.com/) para descargar la versión más reciente de la utilidad BRAdmin Professional 3 utility de Brother.
	- Nombre de nodo: El nombre de nodo aparece en la ventana actual de BRAdmin Professional 3. El nombre de nodo predeterminado es "BRNxxxxxxxxxxx" para una red cableada o "BRWxxxxxxxxxxxx" para una red inalámbrica (donde "xxxxxxxxxxx" es la dirección MAC/dirección Ethernet del equipo).
	- Si está utilizando la función Firewall de Windows<sup>®</sup> o la función de software de seguridad de una aplicación antivirus o anti-spyware, desactívelas provisionalmente. Cuando haya comprobado que puede imprimir, configure los ajustes del software siguiendo las instrucciones.

### **Información relacionada**

• [Software y utilidades de administración de la red](#page-100-0)

<span id="page-102-0"></span>■ [Inicio](#page-1-0) > [Red](#page-97-0) > Métodos adicionales de configuración del equipo Brother para una red inalámbrica

# **Métodos adicionales de configuración del equipo Brother para una red inalámbrica**

Para conectar el equipo a la red inalámbrica, le recomendamos que use el CD-ROM de instalación.

- [Antes de configurar el equipo Brother para una red inalámbrica](#page-103-0)
- [Configurar el equipo para una red inalámbrica](#page-104-0)
- [Configurar el equipo para usarlo en una red inalámbrica utilizando el método de una sola](#page-105-0) [pulsación de Wi-Fi Protected Setup](#page-105-0)™ (WPS)
- [Configurar el equipo para usarlo en una red inalámbrica utilizando el método PIN de Wi-](#page-107-0)[Fi Protected Setup](#page-107-0)™ (WPS)
- [Configure el equipo para una red inalámbrica en Modo ad-hoc \(Para IEEE 802.11b/g/n\)](#page-111-0)
- [Configure el equipo para una red inalámbrica mediante el Asistente de configuración del](#page-117-0) [panel de control del equipo](#page-117-0)
- [Configure el equipo para una red inalámbrica cuando la SSID no está programada](#page-120-0)
- [Configurar el equipo para una red inalámbrica corporativa](#page-123-0)
- [Utilizar Wi-Fi Direct](#page-128-0)<sup>®</sup>

<span id="page-103-0"></span> [Inicio](#page-1-0) > [Red](#page-97-0) > [Métodos adicionales de configuración del equipo Brother para una red inalámbrica](#page-102-0) > Antes de configurar el equipo Brother para una red inalámbrica

# **Antes de configurar el equipo Brother para una red inalámbrica**

Antes de intentar configurar una red inalámbrica, confirme lo siguiente:

• Antes de establecer la configuración inalámbrica, debe conocer el nombre de red (SSID) y la clave de red. Si está utilizando una red inalámbrica corporativa, debe conocer el ID de usuario y la contraseña.

Si desconoce la información de seguridad, consulte al fabricante del enrutador, al administrador de sistema o a su proveedor de Internet.

• Para conseguir unos resultados óptimos en la impresión cotidiana de documentos, coloque el equipo Brother lo más cerca posible del punto de acceso de LAN inalámbrica/enrutador evitando al máximo los obstáculos. Los objetos de gran tamaño y las paredes entre los dos dispositivos, así como las interferencias emitidas por otros dispositivos electrónicos, pueden afectar a la velocidad de transferencia de datos de los documentos.

Debido a estos factores, puede que el método de conexión inalámbrico no sea el más adecuado para todos los tipos de documentos y aplicaciones. Si está imprimiendo archivos de gran tamaño, como documentos de varias páginas con texto mixto y gráficos grandes, es recomendable seleccionar una red Ethernet cableada para obtener una transferencia de datos más rápida (solo modelos compatibles) o una conexión USB para conseguir la máxima velocidad.

• Aunque el equipo Brother puede utilizarse tanto en una red cableada como en una inalámbrica (solo modelos compatibles), solo se puede utilizar un método de conexión a la vez. No obstante, puede utilizar a la vez una conexión de red inalámbrica y una conexión Wi-Fi Direct, o bien una conexión de red cableada (solo modelos compatibles) y una conexión Wi-Fi Direct.

### **Información relacionada**

• [Métodos adicionales de configuración del equipo Brother para una red inalámbrica](#page-102-0)

<span id="page-104-0"></span> [Inicio](#page-1-0) > [Red](#page-97-0) > [Métodos adicionales de configuración del equipo Brother para una red](#page-102-0) [inalámbrica](#page-102-0) > Configurar el equipo para una red inalámbrica

# **Configurar el equipo para una red inalámbrica**

- 1. Encienda la computadora y coloque el CD-ROM de instalación de Brother en la unidad de CD-ROM.
	- Para Windows®, siga estas instrucciones.
	- En Macintosh, haga clic en **Driver Download** para ir al Brother Solutions Center. Siga las instrucciones que aparecen en la pantalla para instalar los controladores de impresora.
- 2. La pantalla de inicio aparece automáticamente.

Elija el idioma y luego siga las instrucciones que aparecen en la pantalla.

#### $(Windows^{\circledR} XP)$

Si no aparece la pantalla de Brother automáticamente, vaya a **Mi PC**. Haga doble clic en el icono de CD-ROM y, a continuación, haga doble clic en **start.exe**.

(Windows Vista® y Windows<sup>®</sup>7)

Si no aparece la pantalla de Brother automáticamente, vaya a **Equipo**. Haga doble clic en el icono de CD-ROM y, a continuación, haga doble clic en **start.exe**.

(Windows $\mathscr{B}$  8)

Haga clic en el icono (**Explorador de archivos**) de la barra de tareas y, a continuación, vaya a **Equipo** (**Este equipo**). Haga doble clic en el icono de CD-ROM y, a continuación, haga doble clic en **start.exe**.

- Si aparece la pantalla **Control de cuentas de usuario**, realice una de las siguientes acciones:
	- (Windows Vista®) Haga clic en **Permitir**.
	- (Windows® 7/Windows® 8) Haga clic en **Sí**.
- 3. Seleccione **Conexión de red inalámbrica (Wi-Fi)** y, a continuación, haga clic en **Siguiente** .
- 4. Siga las instrucciones que aparecen en la pantalla.

Después de haber finalizado la configuración inalámbrica, el programa de instalación le guiará a través de la instalación de los controladores. Haga clic en **Siguiente** en el cuadro de diálogo de instalación y siga las instrucciones que aparecen en la pantalla.

### **Información relacionada**

• [Métodos adicionales de configuración del equipo Brother para una red inalámbrica](#page-102-0)

<span id="page-105-0"></span> [Inicio](#page-1-0) > [Red](#page-97-0) > [Métodos adicionales de configuración del equipo Brother para una red](#page-102-0) [inalámbrica](#page-102-0) > Configurar el equipo para usarlo en una red inalámbrica utilizando el método de una sola pulsación de Wi-Fi Protected Setup™ (WPS)

# **Configurar el equipo para usarlo en una red inalámbrica utilizando el método de una sola pulsación de Wi-Fi Protected Setup™ (WPS)**

Si su punto de acceso/enrutador inalámbrico soporta WPS (configuración por botón de comando), puede utilizar WPS desde el menú del panel de control del equipo para establecer la configuración de la red inalámbrica.

Los enrutadores o los puntos de acceso que admiten WPS tienen el símbolo que se muestra a continuación:

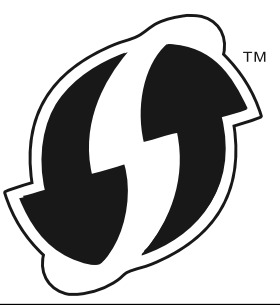

#### >> HL-L6250DW >> HL-L6400DW/HL-L6400DWT

### **HL-L6250DW**

- 1. Pulse a o b para seleccionar la opción [Red] y, a continuación, pulse **OK**.
- 2. Pulse a o b para seleccionar la opción [WLAN] y, a continuación, pulse **OK**.
- 3. Pulse a o b para seleccionar la opción [WPS] y, a continuación, pulse **OK**.
- 4. Si aparece [¿Activar WLAN?], pulse ▲ para seleccionar Activado.

De este modo, se iniciará el asistente de configuración inalámbrica. Para cancelar, pulse **Cancel (Cancelar)**.

5. Cuando la pantalla LCD muestre [Puls tecla routr], pulse el botón WPS del punto de acceso/ enrutador inalámbrico. Pulse ▲ en el panel de control del equipo. El equipo detectará su punto de acceso/ enrutador inalámbrico automáticamente e intentará conectarse a la red inalámbrica.

Si el dispositivo inalámbrico está conectado correctamente, en la pantalla LCD del equipo aparecerá [Conectada].

Ha finalizado la configuración de la red inalámbrica. Para instalar los controladores y el software necesarios para el funcionamiento del dispositivo, inserte el CD-ROM de instalación de Brother en su computadora o vaya a la página **Descargas** de su modelo en el Brother Solutions Center en [support.brother.com](http://support.brother.com/) para instalar los controladores y el software necesarios para el funcionamiento de su dispositivo.

### **HL-L6400DW/HL-L6400DWT**

- 1. Pulse  $\left\| \cdot \right\|$  [Config (Ajustes)] > [Red] > [WLAN] > [WPS].
- 2. Cuando aparezca [¿Cambiar interfaz de red a inalámbrico?], pulse [Sí].

De este modo, se iniciará el asistente de configuración inalámbrica. Para cancelar, pulse [No].

3. Cuando la pantalla táctil muestre [Inicie WPS en su enrutador/punto de acceso inalámbrico y luego pulse [OK]. (Inicie WPS en su punto de acceso inalámb./enrut. y pulse [OK].)], pulse el botón WPS del punto de acceso/enrutador inalámbrico. A continuación, pulse [OK] en el equipo. El equipo detectará su punto de acceso/enrutador inalámbrico automáticamente e intentará conectarse a la red inalámbrica.

Si el dispositivo inalámbrico está conectado correctamente, en la pantalla LCD del equipo aparecerá [Conectada].

Ha finalizado la configuración de la red inalámbrica. Para instalar los controladores y el software necesarios para el funcionamiento del dispositivo, inserte el CD-ROM de instalación de Brother en su computadora o vaya a la página **Descargas** de su modelo en el Brother Solutions Center en [support.brother.com](http://support.brother.com/) para instalar los controladores y el software necesarios para el funcionamiento de su dispositivo.

- [Métodos adicionales de configuración del equipo Brother para una red inalámbrica](#page-102-0)
- [Códigos de error del informe de LAN inalámbrica](#page-145-0)

<span id="page-107-0"></span> [Inicio](#page-1-0) > [Red](#page-97-0) > [Métodos adicionales de configuración del equipo Brother para una red](#page-102-0) [inalámbrica](#page-102-0) > Configurar el equipo para usarlo en una red inalámbrica utilizando el método PIN de Wi-Fi Protected Setup™ (WPS)

# **Configurar el equipo para usarlo en una red inalámbrica utilizando el método PIN de Wi-Fi Protected Setup™ (WPS)**

Si el punto de acceso de LAN inalámbrica/enrutador es compatible con WPS, puede utilizar el método PIN (número de identificación personal) para configurar los ajustes de la red inalámbrica.

El método PIN es uno de los métodos de conexión desarrollados por Wi-Fi Alliance®. Al enviar al registrador (un dispositivo que administra la LAN inalámbrica) un PIN creado por un inscrito (su equipo), se pueden configurar la red inalámbrica y los ajustes de seguridad. Para obtener más información sobre cómo acceder al modo WPS, consulte las instrucciones suministradas con el punto de acceso de LAN inalámbrica/enrutador.

#### **Tipo A**

Conexión cuando el punto de acceso de LAN inalámbrica/enrutador (1) se duplica como registrador.

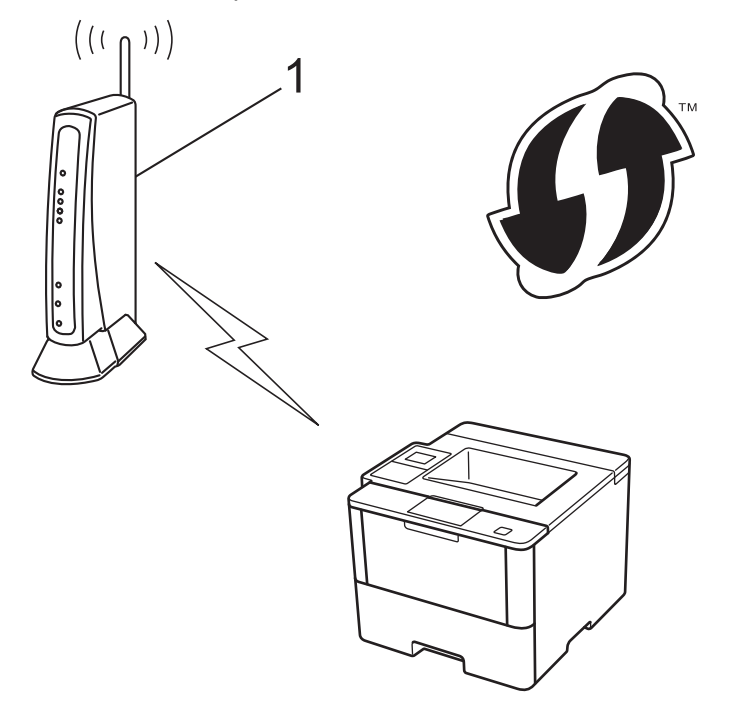

#### **Tipo B**

Conexión cuando otro dispositivo (2), como, por ejemplo, una computadora, se utiliza como registrador.
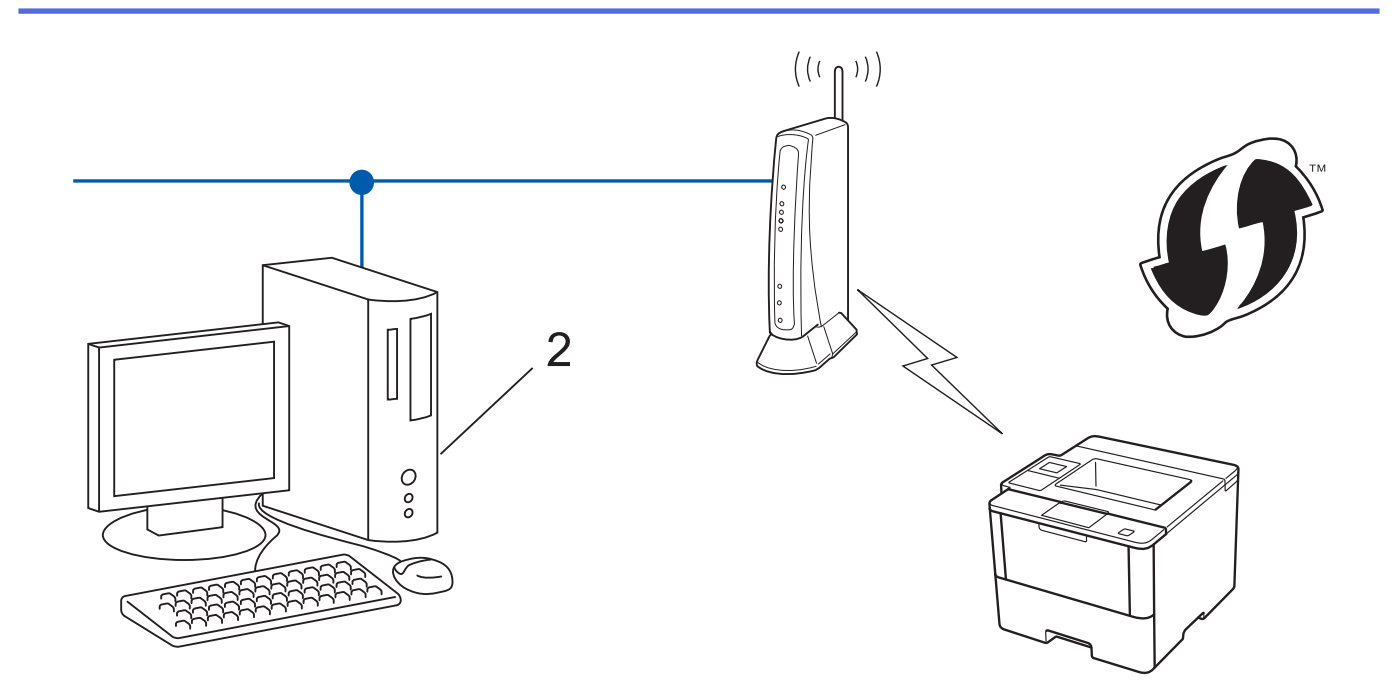

Los enrutadores o los puntos de acceso que admiten WPS tienen el símbolo que se muestra a continuación:

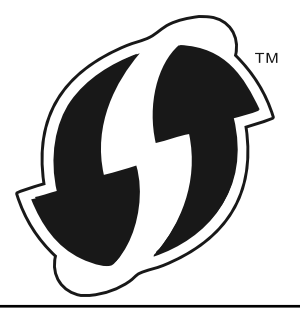

### >> HL-L6250DW [>> HL-L6400DW/HL-L6400DWT](#page-109-0)

# **HL-L6250DW**

- 1. Pulse a o b para seleccionar la opción [Red] y, a continuación, pulse **OK**.
- 2. Pulse a o b para seleccionar la opción [WLAN] y, a continuación, pulse **OK**.
- 3. Pulse a o b para seleccionar la opción [Cód WPS cn PIN] y, a continuación, pulse **OK**.
- 4. Si aparece [¿Activar WLAN?], pulse ▲ para seleccionar Activado.

De este modo, se iniciará el asistente de configuración inalámbrica. Para cancelar, pulse **Cancel (Cancelar)**.

- 5. La pantalla LCD muestra un PIN de ocho dígitos y el equipo comienza a buscar el punto de acceso/ enrutador LAN inalámbrico.
- 6. Con una computadora conectada a la red, introduzca "http://dirección IP del punto de acceso" en el navegador (donde "dirección IP del punto de acceso" es la dirección IP del dispositivo utilizado como registrador).
- 7. Vaya a la página de configuración de WPS y escriba el PIN y, a continuación, siga las instrucciones que aparecen en la pantalla.
	- El Inscrito suele ser el punto de acceso/enrutador LAN inalámbrico.
	- La página de configuración será diferente según la marca del punto de acceso de LAN inalámbrica/ enrutador. Para obtener más información, consulte las instrucciones suministradas con el punto de acceso de LAN inalámbrica/enrutador.

### <span id="page-109-0"></span>**Si está utilizando una computadora con Windows Vista®, Windows® 7 o Windows® 8 como Inscrito, complete los siguientes pasos:**

- 8. Realice una de las siguientes acciones:
	- (Windows Vista®) Haga clic en **(Iniciar)** > **Red** > **Agregar un dispositivo inalámbrico**.
	- (Windows $^{\circledR}$  7)

Haga clic en **(Iniciar)** > **Dispositivos e impresoras** > **Agregar un dispositivo**.

(Windows $^{\circledR}$  8)

Mueva el ratón a la esquina inferior derecha del escritorio. Cuando aparezca la barra de menú, haga clic en **Configuración** > **Panel de control** > **Hardware y sonido** > **Dispositivos e impresoras** > **Agregar un dispositivo**.

- Para utilizar un equipo con Windows Vista®, Windows® 7 o Windows® 8 como Inscrito, debe registrarlo en su red con antelación. Para obtener más información, consulte las instrucciones suministradas con su punto de acceso/enrutador LAN inalámbrico.
	- Si utiliza una computadora con Windows<sup>®</sup> 7 o Windows<sup>®</sup> 8 como registrador, puede instalar el controlador de impresora después de establecer la configuración inalámbrica siguiendo las instrucciones que aparecen en la pantalla. Para instalar el paquete completo de software y controladores, utilice el CD-ROM de instalación de Brother.
- 9. Seleccione su ordenador y haga clic en **Siguiente**.
- 10. Escriba el PIN que aparece en la pantalla LCD del equipo, y luego haga clic en **Siguiente**.
- 11. Seleccione su red, y luego haga clic en **Siguiente**.
- 12. Haga clic en **Cerrar**.

Si el dispositivo inalámbrico está conectado correctamente, en la pantalla LCD del equipo aparecerá [Conectada].

Ha finalizado la configuración de la red inalámbrica. Para instalar los controladores y el software necesarios para el funcionamiento del dispositivo, inserte el CD-ROM de instalación de Brother en su computadora o vaya a la página **Descargas** de su modelo en el Brother Solutions Center en [support.brother.com](http://support.brother.com/) para instalar los controladores y el software necesarios para el funcionamiento de su dispositivo.

## **HL-L6400DW/HL-L6400DWT**

- 1. Pulse  $\left|\left|\right|\right|$  [Config (Ajustes)] > [Red] > [WLAN] > [Cód WPS cn PIN].
- 2. Cuando aparezca [¿Cambiar interfaz de red a inalámbrico?], pulse [Sí].

De este modo, se iniciará el asistente de configuración inalámbrica. Para cancelar, pulse [No].

- 3. La pantalla LCD muestra un PIN de ocho dígitos y el equipo comienza a buscar el punto de acceso/ enrutador LAN inalámbrico.
- 4. Con una computadora conectada a la red, introduzca "http://dirección IP del punto de acceso" en el navegador (donde "dirección IP del punto de acceso" es la dirección IP del dispositivo utilizado como registrador).
- 5. Vaya a la página de configuración de WPS y escriba el PIN y, a continuación, siga las instrucciones que aparecen en la pantalla.
	- El Inscrito suele ser el punto de acceso/enrutador LAN inalámbrico.
	- La página de configuración será diferente según la marca del punto de acceso de LAN inalámbrica/ enrutador. Para obtener más información, consulte las instrucciones suministradas con el punto de acceso de LAN inalámbrica/enrutador.

### **Si está utilizando una computadora con Windows Vista®, Windows® 7 o Windows® 8 como Inscrito, complete los siguientes pasos:**

- 6. Realice una de las siguientes acciones:
	- (Windows Vista®)

Haga clic en **(Iniciar)** > **Red** > **Agregar un dispositivo inalámbrico**.

(Windows $\mathbb{8}$  7)

Haga clic en **(Iniciar)** > **Dispositivos e impresoras** > **Agregar un dispositivo**.

(Windows $\mathscr{B}$  8)

Mueva el ratón a la esquina inferior derecha del escritorio. Cuando aparezca la barra de menú, haga clic en **Configuración** > **Panel de control** > **Hardware y sonido** > **Dispositivos e impresoras** > **Agregar un dispositivo**.

- Para utilizar un equipo con Windows Vista®, Windows® 7 o Windows® 8 como Inscrito, debe registrarlo en su red con antelación. Para obtener más información, consulte las instrucciones suministradas con su punto de acceso/enrutador LAN inalámbrico.
	- Si utiliza una computadora con Windows<sup>®</sup> 7 o Windows<sup>®</sup> 8 como registrador, puede instalar el controlador de impresora después de establecer la configuración inalámbrica siguiendo las instrucciones que aparecen en la pantalla. Para instalar el paquete completo de software y controladores, utilice el CD-ROM de instalación de Brother.
- 7. Seleccione su ordenador y haga clic en **Siguiente**.
- 8. Escriba el PIN que aparece en la pantalla LCD del equipo, y luego haga clic en **Siguiente**.
- 9. Seleccione su red, y luego haga clic en **Siguiente**.
- 10. Haga clic en **Cerrar**.

Si el dispositivo inalámbrico está conectado correctamente, en la pantalla LCD del equipo aparecerá [Conectada].

Ha finalizado la configuración de la red inalámbrica. Para instalar los controladores y el software necesarios para el funcionamiento del dispositivo, inserte el CD-ROM de instalación de Brother en su computadora o vaya a la página **Descargas** de su modelo en el Brother Solutions Center en [support.brother.com](http://support.brother.com/) para instalar los controladores y el software necesarios para el funcionamiento de su dispositivo.

- [Métodos adicionales de configuración del equipo Brother para una red inalámbrica](#page-102-0)
- [Códigos de error del informe de LAN inalámbrica](#page-145-0)

# <span id="page-111-0"></span>**Configure el equipo para una red inalámbrica en Modo ad-hoc (Para IEEE 802.11b/g/n)**

- [Configure el equipo para una red inalámbrica en Modo ad-hoc con una nueva SSID](#page-112-0)
- [Configure el equipo para una red inalámbrica en Modo ad-hoc con una SSID existente](#page-114-0)

<span id="page-112-0"></span> [Inicio](#page-1-0) > [Red](#page-97-0) > [Métodos adicionales de configuración del equipo Brother para una red](#page-102-0) [inalámbrica](#page-102-0) > [Configure el equipo para una red inalámbrica en Modo ad-hoc \(Para IEEE 802.11b/g/](#page-111-0) [n\)](#page-111-0) > Configure el equipo para una red inalámbrica en Modo ad-hoc con una nueva SSID

# **Configure el equipo para una red inalámbrica en Modo ad-hoc con una nueva SSID**

Debe conectarse al nuevo SSID desde la computadora cuando esta esté configurada en el modo ad-hoc.

>> HL-L6250DW >> HL-L6400DW/HL-L6400DWT

# **HL-L6250DW**

- 1. Pulse a o b para seleccionar la opción [Red] y, a continuación, pulse **OK**.
- 2. Pulse a o b para seleccionar la opción [WLAN] y, a continuación, pulse **OK**.
- 3. Pulse a o b para seleccionar la opción [Conf.Asistente] y, a continuación, pulse **OK**.
- 4. Si aparece [¿Activar WLAN?], pulse ▲ para seleccionar Activado.

De este modo, se iniciará el asistente de configuración inalámbrica. Para cancelar, pulse **Cancel (Cancelar)**.

- 5. El equipo buscará la red y mostrará una lista con los SSID disponibles. Pulse ▲ o ▼ para seleccionar la opción [<Nuevo SSID>] y, a continuación, pulse **OK**.
- 6. Introduzca el nombre del SSID y, a continuación, pulse **OK**.
- 7. Pulse **A** o **▼** para seleccionar la opción [Ad-hoc] y, a continuación, pulse OK.
- 8. Pulse a o b para seleccionar el tipo de encriptación [Ninguno] o [WEP] y, a continuación, pulse **OK**.
- 9. Si ha seleccionado la opción [WEP] para el tipo de encriptación, introduzca la clave WEP y, a continuación, pulse **OK**.

Su equipo Brother solo admite el uso de la primera clave WEP.

10. Para aplicar los ajustes, seleccione *⊾*. Para cancelar, pulse v.

11. El equipo intentará conectarse con el dispositivo inalámbrico que haya seleccionado.

Si el dispositivo inalámbrico está conectado correctamente, en la pantalla LCD del equipo aparecerá [Conectada].

Ha finalizado la configuración de la red inalámbrica. Para instalar los controladores y el software necesarios para el funcionamiento del dispositivo, inserte el CD-ROM de instalación de Brother en su computadora o vaya a la página **Descargas** de su modelo en el Brother Solutions Center en [support.brother.com](http://support.brother.com/) para instalar los controladores y el software necesarios para el funcionamiento de su dispositivo.

# **HL-L6400DW/HL-L6400DWT**

- 1. Pulse  $\left\| \cdot \right\|$  [Config (Ajustes)] > [Red] > [WLAN] > [Conf.Asistente].
- 2. Cuando aparezca [¿Cambiar interfaz de red a inalámbrico?], pulse [Sí].

De este modo, se iniciará el asistente de configuración inalámbrica. Para cancelar, pulse [No].

- 3. El equipo buscará la red y mostrará una lista con los SSID disponibles. Pulse ▲ o ▼ para mostrar la opción [<Nuevo SSID>].
- 4. Pulse [<Nuevo SSID>].
- 5. Introduzca el nombre del SSID y, a continuación, pulse  $[OK]$ .

Más información de cómo introducir texto >> *Guía del usuario* 

7. Pulse [Ninguna] o [WEP] para seleccionar el tipo de encriptación.

<sup>6.</sup> Pulse [Ad-hoc].

- 8. Si ha seleccionado [WEP] para el tipo de encriptación, introduzca la clave WEP y, a continuación, pulse [OK].
- Ø • Más información de cómo introducir texto >> *Guía del usuario* 
	- Su equipo Brother solo admite el uso de la primera clave WEP.
- 9. Para aplicar los ajustes, pulse [Sí]. Para cancelar, pulse [No].

10. El equipo intentará conectarse con el dispositivo inalámbrico que haya seleccionado.

Si el dispositivo inalámbrico está conectado correctamente, en la pantalla LCD del equipo aparecerá [Conectada].

Ha finalizado la configuración de la red inalámbrica. Para instalar los controladores y el software necesarios para el funcionamiento del dispositivo, inserte el CD-ROM de instalación de Brother en su computadora o vaya a la página **Descargas** de su modelo en el Brother Solutions Center en [support.brother.com](http://support.brother.com/) para instalar los controladores y el software necesarios para el funcionamiento de su dispositivo.

- [Configure el equipo para una red inalámbrica en Modo ad-hoc \(Para IEEE 802.11b/g/n\)](#page-111-0)
- [Cómo introducir texto en su equipo Brother](#page-379-0)
- [Códigos de error del informe de LAN inalámbrica](#page-145-0)

<span id="page-114-0"></span> [Inicio](#page-1-0) > [Red](#page-97-0) > [Métodos adicionales de configuración del equipo Brother para una red](#page-102-0) [inalámbrica](#page-102-0) > [Configure el equipo para una red inalámbrica en Modo ad-hoc \(Para IEEE 802.11b/g/](#page-111-0) [n\)](#page-111-0) > Configure el equipo para una red inalámbrica en Modo ad-hoc con una SSID existente

# **Configure el equipo para una red inalámbrica en Modo ad-hoc con una SSID existente**

Si está intentando emparejar el equipo Brother con un ordenador que ya está en modo Ad-hoc y ha configurado un SSID, utilice estas instrucciones.

>> HL-L6250DW [>> HL-L6400DW/HL-L6400DWT](#page-115-0)

## **HL-L6250DW**

Antes de configurar su equipo, se recomienda escribir sus ajustes de red inalámbrica. Necesitará esta información antes de seguir con la configuración.

1. Compruebe y registre los ajustes de red inalámbrica que tenga en ese momento el ordenador al que se va a conectar.

Los ajustes de la red inalámbrica del ordenador al que se vaya a conectar deben estar configurados en el modo ad-hoc con un SSID ya configurado. Para obtener instrucciones sobre cómo configurar el modo adhoc en el ordenador, consulte las instrucciones incluidas con el ordenador o póngase en contacto con su administrador de red.

### **Nombre de red (SSID)**

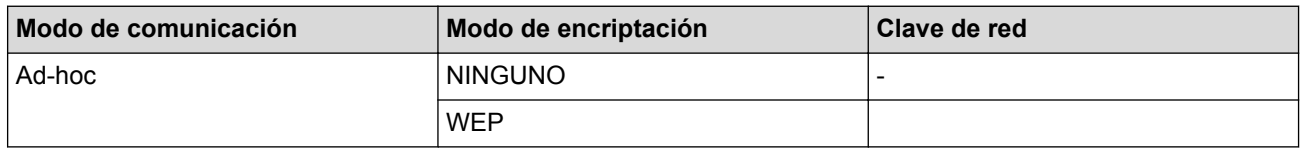

Por ejemplo:

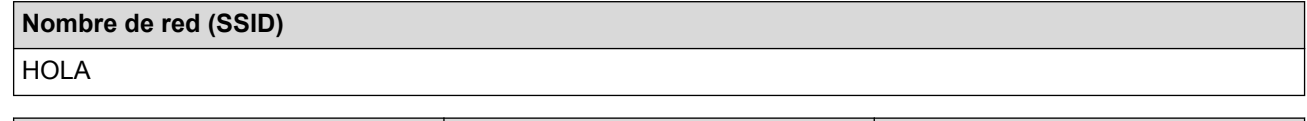

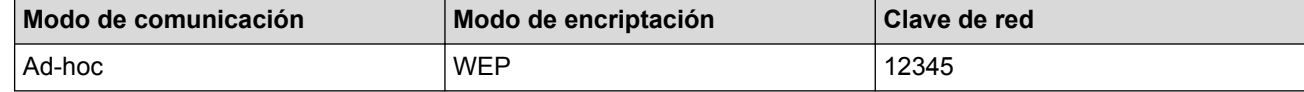

Su equipo Brother solo admite el uso de la primera clave WEP.

- 2. Pulse **A** o **▼** para seleccionar la opción [Red] y, a continuación, pulse OK.
- 3. Pulse a o b para seleccionar la opción [WLAN] y, a continuación, pulse **OK**.
- 4. Pulse a o b para seleccionar la opción [Conf.Asistente] y, a continuación, pulse **OK**.
- 5. Si aparece [¿Activar WLAN?], pulse ▲ para seleccionar Activado. De este modo, se iniciará el asistente de configuración inalámbrica. Para cancelar, pulse **Cancel (Cancelar)**.
- 6. El equipo buscará la red y mostrará una lista con los SSID disponibles. Cuando aparezca una lista de SSID, pulse A o V para seleccionar el SSID deseado.
- 7. Pulse **OK**.
- 8. Introduzca la clave WEP y, a continuación, pulse **OK**.

Para aplicar los ajustes, pulse  $\blacktriangle$ . Para cancelar, pulse  $\blacktriangledown$ .

Su equipo Brother solo admite el uso de la primera clave WEP.

<span id="page-115-0"></span>9. El equipo intentará conectarse con el dispositivo inalámbrico que haya seleccionado.

Si el dispositivo inalámbrico está conectado correctamente, en la pantalla LCD del equipo aparecerá [Conectada].

Ha finalizado la configuración de la red inalámbrica. Para instalar los controladores y el software necesarios para el funcionamiento del dispositivo, inserte el CD-ROM de instalación de Brother en su computadora o vaya a la página **Descargas** de su modelo en el Brother Solutions Center en [support.brother.com](http://support.brother.com/) para instalar los controladores y el software necesarios para el funcionamiento de su dispositivo.

# **HL-L6400DW/HL-L6400DWT**

Antes de configurar su equipo, se recomienda escribir sus ajustes de red inalámbrica. Necesitará esta información antes de seguir con la configuración.

1. Compruebe y registre los ajustes de red inalámbrica que tenga en ese momento el ordenador al que se va a conectar.

Los ajustes de la red inalámbrica del ordenador al que se vaya a conectar deben estar configurados en el modo ad-hoc con un SSID ya configurado. Para obtener instrucciones sobre cómo configurar el modo adhoc en el ordenador, consulte las instrucciones incluidas con el ordenador o póngase en contacto con su administrador de red.

### **Nombre de red (SSID)**

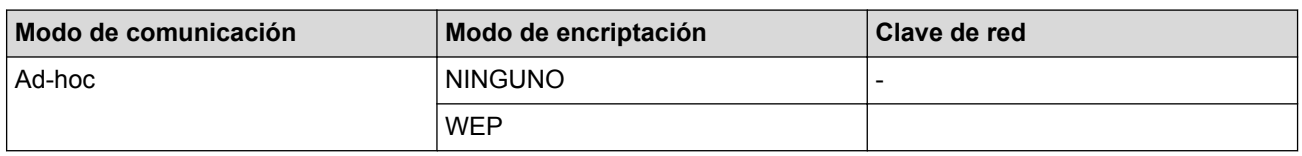

Por ejemplo:

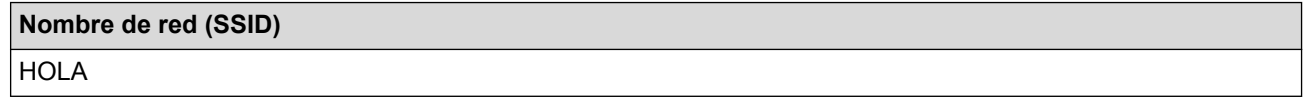

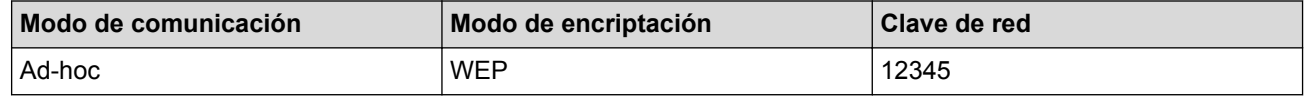

Su equipo Brother solo admite el uso de la primera clave WEP.

2. Pulse  $\left\| \cdot \right\|$  [Config (Ajustes)] > [Red] > [WLAN] > [Conf.Asistente].

3. Cuando aparezca [¿Cambiar interfaz de red a inalámbrico?], pulse [Sí].

De este modo, se iniciará el asistente de configuración inalámbrica. Para cancelar, pulse [No].

4. El equipo buscará la red y mostrará una lista con los SSID disponibles. Cuando aparezca una lista de SSID, pulse A o  $\P$  para seleccionar el SSID deseado y, a continuación, pulse el SSID.

Introduzca la clave WEP y, a continuación, pulse [OK].

Para aplicar los aiustes, pulse [Sí]. Para cancelar, pulse [No].

- Más información de cómo introducir texto >> *Guía del usuario* 
	- Su equipo Brother solo admite el uso de la primera clave WEP.
- 5. El equipo intenta conectarse al dispositivo inalámbrico que ha seleccionado.

Si el dispositivo inalámbrico está conectado correctamente, en la pantalla LCD del equipo aparecerá [Conectada].

Ha finalizado la configuración de la red inalámbrica. Para instalar los controladores y el software necesarios para el funcionamiento del dispositivo, inserte el CD-ROM de instalación de Brother en su computadora o vaya a la página **Descargas** de su modelo en el Brother Solutions Center en [support.brother.com](http://support.brother.com/) para instalar los controladores y el software necesarios para el funcionamiento de su dispositivo.

- [Configure el equipo para una red inalámbrica en Modo ad-hoc \(Para IEEE 802.11b/g/n\)](#page-111-0)
- [Cómo introducir texto en su equipo Brother](#page-379-0)
- [Códigos de error del informe de LAN inalámbrica](#page-145-0)

 [Inicio](#page-1-0) > [Red](#page-97-0) > [Métodos adicionales de configuración del equipo Brother para una red](#page-102-0) [inalámbrica](#page-102-0) > Configure el equipo para una red inalámbrica mediante el Asistente de configuración del panel de control del equipo

# **Configure el equipo para una red inalámbrica mediante el Asistente de configuración del panel de control del equipo**

### >> HL-L6250DW [>> HL-L6400DW/HL-L6400DWT](#page-118-0)

## **HL-L6250DW**

Antes de configurar su equipo, se recomienda escribir sus ajustes de red inalámbrica. Necesitará esta información antes de seguir con la configuración.

1. Compruebe y registre los ajustes de red inalámbrica que tenga en ese momento el ordenador al que se va a conectar.

**Nombre de red (SSID)**

**Clave de red**

Por ejemplo:

**Nombre de red (SSID)**

**HOLA** 

**Clave de red**

12345

- Su punto de acceso/enrutador puede admitir el uso de múltiples claves WEP, sin embargo su equipo Brother admite el uso de la primer clave WEP únicamente.
- Si necesita asistencia durante la configuración y desea ponerse en contacto con el Servicio de atención al cliente de Brother, asegúrese de tener a mano su SSID (Nombre de red) y la clave de red. No podemos ayudarlo a ubicar esta información.
- Si desconoce esta información (SSID y clave de red), no podrá continuar la configuración inalámbrica.

### **¿Cómo puedo encontrar esta información?**

- Consulte la documentación proporcionada con su punto de acceso/enrutador inalámbrico.
- El SSID inicial podría ser el nombre del fabricante o el nombre del modelo.
- Si desconoce la información de seguridad, consulte al fabricante del enrutador, al administrador de sistema o a su proveedor de Internet.
- 2. Pulse a o b para seleccionar la opción [Red] y, a continuación, pulse **OK**.
- 3. Pulse a o b para seleccionar la opción [WLAN] y, a continuación, pulse **OK**.
- 4. Pulse a o b para seleccionar la opción [Conf.Asistente] y, a continuación, pulse **OK**.
- 5. Si aparece [¿Activar WLAN?], pulse ▲ para seleccionar Activado.

De este modo, se iniciará el asistente de configuración inalámbrica. Para cancelar, pulse **Cancel (Cancelar)**.

- 6. El equipo buscará la red y mostrará una lista con los SSID disponibles. Cuando aparezca una lista de SSID, pulse A o ▼ para seleccionar el SSID deseado.
- 7. Pulse **OK**.
- 8. Realice una de las siguientes acciones:

<span id="page-118-0"></span>• Si está utilizando un método de encriptación y autenticación que requiere una clave de red, escriba la clave de red que anotó en el primer paso.

Introduzca la clave y luego pulse **OK** para aplicar la configuración.

Para aplicar las configuraciones, pulse  $\blacktriangle$ . Para cancelar, pulse  $\blacktriangledown$ .

- Si el método de autenticación es Sistema abierto y el modo de encriptación es Ninguno, vaya al paso siguiente.
- 9. El equipo intenta conectarse al dispositivo inalámbrico que ha seleccionado.

Si el dispositivo inalámbrico está conectado correctamente, en la pantalla LCD del equipo aparecerá [Conectada].

Ha finalizado la configuración de la red inalámbrica. Para instalar los controladores y el software necesarios para el funcionamiento del dispositivo, inserte el CD-ROM de instalación de Brother en su computadora o vaya a la página **Descargas** de su modelo en el Brother Solutions Center en [support.brother.com](http://support.brother.com/) para instalar los controladores y el software necesarios para el funcionamiento de su dispositivo.

## **HL-L6400DW/HL-L6400DWT**

Antes de configurar su equipo, se recomienda escribir sus ajustes de red inalámbrica. Necesitará esta información antes de seguir con la configuración.

1. Compruebe y registre los ajustes de red inalámbrica que tenga en ese momento el ordenador al que se va a conectar.

### **Nombre de red (SSID)**

**Clave de red**

Por ejemplo:

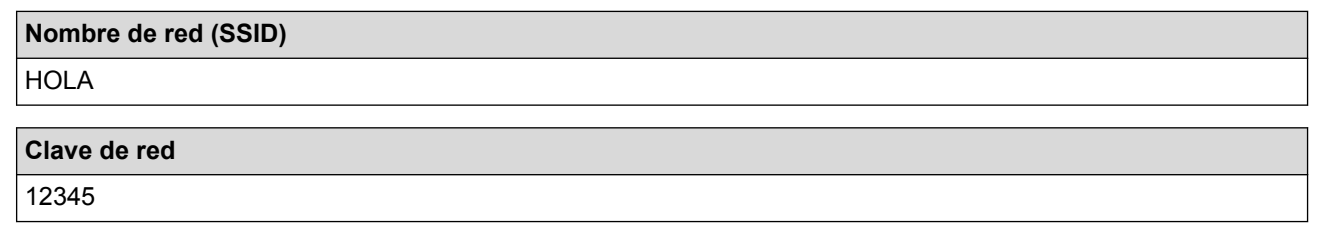

- Su punto de acceso/enrutador puede admitir el uso de múltiples claves WEP, sin embargo su equipo Brother admite el uso de la primer clave WEP únicamente.
	- Si necesita asistencia durante la configuración y desea ponerse en contacto con el Servicio de atención al cliente de Brother, asegúrese de tener a mano su SSID (Nombre de red) y la clave de red. No podemos ayudarlo a ubicar esta información.
	- Si desconoce esta información (SSID y clave de red), no podrá continuar la configuración inalámbrica.

### **¿Cómo puedo encontrar esta información?**

- Consulte la documentación proporcionada con su punto de acceso/enrutador inalámbrico.
- El SSID inicial podría ser el nombre del fabricante o el nombre del modelo.
- Si desconoce la información de seguridad, consulte al fabricante del enrutador, al administrador de sistema o a su proveedor de Internet.
- 2. Pulse  $\left\| \cdot \right\|$  [Config (Ajustes)] > [Red] > [WLAN] > [Conf.Asistente].
- 3. Cuando aparezca [¿Cambiar interfaz de red a inalámbrico?], pulse [Sí].

De este modo, se iniciará el asistente de configuración inalámbrica. Para cancelar, pulse [No].

4. El equipo buscará la red y mostrará una lista con los SSID disponibles.

Si se muestra una lista de SSID, pulse ▲ o ▼ para visualizar la SSID a la que desea conectarse y, a continuación, pulse la SSID.

- 5. Realice una de las siguientes acciones:
	- Si está utilizando un método de encriptación y autenticación que requiere una clave de red, escriba la clave de red que anotó en el primer paso. Cuando haya introducido todos los caracteres, pulse [OK] y, a continuación, pulse [Sí] para aplicar los
		- ajustes.
	- Si el método de autenticación es Sistema abierto y el modo de encriptación es Ninguno, vaya al paso siguiente.
- 6. El equipo intenta conectarse al dispositivo inalámbrico que ha seleccionado.

Si el dispositivo inalámbrico está conectado correctamente, en la pantalla LCD del equipo aparecerá [Conectada].

Ha finalizado la configuración de la red inalámbrica. Para instalar los controladores y el software necesarios para el funcionamiento del dispositivo, inserte el CD-ROM de instalación de Brother en su computadora o vaya a la página **Descargas** de su modelo en el Brother Solutions Center en [support.brother.com](http://support.brother.com/) para instalar los controladores y el software necesarios para el funcionamiento de su dispositivo.

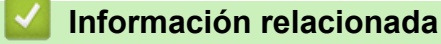

- [Métodos adicionales de configuración del equipo Brother para una red inalámbrica](#page-102-0)
- [Cómo introducir texto en su equipo Brother](#page-379-0)
- [Códigos de error del informe de LAN inalámbrica](#page-145-0)

 [Inicio](#page-1-0) > [Red](#page-97-0) > [Métodos adicionales de configuración del equipo Brother para una red](#page-102-0) [inalámbrica](#page-102-0) > Configure el equipo para una red inalámbrica cuando la SSID no está programada

# **Configure el equipo para una red inalámbrica cuando la SSID no está programada**

>> HL-L6250DW [>> HL-L6400DW/HL-L6400DWT](#page-121-0)

## **HL-L6250DW**

Antes de configurar su equipo, se recomienda escribir sus ajustes de red inalámbrica. Necesitará esta información antes de seguir con la configuración.

1. Compruebe y escriba los ajustes actuales de la red inalámbrica.

### **Nombre de red (SSID)**

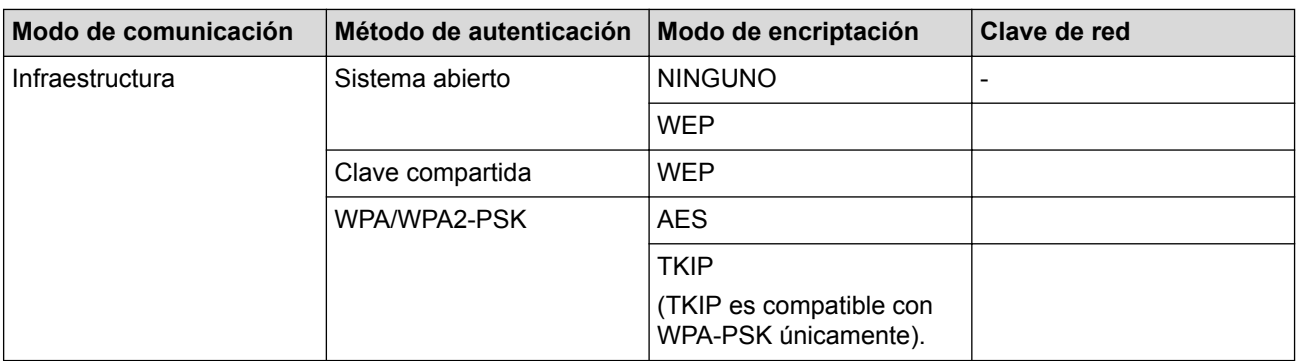

Por ejemplo:

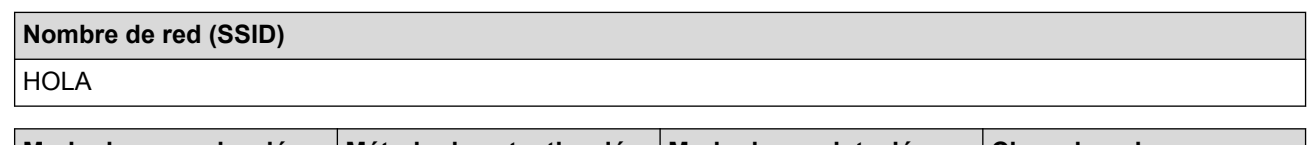

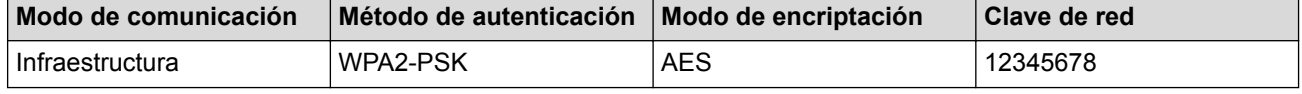

Si su enrutador utiliza encriptación WEP, introduzca la clave utilizada como la primera clave WEP. Su equipo Brother solo admite el uso de la primera clave WEP.

- 2. Pulse **A** o **▼** para seleccionar la opción [Red] y, a continuación, pulse OK.
- 3. Pulse a o b para seleccionar la opción [WLAN] y, a continuación, pulse **OK**.
- 4. Pulse a o b para seleccionar la opción [Conf.Asistente] y, a continuación, pulse **OK**.
- 5. Si aparece [¿Activar WLAN?], pulse a para seleccionar Activado.

De este modo, se iniciará el asistente de configuración inalámbrica. Para cancelar, pulse **Cancel (Cancelar)**.

- 6. El equipo buscará la red y mostrará una lista con los SSID disponibles. Pulse ▲ o ▼ para seleccionar la opción [<Nuevo SSID>] y, a continuación, pulse **OK**.
- 7. Introduzca el nombre del SSID y, a continuación, pulse **OK**.
- 8. Pulse  $\triangle$  o  $\nabla$  para seleccionar la opción [Infraestructura] y, a continuación, pulse OK.
- 9. Pulse **A** o ▼ para seleccionar el método de autenticación deseado y, a continuación, pulse OK.
- 10. Realice una de las siguientes acciones:
	- Si ha seleccionado la opción [Sistema abierto], pulse  $\triangle$  o  $\nabla$  para seleccionar el tipo de encriptación [Ninguno] o [WEP] y, a continuación, pulse **OK**.

<span id="page-121-0"></span>Si ha seleccionado la opción [WEP] para el tipo de encriptación, introduzca la clave WEP y, a continuación, pulse **OK**.

- Si ha seleccionado la opción [Clave compart.], introduzca la clave WEP y, a continuación, pulse **OK**.
- Si ha seleccionado la opción  $[MPA/MPA2-PSK]$ , pulse  $\triangle$  o  $\nabla$  para seleccionar el tipo de encriptación [TKIP+AES] o [AES] y, a continuación, pulse **OK**.

Introduzca la clave WPA y, a continuación, pulse **OK**.

### Su equipo Brother solo admite el uso de la primera clave WEP.

- 11. Para aplicar los ajustes, seleccione ▲. Para cancelar, pulse V.
- 12. El equipo intentará conectarse con el dispositivo inalámbrico que haya seleccionado.

Si el dispositivo inalámbrico está conectado correctamente, en la pantalla LCD del equipo aparecerá [Conectada].

Ha finalizado la configuración de la red inalámbrica. Para instalar los controladores y el software necesarios para el funcionamiento del dispositivo, inserte el CD-ROM de instalación de Brother en su computadora o vaya a la página **Descargas** de su modelo en el Brother Solutions Center en [support.brother.com](http://support.brother.com/) para instalar los controladores y el software necesarios para el funcionamiento de su dispositivo.

## **HL-L6400DW/HL-L6400DWT**

Antes de configurar su equipo, se recomienda escribir sus ajustes de red inalámbrica. Necesitará esta información antes de seguir con la configuración.

1. Compruebe y escriba los ajustes actuales de la red inalámbrica.

### **Nombre de red (SSID)**

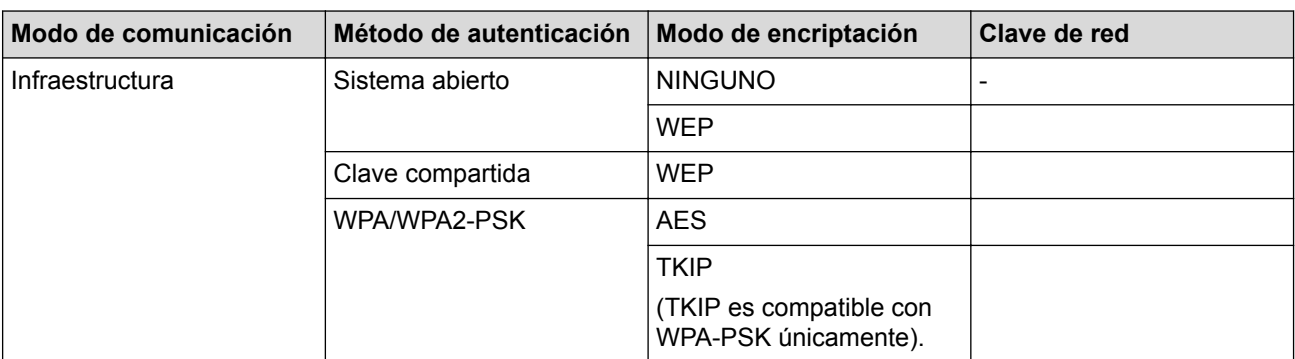

Por ejemplo:

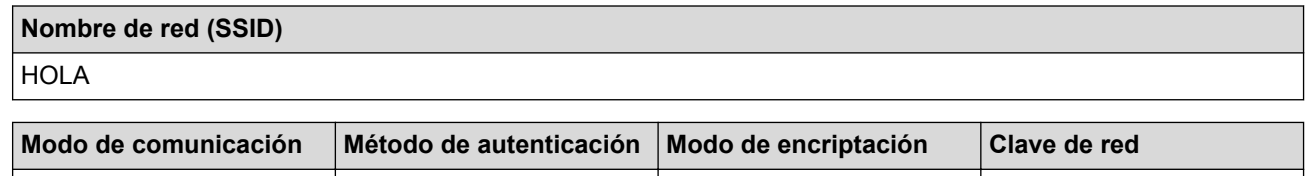

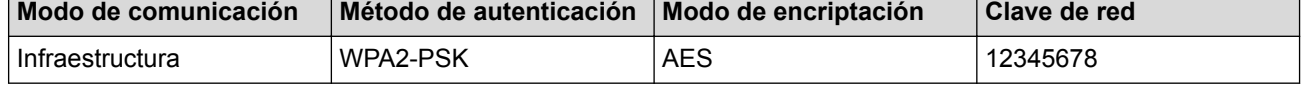

Si su enrutador utiliza encriptación WEP, introduzca la clave utilizada como la primera clave WEP. Su equipo Brother solo admite el uso de la primera clave WEP.

- 
- 2. Pulse  $\begin{bmatrix} 1 \\ 1 \end{bmatrix}$  [Config (Ajustes)] > [Red] > [WLAN] > [Conf.Asistente].
- 3. Cuando aparezca  $[\text{?Cambiar interfaz de red a inalámbrico?},$  pulse  $[Si].$

De este modo, se iniciará el asistente de configuración inalámbrica. Para cancelar, pulse [No].

4. El equipo buscará la red y mostrará una lista con los SSID disponibles. Pulse A o ▼ para mostrar la opción [<Nuevo SSID>].

5. Pulse [<Nuevo SSID>].

Ø

6. Introduzca el nombre del SSID y, a continuación, pulse [OK].

Más información de cómo introducir texto >> *Guía del usuario* 

- 7. Pulse [Infraestructura].
- 8. Pulse ▲ o ▼ para mostrar el método de autenticación deseado.
- 9. Pulse el método de autenticación deseado.
- 10. Realice una de las siguientes acciones:
	- Si ha seleccionado la opción [Sistema abierto], pulse [Ninguna] O [WEP]. Si ha seleccionado la opción [WEP] para el tipo de encriptación, introduzca la clave WEP y, a continuación, pulse [OK].
	- Si ha seleccionado la opción [Clave compartida], introduzca la clave WEP y, a continuación, pulse  $[OK]$ .
	- Si ha seleccionado la opción [WPA/WPA2-PSK], pulse [TKIP+AES] o [AES] para el tipo de encriptación.

Introduzca la clave WPA y, a continuación, pulse [OK].

- Más información de cómo introducir texto >> Guía del usuario
- Su equipo Brother solo admite el uso de la primera clave WEP.
- 11. Para aplicar los ajustes, pulse [Sí]. Para cancelar, pulse [No].

12. El equipo intentará conectarse con el dispositivo inalámbrico que haya seleccionado.

Si el dispositivo inalámbrico está conectado correctamente, en la pantalla LCD del equipo aparecerá [Conectada].

Ha finalizado la configuración de la red inalámbrica. Para instalar los controladores y el software necesarios para el funcionamiento del dispositivo, inserte el CD-ROM de instalación de Brother en su computadora o vaya a la página **Descargas** de su modelo en el Brother Solutions Center en [support.brother.com](http://support.brother.com/) para instalar los controladores y el software necesarios para el funcionamiento de su dispositivo.

- [Métodos adicionales de configuración del equipo Brother para una red inalámbrica](#page-102-0)
- [No puedo completar la configuración de la red inalámbrica](#page-291-0)
- [Cómo introducir texto en su equipo Brother](#page-379-0)
- [Códigos de error del informe de LAN inalámbrica](#page-145-0)

 [Inicio](#page-1-0) > [Red](#page-97-0) > [Métodos adicionales de configuración del equipo Brother para una red](#page-102-0) [inalámbrica](#page-102-0) > Configurar el equipo para una red inalámbrica corporativa

# **Configurar el equipo para una red inalámbrica corporativa**

>> HL-L6250DW [>> HL-L6400DW/HL-L6400DWT](#page-125-0)

### **HL-L6250DW**

Antes de configurar su equipo, se recomienda escribir sus ajustes de red inalámbrica. Necesitará esta información antes de seguir con la configuración.

1. Compruebe y escriba los ajustes actuales de la red inalámbrica.

### **Nombre de red (SSID)**

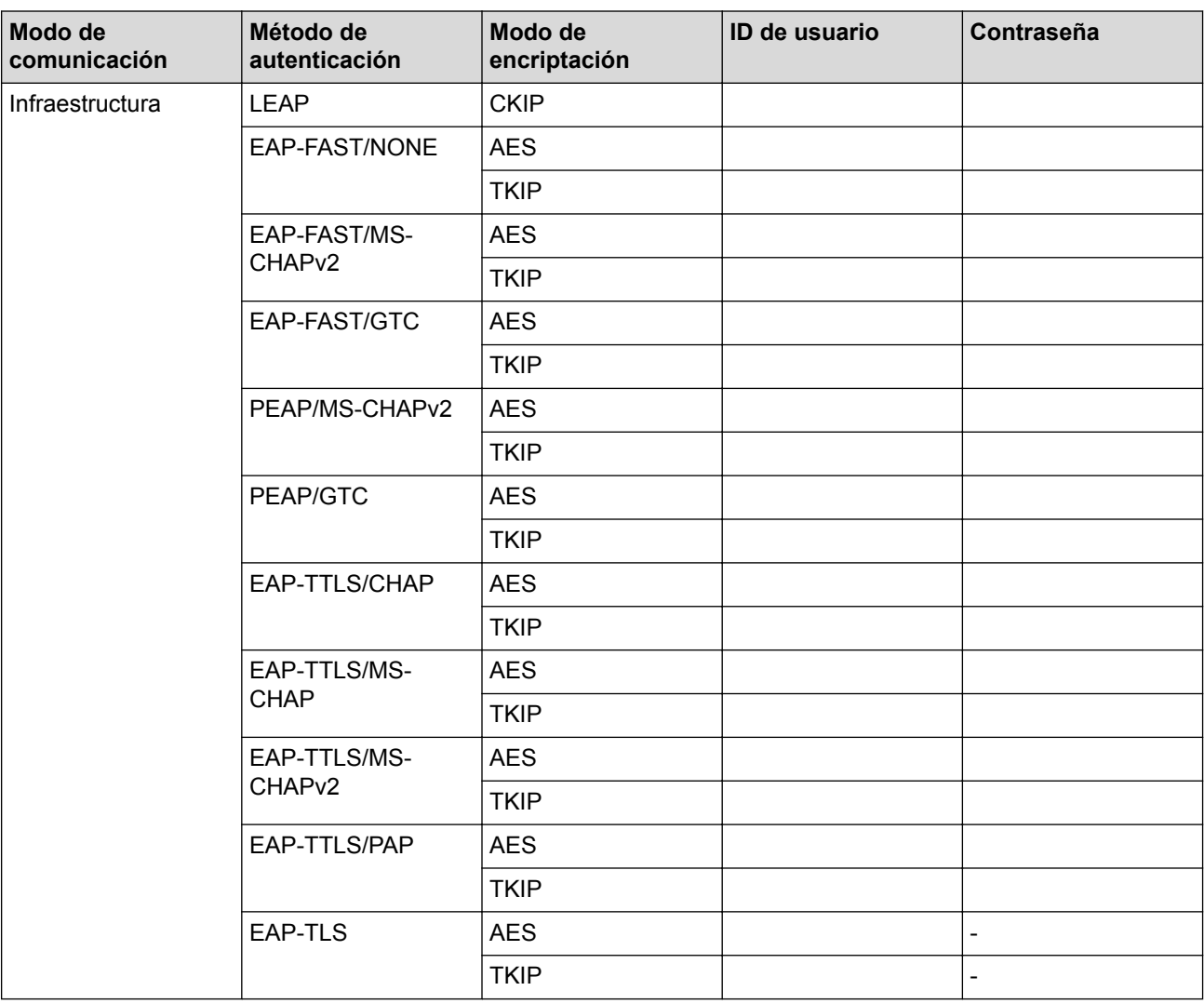

Por ejemplo:

### **Nombre de red (SSID)**

**HOLA** 

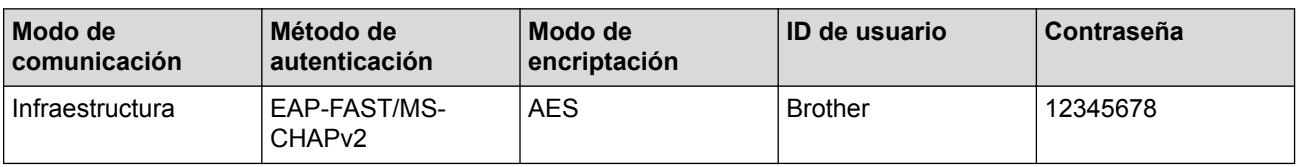

- Si configura el equipo con la autenticación EAP-TLS, deberá instalar el certificado de cliente emitido por una CA antes de iniciar la configuración. Póngase en contacto con el administrador de red para obtener información sobre el certificado de cliente. Si ha instalado varios certificados, se recomienda anotar el nombre del certificado que desea utilizar.
- Si verifica el equipo utilizando el nombre común del certificado de servidor, se recomienda anotar este nombre común antes de iniciar la configuración. Póngase en contacto con el administrador de red para obtener información sobre el nombre común del certificado de servidor.
- 2. Pulse a o b para seleccionar la opción [Red] y, a continuación, pulse **OK**.
- 3. Pulse a o b para seleccionar la opción [WLAN] y, a continuación, pulse **OK**.
- 4. Pulse a o b para seleccionar la opción [Conf.Asistente] y, a continuación, pulse **OK**.
- 5. Si aparece [¿Activar WLAN?], pulse A para seleccionar Activado.

De este modo, se iniciará el asistente de configuración inalámbrica. Para cancelar, pulse **Cancel (Cancelar)**.

- 6. El equipo buscará la red y mostrará una lista con los SSID disponibles. Pulse ▲ o ▼ para seleccionar la opción [<Nuevo SSID>] y, a continuación, pulse **OK**.
- 7. Introduzca el nombre del SSID y, a continuación, pulse **OK**.
- 8. Pulse **A** o **V** para seleccionar la opción [Infraestructura] y, a continuación, pulse OK.
- 9. Pulse **A** o **▼** para seleccionar el método de autenticación deseado y, a continuación, pulse **OK**.
- 10. Realice una de las siguientes acciones:
	- Si ha seleccionado la opción [LEAP], introduzca el ID del usuario y, a continuación, pulse **OK**. Introduzca la contraseña y, a continuación, pulse **OK**.
	- Si ha seleccionado la opción [EAP-FAST], [PEAP] o [EAP-TTLS], pulse  $\blacktriangle$  o  $\nabla$  para seleccionar el método de autenticación interna [NONE], [CHAP], [MS-CHAP], [MS-CHAPv2], [PAP] o [GTC] y luego pulse **OK**.

Dependiendo de su método de autenticación, diferirán las selecciones del método de autenticación interna.

Pulse  $\triangle$  o  $\nabla$  para seleccionar el tipo de encriptación  $[TKIP + AES]$  o  $[AES]$  y, a continuación, pulse **OK**.

Pulse  $\blacktriangle$  o  $\nabla$  para seleccionar el método de verificación [Sin verificac. (Sin verific.)], [CA] o [CA+ID servidor], y luego pulse **OK**.

- Si ha seleccionado la opción  $[CA+ID]$  servidor], introduzca el ID de servidor, el ID de usuario y la contraseña (si es necesaria), y luego pulse **OK** para cada opción.
- Para otras selecciones, introduzca el ID de usuario y la contraseña y luego pulse **OK** para cada opción.

Si no ha importado un certificado de CA en su equipo, el equipo mostrará el mensaje  $\sin$  verificac. (Sin verific.)].

Si ha seleccionado la opción [EAP-TLS], pulse  $\blacktriangle$  o  $\nabla$  para seleccionar el tipo de encriptación [TKIP + AES] o [AES] y, a continuación, pulse **OK**.

Cuando el equipo muestra una lista de certificados disponibles de cliente, seleccione el certificado que desea.

Pulse  $\blacktriangle$  o  $\nabla$  para seleccionar el método de verificación [Sin verificac. (Sin verific.)], [CA] o [CA+ID servidor], y luego pulse **OK**.

- Si ha seleccionado la opción [CA+ID servidor], introduzca el ID del servidor y el ID de usuario y pulse **OK** para cada opción.
- Para otras selecciones, introduzca la ID de usuario y luego pulse **OK**.

Si no ha importado un certificado de CA en su equipo, el equipo mostrará el mensaje [Sin verificac. (Sin verific.)].

11. Para aplicar los ajustes, seleccione  $\blacktriangle$ . Para cancelar, pulse  $\blacktriangledown$ .

<span id="page-125-0"></span>12. El equipo intentará conectarse con el dispositivo inalámbrico que haya seleccionado.

Si el dispositivo inalámbrico está conectado correctamente, en la pantalla LCD del equipo aparecerá [Conectada].

Ha finalizado la configuración de la red inalámbrica. Para instalar los controladores y el software necesarios para el funcionamiento del dispositivo, inserte el CD-ROM de instalación de Brother en su computadora o vaya a la página **Descargas** de su modelo en el Brother Solutions Center en [support.brother.com](http://support.brother.com/) para instalar los controladores y el software necesarios para el funcionamiento de su dispositivo.

# **HL-L6400DW/HL-L6400DWT**

Antes de configurar su equipo, se recomienda escribir sus ajustes de red inalámbrica. Necesitará esta información antes de seguir con la configuración.

1. Compruebe y escriba los ajustes actuales de la red inalámbrica.

### **Nombre de red (SSID)**

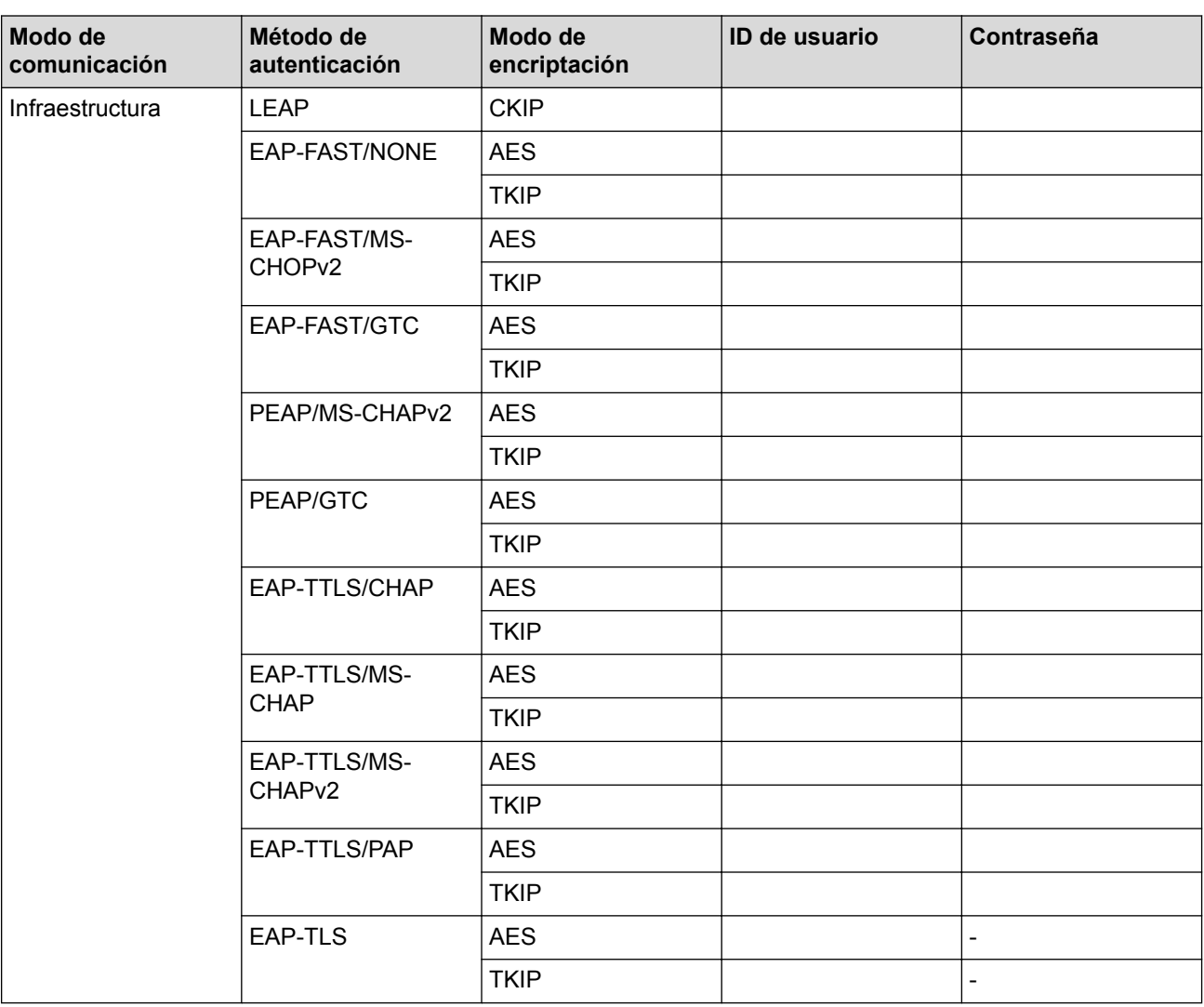

Por ejemplo:

**Nombre de red (SSID) HOLA** 

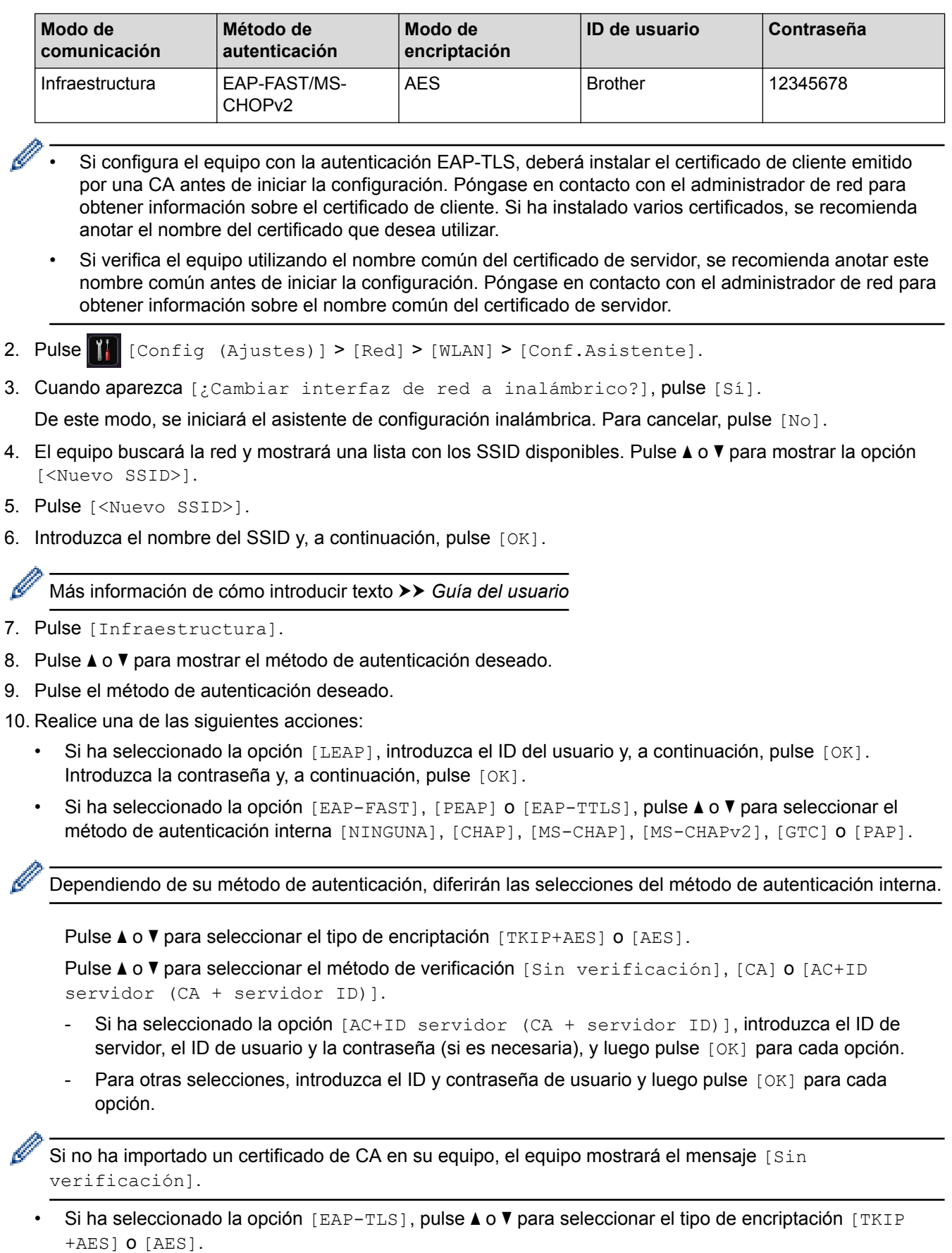

Cuando el equipo muestra una lista de certificados disponibles de cliente, seleccione el certificado que desea.

Pulse  $\triangle$  o  $\nabla$  para seleccionar el método de verificación [Sin verificación], [CA] o [AC+ID servidor (CA + servidor ID)].

- Si ha seleccionado la opción [AC+ID servidor (CA + servidor ID)], introduzca el ID del servidor y el ID de usuario y pulse [OK] para cada opción.

- Para otras selecciones, introduzca la ID de usuario y luego pulse [OK].

Si no ha importado un certificado de CA en su equipo, el equipo mostrará el mensaje [Sin] verificación].

- 11. Para aplicar los ajustes, pulse [Sí]. Para cancelar, pulse [No].
- 12. El equipo intenta conectarse al dispositivo inalámbrico que ha seleccionado.

Si el dispositivo inalámbrico está conectado correctamente, en la pantalla LCD del equipo aparecerá [Conectada].

Ha finalizado la configuración de la red inalámbrica. Para instalar los controladores y el software necesarios para el funcionamiento del dispositivo, inserte el CD-ROM de instalación de Brother en su computadora o vaya a la página **Descargas** de su modelo en el Brother Solutions Center en [support.brother.com](http://support.brother.com/) para instalar los controladores y el software necesarios para el funcionamiento de su dispositivo.

- [Métodos adicionales de configuración del equipo Brother para una red inalámbrica](#page-102-0)
- [Códigos de error del informe de LAN inalámbrica](#page-145-0)

<span id="page-128-0"></span> [Inicio](#page-1-0) > [Red](#page-97-0) > [Métodos adicionales de configuración del equipo Brother para una red inalámbrica](#page-102-0) > Utilizar Wi-Fi Direct®

# **Utilizar Wi-Fi Direct®**

- [Imprimir desde el dispositivo móvil mediante Wi-Fi Direct](#page-129-0)
- [Configurar la red Wi-Fi Direct](#page-130-0)
- [No puedo completar la configuración de la red inalámbrica](#page-291-0)

<span id="page-129-0"></span> [Inicio](#page-1-0) > [Red](#page-97-0) > [Métodos adicionales de configuración del equipo Brother para una red inalámbrica](#page-102-0) > [Utilizar](#page-128-0) [Wi-Fi Direct](#page-128-0)® > Imprimir desde el dispositivo móvil mediante Wi-Fi Direct

# **Imprimir desde el dispositivo móvil mediante Wi-Fi Direct**

Wi-Fi Direct es uno de los métodos de configuración inalámbrica desarrollados por Wi-Fi Alliance®. Permite configurar una red inalámbrica segura entre el equipo Brother y un dispositivo móvil, como un dispositivo Android™, un dispositivo Windows Phone®, un iPhone, iPod touch o iPad, sin utilizar un punto de acceso. Wi-Fi Direct admite la configuración de la red inalámbrica mediante el método de una sola pulsación o el método PIN de Wi-Fi Protected Setup™ (WPS). También puede configurar manualmente una red inalámbrica estableciendo un SSID y una contraseña. La función Wi-Fi Direct del equipo Brother es compatible con la seguridad WPA2™ de encriptación AES.

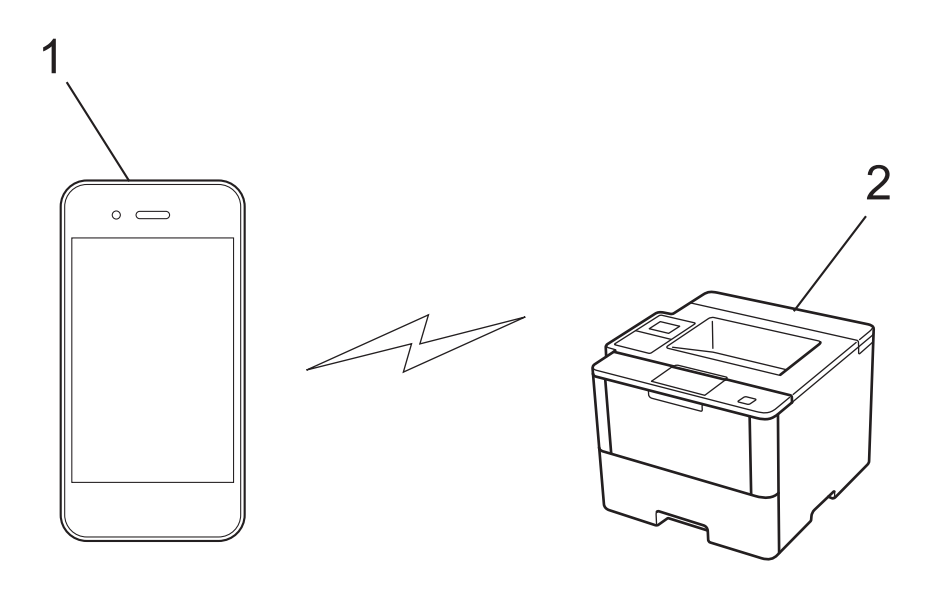

- 1. Dispositivo móvil
- 2. Su equipo Brother
	- Aunque el equipo Brother puede utilizarse tanto en una red cableada como en una inalámbrica, solo se puede utilizar un método de conexión a la vez. No obstante, puede utilizar al mismo tiempo una conexión de red inalámbrica y una conexión Wi-Fi Direct, o una conexión de red cableada (sólo modelos compatibles) y una conexión Wi-Fi Direct.
		- El dispositivo compatible con Wi-Fi Direct puede convertirse en propietario de grupo (P/G). Al configurar la red Wi-Fi Direct, el P/G funciona como punto de acceso.
		- El modo ad-hoc y Wi-Fi Direct no pueden utilizarse a la vez. Desactive una función antes de activar la otra. Si desea utilizar Wi-Fi Direct mientras utiliza el modo ad-hoc, ajuste I/F red en LAN cableada o desactive el modo ad-hoc y conecte el equipo Brother al punto de acceso.

## **Información relacionada**

• [Utilizar Wi-Fi Direct](#page-128-0)<sup>®</sup>

<span id="page-130-0"></span> [Inicio](#page-1-0) > [Red](#page-97-0) > [Métodos adicionales de configuración del equipo Brother para una red inalámbrica](#page-102-0) > [Utilizar](#page-128-0) [Wi-Fi Direct](#page-128-0)® > Configurar la red Wi-Fi Direct

# **Configurar la red Wi-Fi Direct**

Establezca la configuración de la red Wi-Fi Direct desde el panel de control del equipo.

- [Información general sobre la configuración de la red Wi-Fi Direct](#page-131-0)
- [Configurar la red Wi-Fi Direct mediante el método de una sola pulsación](#page-133-0)
- [Configurar la red Wi-Fi Direct mediante el método de una sola pulsación y Wi-Fi](#page-135-0) [Protected Setup](#page-135-0)™ (WPS)
- [Configurar la red Wi-Fi Direct mediante el método PIN](#page-137-0)
- [Configurar la red Wi-Fi Direct utilizando el método PIN de Wi-Fi Protected Setup](#page-139-0)™ [\(WPS\)](#page-139-0)
- [Configurar la red Wi-Fi Direct manualmente](#page-141-0)

<span id="page-131-0"></span> [Inicio](#page-1-0) > [Red](#page-97-0) > [Métodos adicionales de configuración del equipo Brother para una red inalámbrica](#page-102-0) > [Utilizar](#page-128-0) [Wi-Fi Direct](#page-128-0)® > [Configurar la red Wi-Fi Direct](#page-130-0) > Información general sobre la configuración de la red Wi-Fi Direct

# **Información general sobre la configuración de la red Wi-Fi Direct**

Las siguientes instrucciones ofrecen cinco métodos de configuración del equipo Brother en un entorno de red inalámbrica. Seleccione el método que prefiera para su entorno.

Compruebe la configuración del dispositivo móvil.

1. ¿Es compatible su dispositivo móvil con Wi-Fi Direct?

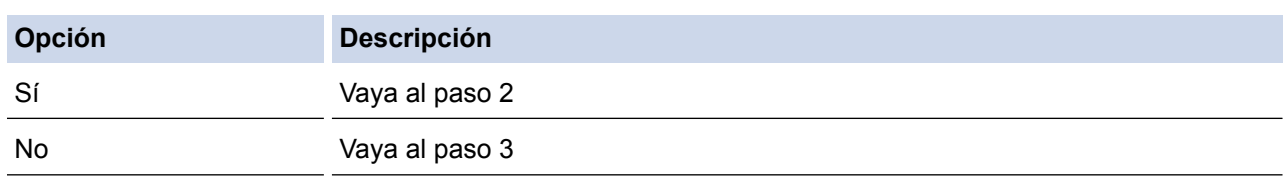

2. ¿Es compatible su dispositivo móvil con la configuración de una sola pulsación de Wi-Fi Direct?

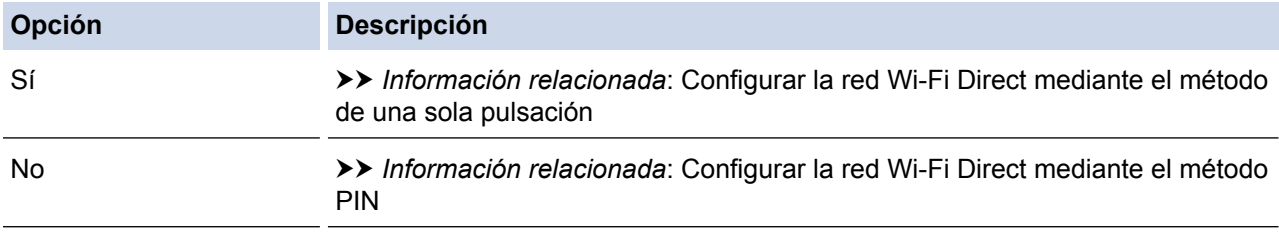

3. ¿Es compatible su dispositivo móvil con Wi-Fi Protected Setup™ (WPS)?

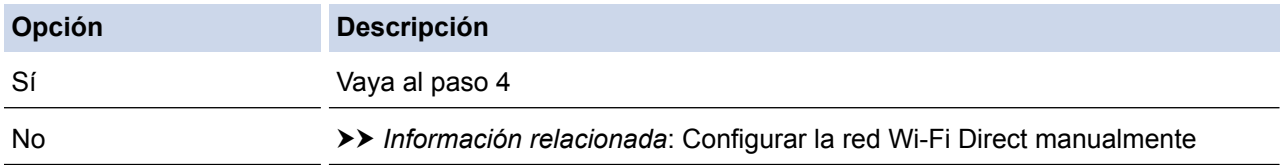

4. ¿Es compatible su dispositivo móvil con la configuración de una sola pulsación de Wi-Fi Protected Setup™ (WPS)?

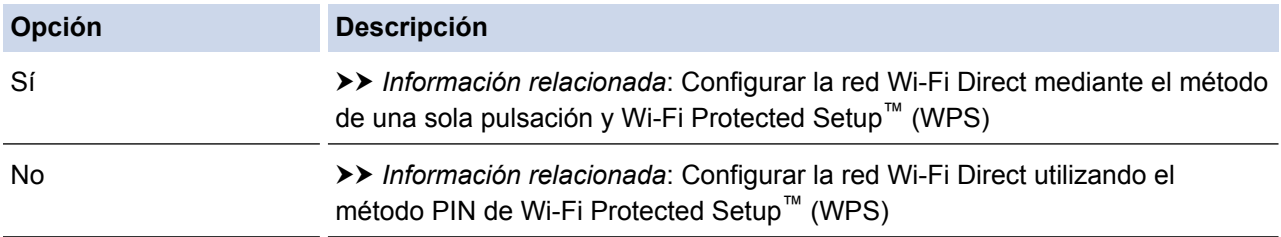

Para utilizar la función Brother iPrint&Scan en una red Wi-Fi Direct configurada con la configuración de una sola pulsación mediante Wi-Fi Direct o la configuración del método PIN mediante Wi-Fi Direct, el dispositivo que utilice para configurar Wi-Fi Direct debe tener un sistema Android™ 4.0 o superior.

- [Configurar la red Wi-Fi Direct](#page-130-0)
- [Configurar la red Wi-Fi Direct mediante el método de una sola pulsación](#page-133-0)
- [Configurar la red Wi-Fi Direct mediante el método de una sola pulsación y Wi-Fi Protected Setup](#page-135-0)™ (WPS)
- [Configurar la red Wi-Fi Direct mediante el método PIN](#page-137-0)
- [Configurar la red Wi-Fi Direct utilizando el método PIN de Wi-Fi Protected Setup](#page-139-0)™ (WPS)

• [Configurar la red Wi-Fi Direct manualmente](#page-141-0)

<span id="page-133-0"></span> [Inicio](#page-1-0) > [Red](#page-97-0) > [Métodos adicionales de configuración del equipo Brother para una red inalámbrica](#page-102-0) > [Utilizar](#page-128-0) [Wi-Fi Direct](#page-128-0)® > [Configurar la red Wi-Fi Direct](#page-130-0) > Configurar la red Wi-Fi Direct mediante el método de una sola pulsación

# **Configurar la red Wi-Fi Direct mediante el método de una sola pulsación**

>> HL-L6250DW >> HL-L6400DW/HL-L6400DWT

## **HL-L6250DW**

Si su dispositivo móvil admite Wi-Fi Direct, siga estos pasos para configurar una red Wi-Fi Direct:

- 1. Pulse a o b para seleccionar la opción [Red] y, a continuación, pulse **OK**.
- 2. Pulse a o b para seleccionar la opción [Wi-Fi Directo (Wi-Fi Direct)] y, a continuación, pulse **OK**.
- 3. Pulse a o b para seleccionar la opción [Pulsar botón] y, a continuación, pulse **OK**.
- 4. Cuando aparezca [¿Wi-Fi Direct? (Sí Wi-Fi Direct?)], pulse a para aceptar. Para cancelar, pulse  $\overline{\mathbf{v}}$
- 5. Active Wi-Fi Direct en su dispositivo móvil (para obtener instrucciones, consulte la guía de usuario de su dispositivo móvil) cuando [Active Wi-Fi Direct en otro dispositivo y pulse OK.] aparezca en la pantalla LCD del equipo. Pulse **OK** en su equipo.

La configuración de Wi-Fi Direct comenzará. Para cancelar, pulse **Cancel (Cancelar)**.

- 6. Realice una de las siguientes acciones:
	- Si el equipo Brother es el propietario de grupo (P/G), conecte el dispositivo móvil directamente al equipo.
	- Si su equipo Brother no es el P/G, mostrará los nombres de dispositivo disponibles con los que se puede configurar una red Wi-Fi Direct. Pulse  $\blacktriangle$  o  $\nabla$  para seleccionar el dispositivo móvil al que dese conectarse y pulse **OK**. Vuelva a buscar los dispositivos disponibles pulsando [Escanear de nuevo (Reescanear)].
- 7. Si su dispositivo móvil se conecta correctamente, la pantalla LCD del equipo mostrará [Conectada]. Así finalizará la configuración de la red Wi-Fi Direct. Para obtener información sobre la impresión en su dispositivo móvil, vaya a la página **Manuales** de su modelo en el Brother Solutions Center en [support.brother.com](http://support.brother.com/) para consultar la Guía de impresión y escaneado con dispositivos móviles para Brother iPrint&Scan.

## **HL-L6400DW/HL-L6400DWT**

Si su dispositivo móvil admite Wi-Fi Direct, siga estos pasos para configurar una red Wi-Fi Direct:

- 1. Pulse [1] [Config (Ajustes)] > [Red] > [Wi-Fi Directo (Wi-Fi Direct)] > [Pulsar botón].
- 2. Cuando aparezca [¿Wi-Fi Direct activ? (¿Wi-Fi Direct activo?)], pulse [Sí] para aceptar. Para cancelar, pulse [No].
- 3. Active Wi-Fi Direct en su dispositivo móvil (para obtener instrucciones, consulte la guía de usuario de su dispositivo móvil) cuando [Active Wi-Fi Direct en otro dispositivo. Luego pulse [OK].] aparezca en la pantalla LCD del equipo. Pulse [OK] en su equipo Brother.

La configuración de Wi-Fi Direct comenzará. Para cancelar, pulse .

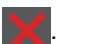

- 4. Realice una de las siguientes acciones:
	- Si el equipo Brother es el propietario de grupo (P/G), conecte el dispositivo móvil directamente al equipo.
	- Si su equipo Brother no es el P/G, mostrará los nombres de dispositivo disponibles con los que se puede configurar una red Wi-Fi Direct. Seleccione el dispositivo móvil al que quiera conectarse y pulse [OK]. Vuelva a buscar los dispositivos disponibles pulsando [Escanear de nuevo (Reescanear)].
- 5. Si su dispositivo móvil se conecta correctamente, la pantalla LCD del equipo mostrará [Conectada]. Así finalizará la configuración de la red Wi-Fi Direct. Para obtener detalles sobre la impresión en su dispositivo

móvil, vaya a la página **Manuales** de su modelo en el Brother Solutions Center en [support.brother.com](http://support.brother.com/) para consultar la Guía de impresión y escaneado con dispositivos móviles para Brother iPrint&Scan.

- [Configurar la red Wi-Fi Direct](#page-130-0)
- [Información general sobre la configuración de la red Wi-Fi Direct](#page-131-0)

<span id="page-135-0"></span> [Inicio](#page-1-0) > [Red](#page-97-0) > [Métodos adicionales de configuración del equipo Brother para una red inalámbrica](#page-102-0) > [Utilizar](#page-128-0) [Wi-Fi Direct](#page-128-0)® > [Configurar la red Wi-Fi Direct](#page-130-0) > Configurar la red Wi-Fi Direct mediante el método de una sola pulsación y Wi-Fi Protected Setup™ (WPS)

# **Configurar la red Wi-Fi Direct mediante el método de una sola pulsación y Wi-Fi Protected Setup™ (WPS)**

>> HL-L6250DW >> HL-L6400DW/HL-L6400DWT

## **HL-L6250DW**

Si su dispositivo móvil admite el método WPS (PBC; Push Button Configuration, o configuración por botón) siga estos pasos para configurar una red Wi-Fi Direct:

- 1. Pulse  $\triangle$  o  $\nabla$  para seleccionar la opción [Red] y, a continuación, pulse **OK**.
- 2. Pulse a o b para seleccionar la opción [Wi-Fi Directo (Wi-Fi Direct)] y, a continuación, pulse **OK**.
- 3. Pulse a o b para seleccionar la opción [Propiet. grupo] y, a continuación, pulse **OK**.
- 4. Pulse a o b para seleccionar la opción [Sí] y, a continuación, pulse **OK**.
- 5. Pulse a o b para seleccionar la opción [Pulsar botón] y, a continuación, pulse **OK**.
- 6. Cuando aparezca [¿Wi-Fi Direct? (Sí Wi-Fi Direct?)], pulse a para aceptar. Para cancelar, pulse  $\blacktriangledown$
- 7. Active el método de configuración mediante una sola pulsación de WPS de su dispositivo móvil (para obtener instrucciones, consulte la guía de usuario de su dispositivo móvil) cuando [Active Wi-Fi Direct en otro dispositivo y pulse OK.] aparezca en la pantalla LCD del equipo. Pulse **OK** en su equipo.

La configuración de Wi-Fi Direct comenzará. Para cancelar, pulse **Cancel (Cancelar)**.

8. Si su dispositivo móvil se conecta correctamente, la pantalla LCD del equipo mostrará [Conectada]. Así finalizará la configuración de la red Wi-Fi Direct. Para obtener información sobre la impresión en su dispositivo móvil, vaya a la página **Manuales** de su modelo en el Brother Solutions Center en [support.brother.com](http://support.brother.com/) para consultar la Guía de impresión y escaneado con dispositivos móviles para Brother iPrint&Scan.

## **HL-L6400DW/HL-L6400DWT**

Si su dispositivo móvil admite el método WPS (PBC; Push Button Configuration, o configuración por botón) siga estos pasos para configurar una red Wi-Fi Direct.

- 1. Pulse [Config (Ajustes)] > [Red] > [Wi-Fi Directo (Wi-Fi Direct)] > [Propiet. grupo].
- 2. Pulse [Sí].
- 3. Pulse  $\triangle$  o  $\nabla$  para seleccionar la opción [Pulsar botón]. Pulse [Pulsar botón].
- 4. Cuando aparezca [¿Wi-Fi Direct activ? (¿Wi-Fi Direct activo?)], pulse [Sí] para aceptar. Para cancelar, pulse [No].
- 5. Active el método de configuración mediante una sola pulsación de WPS de su dispositivo móvil (para obtener instrucciones, consulte la guía de usuario de su dispositivo móvil) cuando [Active Wi-Fi Direct en otro dispositivo. Luego pulse [OK].] aparezca en la pantalla LCD del equipo. Pulse [OK] en su equipo Brother.

La configuración de Wi-Fi Direct comenzará. Para cancelar, pulse .

6. Si su dispositivo móvil se conecta correctamente, la pantalla LCD del equipo mostrará [Conectada]. Así finalizará la configuración de la red Wi-Fi Direct. Para obtener detalles sobre la impresión en su dispositivo móvil, vaya a la página **Manuales** de su modelo en el Brother Solutions Center en [support.brother.com](http://support.brother.com/) para consultar la Guía de impresión y escaneado con dispositivos móviles para Brother iPrint&Scan.

- [Configurar la red Wi-Fi Direct](#page-130-0)
- [Información general sobre la configuración de la red Wi-Fi Direct](#page-131-0)

<span id="page-137-0"></span> [Inicio](#page-1-0) > [Red](#page-97-0) > [Métodos adicionales de configuración del equipo Brother para una red inalámbrica](#page-102-0) > [Utilizar](#page-128-0) [Wi-Fi Direct](#page-128-0)® > [Configurar la red Wi-Fi Direct](#page-130-0) > Configurar la red Wi-Fi Direct mediante el método PIN

# **Configurar la red Wi-Fi Direct mediante el método PIN**

>> HL-L6250DW >> HL-L6400DW/HL-L6400DWT

## **HL-L6250DW**

Si su dispositivo móvil admite el método PIN de Wi-Fi Direct, siga estos pasos para configurar una red Wi-Fi Direct:

- 1. Pulse a o b para seleccionar la opción [Red] y, a continuación, pulse **OK**.
- 2. Pulse a o b para seleccionar la opción [Wi-Fi Directo (Wi-Fi Direct)] y, a continuación, pulse **OK**.
- 3. Pulse a o b para seleccionar la opción [Código PIN] y, a continuación, pulse **OK**.
- 4. Cuando aparezca [¿Wi-Fi Direct? (Sí Wi-Fi Direct?)], pulse ▲ para aceptar. Para cancelar, pulse  $\blacktriangledown$
- 5. Active Wi-Fi Direct en su dispositivo móvil (para obtener instrucciones, consulte la guía de usuario de su dispositivo móvil) cuando [Active Wi-Fi Direct en otro dispositivo y pulse OK.] aparezca en la pantalla LCD del equipo. Pulse **OK** en su equipo.

La configuración de Wi-Fi Direct comenzará. Para cancelar, pulse **Cancel (Cancelar)**.

- 6. Realice una de las siguientes acciones:
	- Si su equipo Brother es el propietario de grupo (P/G), esperará una solicitud de conexión desde el dispositivo móvil. Cuando [Escriba cód. PIN] aparezca, ingrese el PIN que se muestra en el dispositivo móvil en su equipo Brother. Pulse **OK** para completar la configuración.

Si el PIN aparece en el equipo Brother, introduzca el PIN en el dispositivo móvil.

- Si su equipo Brother no es el P/G, mostrará los nombres de dispositivo disponibles con los que se puede configurar una red Wi-Fi Direct. Pulse  $\blacktriangle$  o  $\nabla$  para seleccionar el dispositivo móvil al que dese conectarse y pulse **OK**. Vuelva a buscar los dispositivos disponibles pulsando [Escanear de nuevo (Reescanear)] y, a continuación, vaya al paso siguiente.
- 7. Realice una de las siguientes acciones:
	- Pulse a para visualizar el PIN en su equipo Brother, introduzca el PIN en el dispositivo móvil y, a continuación, vaya al paso siguiente.
	- Pulse b para introducir el PIN que se muestra en el dispositivo móvil en su equipo Brother. Pulse **OK** y, a continuación, vaya al paso siguiente.

Si su dispositivo móvil no muestra un PIN, pulse **Cancel (Cancelar)** en el equipo Brother. Regrese al primer paso e inténtelo de nuevo.

8. Si su dispositivo móvil se conecta correctamente, la pantalla LCD del equipo mostrará [Conectada]. Así finalizará la configuración de la red Wi-Fi Direct. Para obtener información sobre la impresión en su dispositivo móvil, vaya a la página **Manuales** de su modelo en el Brother Solutions Center en [support.brother.com](http://support.brother.com/) para consultar la Guía de impresión y escaneado con dispositivos móviles para Brother iPrint&Scan.

## **HL-L6400DW/HL-L6400DWT**

Si su dispositivo móvil admite el método PIN de Wi-Fi Direct, siga estos pasos para configurar una red Wi-Fi Direct:

- 1. Pulse  $\prod_{i=1}^{n}$  [Config (Ajustes)] > [Red] > [Wi-Fi Directo (Wi-Fi Direct)] > [Código PIN].
- 2. Cuando aparezca [¿Wi-Fi Direct activ? (¿Wi-Fi Direct activo?)], pulse [Sí] para aceptar. Para cancelar, pulse [No].
- 3. Active Wi-Fi Direct en su dispositivo móvil (para obtener instrucciones, consulte la guía de usuario de su dispositivo móvil) cuando [Active Wi-Fi Direct en otro dispositivo. Luego pulse [OK].] aparezca en la pantalla LCD del equipo. Pulse [OK] en su equipo Brother.

La configuración de Wi-Fi Direct comenzará. Para cancelar, pulse

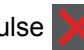

- 4. Realice una de las siguientes acciones:
	- Si su equipo Brother es el propietario de grupo (P/G), esperará una solicitud de conexión desde el dispositivo móvil. Cuando aparezca [Código PIN], introduzca en el equipo el PIN mostrado en el dispositivo móvil. Pulse [OK] para completar la configuración.

Si el PIN aparece en el equipo Brother, introduzca el PIN en el dispositivo móvil.

- Si su equipo Brother no es el P/G, mostrará los nombres de dispositivo disponibles con los que se puede configurar una red Wi-Fi Direct. Seleccione el dispositivo móvil al que quiera conectarse y pulse [OK]. Vuelva a buscar los dispositivos disponibles pulsando [Escanear de nuevo (Reescanear)] y, a continuación, vaya al paso siguiente.
- 5. Realice una de las siguientes acciones:
	- Pulse [Mostrar Código PIN (Pantallas Código PIN)] para visualizar el PIN en el equipo e introduzca el PIN en el dispositivo móvil. Vaya al paso siguiente.
	- Pulse [Ingrese Código PIN (Entrada Código PIN)] para introducir en el equipo un PIN mostrado por el dispositivo móvil y, a continuación, pulse [OK]. Vaya al paso siguiente.

Si su dispositivo móvil no muestra un PIN, pulse en el equipo Brother. Regrese al primer paso e inténtelo de nuevo.

6. Si su dispositivo móvil se conecta correctamente, la pantalla LCD del equipo mostrará [Conectada]. Así finalizará la configuración de la red Wi-Fi Direct. Para obtener detalles sobre la impresión en su dispositivo móvil, vaya a la página **Manuales** de su modelo en el Brother Solutions Center en [support.brother.com](http://support.brother.com/) para consultar la Guía de impresión y escaneado con dispositivos móviles para Brother iPrint&Scan.

- [Configurar la red Wi-Fi Direct](#page-130-0)
- [Información general sobre la configuración de la red Wi-Fi Direct](#page-131-0)

<span id="page-139-0"></span> [Inicio](#page-1-0) > [Red](#page-97-0) > [Métodos adicionales de configuración del equipo Brother para una red inalámbrica](#page-102-0) > [Utilizar](#page-128-0) [Wi-Fi Direct](#page-128-0)® > [Configurar la red Wi-Fi Direct](#page-130-0) > Configurar la red Wi-Fi Direct utilizando el método PIN de Wi-Fi Protected Setup™ (WPS)

# **Configurar la red Wi-Fi Direct utilizando el método PIN de Wi-Fi Protected Setup™ (WPS)**

>> HL-L6250DW >> HL-L6400DW/HL-L6400DWT

## **HL-L6250DW**

Si su dispositivo móvil admite el método PIN de Wi-Fi Protected Setup™ (WPS), siga estos pasos para configurar una red Wi-Fi Direct.

- 1. Pulse a o b para seleccionar la opción [Red] y, a continuación, pulse **OK**.
- 2. Pulse a o b para seleccionar la opción [Wi-Fi Directo (Wi-Fi Direct)] y, a continuación, pulse **OK**.
- 3. Pulse a o b para seleccionar la opción [Propiet. grupo] y, a continuación, pulse **OK**.
- 4. Pulse a o b para seleccionar la opción [Sí] y, a continuación, pulse **OK**.
- 5. Pulse a o b para seleccionar la opción [Código PIN] y, a continuación, pulse **OK**.
- 6. Cuando aparezca [¿Wi-Fi Direct? (Sí Wi-Fi Direct?)], pulse a para aceptar. Para cancelar, pulse  $\blacktriangledown$
- 7. Active el método de configuración PIN de WPS de su dispositivo móvil (para obtener instrucciones, consulte la guía de usuario de su dispositivo móvil) cuando [Active Wi-Fi Direct en otro dispositivo y pulse OK.] aparezca en la pantalla LCD del equipo. Pulse **OK** en su equipo.

La configuración de Wi-Fi Direct comenzará. Para cancelar, pulse **Cancel (Cancelar)**.

- 8. El equipo esperará una solicitud de conexión desde su dispositivo móvil. Cuando aparezca [Escriba cód. PIN], introduzca el PIN que se muestra en su dispositivo móvil en el equipo.
- 9. Pulse **OK**.
- 10. Si su dispositivo móvil se conecta correctamente, la pantalla LCD del equipo mostrará [Conectada]. Así finalizará la configuración de la red Wi-Fi Direct. Para obtener información sobre la impresión en su dispositivo móvil, vaya a la página **Manuales** de su modelo en el Brother Solutions Center en [support.brother.com](http://support.brother.com/) para consultar la Guía de impresión y escaneado con dispositivos móviles para Brother iPrint&Scan.

### **HL-L6400DW/HL-L6400DWT**

Si su dispositivo móvil admite el método PIN de Wi-Fi Protected Setup™ (WPS), siga estos pasos para configurar una red Wi-Fi Direct.

- 1. Pulse  $\left|\frac{1}{2}\right|$  [Config (Ajustes)] > [Red] > [Wi-Fi Directo (Wi-Fi Direct)] > [Propiet. grupo].
- 2. Pulse [Sí].
- 3. Pulse  $\blacktriangle$  o  $\nabla$  para seleccionar el [Código PIN] y, a continuación, pulse [OK].
- 4. Cuando aparezca [¿Wi-Fi Direct activ? (¿Wi-Fi Direct activo?)], pulse [Sí] para aceptar. Para cancelar, pulse [No].
- 5. Active el método de configuración PIN de WPS de su dispositivo móvil (para obtener instrucciones, consulte la guía de usuario de su dispositivo móvil) cuando [Active Wi-Fi Direct en otro dispositivo. Luego pulse [OK].] aparezca en la pantalla LCD del equipo.
- 6. Pulse [OK] en su equipo Brother.

La configuración de Wi-Fi Direct comenzará. Para cancelar, pulse

- 
- 7. El equipo esperará una solicitud de conexión desde su dispositivo móvil. Cuando aparezca [Código PIN], introduzca en el equipo el PIN mostrado en su dispositivo móvil. Pulse [OK].

8. Si su dispositivo móvil se conecta correctamente, la pantalla LCD del equipo mostrará [Conectada]. Así finalizará la configuración de la red Wi-Fi Direct. Para obtener detalles sobre la impresión en su dispositivo móvil, vaya a la página **Manuales** de su modelo en el Brother Solutions Center en [support.brother.com](http://support.brother.com/) para consultar la Guía de impresión y escaneado con dispositivos móviles para Brother iPrint&Scan.

- [Configurar la red Wi-Fi Direct](#page-130-0)
- [Información general sobre la configuración de la red Wi-Fi Direct](#page-131-0)

<span id="page-141-0"></span> [Inicio](#page-1-0) > [Red](#page-97-0) > [Métodos adicionales de configuración del equipo Brother para una red inalámbrica](#page-102-0) > [Utilizar](#page-128-0) [Wi-Fi Direct](#page-128-0)<sup>®</sup> > [Configurar la red Wi-Fi Direct](#page-130-0) > Configurar la red Wi-Fi Direct manualmente

# **Configurar la red Wi-Fi Direct manualmente**

>> HL-L6250DW >> HL-L6400DW/HL-L6400DWT

## **HL-L6250DW**

Si su dispositivo móvil no admite Wi-Fi Direct o WPS, debe configurar manualmente una red Wi-Fi Direct.

- 1. Pulse  $\triangle$  o  $\nabla$  para seleccionar la opción [Red] y, a continuación, pulse OK.
- 2. Pulse a o b para seleccionar la opción [Wi-Fi Directo (Wi-Fi Direct)] y, a continuación, pulse **OK**.
- 3. Pulse **A** o **▼** para seleccionar la opción [Manual] y, a continuación, pulse OK.
- 4. Cuando aparezca [¿Wi-Fi Direct? (Sí Wi-Fi Direct?)], pulse a para aceptar. Para cancelar, pulse  $\blacktriangledown$ .
- 5. El equipo mostrará el nombre y la contraseña del SSID durante dos minutos. Vaya a la pantalla de ajustes de red inalámbrica del dispositivo móvil, seleccione el nombre del SSID y luego introduzca la contraseña.
- 6. Si su dispositivo móvil se conecta correctamente, la pantalla LCD del equipo mostrará [Conectada]. Así finalizará la configuración de la red Wi-Fi Direct. Para obtener información respecto de la impresión de su dispositivo móvil, vaya a la página **Manuales** de su modelo en el Brother Solutions Center en [support.brother.com](http://support.brother.com/) para descargar la Guía de impresión y escaneado con dispositivos móviles para Brother iPrint&Scan o la Guía de AirPrint.

## **HL-L6400DW/HL-L6400DWT**

Si su dispositivo móvil no admite Wi-Fi Direct o WPS, debe configurar manualmente una red Wi-Fi Direct.

- 1. Pulse  $\left[\right]$  [Config (Ajustes)] > [Red] > [Wi-Fi Directo (Wi-Fi Direct)] > [Manual].
- 2. Cuando aparezca  $\lbrack \xi Wi-Fi \rbrack$  Direct active? ( $\zeta Wi-Fi$  Direct activo?)], pulse [Sí] para aceptar. Para cancelar, pulse [No].
- 3. El equipo mostrará el nombre y la contraseña del SSID durante dos minutos. Vaya a la pantalla de ajustes de red inalámbrica del dispositivo móvil, seleccione el nombre del SSID y luego introduzca la contraseña.
- 4. Si su dispositivo móvil se conecta correctamente, la pantalla LCD del equipo mostrará [Conectada]. Así finalizará la configuración de la red Wi-Fi Direct. Para obtener detalles sobre la impresión en su dispositivo móvil, vaya a la página **Manuales** de su modelo en el Brother Solutions Center en [support.brother.com](http://support.brother.com/) para consultar la Guía de impresión y escaneado con dispositivos móviles para Brother iPrint&Scan o la Guía de AirPrint.

- [Configurar la red Wi-Fi Direct](#page-130-0)
- [Información general sobre la configuración de la red Wi-Fi Direct](#page-131-0)

<span id="page-142-0"></span> [Inicio](#page-1-0) > [Red](#page-97-0) > Funciones de red avanzadas

# **Funciones de red avanzadas**

- [Imprima el informe de configuración de la red](#page-143-0)
- [Imprimir el informe WLAN](#page-144-0)
- [Configurar el protocolo SNTP mediante Administración basada en Web](#page-148-0)

<span id="page-143-0"></span> [Inicio](#page-1-0) > [Red](#page-97-0) > [Funciones de red avanzadas](#page-142-0) > Imprima el informe de configuración de la red

# **Imprima el informe de configuración de la red**

El informe de configuración de la red enumera la configuración de la red, incluidos los ajustes del servidor de impresión de la red.

• Nombre de nodo: El nombre de nodo aparece en el informe actual de configuración de la red. El nombre de nodo predeterminado es "BRNxxxxxxxxxxxx" para una red cableada o "BRWxxxxxxxxxxxx para una red inalámbrica (donde "xxxxxxxxxxxx" es la dirección MAC/dirección Ethernet del equipo).

- Si la [IP Address] en el informe de configuración de la red muestra 0.0.0.0, espere un minuto e intente imprimir nuevamente.
- En el informe puede encontrar la configuración del equipo, como la dirección IP, la máscara de subred, el nombre de nodo y la dirección MAC, por ejemplo:
	- Dirección IP: 192.168.0.5
	- Máscara de subred: 255.255.255.0
	- Nombre de nodo: BRN000ca0000499
	- Dirección MAC: 00-0c-a0-00-04-99

### >> HL-L6250DW >> HL-L6400DW/HL-L6400DWT

### **HL-L6250DW**

- 1. Pulse a o b para seleccionar la opción [Info. equipo] y, a continuación, pulse **OK**.
- 2. Pulse  $\triangle$  o  $\nabla$  para seleccionar [Impr. ajuste red].
- 3. Pulse **OK**.

### **HL-L6400DW/HL-L6400DWT**

- 1. Pulse [[Config (Ajustes)] > [Inf. de la máquina (Información máquina)] > [Impr. ajuste red].
- 2. Pulse [OK].
- 3. Pulse  $\Box$

- [Funciones de red avanzadas](#page-142-0)
- [¿Dónde puedo encontrar la configuración de red del equipo Brother?](#page-290-0)
- [Utilizar la Herramienta de reparación de conexión de red \(Windows](#page-288-0)®)
- [Deseo comprobar que mis dispositivos de red funcionan correctamente](#page-295-0)
- [Acceder a Administración basada en Web](#page-369-0)
- [Establezca la configuración de Gigabit Ethernet mediante Administración basada en Web](#page-152-0)
<span id="page-144-0"></span> [Inicio](#page-1-0) > [Red](#page-97-0) > [Funciones de red avanzadas](#page-142-0) > Imprimir el informe WLAN

### **Imprimir el informe WLAN**

El informe de WLAN refleja el estado de la red inalámbrica del equipo. Si la conexión inalámbrica no es correcta, compruebe el código de error en el informe impreso.

```
>> HL-L6250DW
```
>> HL-L6400DW/HL-L6400DWT

#### **HL-L6250DW**

- 1. Pulse a o b para seleccionar la opción [Info. equipo] y, a continuación, pulse **OK**.
- 2. Pulse a o b para seleccionar la opción [Impr InformeWLAN] y, a continuación, pulse **OK**. El equipo imprimirá el informe WLAN.

#### **HL-L6400DW/HL-L6400DWT**

- 1. Pulse [[Config (Ajustes)] > [Inf. de la máquina (Información máquina)] > [Impr InformeWLAN].
- 2. Pulse [OK].

El equipo imprimirá el informe WLAN.

3. Pulse

Si no se imprime el informe WLAN, compruebe si en el equipo se han producido errores. Si no hay errores visibles, espere un minuto y luego intente imprimir el informe de nuevo.

#### **Información relacionada**

- [Funciones de red avanzadas](#page-142-0)
- [Códigos de error del informe de LAN inalámbrica](#page-145-0)
- [El equipo Brother no puede imprimir a través de la red](#page-293-0)
- [Deseo comprobar que mis dispositivos de red funcionan correctamente](#page-295-0)

<span id="page-145-0"></span> [Inicio](#page-1-0) > [Red](#page-97-0) > [Funciones de red avanzadas](#page-142-0) > [Imprimir el informe WLAN](#page-144-0) > Códigos de error del informe de LAN inalámbrica

# **Códigos de error del informe de LAN inalámbrica**

Si el informe de LAN inalámbrica indica que no se pudo realizar la conexión, compruebe el código de error impreso en el informe y consulte las instrucciones correspondientes en la tabla:

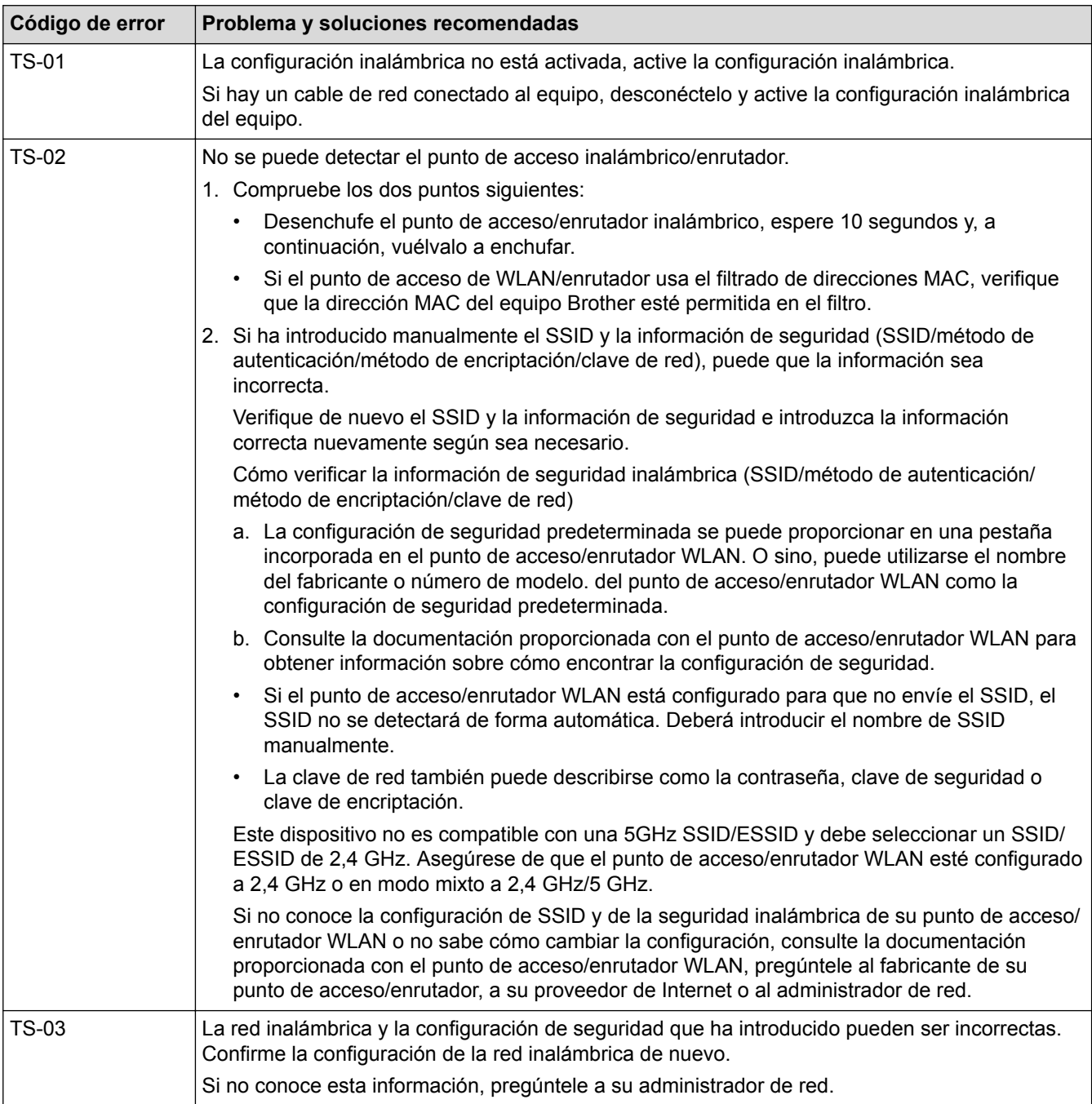

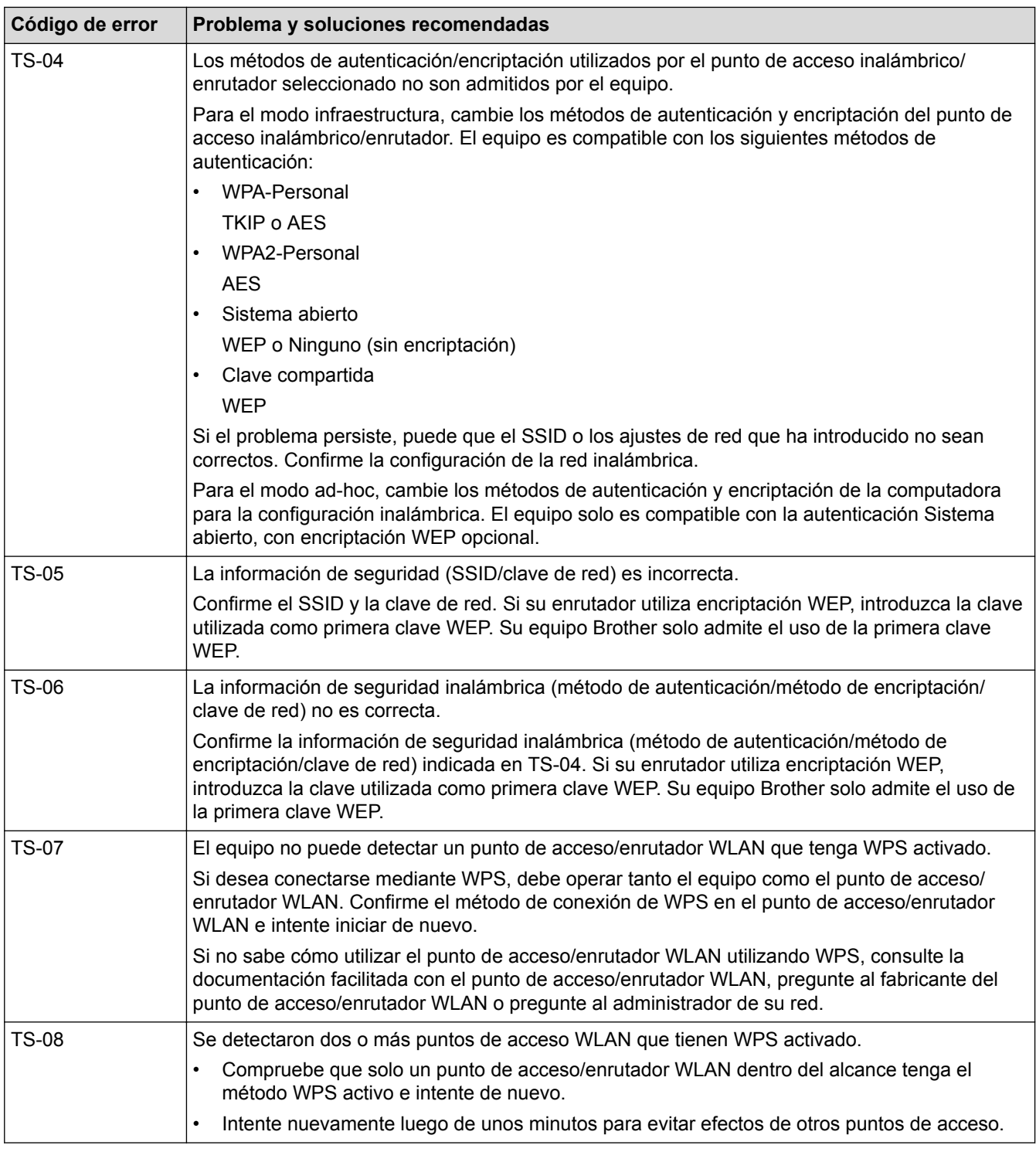

### **Información relacionada**

- [Imprimir el informe WLAN](#page-144-0)
- [El equipo Brother no puede imprimir a través de la red](#page-293-0)
- [Deseo comprobar que mis dispositivos de red funcionan correctamente](#page-295-0)
- [Configurar el equipo para usarlo en una red inalámbrica utilizando el método de una sola pulsación de](#page-105-0) [Wi-Fi Protected Setup](#page-105-0)™ (WPS)
- [Configurar el equipo para usarlo en una red inalámbrica utilizando el método PIN de Wi-Fi Protected](#page-107-0) Setup™ [\(WPS\)](#page-107-0)
- [Configure el equipo para una red inalámbrica en Modo ad-hoc con una SSID existente](#page-114-0)
- [Configure el equipo para una red inalámbrica en Modo ad-hoc con una nueva SSID](#page-112-0)
- [Configure el equipo para una red inalámbrica mediante el Asistente de configuración del panel de control](#page-117-0) [del equipo](#page-117-0)
- [Configure el equipo para una red inalámbrica cuando la SSID no está programada](#page-120-0)
- [Configurar el equipo para una red inalámbrica corporativa](#page-123-0)

 [Inicio](#page-1-0) > [Red](#page-97-0) > [Funciones de red avanzadas](#page-142-0) > Configurar el protocolo SNTP mediante Administración basada en Web

### **Configurar el protocolo SNTP mediante Administración basada en Web**

Configure el protocolo SNTP para sincronizar la hora que el equipo utiliza en la autenticación con la hora del servidor de tiempo SNTP.

- 1. Inicie su navegador web.
- 2. Introduzca "http://dirección IP del equipo/" en la barra de direcciones de su navegador (donde "dirección IP del equipo" es la dirección IP del equipo).

Por ejemplo:

http://192.168.1.2

- 3. No se necesita contraseña de forma predeterminada. Si ha establecido una contraseña, introdúzcala y luego haga clic en  $\rightarrow$
- 4. Haga clic en la pestaña **Red**.
- 5. Haga clic en **Protocolo** en la barra de navegación izquierda.
- 6. Marque la casilla de verificación **SNTP** para activar la configuración.
- 7. Junto a la casilla de verificación de SNTP, haga clic en **Configuración avanzada** y siga las instrucciones que se indican a continuación:

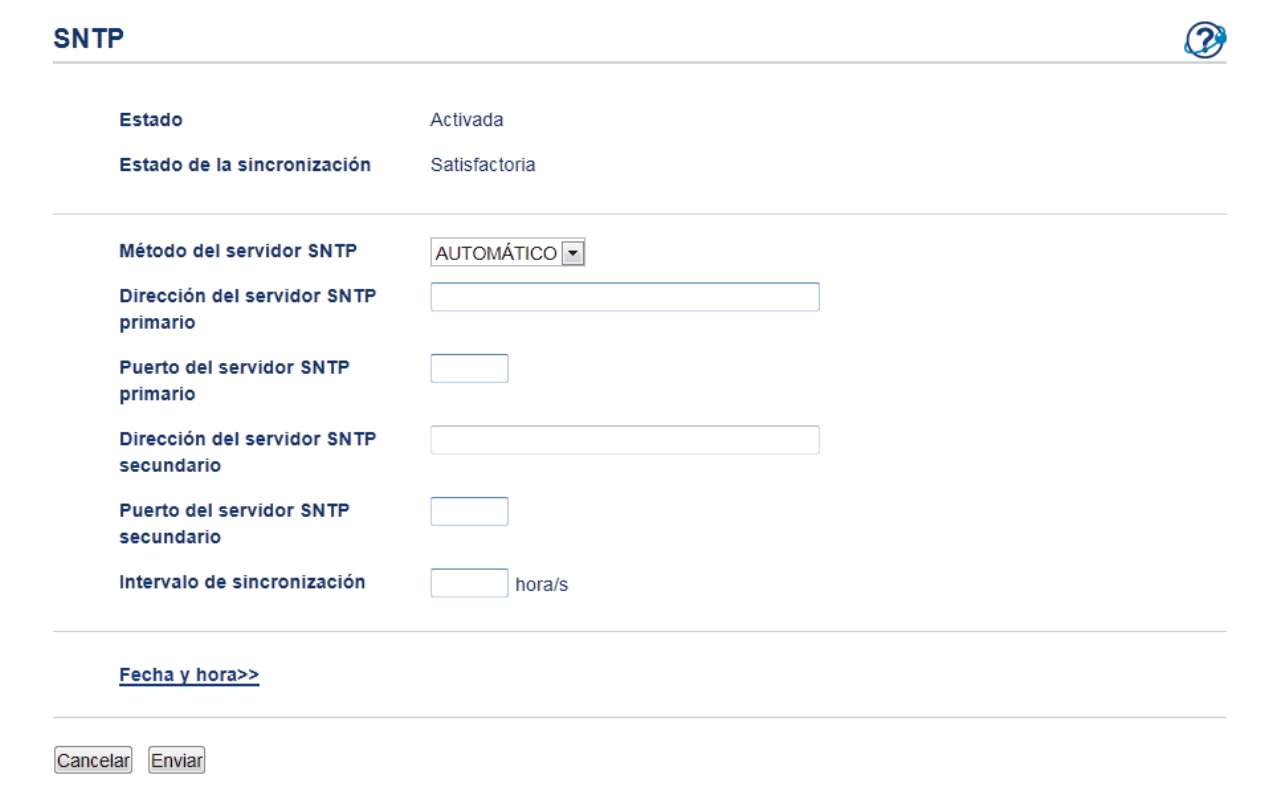

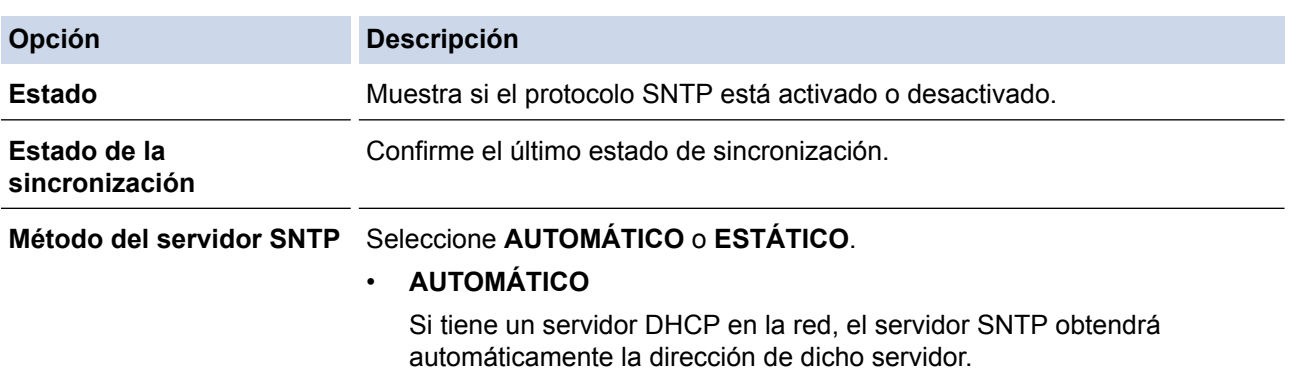

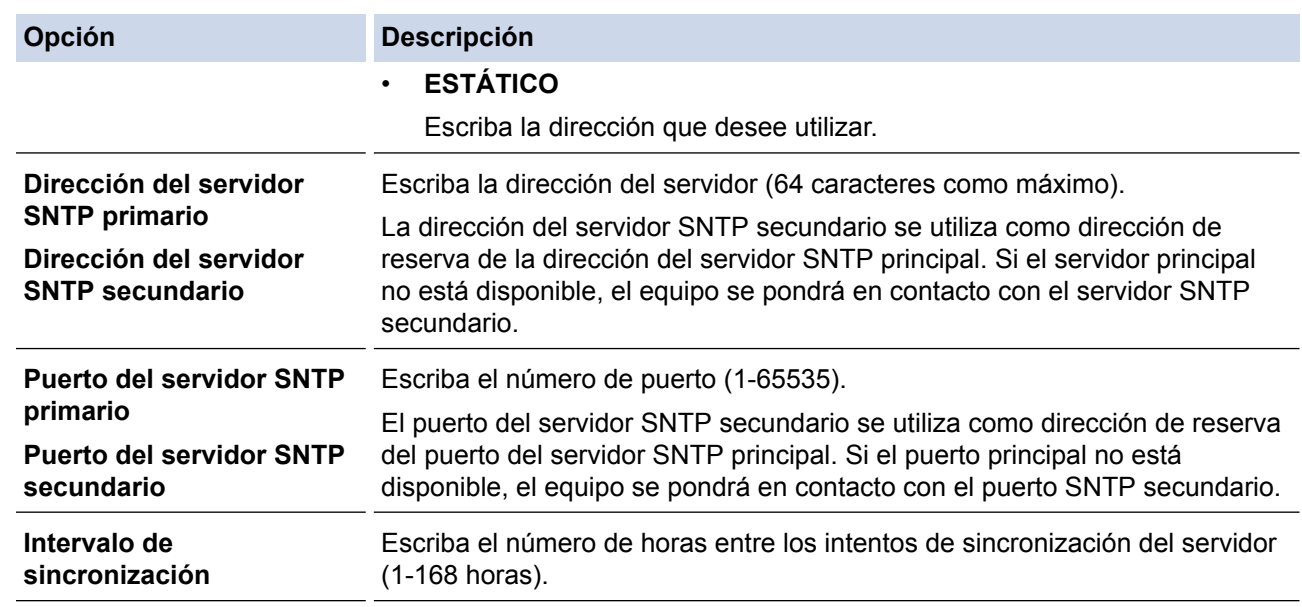

8. Haga clic en **Enviar**.

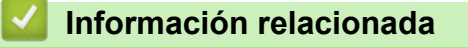

• [Funciones de red avanzadas](#page-142-0)

<span id="page-150-0"></span> [Inicio](#page-1-0) > [Red](#page-97-0) > Información técnica para usuarios avanzados

### **Información técnica para usuarios avanzados**

- [Gigabit Ethernet \(solo red cableada\)](#page-151-0)
- [Reajustar la configuración de la red a los ajustes predeterminados de fábrica](#page-153-0)

<span id="page-151-0"></span> [Inicio](#page-1-0) > [Red](#page-97-0) > [Información técnica para usuarios avanzados](#page-150-0) > Gigabit Ethernet (solo red cableada)

# **Gigabit Ethernet (solo red cableada)**

El equipo es compatible con 1000BASE-T Gigabit Ethernet. Para conectarse a una red 1000BASE-T Gigabit Ethernet, debe configurar el modo de enlace Ethernet del equipo en Auto desde el panel de control del equipo o Auto desde Administración basada en Web (navegador web).

• Use un cable trenzado de categoría 5 (o superior) para red 10BASE-T, 100BASE-TX Fast Ethernet o red 1000BASE-T Gigabit Ethernet. Al conectar el equipo a una red Gigabit Ethernet, utilice los dispositivos de red que cumplen con las especificaciones 1000BASE-T.

#### **Información relacionada**

Ø

- [Información técnica para usuarios avanzados](#page-150-0)
- [Establezca la configuración de Gigabit Ethernet mediante Administración basada en Web](#page-152-0)

<span id="page-152-0"></span> [Inicio](#page-1-0) > [Red](#page-97-0) > [Información técnica para usuarios avanzados](#page-150-0) > [Gigabit Ethernet \(solo red](#page-151-0) [cableada\)](#page-151-0) > Establezca la configuración de Gigabit Ethernet mediante Administración basada en Web

### **Establezca la configuración de Gigabit Ethernet mediante Administración basada en Web**

- 1. Inicie su navegador web.
- 2. Introduzca "http://dirección IP del equipo/" en la barra de direcciones de su navegador (donde "dirección IP del equipo" es la dirección IP del equipo).

Por ejemplo:

http://192.168.1.2

- 3. No se necesita contraseña de forma predeterminada. Si ha establecido una contraseña, introdúzcala y luego haga clic en  $\rightarrow$
- 4. Haga clic en la pestaña **Red**.
- 5. Haga clic en **Cableada**.
- 6. Haga clic en **Ethernet** de la barra de navegación izquierda.
- 7. Seleccione **Automático** de la lista desplegable **Modo Ethernet**.
- 8. Haga clic en **Enviar**.
- 9. Para activar la configuración, reinicie el equipo.

Puede confirmar la configuración al imprimir el informe de configuración de la red.

#### **Información relacionada**

- [Gigabit Ethernet \(solo red cableada\)](#page-151-0)
- [Imprima el informe de configuración de la red](#page-143-0)

<span id="page-153-0"></span> [Inicio](#page-1-0) > [Red](#page-97-0) > [Información técnica para usuarios avanzados](#page-150-0) > Reajustar la configuración de la red a los ajustes predeterminados de fábrica

## **Reajustar la configuración de la red a los ajustes predeterminados de fábrica**

Puede utilizar el panel de control del equipo para restaurar el servidor de impresión a su configuración predeterminada de fábrica. Esto permite restablecer toda la información como, por ejemplo, la contraseña o la dirección IP.

- Ø • Esta función restablece todos los ajustes de red inalámbrica y cableada (solo en modelos compatibles) a la configuración de fábrica.
	- También puede restablecer el servidor de impresión a los ajustes de fábrica utilizando BRAdmin Light, BRAdmin Professional 3 o Administración basada en Web.

#### >> HL-L6250DW >> HL-L6400DW/HL-L6400DWT

### **HL-L6250DW**

- 1. Pulse a o b para seleccionar la opción [Red] y, a continuación, pulse **OK**.
- 2. Pulse a o b para seleccionar la opción [Restaurar red] y, a continuación, pulse **OK**.
- 3. Pulse *A* para [Sí].

El equipo se reiniciará.

#### **HL-L6400DW/HL-L6400DWT**

- 1. Pulse  $\left\| \cdot \right\|$  [Config (Ajustes)] > [Red] > [Restaurar red] > [Sí].
- 2. Pulse [Sí] durante dos segundos para confirmar. El equipo se reiniciará.

#### **Información relacionada**

• [Información técnica para usuarios avanzados](#page-150-0)

### <span id="page-154-0"></span> [Inicio](#page-1-0) > Seguridad

# **Seguridad**

- [Bloquear los Ajustes del equipo](#page-155-0)
- [Funciones de seguridad de red](#page-160-0)

<span id="page-155-0"></span> [Inicio](#page-1-0) > [Seguridad](#page-154-0) > Bloquear los Ajustes del equipo

### **Bloquear los Ajustes del equipo**

Antes de encender el Bloqueo de acceso del equipo, anote cuidadosamente su contraseña. Si olvida la contraseña, debe restaurar todas las contraseñas almacenadas en el equipo al contactarse con el administrador o con el Servicio de atención al cliente de Brother.

<span id="page-156-0"></span> [Inicio](#page-1-0) > [Seguridad](#page-154-0) > [Bloquear los Ajustes del equipo](#page-155-0) > Acerca del uso del bloqueo de ajustes

### **Acerca del uso del bloqueo de ajustes**

Utilice la función de bloqueo de configuración para bloquear el acceso no autorizado a la configuración del equipo.

Cuando Setting Lock está configurado a [Sí], no puede acceder a los ajustes del equipo sin ingresar la contraseña.

- [Establezca la contraseña de Setting Lock](#page-157-0)
- [Cambiar la contraseña de Setting Lock](#page-158-0)
- [Activar Setting Lock](#page-159-0)

<span id="page-157-0"></span> [Inicio](#page-1-0) > [Seguridad](#page-154-0) > [Bloquear los Ajustes del equipo](#page-155-0) > [Acerca del uso del bloqueo de ajustes](#page-156-0) > Establezca la contraseña de Setting Lock

# **Establezca la contraseña de Setting Lock**

- >> HL-L6250DW
- >> HL-L6400DW/HL-L6400DWT

### **HL-L6250DW**

- 1. Pulse a o b para mostrar la opción [Config. gral.] y, a continuación, pulse **OK**.
- 2. Pulse **A** o **V** para mostrar la opción [Bloquear] y, a continuación, pulse OK.
- 3. Ingrese un número de cuatro dígitos para la contraseña. Para introducir cada dígito, pulse **A** o **V** para seleccionar un número y, a continuación, pulse OK.
- 4. Cuando la pantalla LCD muestre [Verificar], vuelva a introducir la nueva contraseña.
- 5. Pulse **Go (Ir)**.

#### **HL-L6400DW/HL-L6400DWT**

- 1. Pulse  $\left\| \cdot \right\|$  [Config (Ajustes)] > [Config. gral.] > [Bloqueo ajuste].
- 2. Ingrese un número de cuatro dígitos para la contraseña.
- 3. Pulse [OK].
- 4. Cuando la pantalla LCD muestre [Verificar], vuelva a introducir la nueva contraseña.
- 5. Pulse [OK].
- 6. Pulse  $\Box$

#### **Información relacionada**

<span id="page-158-0"></span> [Inicio](#page-1-0) > [Seguridad](#page-154-0) > [Bloquear los Ajustes del equipo](#page-155-0) > [Acerca del uso del bloqueo de ajustes](#page-156-0) > Cambiar la contraseña de Setting Lock

### **Cambiar la contraseña de Setting Lock**

>> HL-L6250DW

>> HL-L6400DW/HL-L6400DWT

#### **HL-L6250DW**

- 1. Pulse a o b para mostrar la opción [Config. gral.] y, a continuación, pulse **OK**.
- 2. Pulse **A** o **▼** para mostrar la opción [Bloquear] y, a continuación, pulse OK.
- 3. Pulse a o b para seleccionar la opción [Configurar clave] y, a continuación, pulse **OK**.
- 4. Introduzca la contraseña actual de cuatro dígitos. Para introducir cada dígito, pulse **A** o **▼** para seleccionar un número y, a continuación, pulse **OK**.
- 5. Ingrese una nueva contraseña de cuatro dígitos. Para introducir cada dígito, pulse **A** o **▼** para seleccionar un número y, a continuación, pulse OK.
- 6. Cuando la pantalla LCD muestre [Verificar], vuelva a introducir la nueva contraseña.
- 7. Pulse **Go (Ir)**.

#### **HL-L6400DW/HL-L6400DWT**

- 1. Pulse  $\left\| \cdot \right\|$  [Config (Ajustes)] > [Config. gral.] > [Bloqueo ajuste] > [Configurar clave].
- 2. Introduzca la contraseña actual de cuatro dígitos.
- 3. Pulse [OK].
- 4. Ingrese una nueva contraseña de cuatro dígitos.
- 5. Pulse [OK].
- 6. Cuando la pantalla LCD muestre [Verificar], vuelva a introducir la nueva contraseña.
- 7. Pulse [OK].
- 8. Pulse

#### **Información relacionada**

<span id="page-159-0"></span> [Inicio](#page-1-0) > [Seguridad](#page-154-0) > [Bloquear los Ajustes del equipo](#page-155-0) > [Acerca del uso del bloqueo de ajustes](#page-156-0) > Activar Setting Lock

**Activar Setting Lock**

>> HL-L6250DW

>> HL-L6400DW/HL-L6400DWT

#### **HL-L6250DW**

- 1. Pulse a o b para mostrar la opción [Config. gral.] y, a continuación, pulse **OK**.
- 2. Pulse **A** o **▼** para mostrar la opción [Bloquear] y, a continuación, pulse OK.
- 3. Pulse **OK** cuando la pantalla LCD muestra [Sí].
- 4. Introduzca la contraseña actual de cuatro dígitos.

Para introducir cada dígito, pulse **A** o **▼** para seleccionar un número y, a continuación, pulse **OK**.

Para activar [No] Setting Lock, pulse OK. Pulse A para seleccionar [Sí] cuando la pantalla LCD muestre [¿Desbloquear?], introduzca la contraseña de cuatro dígitos actual y luego pulse **OK**.

#### **HL-L6400DW/HL-L6400DWT**

- 1. Pulse  $\|f\|$  [Config (Ajustes)] > [Config. gral.] > [Bloqueo ajuste] > [Bloquear No⇒Sí].
- 2. Introduzca la contraseña actual de cuatro dígitos.
- 3. Pulse [OK].

Ø

Ø

Para activar  $[N_0]$  Setting Lock, pulse  $\bigcap_{n=1}^{\infty}$  en la pantalla LCD, introduzca la contraseña de cuatro dígitos actual y luego pulse [OK].

#### **Información relacionada**

<span id="page-160-0"></span> [Inicio](#page-1-0) > [Seguridad](#page-154-0) > Funciones de seguridad de red

### **Funciones de seguridad de red**

- [Antes de utilizar las funciones de seguridad de la red](#page-161-0)
- [Secure Function Lock 3.0](#page-162-0)
- [Utilizar la autenticación en Active Directory](#page-168-0)®
- [Utilizar autenticación LDAP](#page-172-0)
- [Administrar el equipo de red mediante SSL/TLS de manera segura](#page-176-0)
- [Administrar el equipo de red de manera segura mediante IPsec](#page-210-0)
- [Enviar un correo electrónico de manera segura](#page-231-0)
- [Utilizar la autenticación IEEE 802.1x para una red cableada o inalámbrica](#page-236-0)
- [Almacenamiento del registro de impresión en red](#page-241-0)

<span id="page-161-0"></span> [Inicio](#page-1-0) > [Seguridad](#page-154-0) > [Funciones de seguridad de red](#page-160-0) > Antes de utilizar las funciones de seguridad de la red

### **Antes de utilizar las funciones de seguridad de la red**

El equipo Brother emplea algunos de los protocolos de seguridad de red y encriptación más recientes de entre los disponibles en la actualidad. Estas funciones de red se pueden integrar en su plan general de seguridad de red para ayudar a proteger sus datos y evitar accesos no autorizados al equipo.

Se recomienda desactivar los protocolos Telnet, del servidor FTP y TFTP. No es seguro acceder al equipo mediante estos protocolos.

#### **Información relacionada**

Ø

• [Funciones de seguridad de red](#page-160-0)

<span id="page-162-0"></span>■ [Inicio](#page-1-0) > [Seguridad](#page-154-0) > [Funciones de seguridad de red](#page-160-0) > Secure Function Lock 3.0

### **Secure Function Lock 3.0**

Secure Function Lock 3.0 de Brother aumenta la seguridad al restringir las funciones disponibles en el equipo Brother.

- [Antes de utilizar Secure Function Lock 3.0](#page-163-0)
- [Configurar Secure Function Lock 3.0 mediante Administración basada en Web](#page-164-0)
- [Configurar el modo público para Secure Function Lock 3.0](#page-165-0)
- [Funciones adicionales de Secure Function Lock 3.0](#page-166-0)
- [Registrar una nueva tarjeta de ID mediante el panel de control del equipo](#page-167-0)

<span id="page-163-0"></span> [Inicio](#page-1-0) > [Seguridad](#page-154-0) > [Funciones de seguridad de red](#page-160-0) > [Secure Function Lock 3.0](#page-162-0) > Antes de utilizar Secure Function Lock 3.0

### **Antes de utilizar Secure Function Lock 3.0**

Utilice Secure Function Lock para configurar contraseñas, especificar límites de páginas de usuarios específicos y permitir el acceso a algunas o a todas las funciones indicadas aquí.

Puede establecer y cambiar las siguientes configuraciones de Secure Function Lock 3.0 mediante Administración basada en Web o BRAdmin Professional 3 (Windows®):

#### • **Imprimir**

Impresión incluye los trabajos de impresión enviados mediante AirPrint, Google Cloud Print™ y Brother iPrint&Scan.

Si registra nombres de inicio de sesión de usuario de antemano, los usuarios no tendrán que introducir sus contraseñas cuando utilicen la función de impresión.

- **Límites de páginas**
- **Web Connect** (solo modelos compatibles)
- **Aplicaciones** (solo modelos compatibles)
- **Contadores de páginas**
- **Tarjeta ID (NFC ID)** (solo modelos compatibles)

Si registra los ID de las tarjetas de los usuarios con anticipación, el usuario registrado puede activar el equipo al hacer que su tarjeta registrada toque el logotipo de NFC del equipo.

#### **Información relacionada**

• [Secure Function Lock 3.0](#page-162-0)

<span id="page-164-0"></span> [Inicio](#page-1-0) > [Seguridad](#page-154-0) > [Funciones de seguridad de red](#page-160-0) > [Secure Function Lock 3.0](#page-162-0) > Configurar Secure Function Lock 3.0 mediante Administración basada en Web

### **Configurar Secure Function Lock 3.0 mediante Administración basada en Web**

- 1. Inicie su navegador web.
- 2. Introduzca "http://dirección IP del equipo/" en la barra de direcciones de su navegador (donde "dirección IP del equipo" es la dirección IP del equipo).

Por ejemplo:

http://192.168.1.2

- 3. Haga clic en la pestaña **Administrador**.
- 4. Haga clic en el menú **Función de restricción de usuario** de la barra de navegación izquierda.
- 5. Seleccione **Bloqueo función de seguridad**.
- 6. Haga clic en **Enviar**.
- 7. Haga clic en el menú **Funciones restringidas** de la barra de navegación izquierda.
- 8. En el campo **Lista de usuarios / Funciones restringidas**, escriba un nombre de grupo o nombre de usuario (alfanumérico, 15 dígitos como máximo).
- 9. En **Imprimir** y las otras columnas, active o desactive una casilla de verificación para permitir o restringir, respectivamente, la función indicada.
- 10. Para configurar el recuento máximo de páginas, active la casilla **Activado** en la columna **Límites de páginas** y escriba a continuación el número máximo en el campo **Páginas máx.**.
- 11. Haga clic en **Enviar**.
- 12. Haga clic en el menú **Lista de usuarios** de la barra de navegación izquierda.
- 13. En el campo **Lista de usuarios**, escriba el nombre de usuario.
- 14. En el campo **Número PIN**, escriba una contraseña de cuatro dígitos.
- 15. Para registrar de tarjeta de ID del usuario, escriba el número de la tarjeta en el campo **Tarjeta ID (NFC ID)** (Solamente disponible para determinados modelos).
- 16. Haga clic en la lista desplegable **Salida** y luego seleccione la bandeja de salida para cada usuario (Solamente disponible para determinados modelos).
- 17. Seleccione **Lista de usuarios / Funciones restringidas** para cada usuario en la lista desplegable.

18. Haga clic en **Enviar**.

#### **Información relacionada**

- [Secure Function Lock 3.0](#page-162-0)
- [Asignar una papelera de clasificador a un usuario o grupo](#page-388-0)

<span id="page-165-0"></span> [Inicio](#page-1-0) > [Seguridad](#page-154-0) > [Funciones de seguridad de red](#page-160-0) > [Secure Function Lock 3.0](#page-162-0) > Configurar el modo público para Secure Function Lock 3.0

## **Configurar el modo público para Secure Function Lock 3.0**

Utilice la pantalla Secure Function Lock para configurar el modo público, que limita las funciones disponibles a los usuarios públicos. Los usuarios públicos no tendrán que introducir una contraseña para acceder a las funciones disponibles mediante la configuración de modo público.

El modo público incluye los trabajos de impresión enviados mediante AirPrint, Google Cloud Print™ y Brother iPrint&Scan.

- 1. Inicie su navegador web.
- 2. Introduzca "http://dirección IP del equipo/" en la barra de direcciones de su navegador (donde "dirección IP del equipo" es la dirección IP del equipo).

Por ejemplo:

Ø

http://192.168.1.2

- 3. Haga clic en la pestaña **Administrador**.
- 4. Haga clic en el menú **Función de restricción de usuario** de la barra de navegación izquierda.
- 5. Seleccione **Bloqueo función de seguridad**.
- 6. Haga clic en **Enviar**.
- 7. Haga clic en el menú **Funciones restringidas** .
- 8. En la fila **Modo público**, active o desactive una casilla de verificación para permitir o restringir, respectivamente, la función indicada.
- 9. Haga clic en **Enviar**.

 **Información relacionada**

• [Secure Function Lock 3.0](#page-162-0)

<span id="page-166-0"></span> [Inicio](#page-1-0) > [Seguridad](#page-154-0) > [Funciones de seguridad de red](#page-160-0) > [Secure Function Lock 3.0](#page-162-0) > Funciones adicionales de Secure Function Lock 3.0

### **Funciones adicionales de Secure Function Lock 3.0**

Configure las siguientes funciones en la pantalla Secure Function Lock:

#### **Reajuste de todos los contadores**

Haga clic en **Reajuste de todos los contadores**, en la columna **Contadores de páginas**, para poner a cero el contador de páginas.

#### **Exportar a archivo CSV**

Haga clic en **Exportar a archivo CSV**, para exportar el contador de páginas actual, incluyendo la información de **Lista de usuarios / Funciones restringidas** como un archivo CSV.

#### **Tarjeta ID (NFC ID) (solo modelos compatibles)**

Haga clic en el menú **Lista de usuarios** y, a continuación, escriba una ID de tarjeta de usuario en el campo **Tarjeta ID (NFC ID)**. Puede utilizar su tarjeta de ID para autenticación.

#### **Salida (solo modelos disponibles)**

Cuando la unidad del Clasificador esté instalada en su equipo, seleccione la bandeja de salida para cada usuario desde la lista desplegable.

#### **Último registro de contador**

Haga clic en **Último registro de contador** si desea que el equipo conserve el recuento de páginas después de poner a cero el contador.

#### **Información relacionada**

• [Secure Function Lock 3.0](#page-162-0)

<span id="page-167-0"></span> [Inicio](#page-1-0) > [Seguridad](#page-154-0) > [Funciones de seguridad de red](#page-160-0) > [Secure Function Lock 3.0](#page-162-0) > Registrar una nueva tarjeta de ID mediante el panel de control del equipo

# **Registrar una nueva tarjeta de ID mediante el panel de control del equipo**

**Modelos relacionados**: HL-L6400DW/HL-L6400DWT

- 1. Toque el logotipo de NFC en el panel de control del equipo con una tarjeta de ID registrada.
- 2. Pulse [Registrar tarjeta (Tarjeta de registro)].
- 3. Toque una nueva tarjeta de ID con el logotipo de NFC.

El nuevo número de la tarjeta de identificación se registrará en el equipo.

Para los tipos de tarjetas de ID compatibles, diríjase al Brother Solutions Center en [support.brother.com](http://support.brother.com/) para consultar **Preguntas frecuentes y Solución de problemas**.

#### **Información relacionada**

• [Secure Function Lock 3.0](#page-162-0)

Ø

<span id="page-168-0"></span> [Inicio](#page-1-0) > [Seguridad](#page-154-0) > [Funciones de seguridad de red](#page-160-0) > Utilizar la autenticación en Active Directory®

## **Utilizar la autenticación en Active Directory®**

- [Introducción a la autenticación en Active Directory](#page-169-0)®
- [Configurar la autenticación en Active Directory](#page-170-0)® utilizando Administración basada en [Web](#page-170-0)
- [Iniciar sesión para cambiar la configuración del equipo usando el panel de control del](#page-171-0) [equipo \(Autenticación Active Directory](#page-171-0)®)

<span id="page-169-0"></span> [Inicio](#page-1-0) > [Seguridad](#page-154-0) > [Funciones de seguridad de red](#page-160-0) > [Utilizar la autenticación en Active](#page-168-0) [Directory](#page-168-0)® > Introducción a la autenticación en Active Directory®

# **Introducción a la autenticación en Active Directory®**

**Modelos relacionados**: HL-L6400DW/HL-L6400DWT

La autenticación en Active Directory® restringe el uso de su equipo Brother. Si la autenticación en Active Directory<sup>®</sup> se encuentra activada, se bloqueará el panel de control del equipo. No se puede cambiar la configuración del equipo hasta que introduzca un ID de usuario y contraseña.

La autenticación en Active Directory® proporciona la siguiente función:

• Almacena datos de impresión entrantes

Puede cambiar la configuración de autenticación en Active Directory® mediante Administración basada en Web o BRAdmin Professional 3 (Windows®).

#### **Información relacionada**

• [Utilizar la autenticación en Active Directory](#page-168-0)®

<span id="page-170-0"></span> [Inicio](#page-1-0) > [Seguridad](#page-154-0) > [Funciones de seguridad de red](#page-160-0) > [Utilizar la autenticación en Active](#page-168-0) [Directory](#page-168-0)® > Configurar la autenticación en Active Directory® utilizando Administración basada en Web

### **Configurar la autenticación en Active Directory® utilizando Administración basada en Web**

**Modelos relacionados**: HL-L6400DW/HL-L6400DWT

La autenticación en Active Directory® es compatible con la autenticación Kerberos y NTLMv2. Debe configurar el protocolo SNTP (servidor de tiempo de red) y la configuración del servidor DNS para la autenticación.

1. Inicie su navegador web.

2. Introduzca "http://dirección IP del equipo/" en la barra de direcciones de su navegador (donde "dirección IP del equipo" es la dirección IP del equipo).

Por ejemplo:

http://192.168.1.2

- 3. Haga clic en la pestaña **Administrador**.
- 4. Haga clic en el menú **Función de restricción de usuario** de la barra de navegación izquierda.
- 5. Seleccione **Autentificación de Active Directory**.
- 6. Haga clic en **Enviar**.
- 7. Seleccione **Autentificación de Active Directory** en la barra de navegación izquierda.
- 8. Establezca la siguiente configuración:

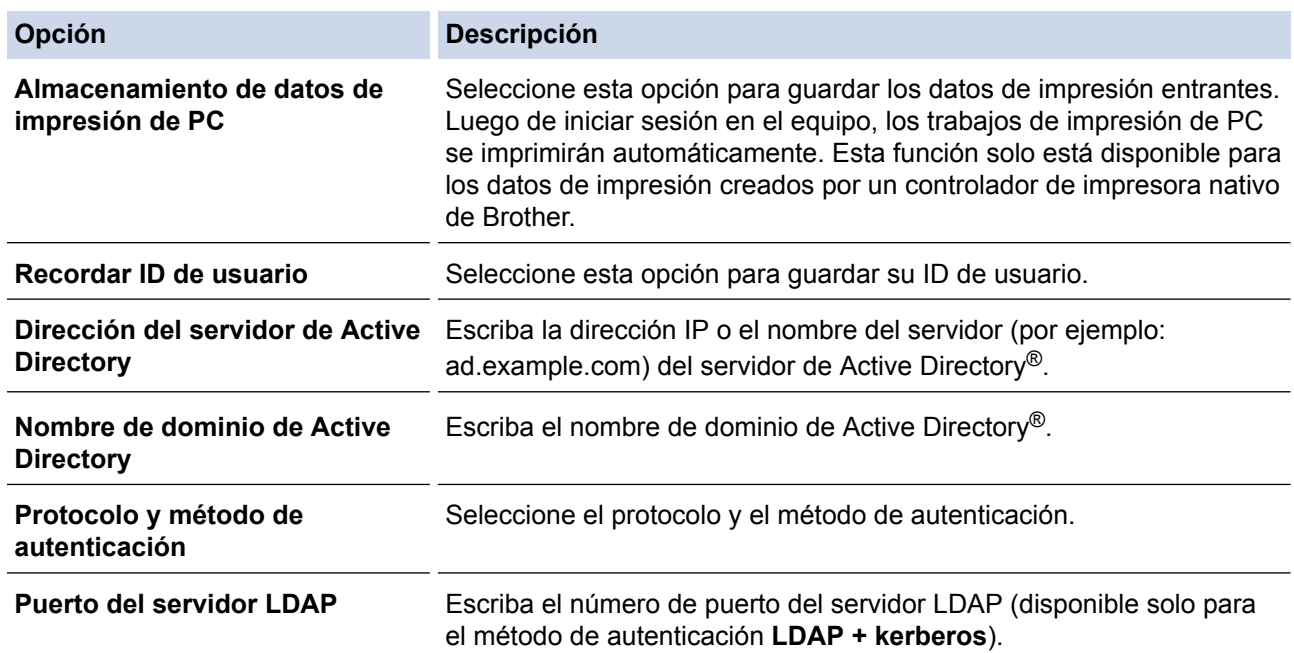

#### 9. Haga clic en **Enviar**.

#### **Información relacionada**

• [Utilizar la autenticación en Active Directory](#page-168-0)<sup>®</sup>

<span id="page-171-0"></span> [Inicio](#page-1-0) > [Seguridad](#page-154-0) > [Funciones de seguridad de red](#page-160-0) > [Utilizar la autenticación en Active Directory](#page-168-0)® > Iniciar sesión para cambiar la configuración del equipo usando el panel de control del equipo (Autenticación Active Directory<sup>®</sup>)

# **Iniciar sesión para cambiar la configuración del equipo usando el panel de control del equipo (Autenticación Active Directory®)**

**Modelos relacionados**: HL-L6400DW/HL-L6400DWT

Cuando la autenticación Active Directory® está habilitada, el panel de control del equipo estará bloqueado hasta que ingrese el ID de usuario y contraseña en el panel de control del equipo.

- 1. Ingrese el ID de usuario en el panel de control del equipo.
- 2. Pulse [Iniciar].
- 3. Ingrese la contraseña.
- 4. Pulse [OK].
- 5. Cuando la autenticación se realiza correctamente, el panel de control del equipo se desbloqueará.

#### **Información relacionada**

• [Utilizar la autenticación en Active Directory](#page-168-0)®

<span id="page-172-0"></span> [Inicio](#page-1-0) > [Seguridad](#page-154-0) > [Funciones de seguridad de red](#page-160-0) > Utilizar autenticación LDAP

### **Utilizar autenticación LDAP**

- [Introducción a la autenticación LDAP](#page-173-0)
- [Configurar la autenticación LDAP mediante Administración basada en Web](#page-174-0)
- [Iniciar sesión para cambiar la configuración del equipo utilizando el panel de control del](#page-175-0) [equipo \(autenticación LPAD\)](#page-175-0)

<span id="page-173-0"></span> [Inicio](#page-1-0) > [Seguridad](#page-154-0) > [Funciones de seguridad de red](#page-160-0) > [Utilizar autenticación LDAP](#page-172-0) > Introducción a la autenticación LDAP

## **Introducción a la autenticación LDAP**

**Modelos relacionados**: HL-L6400DW/HL-L6400DWT

La autenticación LDAP restringe el uso de su equipo Brother. Si la autenticación LDAP está activada, el panel de control del equipo se bloqueará. No se puede cambiar la configuración del equipo hasta que introduzca un ID de usuario y contraseña.

La autenticación LDAP proporciona la siguiente función:

• Almacena datos de impresión entrantes

Puede cambiar la configuración de autenticación LPAD mediante Administración basada en Web o BRAdmin Professional 3 (Windows®).

#### **Información relacionada**

• [Utilizar autenticación LDAP](#page-172-0)

<span id="page-174-0"></span> [Inicio](#page-1-0) > [Seguridad](#page-154-0) > [Funciones de seguridad de red](#page-160-0) > [Utilizar autenticación LDAP](#page-172-0) > Configurar la autenticación LDAP mediante Administración basada en Web

### **Configurar la autenticación LDAP mediante Administración basada en Web**

**Modelos relacionados**: HL-L6400DW/HL-L6400DWT

- 1. Inicie su navegador web.
- 2. Introduzca "http://dirección IP del equipo/" en la barra de direcciones de su navegador (donde "dirección IP del equipo" es la dirección IP del equipo).

Por ejemplo:

http://192.168.1.2

- 3. Haga clic en la pestaña **Administrador**.
- 4. Haga clic en el menú **Función de restricción de usuario** de la barra de navegación izquierda.
- 5. Seleccione **Autenticación LDAP**.
- 6. Haga clic en **Enviar**.
- 7. Haga clic en **Autenticación LDAP** de la barra de navegación izquierda.
- 8. Establezca la siguiente configuración:

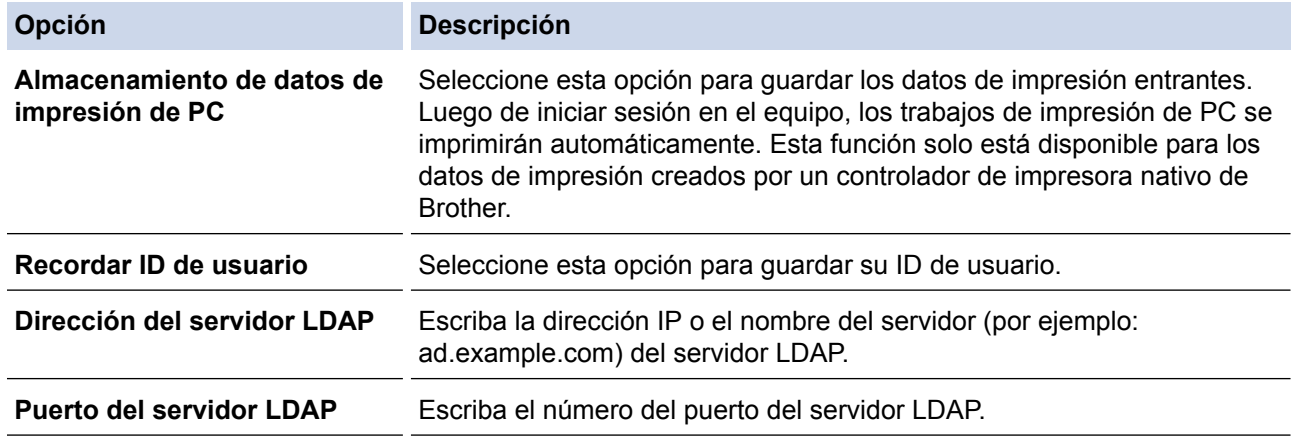

9. Haga clic en **Enviar**.

#### **Información relacionada**

• [Utilizar autenticación LDAP](#page-172-0)

<span id="page-175-0"></span> [Inicio](#page-1-0) > [Seguridad](#page-154-0) > [Funciones de seguridad de red](#page-160-0) > [Utilizar autenticación LDAP](#page-172-0) > Iniciar sesión para cambiar la configuración del equipo utilizando el panel de control del equipo (autenticación LPAD)

### **Iniciar sesión para cambiar la configuración del equipo utilizando el panel de control del equipo (autenticación LPAD)**

**Modelos relacionados**: HL-L6400DW/HL-L6400DWT

Cuando la autenticación LPAD está activada, el panel de control del equipo se bloqueará hasta que introduzca su ID de usuario y contraseña en el panel de control del equipo.

- 1. En el panel de control del equipo, introduzca su ID de usuario y contraseña.
- 2. Pulse [Iniciar].
- 3. Cuando la autenticación se realiza correctamente, el panel de control del equipo se desbloqueará.

#### **Información relacionada**

• [Utilizar autenticación LDAP](#page-172-0)

<span id="page-176-0"></span> [Inicio](#page-1-0) > [Seguridad](#page-154-0) > [Funciones de seguridad de red](#page-160-0) > Administrar el equipo de red mediante SSL/TLS de manera segura

### **Administrar el equipo de red mediante SSL/TLS de manera segura**

- [Introducción a SSL/TLS](#page-177-0)
- [Certificados y Administración basada en Web](#page-180-0)
- [Administrar el equipo de red de manera segura mediante Administración basada en Web](#page-206-0)
- [Administre su equipo de red de manera segura utilizando BRAdmin Professional 3](#page-208-0) [\(Windows](#page-208-0)®)
- [Imprimir documentos de forma segura mediante SSL/TLS](#page-209-0)

<span id="page-177-0"></span> [Inicio](#page-1-0) > [Seguridad](#page-154-0) > [Funciones de seguridad de red](#page-160-0) > [Administrar el equipo de red mediante SSL/TLS de](#page-176-0) [manera segura](#page-176-0) > Introducción a SSL/TLS

### **Introducción a SSL/TLS**

Capa de sockets seguros (SSL) o Seguridad de la capa de transporte (TLS) es un método efectivo de protección de los datos que se envían a través de una red de área local o red de área amplia (LAN o WAN). Este método funciona mediante la encriptación de datos enviados a través de una red, como, por ejemplo, un trabajo de impresión, por lo que cualquier persona que intente capturar los datos no podrá leerlos.

SSL/TLS puede configurarse tanto en redes cableadas como inalámbricas y no funcionará con otros medios de seguridad como las claves WPA y los programas de software de seguridad.

#### **Información relacionada**

- [Administrar el equipo de red mediante SSL/TLS de manera segura](#page-176-0)
- [Breve historia de SSL/TLS](#page-178-0)
- [Ventajas de utilizar SSL/TLS](#page-179-0)

<span id="page-178-0"></span> [Inicio](#page-1-0) > [Seguridad](#page-154-0) > [Funciones de seguridad de red](#page-160-0) > [Administrar el equipo de red mediante SSL/TLS de](#page-176-0) [manera segura](#page-176-0) > [Introducción a SSL/TLS](#page-177-0) > Breve historia de SSL/TLS

# **Breve historia de SSL/TLS**

SSL/TLS se creó originalmente para proteger la información sobre el tráfico web, concretamente los datos enviados entre los servidores y los navegadores web. Por ejemplo, si utiliza Internet Explorer® para acceder a la banca por Internet y en el navegador web aparece https:// y el icono de un candado pequeño, significa que está utilizando SSL. Su uso siguió creciendo y empezó a utilizarse en aplicaciones adicionales, como Telnet, impresoras y software FTP, con el fin de convertirse en una solución universal al problema de la seguridad en línea. El propósito del diseño original se sigue utilizando a menudo en el comercio y la banca electrónicos para proteger información sensible, como números de tarjetas de crédito, archivos de clientes, etc.

SSL/TLS utiliza unos niveles de encriptación sumamente altos y los bancos de todo el mundo confían en este método.

### **Información relacionada**

• [Introducción a SSL/TLS](#page-177-0)

<span id="page-179-0"></span> [Inicio](#page-1-0) > [Seguridad](#page-154-0) > [Funciones de seguridad de red](#page-160-0) > [Administrar el equipo de red mediante SSL/TLS de](#page-176-0) [manera segura](#page-176-0) > [Introducción a SSL/TLS](#page-177-0) > Ventajas de utilizar SSL/TLS

## **Ventajas de utilizar SSL/TLS**

La ventaja principal de utilizar SSL/TLS en equipos Brother radica en garantizar una impresión segura a través de una red IP al impedir que usuarios no autorizados puedan leer los datos que se envían al equipo. El mayor argumento de venta de SSL es que puede utilizarse para imprimir datos confidenciales de manera segura. Por ejemplo, es posible que en el departamento de RR. HH. de una gran empresa se impriman nóminas regularmente. Sin la encriptación, los datos contenidos en estas nóminas pueden ser leidos por otros usuarios de la red. No obstante, con SSL/TLS, cualquier persona que intente capturar los datos verá una página con códigos confusos y no la nómina real.

#### **Información relacionada**

• [Introducción a SSL/TLS](#page-177-0)
<span id="page-180-0"></span> [Inicio](#page-1-0) > [Seguridad](#page-154-0) > [Funciones de seguridad de red](#page-160-0) > [Administrar el equipo de red mediante SSL/TLS de](#page-176-0) [manera segura](#page-176-0) > Certificados y Administración basada en Web

# **Certificados y Administración basada en Web**

Debe configurar un certificado para administrar el equipo Brother incorporado a la red mediante SSL/TLS de manera segura. Debe utilizar Administración basada en Web para configurar un certificado.

- [Funciones de los certificados de seguridad compatibles](#page-181-0)
- [Crear e instalar un certificado](#page-182-0)
- [Administrar múltiples certificados](#page-205-0)

<span id="page-181-0"></span> [Inicio](#page-1-0) > [Seguridad](#page-154-0) > [Funciones de seguridad de red](#page-160-0) > [Administrar el equipo de red mediante SSL/TLS de](#page-176-0) [manera segura](#page-176-0) > [Certificados y Administración basada en Web](#page-180-0) > Funciones de los certificados de seguridad compatibles

## **Funciones de los certificados de seguridad compatibles**

El equipo Brother es compatible con el uso de varios certificados de seguridad, lo que permite una administración, autenticación y comunicación seguras con el equipo. Pueden utilizarse con este equipo las siguientes funciones de los certificados de seguridad:

- Comunicación SSL/TLS
- Comunicación SSL para SMTP
- Autenticación IEEE 802.1x
- IPsec

El equipo Brother es compatible con lo siguiente:

• Certificado preinstalado

El equipo tiene un certificado preinstalado autofirmado. Este certificado permite utilizar la comunicación SSL/TLS sin crear o instalar un certificado diferente.

El certificado preinstalado autoemitido no protege la comunicación de resultar comprometida. Se recomienda utilizar un certificado emitido por una organización de confianza para mayor seguridad.

• Certificado autofirmado

El servidor de impresión emite su propio certificado. Mediante este certificado, puede utilizar fácilmente la comunicación SSL/TLS sin crear o instalar un certificado de una CA diferente.

• Certificado de una entidad de certificación (CA)

Existen dos métodos para instalar un certificado de una CA. Si ya tiene un certificado de una CA o si desea usar el certificado de una CA externa de confianza:

- Al utilizar una solicitud de firma de certificado (CSR) desde este servidor de impresión.
- Al importar un certificado y una clave privada.
- Certificado de CA (entidad de certificación)

Para utilizar un certificado de CA que identifique a la entidad de certificación y posea su propia clave privada, deberá importar dicho certificado de la CA antes de configurar las funciones de seguridad de la red.

- Si desea utilizar la comunicación SSL/TLS, es recomendable que se ponga en contacto con el administrador del sistema en primer lugar.
- Si se restaura el servidor de impresión a sus valores predeterminados de fábrica, el certificado y la clave privada que se encuentran instalados se eliminarán. Si desea mantener el mismo certificado y la clave privada después de restablecer el servidor de impresión, expórtelos antes de restaurarlos y luego vuelva a instalarlos.

### **Información relacionada**

• [Certificados y Administración basada en Web](#page-180-0)

<span id="page-182-0"></span> [Inicio](#page-1-0) > [Seguridad](#page-154-0) > [Funciones de seguridad de red](#page-160-0) > [Administrar el equipo de red mediante SSL/TLS de](#page-176-0) [manera segura](#page-176-0) > [Certificados y Administración basada en Web](#page-180-0) > Crear e instalar un certificado

## **Crear e instalar un certificado**

- [Guía paso a paso para la creación e instalación de un certificado](#page-183-0)
- [Crear e instalar un certificado autoemitido](#page-184-0)
- [Crear e instalar un certificado de una Autoridad de certificación \(CA\)](#page-195-0)
- [Importar y exportar un certificado de CA](#page-202-0)

<span id="page-183-0"></span> [Inicio](#page-1-0) > [Seguridad](#page-154-0) > [Funciones de seguridad de red](#page-160-0) > [Administrar el equipo de red mediante SSL/TLS de](#page-176-0) [manera segura](#page-176-0) > [Certificados y Administración basada en Web](#page-180-0) > [Crear e instalar un certificado](#page-182-0) > Guía paso a paso para la creación e instalación de un certificado

# **Guía paso a paso para la creación e instalación de un certificado**

Hay dos opciones al momento de elegir un certificado de seguridad: usar un certificado autoemitido o utilizar un certificado de una Autoridad de certificación (CA).

Este es un breve resumen de las medidas necesarias, basadas en la opción que escoja.

### **Opción 1**

### **Certificado autoemitido**

- 1. Cree un certificado autoemitido mediante Administración basada en Web.
- 2. Instale el certificado autoemitido en su computadora.

### **Opción 2**

### **Certificado de una CA**

- 1. Cree una solicitud para firma de certificado (CSR) mediante Administración basada en Web.
- 2. Instale el certificado emitido por la CA en su equipo Brother mediante Administración basada en Web.
- 3. Instale el certificado en la computadora.

#### **Información relacionada**

• [Crear e instalar un certificado](#page-182-0)

<span id="page-184-0"></span> [Inicio](#page-1-0) > [Seguridad](#page-154-0) > [Funciones de seguridad de red](#page-160-0) > [Administrar el equipo de red mediante SSL/TLS de](#page-176-0) [manera segura](#page-176-0) > [Certificados y Administración basada en Web](#page-180-0) > [Crear e instalar un certificado](#page-182-0) > Crear e instalar un certificado autoemitido

## **Crear e instalar un certificado autoemitido**

- [Crear un certificado autoemitido](#page-185-0)
- [Instalar el certificado autoemitido para usuarios de Windows](#page-187-0)® con derechos de [administrador](#page-187-0)
- [Importe y Exporte el certificado autoemitido en el equipo Brother](#page-192-0)

<span id="page-185-0"></span> [Inicio](#page-1-0) > [Seguridad](#page-154-0) > [Funciones de seguridad de red](#page-160-0) > [Administrar el equipo de red mediante SSL/TLS de](#page-176-0) [manera segura](#page-176-0) > [Certificados y Administración basada en Web](#page-180-0) > [Crear e instalar un certificado](#page-182-0) > [Crear e](#page-184-0) [instalar un certificado autoemitido](#page-184-0) > Crear un certificado autoemitido

# **Crear un certificado autoemitido**

- 1. Inicie su navegador web.
- 2. Escriba "http://dirección IP del equipo" en la barra de direcciones de su navegador (donde la "dirección IP del equipo" es la dirección IP del equipo).

Por ejemplo:

http://192.168.1.2

- Si está utilizando un Sistema de nombres de dominio o activa un nombre NetBIOS, puede escribir otro nombre, como "Impresora compartida" en lugar de la dirección IP.
	- Por ejemplo:

http://Impresoracompartida

Si activa un nombre NetBIOS, también puede utilizar el nombre de nodo.

Por ejemplo:

http://brnxxxxxxxxxxx

El nombre NetBIOS se puede encontrar en el informe de la configuración de la red.

- Para Macintosh, acceda a Administración basada en Web haciendo clic en el icono del equipo en la pantalla **Status Monitor**.
- 3. No se necesita contraseña de forma predeterminada. Si ha establecido una contraseña, introdúzcala y luego haga clic en  $\Box$
- 4. Haga clic en la pestaña **Red**.
- 5. Haga clic en **Seguridad**.
- 6. Haga clic en **Certificado**.
- 7. Haga clic en **Crear certificado autofirmado**.
- 8. Introduzca una **Nombre común** y un **Fecha válida**.
	- La longitud del **Nombre común** es inferior a 64 bytes. Introduzca un identificador, como una dirección IP, un nombre de nodo o un nombre de dominio para utilizar cuando acceda al equipo mediante una comunicación SSL/TLS. El nombre de nodo se muestra por defecto.
	- Una advertencia aparecerá en caso de que utilice el protocolo IPPS o HTTPS e introduzca un nombre diferente en la URL del **Nombre común** que fue utilizado para el certificado autoemitido.
- 9. Seleccione su configuración en la lista desplegable **Algoritmo de clave pública**. La configuración predeterminada es **RSA (2048 bits)**.
- 10. Seleccione su configuración en la lista desplegable **Algoritmo implícito**. La configuración predeterminada es **SHA256**.
- 11. Haga clic en **Enviar**.
- 12. Haga clic en **Red**.
- 13. Haga clic en **Protocolo**.
- 14. Haga clic en **Ajustes de servidor HTTP**.
- 15. Seleccione el certificado que desea configurar en la lista desplegable **Seleccionar el certificado**.
- 16. Haga clic en **Enviar**.

Aparecerá la siguiente pantalla:

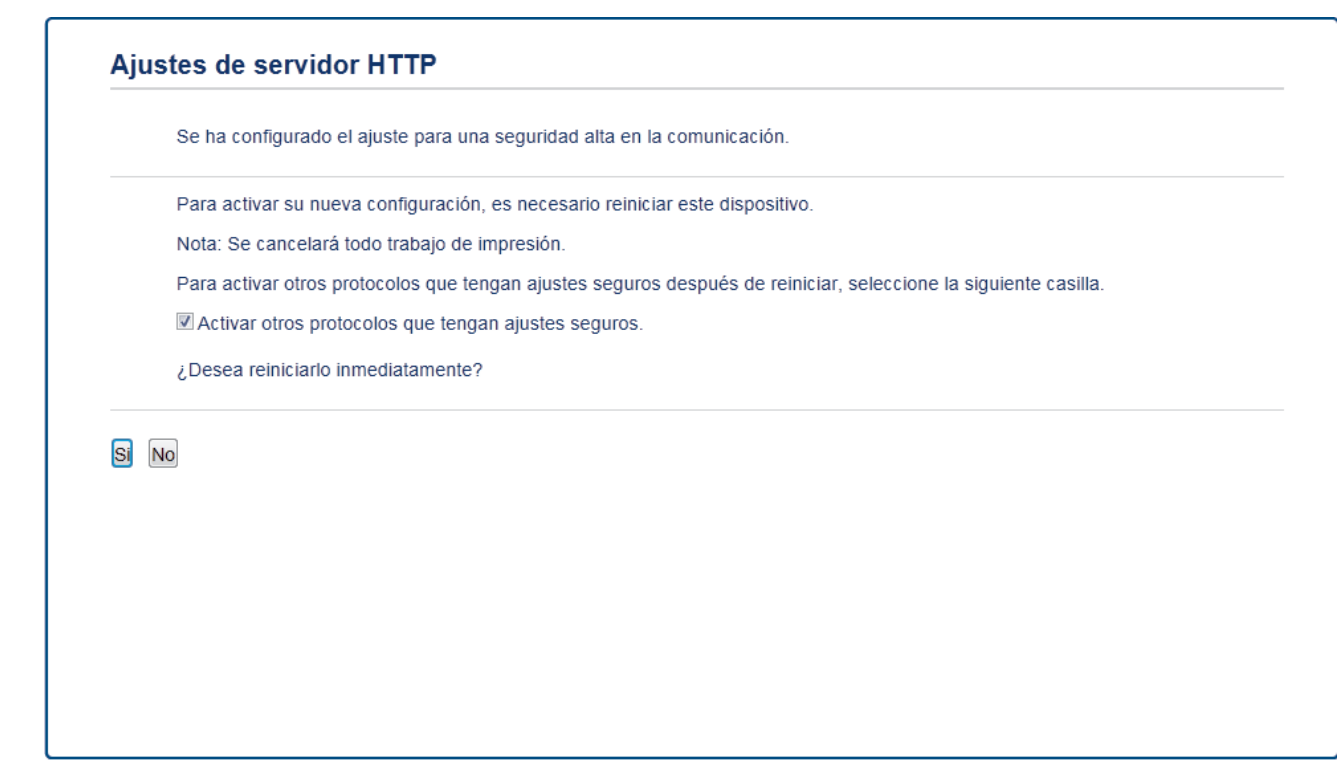

17. Haga clic en **Sí** para reiniciar el servidor de impresión.

El certificado autoemitido es creado y guardado en la memoria del equipo.

Para utilizar la comunicación SSL/TLS, el certificado autoemitido debe estar instalado en su computadora.

#### **Información relacionada**

• [Crear e instalar un certificado autoemitido](#page-184-0)

<span id="page-187-0"></span> [Inicio](#page-1-0) > [Seguridad](#page-154-0) > [Funciones de seguridad de red](#page-160-0) > [Administrar el equipo de red mediante SSL/TLS de](#page-176-0) [manera segura](#page-176-0) > [Certificados y Administración basada en Web](#page-180-0) > [Crear e instalar un certificado](#page-182-0) > [Crear e](#page-184-0) [instalar un certificado autoemitido](#page-184-0) > Instalar el certificado autoemitido para usuarios de Windows® con derechos de administrador

# **Instalar el certificado autoemitido para usuarios de Windows® con derechos de administrador**

Los siguientes pasos son para Microsoft<sup>®</sup> Internet Explorer<sup>®</sup>. Si utiliza otro navegador web, consulte la documentación de su navegador web para obtener ayuda con la instalación de certificados.

1. Realice una de las siguientes acciones:

- (Windows® XP y Windows Server® 2003) Inicie su navegador web y luego vaya al paso 3.
- (Windows Vista®, Windows® 7, Windows Server<sup>®</sup> 2008)

Haga clic en **(Iniciar)** > **Todos los programas**.

• (Windows<sup>®</sup> 8)

Haga clic con el botón derecho en el icono **(4)** (Internet Explorer) en la barra de tareas.

(Windows Server® 2012 y Windows Server® 2012 R2)

Haga clic en **(e)** (Internet Explorer) y, a continuación, haga clic con el botón derecho en el icono (**Internet Explorer**) que aparece en la barra de tareas.

2. Haga clic con el botón derecho en**Internet Explorer** y, a continuación, en **Ejecutar como administrador**.

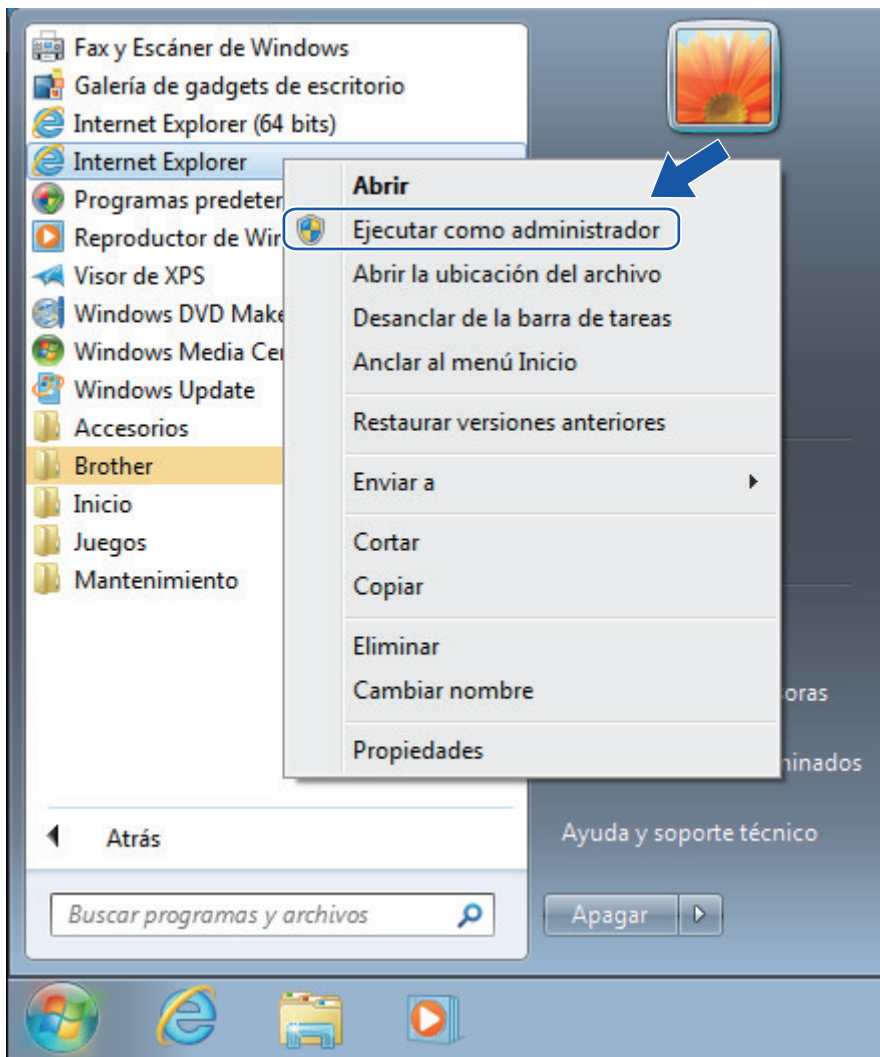

Si aparece la pantalla **Control de cuentas de usuario**,

- (Windows Vista®) Haga clic en **Continuar (Permitir)**.
- (Windows® 7/Windows® 8) Haga clic en **Sí**.
- 3. Escriba "https://dirección IP del equipo/" en la barra de direcciones de su navegador para acceder al equipo (donde "dirección IP del equipo" es la dirección IP del equipo o el nombre del nodo que le asignó al certificado).

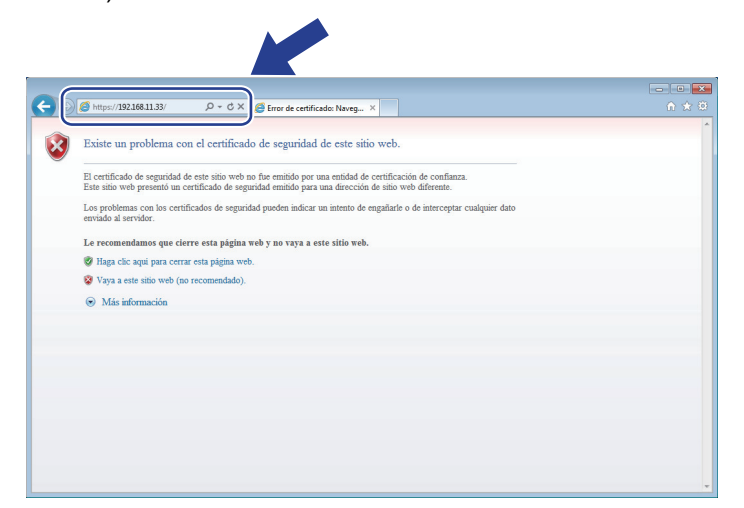

4. Haga clic en **Vaya a este sitio web (no recomendado).**

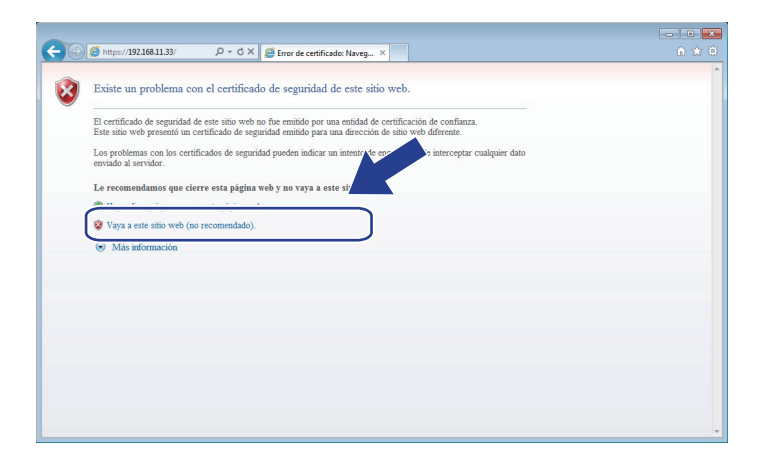

### (Windows® XP y Windows Server® 2003)

Cuando aparezca el siguiente cuadro de diálogo, haga clic en **Ver certificado** y luego vaya al paso 6.

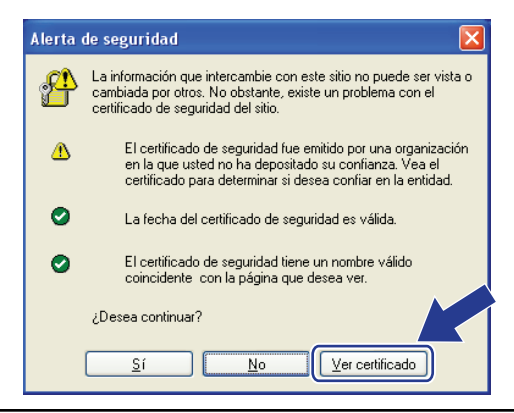

5. Haga clic en **Error de certificado** y, a continuación, en **Ver certificado**.

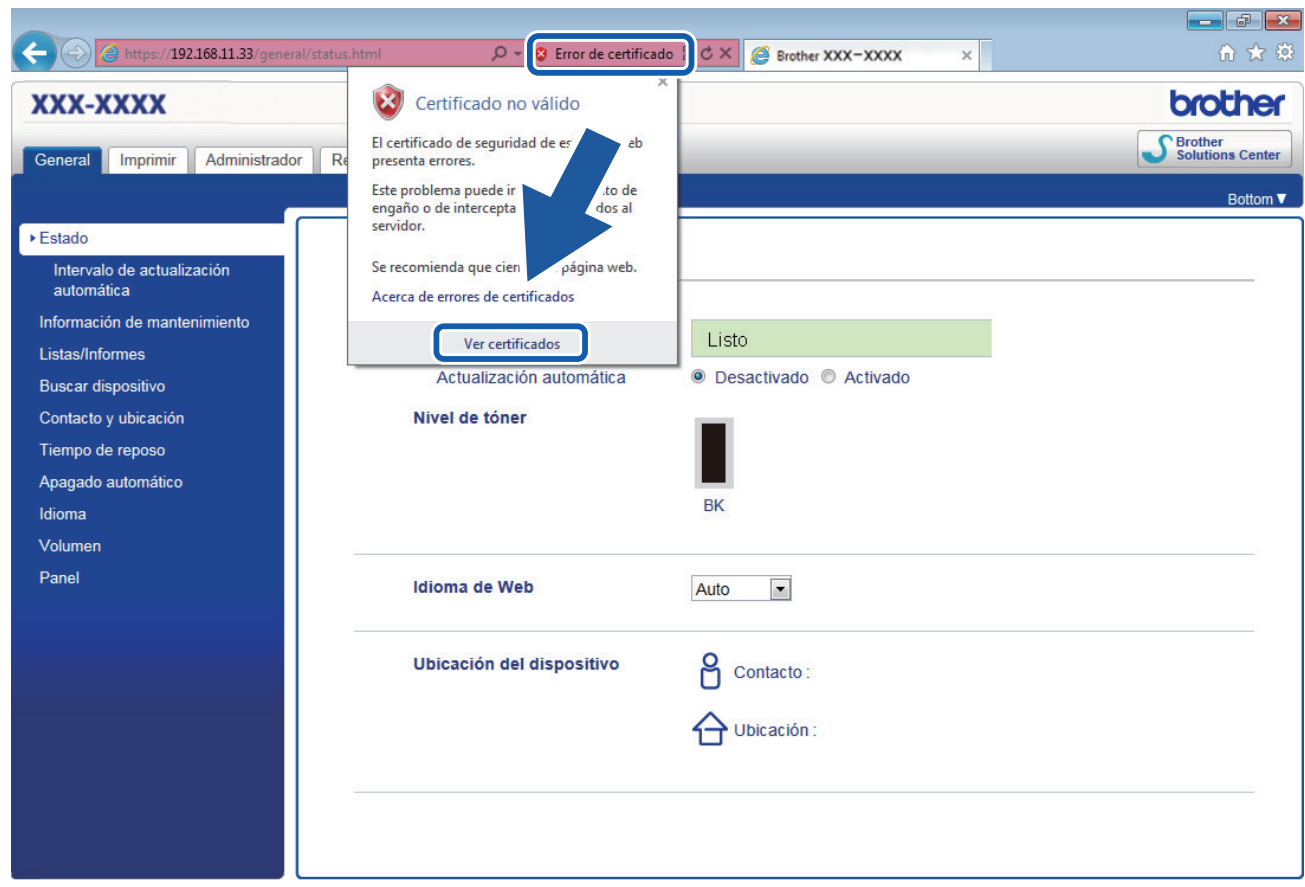

6. Haga clic en **Instalar certificado...**.

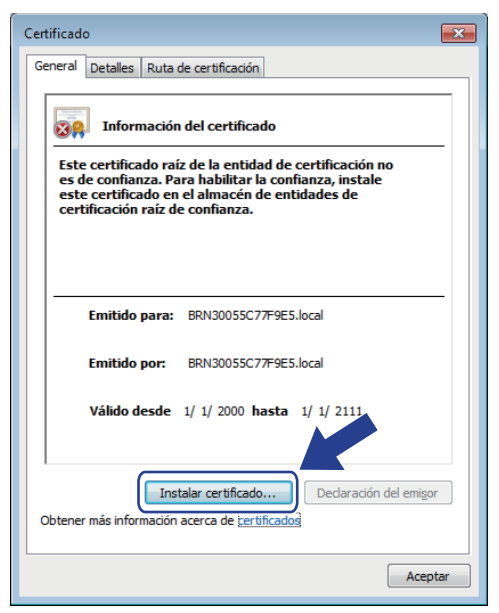

- 7. Cuando aparezca **Asistente para importación de certificados**, haga clic en **Siguiente**.
- 8. Seleccione **Colocar todos los certificados en el siguiente almacén** y luego haga clic en **Examinar...**.

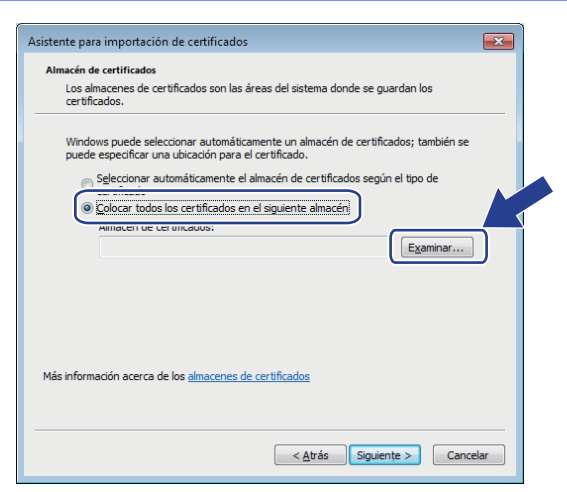

9. Seleccione **Entidades de certificación raíz de confianza** y luego haga clic en **Aceptar**.

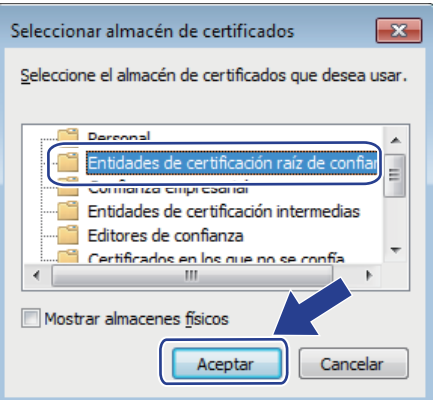

10. Haga clic en **Siguiente**.

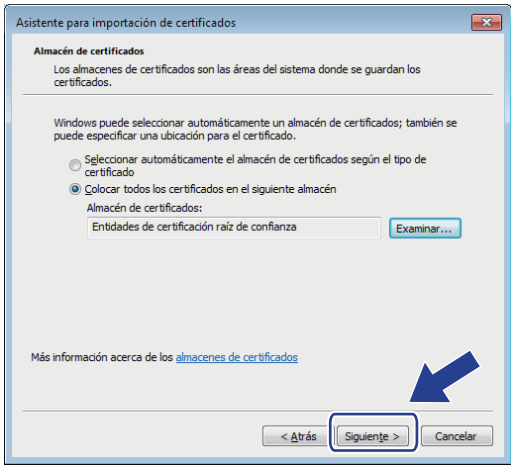

- 11. Haga clic en **Finalizar**.
- 12. Haga clic en **Sí**, si la huella digital (thumbprint) es correcta.

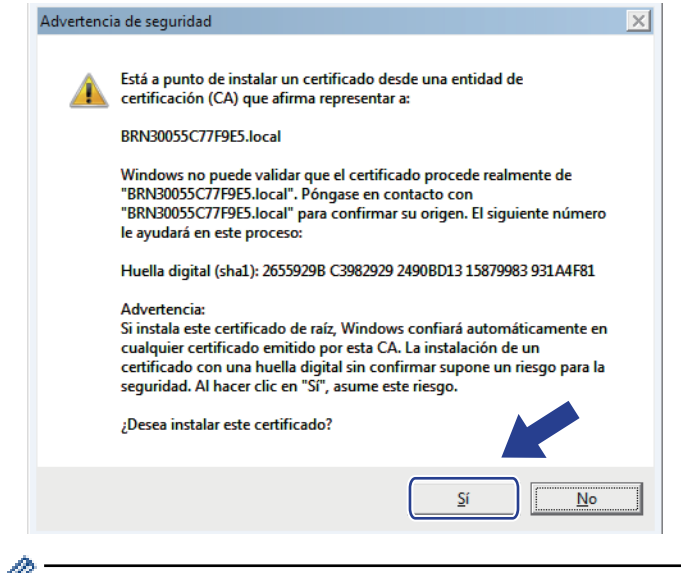

Ø La huella digital (thumbprint) se imprime en el informe de configuración de la red.

#### 13. Haga clic en **Aceptar**.

El certificado autoemitido ya se encuentra instalado en el equipo y la comunicación SSL/TLS se encuentra disponible.

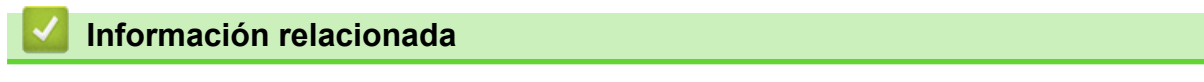

• [Crear e instalar un certificado autoemitido](#page-184-0)

<span id="page-192-0"></span> [Inicio](#page-1-0) > [Seguridad](#page-154-0) > [Funciones de seguridad de red](#page-160-0) > [Administrar el equipo de red mediante SSL/TLS de](#page-176-0) [manera segura](#page-176-0) > [Certificados y Administración basada en Web](#page-180-0) > [Crear e instalar un certificado](#page-182-0) > [Crear e](#page-184-0) [instalar un certificado autoemitido](#page-184-0) > Importe y Exporte el certificado autoemitido en el equipo Brother

# **Importe y Exporte el certificado autoemitido en el equipo Brother**

Puede almacenar los certificados autoemitidos en su equipo Brother y administrarlos mediante su importación y exportación.

- [Importe el certificado autoemitido](#page-193-0)
- [Exporte el certificado autoemitido](#page-194-0)

<span id="page-193-0"></span> [Inicio](#page-1-0) > [Seguridad](#page-154-0) > [Funciones de seguridad de red](#page-160-0) > [Administrar el equipo de red mediante SSL/TLS de](#page-176-0) [manera segura](#page-176-0) > [Certificados y Administración basada en Web](#page-180-0) > [Crear e instalar un certificado](#page-182-0) > [Crear e](#page-184-0) [instalar un certificado autoemitido](#page-184-0) > [Importe y Exporte el certificado autoemitido en el equipo](#page-192-0) [Brother](#page-192-0) > Importe el certificado autoemitido

## **Importe el certificado autoemitido**

- 1. Inicie su navegador web.
- 2. Escriba "http://dirección IP del equipo" en la barra de direcciones de su navegador (donde la "dirección IP del equipo" es la dirección IP del equipo).

Por ejemplo:

http://192.168.1.2

- Si está utilizando un Sistema de nombres de dominio o activa un nombre NetBIOS, puede escribir otro nombre, como "Impresora compartida" en lugar de la dirección IP.
	- Por ejemplo:

http://Impresoracompartida

Si activa un nombre NetBIOS, también puede utilizar el nombre de nodo.

Por ejemplo:

http://brnxxxxxxxxxxxx

- El nombre NetBIOS se puede encontrar en el informe de la configuración de la red.
- Para Macintosh, acceda a Administración basada en Web haciendo clic en el icono del equipo en la pantalla **Status Monitor**.
- 3. No se necesita contraseña de forma predeterminada. Si ha establecido una contraseña, introdúzcala y luego haga clic en  $\rightarrow$
- 4. Haga clic en la pestaña **Red**.
- 5. Haga clic en **Seguridad**.
- 6. Haga clic en **Certificado**.
- 7. Haga clic en **Importar certificado y clave secreta**.
- 8. Examine el archivo que desea importar.
- 9. Escriba la contraseña si el archivo está encriptado y, a continuación, haga clic en **Enviar**.

El certificado autoemitido se importará al equipo.

Para utilizar la comunicación SSL/TLS, el certificado autoemitido también debe estar instalado en la computadora. Póngase en contacto con su administrador de red.

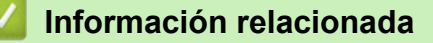

• [Importe y Exporte el certificado autoemitido en el equipo Brother](#page-192-0)

<span id="page-194-0"></span> [Inicio](#page-1-0) > [Seguridad](#page-154-0) > [Funciones de seguridad de red](#page-160-0) > [Administrar el equipo de red mediante SSL/TLS de](#page-176-0) [manera segura](#page-176-0) > [Certificados y Administración basada en Web](#page-180-0) > [Crear e instalar un certificado](#page-182-0) > [Crear e](#page-184-0) [instalar un certificado autoemitido](#page-184-0) > [Importe y Exporte el certificado autoemitido en el equipo](#page-192-0) [Brother](#page-192-0) > Exporte el certificado autoemitido

## **Exporte el certificado autoemitido**

- 1. Inicie su navegador web.
- 2. Escriba "http://dirección IP del equipo" en la barra de direcciones de su navegador (donde la "dirección IP del equipo" es la dirección IP del equipo).

Por ejemplo:

http://192.168.1.2

- Si está utilizando un Sistema de nombres de dominio o activa un nombre NetBIOS, puede escribir otro nombre, como "Impresora compartida" en lugar de la dirección IP.
	- Por ejemplo:

http://Impresoracompartida

Si activa un nombre NetBIOS, también puede utilizar el nombre de nodo.

Por ejemplo:

http://brnxxxxxxxxxxxx

El nombre NetBIOS se puede encontrar en el informe de la configuración de la red.

- Para Macintosh, acceda a Administración basada en Web haciendo clic en el icono del equipo en la pantalla **Status Monitor**.
- 3. No se necesita contraseña de forma predeterminada. Si ha establecido una contraseña, introdúzcala y luego haga clic en  $\rightarrow$
- 4. Haga clic en la pestaña **Red**.
- 5. Haga clic en **Seguridad**.
- 6. Haga clic en **Certificado**.
- 7. Haga clic en **Exportar**.
- 8. Si desea encriptar el archivo, escriba una contraseña en el campo **Introduzca la contraseña**.

Si el campo **Introduzca la contraseña** está en blanco, no se encriptará el archivo de salida.

- 9. Escriba la contraseña de nuevo en el campo **Volver a introducir contraseña** y luego haga clic en **Enviar**.
- 10. Especifique la ubicación donde desea guardar el archivo.

El certificado autoemitido se exporta a la computadora.

También puede importar el certificado autoemitido a la computadora.

### **Información relacionada**

• [Importe y Exporte el certificado autoemitido en el equipo Brother](#page-192-0)

<span id="page-195-0"></span> [Inicio](#page-1-0) > [Seguridad](#page-154-0) > [Funciones de seguridad de red](#page-160-0) > [Administrar el equipo de red mediante SSL/TLS de](#page-176-0) [manera segura](#page-176-0) > [Certificados y Administración basada en Web](#page-180-0) > [Crear e instalar un certificado](#page-182-0) > Crear e instalar un certificado de una Autoridad de certificación (CA)

# **Crear e instalar un certificado de una Autoridad de certificación (CA)**

Si ya dispone de un certificado de una CA externa de confianza, puede almacenar el certificado y la clave privada en el equipo y administrarlos mediante una importación y exportación. Si no dispone un certificado de una CA externa de confianza, puede crear una Solicitud para firma de certificado (CSR) y enviarla a una CA para su autenticación e instalar el certificado devuelto en el equipo.

- [Crear un pedido de firma de certificado \(CSR\)](#page-196-0)
- [Instalar un certificado en su equipo Brother](#page-198-0)
- [Importe y Exporte el certificado y la clave privada](#page-199-0)

<span id="page-196-0"></span> [Inicio](#page-1-0) > [Seguridad](#page-154-0) > [Funciones de seguridad de red](#page-160-0) > [Administrar el equipo de red mediante SSL/TLS de](#page-176-0) [manera segura](#page-176-0) > [Certificados y Administración basada en Web](#page-180-0) > [Crear e instalar un certificado](#page-182-0) > [Crear e](#page-195-0) [instalar un certificado de una Autoridad de certificación \(CA\)](#page-195-0) > Crear un pedido de firma de certificado (CSR)

# **Crear un pedido de firma de certificado (CSR)**

Un pedido de firma de certificado (CSR) es una petición enviada a una autoridad de certificado (CA) para autenticar las credenciales que se encuentran dentro del certificado.

Recomendamos instalar un certificado raíz desde la CA en su equipo antes de crear el CSR.

- 1. Inicie su navegador web.
- 2. Escriba "http://dirección IP del equipo" en la barra de direcciones de su navegador (donde la "dirección IP del equipo" es la dirección IP del equipo).

Por ejemplo:

http://192.168.1.2

- Si está utilizando un Sistema de nombres de dominio o activa un nombre NetBIOS, puede escribir otro nombre, como "Impresora compartida" en lugar de la dirección IP.
	- Por ejemplo:

http://Impresoracompartida

Si activa un nombre NetBIOS, también puede utilizar el nombre de nodo.

Por ejemplo:

http://brnxxxxxxxxxxxx

El nombre NetBIOS se puede encontrar en el informe de la configuración de la red.

- Para Macintosh, acceda a Administración basada en Web haciendo clic en el icono del equipo en la pantalla **Status Monitor**.
- 3. No se necesita contraseña de forma predeterminada. Si ha establecido una contraseña, introdúzcala y luego haga clic en
- 4. Haga clic en la pestaña **Red**.
- 5. Haga clic en **Seguridad**.
- 6. Haga clic en **Certificado**.
- 7. Haga clic en **Crear CSR**.
- 8. Escriba una **Nombre común** (requerida) y agregue otra información sobre su **Organización** (opcional).

• Se requieren los detalles de su empresa para que la CA puede confirmar su identidad y verificarla en el mundo exterior.

- La longitud de la **Nombre común** debe ser menor a 64 bytes. Ingrese un identificador, como una dirección IP, nombre de nodo, o nombre de dominio para usar cuando acceda a esta impresora mediante una comunicación SSL/TLS. El nombre de nodo se muestra de forma predeterminada. Se requiere **Nombre común**.
- Aparecerá una advertencia si escribe un nombre diferente en la URL al nombre común que se usó para el certificado.
- La longitud del **Organización**, el **Unidad organizativa**, el **Ciudad/Localidad** y el **Estado/Provincia** debe ser menor a 64 bytes.
- El **País/Región** debe ser un código de país ISO 3166 de dos caracteres.
- Si configura una extensión de certificado X.509v3, seleccione la casilla de verificación **Configurar partición extendida**, y luego seleccione **Automático (Registrar IPv4)** o **Manuale**.
- 9. Seleccione su configuración de la lista desplegable **Algoritmo de clave pública**. La configuración predeterminada es **RSA (2048 bits)**.
- 10. Seleccione su configuración de la lista desplegable **Algoritmo implícito**. La configuración predeterminada es **SHA256**.

#### 11. Haga clic en **Enviar**.

El CSR aparece en su pantalla. Guarde el CSR como un archivo o copie y pegue en un formulario CSR en línea ofrecido por una Autoridad de Certificado.

#### 12. Haga clic en **Guardar**.

Ø

• Siga la política CA según el método para enviar un CSR a su CA.

• Si está usando el CA raíz de empresa de Windows Server<sup>®</sup> 2003/2008/2012/2012 R2, recomendamos usar el servidor web para la plantilla de certificado para crear el certificado del cliente de forma segura. Si crea un certificado del cliente para un entorno IEEE 802.1x con autenticación EAP-TLS, recomendamos usar un usuario para la plantilla de certificado. Para más información, vaya a la página de su modelo en Brother Solutions Center en [support.brother.com](http://support.brother.com/).

### **Información relacionada**

• [Crear e instalar un certificado de una Autoridad de certificación \(CA\)](#page-195-0)

<span id="page-198-0"></span> [Inicio](#page-1-0) > [Seguridad](#page-154-0) > [Funciones de seguridad de red](#page-160-0) > [Administrar el equipo de red mediante SSL/TLS de](#page-176-0) [manera segura](#page-176-0) > [Certificados y Administración basada en Web](#page-180-0) > [Crear e instalar un certificado](#page-182-0) > [Crear e](#page-195-0) [instalar un certificado de una Autoridad de certificación \(CA\)](#page-195-0) > Instalar un certificado en su equipo Brother

## **Instalar un certificado en su equipo Brother**

Cuando reciba un certificado de una CA, siga los pasos a continuación para instalarlo en el servidor de impresión:

Sólo un certificado emitido con la RSE del equipo podrá instalarse en el equipo. Cuando desee crear otra CSR, asegúrese de que el certificado esté instalado antes de crear otra CSR. Cree otra CSR solo luego de instalar el certificado en el equipo. Si no lo hace, la CSR que creó antes de la instalación no será válida.

- 1. Inicie su navegador web.
- 2. Escriba "http://dirección IP del equipo" en la barra de direcciones de su navegador (donde la "dirección IP del equipo" es la dirección IP del equipo).

Por ejemplo:

http://192.168.1.2

- Si está utilizando un Sistema de nombres de dominio o activa un nombre NetBIOS, puede escribir otro nombre, como "Impresora compartida" en lugar de la dirección IP.
	- Por ejemplo:

http://Impresoracompartida

Si activa un nombre NetBIOS, también puede utilizar el nombre de nodo.

Por ejemplo:

http://brnxxxxxxxxxxxx

El nombre NetBIOS se puede encontrar en el informe de la configuración de la red.

- Para Macintosh, acceda a Administración basada en Web haciendo clic en el icono del equipo en la pantalla **Status Monitor**.
- 3. No se necesita contraseña de forma predeterminada. Si ha establecido una contraseña, introdúzcala y luego haga clic en
- 4. Haga clic en la pestaña **Red**.
- 5. Haga clic en **Seguridad**.
- 6. Haga clic en **Certificado**.
- 7. Haga clic en **Instalar certificado**.
- 8. Examine el archivo que contiene el certificado emitido por la CA y luego haga clic en **Enviar**.

El certificado se creó y guardó en la memoria del equipo correctamente.

Para utilizar la comunicación SSL/TLS, el certificado raíz de la CA debe estar instalado en la computadora. Póngase en contacto con su administrador de red.

### **Información relacionada**

• [Crear e instalar un certificado de una Autoridad de certificación \(CA\)](#page-195-0)

<span id="page-199-0"></span> [Inicio](#page-1-0) > [Seguridad](#page-154-0) > [Funciones de seguridad de red](#page-160-0) > [Administrar el equipo de red mediante SSL/TLS de](#page-176-0) [manera segura](#page-176-0) > [Certificados y Administración basada en Web](#page-180-0) > [Crear e instalar un certificado](#page-182-0) > [Crear e](#page-195-0) [instalar un certificado de una Autoridad de certificación \(CA\)](#page-195-0) > Importe y Exporte el certificado y la clave privada

# **Importe y Exporte el certificado y la clave privada**

Almacene el certificado y la clave privada en su equipo y adminístrelos mediante su importación y exportación.

- [Importe un certificado y clave privada](#page-200-0)
- [Exporte el certificado y la clave privada](#page-201-0)

<span id="page-200-0"></span> [Inicio](#page-1-0) > [Seguridad](#page-154-0) > [Funciones de seguridad de red](#page-160-0) > [Administrar el equipo de red mediante SSL/TLS de](#page-176-0) [manera segura](#page-176-0) > [Certificados y Administración basada en Web](#page-180-0) > [Crear e instalar un certificado](#page-182-0) > [Crear e](#page-195-0) [instalar un certificado de una Autoridad de certificación \(CA\)](#page-195-0) > [Importe y Exporte el certificado y la clave](#page-199-0) [privada](#page-199-0) > Importe un certificado y clave privada

## **Importe un certificado y clave privada**

- 1. Inicie su navegador web.
- 2. Escriba "http://dirección IP del equipo" en la barra de direcciones de su navegador (donde la "dirección IP del equipo" es la dirección IP del equipo).

Por ejemplo:

http://192.168.1.2

- Si está utilizando un Sistema de nombres de dominio o activa un nombre NetBIOS, puede escribir otro nombre, como "Impresora compartida" en lugar de la dirección IP.
	- Por ejemplo:

http://Impresoracompartida

Si activa un nombre NetBIOS, también puede utilizar el nombre de nodo.

Por ejemplo:

http://brnxxxxxxxxxxxx

- El nombre NetBIOS se puede encontrar en el informe de la configuración de la red.
- Para Macintosh, acceda a Administración basada en Web haciendo clic en el icono del equipo en la pantalla **Status Monitor**.
- 3. No se necesita contraseña de forma predeterminada. Si ha establecido una contraseña, introdúzcala y luego haga clic en
- 4. Haga clic en la pestaña **Red**.
- 5. Haga clic en **Seguridad**.
- 6. Haga clic en **Certificado**.
- 7. Haga clic en **Importar certificado y clave secreta**.
- 8. Examine el archivo que desea importar.
- 9. Escriba la contraseña si el archivo está encriptado y, a continuación, haga clic en **Enviar**.

El certificado y la clave privada se importan al equipo.

Para utilizar la comunicación SSL/TLS, el certificado raíz de la CA también debe estar instalado en la computadora. Póngase en contacto con su administrador de red.

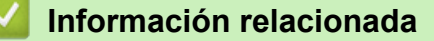

• [Importe y Exporte el certificado y la clave privada](#page-199-0)

<span id="page-201-0"></span> [Inicio](#page-1-0) > [Seguridad](#page-154-0) > [Funciones de seguridad de red](#page-160-0) > [Administrar el equipo de red mediante SSL/TLS de](#page-176-0) [manera segura](#page-176-0) > [Certificados y Administración basada en Web](#page-180-0) > [Crear e instalar un certificado](#page-182-0) > [Crear e](#page-195-0) [instalar un certificado de una Autoridad de certificación \(CA\)](#page-195-0) > [Importe y Exporte el certificado y la clave](#page-199-0) [privada](#page-199-0) > Exporte el certificado y la clave privada

# **Exporte el certificado y la clave privada**

- 1. Inicie su navegador web.
- 2. Escriba "http://dirección IP del equipo" en la barra de direcciones de su navegador (donde la "dirección IP del equipo" es la dirección IP del equipo).

Por ejemplo:

http://192.168.1.2

- Si está utilizando un Sistema de nombres de dominio o activa un nombre NetBIOS, puede escribir otro nombre, como "Impresora compartida" en lugar de la dirección IP.
	- Por ejemplo:

http://Impresoracompartida

Si activa un nombre NetBIOS, también puede utilizar el nombre de nodo.

Por ejemplo:

http://brnxxxxxxxxxxxx

El nombre NetBIOS se puede encontrar en el informe de la configuración de la red.

- Para Macintosh, acceda a Administración basada en Web haciendo clic en el icono del equipo en la pantalla **Status Monitor**.
- 3. No se necesita contraseña de forma predeterminada. Si ha establecido una contraseña, introdúzcala y luego haga clic en  $\rightarrow$
- 4. Haga clic en la pestaña **Red**.
- 5. Haga clic en **Seguridad**.
- 6. Haga clic en **Certificado**.
- 7. Haga clic en el **Exportar** que se muestra con **Lista de certificados**.
- 8. Introduzca la contraseña si desea encriptar el archivo.

Si se utiliza una contraseña en blanco, la salida no estará encriptada.

- 9. Introduzca la contraseña de nuevo para confirmarla y haga clic en **Enviar**.
- 10. Especifique la ubicación donde desea guardar el archivo.

El certificado y la clave privada se exportan a la computadora.

También puede importar el certificado a la computadora.

### **Información relacionada**

• [Importe y Exporte el certificado y la clave privada](#page-199-0)

<span id="page-202-0"></span> [Inicio](#page-1-0) > [Seguridad](#page-154-0) > [Funciones de seguridad de red](#page-160-0) > [Administrar el equipo de red mediante SSL/TLS de](#page-176-0) [manera segura](#page-176-0) > [Certificados y Administración basada en Web](#page-180-0) > [Crear e instalar un certificado](#page-182-0) > Importar y exportar un certificado de CA

# **Importar y exportar un certificado de CA**

Puede importar, exportar y almacenar certificados de CA en el equipo Brother.

- [Importar un certificado de CA](#page-203-0)
- [Exportar un certificado de CA](#page-204-0)

<span id="page-203-0"></span> [Inicio](#page-1-0) > [Seguridad](#page-154-0) > [Funciones de seguridad de red](#page-160-0) > [Administrar el equipo de red mediante SSL/TLS de](#page-176-0) [manera segura](#page-176-0) > [Certificados y Administración basada en Web](#page-180-0) > [Crear e instalar un certificado](#page-182-0) > [Importar y](#page-202-0) [exportar un certificado de CA](#page-202-0) > Importar un certificado de CA

# **Importar un certificado de CA**

- 1. Inicie su navegador web.
- 2. Escriba "http://dirección IP del equipo" en la barra de direcciones de su navegador (donde la "dirección IP del equipo" es la dirección IP del equipo).

Por ejemplo:

http://192.168.1.2

- Si está utilizando un Sistema de nombres de dominio o activa un nombre NetBIOS, puede escribir otro nombre, como "Impresora compartida" en lugar de la dirección IP.
	- Por ejemplo:

http://Impresoracompartida

Si activa un nombre NetBIOS, también puede utilizar el nombre de nodo.

Por ejemplo:

http://brnxxxxxxxxxxx

El nombre NetBIOS se puede encontrar en el informe de la configuración de la red.

- Para Macintosh, acceda a Administración basada en Web haciendo clic en el icono del equipo en la pantalla **Status Monitor**.
- 3. No se necesita contraseña de forma predeterminada. Si ha establecido una contraseña, introdúzcala y luego haga clic en  $\rightarrow$
- 4. Haga clic en la pestaña **Red**.
- 5. Haga clic en **Seguridad**.
- 6. Haga clic en **Certificado CA**.
- 7. Haga clic en **Importar certificado CA** y seleccione el certificado.
- 8. Haga clic en **Enviar**.

#### **Información relacionada**

• [Importar y exportar un certificado de CA](#page-202-0)

<span id="page-204-0"></span> [Inicio](#page-1-0) > [Seguridad](#page-154-0) > [Funciones de seguridad de red](#page-160-0) > [Administrar el equipo de red mediante SSL/TLS de](#page-176-0) [manera segura](#page-176-0) > [Certificados y Administración basada en Web](#page-180-0) > [Crear e instalar un certificado](#page-182-0) > [Importar y](#page-202-0) [exportar un certificado de CA](#page-202-0) > Exportar un certificado de CA

# **Exportar un certificado de CA**

- 1. Inicie su navegador web.
- 2. Escriba "http://dirección IP del equipo" en la barra de direcciones de su navegador (donde la "dirección IP del equipo" es la dirección IP del equipo).

Por ejemplo:

http://192.168.1.2

- Si está utilizando un Sistema de nombres de dominio o activa un nombre NetBIOS, puede escribir otro nombre, como "Impresora compartida" en lugar de la dirección IP.
	- Por ejemplo:

http://Impresoracompartida

Si activa un nombre NetBIOS, también puede utilizar el nombre de nodo.

Por ejemplo:

http://brnxxxxxxxxxxx

El nombre NetBIOS se puede encontrar en el informe de la configuración de la red.

- Para Macintosh, acceda a Administración basada en Web haciendo clic en el icono del equipo en la pantalla **Status Monitor**.
- 3. No se necesita contraseña de forma predeterminada. Si ha establecido una contraseña, introdúzcala y luego haga clic en  $\Box$
- 4. Haga clic en la pestaña **Red**.
- 5. Haga clic en **Seguridad**.
- 6. Haga clic en **Certificado CA**.
- 7. Seleccione el certificado que desea exportar y haga clic en **Exportar**.
- 8. Haga clic en **Enviar**.
- 9. Haga clic en **Guardar**.
- 10. Especifique en qué ubicación de la computadora desea guardar el certificado exportado y guárdelo.

#### **Información relacionada**

• [Importar y exportar un certificado de CA](#page-202-0)

<span id="page-205-0"></span> [Inicio](#page-1-0) > [Seguridad](#page-154-0) > [Funciones de seguridad de red](#page-160-0) > [Administrar el equipo de red mediante SSL/TLS de](#page-176-0) [manera segura](#page-176-0) > [Certificados y Administración basada en Web](#page-180-0) > Administrar múltiples certificados

## **Administrar múltiples certificados**

La función de múltiples certificados permite utilizar Administración basada en Web para administrar cada certificado instalado en el equipo. En Administración basada en Web, vaya a la pantalla **Certificado** o **Certificado CA** para ver el contenido del certificado, eliminar o exportar los certificados.

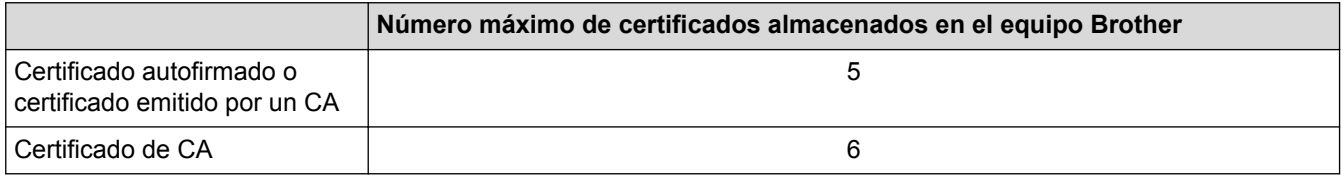

Se recomienda almacenar un certificado menos de los permitidos, reservando así un espacio libre en caso de que caduque un certificado. Cuando llegue la fecha de caducidad de un certificado, importe uno nuevo en el espacio reservado y, a continuación, elimine el certificado caducado. De este modo, se evita un fallo de configuración.

• Cuando utilice HTTPS/IPPS o IEEE 802.1x, debe seleccionar el certificado que está utilizando.

• Cuando utilice SSL en comunicaciones SMTP, no tiene que seleccionar el certificado. El certificado necesario se seleccionará automáticamente.

### **Información relacionada**

Ø

• [Certificados y Administración basada en Web](#page-180-0)

 [Inicio](#page-1-0) > [Seguridad](#page-154-0) > [Funciones de seguridad de red](#page-160-0) > [Administrar el equipo de red mediante SSL/TLS de](#page-176-0) [manera segura](#page-176-0) > Administrar el equipo de red de manera segura mediante Administración basada en Web

# **Administrar el equipo de red de manera segura mediante Administración basada en Web**

Para administrar el equipo de red de manera segura, debe utilizar las utilidades de administración con protocolos de seguridad.

Recomendamos utilizar el protocolo HTTPS para una administración segura. Para utilizar este protocolo, el HTTPS deben estar activado en el equipo.

- El protocolo HTTPS está activado de forma predeterminada.
- Puede cambiar la configuración del protocolo HTTPS utilizando la pantalla de Administración basada en Web.
	- 1. Haga clic en la pestaña **Red**.
	- 2. Haga clic en el menú **Protocolo** de la barra de navegación izquierda.
	- 3. Haga clic en **Ajustes de servidor HTTP**.
- 1. Inicie su navegador web.
- 2. Escriba "https://Nombre común" en la barra de direcciones de su navegador (donde "Nombre común" es el nombre común que le asignó al certificado, este podría ser su dirección IP, nombre de nodo o nombre de dominio).
- 3. No se necesita contraseña de forma predeterminada. Si ha establecido una contraseña, introdúzcala y luego haga clic en
- 4. Ahora puede acceder al equipo mediante HTTPS.
	- Si utiliza el protocolo SNMPv3, siga los pasos que aparecen más abajo.
		- También puede cambiar los ajustes de SNMP mediante BRAdmin Professional 3.
- 5. Haga clic en la pestaña **Red**.
- 6. Haga clic en **Protocolo**.
- 7. Asegúrese de que el ajuste **SNMP** está activado y, a continuación, haga clic en **Configuración avanzada**.
- 8. Configure los ajustes de SNMP.

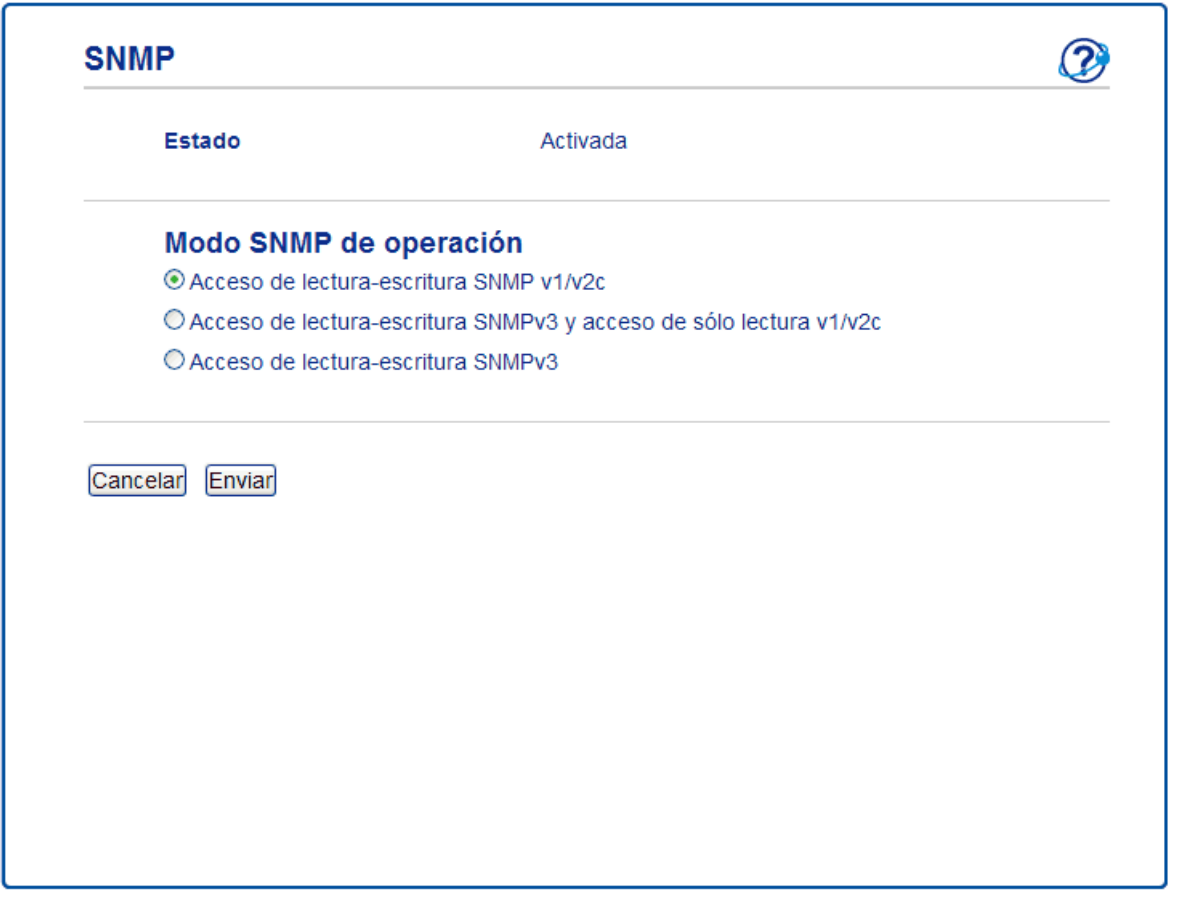

Hay tres opciones para **Modo SNMP de operación**.

#### • **Acceso de lectura-escritura SNMP v1/v2c**

En este modo, el servidor de impresión utiliza la versión 1 y la versión 2c del protocolo SNMP. Puede utilizar todas las aplicaciones de Brother en este modo. No obstante, no es seguro, ya que no autenticará al usuario y los datos no se encriptarán.

#### • **Acceso de lectura-escritura SNMPv3 y acceso de sólo lectura v1/v2c**

En este modo, el servidor de impresión utiliza el acceso de lectura-escritura de la versión 3 y el acceso de solo lectura de las versiones 1 y 2c del protocolo SNMP.

Si utiliza el modo **Acceso de lectura-escritura SNMPv3 y acceso de sólo lectura v1/v2c**, ciertas aplicaciones de Brother (como BRAdmin Light) que acceden al servidor de impresión no funcionan correctamente, ya que autorizan el acceso de solo lectura de las versiones 1 y 2c. Si desea utilizar todas las aplicaciones, se recomienda utilizar el modo **Acceso de lectura-escritura SNMP v1/v2c**.

#### • **Acceso de lectura-escritura SNMPv3**

En este modo, el servidor de impresión utiliza la versión 3 del protocolo SNMP. Si desea administrar el servidor de impresión de manera segura, utilice este modo.

Si utiliza el modo **Acceso de lectura-escritura SNMPv3**, tenga en cuenta lo siguiente:

- Sólo se puede utilizar BRAdmin Professional 3 o Administración basada en Web para administrar el servidor de impresión.
- Excepto en el caso de BRAdmin Professional 3, todas las aplicaciones que utilicen SNMPv1/v2c estarán restringidas. Para permitir el uso de aplicaciones SNMPv1/v2c, utilice el modo **Acceso de lectura-escritura SNMPv3 y acceso de sólo lectura v1/v2c** o **Acceso de lectura-escritura SNMP v1/v2c**.

### **Información relacionada**

• [Administrar el equipo de red mediante SSL/TLS de manera segura](#page-176-0)

 [Inicio](#page-1-0) > [Seguridad](#page-154-0) > [Funciones de seguridad de red](#page-160-0) > [Administrar el equipo de red mediante SSL/TLS de](#page-176-0) [manera segura](#page-176-0) > Administre su equipo de red de manera segura utilizando BRAdmin Professional 3 (Windows®)

# **Administre su equipo de red de manera segura utilizando BRAdmin Professional 3 (Windows®)**

Para usar la utilidad BRAdmin Professional 3, debe:

- Utilice la última versión de BRAdmin Professional 3. Vaya a la página **Descargas** del modelo en el Brother Solutions Center en [support.brother.com](http://support.brother.com/). Si utiliza una versión antigua de BRAdmin para administrar sus equipos Brother, el autenticación de usuario no será segura.
- Utilice Administración basada en Web con el protocolo HTTPS si utiliza BRAdmin Professional 3 y Administración basada en Web a la vez.
- Utilice una contraseña diferente en cada grupo si administra un grupo mixto de servidores de impresión antiguos y nuevos con BRAdmin Professional 3. De esta forma se mantendrá la seguridad en los servidores de impresión más nuevos.
	- Con "versiones antiguas de BRAdmin" nos referimos a versiones de BRAdmin Professional anterior a la 2.80 y a versiones de BRAdmin Light para Macintosh anteriores a la 1.10.
	- Con "servidores de impresión antiguos" nos referimos a las series NC-2000, NC-2100p, NC-3100h, NC-3100s, NC-4100h, NC-5100h, NC-5200h, NC-6100h, NC-6200h, NC-6300h, NC-6400h, NC-8000, NC-100h, NC-110h, NC-120w, NC-130h, NC-140w, NC-8100h, NC-9100h, NC-7100w, NC-7200w y NC-2200w.

#### **Información relacionada**

• [Administrar el equipo de red mediante SSL/TLS de manera segura](#page-176-0)

 [Inicio](#page-1-0) > [Seguridad](#page-154-0) > [Funciones de seguridad de red](#page-160-0) > [Administrar el equipo de red mediante SSL/TLS de](#page-176-0) [manera segura](#page-176-0) > Imprimir documentos de forma segura mediante SSL/TLS

### **Imprimir documentos de forma segura mediante SSL/TLS**

Para imprimir documentos de forma segura con el protocolo IPP, utilice el protocolo IPPS.

- 1. Inicie su navegador web.
- 2. Escriba "http://dirección IP del equipo" en la barra de direcciones de su navegador (donde la "dirección IP del equipo" es la dirección IP del equipo).

Por ejemplo:

http://192.168.1.2

- Si está utilizando un Sistema de nombres de dominio o activa un nombre NetBIOS, puede escribir otro nombre, como "Impresora compartida" en lugar de la dirección IP.
	- Por ejemplo:

http://Impresoracompartida

Si activa un nombre NetBIOS, también puede utilizar el nombre de nodo.

Por ejemplo:

http://brnxxxxxxxxxxxx

El nombre NetBIOS se puede encontrar en el informe de la configuración de la red.

- Para Macintosh, acceda a Administración basada en Web haciendo clic en el icono del equipo en la pantalla **Status Monitor**.
- 3. No se necesita contraseña de forma predeterminada. Si ha establecido una contraseña, introdúzcala y luego haga clic en .
- 4. Haga clic en la pestaña **Red**.
- 5. Haga clic en **Protocolo**. Asegúrese de que la casilla de verificación **IPP** esté seleccionada.

Si la casilla de verificación **IPP** no está seleccionada, seleccione la casilla de verificación **IPP** y luego haga clic en **Enviar**.

Reinicie el equipo para activar la configuración.

Después de que se reinicie el equipo, vuelva a la página web del equipo, haga clic en la pestaña **Red** y luego haga clic en **Protocolo**.

- 6. Haga clic en **Ajustes de servidor HTTP**.
- 7. Marque la casilla de verificación **HTTPS(Port443)** y, a continuación, haga clic en **Enviar**.
- 8. Reinicie el equipo para activar la configuración.

La comunicación mediante IPPS no puede evitar el acceso no autorizado al servidor de impresión.

#### **Información relacionada**

• [Administrar el equipo de red mediante SSL/TLS de manera segura](#page-176-0)

<span id="page-210-0"></span> [Inicio](#page-1-0) > [Seguridad](#page-154-0) > [Funciones de seguridad de red](#page-160-0) > Administrar el equipo de red de manera segura mediante IPsec

## **Administrar el equipo de red de manera segura mediante IPsec**

- [Introducción a IPsec](#page-211-0)
- [Configurar IPsec mediante Administración basada en Web](#page-212-0)
- [Configurar una plantilla de dirección IPsec mediante Administración basada en Web](#page-214-0)
- [Configurar una plantilla de IPsec mediante Administración basada en Web](#page-216-0)

<span id="page-211-0"></span> [Inicio](#page-1-0) > [Seguridad](#page-154-0) > [Funciones de seguridad de red](#page-160-0) > [Administrar el equipo de red de manera segura](#page-210-0) [mediante IPsec](#page-210-0) > Introducción a IPsec

# **Introducción a IPsec**

El IPsec (protocolo de seguridad de Internet) es un protocolo de seguridad que utiliza una función de protocolo de Internet opcional para evitar la manipulación y garantizar la confidencialidad de los datos transmitidos como paquetes IP. El IPsec encripta los datos transportados a través de la red, como los datos de impresión enviados desde las computadoras a una impresora. Debido a que los datos se encriptan en la capa de red, las aplicaciones que emplean un protocolo de alto nivel utilizan IPsec incluso aunque el usuario no se percate de su uso.

El IPsec es compatible con las siguientes funciones:

• Transmisiones IPsec

De acuerdo con las condiciones de configuración de IPsec, la computadora conectada a la red envía y recibe datos desde el dispositivo especificado mediante IPsec. Cuando los dispositivos comienzan a comunicarse utilizando IPsec, las claves se intercambian utilizando Internet Key Exchange (IKE) primero y los datos encriptados se transmiten posteriormente mediante las claves.

Además, IPsec tiene dos modos de funcionamiento: el modo de transporte y el modo de túnel. El modo de transporte se utiliza principalmente para la comunicación entre dispositivos y el modo de túnel se utiliza en entornos tales como una red privada virtual (VPN).

Para las transmisiones IPsec, las siguientes condiciones son necesarias:

- Un equipo que puede comunicarse utilizando IPsec está conectado a la red.
- El equipo Brother se encuentra configurado para la comunicación IPsec.
- La computadora conectada a su equipo Brother está configurada para conexiones IPsec.
- Configuración de IPsec

Las configuraciones que son necesarias para las conexiones que utilizan IPsec. Estas configuraciones se pueden establecer mediante Administración basada en Web.

Para establecer la configuración de IPsec, debe utilizar el navegador en una computadora que esté conectada a la red.

### **Información relacionada**

• [Administrar el equipo de red de manera segura mediante IPsec](#page-210-0)

<span id="page-212-0"></span> [Inicio](#page-1-0) > [Seguridad](#page-154-0) > [Funciones de seguridad de red](#page-160-0) > [Administrar el equipo de red de manera segura](#page-210-0) [mediante IPsec](#page-210-0) > Configurar IPsec mediante Administración basada en Web

## **Configurar IPsec mediante Administración basada en Web**

Las condiciones de conexión IPSec se componen de dos tipos de **Plantilla**: **Dirección** y **IPsec**. Puede configurar hasta 10 condiciones de conexión.

- 1. Inicie su navegador web.
- 2. Introduzca "http://dirección IP del equipo/" en la barra de direcciones de su navegador (donde "dirección IP del equipo" es la dirección IP del equipo).

Por ejemplo:

http://192.168.1.2

- 3. No se necesita contraseña de forma predeterminada. Si ha establecido una contraseña, introdúzcala y luego haga clic en .
- 4. Haga clic en la pestaña **Red**.
- 5. Haga clic en **Seguridad**.
- 6. Haga clic en el menú **IPsec** de la barra de navegación izquierda.

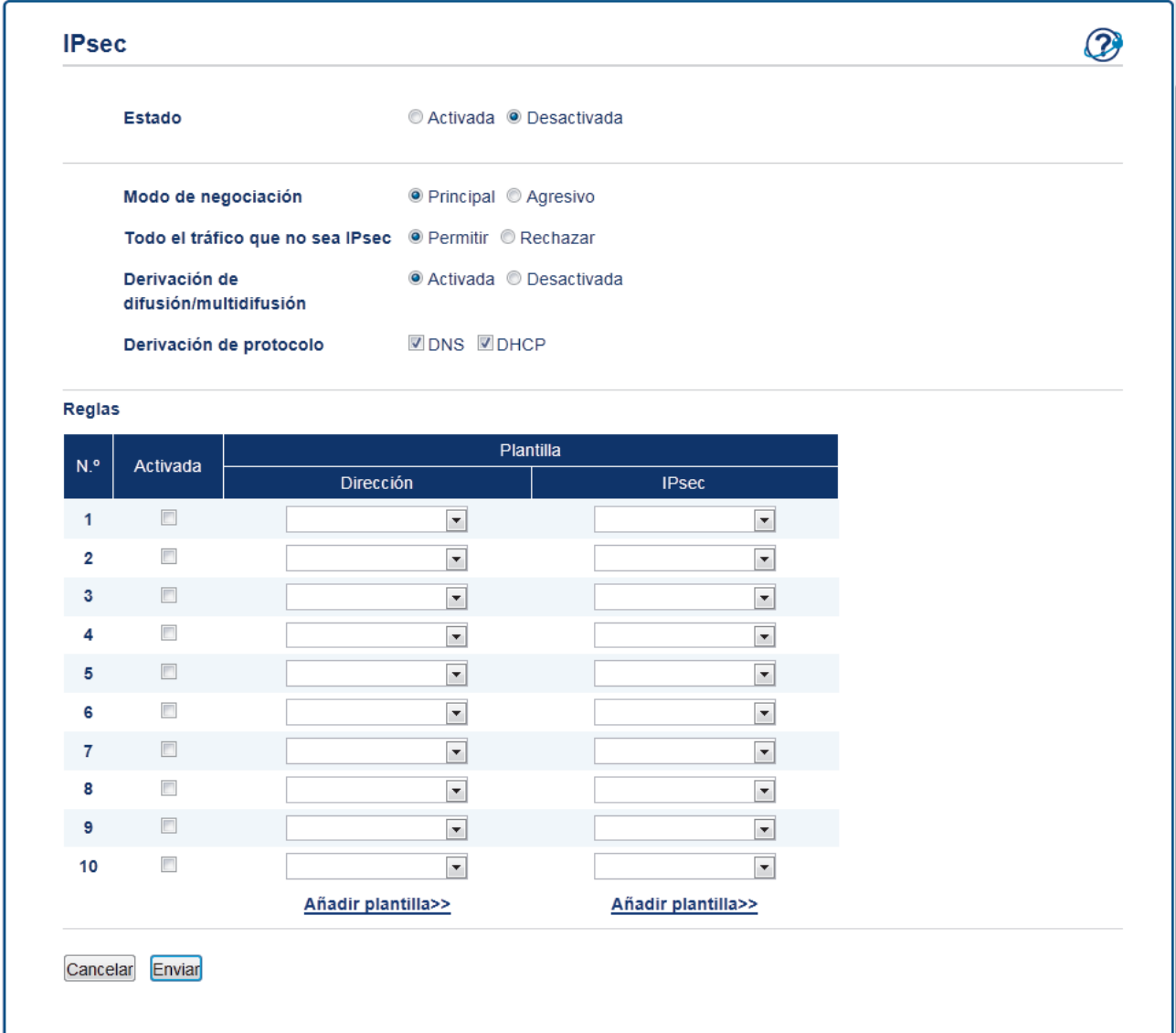

- 7. En el campo **Estado**, active o desactive IPsec.
- 8. Seleccione **Modo de negociación** para IKE Fase 1.

IKE es un protocolo que se utiliza para el intercambio de claves de encriptación para llevar a cabo una comunicación encriptada utilizando IPsec.

En el modo **Principal**, la velocidad de procesamiento es lenta, pero la seguridad es alta. En el modo **Agresivo**, la velocidad de procesamiento es más rápida que en modo **Principal**, pero la seguridad es menor.

9. En el campo **Todo el tráfico que no sea IPsec**, seleccione la acción a tomar para los paquetes que no son IPsec.

Al utilizar Web Services debe seleccionar **Permitir** para **Todo el tráfico que no sea IPsec**. Si selecciona **Rechazar**, no se podrán utilizar Web Services.

- 10. En el campo **Derivación de difusión/multidifusión**, seleccione **Activada** o **Desactivada**.
- 11. En el campo **Derivación de protocolo**, seleccione la casilla de verificación para la opción u opciones que desee.
- 12. En la tabla **Reglas**, seleccione la casilla de verificación de **Activada** para activar la plantilla.

Cuando seleccione varias casillas de verificación, las casillas con numeración más baja tienen prioridad en caso de haber un conflicto en las configuraciones de las casillas de verificación seleccionadas.

13. Haga clic en la lista desplegable correspondiente para seleccionar la **Plantilla de dirección** que se utiliza para las condiciones de conexión IPsec.

Para agregar una **Plantilla de dirección**, haga clic en **Añadir plantilla**.

14. Haga clic en la lista desplegable correspondiente para seleccionar la **Plantilla IPsec** que se utiliza para las condiciones de conexión IPsec.

Para agregar una **Plantilla IPsec**, haga clic en **Añadir plantilla**.

15. Haga clic en **Enviar**.

Si el equipo debe reiniciarse para registrar la nueva configuración, aparecerá la pantalla de confirmación de reinicio.

Si hay un elemento en blanco en la plantilla que activó en la tabla **Reglas**, aparecerá un mensaje de error. Confirme sus opciones y acéptelas de nuevo.

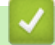

#### **Información relacionada**

• [Administrar el equipo de red de manera segura mediante IPsec](#page-210-0)

<span id="page-214-0"></span> [Inicio](#page-1-0) > [Seguridad](#page-154-0) > [Funciones de seguridad de red](#page-160-0) > [Administrar el equipo de red de manera segura](#page-210-0) [mediante IPsec](#page-210-0) > Configurar una plantilla de dirección IPsec mediante Administración basada en Web

## **Configurar una plantilla de dirección IPsec mediante Administración basada en Web**

- 1. Inicie su navegador web.
- 2. Introduzca "http://dirección IP del equipo/" en la barra de direcciones de su navegador (donde "dirección IP del equipo" es la dirección IP del equipo).

Por ejemplo:

http://192.168.1.2

- 3. No se necesita contraseña de forma predeterminada. Si ha establecido una contraseña, introdúzcala y luego haga clic en  $\Box$
- 4. Haga clic en la pestaña **Red**.
- 5. Haga clic en **Seguridad**.
- 6. Haga clic en el menú **Plantilla dirección IPsec** de la barra de navegación izquierda.

Aparecerá la lista de plantillas mostrando 10 plantillas de dirección.

Haga clic en el botón **Eliminar** para eliminar una **Plantilla de dirección**. Cuando una **Plantilla de dirección** está en uso, no se puede eliminar.

7. Haga clic en la **Plantilla de dirección** que desea crear. La **Plantilla dirección IPsec** aparecerá.

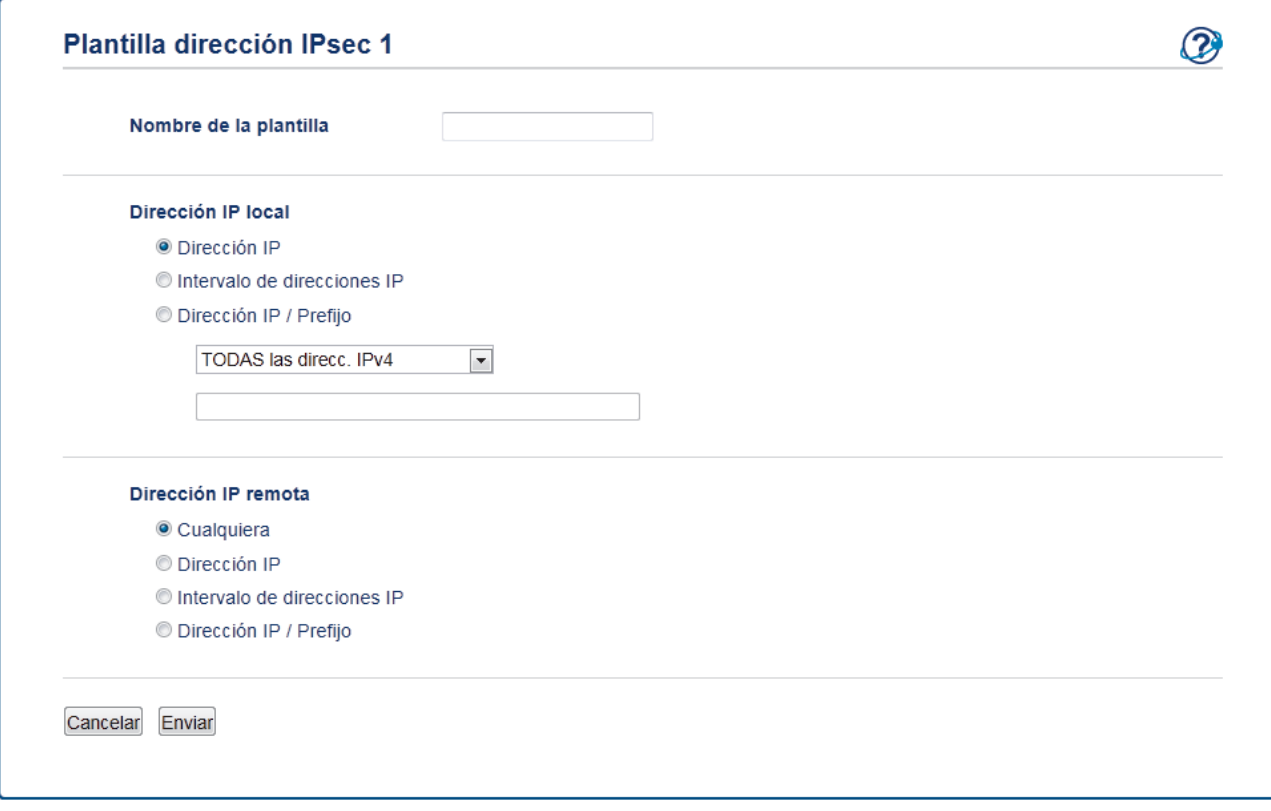

- 8. En el campo **Nombre de la plantilla**, escriba un nombre para la plantilla (hasta 16 caracteres).
- 9. Seleccione una opción de **Dirección IP local** para especificar las condiciones de dirección IP para el remitente:
	- **Dirección IP**

Especifique la dirección IP. Seleccione **TODAS las direcc. IPv4**, **TODAS las direcc. IPv6**, **TODOS los enlaces IPv6 locales** o **Personalizar** en la lista desplegable.

Si selecciona **Personalizar** en la lista desplegable, escriba la dirección IP (IPv4 o IPv6) en el cuadro de texto.

• **Intervalo de direcciones IP**

Escriba las direcciones IP de inicio y final para el rango de dirección IP en los cuadros de texto. Si las direcciones IP de inicio y final no están estandarizadas para IPv4 o IPv6, o la dirección IP final es más corta que la de partida, generará un error.

#### • **Dirección IP / Prefijo**

Especifique la dirección IP mediante la notación CIDR.

Por ejemplo: 192.168.1.1/24

Ya que el prefijo se especifica en forma de una máscara de subred de 24-bit (255.255.255.0) para 192.168.1.1, las direcciones 192.168.1.xxx son válidas.

- 10. Seleccione una opción de **Dirección IP remota** para especificar las condiciones de dirección IP para el destinatario:
	- **Cualquiera**

Si selecciona **Cualquiera**, todas las direcciones IP estarán activadas.

• **Dirección IP**

Escriba la dirección IP especificada (IPv4 o IPv6) en el cuadro de texto.

• **Intervalo de direcciones IP**

Escriba las direcciones IP de inicio y final para el rango de dirección IP. Si las direcciones IP de inicio y final no están estandarizadas para IPv4 o IPv6, o la dirección IP final es más corta que la de partida, generará un error.

• **Dirección IP / Prefijo**

Especifique la dirección IP mediante la notación CIDR.

Por ejemplo: 192.168.1.1/24

Ya que el prefijo se especifica en forma de una máscara de subred de 24-bit (255.255.255.0) para 192.168.1.1, las direcciones 192.168.1.xxx son válidas.

#### 11. Haga clic en **Enviar**.

Al cambiar la configuración de una plantilla que se encuentre actualmente en uso, la pantalla de IPsec en Administración basada en Web se cerrará y abrirá de nuevo.

### **Información relacionada**

• [Administrar el equipo de red de manera segura mediante IPsec](#page-210-0)
<span id="page-216-0"></span> [Inicio](#page-1-0) > [Seguridad](#page-154-0) > [Funciones de seguridad de red](#page-160-0) > [Administrar el equipo de red de manera segura](#page-210-0) [mediante IPsec](#page-210-0) > Configurar una plantilla de IPsec mediante Administración basada en Web

## **Configurar una plantilla de IPsec mediante Administración basada en Web**

- 1. Inicie su navegador web.
- 2. Introduzca "http://dirección IP del equipo/" en la barra de direcciones de su navegador (donde "dirección IP del equipo" es la dirección IP del equipo).

Por ejemplo:

http://192.168.1.2

- 3. No se necesita contraseña de forma predeterminada. Si ha establecido una contraseña, introdúzcala y luego haga clic en  $\Box$
- 4. Haga clic en la pestaña **Red**.
- 5. Haga clic en **Seguridad**.
- 6. Haga clic en **Plantilla IPsec** de la barra de navegación izquierda.

Aparecerá la lista de plantillas mostrando 10 plantillas de IPsec.

Haga clic en el botón **Eliminar** para eliminar una **Plantilla IPsec**. Cuando una **Plantilla IPsec** está en uso, no se puede eliminar.

- 7. Haz clic en la **Plantilla IPsec** que desea crear. Aparecerá la pantalla **Plantilla IPsec**. Los campos de configuración difieren según el **Utilice la plantilla preconfigurada** y **Intercambio de claves por Internet (IKE)** que seleccione.
- 8. En el campo **Nombre de la plantilla**, escriba un nombre para la plantilla (hasta 16 caracteres).
- 9. Seleccione las opciones **Intercambio de claves por Internet (IKE)**.
- 10. Haga clic en **Enviar**.

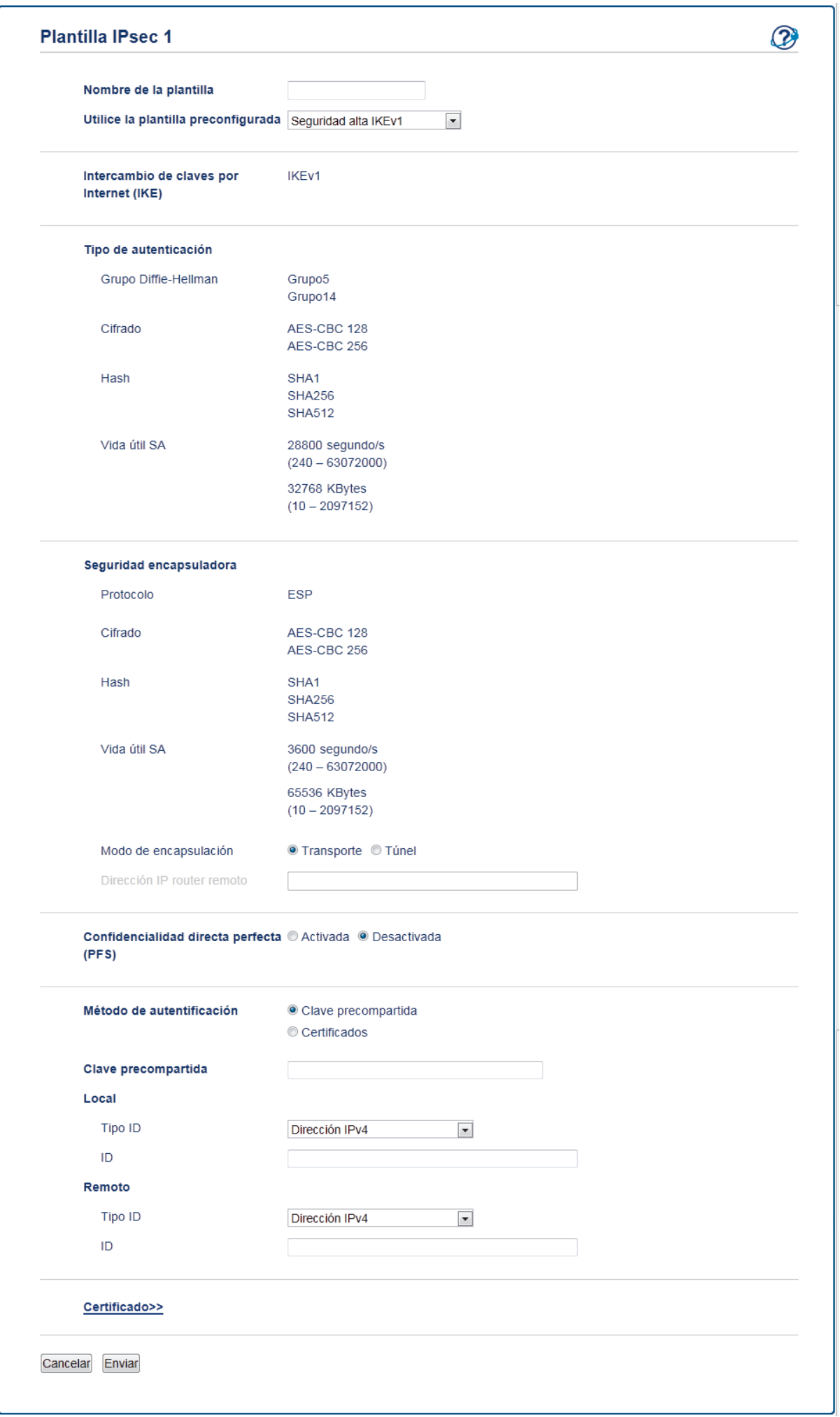

## **Información relacionada**

- [Administrar el equipo de red de manera segura mediante IPsec](#page-210-0)
- [Configuración de IKEv1 para una plantilla de IPsec](#page-220-0)
- [Configuración de IKEv2 para una plantilla de IPsec](#page-224-0)
- [Configuración manual de una plantilla de IPsec](#page-228-0)

 [Inicio](#page-1-0) > [Seguridad](#page-154-0) > [Funciones de seguridad de red](#page-160-0) > [Administrar el equipo de red de manera segura](#page-210-0) [mediante IPsec](#page-210-0) > [Configurar una plantilla de IPsec mediante Administración basada en Web](#page-216-0) > Configuración de IKEv1 para una plantilla de IPsec

# <span id="page-220-0"></span>**Configuración de IKEv1 para una plantilla de IPsec**

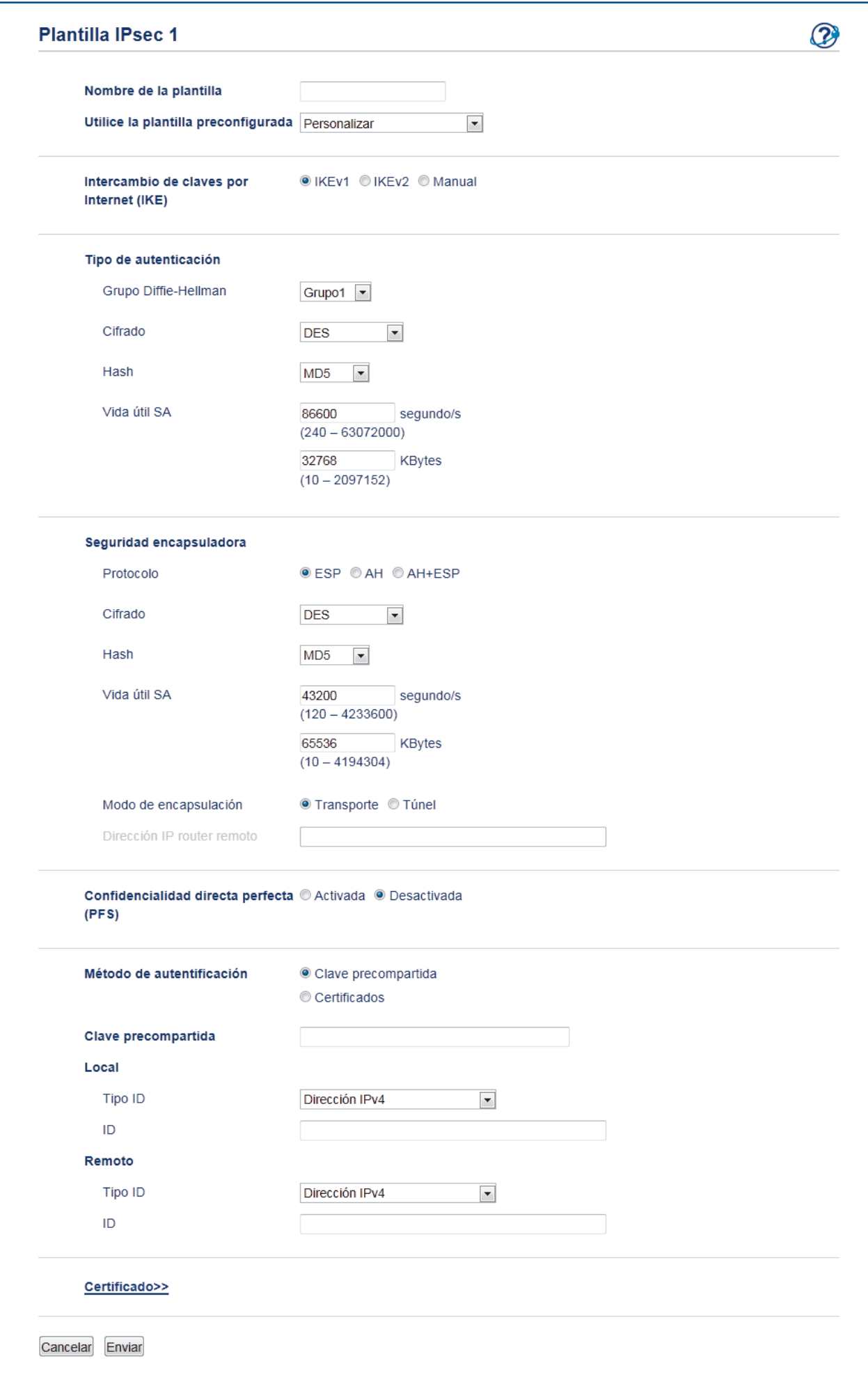

### **Nombre de la plantilla**

Escriba un nombre para la plantilla (hasta 16 caracteres).

#### **Utilice la plantilla preconfigurada**

Seleccione **Personalizar**, **Seguridad alta IKEv1** o **Seguridad media IKEv1**. Los elementos de configuración son diferentes dependiendo de la plantilla seleccionada.

La plantilla predeterminada difiere dependiendo de si eligió **Principal** o **Agresivo** para **Modo de negociación** en la pantalla de configuración **IPsec**.

#### **Intercambio de claves por Internet (IKE)**

IKE es un protocolo de comunicación que se utiliza para el intercambio de claves de encriptación para llevar a cabo una comunicación encriptada mediante IPsec. Para llevar a cabo la comunicación encriptada solo por esa vez, el algoritmo de encriptación necesario para IPsec está determinado y se comparten las claves de encriptación. Para IKE, las claves de encriptación se intercambian utilizando el método de intercambio de claves Diffie-Hellman y se lleva a cabo la comunicación encriptada que se limita a IKE.

Si ha seleccionado **Personalizar** en **Utilice la plantilla preconfigurada**, seleccione **IKEv1**.

### **Tipo de autenticación**

Configure la autenticación y encriptación IKE.

• **Grupo Diffie-Hellman**

Este método de intercambio de claves permite que las claves secretas puedan intercambiarse de forma segura a través de una red sin protección. El método de intercambio de claves Diffie-Hellman utiliza un problema del logaritmo discreto (no la clave secreta) para enviar y recibir información abierta que se generó mediante un número aleatorio y la clave secreta.

Seleccione **Grupo1**, **Grupo2**, **Grupo5**, o **Grupo14**.

• **Cifrado**

Seleccione **DES**, **3DES**, **AES-CBC 128**, o **AES-CBC 256**.

• **Hash**

Seleccione **MD5**, **SHA1**, **SHA256**, **SHA384** o **SHA512**.

• **Vida útil SA**

Especifique la duración SA de IKE.

Escriba el tiempo (segundos) y el número de kilobytes (Kbytes).

#### **Seguridad encapsuladora**

• **Protocolo**

Seleccione **ESP**, **AH+ESP** o **AH**.

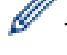

- ESP es un protocolo para llevar a cabo la comunicación encriptada utilizando IPsec. ESP encripta la carga útil (contenidos comunicados) y agrega información adicional. El paquete IP se compone de la cabecera y la carga útil encriptada, que sigue a la cabecera. Además de los datos encriptados, el paquete IP también incluye información sobre el método y la clave de encriptación, los datos de autenticación y todo lo pertinente.
- AH es el segmento del protocolo IPsec que autentica al remitente y evita la manipulación (asegura la integridad) de los datos. En el paquete IP, los datos se insertan inmediatamente luego de la cabecera. Además, los paquetes incluyen valores hash, que se calculan mediante una ecuación de contenidos transmitidos, clave secreta y todo lo relacionado, con el objetivo de prevenir la falsificación del remitente y la manipulación de los datos. A diferencia de ESP, los contenidos comunicados no están encriptados y los datos se envían y se reciben como texto sin formato.

• **Cifrado**

Seleccione **DES**, **3DES**, **AES-CBC 128**, o **AES-CBC 256**. La encriptación se puede seleccionar solo cuando **ESP** está seleccionado en **Protocolo**.

• **Hash**

Seleccione **Ninguno**, **MD5**, **SHA1**, **SHA256**, **SHA384**, o **SHA512**. **Ninguno** se puede seleccionar solo cuando **ESP** está seleccionado en **Protocolo**.

Cuando **AH+ESP** se selecciona en **Protocolo**, seleccione cada protocolo para **Hash(AH)** y **Hash(ESP)**.

### • **Vida útil SA**

Especifique la duración SA de IPsec.

Escriba el tiempo (segundos) y el número de kilobytes (Kbytes) previo a que la IPsec SA expire.

#### • **Modo de encapsulación**

Seleccione **Transporte** o **Túnel**.

#### • **Dirección IP router remoto**

Escriba la dirección IP (IPv4 o IPv6) del enrutador remoto. Introduzca esta información solo cuando se selecciona el modo **Túnel**.

SA (Security Association) es un método de comunicación encriptada que, mediante IPsec o IPv6, intercambia y comparte información como el método de encriptación o la clave de encriptación, con el objetivo de establecer un canal de comunicación seguro antes de que comience la comunicación. SA también puede referirse a un canal de comunicación virtual encriptado ya establecido. El SA utilizado para IPsec establece el método de encriptación, intercambia las claves y lleva a cabo la autenticación mutua según el procedimiento IKE (Internet Key Exchange) estándar. Además, la SA se actualiza periódicamente.

#### **Confidencialidad directa perfecta**

PFS no deriva claves a partir de claves anteriores utilizadas para encriptar mensajes. Además, si una clave utilizada para encriptar un mensaje fue derivada de una clave principal, esa clave principal no es utilizada para derivar otras claves. Por lo tanto, incluso si una clave resulta comprometida, el daño se limitará solo a los mensajes que fueron encriptados utilizando esa clave.

#### Seleccione **Activada** o **Desactivada**.

#### **Método de autentificación**

Seleccione el método de autenticación. Seleccione **Clave precompartida** o **Certificados**.

#### **Clave precompartida**

Cuando se encripta la comunicación, la clave de encriptado es intercambiada y compartida previamente con otro canal.

### Si ha seleccionado **Clave precompartida** para el **Método de autentificación**, escriba la **Clave precompartida** (hasta 32 caracteres).

• **Local/Tipo ID/ID**

Seleccione el tipo de ID del remitente y luego escriba el ID.

Seleccione **Dirección IPv4**, **Dirección IPv6**, **FQDN**, **Dirección de correo electrónico**, o **Certificado** para el tipo.

Si selecciona **Certificado**, escriba el nombre común del certificado en el campo **ID**.

### • **Remoto/Tipo ID/ID**

Seleccione el tipo de identificación del destinatario y luego escriba el ID.

Seleccione **Dirección IPv4**, **Dirección IPv6**, **FQDN**, **Dirección de correo electrónico**, o **Certificado** para el tipo.

Si selecciona **Certificado**, escriba el nombre común del certificado en el campo **ID**.

## **Certificados**

Si ha seleccionado **Certificados** para**Método de autentificación**, seleccione el certificado.

Puede seleccionar solo los certificados que se crearon utilizando la página **Certificado** de la pantalla de configuración de seguridad de Administración basada en Web.

## **Información relacionada**

• [Configurar una plantilla de IPsec mediante Administración basada en Web](#page-216-0)

 [Inicio](#page-1-0) > [Seguridad](#page-154-0) > [Funciones de seguridad de red](#page-160-0) > [Administrar el equipo de red de manera segura](#page-210-0) [mediante IPsec](#page-210-0) > [Configurar una plantilla de IPsec mediante Administración basada en Web](#page-216-0) > Configuración de IKEv2 para una plantilla de IPsec

# <span id="page-224-0"></span>**Configuración de IKEv2 para una plantilla de IPsec**

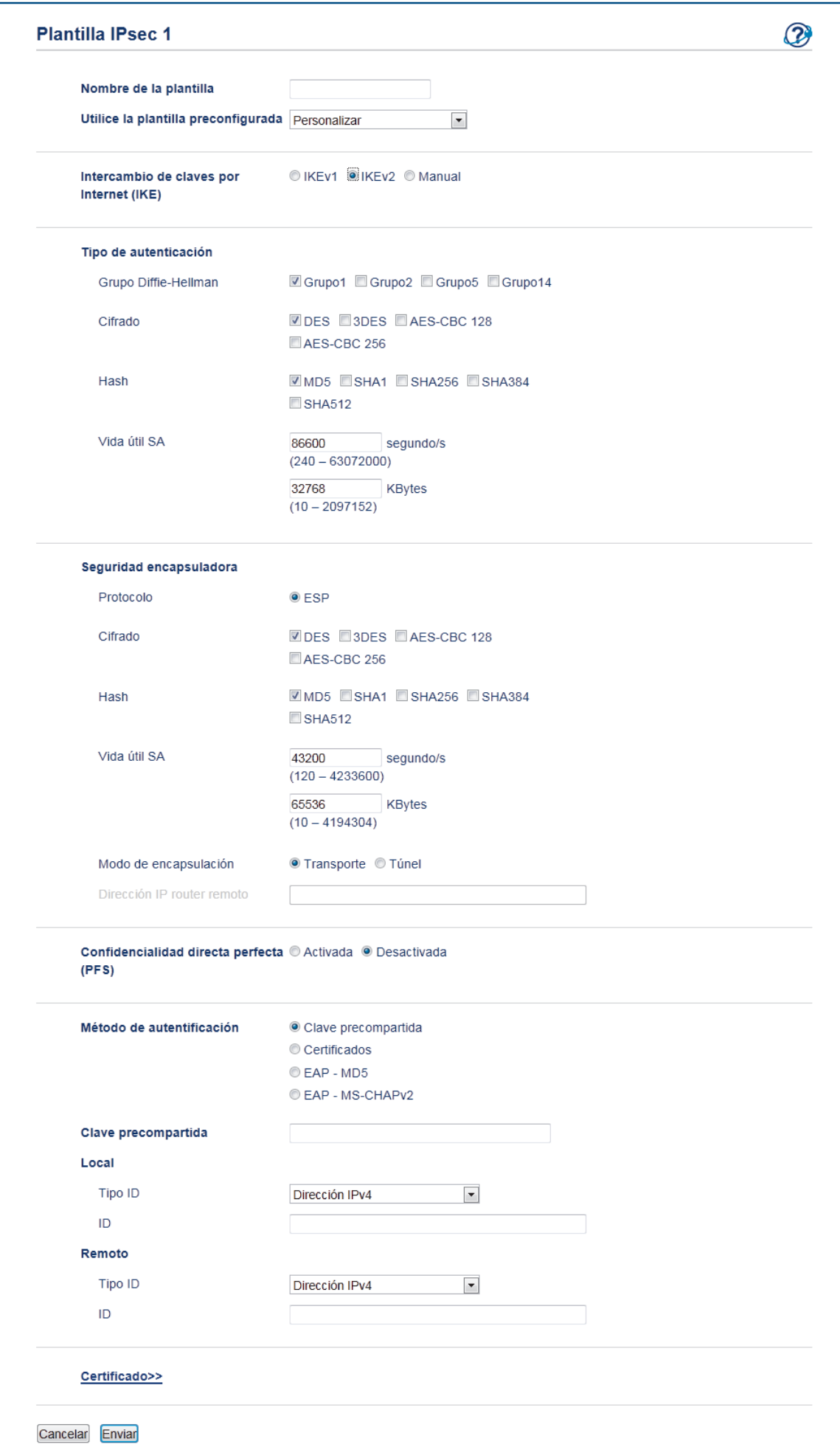

## **Nombre de la plantilla**

Escriba un nombre para la plantilla (hasta 16 caracteres).

### **Utilice la plantilla preconfigurada**

Seleccione **Personalizar**, **Seguridad alta IKEv2** o **Seguridad media IKEv2**. Los elementos de configuración son diferentes dependiendo de la plantilla seleccionada.

### **Intercambio de claves por Internet (IKE)**

IKE es un protocolo de comunicación que se utiliza para el intercambio de claves de encriptación para llevar a cabo una comunicación encriptada mediante IPsec. Para llevar a cabo la comunicación encriptada solo por esa vez, el algoritmo de encriptación necesario para IPsec está determinado y se comparten las claves de encriptación. Para IKE, las claves de encriptación se intercambian utilizando el método de intercambio de claves Diffie-Hellman y se lleva a cabo la comunicación encriptada que se limita a IKE.

Si ha seleccionado **Personalizar** en **Utilice la plantilla preconfigurada**, seleccione **IKEv2**.

### **Tipo de autenticación**

Configure la autenticación y encriptación IKE.

• **Grupo Diffie-Hellman**

Este método de intercambio de claves permite que las claves secretas puedan intercambiarse de forma segura a través de una red sin protección. El método de intercambio de claves Diffie-Hellman utiliza un problema del logaritmo discreto (no la clave secreta) para enviar y recibir información abierta que se generó mediante un número aleatorio y la clave secreta.

Seleccione **Grupo1**, **Grupo2**, **Grupo5**, o **Grupo14**.

### • **Cifrado**

Seleccione **DES**, **3DES**, **AES-CBC 128**, o **AES-CBC 256**.

• **Hash**

Seleccione **MD5**, **SHA1**, **SHA256**, **SHA384** o **SHA512**.

• **Vida útil SA**

Especifique la duración SA de IKE.

Escriba el tiempo (segundos) y el número de kilobytes (Kbytes).

## **Seguridad encapsuladora**

• **Protocolo**

Seleccione **ESP**.

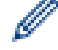

ESP es un protocolo para llevar a cabo la comunicación encriptada utilizando IPsec. ESP encripta la carga útil (contenidos comunicados) y agrega información adicional. El paquete IP se compone de la cabecera y la carga útil encriptada, que sigue a la cabecera. Además de los datos encriptados, el paquete IP también incluye información sobre el método y la clave de encriptación, los datos de autenticación y todo lo pertinente.

## • **Cifrado**

Seleccione **DES**, **3DES**, **AES-CBC 128**, o **AES-CBC 256**.

• **Hash**

Seleccione **MD5**, **SHA1**, **SHA256**, **SHA384**, o **SHA512**.

• **Vida útil SA**

Especifique la duración SA de IPsec.

Escriba el tiempo (segundos) y el número de kilobytes (Kbytes) previo a que la IPsec SA expire.

## • **Modo de encapsulación**

Seleccione **Transporte** o **Túnel**.

• **Dirección IP router remoto**

Escriba la dirección IP (IPv4 o IPv6) del enrutador remoto. Introduzca esta información solo cuando se selecciona el modo **Túnel**.

SA (Security Association) es un método de comunicación encriptada que, mediante IPsec o IPv6, intercambia y comparte información como el método de encriptación o la clave de encriptación, con el objetivo de establecer un canal de comunicación seguro antes de que comience la comunicación. SA también puede referirse a un canal de comunicación virtual encriptado ya establecido. El SA utilizado para IPsec establece el método de encriptación, intercambia las claves y lleva a cabo la autenticación mutua según el procedimiento IKE (Internet Key Exchange) estándar. Además, la SA se actualiza periódicamente.

### **Confidencialidad directa perfecta**

PFS no deriva claves a partir de claves anteriores utilizadas para encriptar mensajes. Además, si una clave utilizada para encriptar un mensaje fue derivada de una clave principal, esa clave principal no es utilizada para derivar otras claves. Por lo tanto, incluso si una clave resulta comprometida, el daño se limitará solo a los mensajes que fueron encriptados utilizando esa clave.

### Seleccione **Activada** o **Desactivada**.

### **Método de autentificación**

Seleccione el método de autenticación. Seleccione **Clave precompartida**, **Certificados**, **EAP - MD5**, o **EAP - MS-CHAPv2**.

### **Clave precompartida**

Cuando se encripta la comunicación, la clave de encriptado es intercambiada y compartida previamente con otro canal.

Si ha seleccionado **Clave precompartida** para el **Método de autentificación**, escriba la **Clave precompartida** (hasta 32 caracteres).

### • **Local/Tipo ID/ID**

Seleccione el tipo de ID del remitente y luego escriba el ID.

Seleccione **Dirección IPv4**, **Dirección IPv6**, **FQDN**, **Dirección de correo electrónico**, o **Certificado** para el tipo.

Si selecciona **Certificado**, escriba el nombre común del certificado en el campo **ID**.

## • **Remoto/Tipo ID/ID**

Seleccione el tipo de identificación del destinatario y luego escriba el ID.

Seleccione **Dirección IPv4**, **Dirección IPv6**, **FQDN**, **Dirección de correo electrónico**, o **Certificado** para el tipo.

Si selecciona **Certificado**, escriba el nombre común del certificado en el campo **ID**.

## **Certificados**

Si ha seleccionado **Certificados** para**Método de autentificación**, seleccione el certificado.

Puede seleccionar solo los certificados que se crearon utilizando la página **Certificado** de la pantalla de configuración de seguridad de Administración basada en Web.

#### **EAP**

El EAP es un protocolo de autenticación que es una extensión de PPP. Al utilizar el EAP con IEEE802.1x, se utiliza una clave diferente para la autenticación de usuario durante cada sesión.

La siguiente configuración es necesaria solo cuando se selecciona **EAP - MD5** o **EAP - MS-CHAPv2** en **Método de autentificación**:

• **Modo**

Seleccione **Modo-Servidor** o **Modo-Cliente**.

• **Certificado**

Seleccione el certificado.

• **Nombre de usuario**

Escriba el nombre del usuario (hasta 32 caracteres).

• **Contraseña**

Escriba la contraseña (hasta 32 caracteres). La contraseña debe introducirse dos veces para confirmarla.

• **Certificado**

Haga clic en este botón para pasar a la pantalla de configuración de **Certificado**.

## **Información relacionada**

• [Configurar una plantilla de IPsec mediante Administración basada en Web](#page-216-0)

<span id="page-228-0"></span> [Inicio](#page-1-0) > [Seguridad](#page-154-0) > [Funciones de seguridad de red](#page-160-0) > [Administrar el equipo de red de manera segura](#page-210-0) [mediante IPsec](#page-210-0) > [Configurar una plantilla de IPsec mediante Administración basada en Web](#page-216-0) > Configuración manual de una plantilla de IPsec

# **Configuración manual de una plantilla de IPsec**

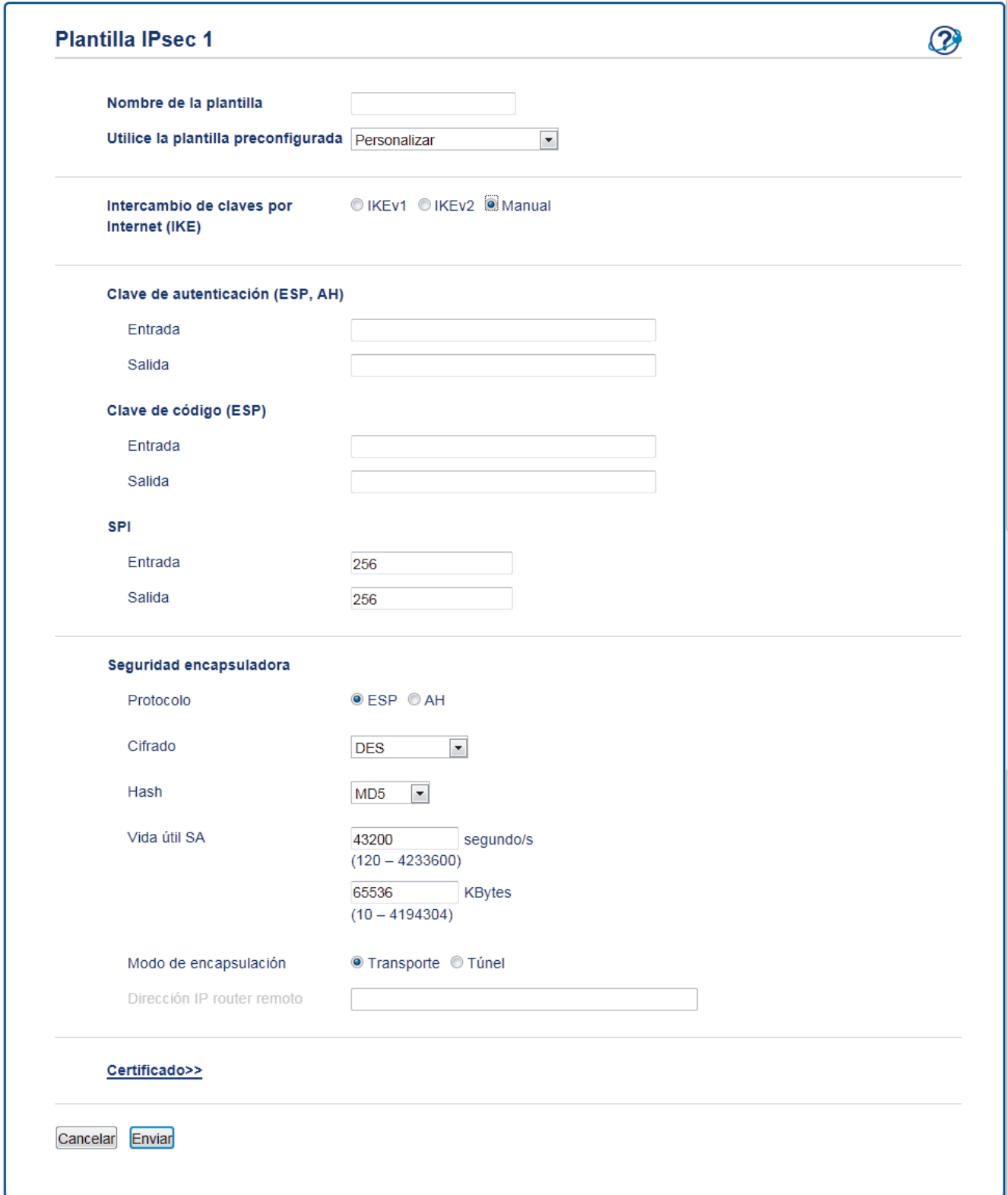

## **Nombre de la plantilla**

Escriba un nombre para la plantilla (hasta 16 caracteres).

## **Utilice la plantilla preconfigurada**

Seleccione **Personalizar**.

### **Intercambio de claves por Internet (IKE)**

IKE es un protocolo de comunicación que se utiliza para el intercambio de claves de encriptación para llevar a cabo una comunicación encriptada mediante IPsec. Para llevar a cabo la comunicación encriptada solo por esa vez, el algoritmo de encriptación necesario para IPsec está determinado y se comparten las claves de encriptación. Para IKE, las claves de encriptación se intercambian utilizando el método de intercambio de claves Diffie-Hellman y se lleva a cabo la comunicación encriptada que se limita a IKE.

Seleccione **Manuale**.

### **Clave de autenticación (ESP, AH)**

Especifique la clave que se utilizará para la autenticación. Escriba los valores de **Entrada/Salida**.

Estas configuraciones son necesarias cuando se haya seleccionado **Personalizar** para **Utilice la plantilla preconfigurada**, **Manuale** para **Intercambio de claves por Internet (IKE)** y una configuración que no sea **Ninguno** se haya seleccionado para **Hash** para la sección **Seguridad encapsuladora**.

El número de caracteres que puede configurar difiere según la configuración elegida para **Seguridad encapsuladora** en la sección **Hash**.

Si la longitud de la clave de autenticación especificada es diferente a la del algoritmo de hash seleccionado, se producirá un error.

- **MD5**: 128 bits (16 bytes)
- **SHA1**: 160 bits (20 bytes)
- **SHA256**: 256 bits (32 bytes)
- **SHA384**: 384 bits (48 bytes)
- **SHA512**: 512 bits (64 bytes)

Cuando se especifica la clave en el Código ASCII, ponga los caracteres entre comillas dobles ('').

#### **Clave de código (ESP)**

Especifique la clave a utilizar para la encriptación. Escriba los valores de **Entrada/Salida**.

Estas configuraciones son necesarias cuando se selecciona **Personalizar** en **Utilice la plantilla preconfigurada**, cuando **Manuale** se selecciona en **Intercambio de claves por Internet (IKE)**, y se selecciona **ESP** en **Protocolo** en **Seguridad encapsuladora**.

El número de caracteres que puede configurar difiere según la configuración elegida para **Cifrado** en la sección **Seguridad encapsuladora**.

Si la longitud de la clave del código especificado es diferente a la del algoritmo de encriptación seleccionado, se producirá un error.

- **DES**: 64 bits (8 bytes)
- **3DES**: 192 bits (24 bytes)
- **AES-CBC 128**: 128 bits (16 bytes)
- **AES-CBC 256**: 256 bits (32 bytes)

Cuando se especifica la clave en el Código ASCII, ponga los caracteres entre comillas dobles ('').

#### **SPI**

Estos parámetros se utilizan para identificar la información de seguridad. Por lo general, un host tiene múltiples Asociaciones de seguridad (SA) para varios tipos de comunicación IPsec. Por lo tanto, es necesario identificar la SA aplicable cuando se recibe un paquete IPsec. El parámetro SPI, que identifica el SA, se incluye en la cabecera de autenticación (AH) y la cabecera de la carga de seguridad encapsuladora (ESP).

Estas configuraciones son necesarias cuando **Personalizar** se selecciona para **Utilice la plantilla preconfigurada** y **Manuale** se selecciona para **Intercambio de claves por Internet (IKE)**.

Introduzca los valores de **Entrada/Salida**. (3-10 caracteres)

#### **Seguridad encapsuladora**

• **Protocolo**

Seleccione **ESP** o **AH**.

ESP es un protocolo para llevar a cabo la comunicación encriptada utilizando IPsec. ESP encripta la carga útil (contenidos comunicados) y agrega información adicional. El paquete IP se compone de la cabecera y la carga útil encriptada, que sigue a la cabecera. Además de los datos encriptados, el paquete IP también incluye información sobre el método y la clave de encriptación, los datos de autenticación y todo lo pertinente.

AH es el segmento del protocolo IPsec que autentica al remitente y evita la manipulación de los datos (asegura la integridad de los datos). En el paquete IP, los datos se insertan inmediatamente luego de la cabecera. Además, los paquetes incluyen valores hash, que se calculan mediante una ecuación de contenidos transmitidos, clave secreta y todo lo relacionado, con el objetivo de prevenir la falsificación del remitente y la manipulación de los datos. A diferencia de ESP, los contenidos comunicados no están encriptados y los datos se envían y se reciben como texto sin formato.

## • **Cifrado**

Seleccione **DES**, **3DES**, **AES-CBC 128**, o **AES-CBC 256**. La encriptación se puede seleccionar solo cuando **ESP** está seleccionado en **Protocolo**.

• **Hash**

Seleccione **Ninguno**, **MD5**, **SHA1**, **SHA256**, **SHA384**, o **SHA512**. **Ninguno** se puede seleccionar solo cuando **ESP** está seleccionado en **Protocolo**.

## • **Vida útil SA**

Especifique la duración SA de IKE.

Escriba el tiempo (segundos) y el número de kilobytes (Kbytes) previo a que la IPsec SA expire.

## • **Modo de encapsulación**

Seleccione **Transporte** o **Túnel**.

## • **Dirección IP router remoto**

Especifique la dirección IP (IPv4 o IPv6) del destino de la conexión. Introduzca esta información solo cuando se selecciona el modo **Túnel**.

SA (Security Association) es un método de comunicación encriptada que, mediante IPsec o IPv6, intercambia y comparte información como el método de encriptación o la clave de encriptación, con el objetivo de establecer un canal de comunicación seguro antes de que comience la comunicación. SA también puede referirse a un canal de comunicación virtual encriptado ya establecido. El SA utilizado para IPsec establece el método de encriptación, intercambia las claves y lleva a cabo la autenticación mutua según el procedimiento IKE (Internet Key Exchange) estándar. Además, la SA se actualiza periódicamente.

## **Enviar**

Haga clic en este botón para registrar la configuración.

Al cambiar la configuración de una plantilla que se encuentre actualmente en uso, la pantalla de IPsec en Administración basada en Web se cerrará y abrirá de nuevo.

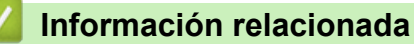

• [Configurar una plantilla de IPsec mediante Administración basada en Web](#page-216-0)

<span id="page-231-0"></span> [Inicio](#page-1-0) > [Seguridad](#page-154-0) > [Funciones de seguridad de red](#page-160-0) > Enviar un correo electrónico de manera segura

## **Enviar un correo electrónico de manera segura**

- [Configurar el envío de correos electrónicos mediante Administración basada en Web](#page-232-0)
- [Enviar un correo electrónico con autenticación de usuario](#page-233-0)
- [Enviar un correo electrónico de manera segura mediante SSL TLS](#page-234-0)

<span id="page-232-0"></span> [Inicio](#page-1-0) > [Seguridad](#page-154-0) > [Funciones de seguridad de red](#page-160-0) > [Enviar un correo electrónico de manera](#page-231-0) [segura](#page-231-0) > Configurar el envío de correos electrónicos mediante Administración basada en Web

## **Configurar el envío de correos electrónicos mediante Administración basada en Web**

Se recomienda utilizar Administración basada en Web para configurar el envío seguro de correos electrónicos con autenticación de usuario o el envío de correos electrónicos con SSL/TLS.

- 1. Inicie su navegador web.
- 2. Escriba "http://dirección IP del equipo" en la barra de direcciones de su navegador (donde la "dirección IP del equipo" es la dirección IP del equipo).

Por ejemplo:

http://192.168.1.2

• Si está utilizando un Sistema de nombres de dominio o activa un nombre NetBIOS, puede escribir otro nombre, como "Impresora compartida" en lugar de la dirección IP.

Por ejemplo:

http://Impresoracompartida

Si activa un nombre NetBIOS, también puede utilizar el nombre de nodo.

Por ejemplo:

http://brnxxxxxxxxxxxx

El nombre NetBIOS se puede encontrar en el informe de la configuración de la red.

- Para Macintosh, acceda a Administración basada en Web haciendo clic en el icono del equipo en la pantalla **Status Monitor**.
- 3. No se necesita contraseña de forma predeterminada. Si ha establecido una contraseña, introdúzcala y luego haga clic en .
- 4. Haga clic en la pestaña **Red**.
- 5. Haga clic en **Protocolo** en la barra de navegación izquierda.
- 6. En el campo **SMTP**, haga clic en **Configuración avanzada** y asegúrese de que el estado de **SMTP** sea **Activada**.
- 7. Establezca la configuración de **SMTP**.
	- Confirme si la configuración de correo electrónico es correcta después de haberla establecido mediante el envío de un correo electrónico de prueba.
	- Si no conoce la configuración del servidor SMTP, póngase en contacto con el administrador de red o el proveedor de servicios de Internet (ISP).
- 8. Cuando finalice la configuración, haga clic en **Enviar**.

Aparecerá el cuadro de diálogo **Probar configuración de envío de correo electrónico**.

9. Siga las instrucciones del cuadro de diálogo para probar la configuración actual.

## **Información relacionada**

• [Enviar un correo electrónico de manera segura](#page-231-0)

<span id="page-233-0"></span> [Inicio](#page-1-0) > [Seguridad](#page-154-0) > [Funciones de seguridad de red](#page-160-0) > [Enviar un correo electrónico de manera](#page-231-0) [segura](#page-231-0) > Enviar un correo electrónico con autenticación de usuario

## **Enviar un correo electrónico con autenticación de usuario**

El equipo Brother es compatible con el método SMTP-AUTH para enviar un correo electrónico por medio de un servidor de correo electrónico que requiera autenticación de usuario. Este método evita que usuarios no autorizados puedan acceder al servidor de correo electrónico.

Puede utilizar el método SMTP-AUTH para la notificación por correo electrónico y los informes de correo electrónico (disponible en algunos modelos).

Se recomienda utilizar Administración basada en Web para configurar la autenticación SMTP.

## **Configuración del servidor de correo electrónico**

Debe configurar el método de autenticación SMTP del equipo de modo que se corresponda con el método utilizado por el servidor de correo electrónico. Para obtener más información sobre la configuración del servidor de correo electrónico, póngase en contacto con el administrador de red o con su proveedor de servicios de Internet (ISP).

Para habilitar la autenticación del servidor SMTP, en la pantalla **SMTP** de Administración basada en Web, en **Método de autenticación de servidor**, debe seleccionar **SMTP-AUTH**.

## **Información relacionada**

• [Enviar un correo electrónico de manera segura](#page-231-0)

<span id="page-234-0"></span> [Inicio](#page-1-0) > [Seguridad](#page-154-0) > [Funciones de seguridad de red](#page-160-0) > [Enviar un correo electrónico de manera](#page-231-0) [segura](#page-231-0) > Enviar un correo electrónico de manera segura mediante SSL TLS

## **Enviar un correo electrónico de manera segura mediante SSL TLS**

El equipo Brother es compatible con los métodos SSL/TLS para enviar un correo electrónico por medio de un servidor de correo electrónico que requiere comunicación SSL/TLS segura. Para enviar un correo electrónico por medio de un servidor de correo electrónico que esté utilizando comunicación SSL/TLS, debe configurar SMTP sobre SSL/TLS.

Se recomienda utilizar Administración basada en Web para configurar SSL/TLS.

## **Verificar el certificado de servidor**

En **SSL/TLS**, si selecciona **SSL** o **TLS**, la casilla de verificación **Verificar certificado del servidor** se marcará automáticamente.

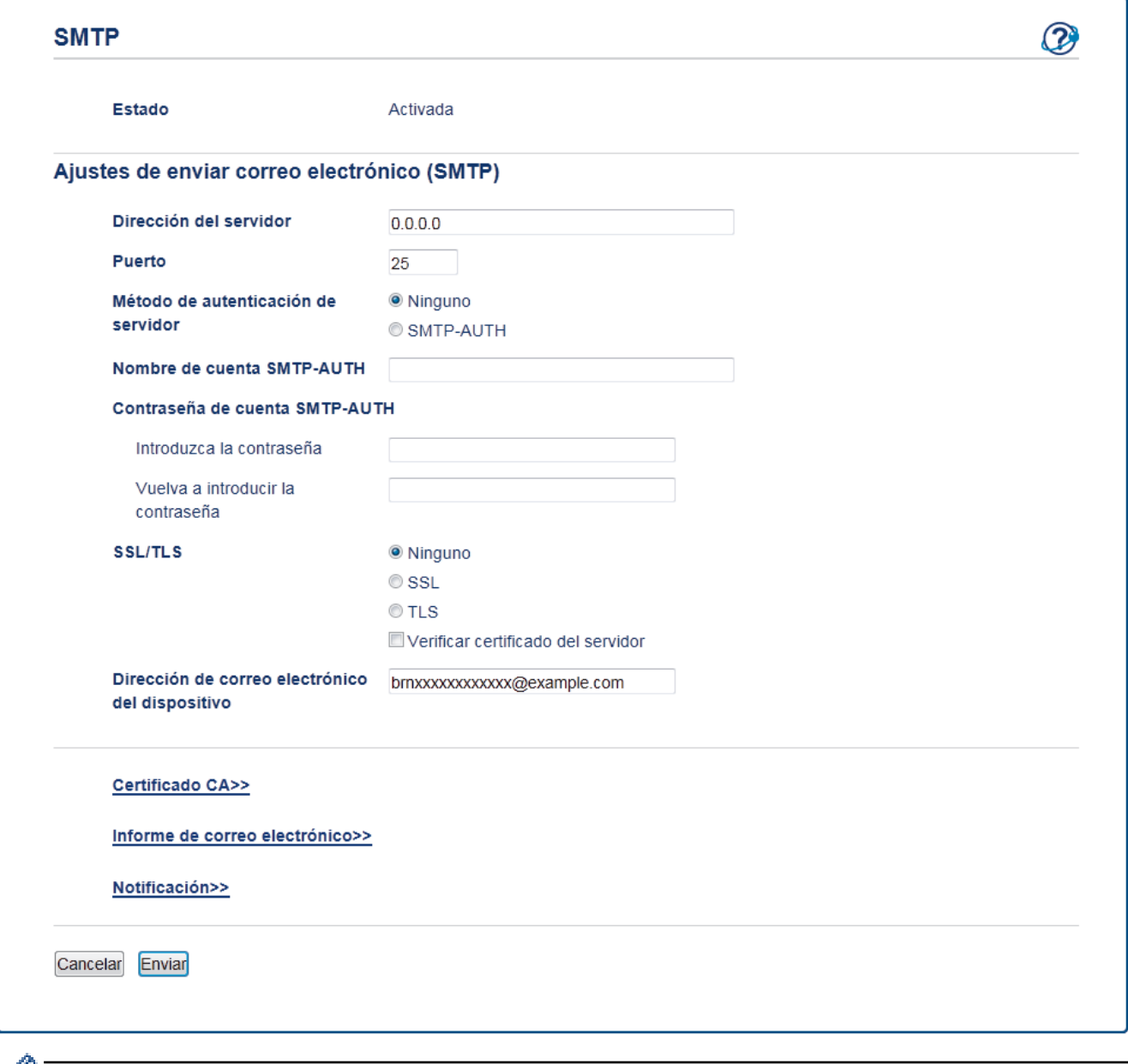

• Antes de verificar el certificado de servidor, debe importar el certificado de CA emitido por la CA que firmó el certificado de servidor. Póngase en contacto con el administrador de red o con su proveedor de servicios de Internet (ISP) para comprobar si es necesario importar un certificado de CA.

• Si no necesita verificar el certificado de servidor, desactive la casilla **Verificar certificado del servidor**.

## **Número de puerto**

Si selecciona **SSL**, el valor **Puerto** cambiará para coincidir con el protocolo. Para cambiar el número de puerto manualmente, escriba el número de puerto una vez que haya seleccionado **SSL/TLS**.

Debe configurar el método de comunicación SMTP del equipo de modo que se corresponda con el método utilizado por el servidor de correo electrónico. Para obtener más información sobre la configuración del servidor de correo electrónico, póngase en contacto con el administrador de red o con su ISP.

En la mayoría de casos, los servicios de correo web seguros requieren la siguiente configuración:

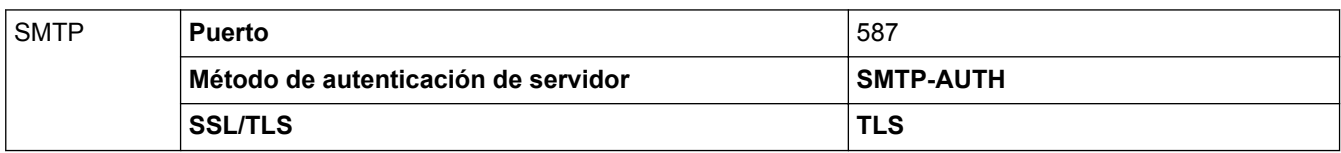

## **Información relacionada**

• [Enviar un correo electrónico de manera segura](#page-231-0)

<span id="page-236-0"></span> [Inicio](#page-1-0) > [Seguridad](#page-154-0) > [Funciones de seguridad de red](#page-160-0) > Utilizar la autenticación IEEE 802.1x para una red cableada o inalámbrica

## **Utilizar la autenticación IEEE 802.1x para una red cableada o inalámbrica**

- [¿Qué es la autenticación IEEE 802.1x?](#page-237-0)
- [Configurar la autenticación IEEE 802.1x para una red cableada o inalámbrica mediante](#page-238-0) [Administración basada en Web \(navegador web\)](#page-238-0)
- [Método de autenticación IEEE 802.1x](#page-240-0)

<span id="page-237-0"></span> [Inicio](#page-1-0) > [Seguridad](#page-154-0) > [Funciones de seguridad de red](#page-160-0) > [Utilizar la autenticación IEEE 802.1x para una red](#page-236-0) [cableada o inalámbrica](#page-236-0) > ¿Qué es la autenticación IEEE 802.1x?

## **¿Qué es la autenticación IEEE 802.1x?**

IEEE 802.1x es un estándar IEEE para redes cableadas e inalámbricas que limita el acceso de los dispositivos de red no autorizados. El equipo Brother (solicitante) envía una solicitud de autenticación a un servidor RADIUS (servidor de autenticación) a través de su punto de acceso o HUB. Luego de que la solicitud haya sido verificada por el servidor RADIUS, el equipo podrá acceder a la red.

## **Información relacionada**

• [Utilizar la autenticación IEEE 802.1x para una red cableada o inalámbrica](#page-236-0)

<span id="page-238-0"></span> [Inicio](#page-1-0) > [Seguridad](#page-154-0) > [Funciones de seguridad de red](#page-160-0) > [Utilizar la autenticación IEEE 802.1x para una red](#page-236-0) [cableada o inalámbrica](#page-236-0) > Configurar la autenticación IEEE 802.1x para una red cableada o inalámbrica mediante Administración basada en Web (navegador web)

## **Configurar la autenticación IEEE 802.1x para una red cableada o inalámbrica mediante Administración basada en Web (navegador web)**

- Si configura el equipo con la autenticación EAP-TLS, deberá instalar el certificado de cliente emitido por una CA antes de iniciar la configuración. Póngase en contacto con el administrador de red para obtener información sobre el certificado de cliente. Si ha instalado varios certificados, se recomienda anotar el nombre del certificado que desea utilizar.
- Antes de verificar el certificado del servidor, debe importar el certificado de CA que fue emitido por la CA que firmó el certificado de servidor. Póngase en contacto con el administrador de red o con su proveedor de servicios de Internet (ISP) para comprobar si es necesario importar un certificado de CA.

También puede configurar la autenticación IEEE 802.1x utilizando:

- BRAdmin Professional 3 (red cableada e inalámbrica)
- El asistente de configuración inalámbrica desde el panel de control (red inalámbrica)
- El asistente de configuración inalámbrica en el CD-ROM (red inalámbrica)
- 1. Inicie su navegador web.
- 2. Escriba "http://dirección IP del equipo" en la barra de direcciones de su navegador (donde la "dirección IP del equipo" es la dirección IP del equipo).

Por ejemplo:

http://192.168.1.2

• Si está utilizando un Sistema de nombres de dominio o activa un nombre NetBIOS, puede escribir otro nombre, como "Impresora compartida" en lugar de la dirección IP.

Por ejemplo:

http://Impresoracompartida

Si activa un nombre NetBIOS, también puede utilizar el nombre de nodo.

Por ejemplo:

http://brnxxxxxxxxxxxx

El nombre NetBIOS se puede encontrar en el informe de la configuración de la red.

- Para Macintosh, acceda a Administración basada en Web haciendo clic en el icono del equipo en la pantalla **Status Monitor**.
- 3. No se necesita contraseña de forma predeterminada. Si ha establecido una contraseña, introdúzcala y luego haga clic en
- 4. Haga clic en la pestaña **Red**.
- 5. Realice una de las siguientes acciones:

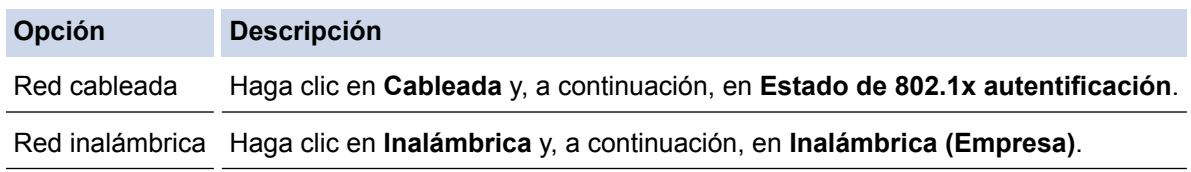

6. Establezca la configuración de autenticación IEEE 802.1x.

- Para activar la autenticación IEEE 802.1x para redes cableadas, seleccione **Activada** para **Estado de 802.1x cableada** en la página **Estado de 802.1x autentificación**.
- Si utiliza la autenticación **EAP-TLS**, debe seleccionar el certificado de cliente que se instaló (que aparecerá con el nombre de certificado) para su verificación desde la lista desplegable **Certificado de cliente**.
- Si selecciona la autenticación **EAP-FAST**, **PEAP**, **EAP-TTLS**, o **EAP-TLS**, seleccione el método de verificación de la lista desplegable **Verificación del certificado del servidor**. Verifique el certificado de servidor utilizando el certificado de CA, importado al equipo por adelantado, que fue emitido por la CA que firmó el certificado del servidor.

Seleccione uno de los siguientes métodos de verificación de la lista desplegable **Verificación del certificado del servidor**:

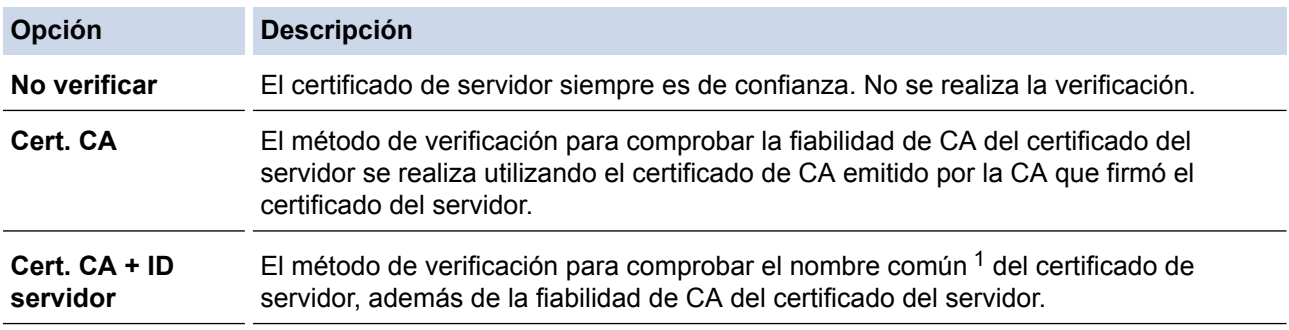

7. Una vez que finalice la configuración, haga clic en **Enviar**.

Para las redes cableadas: luego de la configuración, conecte su equipo a la red compatible con IEEE 802.1x. Luego de unos minutos, imprima el informe de la configuración de la red para comprobar el estado de <**Wired IEEE 802.1x**>.

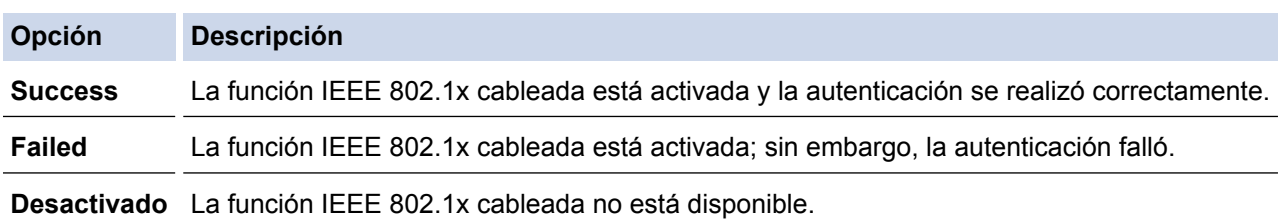

## **Información relacionada**

• [Utilizar la autenticación IEEE 802.1x para una red cableada o inalámbrica](#page-236-0)

<sup>1</sup> La verificación del nombre común compara el nombre común del certificado del servidor con la cadena de caracteres configurada para el **ID del servidor**. Antes de utilizar este método, póngase en contacto con el administrador de sistema para conocer el nombre común del certificado de servidor y luego configure el **ID del servidor**.Valor

<span id="page-240-0"></span> [Inicio](#page-1-0) > [Seguridad](#page-154-0) > [Funciones de seguridad de red](#page-160-0) > [Utilizar la autenticación IEEE 802.1x para una red](#page-236-0) [cableada o inalámbrica](#page-236-0) > Método de autenticación IEEE 802.1x

## **Método de autenticación IEEE 802.1x**

## **LEAP (red inalámbrica)**

El protocolo de autenticación extensible de bajo peso (LEAP) es un método propiedad de EAP desarrollado por Cisco Systems, Inc., que usa un ID de usuario y contraseña para la autenticación.

## **EAP-FAST**

El protocolo de autenticación extensible - autenticación flexible mediante tunelización segura (EAP-FAST) ha sido desarrollado por Cisco Systems, Inc., que usa un ID de usuario y contraseña para la autenticación, y algoritmos de clave simétrica para lograr un proceso de autenticación tunelizado.

El equipo Brother es compatible con los siguientes métodos de autenticación internos:

- EAP-FAST/NONE
- EAP-FAST/MS-CHAPv2
- EAP-FAST/GTC

## **EAP-MD5 (red cableada)**

Protocolo de autenticación extensible: algoritmo de compendio de mensaje 5 (EAP -MD5) usa un ID de usuario y contraseña para la autenticación de respuesta-desafío.

### **PEAP**

El protocolo de autenticación extensible protegido (PEAP), es una versión del método EAP desarrollado por Cisco Systems, Inc., Microsoft® Corporation y RSA Security. PEAP crea una capa de sockets seguros (SSL) encriptado/ túnel de seguridad de capa de transporte (TLS) entre un cliente y un servidor de autenticación para enviar un ID de usuario y contraseña. PEAP provee una autenticación manual entre el servidor y el cliente.

El equipo Brother es compatible con las siguientes autenticaciones internas:

- PEAP/MS-CHAPv2
- PEAP/GTC

#### **EAP-TTLS**

Protocolo de autenticación extensible: seguridad de capa de transporte tunelizado (EAP-TTLS) ha sido desarrollado por Funk Software y Certicom. EAP-TTLS crea un túnel SSL encriptado similar a PEAP, entre un cliente y un servidor de autenticación, para enviar un ID de usuario y contraseña. EAP-TTLS provee una autenticación manual entre el servidor y el cliente.

El equipo Brother es compatible con las siguientes autenticaciones internas:

- EAP-TTLS/CHAP
- EAP-TTLS/MS-CHAP
- EAP-TTLS/MS-CHAPv2
- EAP-TTLS/PAP

#### **EAP-TLS**

Protocolo de autenticación extensible - seguridad de capa de transporte (EAP-TLS) requiere una autenticación de certificado digital tanto en un cliente como en un servidor de autenticación.

## **Información relacionada**

• [Utilizar la autenticación IEEE 802.1x para una red cableada o inalámbrica](#page-236-0)

<span id="page-241-0"></span> [Inicio](#page-1-0) > [Seguridad](#page-154-0) > [Funciones de seguridad de red](#page-160-0) > Almacenamiento del registro de impresión en red

## **Almacenamiento del registro de impresión en red**

- [Información general del almacenamiento del registro en la red](#page-242-0)
- [Establecer la configuración de almacenamiento del registro de impresión en red](#page-243-0) [mediante Administración basada en Web](#page-243-0)
- [Utilice la configuración de detección de errores en el almacenamiento del registro de](#page-245-0) [impresión en red](#page-245-0)

<span id="page-242-0"></span> [Inicio](#page-1-0) > [Seguridad](#page-154-0) > [Funciones de seguridad de red](#page-160-0) > [Almacenamiento del registro de impresión en](#page-241-0) [red](#page-241-0) > Información general del almacenamiento del registro en la red

## **Información general del almacenamiento del registro en la red**

La función de almacenamiento del registro de impresión en red le permite guardar el archivo de registro de impresión desde el equipo Brother a un servidor de red utilizando el protocolo de sistema de archivos de Internet común (CIFS). Puede registrar el ID, el tipo de trabajo de impresión, el nombre del trabajo, el nombre del usuario, la fecha, hora y el número de páginas impresas para cada trabajo de impresión. El CIFS es un protocolo que se ejecuta a través de TCP/IP, permitiendo que los equipos de una red puedan compartir archivos a través de una intranet o de Internet.

Las siguientes funciones de impresión se registran en el registro de impresión:

- Los trabajos de impresión desde su computadora
- Impresión Web Connect
	- La función de almacenamiento del registro de impresión en red es compatible con la autenticación Kerberos y NTLMv2. Debe configurar el protocolo SNTP (servidor de tiempo de red) para la autenticación.
		- Puede configurar el tipo de archivo como TXT o CSV cuando almacena un archivo en el servidor.

## **Información relacionada**

• [Almacenamiento del registro de impresión en red](#page-241-0)

<span id="page-243-0"></span> [Inicio](#page-1-0) > [Seguridad](#page-154-0) > [Funciones de seguridad de red](#page-160-0) > [Almacenamiento del registro de impresión en](#page-241-0) [red](#page-241-0) > Establecer la configuración de almacenamiento del registro de impresión en red mediante Administración basada en Web

## **Establecer la configuración de almacenamiento del registro de impresión en red mediante Administración basada en Web**

- 1. Inicie su navegador web.
- 2. Introduzca "http://dirección IP del equipo/" en la barra de direcciones de su navegador (donde "dirección IP del equipo" es la dirección IP del equipo).

Por ejemplo:

http://192.168.1.2

- 3. No se necesita contraseña de forma predeterminada. Si ha establecido una contraseña, introdúzcala y luego haga clic en  $\rightarrow$
- 4. Haga clic en la pestaña **Administrador**.
- 5. Haga clic en el menú **Guardar registro de impr. en red**.
- 6. En el campo **Registro de impresión**, haga clic en **Activado**.
- 7. Establezca la siguiente configuración:

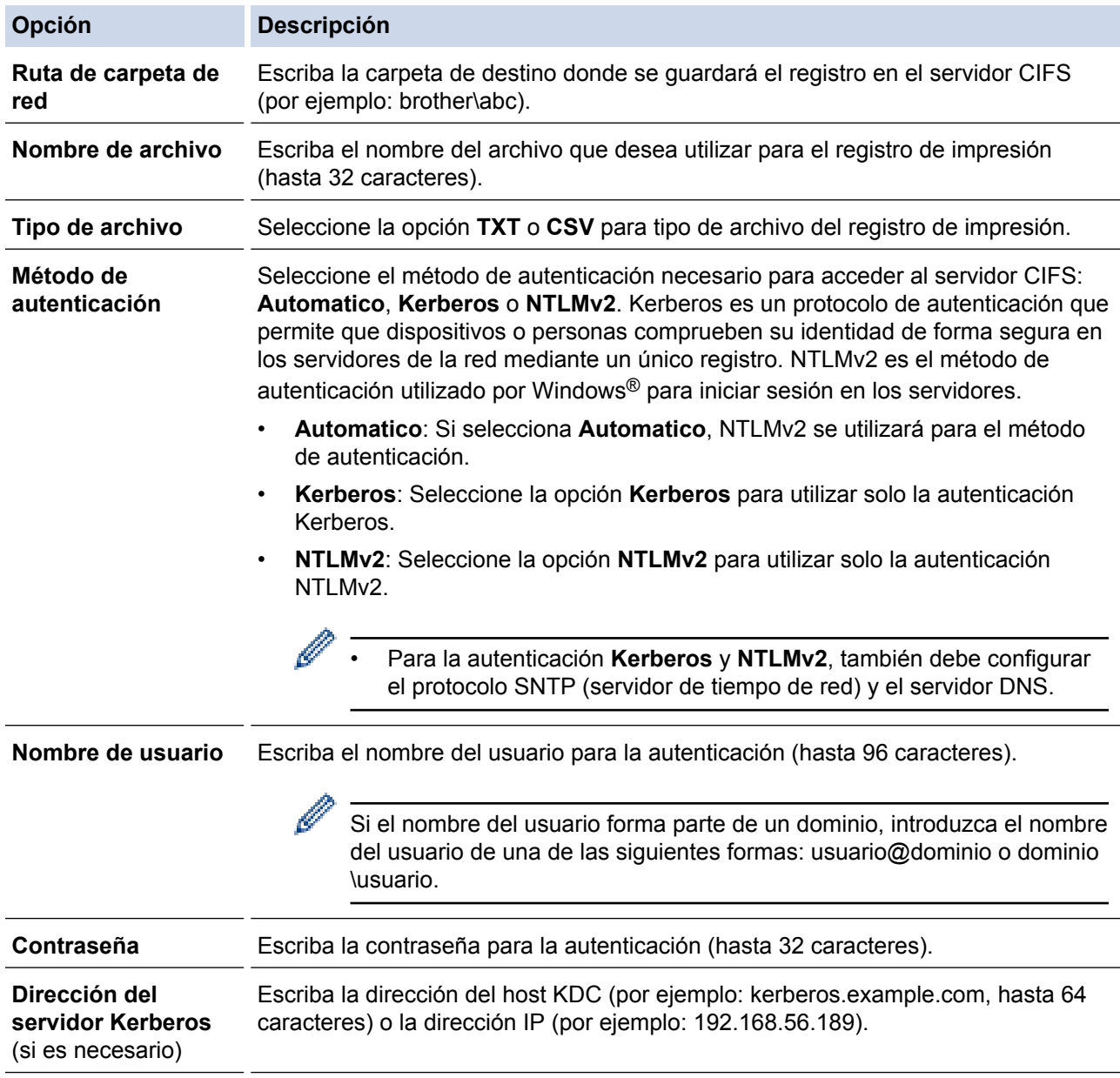

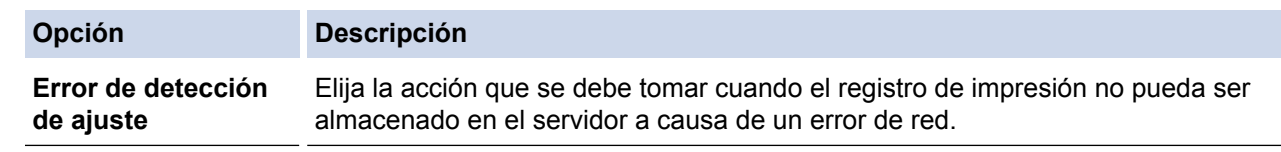

8. En el campo **Estado de la conexión**, confirme el último estado de registro.

También puede confirmar el estado de error en la pantalla LCD de su equipo.

- 9. Haga clic en **Enviar** para ver la página **Registro de impresión de prueba a red**. Para probar los ajustes, haga clic en **Sí** y, a continuación, vaya al siguiente paso. Para omitir la prueba, haga clic en **No**. La configuración se enviará automáticamente.
- 10. El equipo comprobará la configuración.

Ø

11. Si se acepta la configuración, aparecerá **Prueba OK** en la pantalla.

Si aparece **Error de prueba**, compruebe todos los ajustes y, a continuación, haga clic en **Enviar** para que vuelva a aparecer la página de prueba.

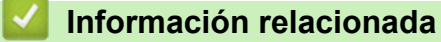

• [Almacenamiento del registro de impresión en red](#page-241-0)

<span id="page-245-0"></span> [Inicio](#page-1-0) > [Seguridad](#page-154-0) > [Funciones de seguridad de red](#page-160-0) > [Almacenamiento del registro de impresión en](#page-241-0) [red](#page-241-0) > Utilice la configuración de detección de errores en el almacenamiento del registro de impresión en red

## **Utilice la configuración de detección de errores en el almacenamiento del registro de impresión en red**

Utilice la configuración de detección de errores para determinar la acción que se debe tomar cuando el registro de impresión no pueda ser almacenado en el servidor a causa de a un error de red.

- 1. Inicie su navegador web.
- 2. Introduzca "http://dirección IP del equipo/" en la barra de direcciones de su navegador (donde "dirección IP del equipo" es la dirección IP del equipo).

Por ejemplo:

http://192.168.1.2

- 3. Haga clic en la pestaña **Administrador**.
- 4. Haga clic en el menú **Guardar registro de impr. en red** de la barra de navegación izquierda.
- 5. En la sección **Error de detección de ajuste**, seleccione la opción **Cancel impresión** o **Ignore regist e imprim**.

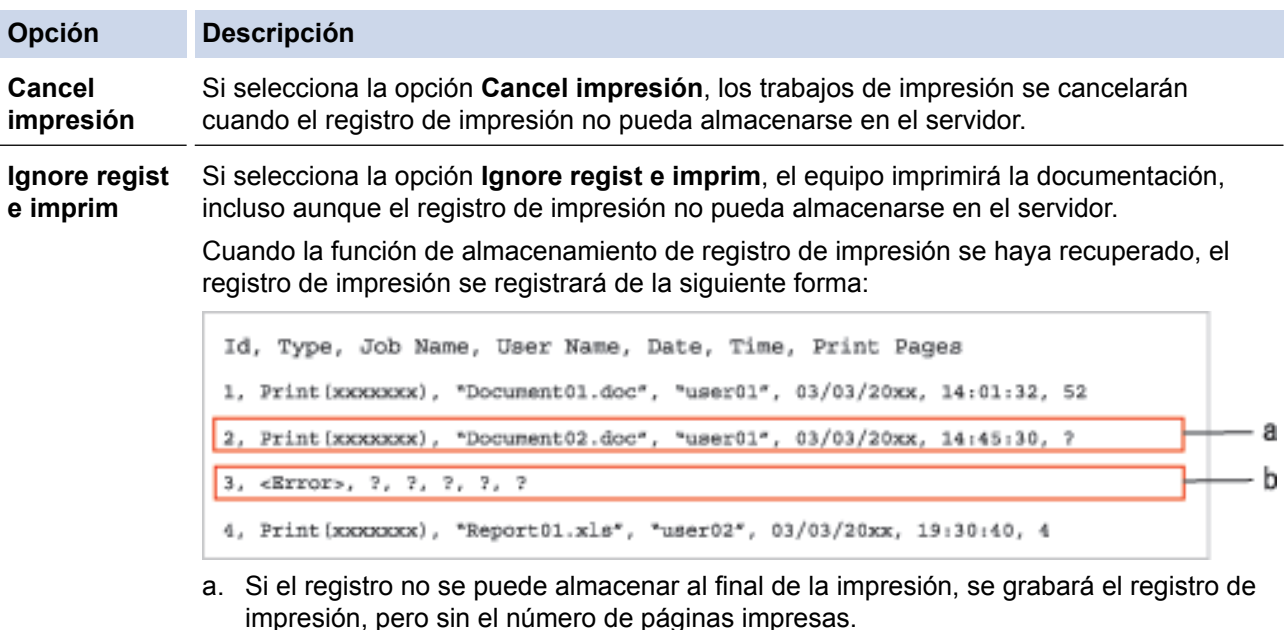

- b. Si el registro de impresión no se puede almacenar al comienzo y al final de la impresión, no se grabará el registro de impresión del trabajo. Una vez que la función se haya recuperado, el error se reflejará en el registro.
- 6. Haga clic en **Enviar** para ver la página **Registro de impresión de prueba a red**. Para probar los ajustes, haga clic en **Sí** y, a continuación, vaya al siguiente paso.

Para omitir la prueba, haga clic en **No**. La configuración se enviará automáticamente.

- 7. El equipo comprobará la configuración.
- 8. Si se acepta la configuración, aparecerá **Prueba OK** en la pantalla.

Si aparece **Error de prueba**, compruebe todos los ajustes y, a continuación, haga clic en **Enviar** para que vuelva a aparecer la página de prueba.

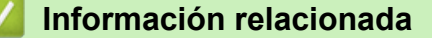

• [Almacenamiento del registro de impresión en red](#page-241-0)

<span id="page-246-0"></span>▲ [Inicio](#page-1-0) > Dispositivos móviles/Web Connect

- [Utilizar Web Services desde el equipo Brother](#page-247-0)
- [Imprimir con Google Cloud Print](#page-248-0)™
- [Imprimir con AirPrint](#page-249-0)
- [Imprimir con Mopria](#page-250-0)™
- [Imprimir desde una dispositivo móvil](#page-251-0)
- [Imprimir usando Comunicación de campo cercano \(NFC\)](#page-252-0)

<span id="page-247-0"></span> [Inicio](#page-1-0) > [Dispositivos móviles/Web Connect](#page-246-0) > Utilizar Web Services desde el equipo Brother

## **Utilizar Web Services desde el equipo Brother**

## **Modelos relacionados**: HL-L6400DW/HL-L6400DWT

Algunos sitios web proporcionan servicios que permiten a los usuarios cargar y ver imágenes y archivos dentro del sitio web. El equipo Brother puede descargar e imprimir las imágenes que ya se cargaron a estos servicios.

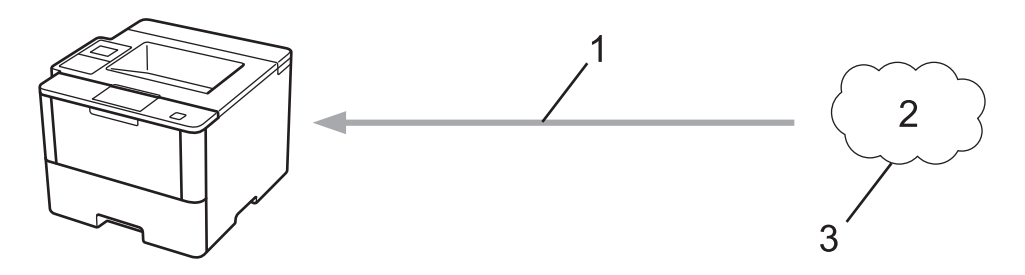

- 1. Impresión
- 2. Fotografías, imágenes, documentos y otros archivos
- 3. Web Service

Desde el equipo Brother puede acceder a los siguientes servicios: Google Drive™, Dropbox, OneDrive® y Box. Más información >> *Guía de Web Connect* Visite la página **Manuales** de su modelo en Brother Solutions Center en [support.brother.com](http://support.brother.com/).

## **Información relacionada**

<span id="page-248-0"></span> [Inicio](#page-1-0) > [Dispositivos móviles/Web Connect](#page-246-0) > Imprimir con Google Cloud Print™

# **Imprimir con Google Cloud Print™**

Google Cloud Print™ es un servicio proporcionado por Google que permite imprimir en una impresora registrada en una cuenta de Google utilizando un dispositivo compatible con la red (como un teléfono móvil o una computadora) sin tener que instalar el controlador de impresora en el dispositivo.

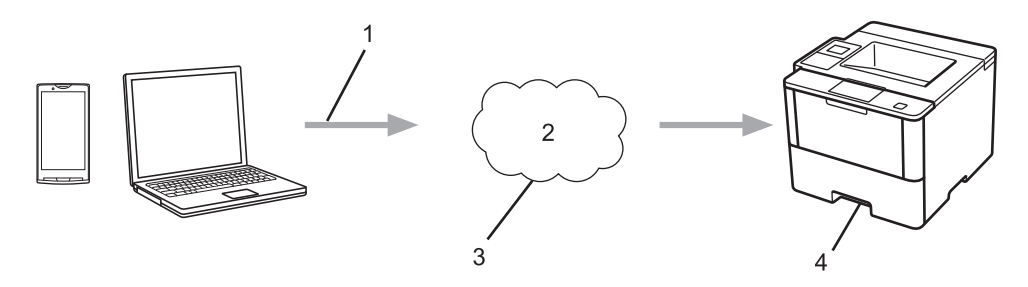

- 1. Orden de impresión
- 2. Internet
- 3. Google Cloud Print™
- 4. Impresión

Más información >> *Guía de Google Cloud Print* Visite la página Manuales de su modelo en Brother Solutions Center en [support.brother.com](http://support.brother.com/).

## **Información relacionada**

<span id="page-249-0"></span> [Inicio](#page-1-0) > [Dispositivos móviles/Web Connect](#page-246-0) > Imprimir con AirPrint

## **Imprimir con AirPrint**

Utilice Brother AirPrint para imprimir fotografías, correos electrónicos, páginas web y documentos de forma inalámbrica desde un iPad, iPhone e iPod touch sin tener que instalar un controlador de impresora en el dispositivo.

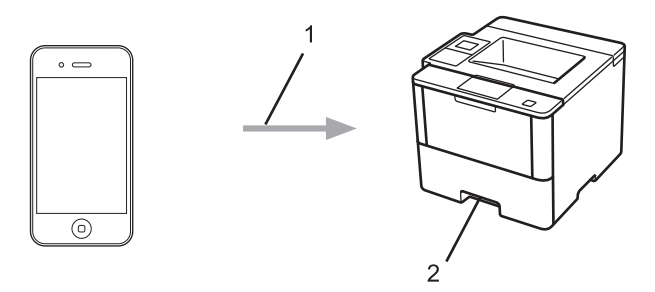

- 1. Orden de impresión
- 2. Fotografías, correos electrónicos, páginas web y documentos impresos

Más información >> *Guía de AirPrint* Visite la página Manuales de su modelo en Brother Solutions Center en [support.brother.com](http://support.brother.com/).

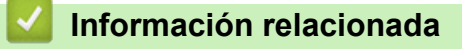

<span id="page-250-0"></span> [Inicio](#page-1-0) > [Dispositivos móviles/Web Connect](#page-246-0) > Imprimir con Mopria™

# **Imprimir con Mopria™**

El servicio de impresión Mopria™ es una función de impresión para dispositivos móviles Android™ (versión Android™ 4.4 o posterior), desarrollada por Mopria™ Alliance. Este servicio permite conectar un dispositivo a la misma red que su equipo e imprimir sin necesidad de configurar opciones adicionales. Muchas aplicaciones nativas de Android™, incluidas Google Chrome™, Gmail y Galería, son compatibles con la impresión.

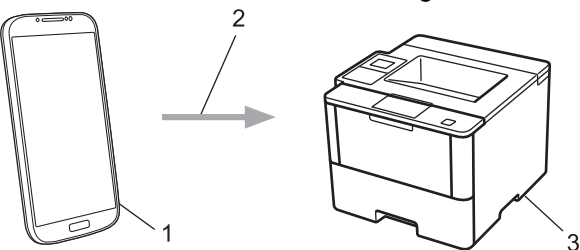

- 1. Android™ 4.4 o posterior
- 2. Conexión Wi-Fi®
- 3. El equipo Brother

Debe descargar el servicio de impresión de Mopria™ desde la aplicación Google Play™ e instalarlo en su dispositivo Android™. Asegúrese de activar el servicio antes de usar esta función.

## **Información relacionada**

<span id="page-251-0"></span>■ [Inicio](#page-1-0) > [Dispositivos móviles/Web Connect](#page-246-0) > Imprimir desde una dispositivo móvil

## **Imprimir desde una dispositivo móvil**

Utilice Brother iPrint&Scan para imprimir desde diferentes dispositivos móviles.

Para dispositivos Android<sup>™</sup>

Brother iPrint&Scan permite utilizar las funciones del equipo Brother directamente desde un dispositivo Android™ sin utilizar una computadora.

Descargue e instale Brother iPrint&Scan desde Google Play™.

• Para dispositivos iOS

Brother iPrint&Scan permite utilizar las funciones del equipo Brother directamente desde un iPhone, iPod touch, iPad e iPad mini.

Descargue e instale Brother iPrint&Scan desde App Store.

Para dispositivos Windows Phone<sup>®</sup>

Brother iPrint&Scan permite utilizar las funciones del equipo Brother directamente desde un dispositivo Windows Phone® sin utilizar una computadora.

Descargue e instale Brother iPrint&Scan desde Windows Phone® Store (Windows Phone® Marketplace).

Más información >> *Guía de impresión y escaneado con dispositivos móviles para Brother iPrint&Scan* Visite la página **Manuales** de su modelo en Brother Solutions Center en [support.brother.com.](http://support.brother.com/)

## **Información relacionada**
[Inicio](#page-1-0) > [Dispositivos móviles/Web Connect](#page-246-0) > Imprimir usando Comunicación de campo cercano (NFC)

# **Imprimir usando Comunicación de campo cercano (NFC)**

#### **Modelos relacionados**: HL-L6400DW/HL-L6400DWT

NFC (Near-Field Communication) es una tecnología que permite realizar transacciones simples, intercambios de datos y conexiones inalámbricas entre dos dispositivos que se encuentran a corta distancia el uno del otro.

Si el dispositivo Android™ dispone de la función NFC, puede imprimir datos (fotografías, archivos PDF, archivos de texto, páginas web y mensajes de correo electrónico) desde el dispositivo colocándolo junto al logotipo de NFC ubicado en el lado derecho del panel de control del equipo.

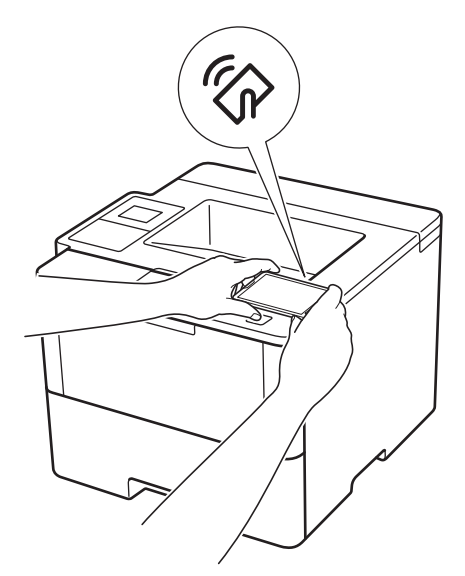

Debe descargar e instalar Brother iPrint&Scan en el dispositivo Android™ para utilizar esta función. Más información >> *Guía de impresión y escaneado con dispositivos móviles para Brother iPrint&Scan* Visite la página **Manuales** de su modelo en Brother Solutions Center en [support.brother.com.](http://support.brother.com/)

#### **Información relacionada**

• [Dispositivos móviles/Web Connect](#page-246-0)

<span id="page-253-0"></span>■ [Inicio](#page-1-0) > Solución de problemas

# **Solución de problemas**

Utilice esta sección para resolver problemas típicos que pueda encontrar cuando utiliza su equipo Brother. Puede solucionar la mayoría de los problemas por su cuenta.

### **IMPORTANTE**

Ø

Para obtener ayuda técnica, debe llamar al país donde adquirió el equipo. Las llamadas deben realizarse desde ese país.

El uso de consumibles de marcas distintas de Brother puede afectar a la calidad de la impresión, el rendimiento del hardware y la fiabilidad del equipo.

Si necesita más avuda, vaya a Brother Solutions Center en [support.brother.com](http://support.brother.com/).

Primero, verifique las siguientes acciones:

- El cable de alimentación del equipo está conectado correctamente y el equipo está encendido. **▶▶** Guía de *configuración rápida*
- Se han quitado todas los materiales de protección. >> *Guía de configuración rápida*
- El papel se ha cargado correctamente en la bandeja de papel.
- Los cables de interfaz están conectados de manera segura al equipo y al computadora, o la conexión inalámbrica está configurada en el equipo y en su computadora.
- Mensajes de error y mantenimiento

Si no pudo solucionar el problema con las verificaciones, identifique el problema y, a continuación,  $\rightarrow$ *Información relacionada*

#### **Información relacionada**

- [Mensajes de error y mantenimiento](#page-254-0)
- [Atascos de papel](#page-263-0)
- [Problemas de impresión](#page-275-0)
- [Mejorar la calidad de impresión](#page-278-0)
- [Problemas de red](#page-283-0)
- [Otros problemas](#page-296-0)
- [Consultar la información del equipo](#page-298-0)
- [Funciones de restauración](#page-300-0)

<span id="page-254-0"></span> [Inicio](#page-1-0) > [Solución de problemas](#page-253-0) > Mensajes de error y mantenimiento

#### **Mensajes de error y mantenimiento**

#### (HL-L6400DW/HL-L6400DWT)

Si en la pantalla LCD se muestran errores y su dispositivo Android™ es compatible con la función NFC, acerque el dispositivo al logotipo de NFC en su equipo Brother para acceder a Brother Solutions Center y acceder a las preguntas más frecuentes desde su dispositivo. (Se aplicarán las tarifas de datos y mensajes de su proveedor de telefonía celular.)

Asegúrese de que la función NFC esté activada tanto en su equipo Brother como en su dispositivo Android™.

Al igual que con cualquier producto de oficina sofisticado, pueden producirse errores que provoquen la sustitución de artículos de oficina. Si ocurriera, el equipo identifica el error y solicita un mantenimiento rutinario y muestra el mensaje adecuado. La tabla muestra los mensajes de error y mantenimiento más comunes.

Siga las instrucciones en la columna **Acción** para solucionar el error y quitar el mensaje.

Puede corregir la mayoría de los errores y realizar el mantenimiento rutinario por sí mismo/a. Si necesita más consejos: Visite [support.brother.com](http://support.brother.com/) y haga clic en **Preguntas frecuentes y Solución de problemas**.

#### **HL-L6250DW**

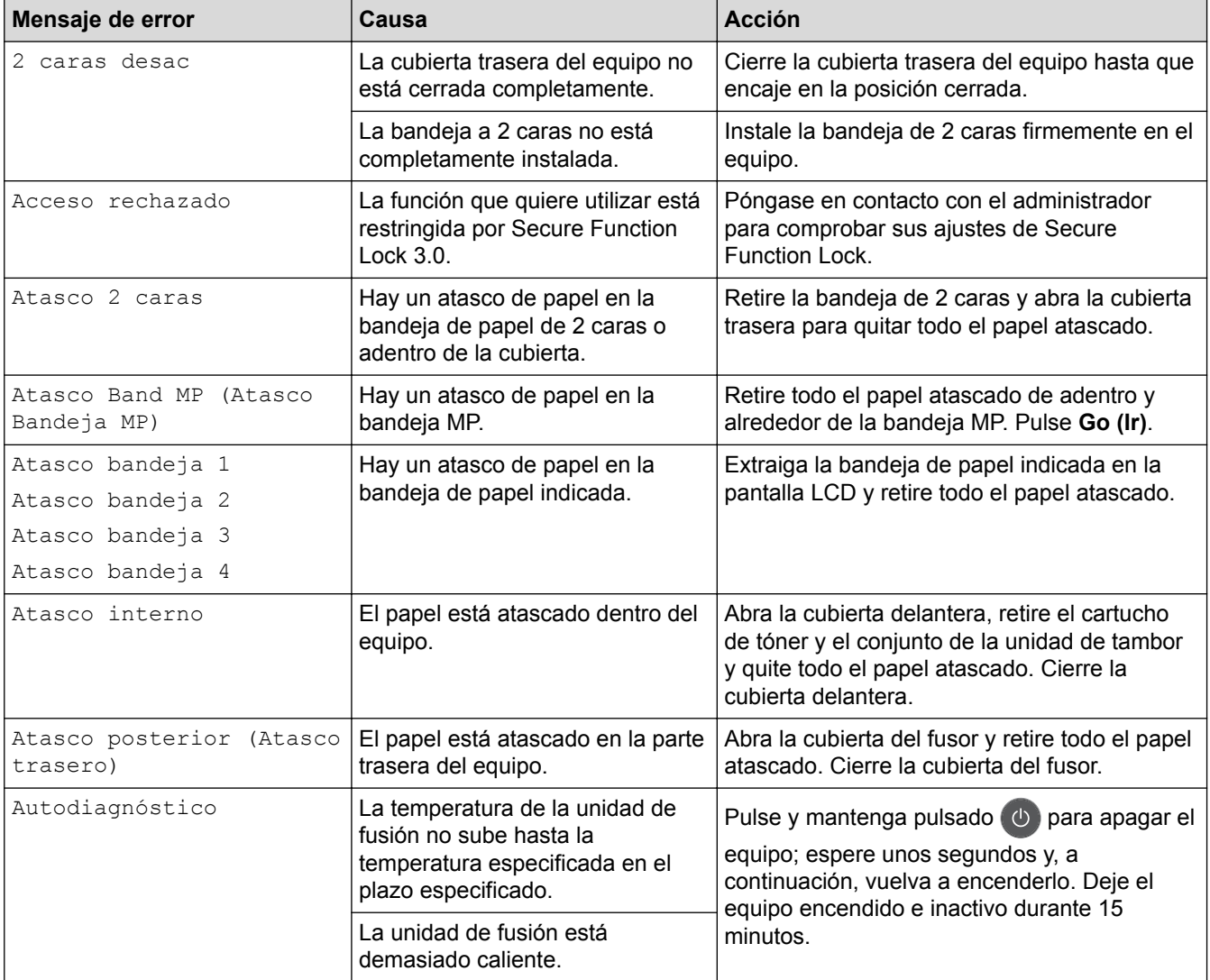

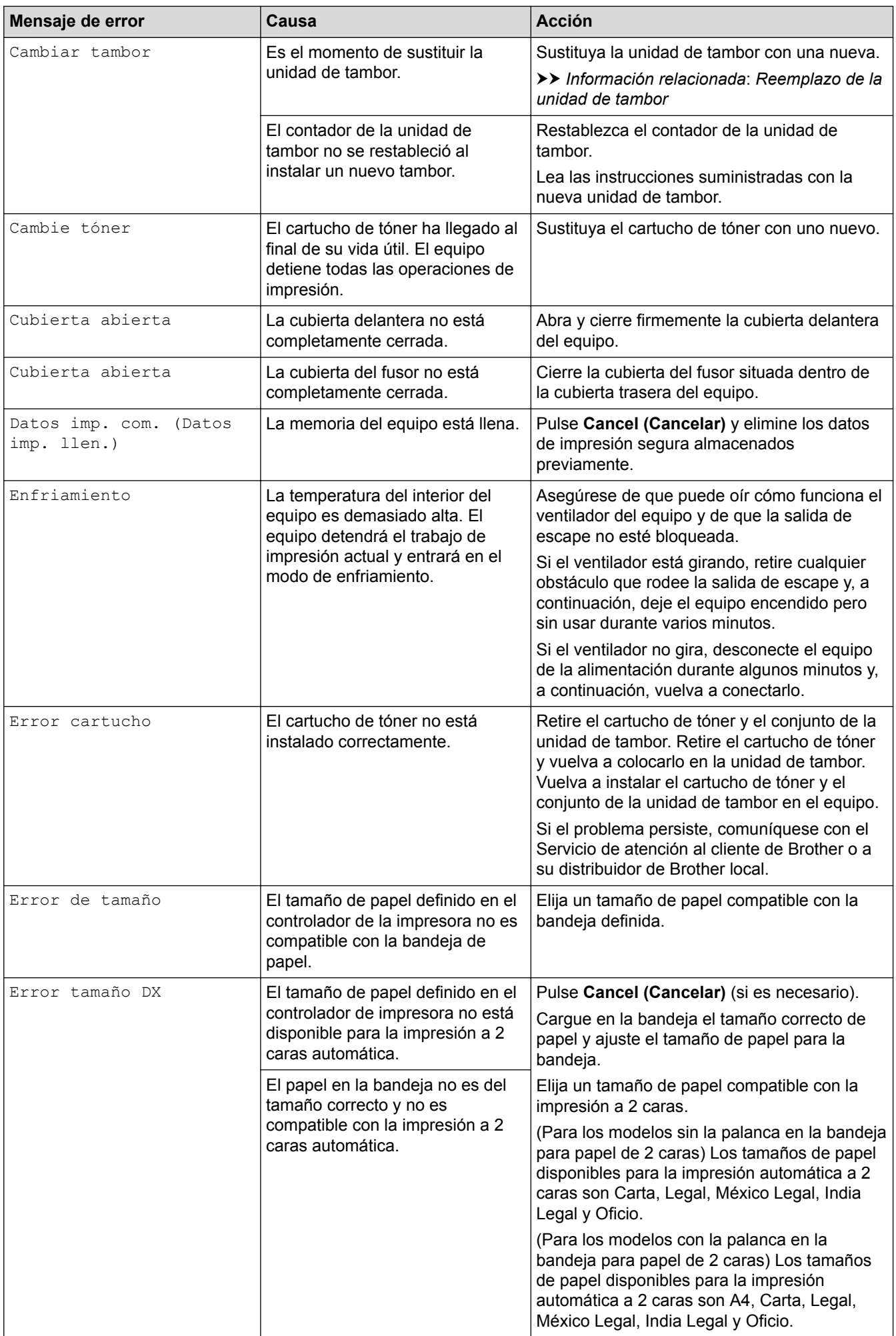

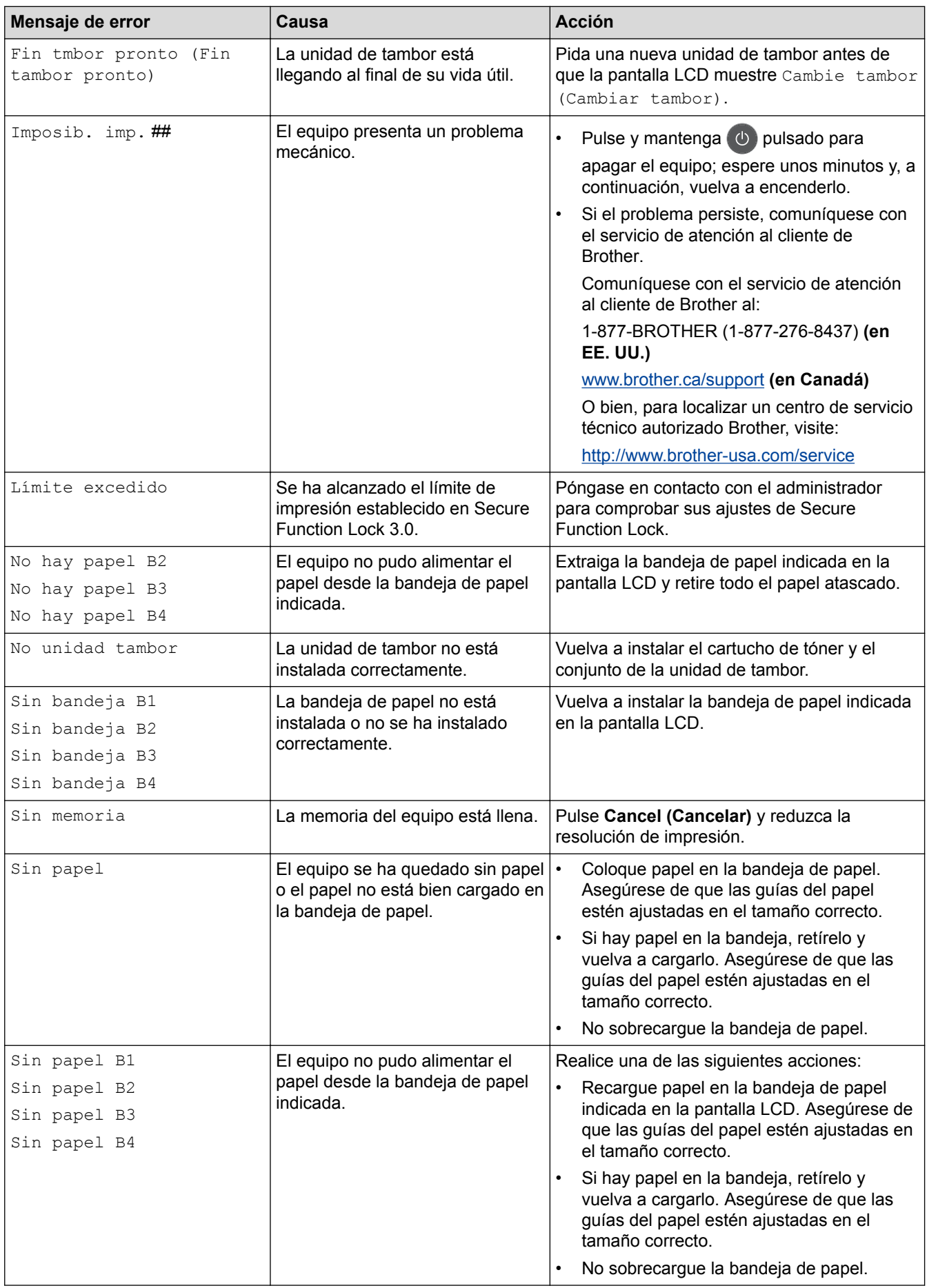

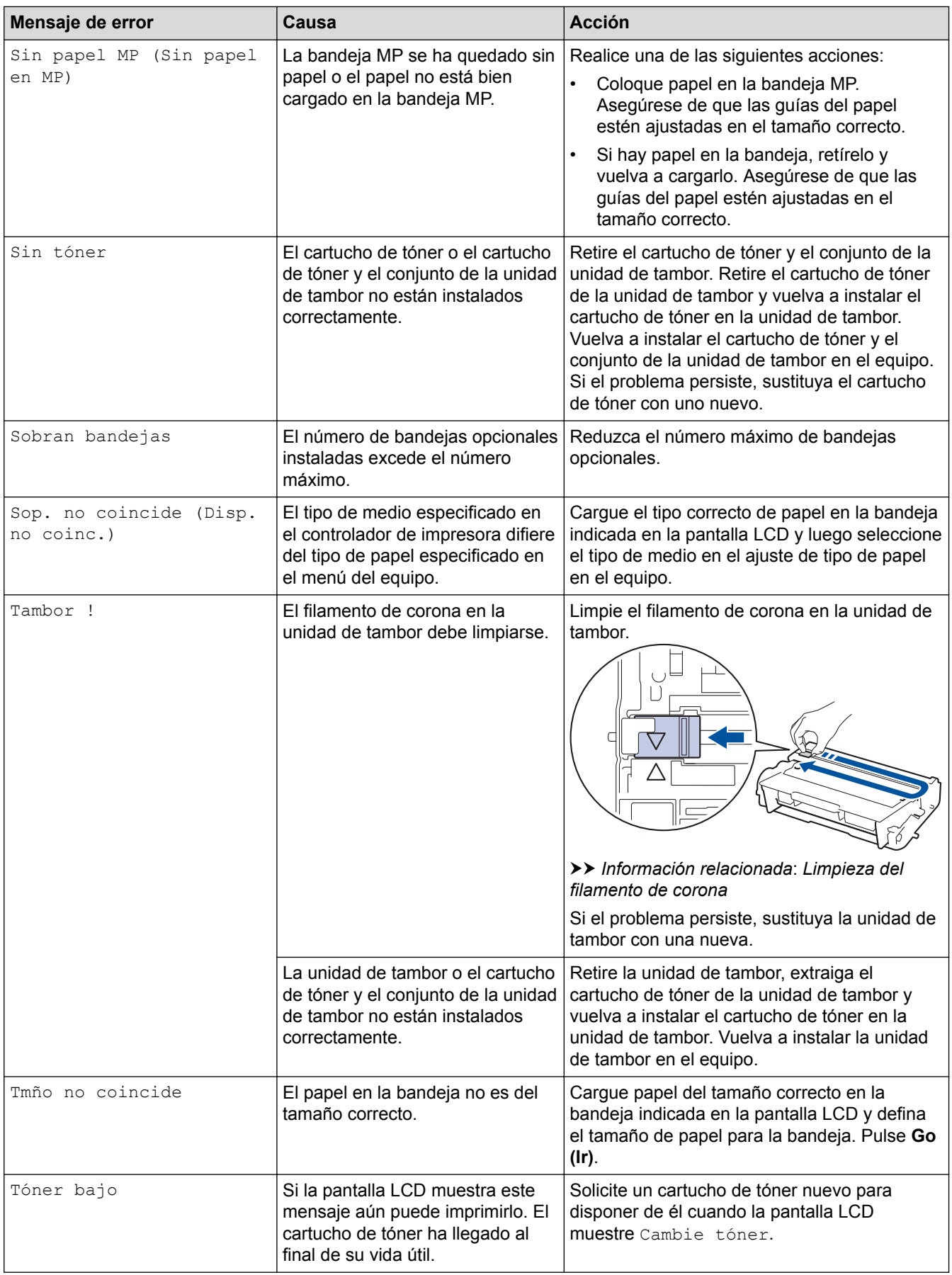

### **HL-L6400DW/HL-L6400DWT**

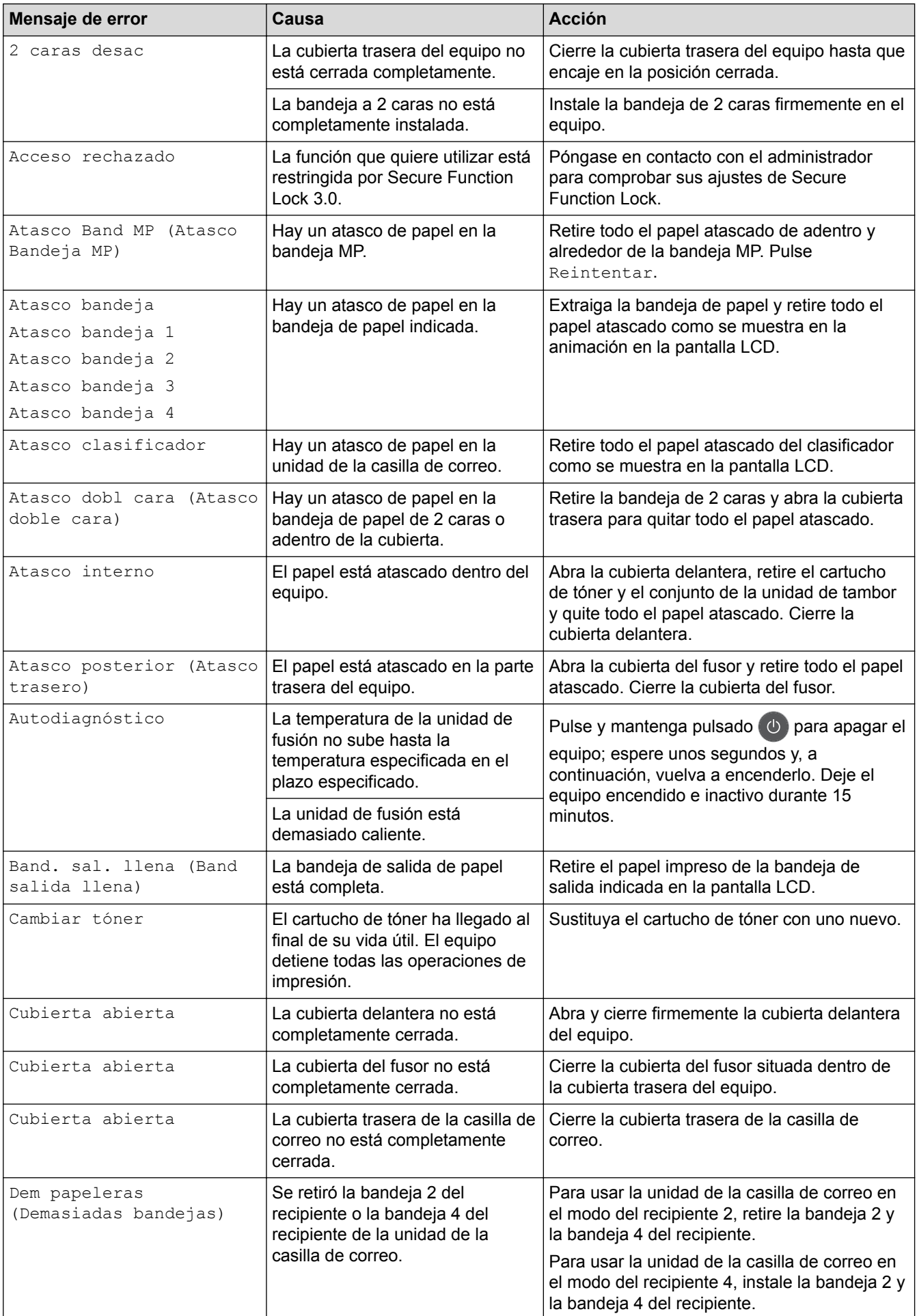

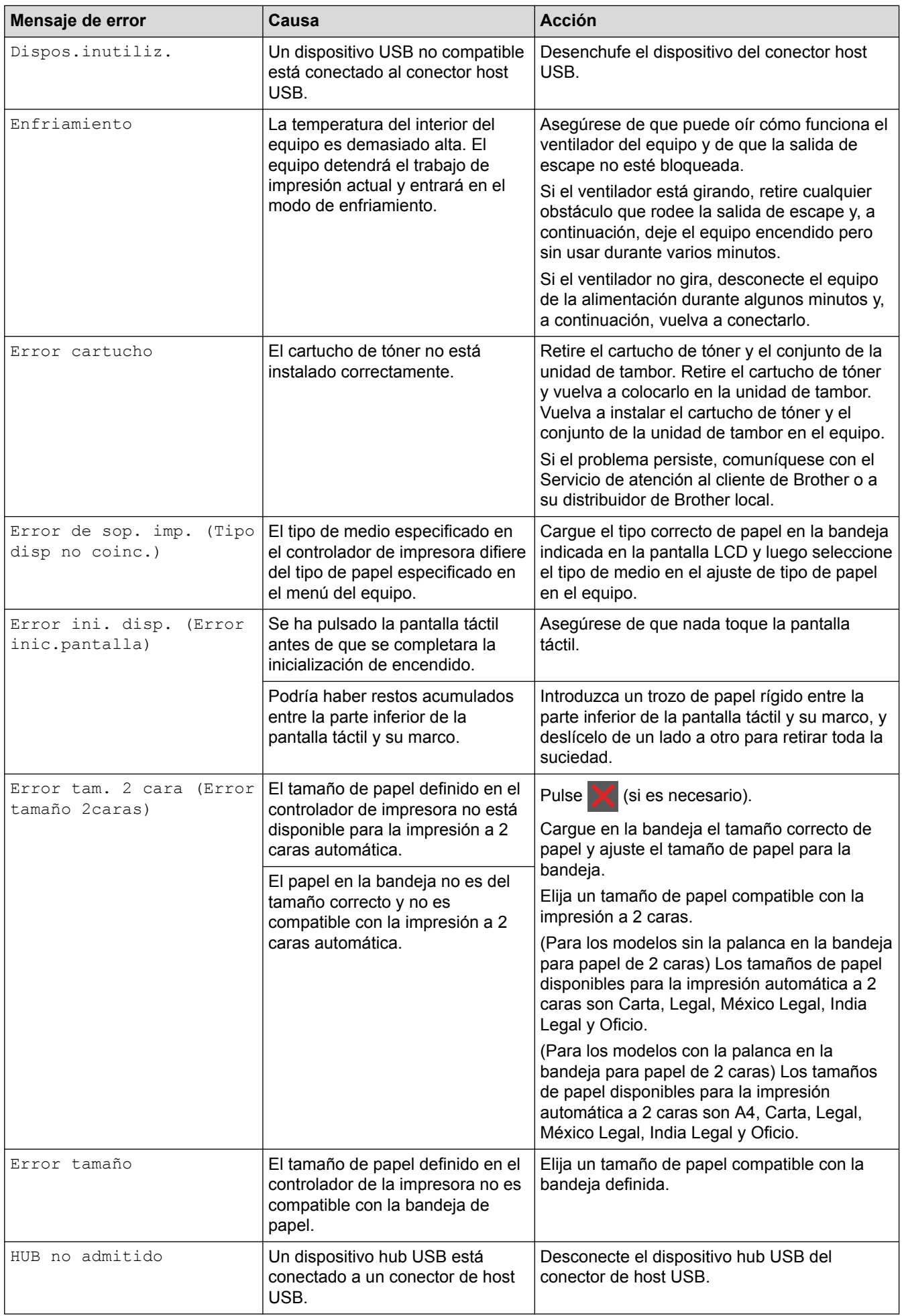

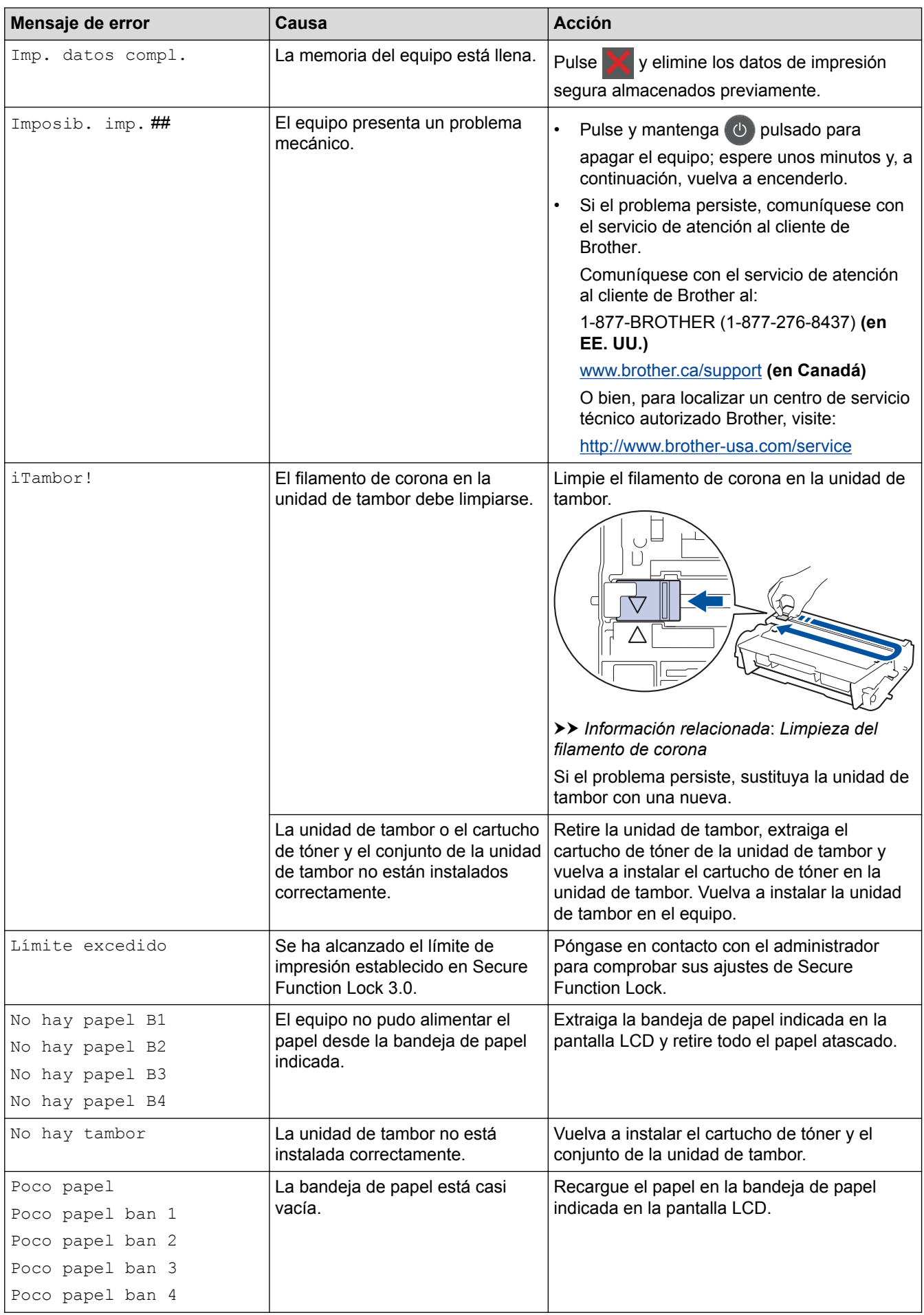

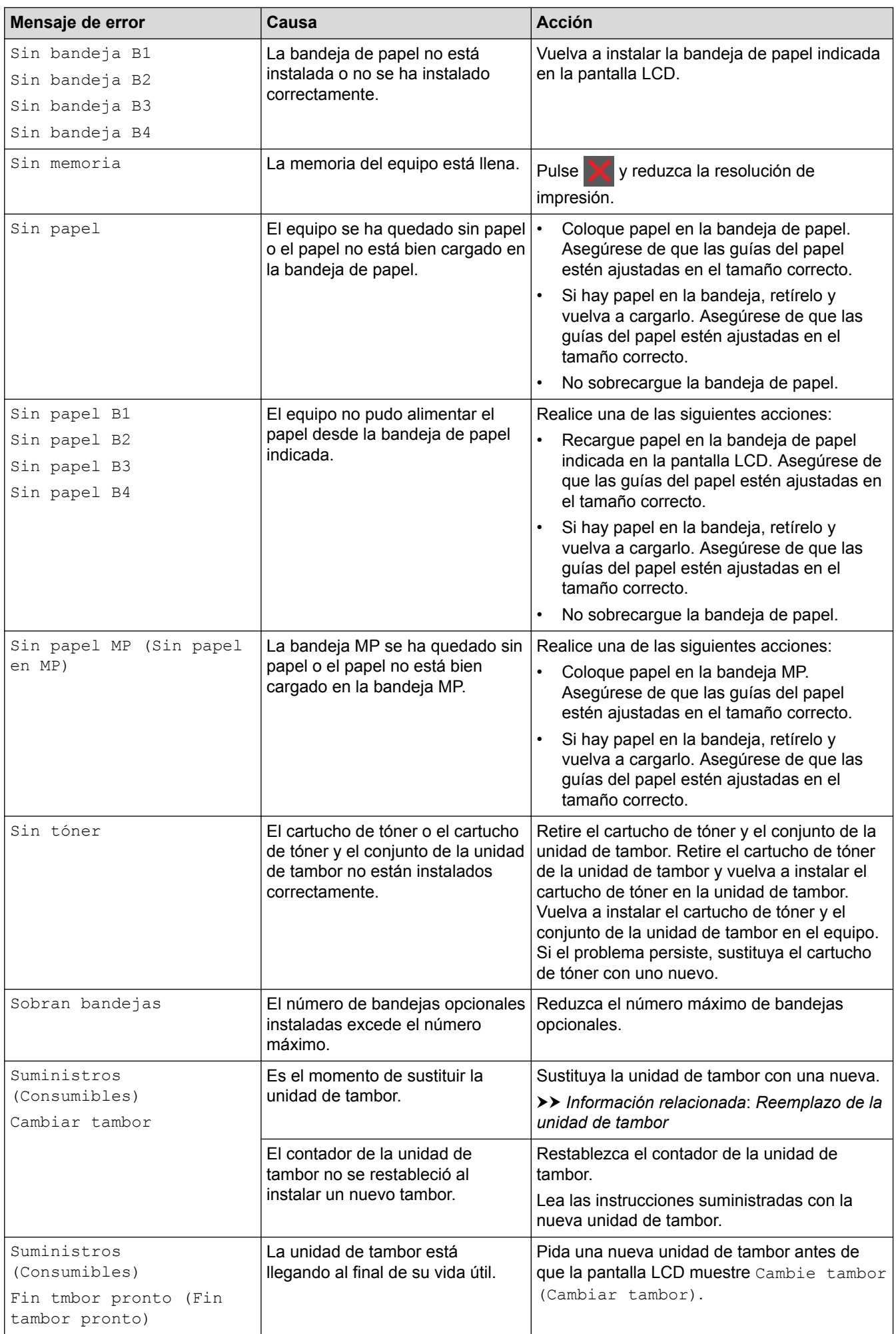

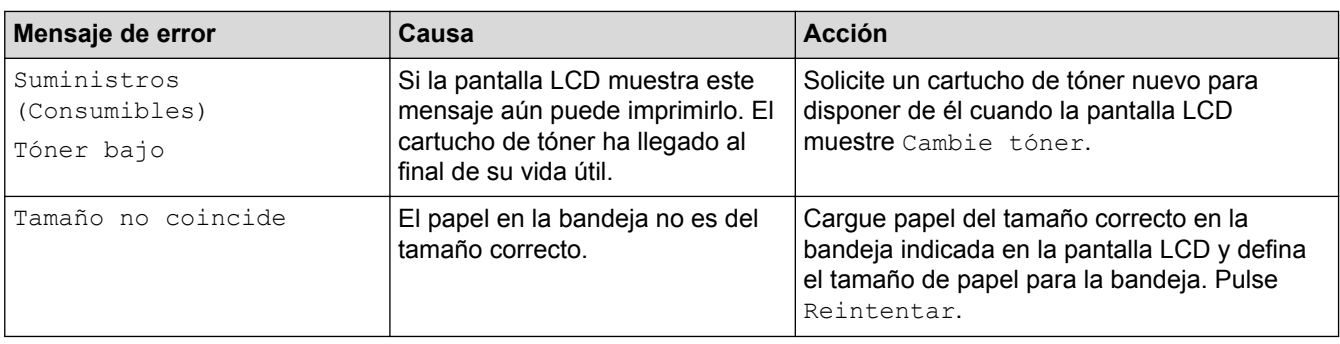

- [Solución de problemas](#page-253-0)
- [Sustitución de consumibles](#page-304-0)
- [Cargar e imprimir utilizando la bandeja de papel](#page-28-0)
- [Cargar e imprimir con la bandeja multipropósito \(bandeja MP\)](#page-35-0)
- [Reemplazo de la unidad de tambor](#page-309-0)
- [Limpieza del filamento de corona](#page-316-0)

<span id="page-263-0"></span> [Inicio](#page-1-0) > [Solución de problemas](#page-253-0) > Atascos de papel

## **Atascos de papel**

Retire siempre el papel restante de la bandeja y enderece la pila cuando agregue nuevo papel. Esto ayuda a evitar que ingresen varias hojas de papel a la vez en el equipo y evita los atascos de papel.

- [Hay un atasco de papel en la bandeja MP](#page-264-0)
- [El papel está atascado en la bandeja de papel](#page-265-0)
- [Papel atascado en la parte posterior del equipo](#page-267-0)
- [El papel está atascado dentro del equipo](#page-269-0)
- [El papel está atascado en la bandeja a 2 caras](#page-271-0)
- [Hay un atasco de papel en la unidad de la casilla de correo](#page-273-0)

<span id="page-264-0"></span> [Inicio](#page-1-0) > [Solución de problemas](#page-253-0) > [Atascos de papel](#page-263-0) > Hay un atasco de papel en la bandeja MP

# **Hay un atasco de papel en la bandeja MP**

Si el panel de control del equipo o el Status Monitor indican que hay un atasco en la bandeja del equipo, realice los siguientes pasos:

- 1. Retire el papel de la bandeja MP.
- 2. Retire cualquier papel atascado adentro y alrededor de la bandeja MP.

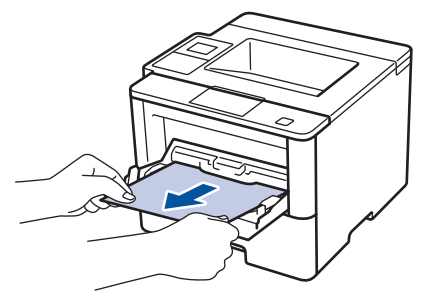

- 3. Agite la pila de papel y luego vuélvala a colocar en la bandeja MP.
- 4. Recargue el papel en la bandeja MP y asegúrese de que el papel permanezca debajo de la altura máxima de la guía de papel (1) en ambos lados de la bandeja.

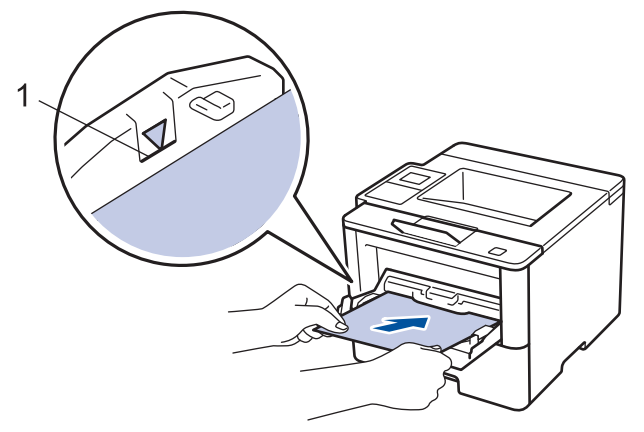

- 5. Realice uno de los siguientes pasos:
	- (HL-L6250DW)

Pulse **Go (Ir)** para iniciar la impresión.

• (HL-L6400DW/HL-L6400DWT)

Pulse [Reintentar] para iniciar la impresión.

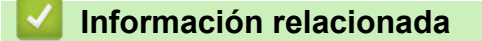

<span id="page-265-0"></span> [Inicio](#page-1-0) > [Solución de problemas](#page-253-0) > [Atascos de papel](#page-263-0) > El papel está atascado en la bandeja de papel

### **El papel está atascado en la bandeja de papel**

Si el panel de control del equipo o el Status Monitor indican que hay un atasco en la bandeja de papel, realice los siguientes pasos:

1. Extraiga la bandeja de papel completamente fuera del equipo.

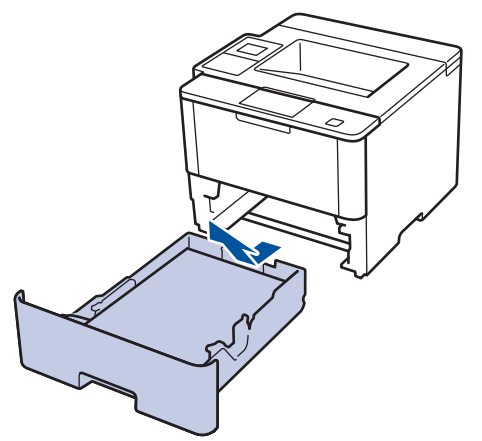

2. Lentamente extraiga el papel atascado.

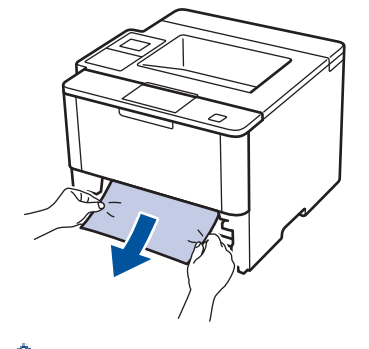

Si tira hacia abajo el papel atascado con ambas manos, podrá retirar el papel más fácilmente.

3. Separe la pila de papel para prevenir más atascos y deslice las guías del papel para que se ajuste al tamaño del papel.

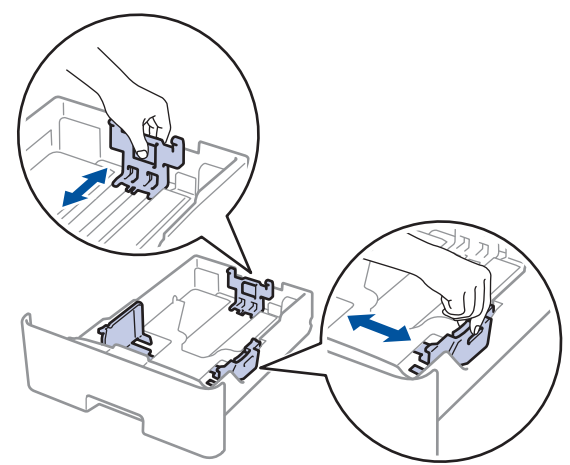

4. Asegúrese de que el papel no supere la marca de nivel máximo del papel  $(\mathbf{v} \cdot \mathbf{v})$ .

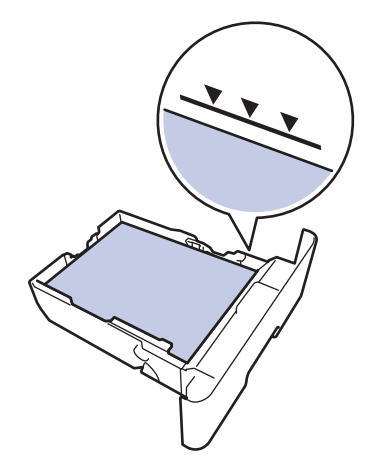

5. Coloque la bandeja de papel firmemente en el equipo.

#### **Información relacionada** ╿┙

<span id="page-267-0"></span> [Inicio](#page-1-0) > [Solución de problemas](#page-253-0) > [Atascos de papel](#page-263-0) > Papel atascado en la parte posterior del equipo

# **Papel atascado en la parte posterior del equipo**

Si el panel de control del equipo o el Status Monitor indican que hay un atasco en la parte de atrás del equipo (trasera), realice los siguientes pasos:

- 1. Deje el equipo encendido por 10 minutos para que el ventilador interno enfríe las partes extremadamente calientes dentro del equipo.
- 2. Abra la cubierta trasera.

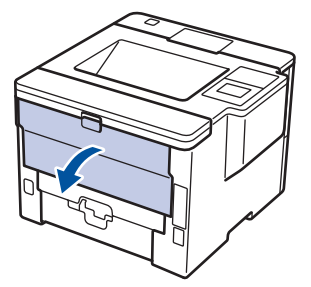

3. Tire de las palancas verdes en los lados izquierdo y derecho hacia usted para liberar la cubierta del fusor.

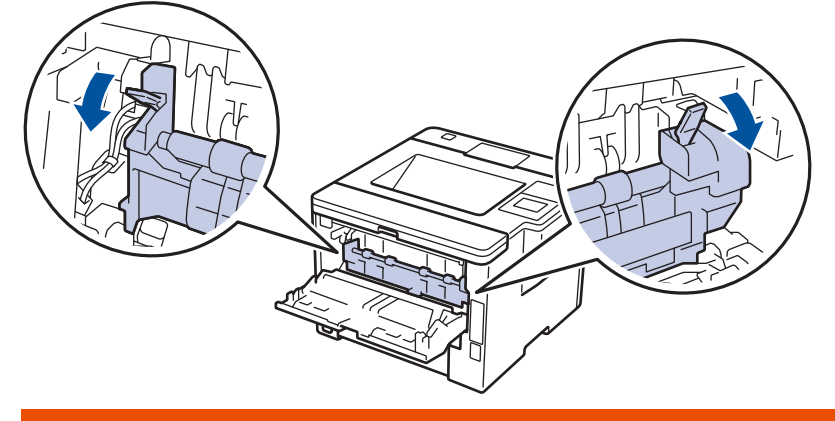

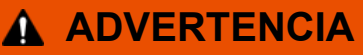

#### SUPERFICIE CALIENTE

Las piezas internas del equipo estarán extremadamente calientes. Espere que el equipo se enfríe antes de tocarlas.

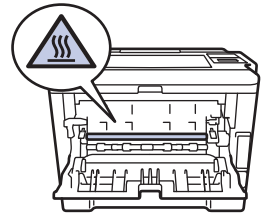

4. Use ambas manos para extraer suavemente del papel atascado y quitarlo de la unidad de fusión.

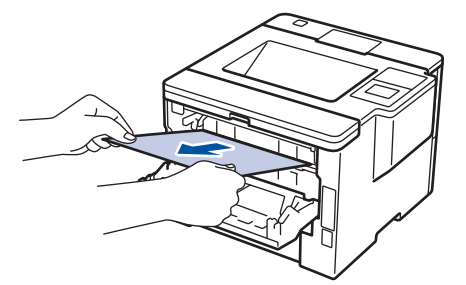

5. Cierre la cubierta de fusión.

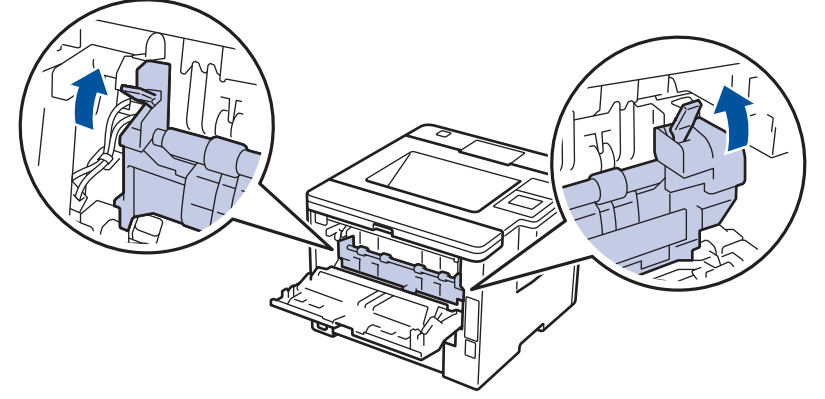

6. Cierre la cubierta trasera hasta que encaje en la posición cerrada.

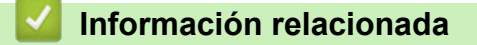

<span id="page-269-0"></span> [Inicio](#page-1-0) > [Solución de problemas](#page-253-0) > [Atascos de papel](#page-263-0) > El papel está atascado dentro del equipo

# **El papel está atascado dentro del equipo**

Si el panel de control del equipo o el Status Monitor indica que hay un atasco dentro del equipo, realice los siguientes pasos:

- 1. Deje el equipo encendido por 10 minutos para que el ventilador interno enfríe las partes extremadamente calientes dentro del equipo.
- 2. Abra la cubierta delantera.

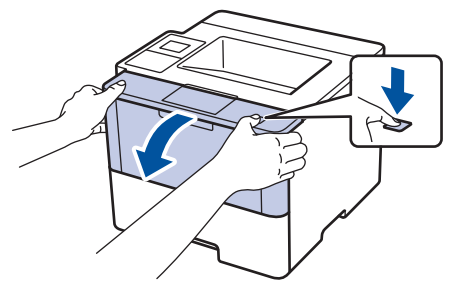

3. Retire el cartucho de tóner y el conjunto de la unidad de tambor.

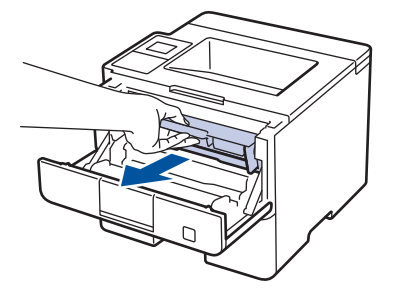

# **ADVERTENCIA**

#### SUPERFICIE CALIENTE

Las piezas internas del equipo estarán extremadamente calientes. Espere que el equipo se enfríe antes de tocarlas.

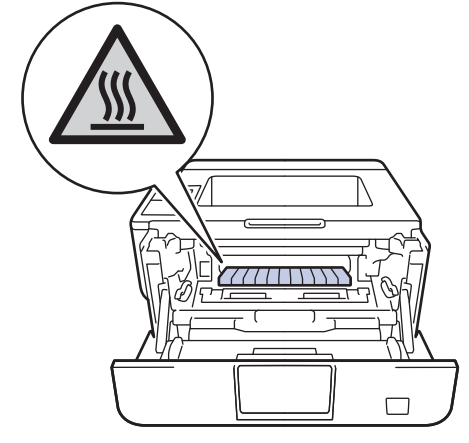

4. Saque el papel atascado lentamente.

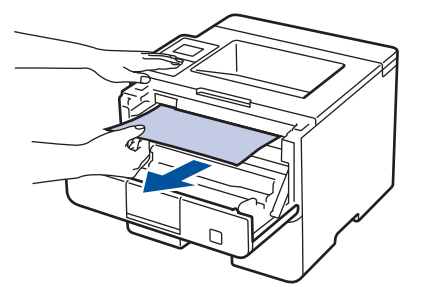

5. Instale el cartucho de tóner y el conjunto de la unidad de tambor en el equipo.

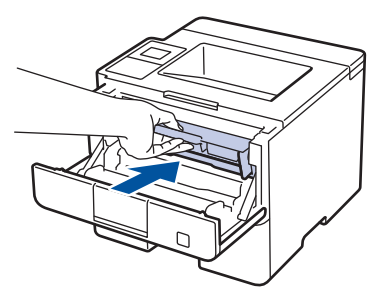

6. Cierre la cubierta delantera.

# **Información relacionada**

<span id="page-271-0"></span> [Inicio](#page-1-0) > [Solución de problemas](#page-253-0) > [Atascos de papel](#page-263-0) > El papel está atascado en la bandeja a 2 caras

# **El papel está atascado en la bandeja a 2 caras**

Si el panel de control del equipo o el Status Monitor indican que hay un atasco en la bandeja de papel a 2 caras, realice lo siguiente:

- 1. Deje el equipo encendido durante 10 minutos para que el ventilador interno enfríe las partes extremadamente calientes dentro del equipo.
- 2. Extraiga la bandeja de papel completamente fuera del equipo.

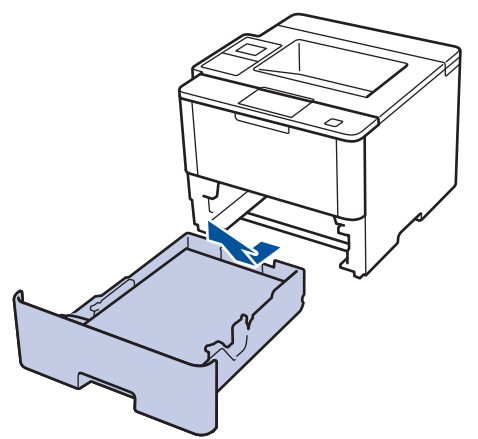

3. En la parte trasera del equipo, extraiga la bandeja a 2 caras completamente del equipo.

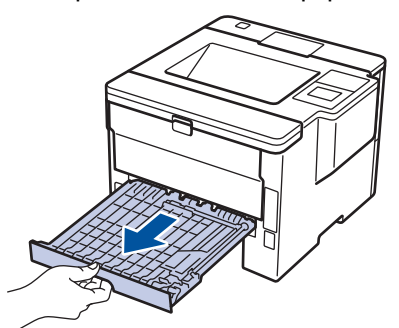

4. Extraiga el papel atascado del equipo o de la bandeja a 2 caras.

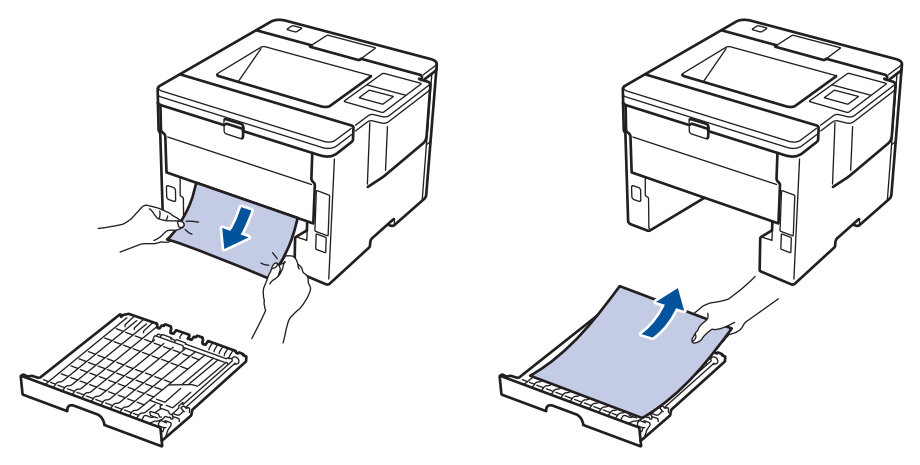

5. Retire el papel que pueda haber quedado atascado debajo del equipo debido a la electricidad estática.

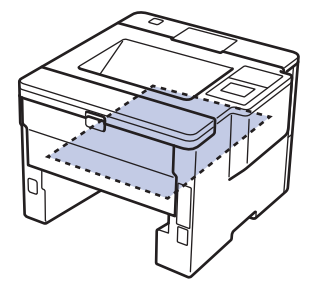

6. Si el papel no se atasca dentro de la bandeja a 2 caras, abra la cubierta trasera.

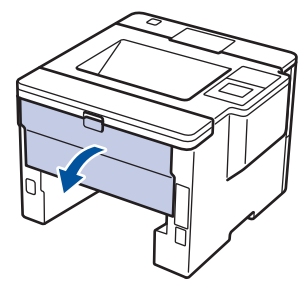

# **ADVERTENCIA**

#### SUPERFICIE CALIENTE

Las partes internas del equipo estarán extremadamente calientes. Espere que el equipo se enfríe antes de tocarlo.

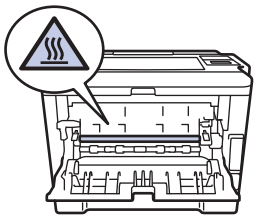

7. Utilice ambas manos para extraer suavemente el papel atascado de la parte trasera del equipo.

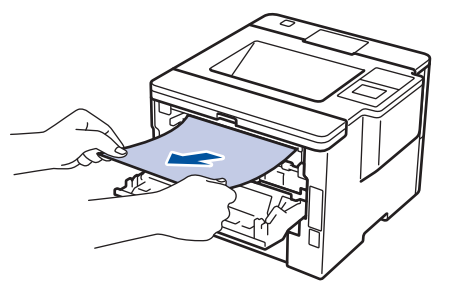

- 8. Cierre la cubierta trasera hasta que encaje en la posición cerrada.
- 9. Coloque la bandeja a 2 caras firmemente en la parte trasera del equipo.
- 10. Coloque la bandeja de papel firmemente en la parte frontal del equipo.

#### **Información relacionada**

<span id="page-273-0"></span> [Inicio](#page-1-0) > [Solución de problemas](#page-253-0) > [Atascos de papel](#page-263-0) > Hay un atasco de papel en la unidad de la casilla de correo

# **Hay un atasco de papel en la unidad de la casilla de correo**

**Modelos relacionados**: HL-L6400DW/HL-L6400DWT

Si el panel de control del equipo o el Status Monitor indican que hay un atasco en la unidad de la casila de correo, realice los siguientes pasos:

1. Extraiga el papel atascado de la papelera del clasificador indicada en la pantalla LCD.

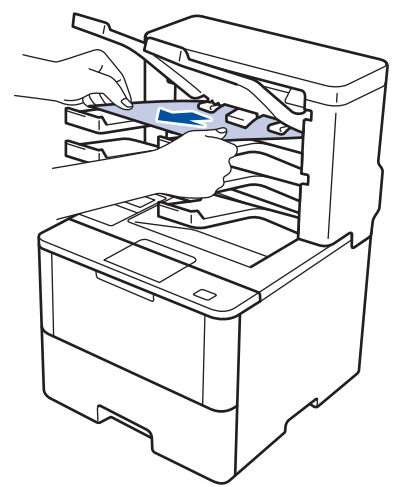

2. Si el error persiste, abra la cubierta trasera del clasificador.

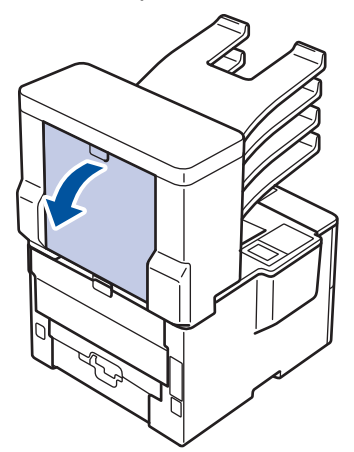

3. Extraiga el papel atascado de la unidad del clasificador.

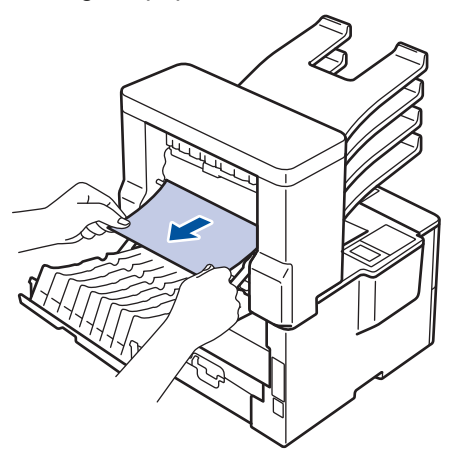

4. Cierre la cubierta trasera el clasificador hasta que se trabe en la posición de cerrado.

• [Atascos de papel](#page-263-0)

∣√

<span id="page-275-0"></span> [Inicio](#page-1-0) > [Solución de problemas](#page-253-0) > Problemas de impresión

# **Problemas de impresión**

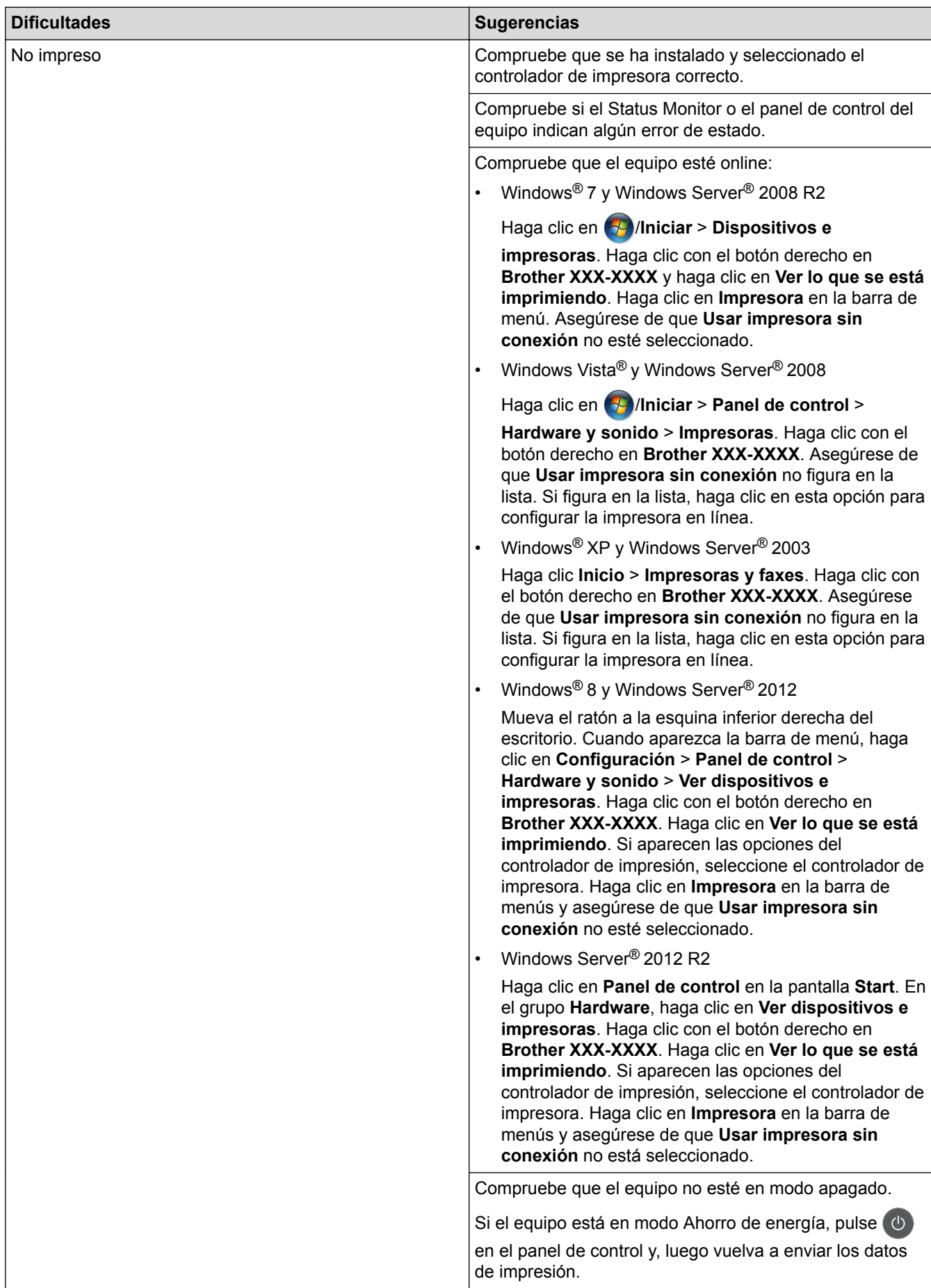

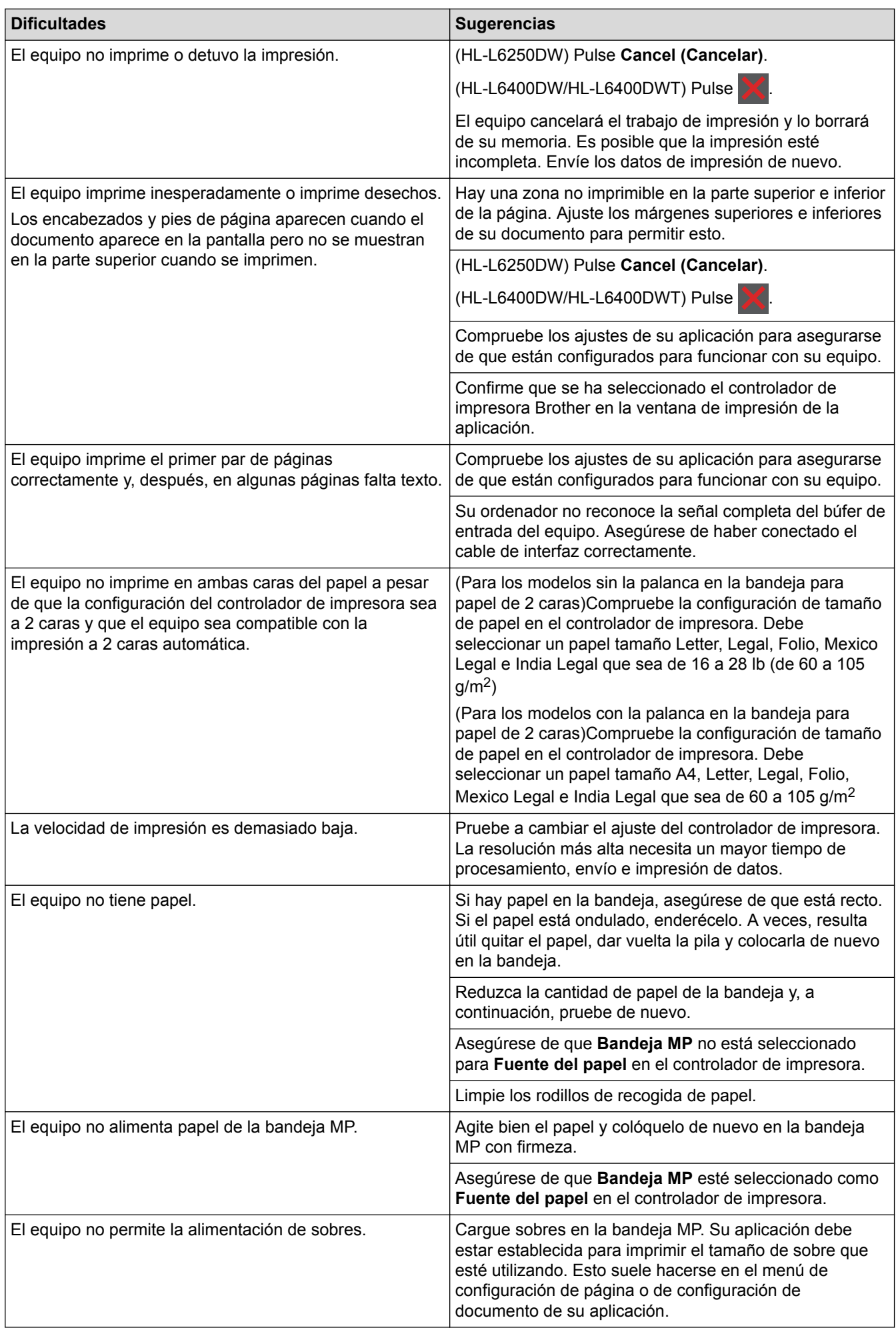

- [Solución de problemas](#page-253-0)
- [Supervisar el estado del equipo desde su ordenador \(Windows](#page-70-0)®)
- [Supervisar el estado del equipo desde su ordenador \(Macintosh\)](#page-84-0)
- [Cancelar un trabajo de impresión](#page-95-0)
- [Cargar e imprimir utilizando la bandeja de papel](#page-28-0)
- [Limpiar los rodillos de recogida de papel](#page-324-0)
- [Cargar e imprimir con la bandeja multipropósito \(bandeja MP\)](#page-35-0)

<span id="page-278-0"></span> [Inicio](#page-1-0) > [Solución de problemas](#page-253-0) > Mejorar la calidad de impresión

## **Mejorar la calidad de impresión**

Si tiene problemas de calidad de impresión, en primer lugar imprima una página de prueba. Si la impresión se ve bien, es posible que el problema no sea el equipo. Revise las conexiones del cable de interfaz e intente imprimir un documento diferente. Si la impresión o la página de prueba impresa del equipo tiene problemas de calidad, revise los ejemplos de baja calidad de impresión en la tabla y siga las recomendaciones.

#### **IMPORTANTE**

El uso de consumibles de marcas distintas de Brother puede afectar a la calidad de la impresión, el rendimiento del hardware y la fiabilidad del equipo.

- 1. Para obtener la mejor calidad de impresión, le sugerimos utilizar los soportes de impresión recomendados. Asegúrese de utilizar papel que cumpla con nuestras especificaciones.
- 2. Compruebe que el cartucho de tóner y la unidad de tambor estén instalados correctamente.

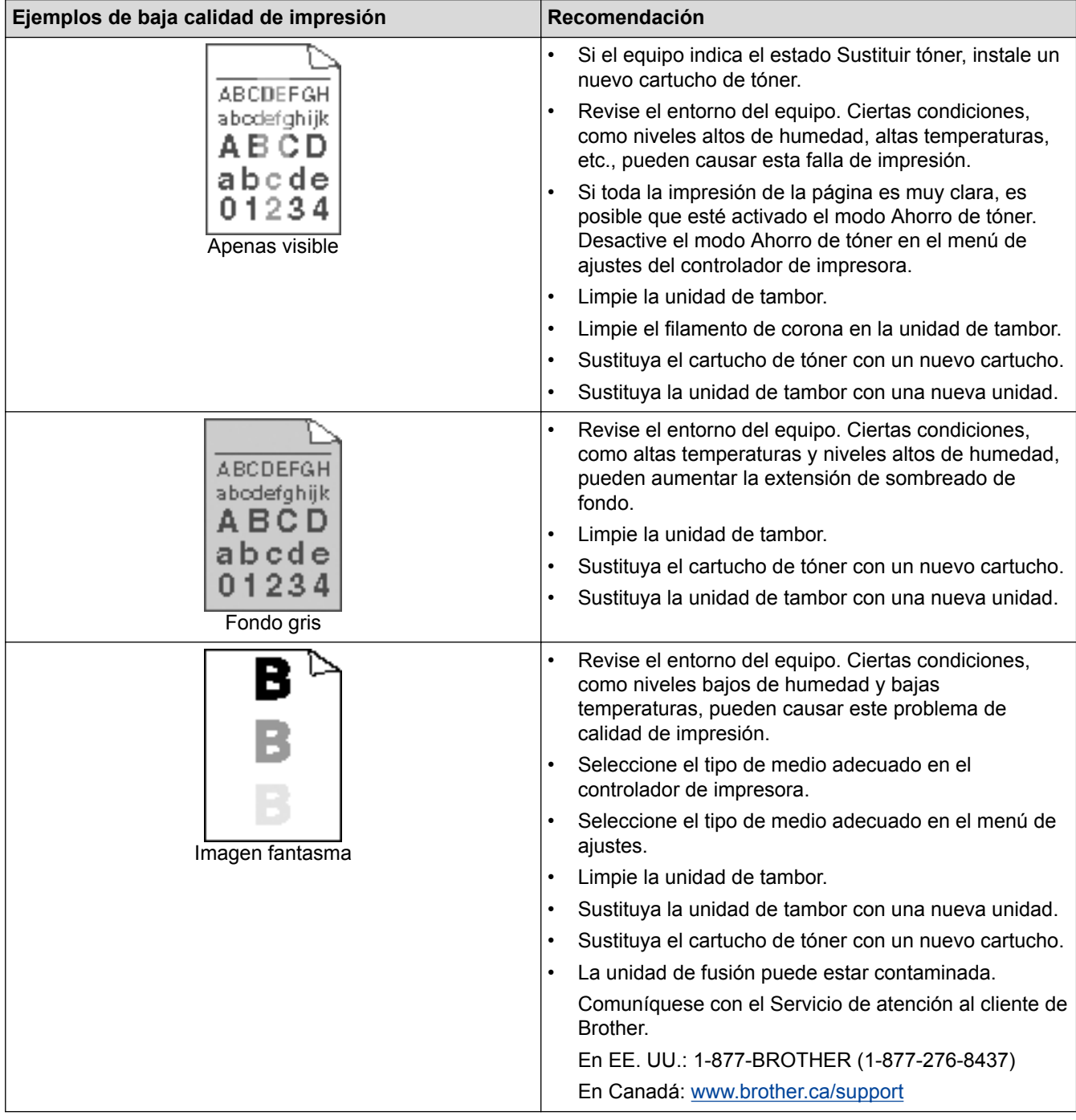

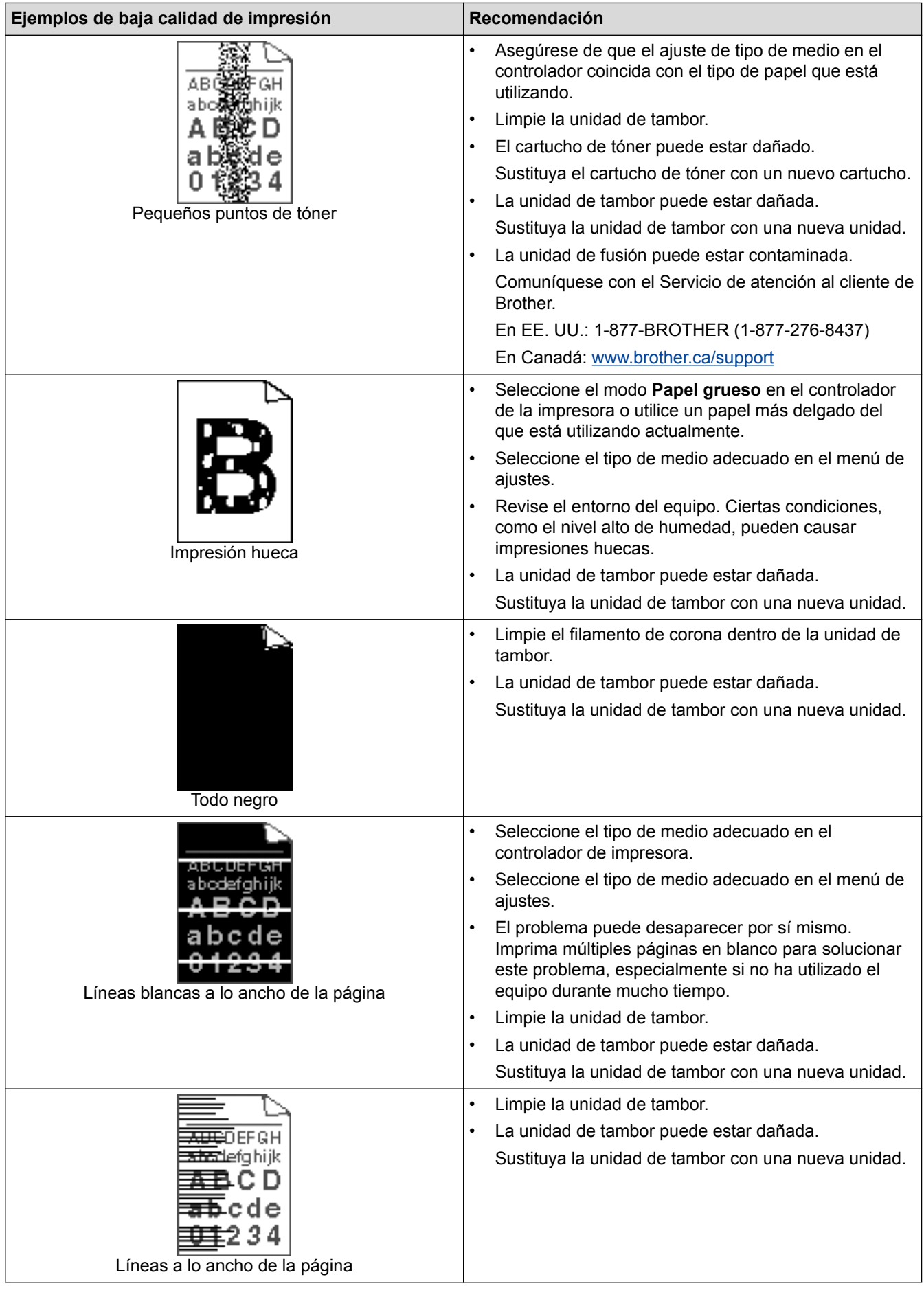

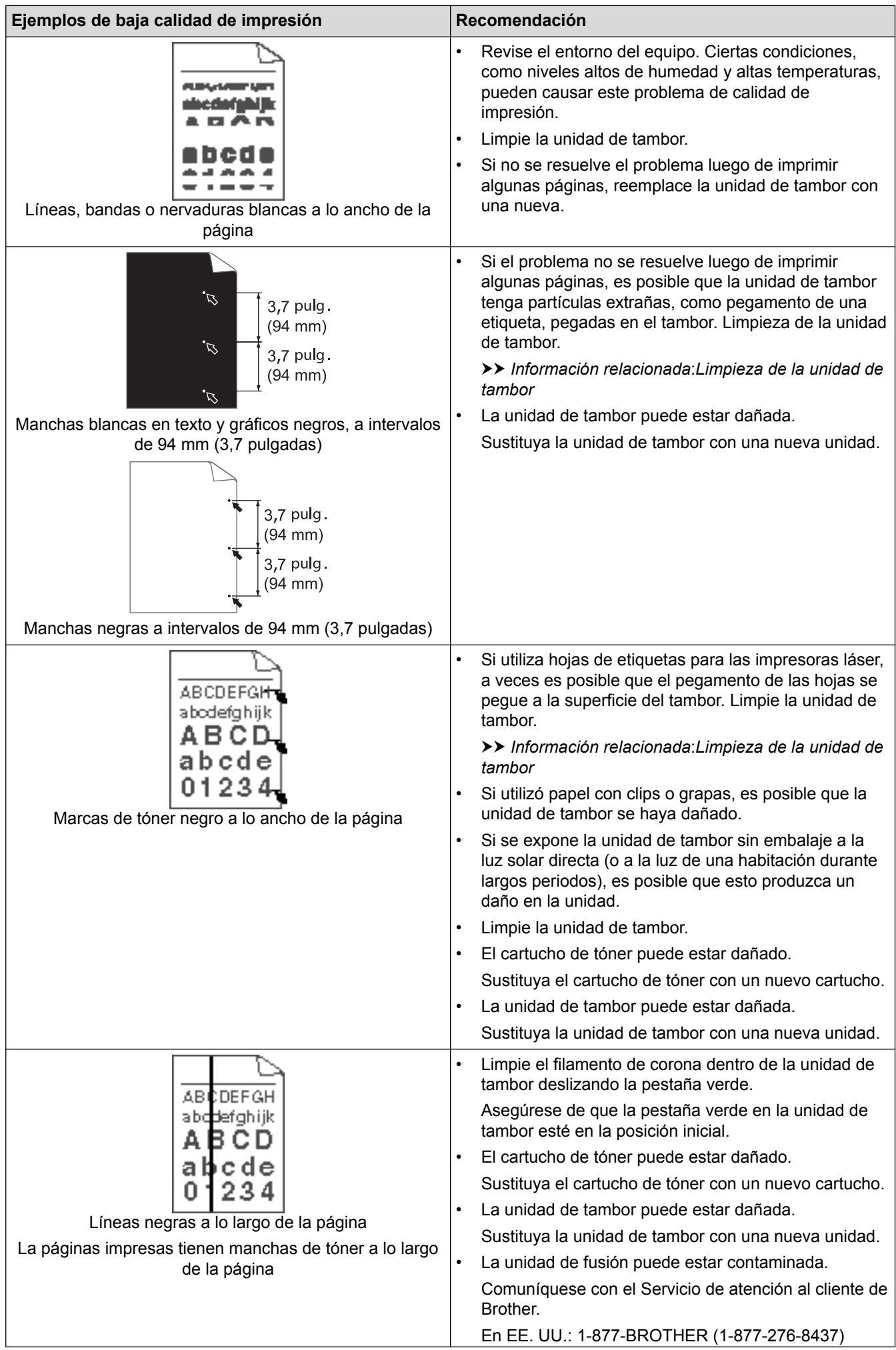

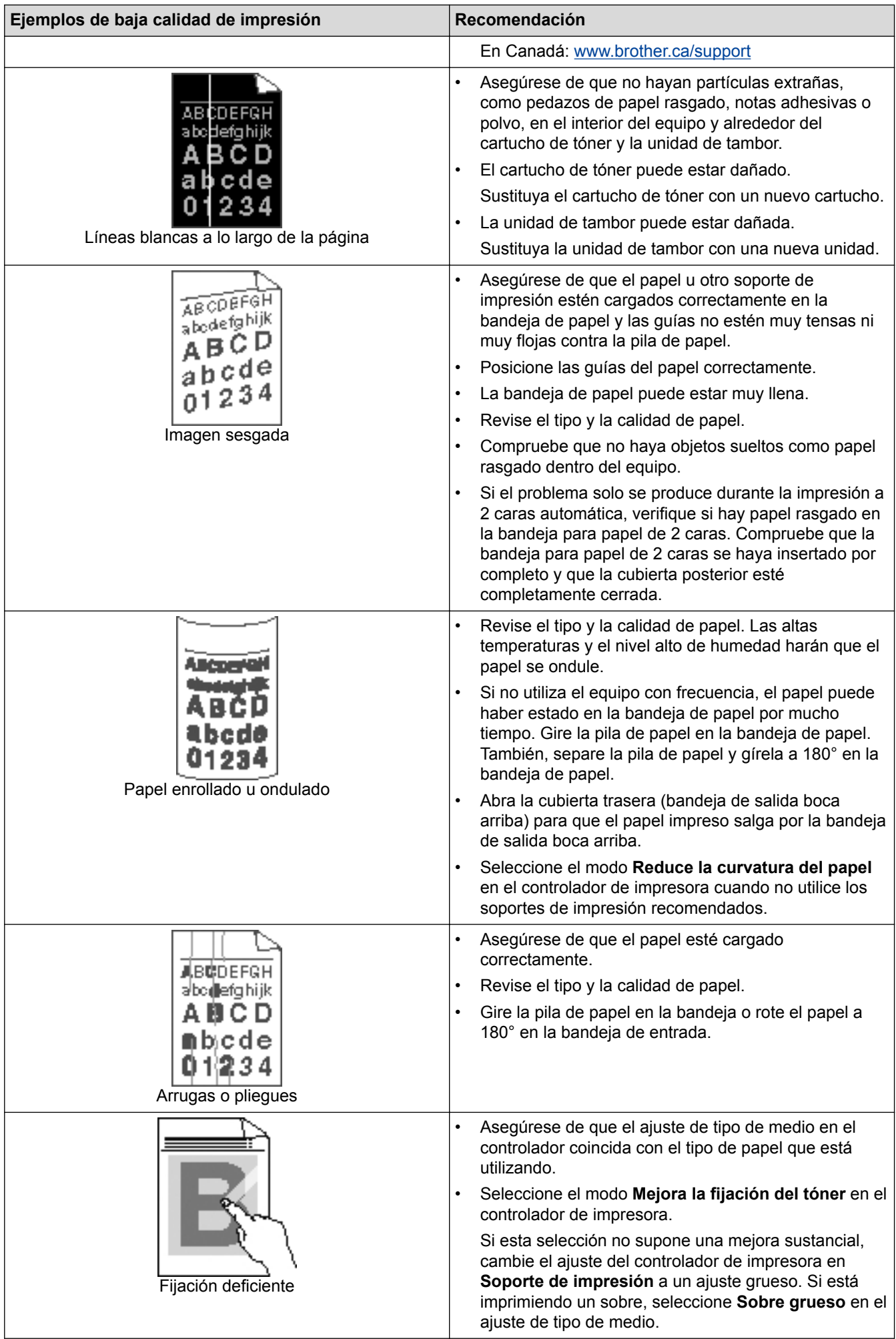

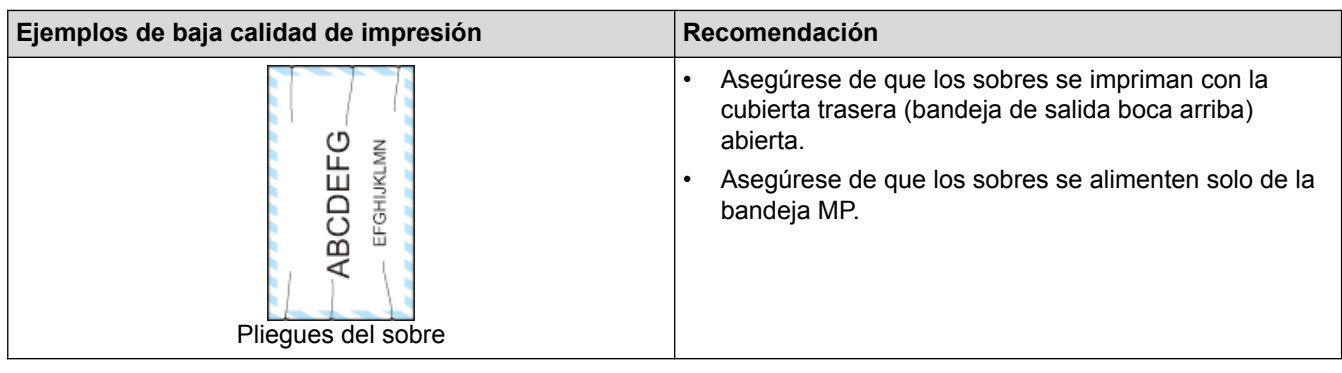

- [Solución de problemas](#page-253-0)
- [Impresión de prueba](#page-96-0)
- [Limpieza de la unidad de tambor](#page-317-0)

<span id="page-283-0"></span> [Inicio](#page-1-0) > [Solución de problemas](#page-253-0) > Problemas de red

# **Problemas de red**

- [Mensajes de error](#page-284-0)
- [Utilizar la Herramienta de reparación de conexión de red \(Windows](#page-288-0)®)
- [¿Dónde puedo encontrar la configuración de red del equipo Brother?](#page-290-0)
- [No puedo completar la configuración de la red inalámbrica](#page-291-0)
- [El equipo Brother no puede imprimir a través de la red](#page-293-0)
- [Deseo comprobar que mis dispositivos de red funcionan correctamente](#page-295-0)

<span id="page-284-0"></span> [Inicio](#page-1-0) > [Solución de problemas](#page-253-0) > [Problemas de red](#page-283-0) > Mensajes de error

## **Mensajes de error**

El equipo Brother mostrará un mensaje de error si se produce un error. Se exponen los mensajes de error más comunes en la tabla.

#### **HL-L6250DW**

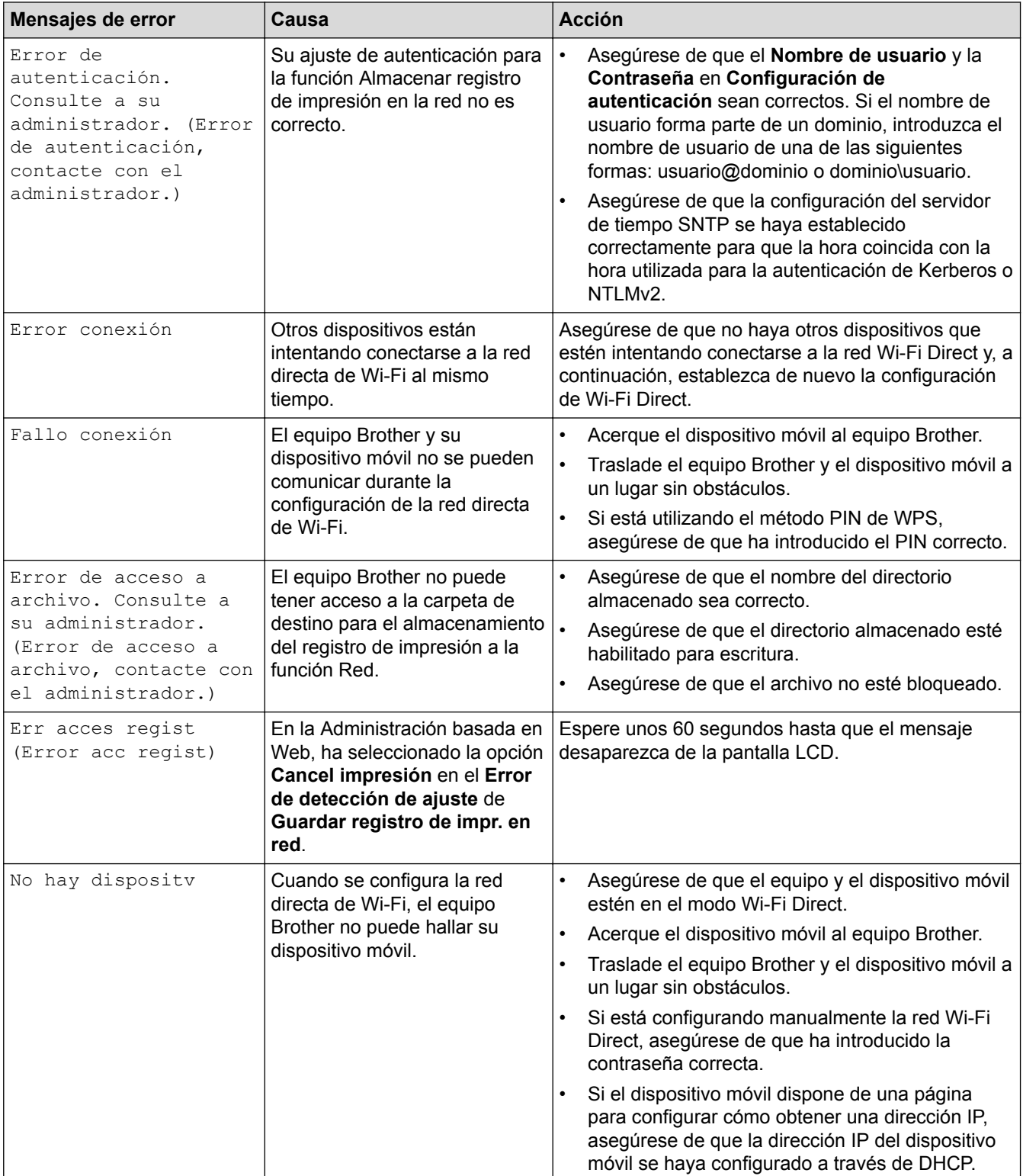

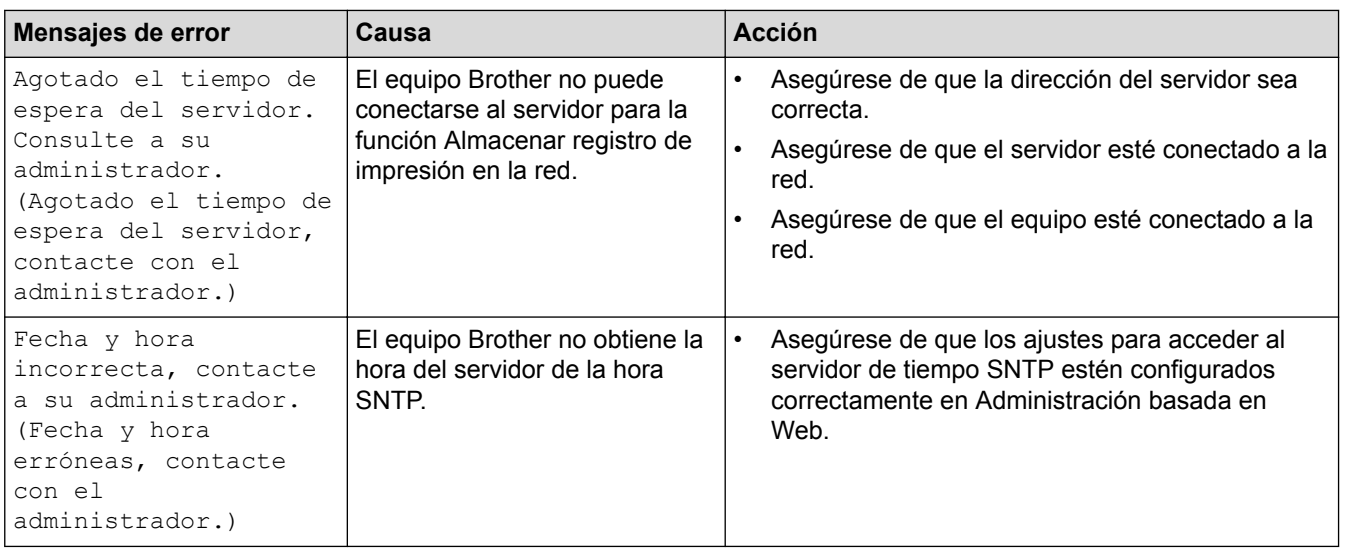

# **HL-L6400DW/HL-L6400DWT**

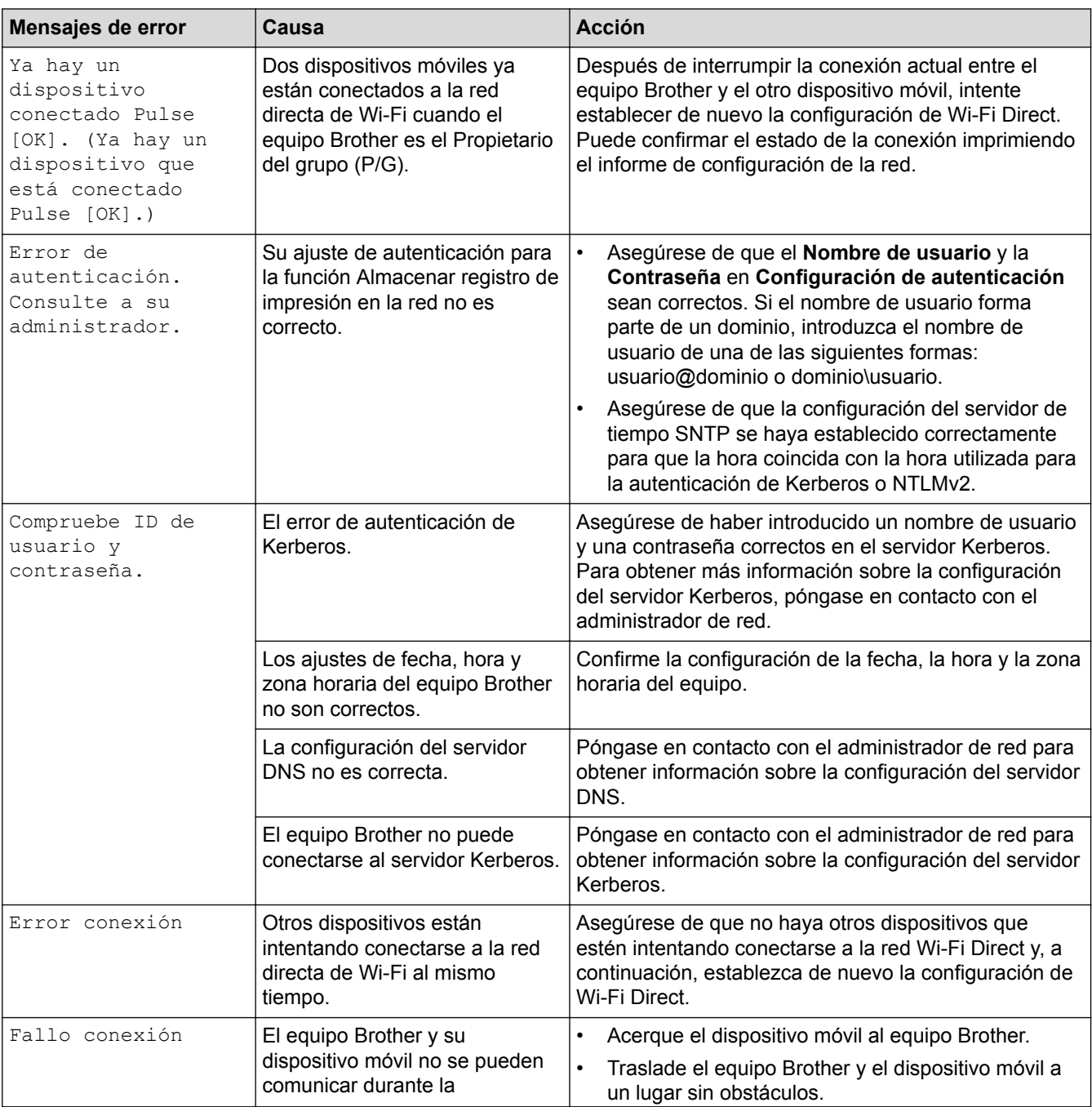

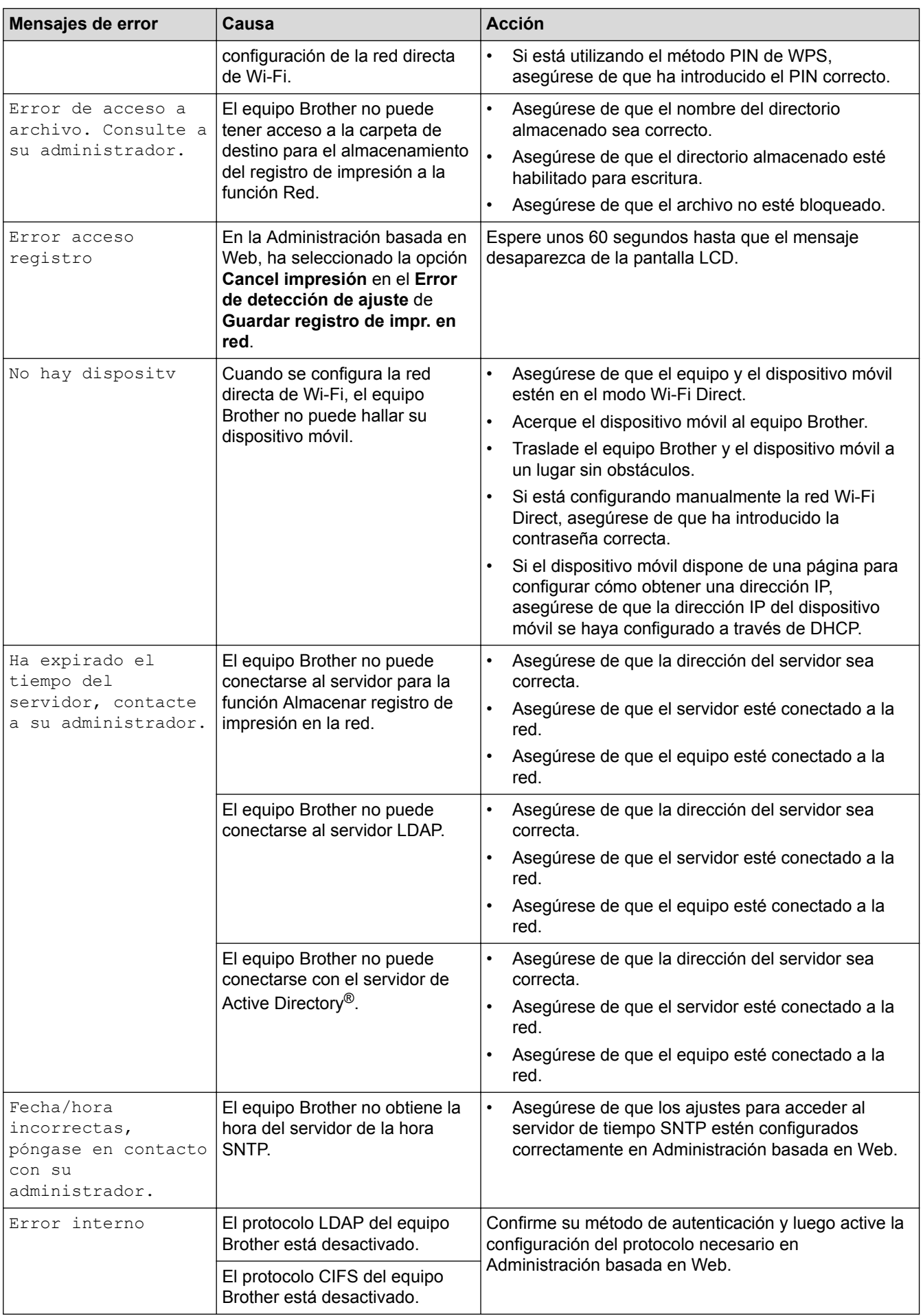

• [Problemas de red](#page-283-0)

∣√
<span id="page-288-0"></span> [Inicio](#page-1-0) > [Solución de problemas](#page-253-0) > [Problemas de red](#page-283-0) > Utilizar la Herramienta de reparación de conexión de red (Windows®)

## **Utilizar la Herramienta de reparación de conexión de red (Windows®)**

Use la herramienta de reparación de conexión de red para corregir las configuraciones de red del equipo Brother. La herramienta asignará la dirección IP y la máscara de subred correctas.

- (Windows® XP/XP Professional x64 Edition/Windows Vista®/Windows® 7/Windows® 8)
- Debe iniciar sesión con derechos de administrador.
- Asegúrese de que el equipo Brother esté encendido y conectado a la misma red que el ordenador.
- 1. Realice una de las siguientes acciones:

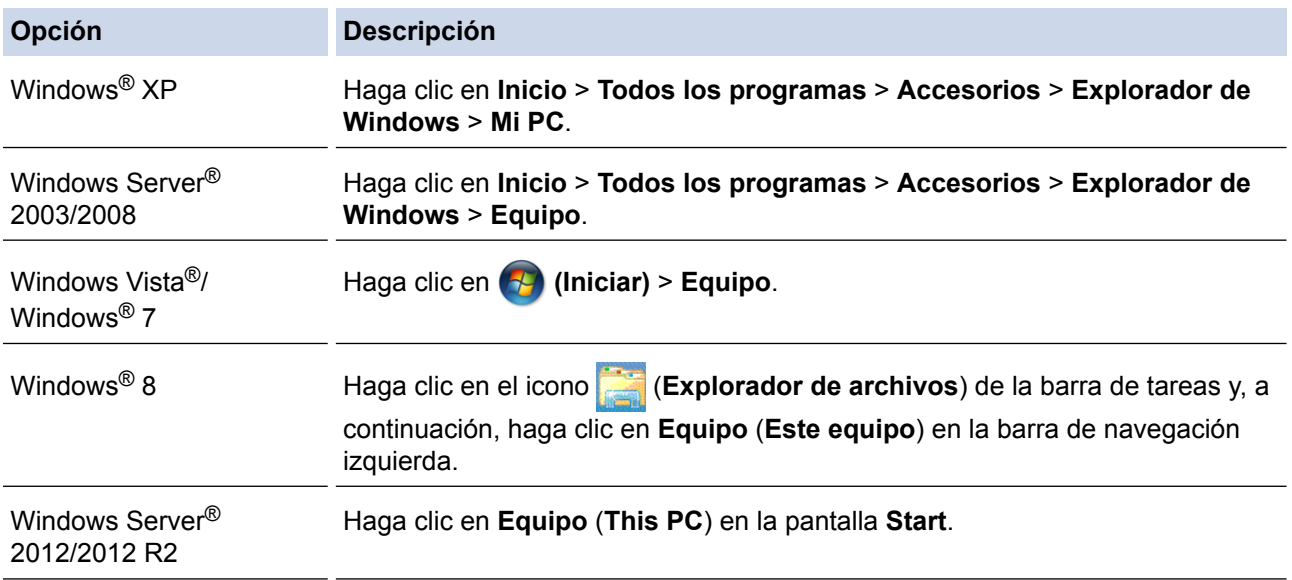

- 2. Haga doble clic en **XXX(C:)** (donde XXX es el nombre de la unidad de disco local) > **Archivos de programa** > **Browny02** > **Brother** > **BrotherNetTool.exe**.
	- Para usuarios de sistemas operativos de 64 bits, haga doble clic en **XXX(C:)** (donde XXX es el nombre de la unidad de disco local) > **Archivos de programa (x86)** > **Browny02** > **Brother** > **BrotherNetTool.exe**.
		- Si aparece la pantalla **Control de cuentas de usuario**, realice una de las siguientes acciones:
			- (Windows Vista®) Haga clic en **Permitir**.
			- (Windows® 7/Windows® 8) Haga clic en **Sí**.
- 3. Siga las instrucciones que aparecen en la pantalla.
- 4. Compruebe el diagnóstico imprimiendo el informe de configuración de la red.

La Herramienta de reparación de conexión de red se iniciará automáticamente si activa la opción **Active la herramienta de reparación de conexión** en Status Monitor. Haga clic con el botón derecho en la pantalla Status Monitor y, a continuación, haga clic en **Otras configuraciones** > **Active la herramienta de reparación de conexión de red**. Esta acción no es recomendable si el administrador de red ha definido la dirección IP como estática, porque modificará automáticamente la dirección IP.

Si la dirección IP y la máscara de subred correctas no han sido asignadas incluso después de haber utilizado la Herramienta de reparación de conexión de red, póngase en contacto con el administrador de red para solicitarle esta información.

### **Información relacionada**

• [Problemas de red](#page-283-0)

- [Imprima el informe de configuración de la red](#page-143-0)
- [El equipo Brother no puede imprimir a través de la red](#page-293-0)
- [Deseo comprobar que mis dispositivos de red funcionan correctamente](#page-295-0)

 [Inicio](#page-1-0) > [Solución de problemas](#page-253-0) > [Problemas de red](#page-283-0) > ¿Dónde puedo encontrar la configuración de red del equipo Brother?

## **¿Dónde puedo encontrar la configuración de red del equipo Brother?**

- [Imprima el informe de configuración de la red](#page-143-0)
- [Cambiar la configuración del equipo desde la computadora](#page-365-0)

 [Inicio](#page-1-0) > [Solución de problemas](#page-253-0) > [Problemas de red](#page-283-0) > No puedo completar la configuración de la red inalámbrica

# **No puedo completar la configuración de la red inalámbrica**

Apague el enrutador inalámbrico y vuelva a encenderlo. Luego, intente configurar de nuevo los ajustes inalámbricos. Si no puede resolver el problema, siga las siguientes instrucciones:

Investigue el problema con el informe WLAN.

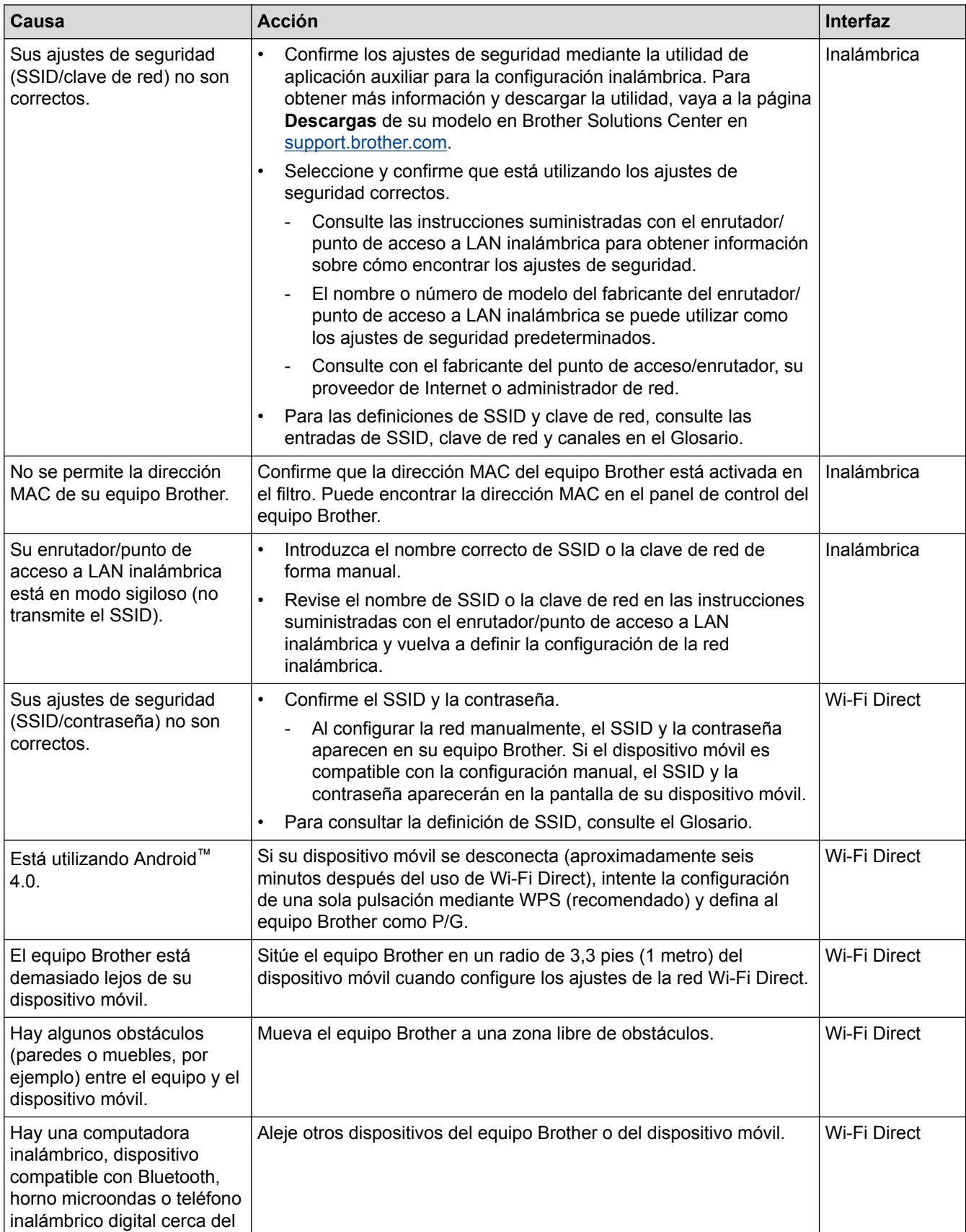

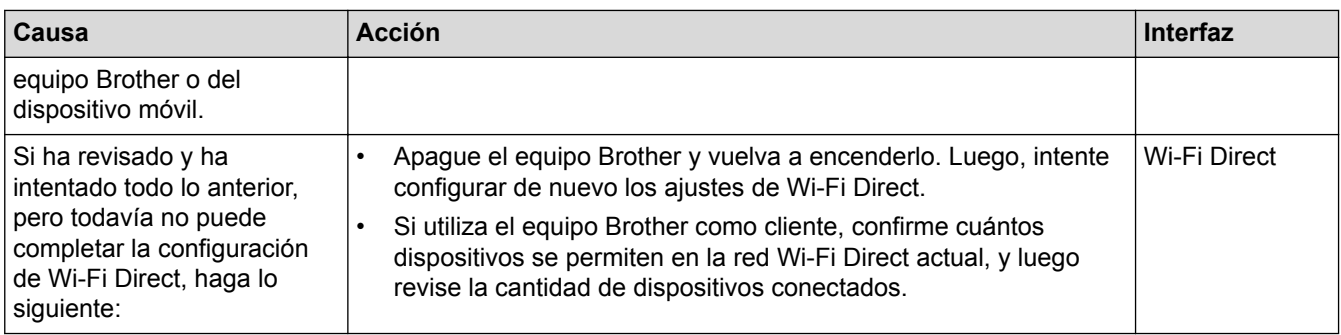

### **Para Windows®**

Si la conexión inalámbrica se ha interrumpido, y ha revisado e intentado todo lo anterior, recomendamos utilizar la herramienta de reparación de conexión de red.

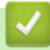

- [Problemas de red](#page-283-0)
- [Configure el equipo para una red inalámbrica cuando la SSID no está programada](#page-120-0)
- [Utilizar Wi-Fi Direct](#page-128-0)®

<span id="page-293-0"></span> [Inicio](#page-1-0) > [Solución de problemas](#page-253-0) > [Problemas de red](#page-283-0) > El equipo Brother no puede imprimir a través de la red

#### **El equipo Brother no puede imprimir a través de la red** ٠

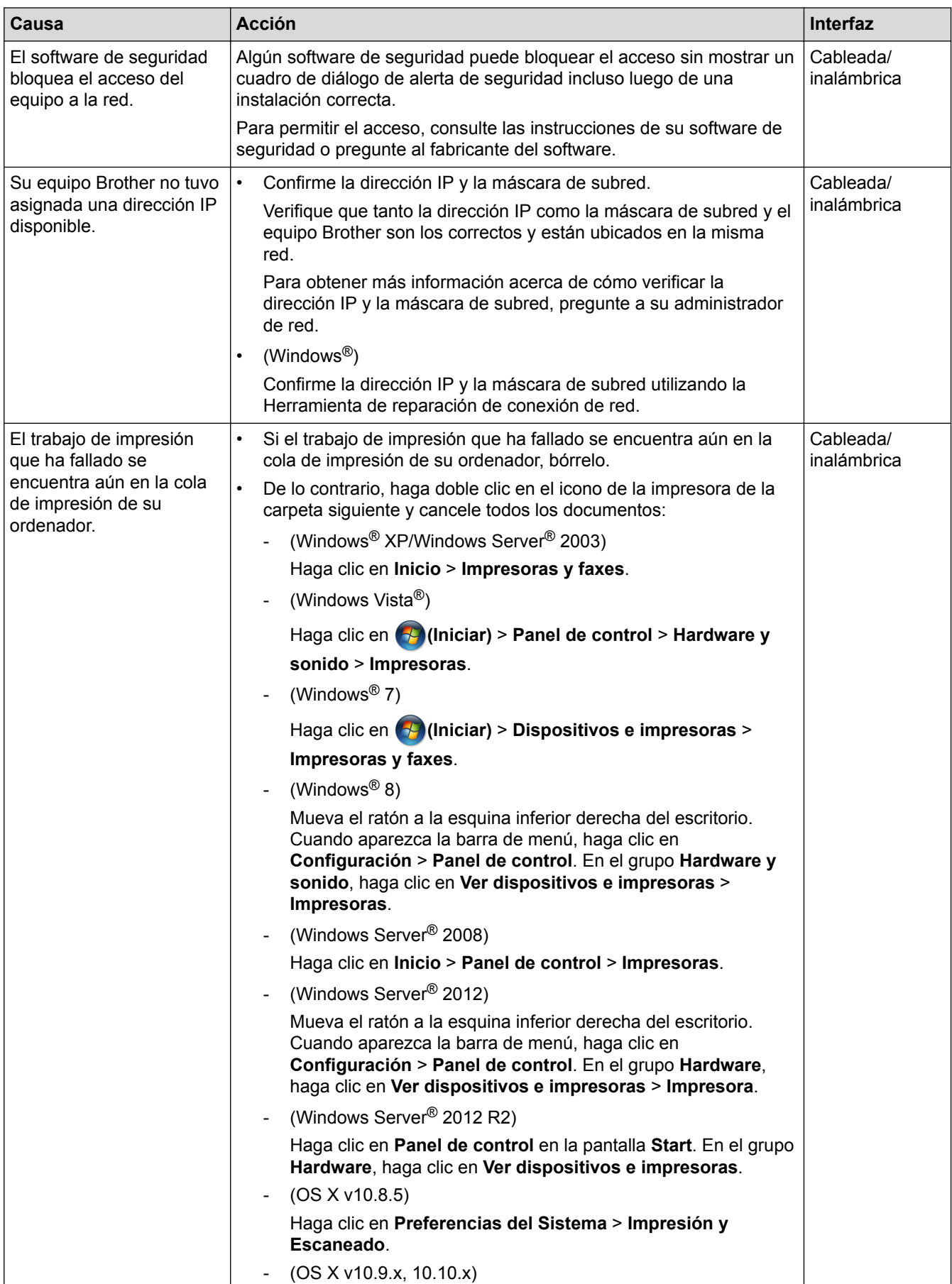

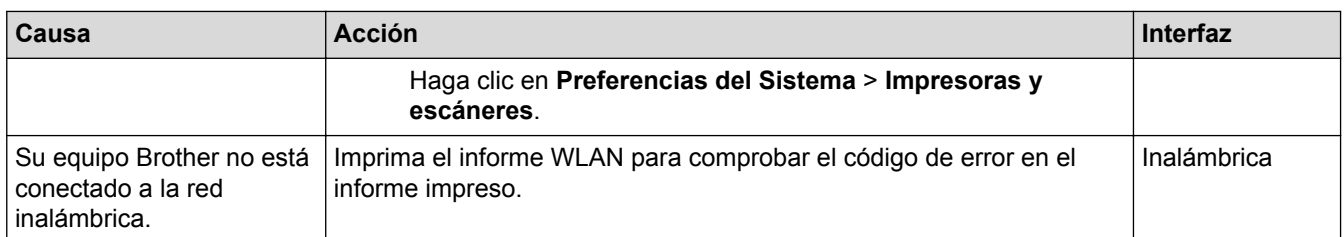

Si ha comprobado e intentado todo lo anterior pero el equipo Brother sigue sin imprimir, desinstale el controlador de impresora y vuelva a instalarlo.

- [Problemas de red](#page-283-0)
- [Imprimir el informe WLAN](#page-144-0)
- [Códigos de error del informe de LAN inalámbrica](#page-145-0)
- [Utilizar la Herramienta de reparación de conexión de red \(Windows](#page-288-0)®)
- [Deseo comprobar que mis dispositivos de red funcionan correctamente](#page-295-0)

<span id="page-295-0"></span> [Inicio](#page-1-0) > [Solución de problemas](#page-253-0) > [Problemas de red](#page-283-0) > Deseo comprobar que mis dispositivos de red funcionan correctamente

### **Deseo comprobar que mis dispositivos de red funcionan correctamente**

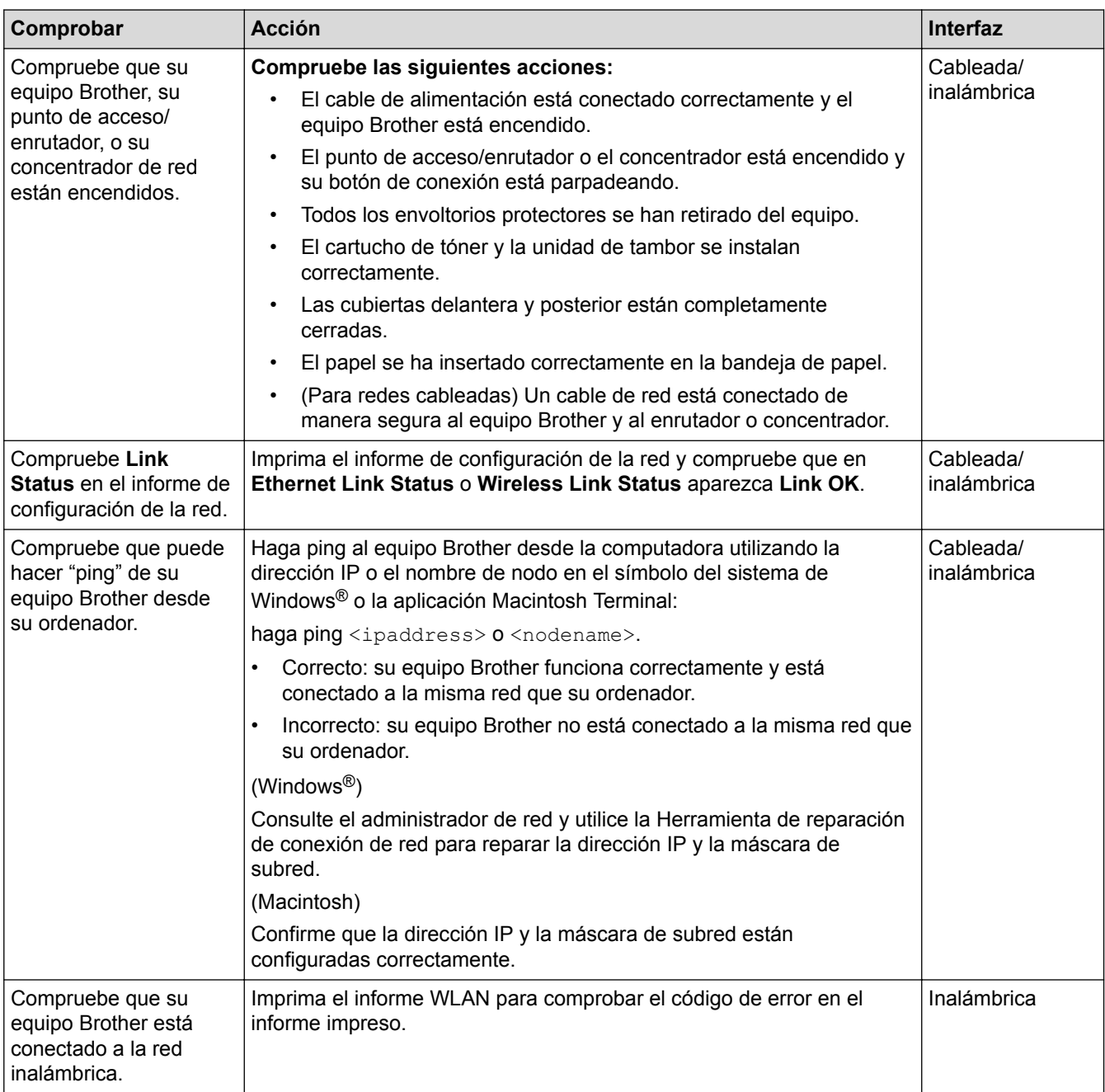

Si ha verificado y comprobado todas las acciones anteriores, pero todavía tiene problemas, consulte las instrucciones suministradas con su punto de acceso/enrutador de LAN inalámbrica para encontrar la información sobre el SSID y la clave de red, y configurarlos correctamente.

- [Problemas de red](#page-283-0)
- [Imprima el informe de configuración de la red](#page-143-0)
- [Imprimir el informe WLAN](#page-144-0)
- [Códigos de error del informe de LAN inalámbrica](#page-145-0)
- [Utilizar la Herramienta de reparación de conexión de red \(Windows](#page-288-0)®)
- [El equipo Brother no puede imprimir a través de la red](#page-293-0)

 [Inicio](#page-1-0) > [Solución de problemas](#page-253-0) > Otros problemas

# **Otros problemas**

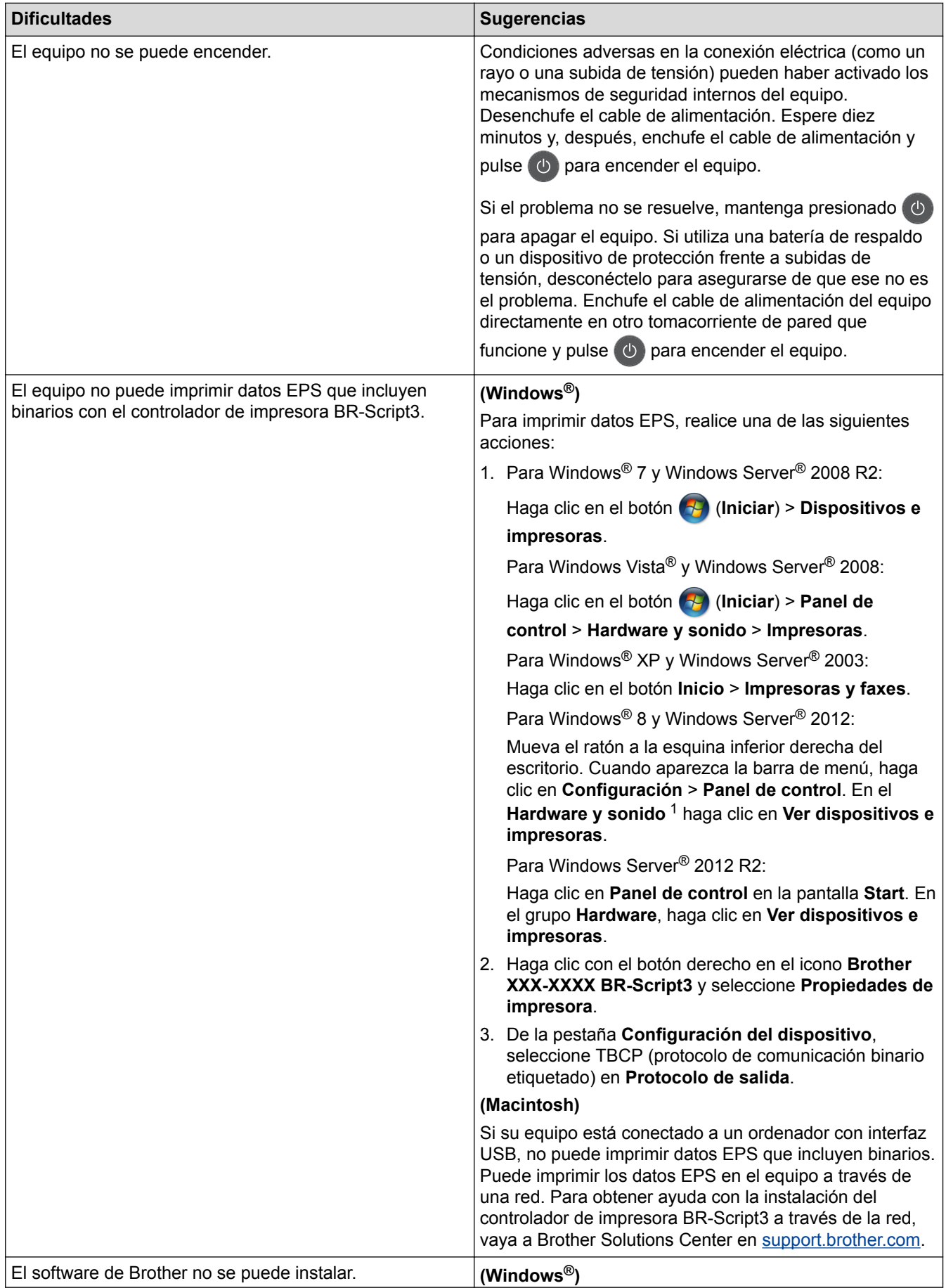

<span id="page-297-0"></span>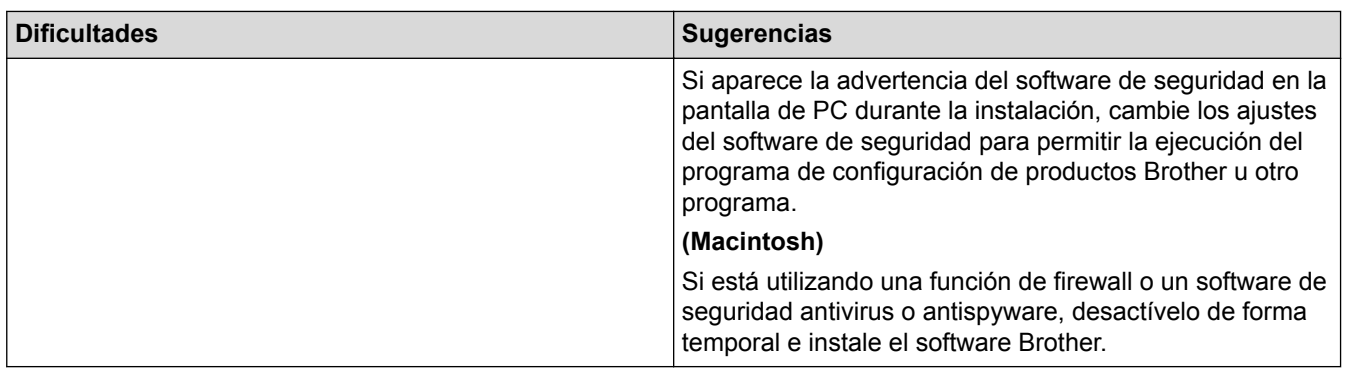

<sup>1</sup> Para el grupo Windows Server® 2012: **Hardware y sonido**

### **Información relacionada**

• [Solución de problemas](#page-253-0)

√

 [Inicio](#page-1-0) > [Solución de problemas](#page-253-0) > Consultar la información del equipo

### **Consultar la información del equipo**

Siga estas instrucciones para consultar el número de serie y la versión de firmware de su equipo Brother.

>> HL-L6250DW >> HL-L6400DW/HL-L6400DWT

#### **HL-L6250DW**

- 1. Pulse  $\triangle$  o  $\nabla$  para seleccionar la opción [Info. equipo] y, a continuación, pulse OK.
- 2. Pulse ▲ o ▼ para seleccionar una de las siguientes opciones:

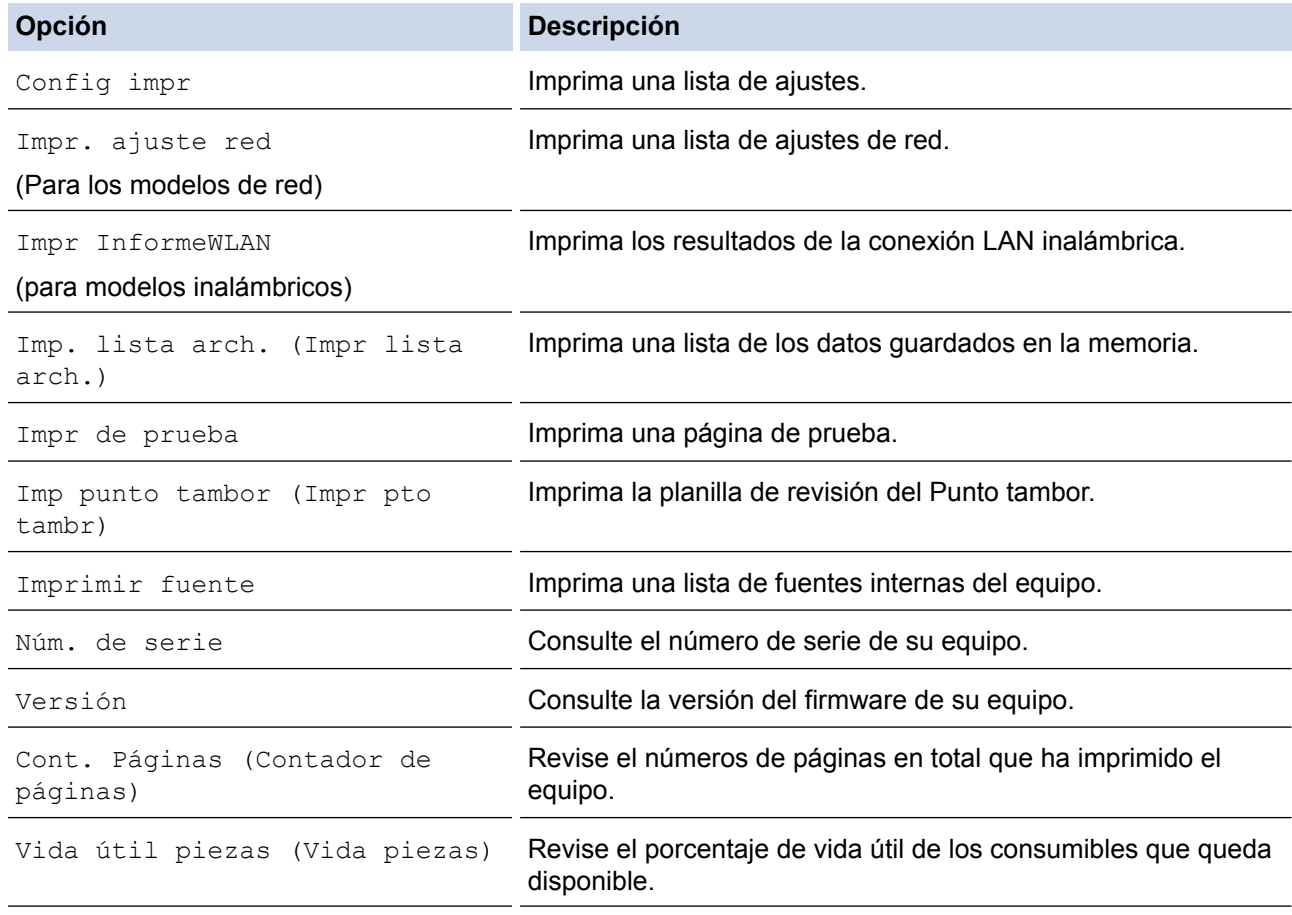

3. Pulse **OK**.

#### **HL-L6400DW/HL-L6400DWT**

- 1. Pulse [Ajustes] > [Inf. de la máquina (Información máquina)].
- 2. Pulse una de las siguientes opciones:

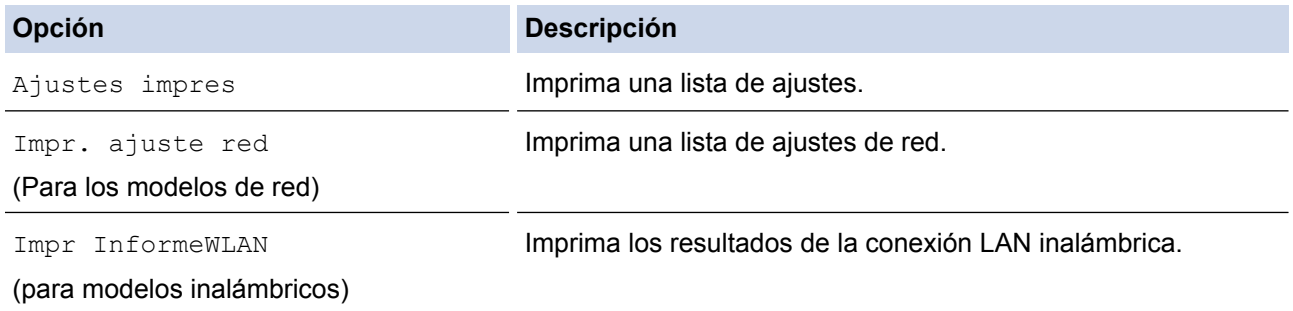

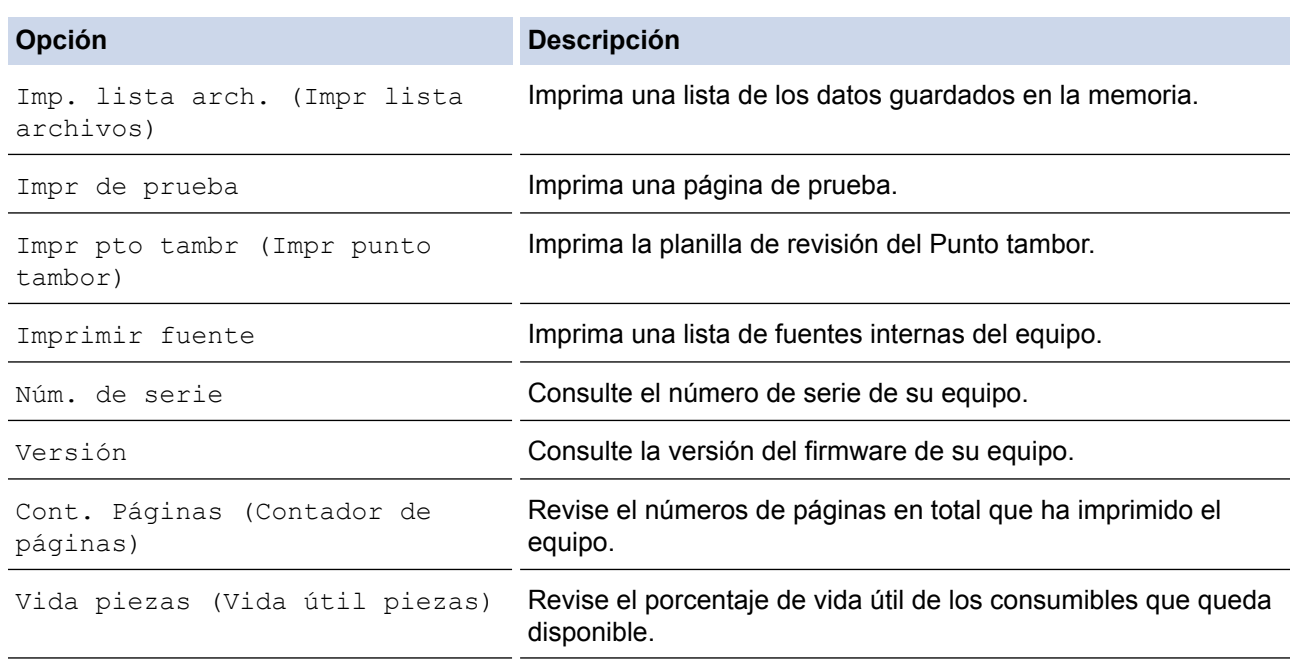

# 3. Pulse  $\begin{array}{|c|c|} \hline \hline \hline \hline \end{array}$ .

### **Información relacionada**

• [Solución de problemas](#page-253-0)

<span id="page-300-0"></span> [Inicio](#page-1-0) > [Solución de problemas](#page-253-0) > Funciones de restauración

# **Funciones de restauración**

- [Restaurar red](#page-301-0)
- [Restauración de valores de fábrica](#page-302-0)

<span id="page-301-0"></span> [Inicio](#page-1-0) > [Solución de problemas](#page-253-0) > [Funciones de restauración](#page-300-0) > Restaurar red

### **Restaurar red**

Utilice la función Restaurar red para restaurar los ajustes de red del servidor de impresión a sus valores predeterminados de fábrica, como la contraseña y la dirección IP.

• Desenchufe todos los cables de interfaz antes de realizar la restauración de red.

```
>> HL-L6250DW
>> HL-L6400DW/HL-L6400DWT
```
#### **HL-L6250DW**

- 1. Pulse  $\blacktriangle$  o  $\nabla$  para seleccionar la opción [Reiniciar menú (Restablecer Menú)] y, a continuación, pulse **OK**.
- 2. Pulse **▲ o V** para seleccionar la opción [Red] y, a continuación, pulse OK.
- 3. Pulse ▲ para seleccionar [Sí].

El equipo se reiniciará automáticamente.

### **HL-L6400DW/HL-L6400DWT**

- 1. Pulse  $\left\| \cdot \right\|$  [Config (Ajustes)] > [Restablecer Menú] > [Red].
- 2. Pulse la opción en la tabla para restaurar el equipo o para salir del proceso.

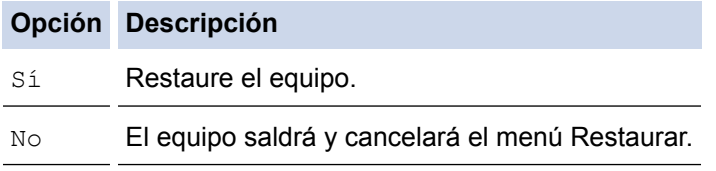

3. Se le solicitará reiniciar el equipo. Pulse la opción en la tabla para reiniciar el equipo o para salir del proceso.

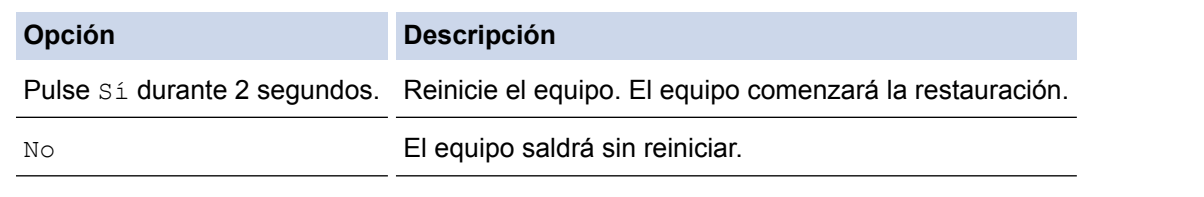

Si no reinicia el equipo, el proceso de restauración no terminará y sus ajustes se mantendrán sin cambios.

Pulse

También puede restaurar los ajustes de red pulsando  $||||$  [Config (Ajustes)] > [Red] > [Restaurar red].

### **Información relacionada**

• [Funciones de restauración](#page-300-0)

<span id="page-302-0"></span> [Inicio](#page-1-0) > [Solución de problemas](#page-253-0) > [Funciones de restauración](#page-300-0) > Restauración de valores de fábrica

### **Restauración de valores de fábrica**

Use la función de restaurar valores de fábrica para restaurar todas las configuraciones a la configuración de fábrica.

Desenchufe todos los cables de interfaz antes de restaurar valores de fábrica.

>> HL-L6250DW >> HL-L6400DW/HL-L6400DWT

#### **HL-L6250DW**

- 1. Pulse  $\blacktriangle$  o  $\nabla$  para seleccionar la opción [Reiniciar menú (Restablecer Menú)] y, a continuación, pulse **OK**.
- 2. Pulse a o b para seleccionar la opción [Rest.Predeterm.] y, a continuación, pulse **OK**.
- 3. Pulse ▲ para seleccionar [Reiniciar].

### **HL-L6400DW/HL-L6400DWT**

- 1. Pulse  $\left\| \cdot \right\|$  [Config (Ajustes)] > [Restablecer Menú] > [Rest.predeter.].
- 2. Pulse la opción en la tabla para restaurar el equipo o para salir del proceso.

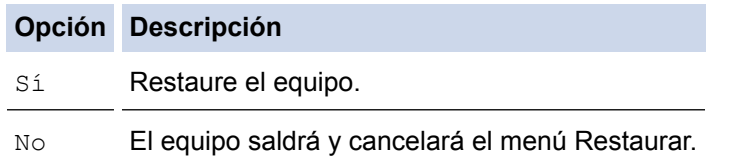

3. Se le solicitará reiniciar el equipo. Pulse la opción en la tabla para reiniciar el equipo o para salir del proceso.

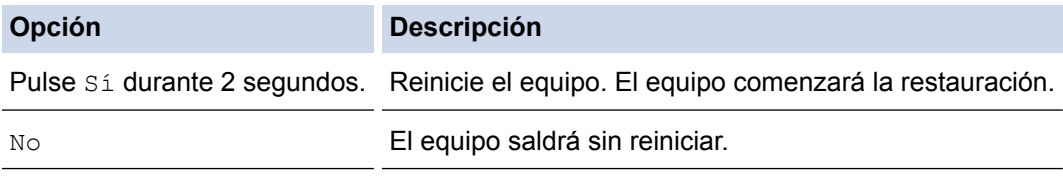

Si no reinicia el equipo, el proceso de restauración no terminará y sus ajustes se mantendrán sin cambios.

Pulse  $\Box$ 

### **Información relacionada**

• [Funciones de restauración](#page-300-0)

<span id="page-303-0"></span> [Inicio](#page-1-0) > Mantenimiento rutinario

### **Mantenimiento rutinario**

- [Sustitución de consumibles](#page-304-0)
- [Limpiar el equipo](#page-313-0)
- [Revisar la vida útil restante de las piezas](#page-326-0)
- [Embalar y transportar el equipo](#page-327-0)
- [Reemplace periódicamente las piezas de mantenimiento](#page-333-0)

<span id="page-304-0"></span> [Inicio](#page-1-0) > [Mantenimiento rutinario](#page-303-0) > Sustitución de consumibles

### **Sustitución de consumibles**

Debe reemplazar los consumibles cuando el equipo indica que la vida útil del consumible finalizó.

El uso de consumibles que no sean de Brother puede influir en la calidad de impresión, en el rendimiento del hardware y en la fiabilidad del equipo.

- La unidad de tambor y el cartucho de tóner son dos consumibles separados. Asegúrese de que ambos estén instalados como conjunto.
	- El número de pedido de suministros puede variar según el país.

Esta tabla muestra los mensajes para reemplazar suministros una vez que llegan al fin de su vida útil. Para evitar inconvenientes, puede comprar consumibles y guardarlos de repuesto antes de que el equipo deje de imprimir.

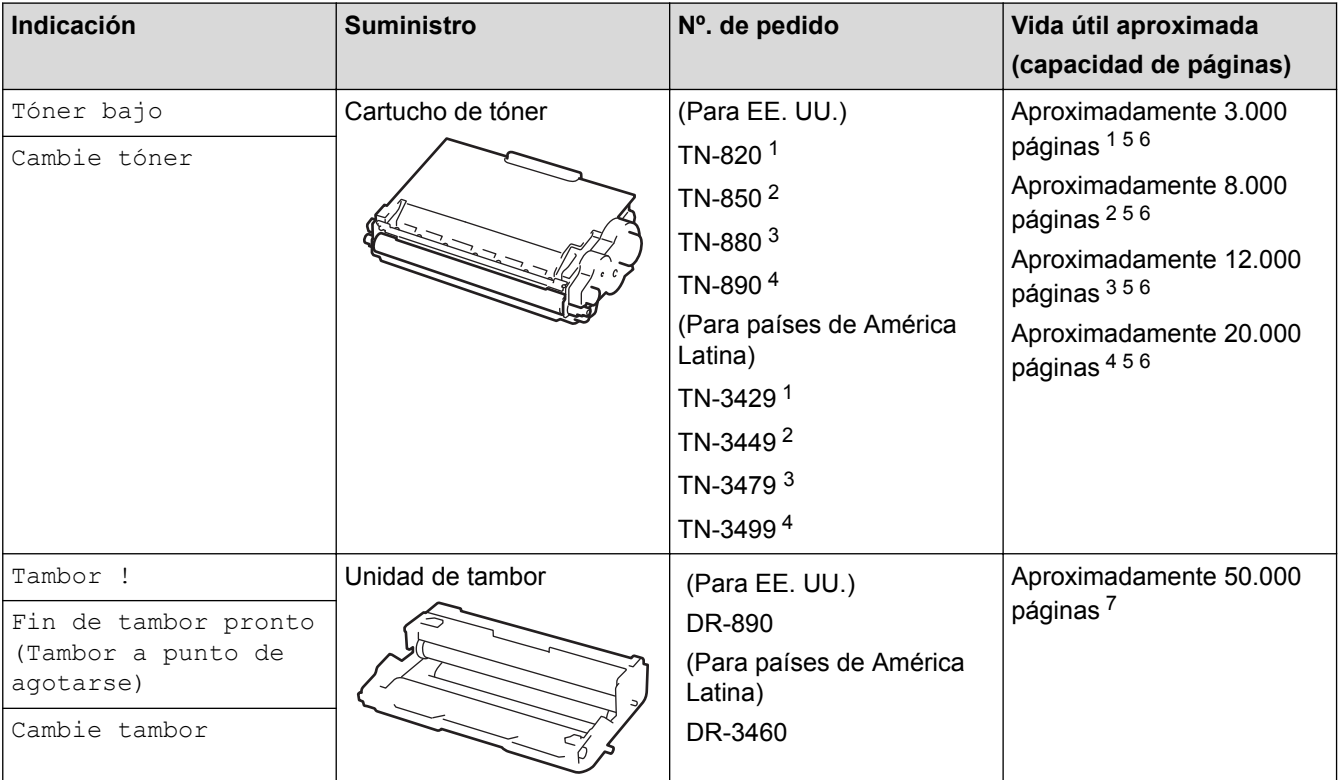

- 1 Cartucho de tóner estándar
- 2 Cartucho de tóner de alto rendimiento
- 3 Cartucho de tóner de súper alto rendimiento(Solamente disponible para determinados modelos)
- 4 Cartucho de tóner de ultra alto rendimiento(Solamente disponible para determinados modelos)
- 5 Tamaño Letter o A4 páginas para impresión a 1 cara.
- 6 El rendimiento aproximado del cartucho se declara de acuerdo con la norma ISO/IEC 19752.
- 7 Aproximadamente 50.000 páginas en base a 3 páginas por tarea y 30.000 páginas en base a 1 página por tarea [páginas A4/Carta simples]. El número de páginas puede variar de acuerdo a distintos factores que incluyen, entre otros, el tipo de medio y el tamaño del medio.

## **NOTA**

- Asegúrese de sellar herméticamente los consumibles usados en una bolsa para que el polvo del tóner no se derrame fuera del cartucho.
- Visite <http://www.brother.com/original/index.html> para obtener instrucciones sobre cómo devolver los consumibles utilizados al programa de recolección de Brother. Si selecciona no regresar su consumible utilizado, deseche el consumible utilizado según las normas locales, manteniéndolo separado del desecho doméstico. Si tiene preguntas, contacte a la oficina local de eliminación de desechos.
- Recomendamos colocar los consumibles usados en un papel para evitar derrames o desparramos accidentales del material del interior.
- Si utiliza papel que no es un equivalente directo para los soportes de impresión recomendados, la vida útil de los consumibles y de las piezas del equipo se puede reducir.
- La vida útil proyectada para cada uno de los cartuchos de tóner se basa en ISO/IEC 19752. La frecuencia del reemplazo variará según el volumen de impresión, el porcentaje de cobertura, los tipos de soportes utilizados y el accionamiento encendido/apagado del equipo.
- La frecuencia del reemplazo de consumibles, salvo los cartuchos de tóner, variará según el volumen de impresión, los tipos de soportes utilizados y el accionamiento encendido/apagado del equipo.
- Manipule el cartucho de tóner con cuidado. Si el tóner se desparrama en sus manos o ropa, inmediatamente límpielas o lávelas con agua fría.
- Para evitar problemas de calidad de impresión, NO toque las partes que se muestran sombreadas en las ilustraciones.

#### **Cartucho de tóner**

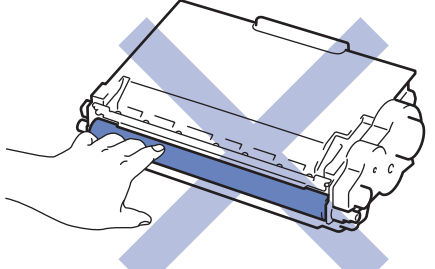

#### **Unidad de tambor**

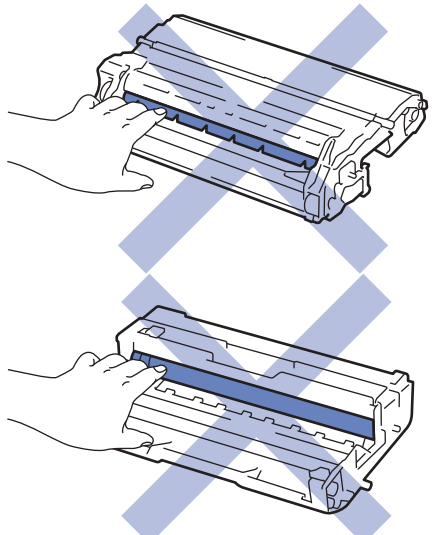

- [Mantenimiento rutinario](#page-303-0)
- [Reemplazo del cartucho de tóner](#page-306-0)
- [Reemplazo de la unidad de tambor](#page-309-0)
- [Restaurar el contador del tambor](#page-312-0)
- [Mensajes de error y mantenimiento](#page-254-0)
- [Consumibles](#page-381-0)

<span id="page-306-0"></span> [Inicio](#page-1-0) > [Mantenimiento rutinario](#page-303-0) > [Sustitución de consumibles](#page-304-0) > Reemplazo del cartucho de tóner

### **Reemplazo del cartucho de tóner**

- 1. Asegúrese de que el equipo esté encendido.
- 2. Abra la cubierta delantera.

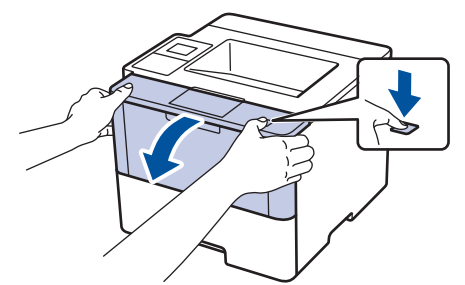

3. Retire del equipo el cartucho de tóner y el conjunto de la unidad de tambor.

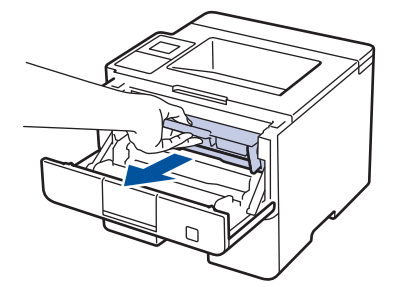

4. Jale hacia abajo la palanca de bloqueo verde y retire el cartucho de tóner de la unidad de tambor.

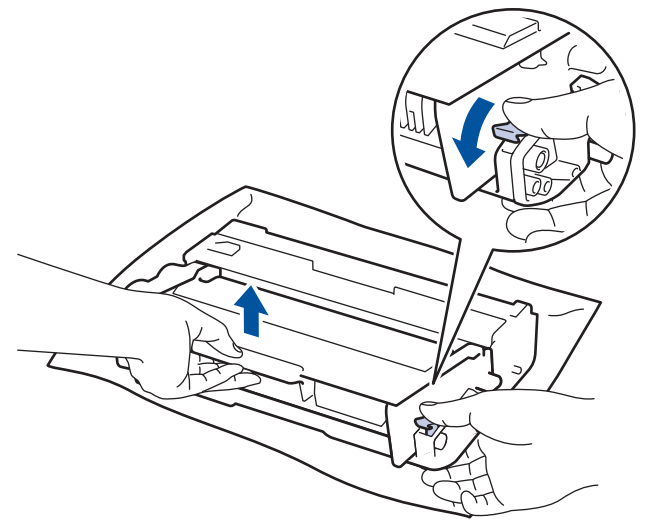

- 5. Quite el embalaje del nuevo cartucho de tóner.
- 6. Quite la cubierta protectora.

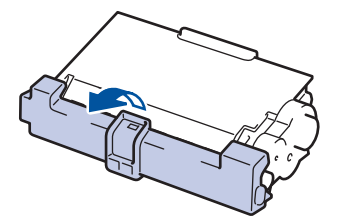

7. Coloque el nuevo cartucho de tóner con firmeza dentro de la unidad de tambor hasta que oiga que se traba en su lugar.

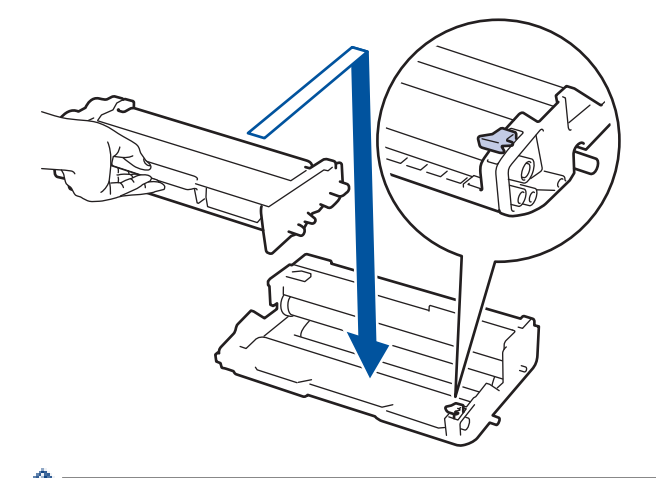

k

Ø

Asegúrese de insertar el cartucho de tóner correctamente; de lo contrario, puede separarse de la unidad de tambor.

8. Limpie el filamento de corona dentro de la unidad de tambor deslizando suavemente la pestaña verde de izquierda a derecha y de derecha a izquierda varias veces.

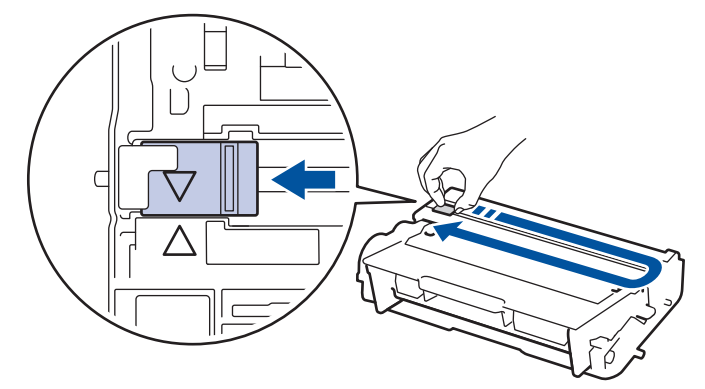

Asegúrese de volver a colocar la pestaña a la posición inicial (A). La flecha en la pestaña debe estar alineada con la flecha en la unidad de tambor. De lo contrario, las páginas impresas pueden llegar a salir con una línea vertical.

9. Vuelva a instalar el cartucho de tóner y el conjunto de la unidad de tambor en el equipo.

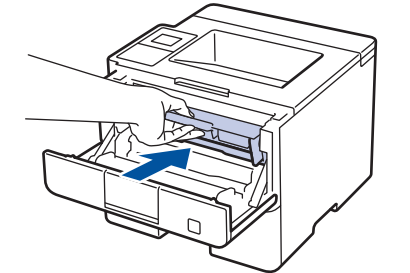

10. Cierre la cubierta delantera del equipo.

- No apague el equipo ni abra la cubierta delantera hasta que el equipo regrese al modo Preparado.
	- El cartucho de tóner que viene con su equipo Brother es un cartucho de tóner de inicio.
- Una buena idea es tener un cartucho de tóner nuevo preparado para usar cuando aparezca la advertencia de poco tóner.
- Para asegurar una impresión de alta calidad, recomendamos usar solo cartuchos de tóner marca Brother genuinos. Cuando quiera comprar cartuchos de tóner, llame al servicio de atención al cliente de Brother.
- NO retire el embalaje del nuevo cartucho de tóner hasta que esté listo para instalarlo.
- Si el cartucho de tóner queda fuera de su embalaje por mucho tiempo, esto acortará la vida útil del tóner.
- Brother recomienda especialmente NO rellenar el cartucho de tóner que se proporciona con el equipo. También recomendamos especialmente seguir usando solo cartuchos de tóner de repuesto marca Brother genuinos. El uso o el intento de uso de tóner o cartuchos de terceros en el equipo Brother puede causar daños al equipo o puede dar como resultado una calidad de impresión insatisfactoria. Nuestra cobertura de garantía limitada no se aplica a ningún problema causado por el uso de tóner o cartuchos de terceros. Para proteger su inversión y obtener un óptimo rendimiento del equipo Brother, recomendamos especialmente el uso de suministros Brother genuinos.

#### **Información relacionada**

• [Sustitución de consumibles](#page-304-0)

<span id="page-309-0"></span> [Inicio](#page-1-0) > [Mantenimiento rutinario](#page-303-0) > [Sustitución de consumibles](#page-304-0) > Reemplazo de la unidad de tambor

### **Reemplazo de la unidad de tambor**

- 1. Asegúrese de que el equipo esté encendido.
- 2. Abra la cubierta delantera.

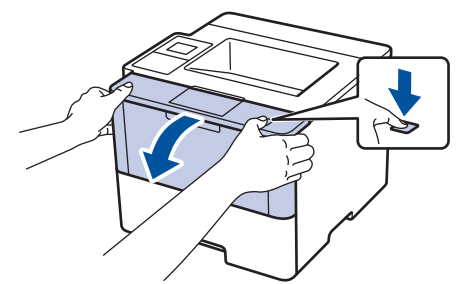

3. Retire del equipo el cartucho de tóner y el conjunto de la unidad de tambor.

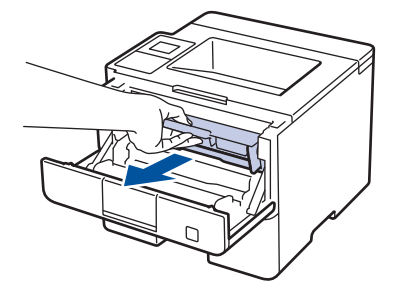

4. Jale hacia abajo la palanca de bloqueo verde y retire el cartucho de tóner de la unidad de tambor.

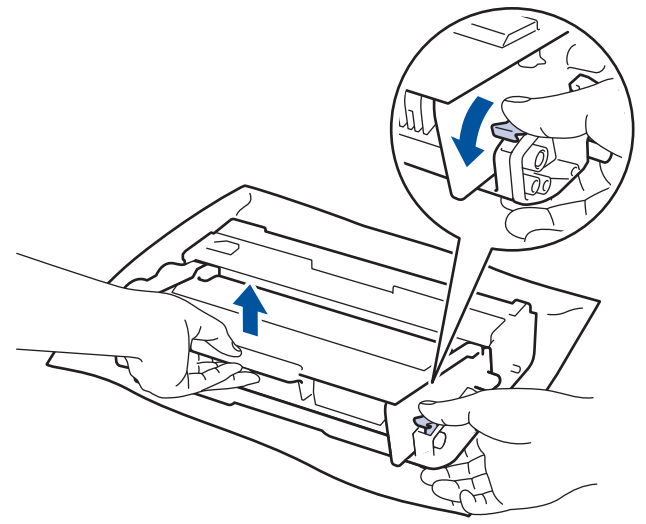

- 5. Quite el embalaje de la nueva unidad de tambor.
- 6. Coloque el cartucho de tóner con firmeza dentro de la nueva unidad de tambor hasta que oiga que se traba en su lugar.

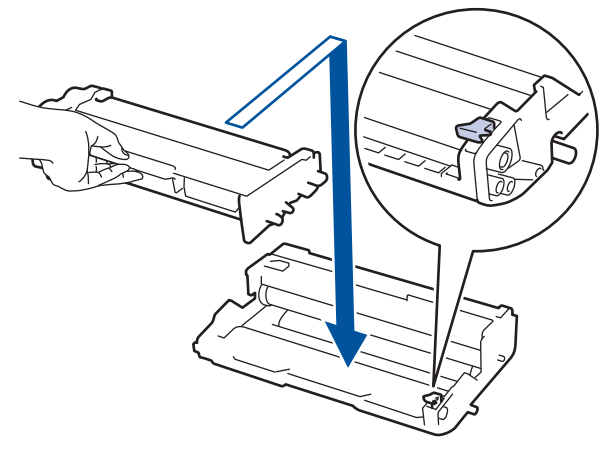

Asegúrese de insertar el cartucho de tóner correctamente; de lo contrario, puede separarse de la unidad de tambor.

7. Limpie el filamento de corona dentro de la unidad de tambor deslizando suavemente la pestaña verde de izquierda a derecha y de derecha a izquierda varias veces.

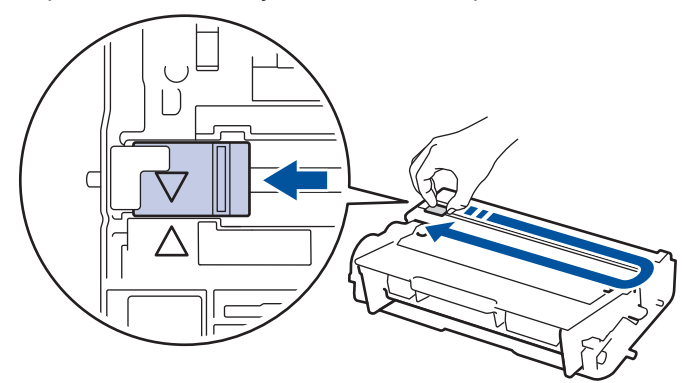

Asegúrese de volver a colocar la pestaña a la posición inicial (a). La flecha en la pestaña debe estar alineada con la flecha en la unidad de tambor. De lo contrario, las páginas impresas pueden llegar a salir con una línea vertical.

8. Vuelva a instalar el cartucho de tóner y el conjunto de la unidad de tambor en el equipo.

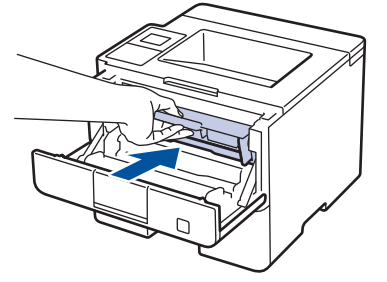

9. Cierre la cubierta delantera del equipo.

Después de instalar la nueva unidad de tambor, debe reiniciar el contador del tambor. >> *Información relacionada*: *Restaurar el contador del tambor*

### **NOTA**

- El tambor se deteriora debido al uso y a la rotación de este, además de su interacción con el papel, con el tóner y con otros materiales en la trayectoria del papel. Cuando Brother diseñó este producto, decidió utilizar la cantidad de rotaciones del tambor como un factor lógico determinante de la vida útil del tambor. Cuando el tambor alcance la cantidad máxima de rotaciones determinadas de fábrica, que correspondan a la capacidad de páginas calculadas, la pantalla de LCD del producto recomendará el cambio del tambor. El producto continuará funcionando; no obstante, es probable que la calidad de impresión no sea óptima.
- Si se expone una unidad de tambor sin embalaje a la luz solar directa (o a la luz de una habitación durante largos periodos), es posible que esto produzca un daño en la unidad.
- Existen varios factores que determinan la vida útil real del tambor, como la temperatura, la humedad, el tipo de papel, el tipo de tóner, etc. En condiciones ideales, la vida útil promedio de un tambor se calcula en aproximadamente 50.000 páginas sobre la base de tres páginas por trabajo y en 30.000 páginas sobre la base de una página por trabajo [A4/páginas letter simplex].El número de páginas puede variar de acuerdo a distintos factores que incluyen, entre otros, el tipo de medio y el tamaño del medio.

Debido a que no tenemos el control sobre los diferentes factores que determinan la vida útil real del tambor, no podemos garantizar que su tambor pueda imprimir un mínimo de páginas determinado.

- Para un rendimiento óptimo, use solo tóner Brother genuino.
- El equipo solo debe usarse en un ambiente limpio, libre de polvo, con ventilación adecuada.

Imprimir con una unidad de tambor que no sea de marca Brother no solo reduce la calidad de impresión sino que también reduce la calidad y la vida útil del equipo. La garantía no cubre problemas causados por el uso de una unidad de tambor que no sea de marca Brother.

- [Sustitución de consumibles](#page-304-0)
- [Mensajes de error y mantenimiento](#page-254-0)
- [Restaurar el contador del tambor](#page-312-0)

<span id="page-312-0"></span> [Inicio](#page-1-0) > [Mantenimiento rutinario](#page-303-0) > [Sustitución de consumibles](#page-304-0) > Restaurar el contador del tambor

### **Restaurar el contador del tambor**

Cuando reemplace la unidad de tambor con una nueva, debe restaurar el contador del tambor completando los siguientes pasos:

### **IMPORTANTE**

NO restaure el contador del tambor a menos que reemplace la unidad de tambor.

#### >> HL-L6250DW >> HL-L6400DW/HL-L6400DWT

#### **HL-L6250DW**

- 1. Asegúrese de que el equipo esté encendido.
- 2. Abra la cubierta delantera.

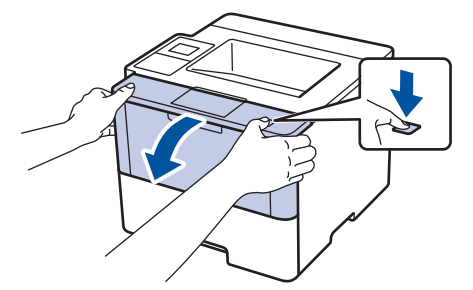

- 3. Pulse y mantenga presionado **OK** durante aproximadamente dos segundos para mostrar la opción [Unidad de tambor], y luego pulse **OK**.
- 4. Pulse A para que [Reiniciar] restaure el contador de tambor.
- 5. Cierre la cubierta delantera del equipo.

### **HL-L6400DW/HL-L6400DWT**

- 1. Asegúrese de que el equipo esté encendido.
- 2. Pulse [Ajustes] > [Inf. de la máquina (Información máquina)] > [Vida útil de las piezas].
- 3. Mantenga presionado [Vida tambor].
- 4. Pulse [Sí].
- 5. Pulse  $\begin{array}{c} \begin{array}{c} \end{array} \end{array}$

- [Sustitución de consumibles](#page-304-0)
- [Reemplazo de la unidad de tambor](#page-309-0)

<span id="page-313-0"></span> [Inicio](#page-1-0) > [Mantenimiento rutinario](#page-303-0) > Limpiar el equipo

### **Limpiar el equipo**

Limpie el exterior e interior del equipo regularmente con un paño seco y sin pelusa.

Cuando reemplace el cartucho de tóner o la unidad de tambor, asegúrese de limpiar el interior del equipo. SI las páginas impresas salen manchadas con tóner, limpie el interior del equipo con un paño seco y sin pelusa.

# **ADVERTENCIA**

• NO use sustancias inflamables, ningún tipo de aerosol ni ningún solvente/líquido orgánico que contenga alcohol o amoníaco para limpiar el interior o el exterior del producto. Si lo hace, podría provocar un incendio. En cambio, use solo un paño seco y sin pelusa.

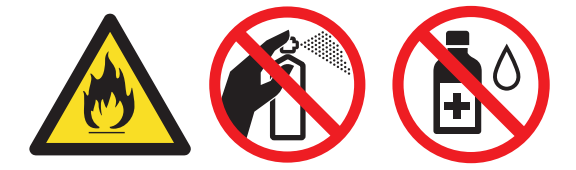

### **IMPORTANTE**

- NO use alcohol isopropílico para quitar la suciedad del panel de control. Puede agrietar el panel.
- Para evitar problemas de calidad de impresión, NO toque las partes que se muestran sombreadas en las ilustraciones.

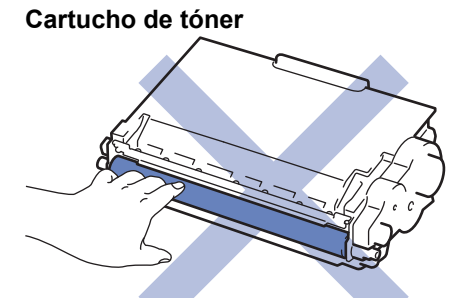

#### **Unidad de tambor**

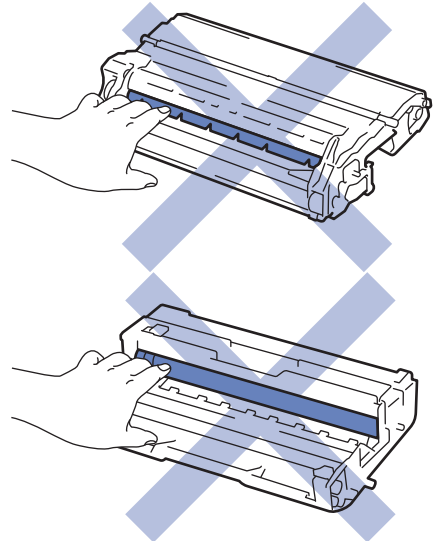

- [Mantenimiento rutinario](#page-303-0)
- [Limpiar la pantalla LCD táctil](#page-315-0)
- [Limpieza del filamento de corona](#page-316-0)
- [Limpieza de la unidad de tambor](#page-317-0)
- [Limpiar los rodillos de recogida de papel](#page-324-0)

<span id="page-315-0"></span> [Inicio](#page-1-0) > [Mantenimiento rutinario](#page-303-0) > [Limpiar el equipo](#page-313-0) > Limpiar la pantalla LCD táctil

### **Limpiar la pantalla LCD táctil**

**Modelos relacionados**: HL-L6400DW/HL-L6400DWT

### **IMPORTANTE**

NO use ningún tipo de limpiador líquido (incluido el etanol).

- 1. Pulse y mantenga presionado  $\bigcirc$  para apagar el equipo.
- 2. Limpie la pantalla táctil con un paño seco, suave y sin pelusa.

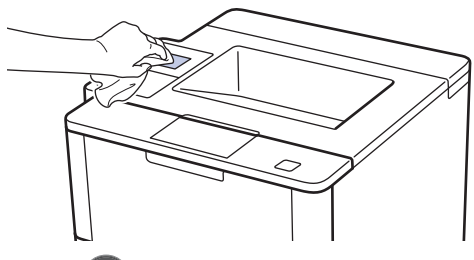

3. Pulse  $\bigcirc$  para encender el equipo.

### **Información relacionada**

• [Limpiar el equipo](#page-313-0)

<span id="page-316-0"></span> [Inicio](#page-1-0) > [Mantenimiento rutinario](#page-303-0) > [Limpiar el equipo](#page-313-0) > Limpieza del filamento de corona

### **Limpieza del filamento de corona**

Si tiene problemas de calidad de impresión o si el panel de control muestra el estado [Tambor !], limpie el filamento de corona.

1. Abra la cubierta delantera.

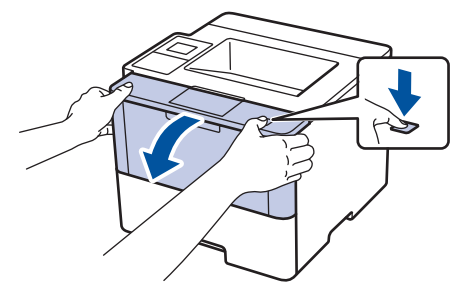

2. Retire del equipo el cartucho de tóner y el conjunto de la unidad de tambor.

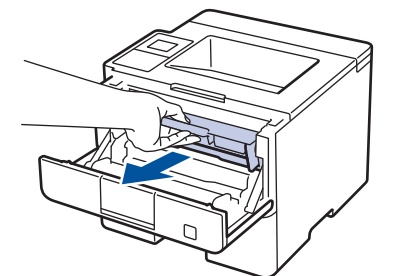

3. Limpie el filamento de corona dentro de la unidad de tambor deslizando suavemente la pestaña verde de izquierda a derecha y de derecha a izquierda varias veces.

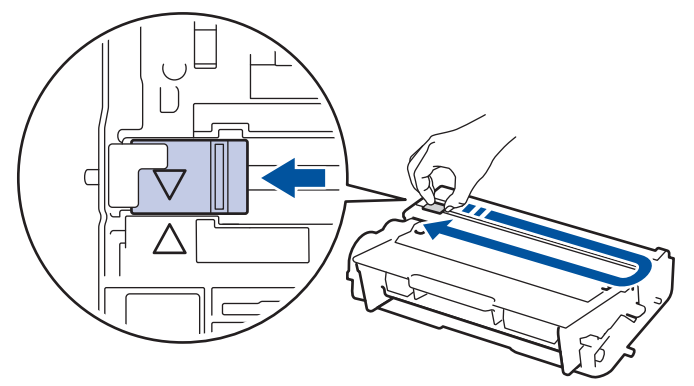

Asegúrese de volver a colocar la pestaña a la posición inicial (A). La flecha en la pestaña debe estar alineada con la flecha en la unidad de tambor. De lo contrario, las páginas impresas pueden llegar a salir con una línea vertical.

4. Vuelva a instalar el cartucho de tóner y el conjunto de la unidad de tambor en el equipo.

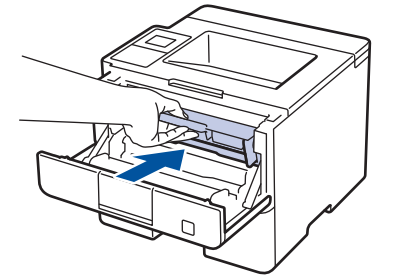

5. Cierre la cubierta delantera del equipo.

- [Limpiar el equipo](#page-313-0)
- [Mensajes de error y mantenimiento](#page-254-0)

<span id="page-317-0"></span> [Inicio](#page-1-0) > [Mantenimiento rutinario](#page-303-0) > [Limpiar el equipo](#page-313-0) > Limpieza de la unidad de tambor

### **Limpieza de la unidad de tambor**

Si la impresión tiene puntos u otras marcas que se repiten a intervalos de 3,7 pulgadas (94 mm) es posible que el tambor tenga material extraño, como pegamento de una etiqueta pegado en su superficie.

```
>> HL-L6250DW
>> HL-L6400DW/HL-L6400DWT
```
#### **HL-L6250DW**

- 1. Asegúrese de que el equipo esté en el modo preparado.
- 2. Pulse a o b para mostrar la opción [Info. equipo] y, a continuación, pulse **OK**.
- 3. Pulse  $\triangle$  o  $\nabla$  para seleccionar la opción [Imp punto tambor (Impr pto tambr)].
- 4. Pulse **OK**.

El equipo imprimirá la hoja de comprobación del tambor a través de puntos.

- 5. Pulse y mantenga presionado  $\bigcirc$  para apagar el equipo.
- 6. Abra la cubierta delantera.

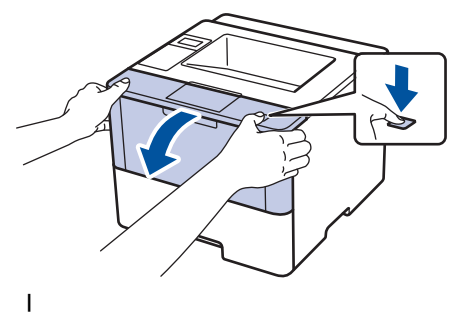

7. Retire del equipo el cartucho de tóner y el conjunto de la unidad de tambor.

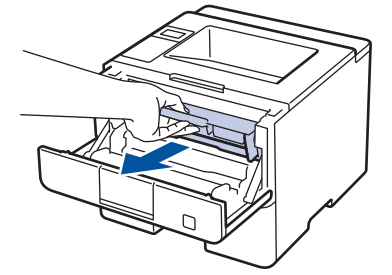

8. Jale hacia abajo la palanca de bloqueo verde y retire el cartucho de tóner de la unidad de tambor.

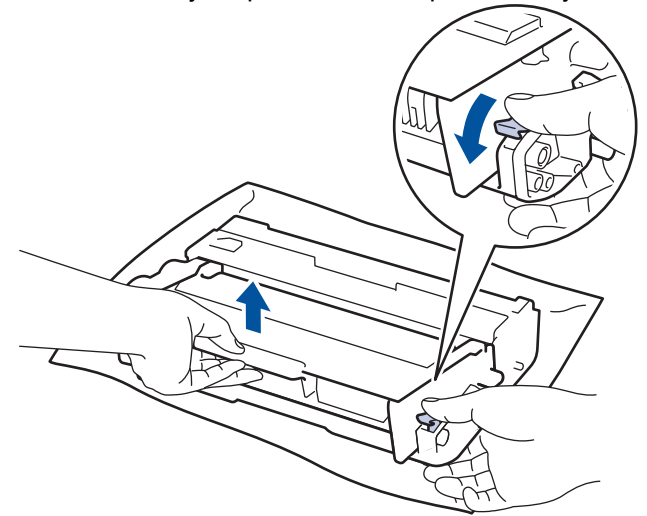

9. Gire la unidad de tambor como se muestra en la ilustración. Asegúrese de que el engranaje de la unidad de tambor esté del lado izquierdo.

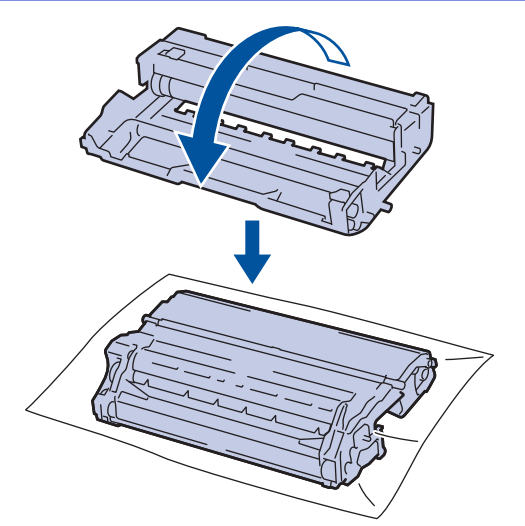

10. Use los marcadores numerados al lado del rodillo del tambor para encontrar la marca en el tambor. Por ejemplo, un punto en la columna 2 de la hoja de comprobación significa que hay una marca en la zona "2" del tambor.

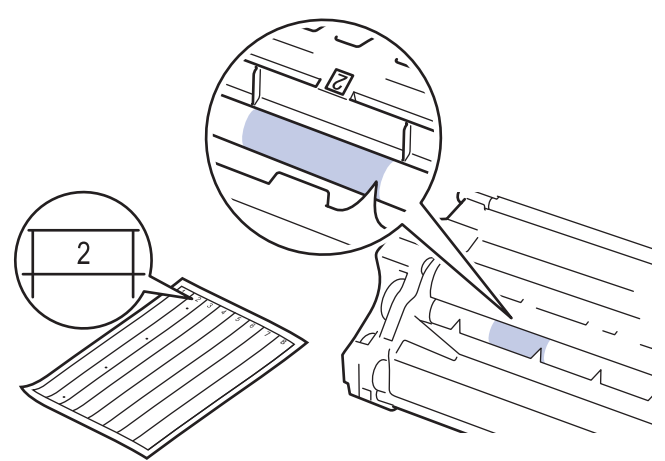

11. Gire el borde de la unidad de tambor hacia usted mientras observa la superficie para encontrar la marca.

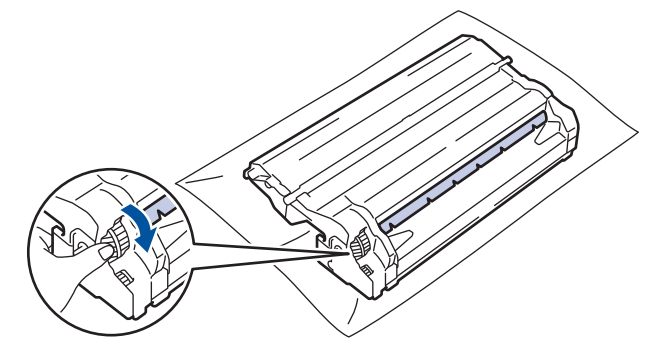

- Para evitar problemas de calidad de impresión, NO toque la superficie de la unidad de tambor, solo el borde.
- Puede girar el engranaje de la unidad de tambor con mayor facilidad bajando las palancas negras. Cuando haya terminado de girar el engranaje, empuje las palancas de regreso a su posición original.

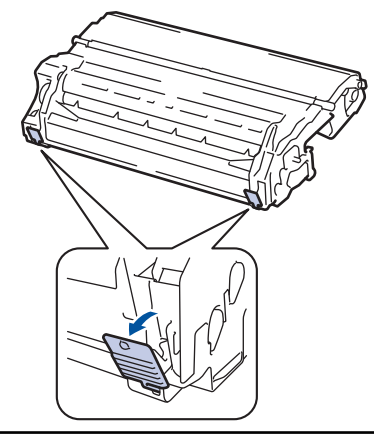

12. Limpie la superficie del tambor suavemente con un hisopo de algodón seco hasta que la marca en la superficie desaparezca.

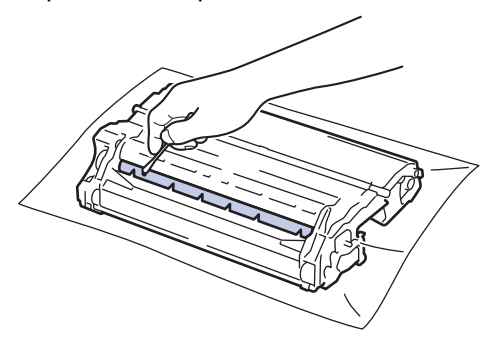

### **NOTA**

NO limpie la superficie del tambor fotosensible con un objeto filoso o cualquier líquido.

13. Coloque el cartucho de tóner con firmeza dentro de la unidad de tambor hasta que oiga que se traba en su lugar.

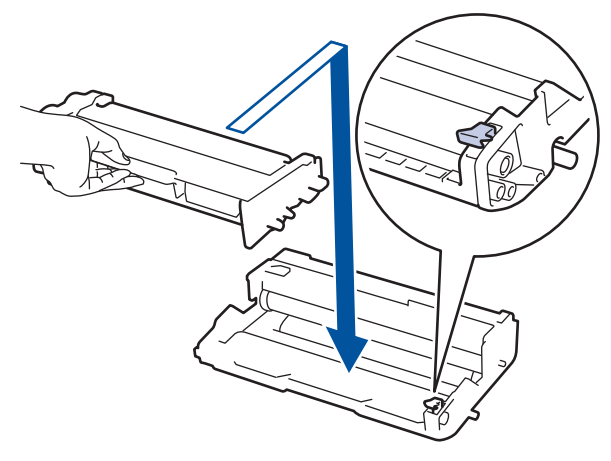

Asegúrese de insertar el cartucho de tóner correctamente; de lo contrario, puede separarse de la unidad de tambor.

14. Vuelva a instalar el cartucho de tóner y el conjunto de la unidad de tambor en el equipo.

<span id="page-320-0"></span>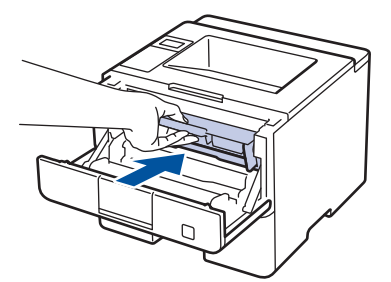

- 15. Cierre la cubierta delantera del equipo.
- 16. Pulse  $\circledcirc$ ) para encender el equipo.

### **HL-L6400DW/HL-L6400DWT**

- 1. Asegúrese de que el equipo esté en el modo preparado.
- 2. Pulse [i] [Ajustes] > [Inf. de la máquina (Información máquina)] > [Impr pto tambr (Impr punto tambor)].
- 3. Pulse [OK].

El equipo imprimirá la hoja de comprobación del tambor a través de puntos.

- 4. Pulse y mantenga presionado (1) para apagar el equipo.
- 5. Abra la cubierta delantera.

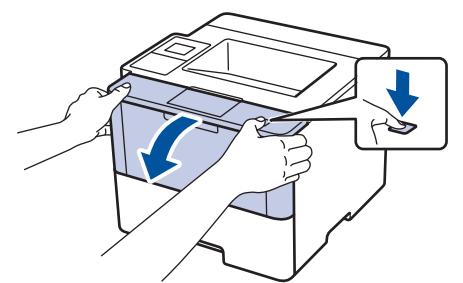

6. Retire del equipo el cartucho de tóner y el conjunto de la unidad de tambor.

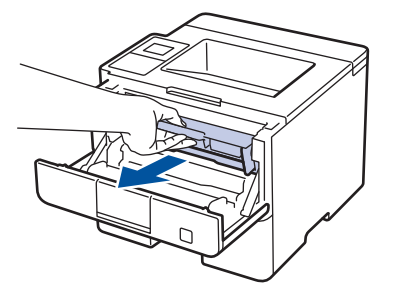

7. Jale hacia abajo la palanca de bloqueo verde y retire el cartucho de tóner de la unidad de tambor.

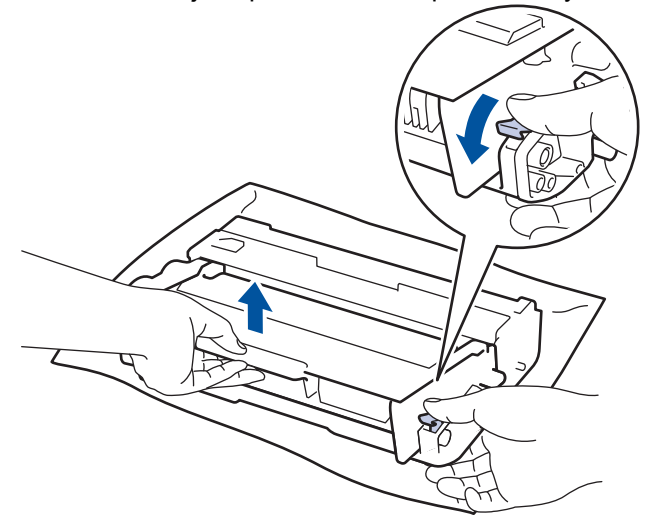

8. Gire la unidad de tambor como se muestra en la ilustración. Asegúrese de que el engranaje de la unidad de tambor esté del lado izquierdo.

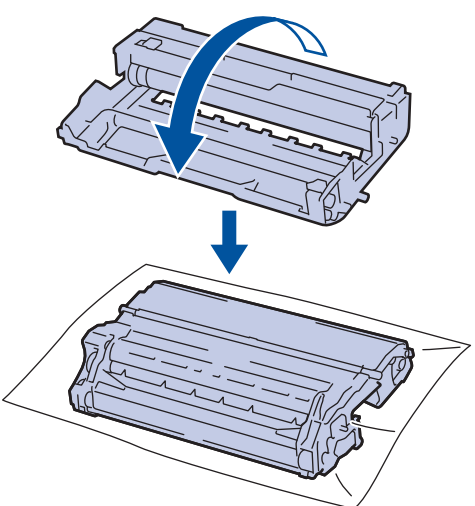

9. Use los marcadores numerados al lado del rodillo del tambor para encontrar la marca en el tambor. Por ejemplo, un punto en la columna 2 de la hoja de comprobación significa que hay una marca en la zona "2" del tambor.

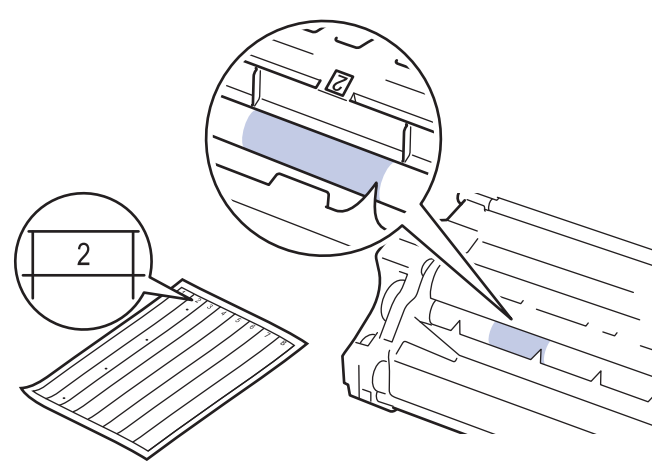

10. Gire el borde de la unidad de tambor hacia usted mientras observa la superficie para encontrar la marca.

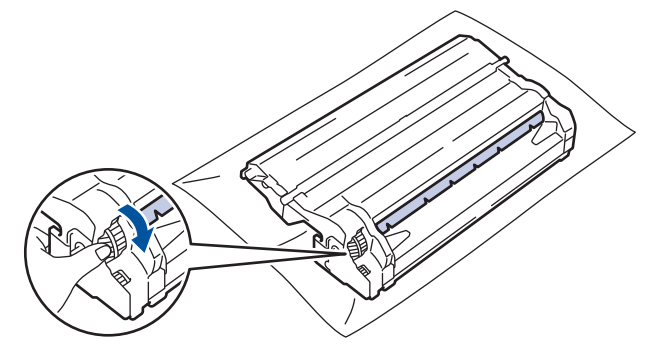

- Para evitar problemas de calidad de impresión, NO toque la superficie de la unidad de tambor, solo el borde.
- Puede girar el engranaje de la unidad de tambor con mayor facilidad bajando las palancas negras. Cuando haya terminado de girar el engranaje, empuje las palancas de regreso a su posición original.

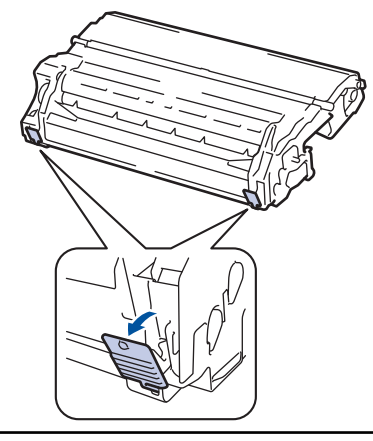

11. Limpie la superficie del tambor suavemente con un hisopo de algodón seco hasta que la marca en la superficie desaparezca.

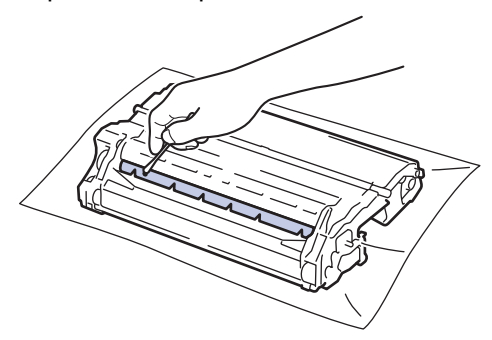

## **NOTA**

NO limpie la superficie del tambor fotosensible con un objeto filoso o cualquier líquido.

12. Coloque el cartucho de tóner con firmeza dentro de la unidad de tambor hasta que oiga que se traba en su lugar.

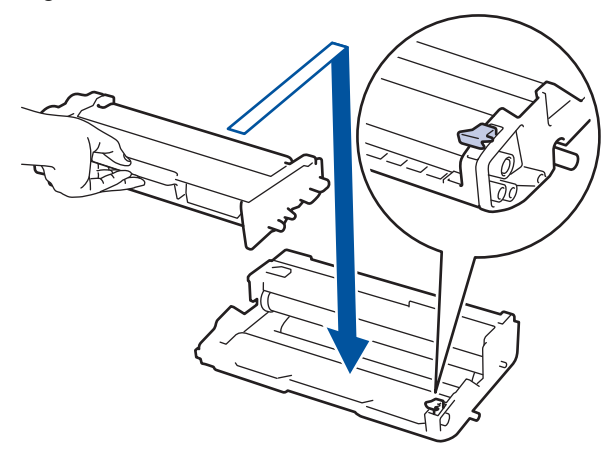

Asegúrese de insertar el cartucho de tóner correctamente; de lo contrario, puede separarse de la unidad de tambor.

13. Vuelva a instalar el cartucho de tóner y el conjunto de la unidad de tambor en el equipo.

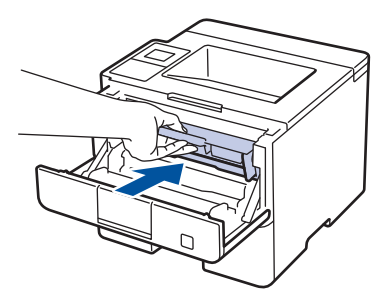

- 14. Cierre la cubierta delantera del equipo.
- 15. Pulse **b** para encender el equipo.

- [Limpiar el equipo](#page-313-0)
- [Mejorar la calidad de impresión](#page-278-0)
[Inicio](#page-1-0) > [Mantenimiento rutinario](#page-303-0) > [Limpiar el equipo](#page-313-0) > Limpiar los rodillos de recogida de papel

# **Limpiar los rodillos de recogida de papel**

La limpieza periódica de los rodillos de recogida de papel puede evitar atascos de papel al asegurar la correcta alimentación del papel.

Si tiene problemas de alimentación del papel, limpie los rodillos de recogida de papel como se indica a continuación:

- 1. Pulse y mantenga presionado  $\overline{a}$  para apagar el equipo.
- 2. Extraiga la bandeja de papel completamente fuera del equipo.

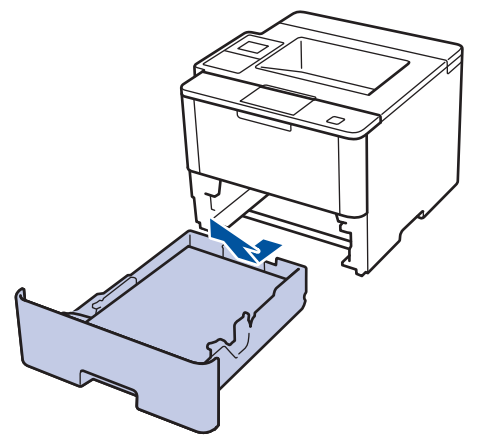

- 3. Si el papel esta cargado o algo está atascado dentro de la bandeja de papel, retírelo.
- 4. Escurra firmemente un paño sin pelusa remojado en agua tibia y, a continuación, limpie la almohadilla separadora en la bandeja de papel para retirar el polvo.

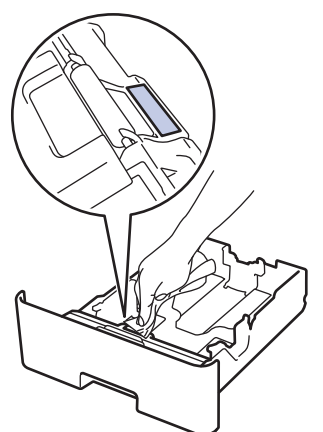

5. Limpie los dos rodillos de recogida dentro del equipo para retirar el polvo.

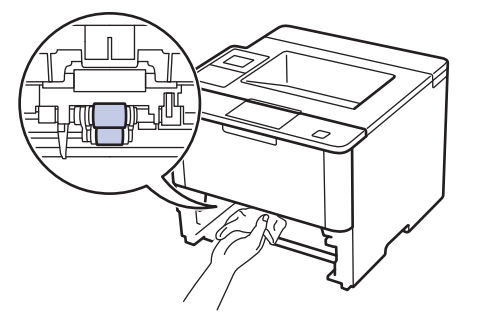

- 6. Vuelva a cargar papel y coloque firmemente la bandeja de papel en el equipo.
- 7. Pulse  $\bigcirc$  para encender el equipo.

 **Información relacionada**

• [Limpiar el equipo](#page-313-0)

• [Problemas de impresión](#page-275-0)

 [Inicio](#page-1-0) > [Mantenimiento rutinario](#page-303-0) > Revisar la vida útil restante de las piezas

### **Revisar la vida útil restante de las piezas**

```
>> HL-L6250DW
>> HL-L6400DW/HL-L6400DWT
```
### **HL-L6250DW**

- 1. Pulse **A o V** para mostrar la opción [Info. equipo] y, a continuación, pulse OK.
- 2. Pulse  $\blacktriangle$  o  $\nabla$  para seleccionar la opción [Vida útil piezas (Vida piezas)] y, a continuación, pulse **OK**.
- 3. Pulse a o b para seleccionar la pieza del equipo que desea comprobar y a continuación, pulse **OK**. La pantalla LCD muestra la vida útil aproximada de la pieza.

### **HL-L6400DW/HL-L6400DWT**

- 1. Pulse [i] [Ajustes] > [Inf. de la máquina (Información máquina)] > [Vida útil de las piezas].
- 2. Pulse ▲ o ▼ para mostrar las piezas del equipo y luego pulse la parte del equipo que desea comprobar. La pantalla LCD muestra la vida útil aproximada de la pieza.

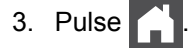

### **Información relacionada**

• [Mantenimiento rutinario](#page-303-0)

<span id="page-327-0"></span> [Inicio](#page-1-0) > [Mantenimiento rutinario](#page-303-0) > Embalar y transportar el equipo

# **Embalar y transportar el equipo**

Hay dos formas de embalar y transportar el equipo. Para determinar cuál debe utilizar, verifique el material de embalaje original del equipo y busque una almohadilla de tóner.

- Si NO hay una almohadilla de tóner en la caja original >> Información relacionada: *Empaque el equipo y el cartucho de tóner juntos*
- Si hay una almohadilla de tóner en la caja original >> Información relacionada: *Empaque el equipo y el cartucho de tóner por separado*

#### **Almohadilla de tóner**

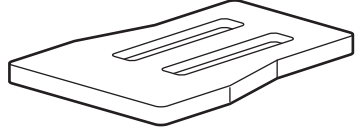

### **Información relacionada**

- [Mantenimiento rutinario](#page-303-0)
- [Empaque el equipo y el cartucho de tóner juntos](#page-328-0)
- [Empaque el equipo y el cartucho de tóner por separado](#page-330-0)

<span id="page-328-0"></span> [Inicio](#page-1-0) > [Mantenimiento rutinario](#page-303-0) > [Embalar y transportar el equipo](#page-327-0) > Empaque el equipo y el cartucho de tóner juntos

# **Empaque el equipo y el cartucho de tóner juntos**

# **ADVERTENCIA**

Ô

• Al mover el equipo, transporte el equipo tal como se muestra en la siguiente ilustración.

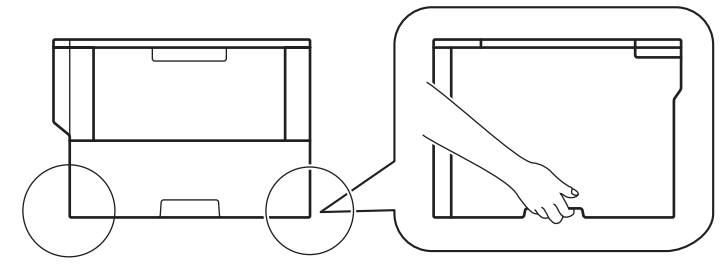

- Si el equipo tiene la o las bandejas adicionales instaladas, extraiga la o las bandejas adicionales antes de mover el equipo. Si intenta mover el equipo sin retirar la o las bandejas adicionales puede provocarse lesiones a usted mismo o daños en el equipo.
- Embale la o las bandejas adicionales por separado en su caja original con el material de embalaje original.
- Si por cualquier motivo debe trasladar su equipo, vuelva a empacar cuidadosamente el equipo en su empaque original para evitar cualquier daño durante el tránsito. El equipo debe asegurarse debidamente con el transportista.
- 1. Pulse y mantenga presionado ( $\bigcirc$ ) para apagar el equipo. Deje el equipo apagado durante al menos 10 minutos para que se enfríe.
- 2. Desconecte todos los cables, y luego desenchufe el cable de alimentación del toma de corriente de CA.

El equipo cuenta con un cable de alimentación CA no desmontable según el modelo.

- 3. Coloque el equipo en la bolsa en donde vino originalmente.
- 4. Embale el equipo, los materiales impresos y el cable de alimentación CA (si aplica) en la caja original junto con el material de embalaje original tal y como se muestra. Si devuelve el equipo a Brother como parte del servicio de intercambio, empaquete solo el equipo. Conserve todas las piezas y materiales impresos que vaya a utilizar con el equipo de intercambio.

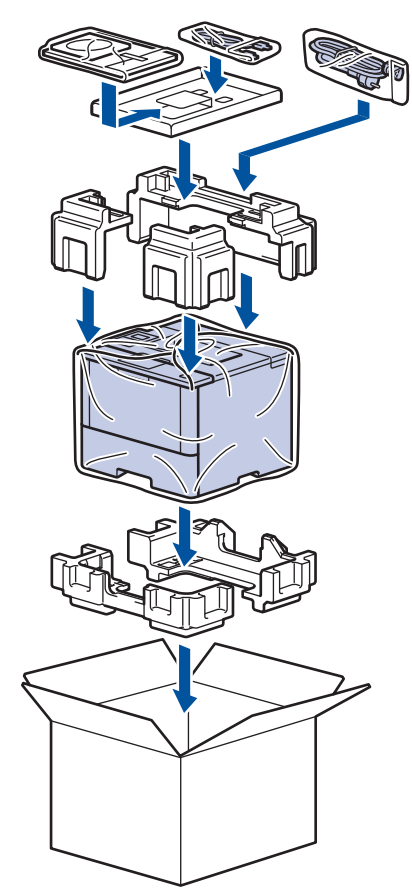

- 5. Cierre la caja y precíntela.
- 6. Si tiene una bandeja inferior, vuelva a embalarla tal como se muestra.

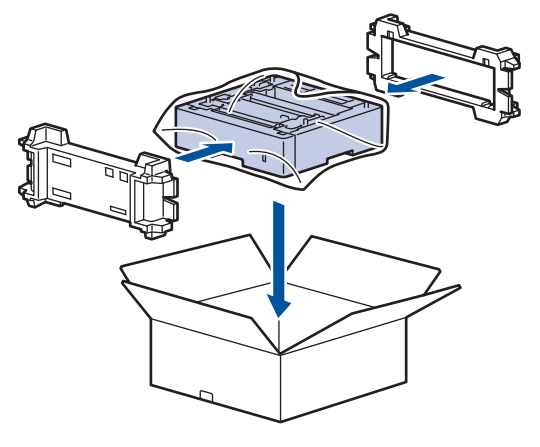

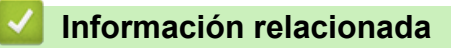

• [Embalar y transportar el equipo](#page-327-0)

<span id="page-330-0"></span> [Inicio](#page-1-0) > [Mantenimiento rutinario](#page-303-0) > [Embalar y transportar el equipo](#page-327-0) > Empaque el equipo y el cartucho de tóner por separado

# **Empaque el equipo y el cartucho de tóner por separado**

# **ADVERTENCIA**

• Al mover el equipo, transporte el equipo tal como se muestra en la siguiente ilustración.

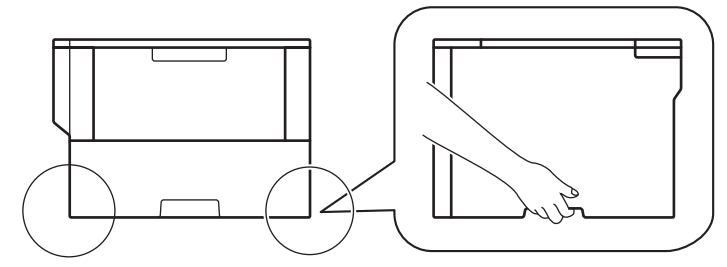

- Si el equipo tiene la o las bandejas adicionales instaladas, extraiga la o las bandejas adicionales antes de mover el equipo. Si intenta mover el equipo sin retirar la o las bandejas adicionales puede provocarse lesiones a usted mismo o daños en el equipo.
- Embale la o las bandejas adicionales por separado en su caja original con el material de embalaje original.
- Si por cualquier motivo debe trasladar su equipo, vuelva a empacar cuidadosamente el equipo en su empaque original para evitar cualquier daño durante el tránsito. El equipo debe asegurarse debidamente con el transportista.
- 1. Pulse y mantenga presionado ( $\circledcirc$ ) para apagar el equipo. Deje el equipo apagado durante al menos 10 minutos para que se enfríe.
- 2. Desconecte todos los cables, y luego desenchufe el cable de alimentación del toma de corriente de CA.

El equipo cuenta con un cable de alimentación CA no desmontable según el modelo.

3. Extraiga el cartucho de tóner y el conjunto de la unidad de tambor.

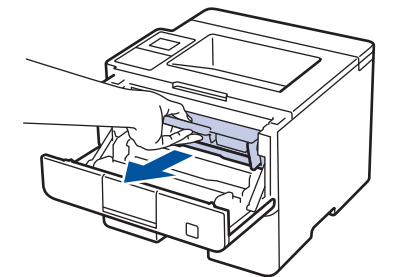

b

4. Presione la palanca de bloqueo verde y quite el cartucho de tóner de la unidad de tambor.

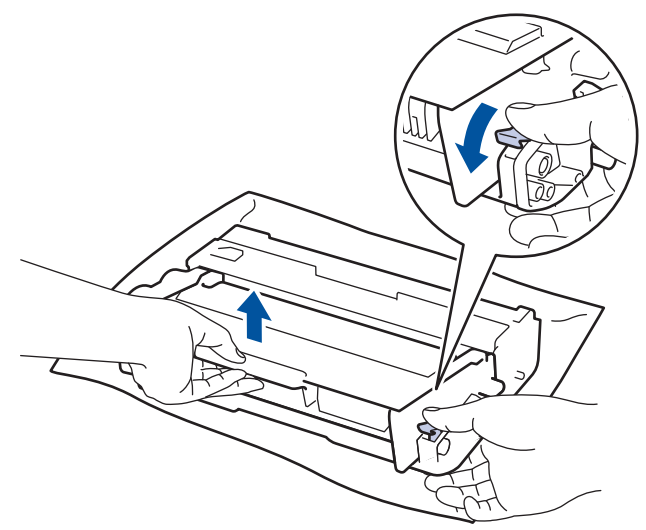

- 5. Coloque el material de protección en el cartucho de tóner. Colóquelo en una bolsa plástica
- 6. Instale solamente la unidad de tambor nuevamente en el equipo.

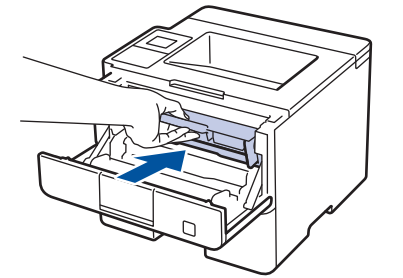

- 7. Cierre la cubierta delantera.
- 8. Coloque el equipo en la bolsa en donde vino originalmente.
- 9. Embale el equipo, los materiales impresos y el cable de alimentación CA (si aplica) en la caja original junto con el material de embalaje original tal y como se muestra. Si devuelve el equipo a Brother como parte del servicio de intercambio, empaquete solo el equipo. Conserve todas las piezas y materiales impresos que vaya a utilizar con el equipo de intercambio.

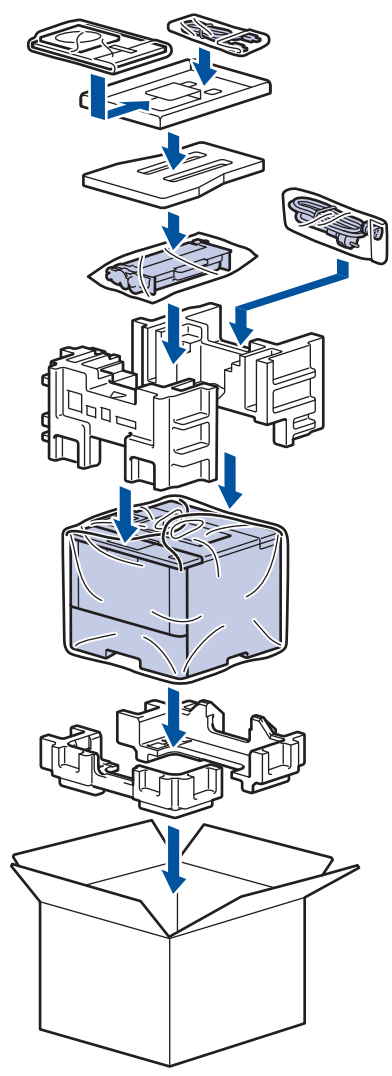

10. Cierre la caja y precíntela.

11. Si tiene una bandeja inferior, vuelva a embalarla tal como se muestra.

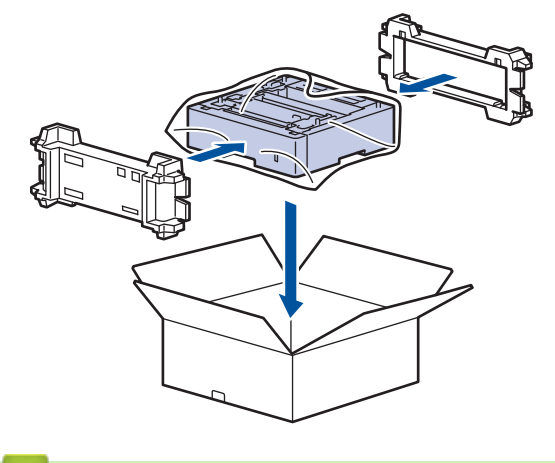

 **Información relacionada**

• [Embalar y transportar el equipo](#page-327-0)

 [Inicio](#page-1-0) > [Mantenimiento rutinario](#page-303-0) > Reemplace periódicamente las piezas de mantenimiento

# **Reemplace periódicamente las piezas de mantenimiento**

Reemplace regularmente las siguientes piezas para mantener la calidad de impresión. Las piezas mencionadas a continuación se deben reemplazar después de imprimir aproximadamente 50.000 páginas <sup>1</sup> para el kit PF MP y 200.000 páginas <sup>1</sup> para el kit PF para la bandeja de papel, el kit PF para las bandejas adicionales, la unidad de fusión y la unidad láser.

Póngase en contacto con el Servicio de atención al cliente de Brother o un Centro de servicio autorizado de Brother cuando aparezca el siguiente mensaje en la pantalla LCD:

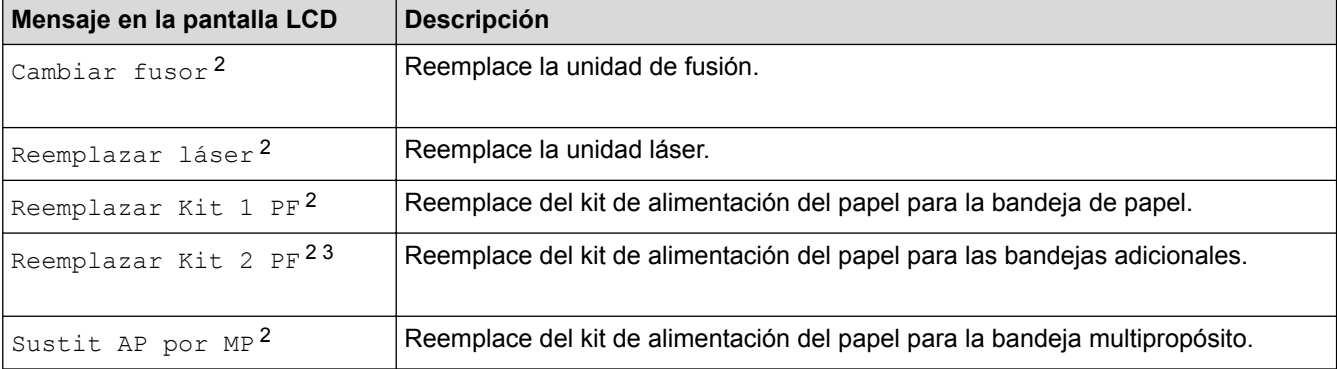

### **Información relacionada**

• [Mantenimiento rutinario](#page-303-0)

<sup>1</sup> Páginas tamaño Carta o A4 a una sola cara

<sup>2</sup> La frecuencia del reemplazo depende de la complejidad de las páginas impresas, el porcentaje de la cobertura y el tipo de los medios utilizados.

<sup>3</sup> Si utiliza las bandejas adicionales con su equipo, este mensaje aparecerá en la pantalla LCD. Cuando el equipo tiene múltiples bandejas opcionales, el equipo muestra mensajes utilizando números correspondientes a cada bandeja adicional.

#### <span id="page-334-0"></span> [Inicio](#page-1-0) > Configuración del equipo

# **Configuración del equipo**

Personalice los ajustes y las funciones, cree accesos directos y trabaje con las opciones que se muestran en la pantalla LCD del equipo para hacer de su equipo Brother una herramienta de trabajo más eficiente.

- [Cambiar la configuración del equipo desde el panel de control](#page-335-0)
- [Cambiar la configuración del equipo desde la computadora](#page-365-0)

<span id="page-335-0"></span> [Inicio](#page-1-0) > [Configuración del equipo](#page-334-0) > Cambiar la configuración del equipo desde el panel de control

# **Cambiar la configuración del equipo desde el panel de control**

- [Configuración general](#page-336-0)
- [Tablas de funciones y configuraciones](#page-346-0)

<span id="page-336-0"></span> [Inicio](#page-1-0) > [Configuración del equipo](#page-334-0) > [Cambiar la configuración del equipo desde el panel de](#page-335-0) [control](#page-335-0) > Configuración general

- [Ajustar el volumen del equipo](#page-337-0)
- [Configurar cuenta regresiva del modo Espera](#page-338-0)
- [Acerca del modo Hibernación](#page-339-0)
- [Establecer el modo de Ahorro de energía automático](#page-340-0)
- [Ajustar el brillo de la luz de retroiluminación de la pantalla LCD](#page-341-0)
- [Cambiar el tiempo en que la luz de retroiluminación de la pantalla LCD permanece](#page-342-0) [encendida](#page-342-0)
- [Reducir el consumo del tóner](#page-343-0)
- [Reducir el ruido de impresión](#page-344-0)
- [Cambiar el idioma en la pantalla LCD](#page-345-0)

<span id="page-337-0"></span> [Inicio](#page-1-0) > [Configuración del equipo](#page-334-0) > [Cambiar la configuración del equipo desde el panel de](#page-335-0) [control](#page-335-0) > [Configuración general](#page-336-0) > Ajustar el volumen del equipo

# **Ajustar el volumen del equipo**

**Modelos relacionados**: HL-L6400DW/HL-L6400DWT

- 1. Pulse  $\left\| \cdot \right\|$  [Config (Ajustes)] > [Config. gral.] > [Volumen] > [Pitido].
- 2. Pulse ▲ o V para mostrar la opción [No], [Bajo], [Medio] u [Alto] y, a continuación, pulse la opción deseada.
- 3. Pulse

### **Información relacionada**

<span id="page-338-0"></span> [Inicio](#page-1-0) > [Configuración del equipo](#page-334-0) > [Cambiar la configuración del equipo desde el panel de](#page-335-0) [control](#page-335-0) > [Configuración general](#page-336-0) > Configurar cuenta regresiva del modo Espera

## **Configurar cuenta regresiva del modo Espera**

La configuración del modo En espera (o modo ahorro de energía) puede reducir el consumo eléctrico. Seleccione el tiempo que el equipo debe estar inactivo antes de que pase al modo Espera. El temporizador del modo Espera se restaura cuando el equipo recibe un trabajo de impresión.

Cuando el equipo está en el modo En espera, actúa como si estuviera apagado. El equipo se activará y comenzará a imprimir cuando reciba un trabajo de impresión. Utilice estas instrucciones para configurar un retardo de tiempo (cuenta regresiva) antes de que el equipo ingrese en modo En espera.

#### >> HL-L6250DW

>> HL-L6400DW/HL-L6400DWT

### **HL-L6250DW**

- 1. Pulse a o b para seleccionar la opción [Config. gral.] y, a continuación, pulse **OK**.
- 2. Pulse a o b para seleccionar la opción [Ecología] y, a continuación, pulse **OK**.
- 3. Pulse a o b para seleccionar la opción [Tiempo espera] y, a continuación, pulse **OK**.
- 4. Pulse ▲ o ▼ para introducir el período, en minutos, en que el equipo debe permanecer inactivo antes de entrar en modo Espera.

Pulse **Go (Ir)**.

### **HL-L6400DW/HL-L6400DWT**

- 1. Pulse  $\left\| \cdot \right\|$  [Config (Ajustes)] > [Config. gral.] > [Ecología] > [Tiempo espera].
- 2. Introduzca el tiempo que el equipo permanecerá inactivo (máximo 50 minutos) antes de pasar al modo espera y, a continuación, pulse  $[OK]$ .
- 3. Pulse

#### **Información relacionada**

<span id="page-339-0"></span> [Inicio](#page-1-0) > [Configuración del equipo](#page-334-0) > [Cambiar la configuración del equipo desde el panel de](#page-335-0) [control](#page-335-0) > [Configuración general](#page-336-0) > Acerca del modo Hibernación

# **Acerca del modo Hibernación**

Si el equipo se encuentra en el modo En espera y no recibe ningún trabajo durante cierto tiempo, ingresará automáticamente en modo Suspensión. El período de tiempo depende del modelo y la configuración específicos.

El modo Suspensión usa menos energía que el modo En espera.

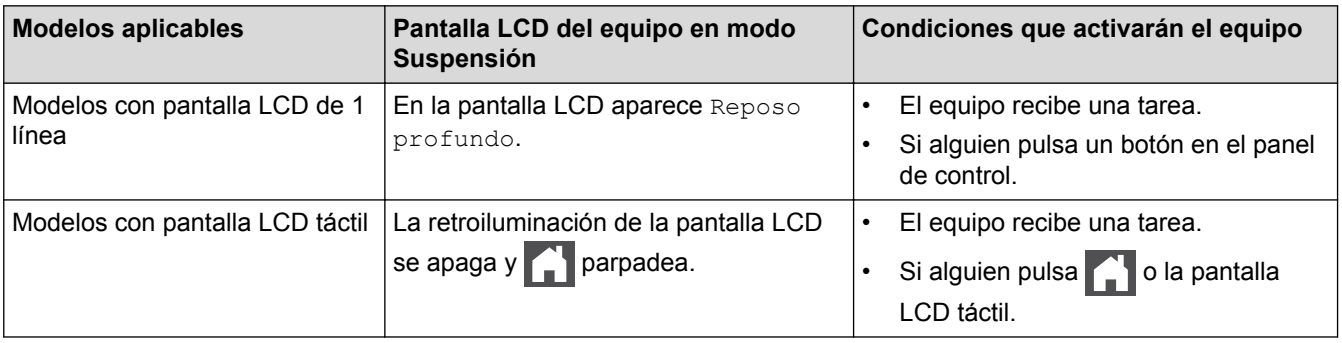

### **Información relacionada**

<span id="page-340-0"></span> [Inicio](#page-1-0) > [Configuración del equipo](#page-334-0) > [Cambiar la configuración del equipo desde el panel de](#page-335-0) [control](#page-335-0) > [Configuración general](#page-336-0) > Establecer el modo de Ahorro de energía automático

# **Establecer el modo de Ahorro de energía automático**

Si el equipo está en modo Suspensión durante cierto tiempo, según su modelo y su configuración, pasará al modo Ahorro de energía automáticamente. El equipo no pasa al modo Ahorro de energía si está conectado a una red o si tiene datos de impresión segura en la memoria.

- Para comenzar a imprimir, pulse  $\circled{b}$  en el panel de control y, después, envíe un trabajo de impresión.
- >> HL-L6250DW

#### >> HL-L6400DW/HL-L6400DWT

### **HL-L6250DW**

Seleccione cuánto tiempo el equipo debe estar en modo Hibernación antes de entrar en modo Ahorro de energía automático.

- 1. Pulse  $\triangle$  o  $\nabla$  para mostrar la opción [Config. gral.] y, a continuación, pulse OK.
- 2. Pulse **A** o **V** para mostrar la opción [Ecología] y, a continuación, pulse OK.
- 3. Pulse A o V para seleccionar la opción [Apagado autom (Apagado auto.)] y, a continuación, pulse **OK**.
- 4. Pulse a o b para seleccionar la opción deseada y, a continuación, pulse **Go (Ir)**.

### **HL-L6400DW/HL-L6400DWT**

- 1. Pulse [[ Config (Ajustes)] > [Config. gral.] > [Ecología] > [Apagado autom].
- 2. Pulse  $\blacktriangle$  o  $\nabla$  para mostrar la opción [No], [1hora], [2horas], [4horas] o [8horas] y, a continuación, pulse la opción que desee.
- 3. Pulse  $\blacksquare$

### **Información relacionada**

<span id="page-341-0"></span> [Inicio](#page-1-0) > [Configuración del equipo](#page-334-0) > [Cambiar la configuración del equipo desde el panel de](#page-335-0) [control](#page-335-0) > [Configuración general](#page-336-0) > Ajustar el brillo de la luz de retroiluminación de la pantalla LCD

# **Ajustar el brillo de la luz de retroiluminación de la pantalla LCD**

**Modelos relacionados**: HL-L6400DW/HL-L6400DWT

Si tiene problemas para leer la pantalla LCD, pruebe cambiar la configuración del brillo.

- 1. Pulse  $\left\| \cdot \right\|$  [Config (Ajustes)] > [Config. gral.] > [Panel control] > [Configur. LCD] > [Retroiluminac.].
- 2. Pulse  $\blacktriangle$  o  $\blacktriangledown$  para mostrar la opción [Claro], [Medio] o [Oscuro] y, a continuación, pulse la opción deseada.
- 3. Pulse

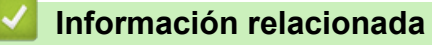

<span id="page-342-0"></span> [Inicio](#page-1-0) > [Configuración del equipo](#page-334-0) > [Cambiar la configuración del equipo desde el panel de](#page-335-0) [control](#page-335-0) > [Configuración general](#page-336-0) > Cambiar el tiempo en que la luz de retroiluminación de la pantalla LCD permanece encendida

# **Cambiar el tiempo en que la luz de retroiluminación de la pantalla LCD permanece encendida**

**Modelos relacionados**: HL-L6400DW/HL-L6400DWT

Configure cuánto tiempo permanecerá encendida la retroiluminación de la pantalla LCD luego de que regrese a la pantalla de inicio del LCD.

- 1. Pulse  $\|f\|$  [Config (Ajustes)] > [Config. gral.] > [Panel control] > [Configur. LCD] > [Temporiz.atenu].
- 2. Pulse  $\triangle$  o  $\nabla$  para mostrar la opción [No], [10 seg], [20 seg] o [30 seg] y, a continuación, pulse la opción deseada.
- 3. Pulse

### **Información relacionada**

<span id="page-343-0"></span> [Inicio](#page-1-0) > [Configuración del equipo](#page-334-0) > [Cambiar la configuración del equipo desde el panel de](#page-335-0) [control](#page-335-0) > [Configuración general](#page-336-0) > Reducir el consumo del tóner

### **Reducir el consumo del tóner**

Utilizar la función de ahorro de tóner puede reducir el consumo de tóner. Cuando el ahorro de tóner está activado, la impresión en sus documentos se ve más clara.

NO recomendamos usar la función de ahorro de tóner para imprimir fotografías o imágenes en escala de grises.

#### >> HL-L6250DW >> HL-L6400DW/HL-L6400DWT

### **HL-L6250DW**

- 1. Pulse  $\triangle$  o  $\nabla$  para mostrar la opción [Config. gral.] y, a continuación, pulse OK.
- 2. Pulse **A** o **▼** para mostrar la opción [Ecología] y, a continuación, pulse OK.
- 3. Pulse a o b para mostrar la opción [Ahorro de tóner] y, a continuación, pulse **OK**.
- 4. Pulse a o b para ver [Sí] y, a continuación, pulse **Go (Ir)**.

### **HL-L6400DW/HL-L6400DWT**

- 1. Pulse  $\left\| \cdot \right\|$  [Config (Ajustes)] > [Config. gral.] > [Ecología] > [Ahorro de tóner].
- 2. Pulse [Sí] o [No].
- 3. Pulse
	- **Información relacionada**
	- [Configuración general](#page-336-0)

<span id="page-344-0"></span> [Inicio](#page-1-0) > [Configuración del equipo](#page-334-0) > [Cambiar la configuración del equipo desde el panel de](#page-335-0) [control](#page-335-0) > [Configuración general](#page-336-0) > Reducir el ruido de impresión

## **Reducir el ruido de impresión**

La configuración del modo silencioso puede reducir el ruido de impresión. Cuando el modo silencioso está activado, la velocidad de impresión es menor.Los valores de configuración de fábrica están desactivados.

>> HL-L6250DW >> HL-L6400DW/HL-L6400DWT

### **HL-L6250DW**

- 1. Pulse  $\triangle$  o  $\nabla$  para mostrar la opción [Config. gral.] y, a continuación, pulse OK.
- 2. Pulse **A** o **V** para mostrar la opción [Ecología] y, a continuación, pulse OK.
- 3. Pulse a o b para seleccionar la opción [Modo Silencioso] y, a continuación, pulse **OK**.
- 4. Pulse a o b para mostrar la opción [Sí] o [No] y, a continuación, pulse **Go (Ir)**.

### **HL-L6400DW/HL-L6400DWT**

- 1. Pulse  $\left\| \cdot \right\|$  [Config (Ajustes)] > [Config. gral.] > [Ecología] > [Modo Silencioso].
- 2. Pulse [Sí] o [No].
- 3. Pulse  $\blacksquare$

#### **Información relacionada**

<span id="page-345-0"></span> [Inicio](#page-1-0) > [Configuración del equipo](#page-334-0) > [Cambiar la configuración del equipo desde el panel de](#page-335-0) [control](#page-335-0) > [Configuración general](#page-336-0) > Cambiar el idioma en la pantalla LCD

# **Cambiar el idioma en la pantalla LCD**

Cambie el idioma de la pantalla LCD, si es necesario.

Esta función no está disponible en algunos países.

>> HL-L6250DW >> HL-L6400DW/HL-L6400DWT

### **HL-L6250DW**

- 1. Pulse  $\triangle$  o  $\nabla$  para mostrar la opción [Config. gral.] y, a continuación, pulse OK.
- 2. Pulse **A** o **V** para mostrar la opción [Sel. idioma] y, a continuación, pulse OK.
- 3. Pulse **▲ o ▼** para mostrar el idioma y, a continuación, pulse **Go (Ir)**.

### **HL-L6400DW/HL-L6400DWT**

- 1. Pulse  $\left\| \cdot \right\|$  [Config (Ajustes)] > [Config. gral.] > [Sel. idioma].
- 2. Pulse su idioma.
- 3. Pulse  $\Box$

#### **Información relacionada**

<span id="page-346-0"></span> [Inicio](#page-1-0) > [Configuración del equipo](#page-334-0) > [Cambiar la configuración del equipo desde el panel de control](#page-335-0) > Tablas de funciones y configuraciones

# **Tablas de funciones y configuraciones**

Las tablas de ajustes le ayudarán a comprender las selecciones del menú y las opciones que se encuentran en los programas del equipo.

- [Acceder a los menús y cambiar los ajustes de su equipo](#page-347-0)
- [Tablas de configuración \(modelos LCD de 1 línea\)](#page-348-0)
- [Tablas de configuración \(modelos con pantalla táctil de 1,8 pulgadas\)](#page-356-0)
- [Función de tablas \(modelos con pantalla táctil de 1,8 pulgada\)](#page-364-0)

<span id="page-347-0"></span> [Inicio](#page-1-0) > [Configuración del equipo](#page-334-0) > [Cambiar la configuración del equipo desde el panel de control](#page-335-0) > [Tablas](#page-346-0) [de funciones y configuraciones](#page-346-0) > Acceder a los menús y cambiar los ajustes de su equipo

# **Acceder a los menús y cambiar los ajustes de su equipo**

#### **Modelos relacionados**: HL-L6250DW

Utilice el panel de control para acceder a los menús del equipo y cambiar varios ajustes.

- 1. Desplácese por cada nivel del menú pulsando ▲ o V.
- 2. Cuando la opción deseada aparezca en la pantalla LCD, pulse **OK**. La pantalla LCD muestra el nivel siguiente del menú.
- 3. Pulse ▲ o ▼ para desplazarse hasta su selección.
- 4. Pulse **OK** o **Go (Ir)**.
- 5. Cuando haya terminado de ajustar una opción, en la pantalla LCD aparece [Aceptado].

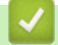

### **Información relacionada**

• [Tablas de funciones y configuraciones](#page-346-0)

<span id="page-348-0"></span> [Inicio](#page-1-0) > [Configuración del equipo](#page-334-0) > [Cambiar la configuración del equipo desde el panel de control](#page-335-0) > [Tablas](#page-346-0) [de funciones y configuraciones](#page-346-0) > Tablas de configuración (modelos LCD de 1 línea)

# **Tablas de configuración (modelos LCD de 1 línea)**

#### **Modelos relacionados**: HL-L6250DW

Utilice estas tablas para comprender los distintos menús y opciones que utilizará para establecer sus preferencias en el equipo.

#### **[Info. equipo]**

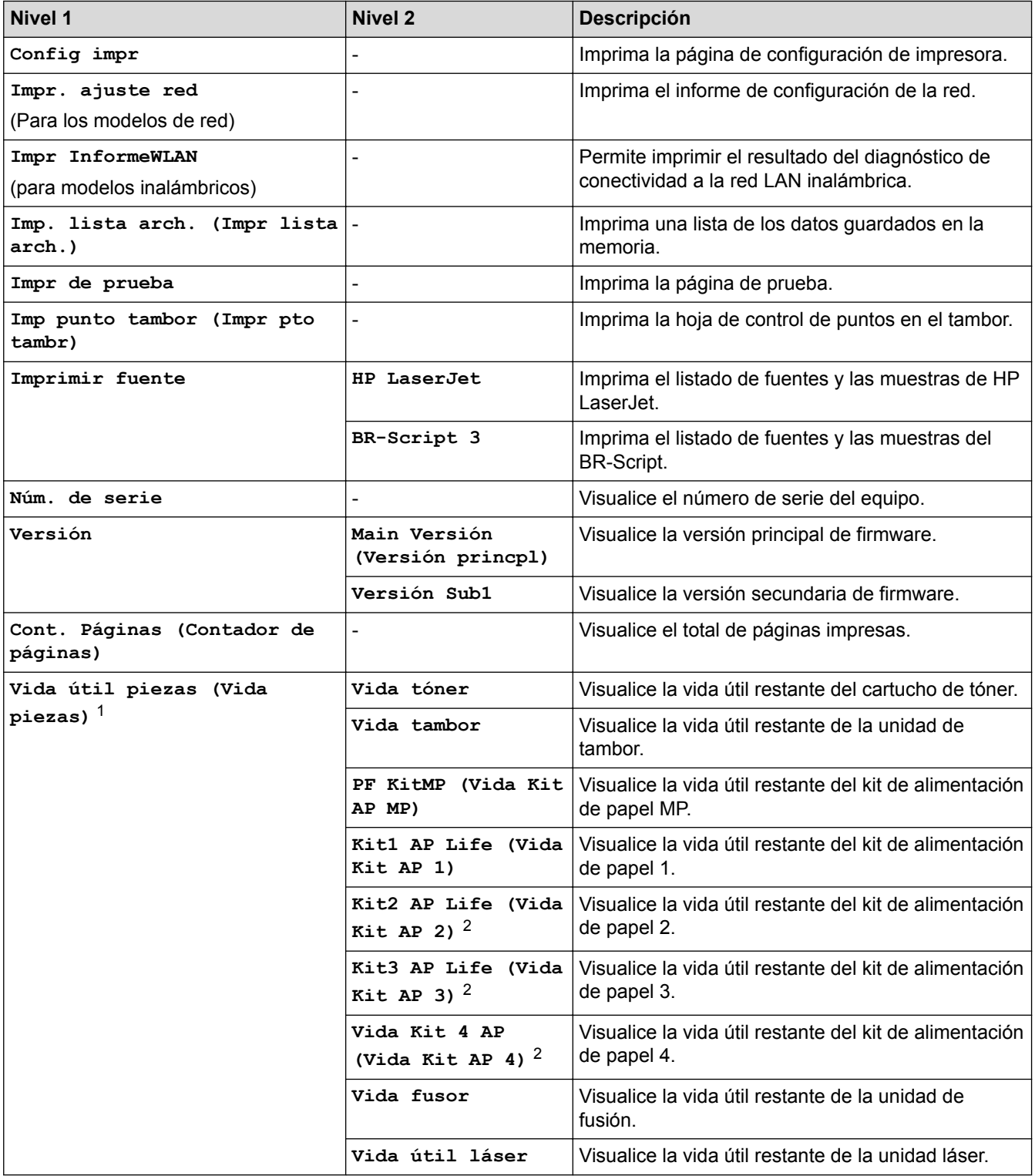

1 La vida útil es aproximada y puede variar según el tipo de uso.

<span id="page-349-0"></span>2 Disponible si la o las bandejas inferiores están instaladas.

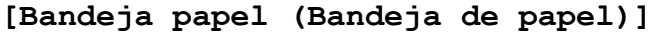

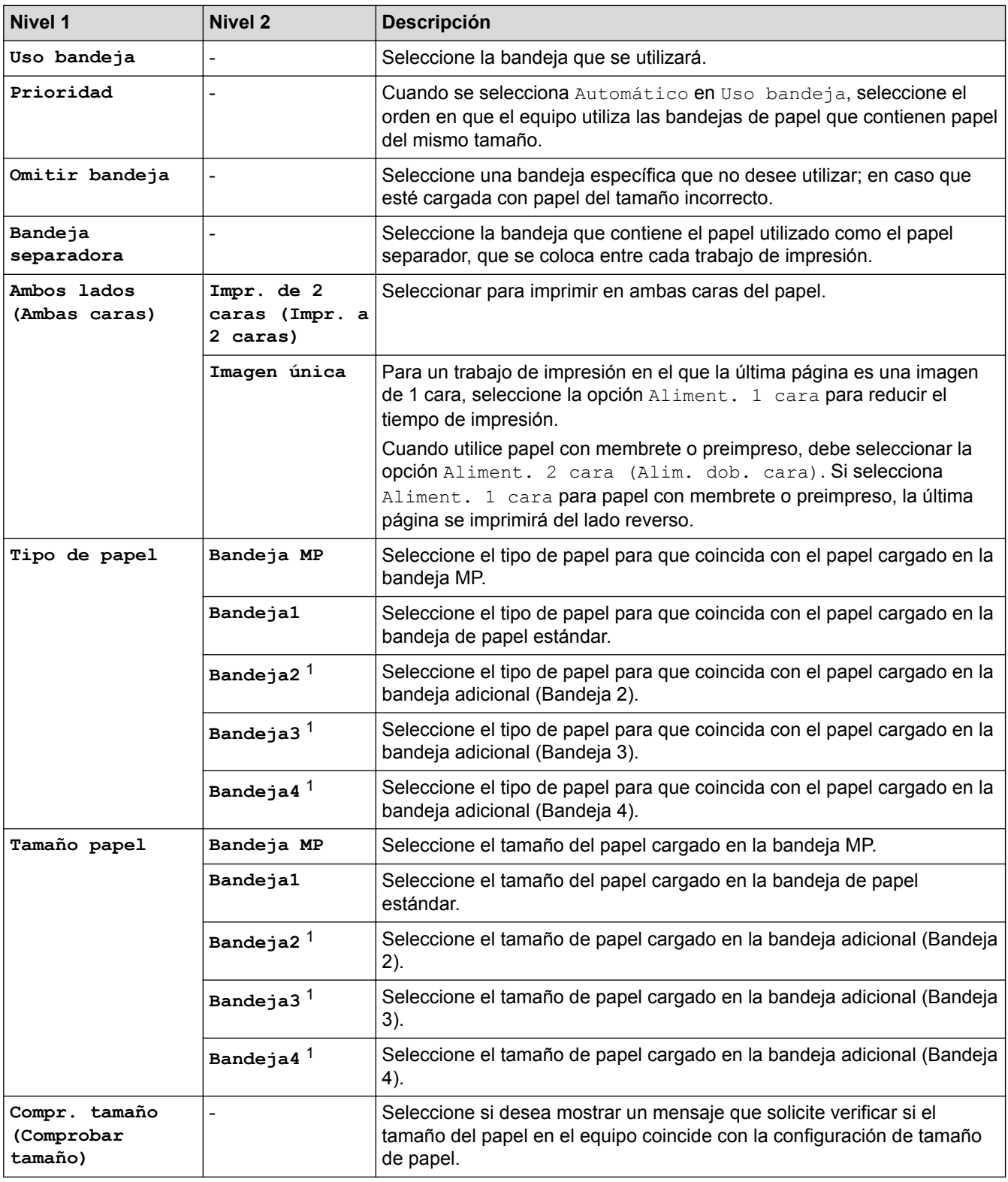

1 Disponible si la o las bandejas adicionales están instaladas.

### **[Config. gral.]**

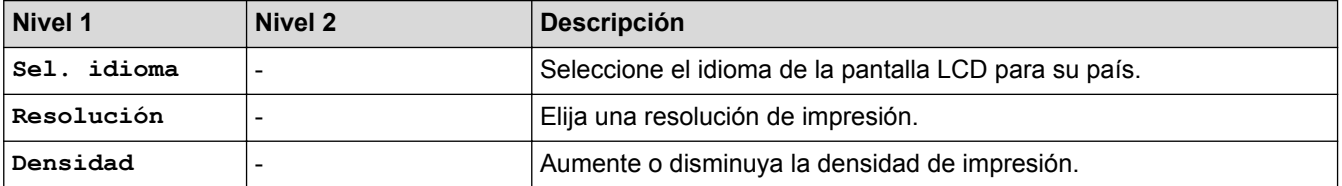

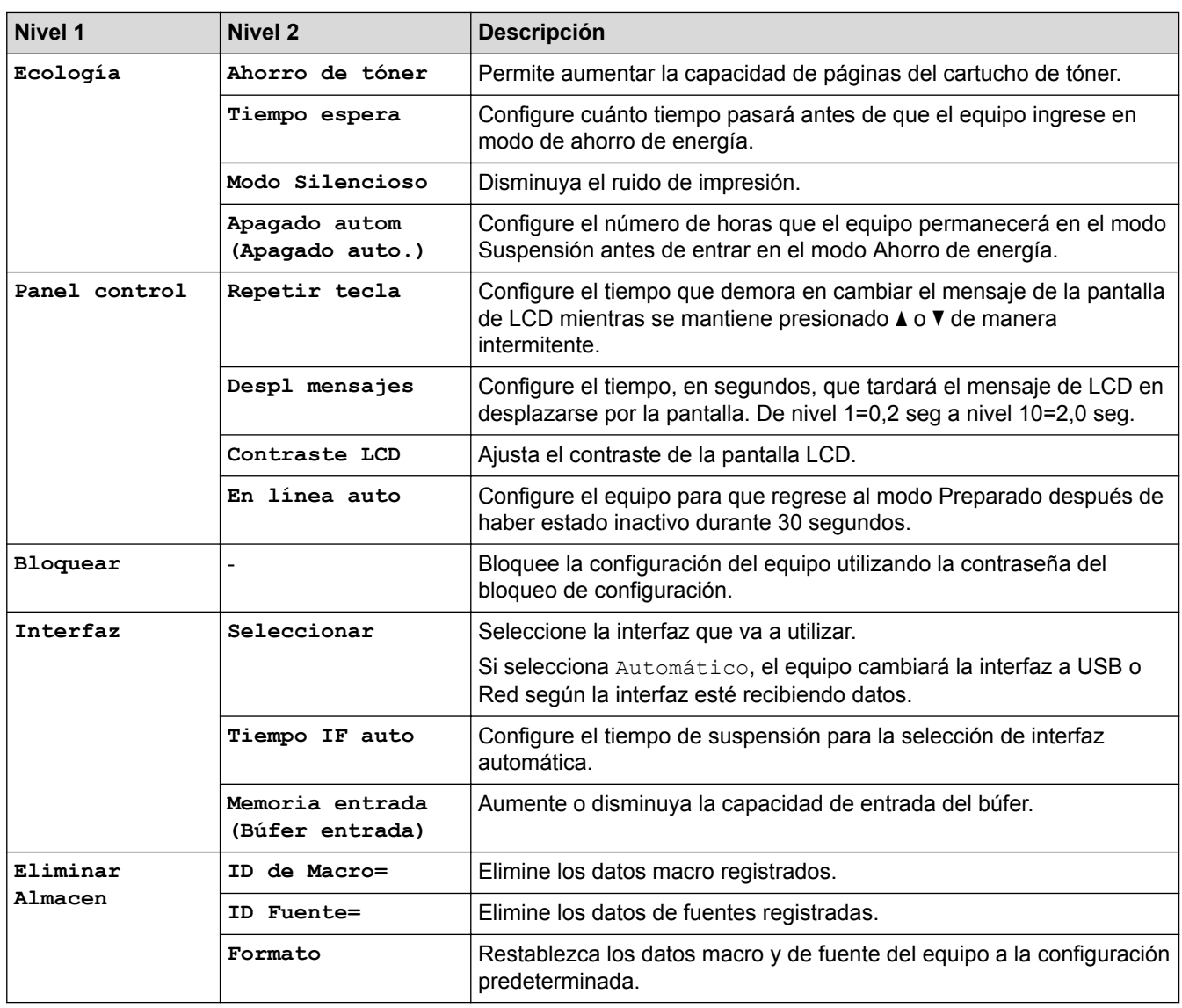

### **[Imprimir menú]**

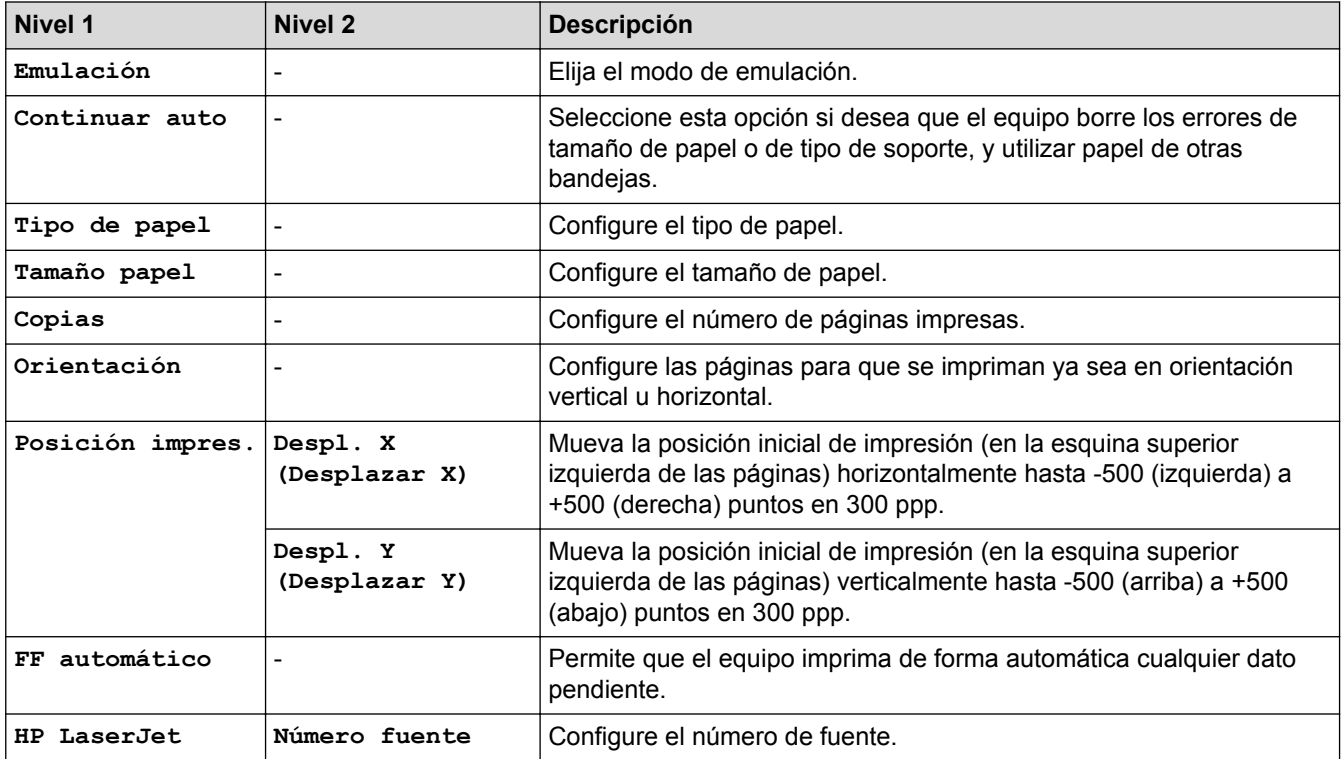

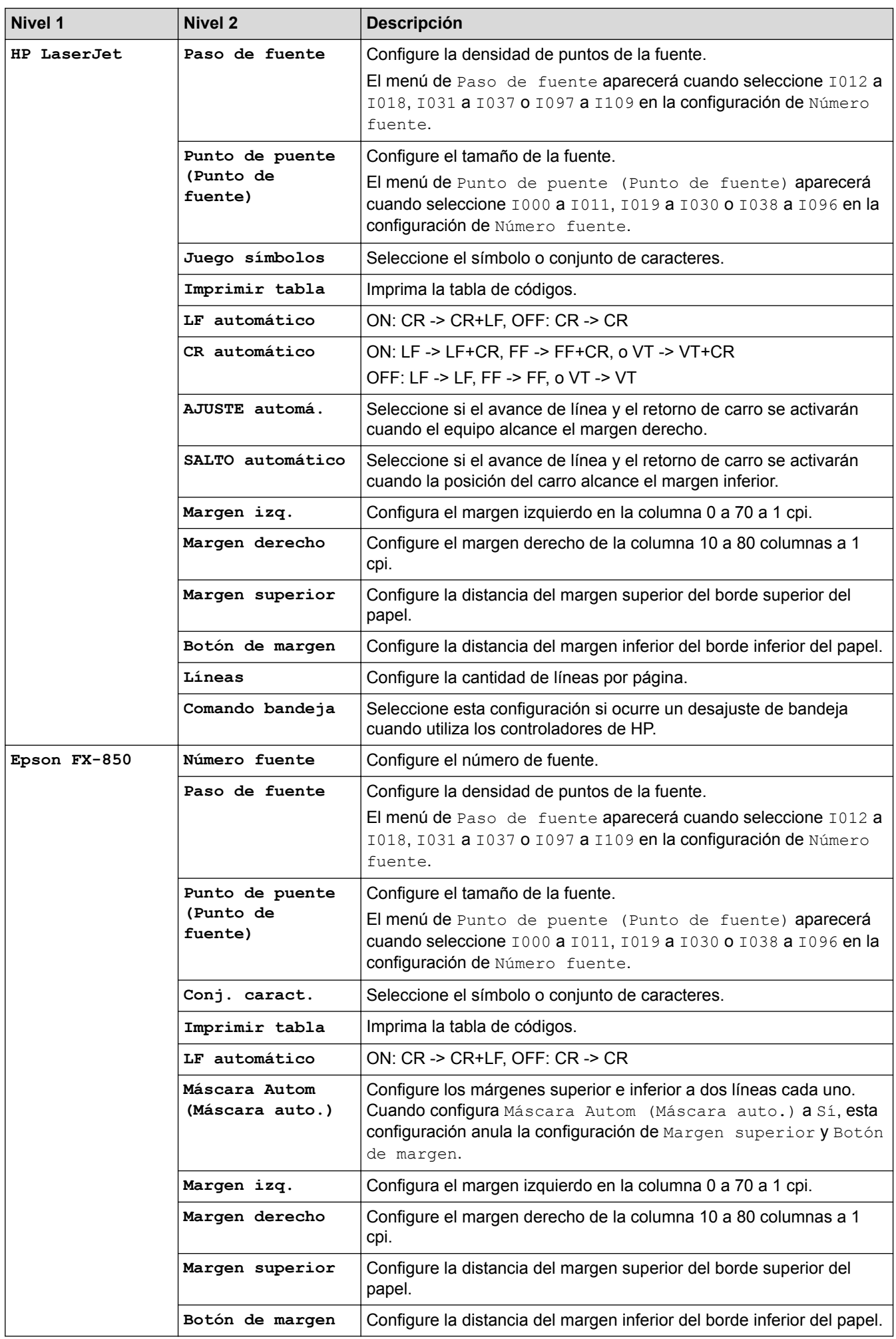

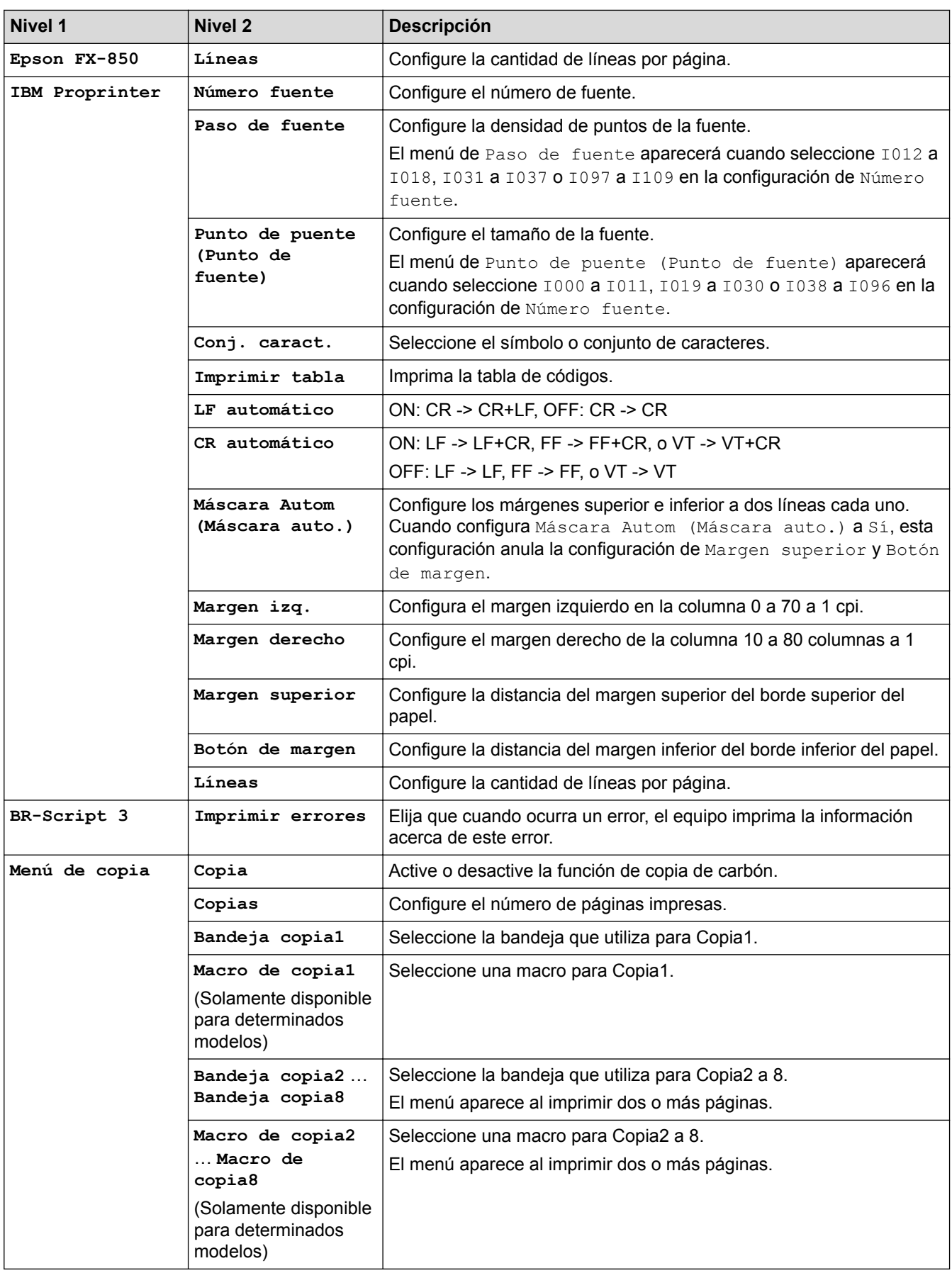

# **[Red]**

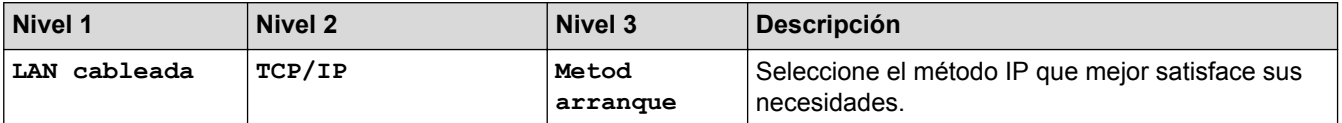

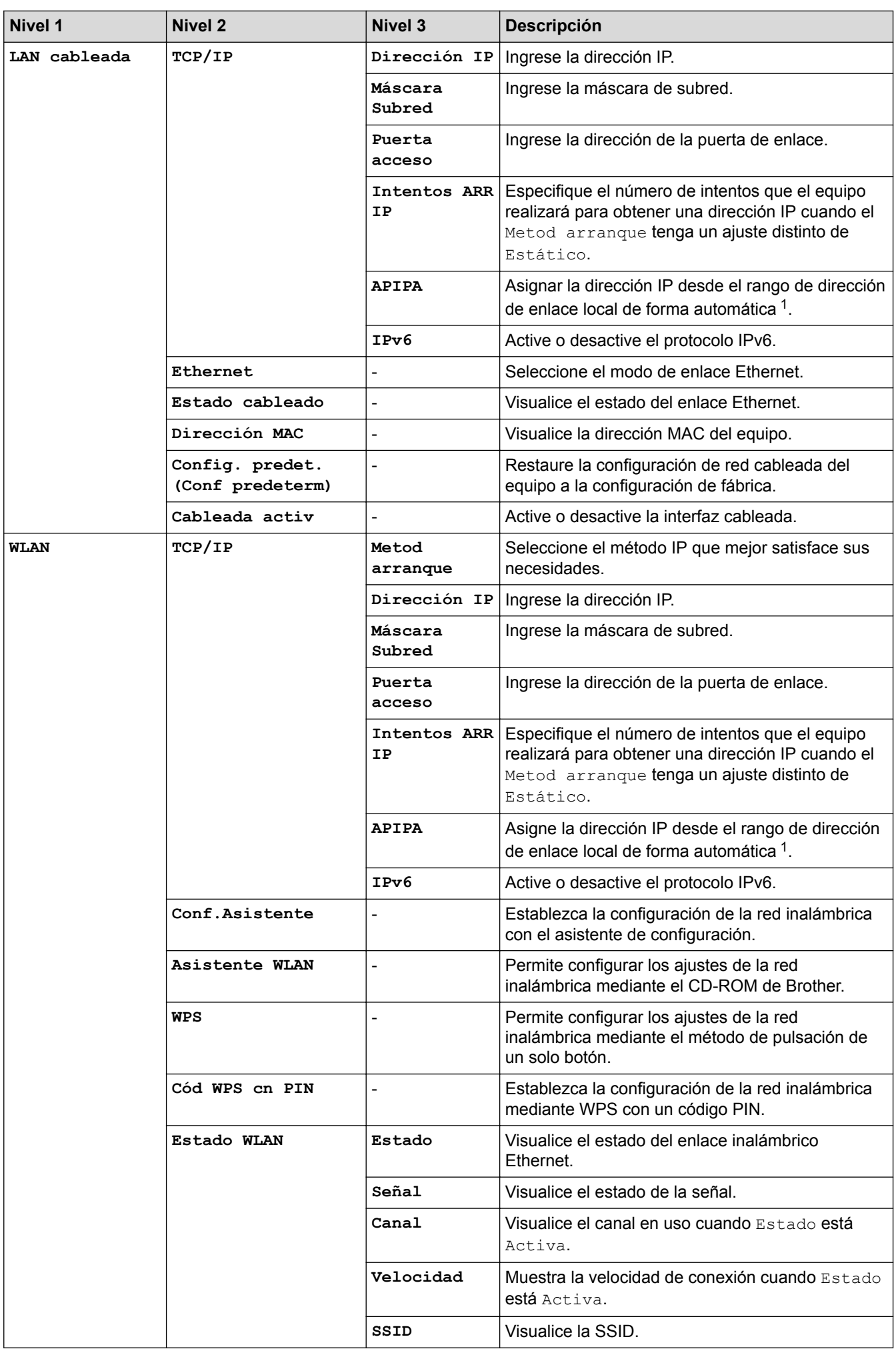

<span id="page-354-0"></span>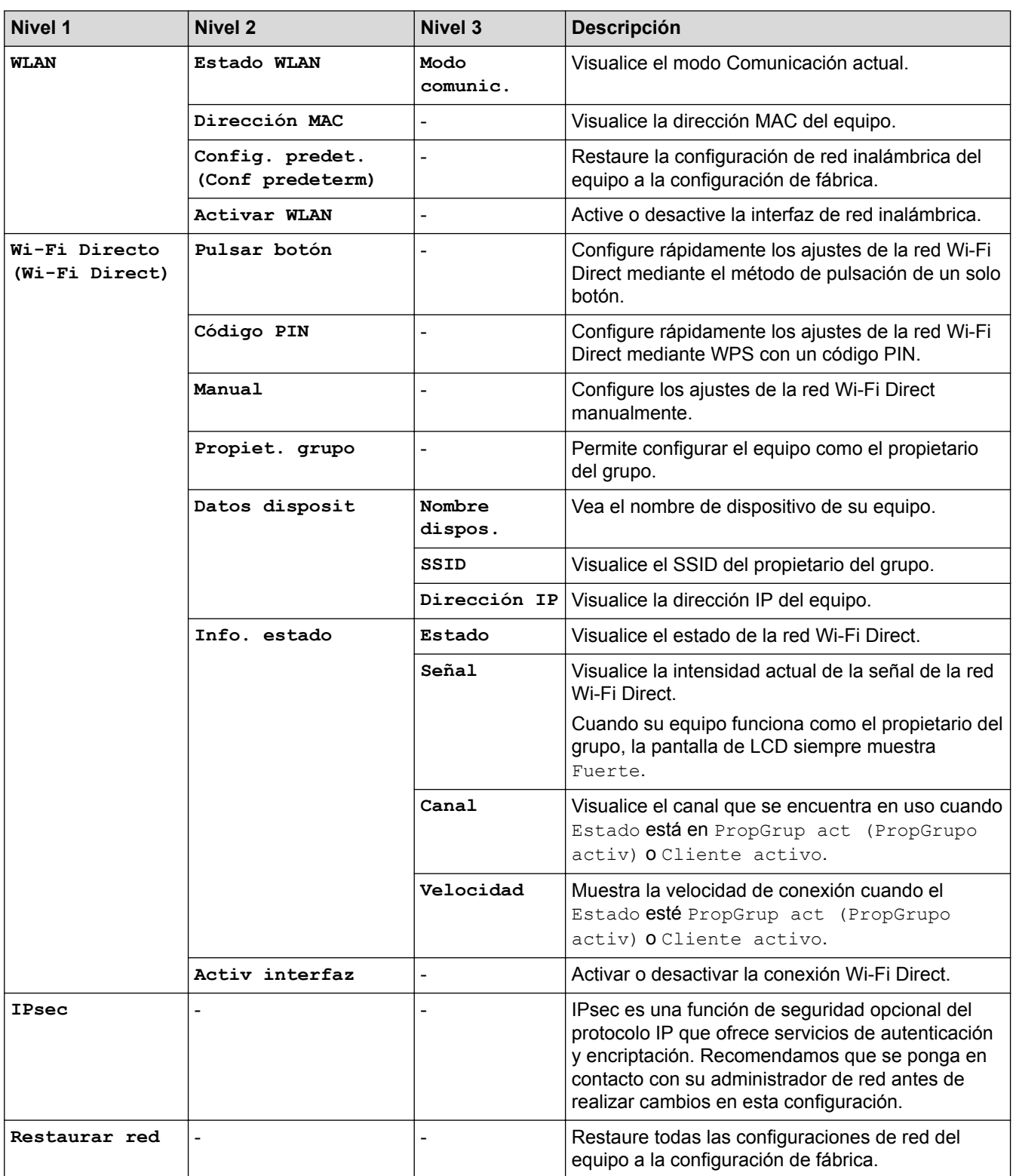

1 En la conexión a la red, si el "Método de arranque" del equipo es "Automático", el equipo intentará configurar la dirección IP y la máscara de subred de un servidor de arranque como DHCP. Si no se puede encontrar un servidor de arranque, se asignará una dirección IP APIPA, como 169. 254. [001-254]. [000-255]. Si el "Método de arranque" del equipo se configura en "Estático" debe ingresar manualmente una dirección IP del panel de control del equipo.

# **[Rest.Predeterm.] (Solamente disponible para determinados modelos)**

#### **Descripción**

Reinicie el equipo y restablezca la configuración de impresora (incluso la configuración de comandos) a los valores de configuración de fábrica.

### **[Restablecer Menú] (Solamente disponible para determinados modelos)**

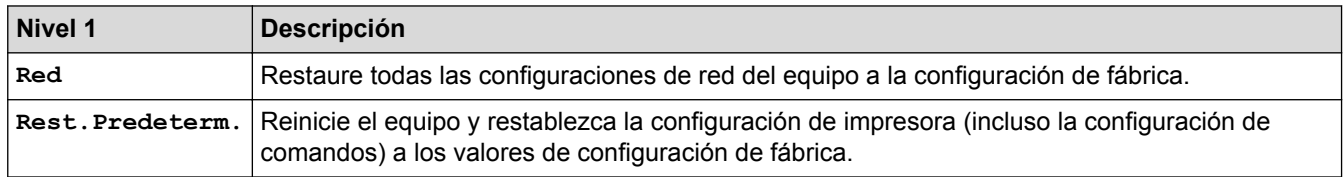

# **Información relacionada**

• [Tablas de funciones y configuraciones](#page-346-0)

<span id="page-356-0"></span> [Inicio](#page-1-0) > [Configuración del equipo](#page-334-0) > [Cambiar la configuración del equipo desde el panel de control](#page-335-0) > [Tablas](#page-346-0) [de funciones y configuraciones](#page-346-0) > Tablas de configuración (modelos con pantalla táctil de 1,8 pulgadas)

# **Tablas de configuración (modelos con pantalla táctil de 1,8 pulgadas)**

**Modelos relacionados**: HL-L6400DW/HL-L6400DWT

## **[Config (Ajustes)] > [Inf. de la máquina (Información máquina)]**

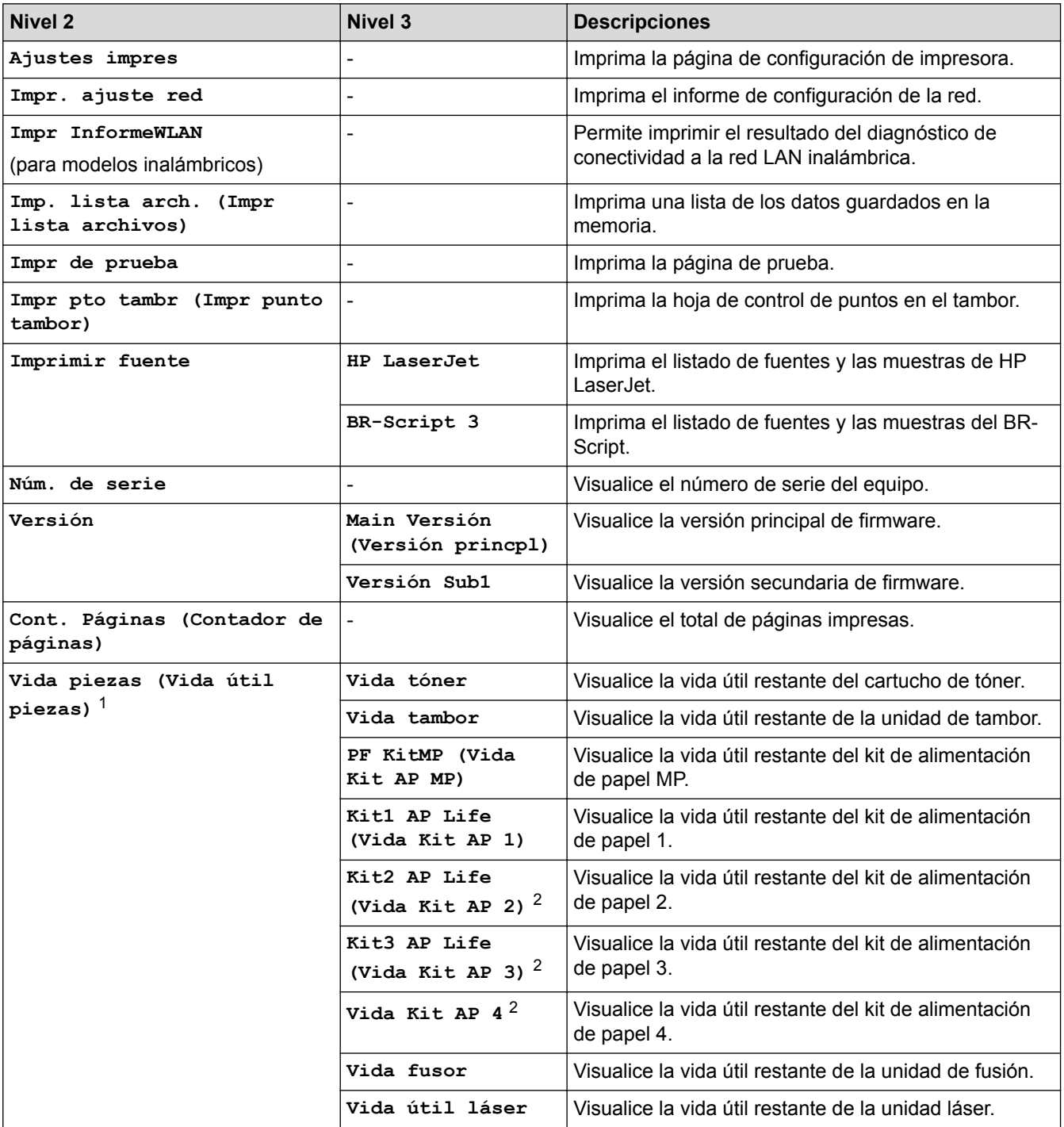

1 La vida útil es aproximada y puede variar según el tipo de uso.

2 Disponible si la o las bandejas adicionales están instaladas.

# **[Config (Ajustes)] > [Bandeja papel (Bandeja de papel)]**

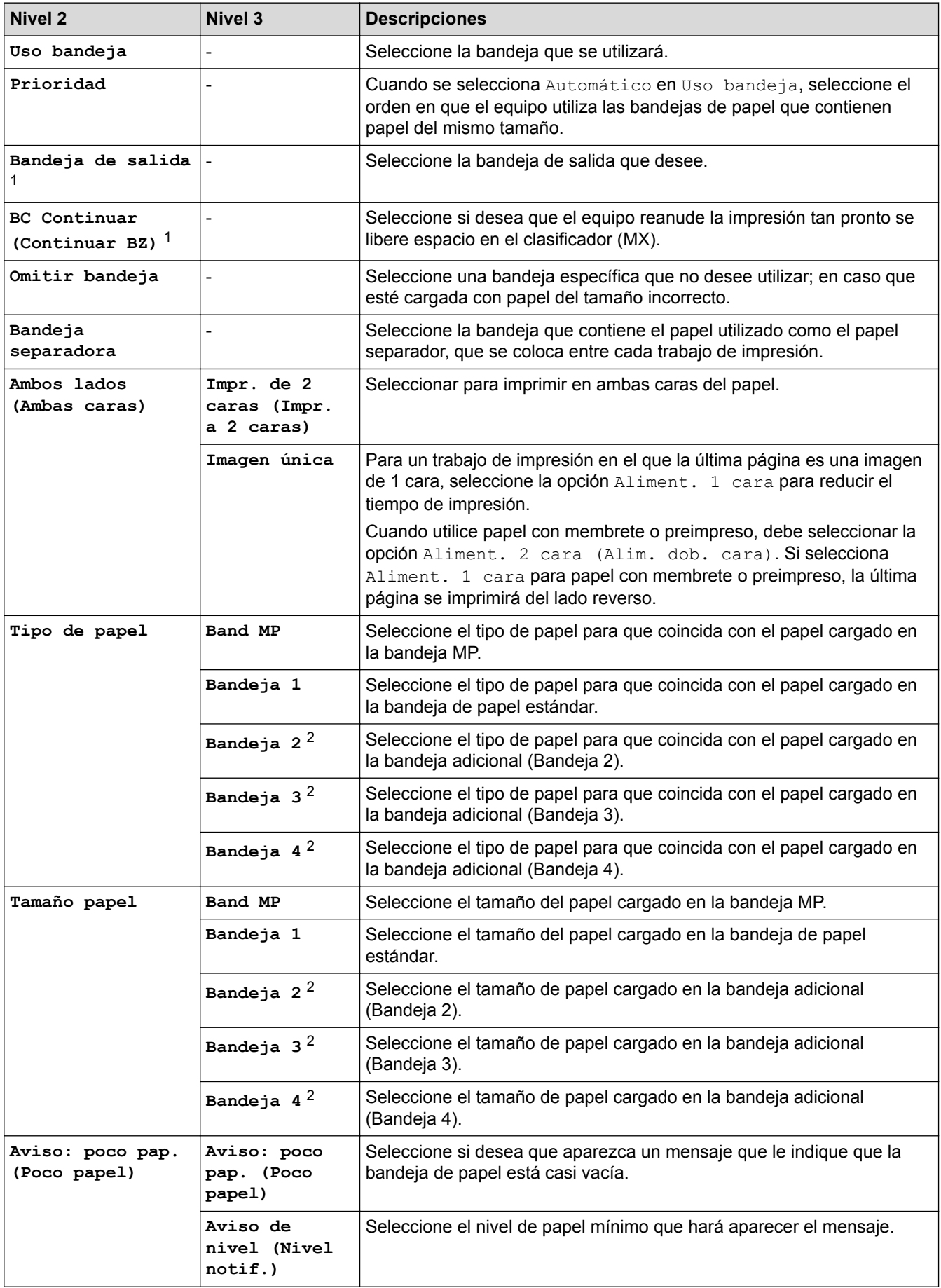

<span id="page-358-0"></span>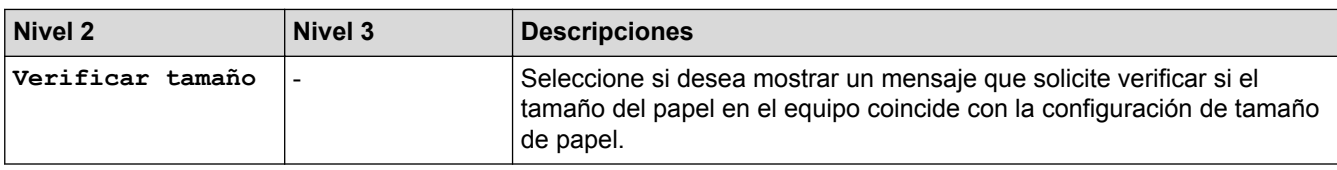

1 Disponible si el clasificador está instalado.

2 Disponible si la o las bandejas adicionales están instaladas.

# **[Config (Ajustes)] > [Config. gral.]**

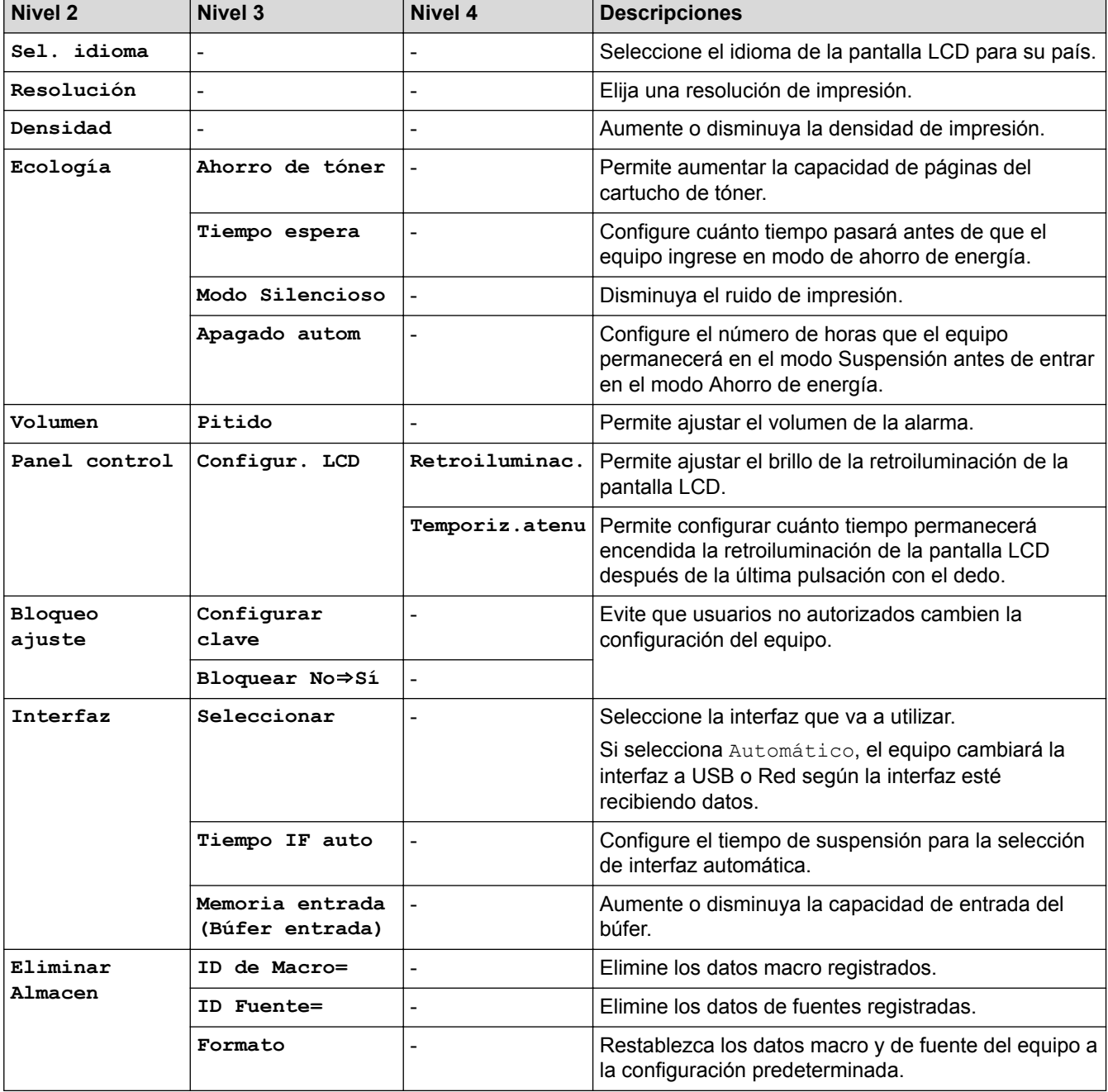

# **[Config (Ajustes)] > [Imprimir menú]**

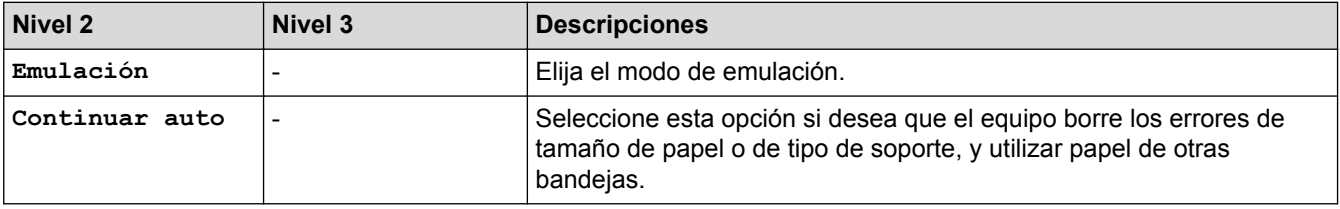

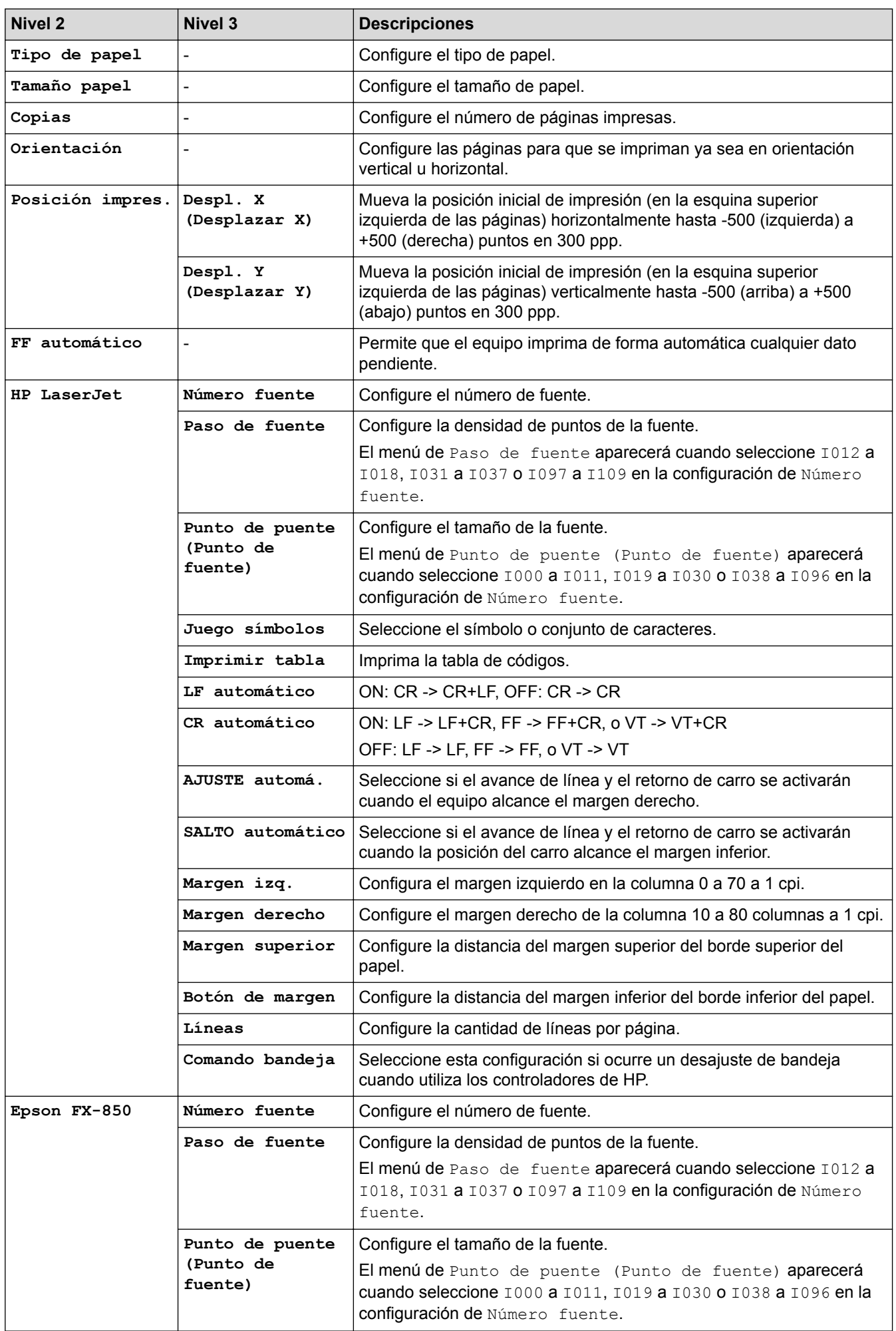
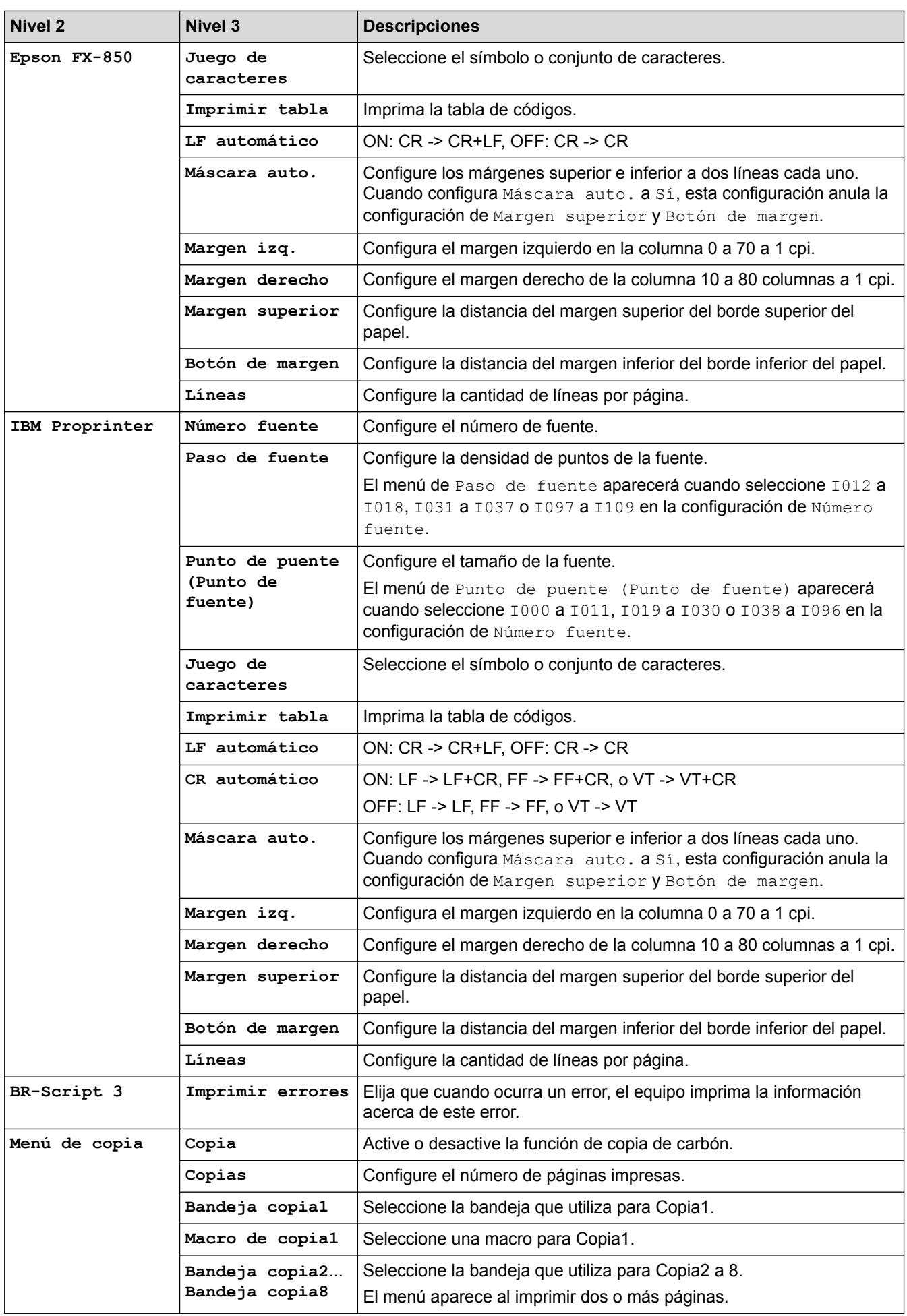

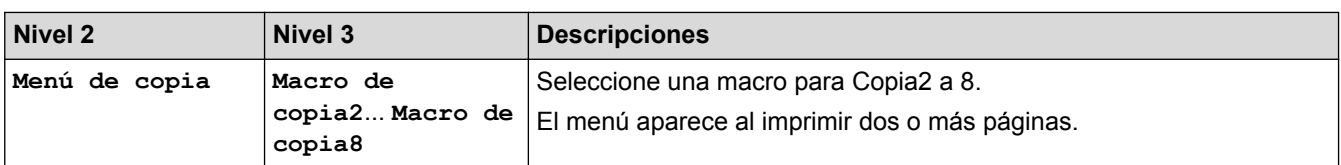

# **[Config (Ajustes)] > [Red]**

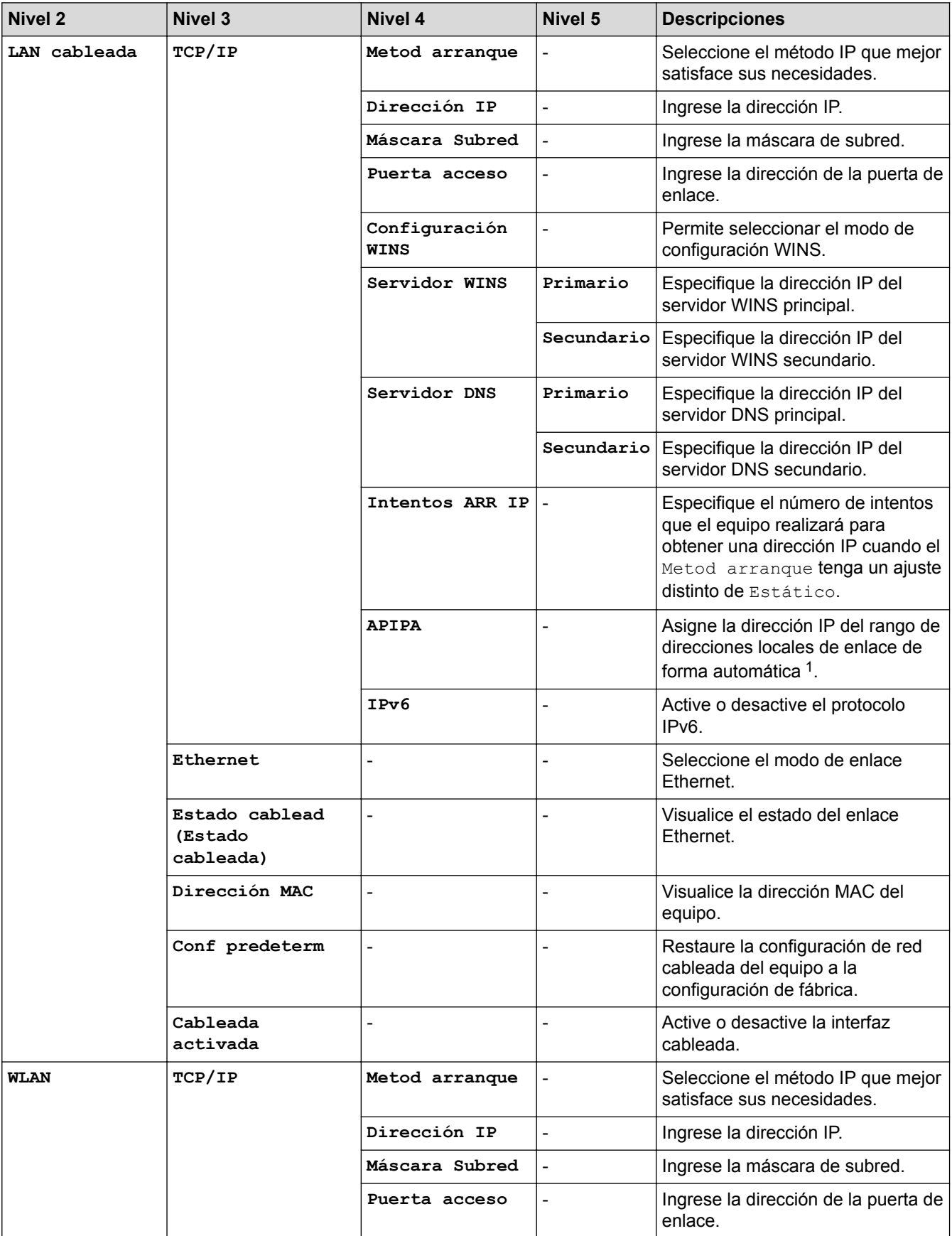

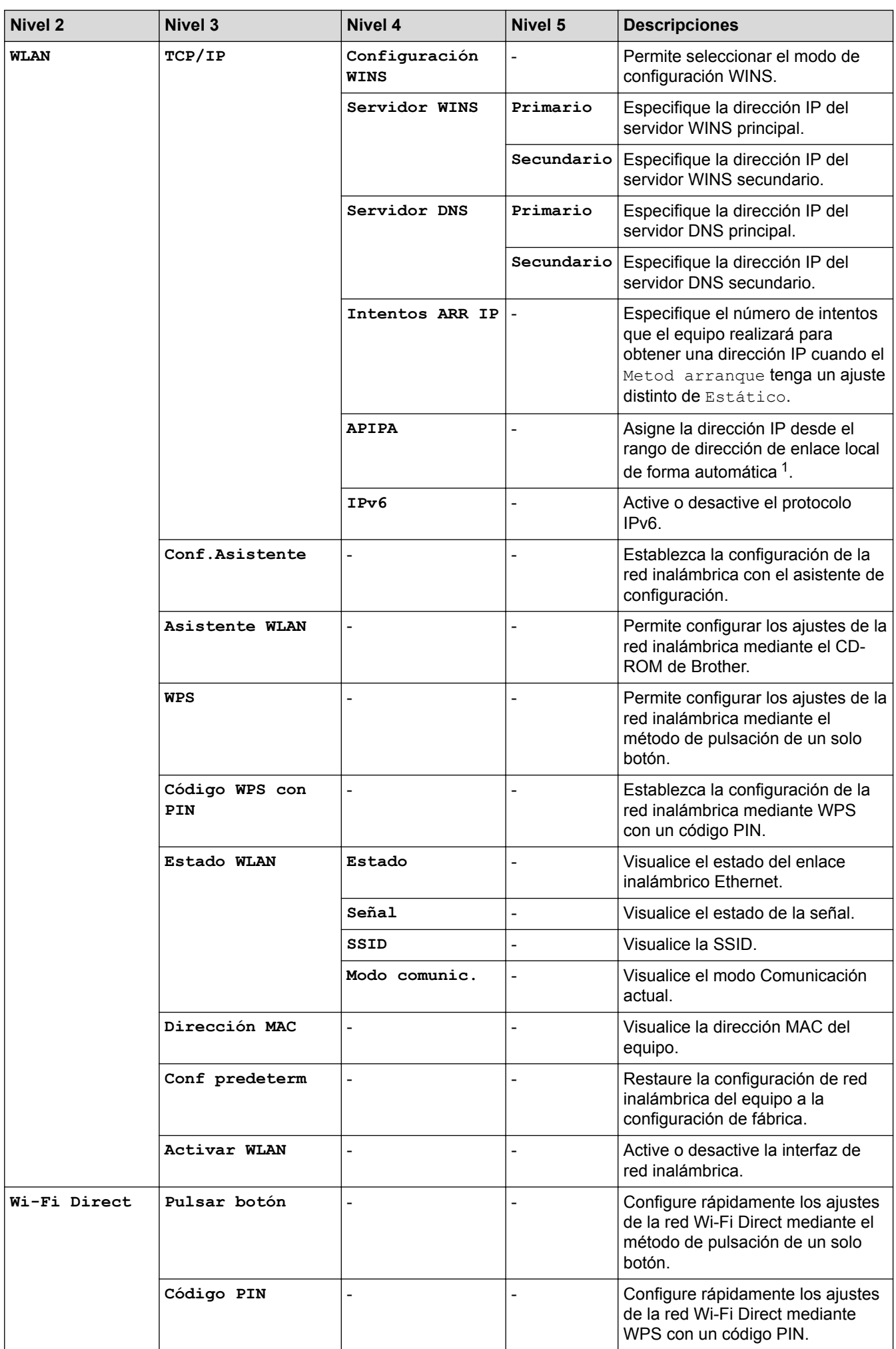

<span id="page-363-0"></span>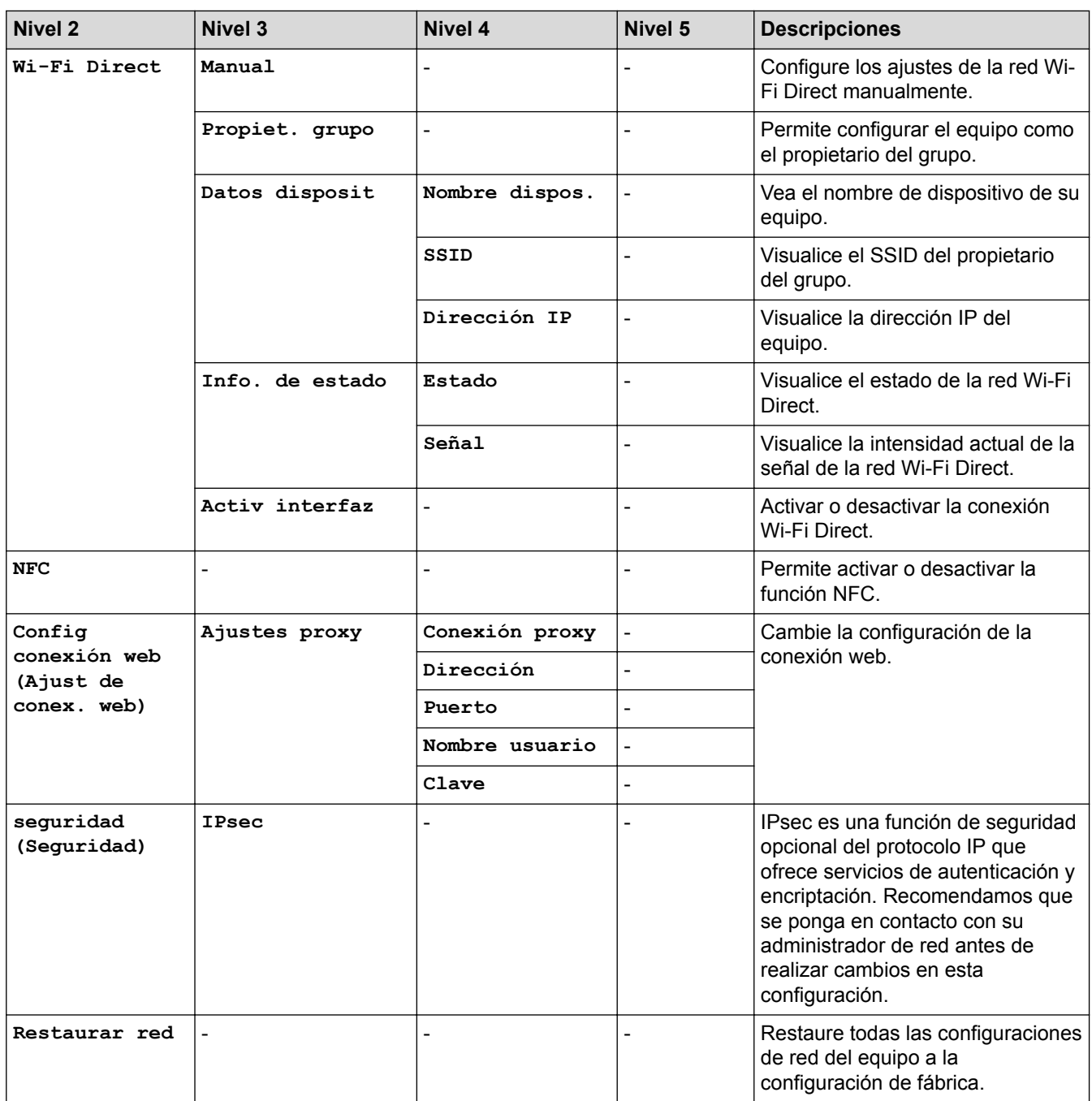

1 En la conexión a la red, si el "Método de arranque" del equipo es "Automático", el equipo intentará configurar la dirección IP y la máscara de subred de un servidor de arranque como DHCP. Si no se puede encontrar un servidor de arranque, se asignará una dirección IP APIPA, como 169. 254. [001-254]. [000-255]. Si el "Método de arranque" del equipo se configura en "Estático" debe ingresar manualmente una dirección IP del panel de control del equipo.

# **[Config (Ajustes)] > [Restablecer Menú]**

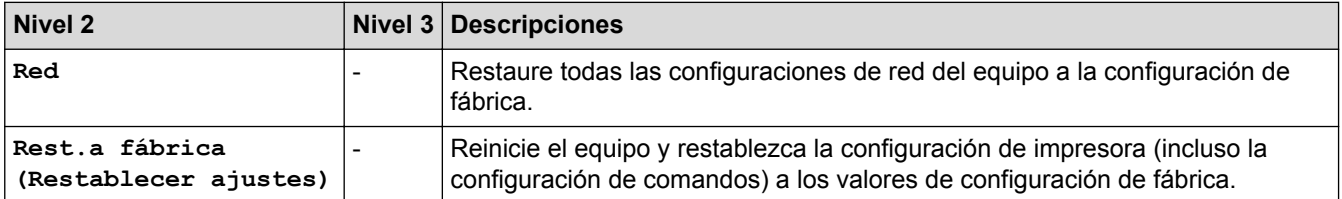

- [Tablas de funciones y configuraciones](#page-346-0)
- [Clasificador continuo](#page-387-0)

 [Inicio](#page-1-0) > [Configuración del equipo](#page-334-0) > [Cambiar la configuración del equipo desde el panel de control](#page-335-0) > [Tablas](#page-346-0) [de funciones y configuraciones](#page-346-0) > Función de tablas (modelos con pantalla táctil de 1,8 pulgada)

# **Función de tablas (modelos con pantalla táctil de 1,8 pulgada)**

**Modelos relacionados**: HL-L6400DW/HL-L6400DWT

# **(Tóner)**

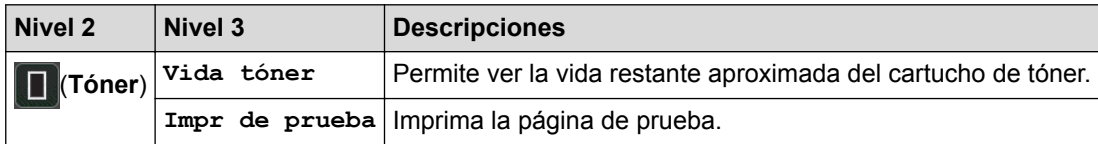

# **(Configuración de Wi-Fi)**

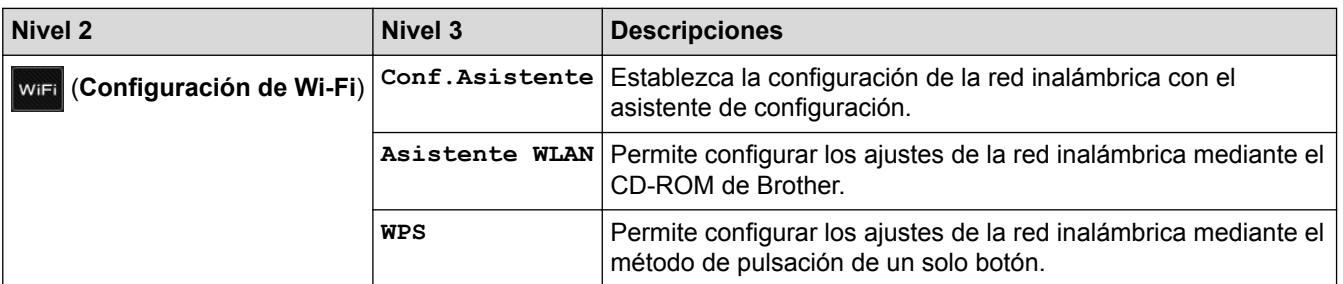

# **[Web]**

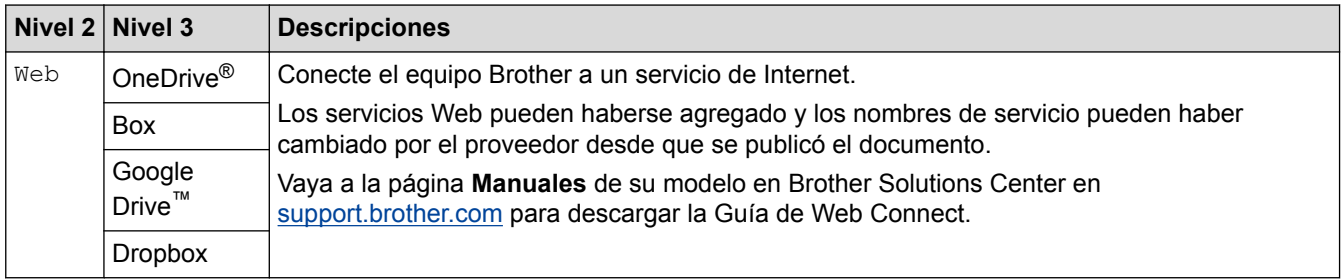

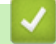

### **Información relacionada**

• [Tablas de funciones y configuraciones](#page-346-0)

<span id="page-365-0"></span> [Inicio](#page-1-0) > [Configuración del equipo](#page-334-0) > Cambiar la configuración del equipo desde la computadora

# **Cambiar la configuración del equipo desde la computadora**

- [Cambiar la configuración del equipo mediante Administración basada en Web](#page-366-0)
- [¿Dónde puedo encontrar la configuración de red del equipo Brother?](#page-290-0)
- [Software y utilidades de administración de la red](#page-100-0)

<span id="page-366-0"></span> [Inicio](#page-1-0) > [Configuración del equipo](#page-334-0) > [Cambiar la configuración del equipo desde la computadora](#page-365-0) > Cambiar la configuración del equipo mediante Administración basada en Web

# **Cambiar la configuración del equipo mediante Administración basada en Web**

Administración basada en Web es una utilidad que usa un navegador web estándar para administrar el equipo mediante el protocolo de transferencia de hipertexto (HTTP) o el protocolo de transferencia de hipertexto a través de SSL (Secure Socket Layer) (HTTPS).

- [¿Qué es Administración basada en Web?](#page-367-0)
- [Acceder a Administración basada en Web](#page-369-0)
- [Establecer una contraseña de inicio de sesión para Administración basada en Web](#page-370-0)
- [Software y utilidades de administración de la red](#page-100-0)

<span id="page-367-0"></span> [Inicio](#page-1-0) > [Configuración del equipo](#page-334-0) > [Cambiar la configuración del equipo desde la computadora](#page-365-0) > [Cambiar](#page-366-0) [la configuración del equipo mediante Administración basada en Web](#page-366-0) > ¿Qué es Administración basada en Web?

# **¿Qué es Administración basada en Web?**

Administración basada en Web es una utilidad que usa un navegador web estándar para administrar el equipo mediante el protocolo de transferencia de hipertexto (HTTP) o el protocolo de transferencia de hipertexto a través de capa de sockets seguros (HTTPS). Escriba la dirección IP del equipo en el navegador web para acceder y cambiar la configuración del servidor de impresión.

- Se recomienda utilizar Microsoft<sup>®</sup> Internet Explorer<sup>®</sup> 8.0/10.0/11.0 en Windows<sup>®</sup> v Safari 8.0 en Macintosh. Asegúrese de que JavaScript y las cookies siempre estén activados en el navegador que utilice. Si utiliza un navegador web diferente, asegúrese de que sea compatible con HTTP 1.0 y HTTP 1.1.
- Debe utilizar el protocolo TCP/IP en su red y disponer de una dirección IP válida programada en el servidor de impresión y en la computadora.

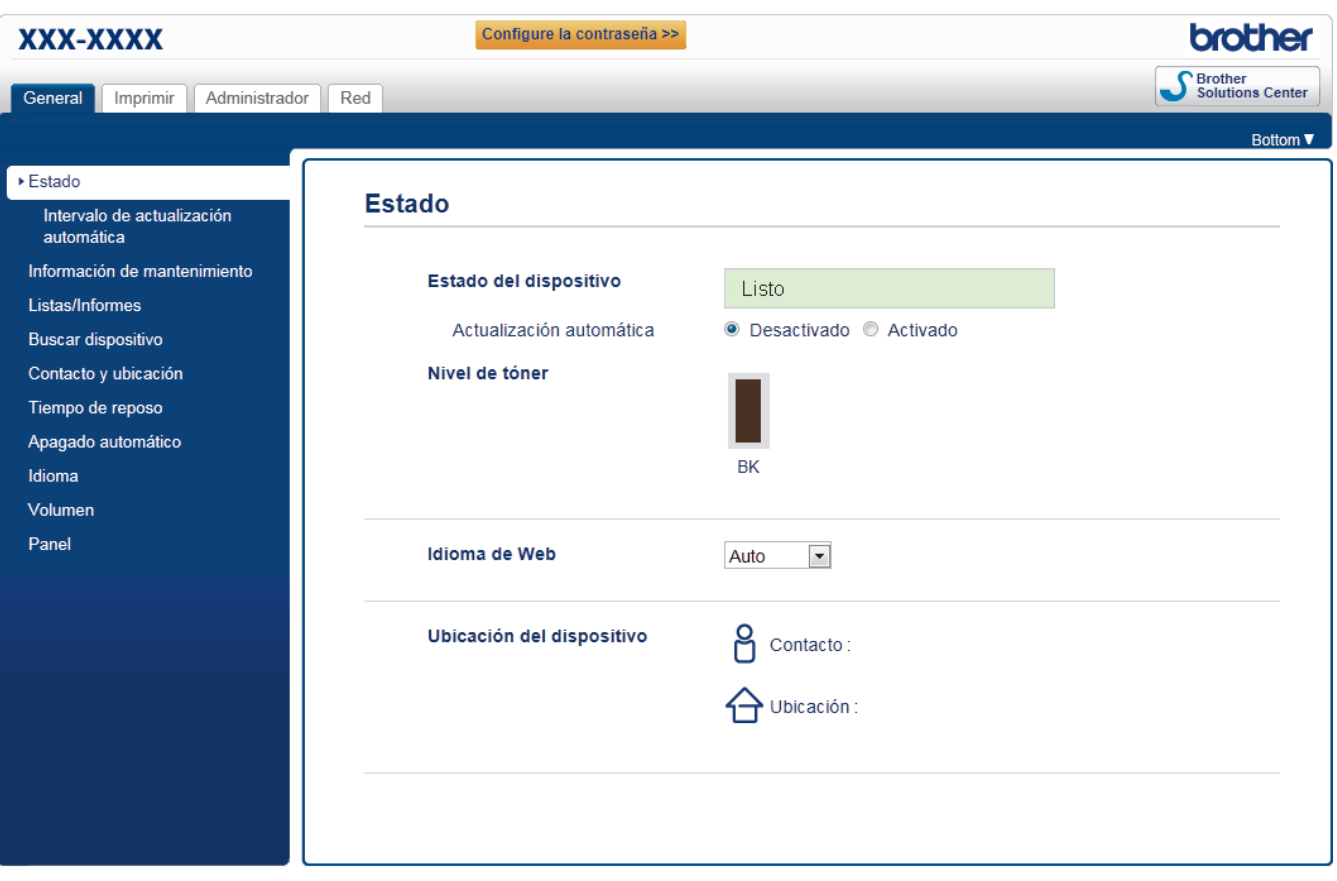

- La pantalla real puede ser diferente de la pantalla mostrada arriba.
- Las siguientes explicaciones son a modo de ejemplo. Las funciones disponibles pueden variar en función del modelo.

### **General**

Utilice esta pestaña para confirmar el estado actual del equipo Brother y cambiar configuraciones básicas, como las configuraciones del temporizador.

### **Imprimir**

Utilice esta pestaña para verificar y cambiar las configuraciones de impresión.

### **Administrador**

Utilice esta pestaña para configurar la contraseña de Administración basada en Web, reiniciar varias configuraciones y ajustar las configuraciones de las funciones utilizadas principalmente por los administradores. También puede utilizar Bloqueo función de seguridad para restringir las funciones según el usuario.

#### **Red**

Utilice esta pestaña para cambiar la configuración de red, activar o desactivar los protocolos de red y establecer la configuración de seguridad y certificados.

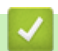

### **Información relacionada**

• [Cambiar la configuración del equipo mediante Administración basada en Web](#page-366-0)

<span id="page-369-0"></span> [Inicio](#page-1-0) > [Configuración del equipo](#page-334-0) > [Cambiar la configuración del equipo desde la computadora](#page-365-0) > [Cambiar](#page-366-0) [la configuración del equipo mediante Administración basada en Web](#page-366-0) > Acceder a Administración basada en Web

# **Acceder a Administración basada en Web**

- Se recomienda utilizar el protocolo de seguridad HTTPS cuando establezca la configuración mediante Administración basada en Web.
- Cuando utilice HTTPS para realizar la configuración mediante Administración basada en Web, el navegador mostrará un cuadro de diálogo de advertencia.
- 1. Inicie su navegador web.
- 2. Escriba "http://dirección IP del equipo" en la barra de direcciones de su navegador (donde la "dirección IP del equipo" es la dirección IP del equipo).

Por ejemplo:

http://192.168.1.2

• Si está utilizando un Sistema de nombres de dominio o activa un nombre NetBIOS, puede escribir otro nombre, como "Impresora compartida" en lugar de la dirección IP.

Por ejemplo:

http://Impresoracompartida

Si activa un nombre NetBIOS, también puede utilizar el nombre de nodo.

Por ejemplo:

http://brnxxxxxxxxxxxx

El nombre NetBIOS se puede encontrar en el informe de la configuración de la red.

- Para Macintosh, acceda a Administración basada en Web haciendo clic en el icono del equipo en la pantalla **Status Monitor**.
- 3. No se necesita contraseña de forma predeterminada. Si ha establecido una contraseña, introdúzcala y luego haga clic en .

Ahora puede cambiar la configuración del servidor de impresión.

Si modifica la configuración del protocolo, debe reiniciar el equipo tras hacer clic en **Enviar** para activar la configuración.

- [Cambiar la configuración del equipo mediante Administración basada en Web](#page-366-0)
- [Imprima el informe de configuración de la red](#page-143-0)

<span id="page-370-0"></span> [Inicio](#page-1-0) > [Configuración del equipo](#page-334-0) > [Cambiar la configuración del equipo desde la computadora](#page-365-0) > [Cambiar](#page-366-0) [la configuración del equipo mediante Administración basada en Web](#page-366-0) > Establecer una contraseña de inicio de sesión para Administración basada en Web

# **Establecer una contraseña de inicio de sesión para Administración basada en Web**

Se recomienda establecer una contraseña de inicio de sesión para evitar el acceso no autorizado a Administración basada en Web.

- 1. Inicie su navegador web.
- 2. Escriba "http://dirección IP del equipo" en la barra de direcciones de su navegador (donde la "dirección IP del equipo" es la dirección IP del equipo).

Por ejemplo:

http://192.168.1.2

• Si está utilizando un Sistema de nombres de dominio o activa un nombre NetBIOS, puede escribir otro nombre, como "Impresora compartida" en lugar de la dirección IP.

Por ejemplo:

http://Impresoracompartida

Si activa un nombre NetBIOS, también puede utilizar el nombre de nodo.

Por ejemplo:

http://brnxxxxxxxxxxxx

El nombre NetBIOS se puede encontrar en el informe de la configuración de la red.

- Para Macintosh, acceda a Administración basada en Web haciendo clic en el icono del equipo en la pantalla **Status Monitor**.
- 3. No se necesita contraseña de forma predeterminada. Si ha establecido una contraseña, introdúzcala y luego haga clic en .
- 4. Haga clic en **Administrador**.
- 5. Escriba la contraseña que desea usar en el campo **Introduzca la nueva contraseña** (hasta 32 caracteres).
- 6. Vuelva a escribir la contraseña en el campo **Confirme la nueva contraseña**.
- 7. Haga clic en **Enviar**.

En el futuro, cada vez que acceda a Administración basada en Web, escriba la contraseña en el campo **Inicio de sesión** y, a continuación, haga clic en .

Después de establecer la configuración, cierre la sesión haciendo clic en .

Si no estableció una contraseña de inicio de sesión previamente, también puede establecer una contraseña haciendo clic en el botón **Configure la contraseña** desde la página web del equipo.

# **Información relacionada**

• [Cambiar la configuración del equipo mediante Administración basada en Web](#page-366-0)

### <span id="page-371-0"></span>Inicio > Apéndice

# **Apéndice**

- [Especificaciones](#page-372-0)
- [Cómo introducir texto en su equipo Brother](#page-379-0)
- [Consumibles](#page-381-0)
- [Accesorios](#page-383-0)

# <span id="page-372-0"></span>**Especificaciones**

# **Especificaciones generales**

| Tipo de impresora                 |                                    | Láser                                                                                                    |
|-----------------------------------|------------------------------------|----------------------------------------------------------------------------------------------------|
| Método de impresión               |                                    | Impresora láser electrofotográfica                                                                                                    |
| Capacidad de<br>memoria           | <b>Estándar</b>                    | (HL-L6250DW)<br>$\bullet$<br>256 MB<br>(HL-L6400DW/HL-L6400DWT)<br>512 MB                                                                                                    |
| LCD (pantalla de cristal líquido) |                                    | (HL-L6250DW)<br>16 caracteres x 1 línea<br>(HL-L6400DW/HL-L6400DWT)<br>Pantalla TFT LCD táctil en color de 1,8 pulg. <sup>1</sup>                                                                                                    |
| Fuente de alimentación            |                                    | (Para EE. UU.)<br>110 a 120 V AC 50/60Hz<br>(Para países de América Latina)<br>220 a 240 V CA 50/60Hz                                                                                                    |
| Consumo eléctrico<br>(Promedio)   | <b>Pico</b><br>2                   | (Para EE. UU.)<br>Aproximadamente 1.368 W<br>(Para países de América Latina)<br>Aproximadamente 1.344 W                                                                                                    |
|                                   | Impresión <sup>2</sup>             | (Para EE. UU.)<br>(HL-L6250DW)<br>Aproximadamente 670 W a 77 °F (25 °C)<br>(HL-L6400DW/HL-L6400DWT)<br>Aproximadamente 700 W a 77 °F (25 °C)<br>(Para países de América Latina)<br>(HL-L6400DW)<br>Aproximadamente 770 W at 77 °F (25 °C) |
|                                   | Impresión<br>(Modo silencioso) $2$ | (Para EE. UU.)<br>$\bullet$<br>Aproximadamente 375 W a 77 °F (25 °C)<br>(Para países de América Latina)<br>Aproximadamente 390 W a 77 °F (25 °C)                                                                                          |
|                                   | Preparado <sup>2</sup>             | Aproximadamente 32 W a 77 °F (25 °C)                                                                                                    |
|                                   | En espera <sup>2</sup>             | (HL-L6250DW)<br>(Para EE. UU.)<br>Aproximadamente 6,7 W<br>(HL-L6400DW/HL-L6400DWT)<br>(Para EE. UU.)<br>Aproximadamente 7,2 W<br>(Para países de América Latina)<br>Aproximadamente 7,3 W                                                |
|                                   | Suspensión <sup>2</sup>            | (Para EE. UU.)<br>(HL-L6250DW/HL-L6400DW/HL-L6400DWT)                                                                                                    |

<sup>1</sup> Medido en diagonal

<sup>2</sup> Medido cuando el equipo está conectado a la interfaz USB.

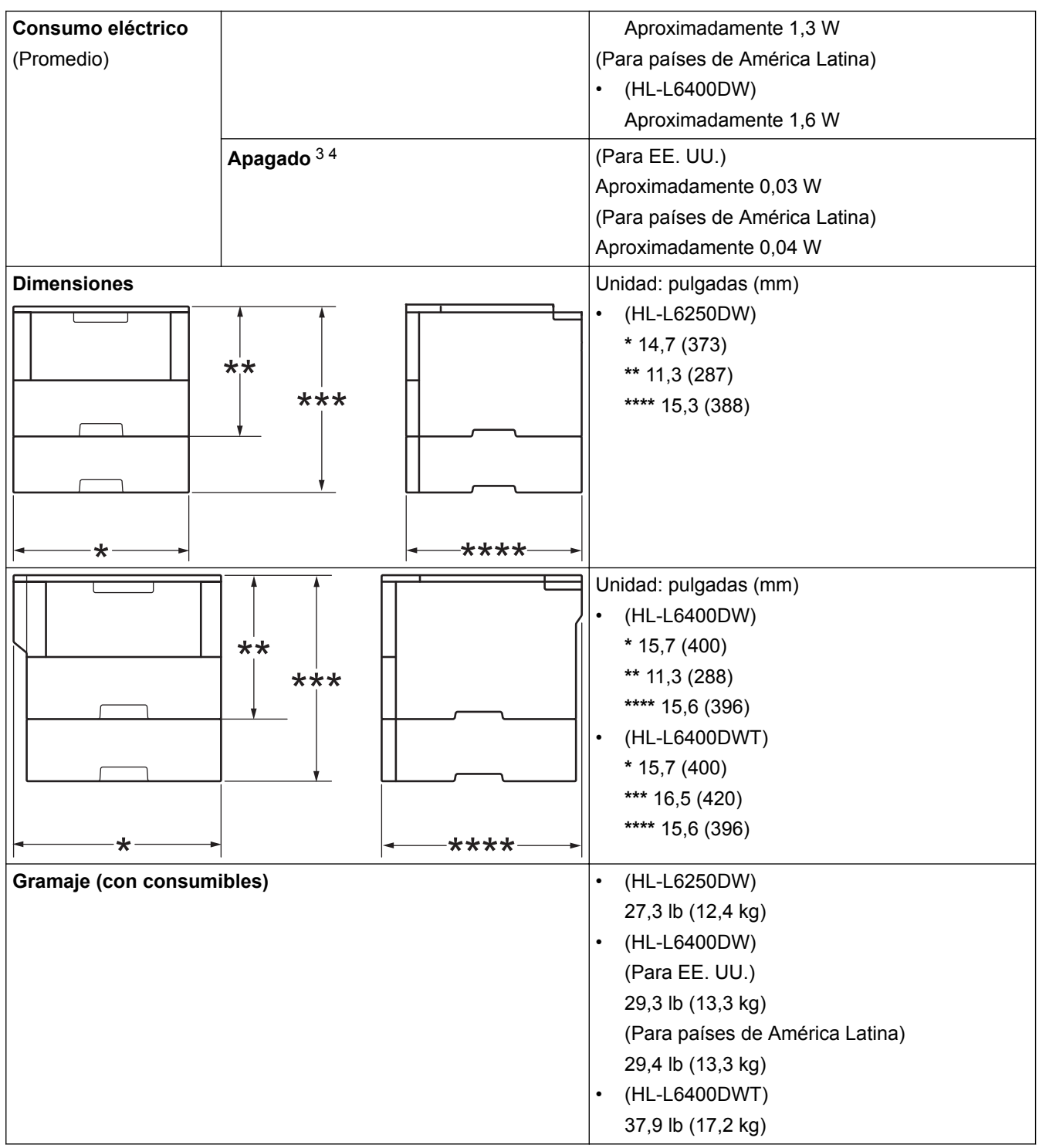

<sup>3</sup> Medido según las especificaciones de IEC 62301 Edición 2.0.

<sup>4</sup> El consumo eléctrico varía ligeramente según el entorno de uso.

<span id="page-374-0"></span>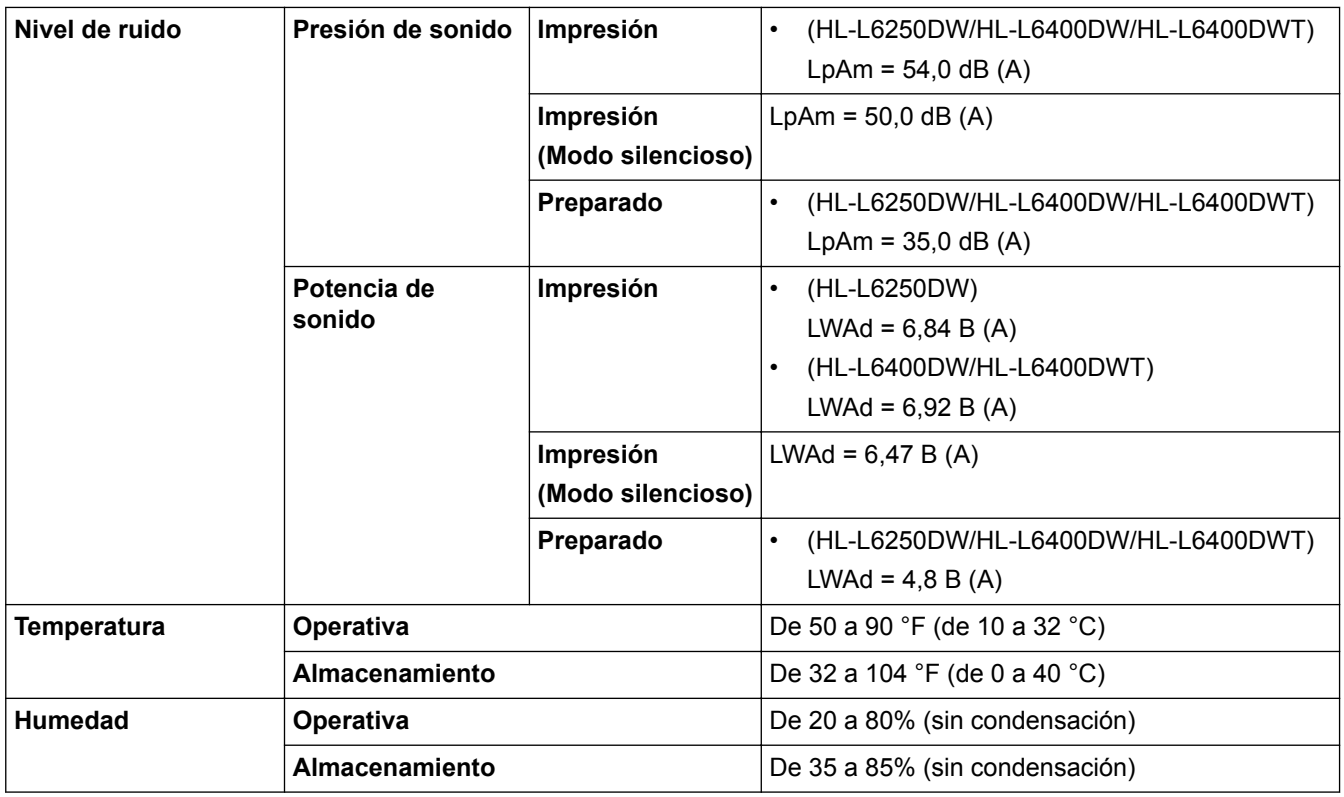

### **Especificaciones de soportes de impresión**

| Entrada de<br>papel | Bandeja de papel<br>(Estándar)              | Tipo de papel                   | Papel normal, papel con membrete, papel de color,<br>papel fino, papel reciclado, papel grueso 5                                                                        |
|---------------------|---------------------------------------------|---------------------------------|----------------------------------------------------------------------------------------------------|
|                     |                                             | Tamaño de<br>papel              | A4, Letter, A5, A5 (borde largo), A6, Ejecutivo, Legal,<br>Folio, Mexico Legal, India Legal                                                                             |
|                     |                                             | Gramaje del<br>papel            | 16 a 32 lb (60 a 120 g/m <sup>2</sup> )                                                                                                    |
|                     |                                             | Capacidad<br>máxima de<br>papel | (HL-L6250DW/HL-L6400DW/HL-L6400DWT)<br>Hasta 520 hojas de papel normal de 20 lb (80 g/m <sup>2</sup> )                                                                  |
|                     | Bandeja multipropósito<br>(bandeja MP)      | Tipo de papel                   | Papel normal, papel con membrete, papel de color,<br>papel fino, papel grueso, papel más grueso, papel<br>reciclado, Bond, etiqueta, sobre, sobre fino, sobre<br>grueso |
|                     |                                             | Tamaño de<br>papel              | Ancho:<br>De 3 a 8,5 pulg. (de 76,2 a 215,9 mm)<br>Longitud:<br>De 5 a 14 pulg. (de 127 a 355,6 mm)                                                                     |
|                     |                                             | Gramaje del<br>papel            | 16 a 53 lb (60 a 200 g/m <sup>2</sup> )                                                                                                    |
|                     |                                             | Capacidad<br>máxima de<br>papel | Hasta 50 hojas de papel normal de 20 lb (80 g/m <sup>2</sup> )<br>Sobre: 10 sobres de hasta 0,4 pulg. (10 mm) de<br>espesor                                             |
|                     | Bandeja de papel 2, 3, 4<br>(Opcional) $67$ | Tipo de papel                   | Papel normal, papel con membrete, papel de color,<br>papel fino, papel reciclado, papel grueso 5                                                                        |

<sup>5</sup> Abra la cubierta trasera (cara arriba hacia la bandeja de salida) antes de imprimir para que el papel impreso pueda salir con la cara hacia arriba en la bandeja de salida.

<sup>6</sup> HL-L6250DW/HL-L6400DW: Puede instalar hasta dos bandejas inferiores para 250 hojas (LT-5505) o 520 hojas (LT-6505) o tres bandejas inferiores para 250 hojas (LT-5505)

<sup>7</sup> HL-L6400DWT: Puede instalar una bandeja inferior para 250 hojas (LT-5505) o 520 hojas (LT-6505).

<span id="page-375-0"></span>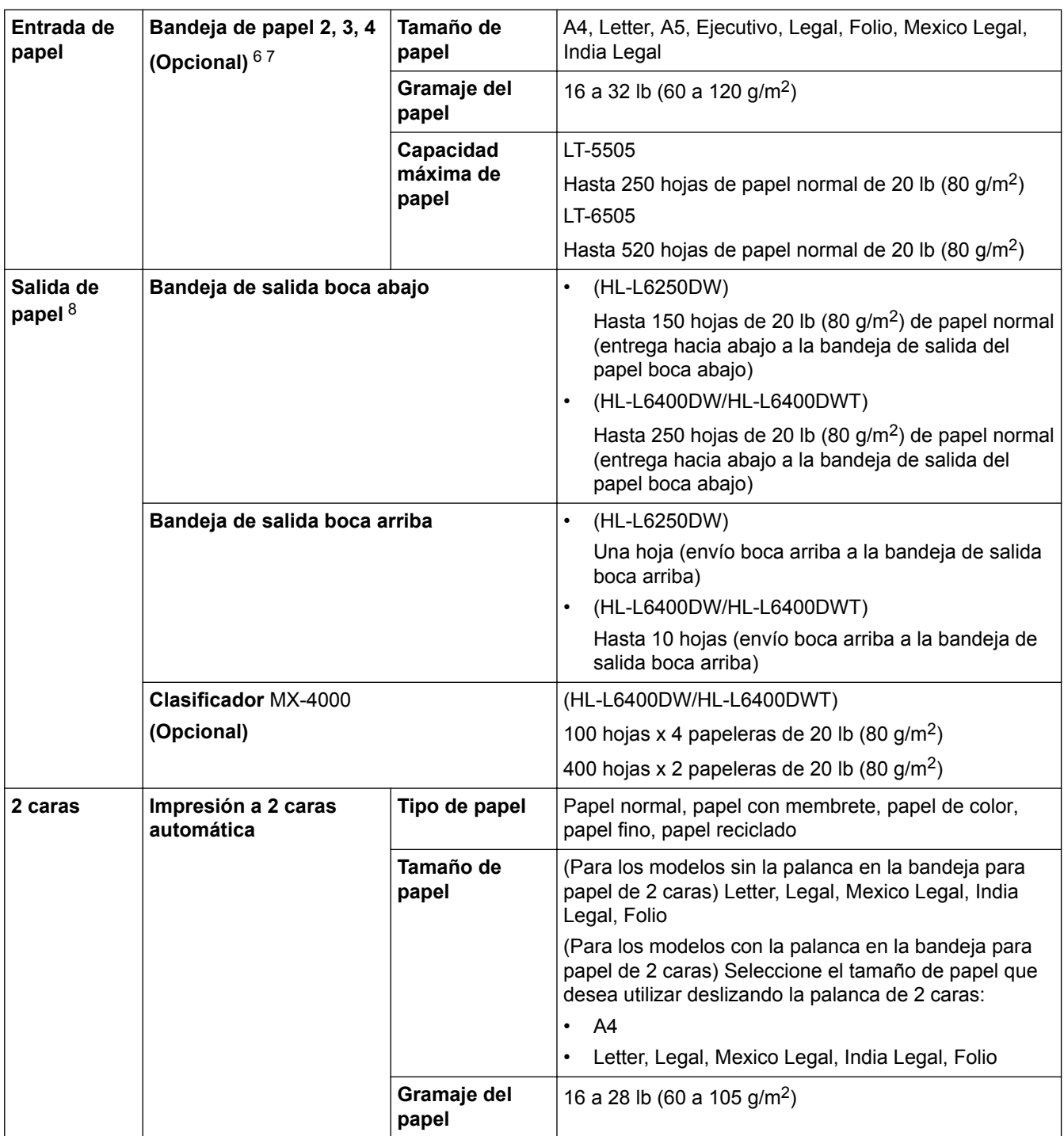

# **Especificaciones de la impresora**

| Impresión automática de 2 caras |                    | Sí                                                                                    |  |
|---------------------------------|--------------------|---------------------------------------------------------------------------------------|--|
| Emulación                       |                    | PCL6, BR-Script3, IBM Proprinter XL, Epson FX-850, PDF<br>versión1.7, XPS versión 1.0 |  |
| <b>Resolución</b>               |                    | Hasta 1200 x 1200 ppp                                                                 |  |
| Velocidad de impresión          | Impresión a 1 cara | (HL-L6250DW)                                                                          |  |
| 9 10                            |                    | Hasta 48 páginas/minuto (tamaño Letter)                                               |  |
|                                 |                    | Hasta 46 páginas/minuto (tamaño A4)                                                   |  |
|                                 |                    | (HL-L6400DW/HL-L6400DWT)                                                              |  |

<sup>8</sup> Para las etiquetas, recomendamos retirar las hojas impresas de la bandeja de salida del papel inmediatamente después de que salen del equipo para evitar la posibilidad de que se manchen.

<sup>9</sup> La velocidad de impresión puede variar dependiendo del tipo de documento que imprima.

<sup>10</sup> La velocidad de impresión puede ser más lenta cuando el equipo esté conectado mediante una red LAN inalámbrica.

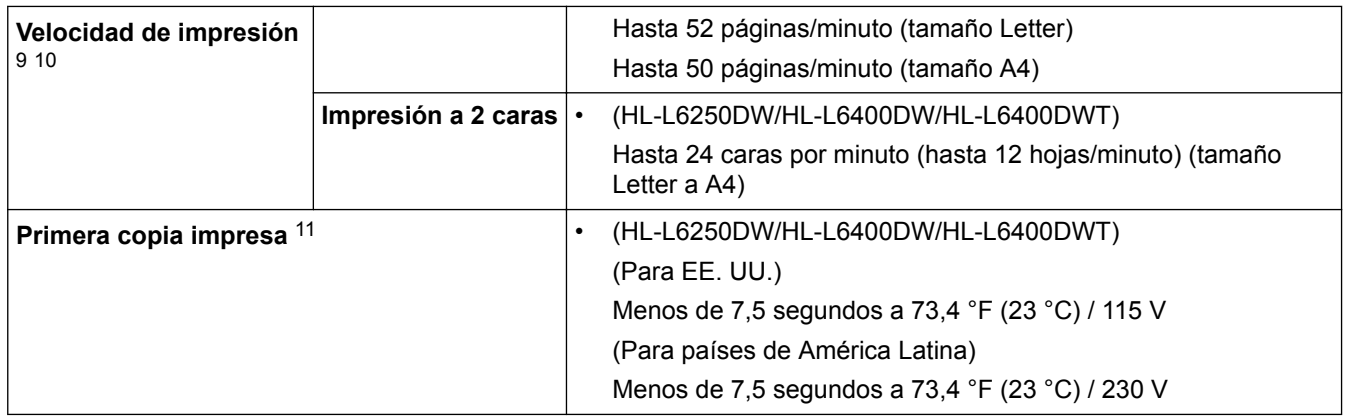

### **Especificaciones de la interfaz**

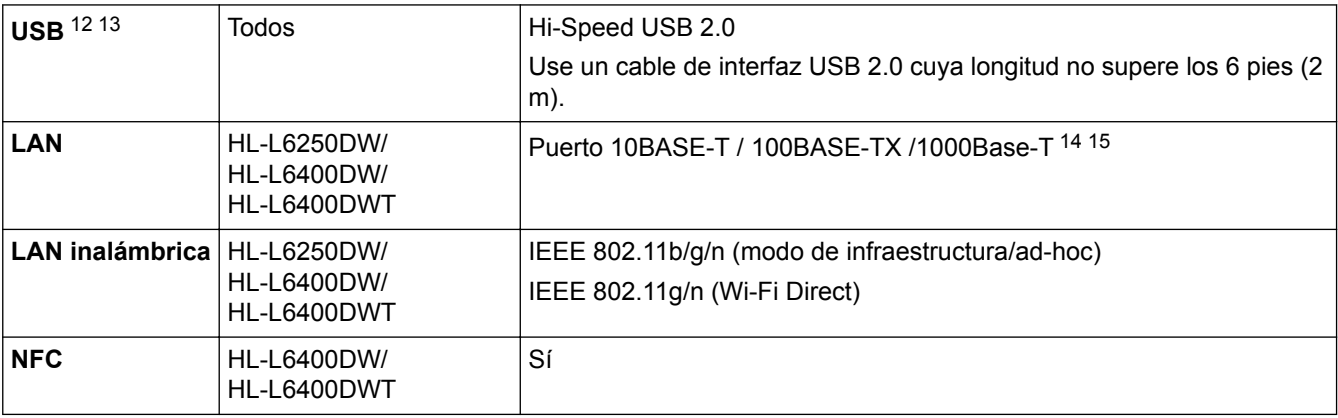

### **Funciones y protocolos de seguridad compatibles**

### **Ethernet**

10Base-T/100Base-TX/1000Base-T

### **LAN inalámbrica**

IEEE 802.11b/g/n (modo Infraestructura/modo ad-hoc), IEEE 802.11g/n (Wi-Fi Direct)

### **Protocolos (IPv4)**

ARP, RARP, BOOTP, DHCP, APIPA (Auto IP), resolución de nombre WINS/NetBIOS, DNS Resolver, mDNS, contestador LLMNR, LPR/LPD, Raw Port personalizado/Port9100, IPP/IPPS, Servidor FTP, Servidor TELNET, Servidor HTTP/HTTPS, cliente y servidor TFTP, Cliente SMTP, SNMPv1/v2c/ v3, ICMP, Web Services (Impresión), cliente CIFS, cliente SNTP, LDAP (solo disponible para determinados modelos)

### **Protocolos (IPv6)**

NDP, RA, DNS resolver, mDNS, contestador LLMNR, LPR/LPD, Raw Port personalizado/Port9100, IPP/IPPS, servidor FTP, TELNET, Servidor HTTP/HTTPS, cliente y servidor TFTP, cliente SMTP, SNMPv1/v2c, ICMPv6, Web Services (Impresión), cliente CIFS, cliente SNTP, LDAP (solo disponible para determinados modelos)

#### **Seguridad de red (cableada)**

SMTP-AUTH, SSL/TLS (IPPS, HTTPS, SMTP), SNMP v3 802.1x (EAP-MD5, EAP-FAST, PEAP, EAP-TLS, EAP-TTLS), Kerberos, IPSec

<sup>11</sup> De modo Preparado y bandeja estándar

<sup>12</sup> El equipo dispone de una interfaz USB 2.0 de alta velocidad. El equipo puede conectarse también a una computadora que disponga de una interfaz USB 1.1.

<sup>13</sup> Los puertos USB de otras marcas no son compatibles.

<sup>14</sup> Use un cable trenzado de categoría 5 (o superior).

<sup>15</sup> Cuando conecte el equipo a una red Gigabit Ethernet, utilice dispositivos que cumplan con las especificaciones 1000BASE-T.

### **Seguridad de red (inalámbrica)**

SMTP-AUTH, SSL/TLS (IPPS, HTTPS, SMTP), SNMP v3 802.1x (LEAP, EAP-FAST, PEAP, EAP-TLS, EAP-TTLS), Kerberos, IPSec

### **Seguridad de la red inalámbrica**

WEP 64/128 bit, WPA-PSK (TKIP/AES), WPA2-PSK (AES)

#### **Certificación inalámbrica**

Licencia de marca de la certificación Wi-Fi (WPA™/WPA2™ - Enterprise, Personal), licencia de marca del identificador Wi-Fi Protected Setup (WPS), Wi-Fi CERTIFIED Wi-Fi Direct

### **Especificaciones de requisitos del ordenador**

Sistemas operativos y funciones de software compatibles

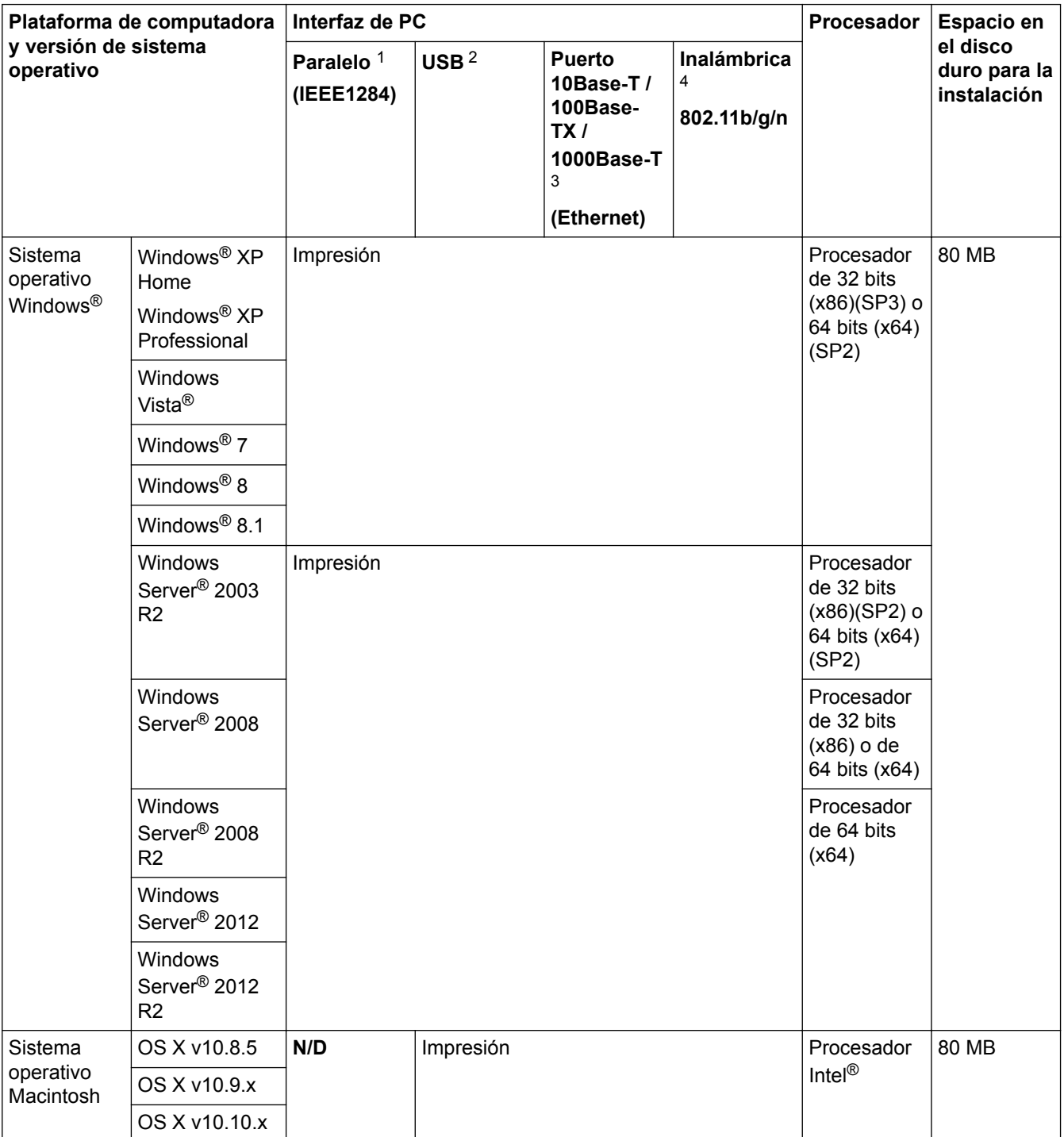

1 No disponible

- <span id="page-378-0"></span>2 Los puertos USB de otras marcas no son compatibles.
- 3 HL-L6250DW/HL-L6400DW/HL-L6400DWT compatible con 10Base-T/100Base-TX/1000Base-T
- 4 HL-L6250DW/HL-L6400DW/HL-L6400DWT

Para ver las actualizaciones más recientes de los controladores, vaya a la página **Descargas** de su modelo en el Brother Solutions Center en [support.brother.com](http://support.brother.com/).

Todos los nombres de marcas comerciales, marcas y nombres de productos son propiedad de sus respectivas compañías.

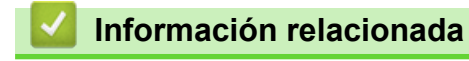

• [Apéndice](#page-371-0)

<span id="page-379-0"></span> [Inicio](#page-1-0) > [Apéndice](#page-371-0) > Cómo introducir texto en su equipo Brother

# **Cómo introducir texto en su equipo Brother**

#### >> HL-L6250DW >> HL-L6400DW/HL-L6400DWT

# **HL-L6250DW**

Cuando se ajustan ciertas opciones, como la clave de red, se deben introducir caracteres en el equipo:

- Mantenga presionado o pulse varias veces  $\triangle$  o  $\nabla$  para seleccionar un carácter de esta lista: 0123456789abcdefghijklmnopqrstuvwxyzABCDEFGHIJKLMNOPQRSTUVWXYZ(space)!"#\$%&'()\*+,-./:;<=>? @[]^\_
- Pulse **OK** cuando se muestre el carácter o símbolo que desea, y luego introduzca el siguiente carácter.
- Pulse **Back (Atrás)** para borrar los caracteres ingresados de manera incorrecta.

# **HL-L6400DW/HL-L6400DWT**

Cuando se debe ingresar texto, se muestra un teclado en la pantalla LCD de su equipo.

- Los caracteres disponibles pueden diferir según cuál sea su país.
- El diseño del teclado puede ser diferente según la función que esté realizando.

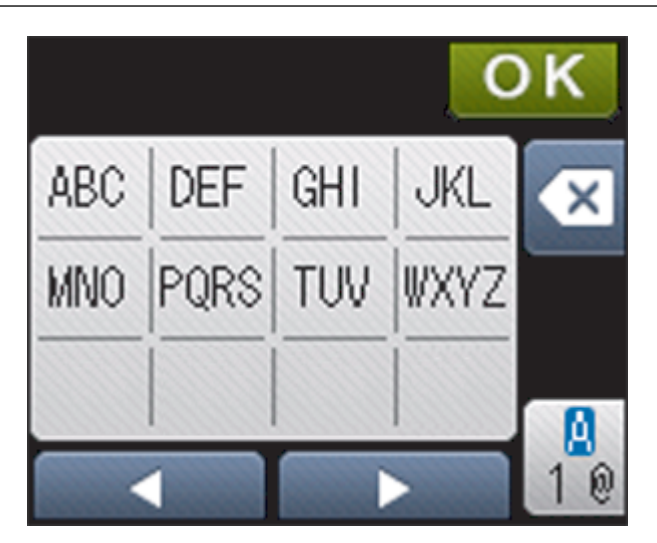

- Pulse  $\frac{a}{10}$  para pasar de letras a números y caracteres especiales.
- Para mover el cursor hacia la izquierda o derecha, pulse  $\triangleleft$  o  $\triangleright$ .

### **introducir espacios**

Para ingresar un espacio, pulse  $\frac{a}{1}$  dos veces para elegir caracteres especiales, luego pulse la barra espaciadora.

### **Hacer correcciones**

- Si introdujo un carácter incorrectamente y quiere cambiarlo, pulse  $\triangleleft$  o  $\triangleright$  para mover el cursor hasta el carácter incorrecto; después, pulse **XXXIII.** Introduzca el carácter correcto.
- Para introducir un carácter, pulse < o > para mover el cursor al lugar correcto, y luego ingrese el carácter.
- Pulse  $\left\{\times\right\}$  para cada carácter que desea borrar, o mantenga presionado  $\left\{\times\right\}$  para borrar todos los caracteres.

- [Apéndice](#page-371-0)
- [Configure el equipo para una red inalámbrica en Modo ad-hoc con una SSID existente](#page-114-0)
- [Configure el equipo para una red inalámbrica mediante el Asistente de configuración del panel de control](#page-117-0) [del equipo](#page-117-0)
- [Configure el equipo para una red inalámbrica en Modo ad-hoc con una nueva SSID](#page-112-0)
- [Configure el equipo para una red inalámbrica cuando la SSID no está programada](#page-120-0)

#### <span id="page-381-0"></span> [Inicio](#page-1-0) > [Apéndice](#page-371-0) > Consumibles

# **Consumibles**

Ø

Cuando llegue el momento de cambiar consumibles, como el tóner o el tambor, aparecerá un mensaje de error en el panel de control del equipo o en el Status Monitor. Para obtener más información sobre los suministros de su equipo, visite<http://www.brother.com/original/index.html> o comuníquese con su distribuidor local de Brother.

- La unidad de tambor y el cartucho de tóner son dos partes distintas.
	- El número del cartucho de tóner variará en función de su país y región.

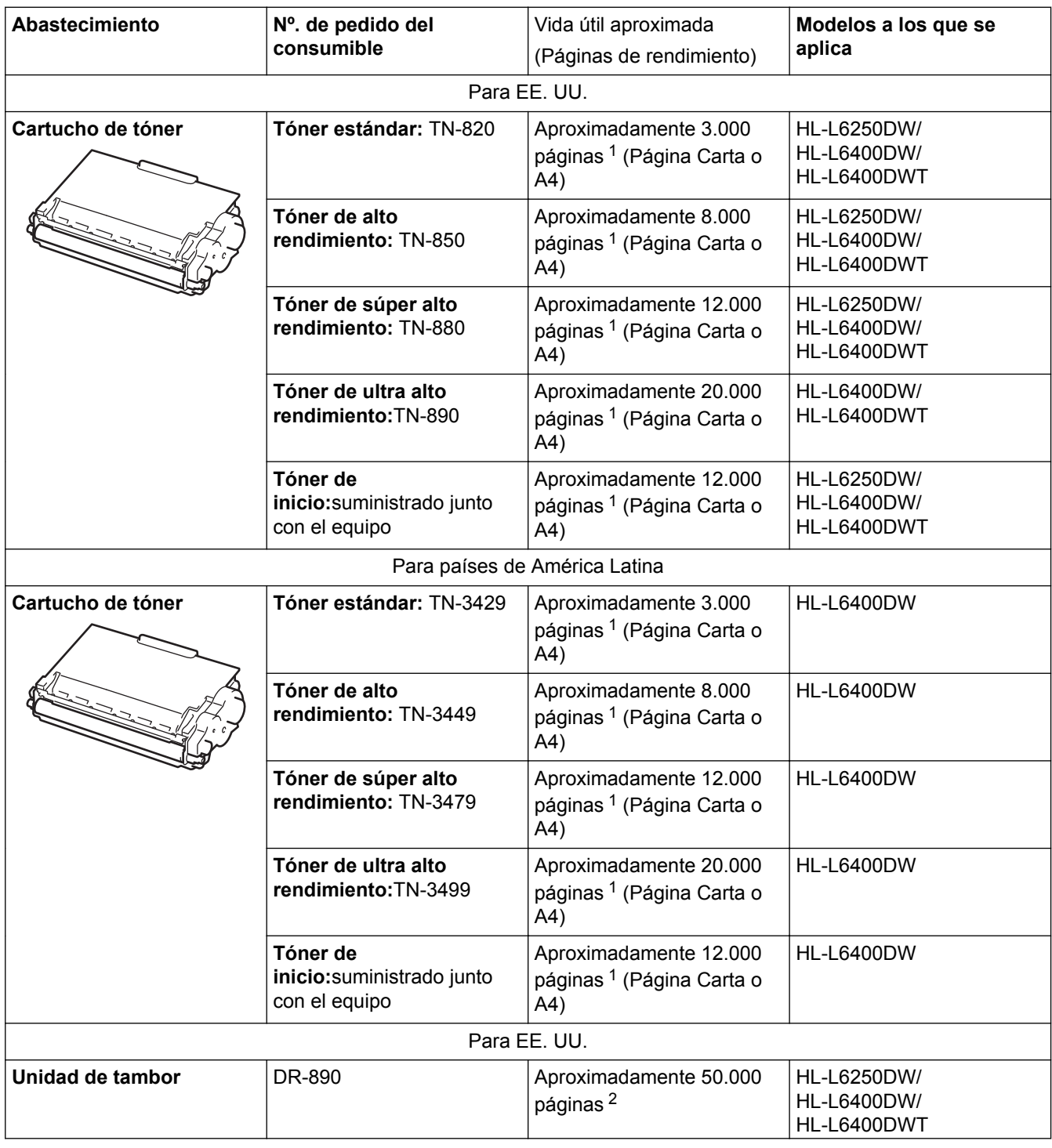

<sup>1</sup> El rendimiento aproximado del cartucho se declara de acuerdo con la norma ISO/IEC 19752.

<span id="page-382-0"></span>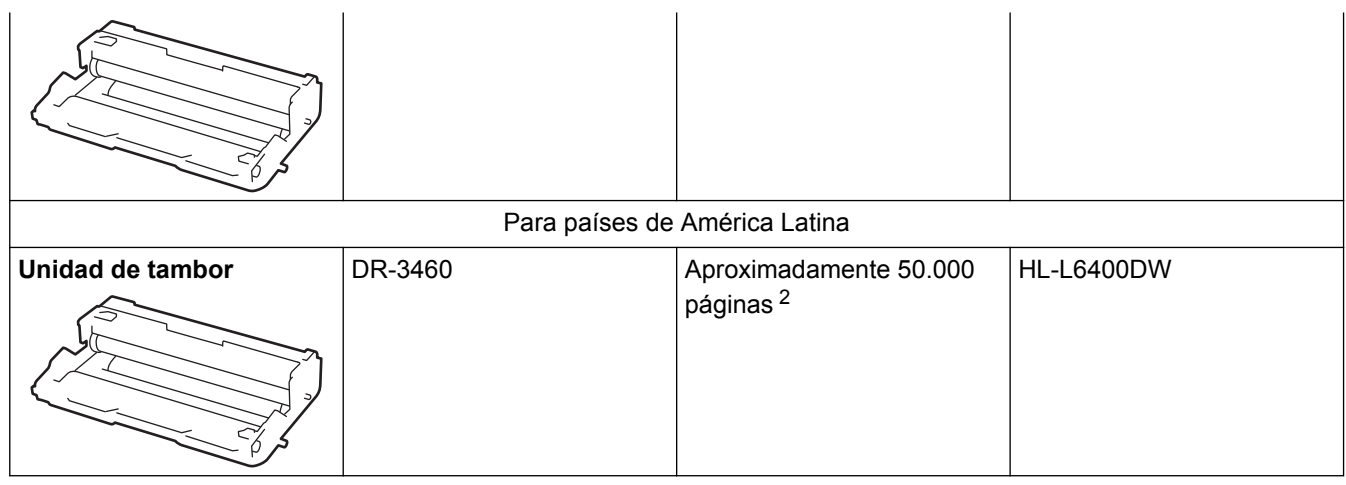

- [Apéndice](#page-371-0)
- [Sustitución de consumibles](#page-304-0)

<sup>2</sup> Aproximadamente 50.000 páginas en base a 3 páginas por tarea y 30.000 páginas en base a 1 página por tarea [páginas A4/Carta simples]. El número de páginas puede variar de acuerdo a distintos factores que incluyen, entre otros, el tipo de medio y el tamaño del medio.

#### <span id="page-383-0"></span> [Inicio](#page-1-0) > [Apéndice](#page-371-0) > Accesorios

# **Accesorios**

La disponibilidad de los accesorios puede variar según el país o región. Para obtener más información sobre los accesorios para su equipo, visite<http://www.brother.com/original/index.html> o comuníquese con su distribuidor de Brother o con el servicio de atención al cliente de Brother.

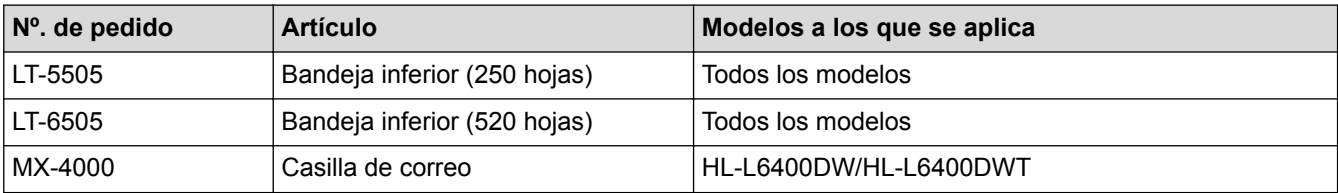

- [Apéndice](#page-371-0)
- [Unidad de clasificador](#page-384-0)

<span id="page-384-0"></span> [Inicio](#page-1-0) > [Apéndice](#page-371-0) > [Accesorios](#page-383-0) > Unidad de clasificador

# **Unidad de clasificador**

**Modelos relacionados**: HL-L6400DW/HL-L6400DWT

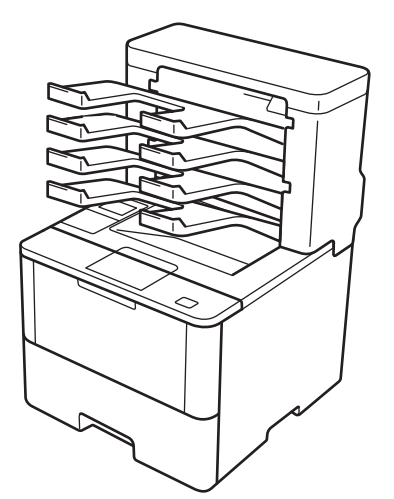

La unidad de clasificador (MX) opcional le proporciona mayor control sobre la salida de impresión del equipo Brother. Puede asignar las cuatro papeleras de salida de la unidad a usuarios específicos, organizar trabajos de impresión específicos de manera más eficiente y ampliar la capacidad de impresión del equipo.

Utilice la unidad de clasificador como:

- Clasificador: asigne cada papelera a un usuario o grupo específico y envíe trabajos de impresión directamente a la papelera de cada destinatario.
- Apilador: Cuando imprima documentos de gran tamaño, utilice las papeleras para aumentar la capacidad de la bandeja de salida del equipo. Cuando la bandeja de salida del equipo esté llena, el equipo expulsa las páginas a las papeleras del clasificador.

Para aumentar la capacidad de producción del equipo a un máximo de 1.050 hojas (incluyendo la bandeja de salida estándar), retire las papeleras 2 y 4.

• Ordenador: cuando imprime copias múltiples, configure el controlador de impresora para expulsar cada copia en una papelera diferente.

Configure sus preferencias para Apilador (**Buzón apilador** ) y Ordenador (**Buzón clasificador**) en el controlador de impresora o en la pantalla LCD del equipo Brother.

# **Para configurar Apilador MX o Clasificador MX en el controlador de impresora (para Windows®)**

En el controlador de impresora, haga clic en la pestaña **Avanzada**, en el menú desplegable **Bandeja de salida**, y seleccione **Buzón apilador** o **Buzón clasificador**. Haga clic en **Aceptar**.

### **Para configurar Apilador MX o Clasificador MX en el controlador de impresora (para Macintosh)**

En el controlador de impresora, seleccione **Imprimir configuración**, haga clic en el menú emergente **Bandeja de salida** y seleccione **Buzón apilador** o **Buzón clasificador**.

Para obtener más información sobre la configuración del controlador de impresora, >> *Información relacionada*

### **Para configurar Apilador MX o Clasificador MX desde la pantalla LCD del equipo**

En la pantalla LCD del equipo, pulse  $\| \cdot \|$  [Ajustes] > [Bandeja papel (Bandeja de papel)] > [Bandeja de salida] > [Apilador de BC (Apilador BZ)] o [Ordenador de BC (Clasificador BZ)].

- [Accesorios](#page-383-0)
- [Utilizar la bandeja estándar cuando se encuentre llena](#page-386-0)
- [Clasificador continuo](#page-387-0)
- [Asignar una papelera de clasificador a un usuario o grupo](#page-388-0)
- [Configuraciones de impresión \(Windows](#page-71-0)®)
- [Opciones de impresión \(Macintosh\)](#page-86-0)

<span id="page-386-0"></span> [Inicio](#page-1-0) > [Apéndice](#page-371-0) > [Accesorios](#page-383-0) > [Unidad de clasificador](#page-384-0) > Utilizar la bandeja estándar cuando se encuentre llena

# **Utilizar la bandeja estándar cuando se encuentre llena**

**Modelos relacionados**: HL-L6400DW/HL-L6400DWT

La función **Usar la bandeja estándar cuando esté lleno** permite que un trabajo de impresión grande pueda continuar con la impresión, incluso aunque las papeleras del clasificador se encuentren llenas. Al seleccionar esta opción en el controlador de impresora, el equipo continúa el trabajo de impresión y expulsa las páginas restantes en la bandeja de salida principal del equipo cuando las papeleras del clasificador se encuentren llenas.

Para obtener más información sobre la configuración del controlador de impresora >> Información relacionada

El nombre de este configuración es para Windows y puede variar para Macintosh según el país.

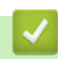

Ø

- [Unidad de clasificador](#page-384-0)
- [Configuraciones de impresión \(Windows](#page-71-0)<sup>®</sup>)
- [Opciones de impresión \(Macintosh\)](#page-86-0)

<span id="page-387-0"></span> [Inicio](#page-1-0) > [Apéndice](#page-371-0) > [Accesorios](#page-383-0) > [Unidad de clasificador](#page-384-0) > Clasificador continuo

# **Clasificador continuo**

### **Modelos relacionados**: HL-L6400DW/HL-L6400DWT

Si un trabajo de impresión se detuvo debido a que todas las papeleras están llenas, la función MX (Clasificador) Continue permite que el equipo reanude el trabajo de impresión una vez retiradas las páginas impresas de cualquiera de las ubicaciones de impresión.

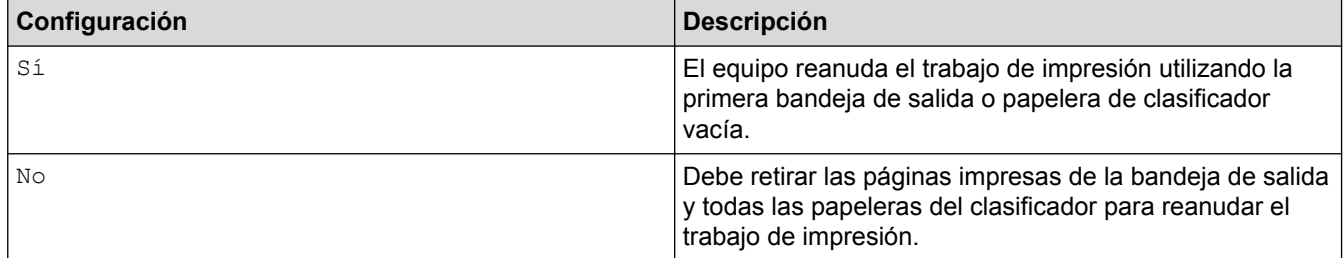

Por defecto, MX Continue se encuentra desactivado. Para activar MX Continue:

Pulse [Config (Ajustes)] > [Bandeja papel (Bandeja de papel)] > [BC Continuar (Continuar BZ)] > [Sí].

- [Unidad de clasificador](#page-384-0)
- [Tablas de configuración \(modelos con pantalla táctil de 1,8 pulgadas\)](#page-356-0)

<span id="page-388-0"></span> [Inicio](#page-1-0) > [Apéndice](#page-371-0) > [Accesorios](#page-383-0) > [Unidad de clasificador](#page-384-0) > Asignar una papelera de clasificador a un usuario o grupo

# **Asignar una papelera de clasificador a un usuario o grupo**

**Modelos relacionados**: HL-L6400DW/HL-L6400DWT

Para organizar los trabajos de impresión mediante su envío a un destinatario específico, asigne cada papelera del clasificador a un individuo o a un grupo.

- - Esta función solo está disponible cuando Secure Function Lock 3.0 está activado.
	- Asegúrese de que haya seleccionado **Automática** (configuración predeterminada) a partir del **Bandeja de salida** en el controlador de impresora cuando envíe el trabajo de impresión.
	- El nombre de este configuración es para Windows y puede variar para Macintosh según el país.

Cualquier persona que use el equipo Brother puede enviar un trabajo de impresión a una bandeja específica, pero el administrador debe primero asignar las papeleras a los usuarios o grupos.

- 1. Inicie su navegador web.
- 2. Introduzca "http://dirección IP del equipo/" en la barra de direcciones de su navegador (donde "dirección IP del equipo" es la dirección IP del equipo).

Por ejemplo:

http://192.168.1.2

- 3. Haga clic en la pestaña **Administrador**.
- 4. Haga clic en el menú **Función de restricción de usuario** de la barra de navegación izquierda.
- 5. Seleccione **Bloqueo función de seguridad**.
- 6. Haga clic en **Enviar**.
- 7. Haga clic en el menú **Lista de usuarios** de la barra de navegación izquierda.
- 8. En el campo **Lista de usuarios**, escriba el nombre de usuario.
- 9. En el campo **Número PIN**, escriba una contraseña de cuatro dígitos.
- 10. Haga clic en la lista desplegable **Salida** y luego seleccione la bandeja de salida para cada usuario.
- 11. Seleccione **Lista de usuarios / Funciones restringidas** para cada usuario en la lista desplegable.
- 12. Haga clic en **Enviar**.
- 13. Haga clic en la pestaña **Imprimir**.
- 14. Haga clic en el menú **Bandeja** de la barra de navegación izquierda.
- 15. Haga clic en la lista desplegable **Salida**, y luego seleccione **Ajuste SFL**.
- 16. Haga clic en **Enviar**.

- [Unidad de clasificador](#page-384-0)
- [Configuraciones de impresión \(Windows](#page-71-0)®)
- [Opciones de impresión \(Macintosh\)](#page-86-0)
- [Configurar Secure Function Lock 3.0 mediante Administración basada en Web](#page-164-0)

# **Glosario**

Esta lista contiene todas las funciones y términos que aparecen en los manuales Brother. La disponibilidad de estas funciones se encuentra en función del modelo adquirido.

# B C [D](#page-390-0) [E](#page-390-0) [H](#page-390-0) [I](#page-390-0) [L](#page-391-0) [M](#page-391-0) [N](#page-391-0) [P](#page-391-0) [R](#page-391-0) [S](#page-392-0) [T](#page-392-0) [W](#page-392-0)

# **A**

- [Administración basada en Web](#page-394-0)
- [AES](#page-394-0)
- [Almacenamiento del registro de impresión en red](#page-394-0)
- [APIPA](#page-394-0)
- [ARP](#page-394-0)
- [Asistente de despliegue del controlador](#page-394-0)
- [Autenticación](#page-395-0)
- [Autenticación en Active Directory](#page-395-0)®

### **B**

- [BOOTP](#page-395-0)
- [BRAdmin Light \(Windows](#page-396-0)<sup>®</sup>)
- [BRAdmin Professional 3 \(Windows](#page-396-0)<sup>®</sup>)
- [BRPrint Auditor \(Windows](#page-396-0)®)

### **C**

- [CA](#page-396-0)
- [Canales](#page-397-0)
- [Certificado](#page-397-0)
- [Certificado de CA](#page-397-0)
- [CIFS](#page-397-0)
- [Clave de red](#page-397-0)

- <span id="page-390-0"></span>• [Cliente DNS](#page-397-0)
- [Cliente SMTP](#page-398-0)
- [CSR](#page-398-0)

### **D**

- [Densidad](#page-398-0)
- [DHCP](#page-398-0)
- [Dirección IP](#page-398-0)
- [Dirección MAC](#page-398-0)

# **E**

- [Emparejamiento vertical](#page-398-0)
- [Encriptación](#page-399-0)

### **H**

- [Herramienta de reparación de conexión de red](#page-399-0)
- [HTTP \(servidor web\)](#page-399-0)
- [HTTPS](#page-400-0)

# **I**

- [IEEE 802.1x](#page-400-0)
- [Impresión en red compartida](#page-400-0)
- [Informe de configuración de la red](#page-400-0)
- [Informe WLAN](#page-400-0)
- [IPP](#page-400-0)
- [IPPS](#page-400-0)
- [IPsec](#page-400-0)
- [IPv6](#page-400-0)

<span id="page-391-0"></span>**L**

- [LEAP](#page-401-0)
- [LLMNR](#page-401-0)
- [LPD](#page-401-0)
- [LPR](#page-401-0)

### **M**

- [Máscara de subred](#page-401-0)
- [mDNS](#page-401-0)
- [Método de autenticación WPA-PSK/WPA2-PSK](#page-401-0)
- [Modo ad-hoc](#page-402-0)
- [Modo infraestructura](#page-402-0)

### **N**

• [Nombre de nodo](#page-402-0)

### **P**

- [PEAP](#page-402-0)
- [Protocolos](#page-402-0)
- [Puerta de acceso](#page-402-0)
- [Punto a punto](#page-402-0)

### **R**

- [RARP](#page-403-0)
- [Raw Port personalizado](#page-403-0)
- [Resolución](#page-403-0)
- [Resolución de nombres NetBIOS](#page-403-0)

# <span id="page-392-0"></span>**S**

- [Secure Function Lock 3.0](#page-403-0)
- [Servidor DNS](#page-403-0)
- [Servidor WINS](#page-403-0)
- [Sistema abierto](#page-403-0)
- [Sistema criptográfico de clave compartida](#page-403-0)
- [Sistema criptográfico de clave pública](#page-404-0)
- [SMTP sobre SSL/TLS](#page-404-0)
- [SMTP-AUTH](#page-404-0)
- [SNMP](#page-404-0)
- [SNMPv3](#page-404-0)
- [SNTP](#page-404-0)
- [SSID](#page-404-0)
- [SSL/TLS](#page-404-0)
- [Status Monitor](#page-405-0)

### **T**

- [Tablas de configuraciones](#page-405-0)
- [TCP/IP](#page-405-0)
- [TELNET](#page-405-0)
- [TKIP](#page-405-0)

### **W**

- [Web Services](#page-405-0)
- [WEP](#page-405-0)
- [Wi-Fi Direct](#page-405-0)<sup>®</sup>
- [WINS](#page-405-0)

• [WPS](#page-406-0)

### <span id="page-394-0"></span>**Administración basada en Web**

Se puede utilizar un navegador web estándar para administrar el equipo mediante el protocolo de transferencia de hipertexto (HTTP) o el protocolo de transferencia de hipertexto a través de capa de sockets seguros (HTTPS). Puede realizar la función indicada u obtener la siguiente información de un equipo de su red mediante un navegador web:

- Información del estado del equipo
- Cambiar la configuración de red, como la información de TCP/IP
- Configurar Gigabit Ethernet
- Configurar Secure Function Lock 3.0
- Configurar el almacenamiento del registro de impresión en red
- Configurar LDAP
- Información de la versión de software del equipo y del servidor de impresión
- Cambios de los detalles de configuración de la red y del equipo

Para utilizar Administración basada en Web, debe utilizar el protocolo TCP/IP en la red y disponer de una dirección IP válida programada en el servidor de impresión y en el ordenador.

# **AES**

El estándar de encriptación avanzada (AES) es el estándar de encriptación compleja autorizado para Wi-Fi®.

### **Almacenamiento del registro de impresión en red**

La función de almacenamiento del registro de impresión en red le permite guardar el archivo de registro de impresión desde el equipo Brother a un servidor de red utilizando CIFS.

# **APIPA**

Si no asigna una dirección IP manualmente o automáticamente (mediante un servidor DHCP, BOOTP o RARP), el protocolo APIPA (direccionamiento automático de direcciones IP privadas) asignará automáticamente una dirección IP a partir del intervalo comprendido entre 169.254.1.0 y 169.254.254.255.

# **ARP**

El protocolo de resolución de direcciones (ARP) lleva a cabo la asignación de una dirección IP a una dirección MAC en una red TCP/IP.

# **Asistente de despliegue del controlador**

El CD-ROM de instalación de Brother incluye el controlador de impresora de Windows® y el controlador de puerto de red de Brother (LPR y NetBIOS). Si un administrador instala el controlador de impresora y el controlador de puerto mediante esta aplicación, podrá guardar el archivo en el servidor de archivos o enviarlo por correo electrónico a los usuarios. A continuación, cada usuario simplemente tiene que hacer clic en ese archivo para copiar el controlador de impresora, el controlador de puerto, la dirección IP, etc., automáticamente en su computadora.

# <span id="page-395-0"></span>**Autenticación**

La mayoría de las redes inalámbricas utiliza algún tipo de configuración de seguridad. Dicha configuración define la autenticación (el modo en que el dispositivo en sí se identifica en la red) y la encriptación (el modo en que los datos se encriptan a medida que se envían por la red). Si no especifica correctamente estas opciones cuando establezca la configuración del equipo inalámbrico Brother, este no podrá conectarse a la red inalámbrica. Por lo tanto, debe prestar atención a la hora de configurar estas opciones.

### **Métodos de autenticación para una red inalámbrica personal**

Una red inalámbrica personal es una red pequeña (por ejemplo, una red inalámbrica doméstica) no compatible con IEEE 802.1x.

• Sistema abierto

Los dispositivos inalámbricos pueden acceder a la red sin ninguna autenticación.

• Clave compartida

Todos los dispositivos que van a acceder a la red inalámbrica comparten una clave secreta predeterminada. El equipo inalámbrico Brother usa la clave WEP como clave predeterminada.

• WPA-PSK/WPA2-PSK

Habilita una clave precompartida Wi-Fi Protected Access<sup>®</sup> (WPA-PSK/WPA2-PSK), que permite que el equipo inalámbrico Brother se asocie con puntos de acceso mediante TKIP para WPA-PSK o AES para WPA-PSK y WPA2-PSK (WPA-Personal).

### **Métodos de autenticación para una red inalámbrica corporativa**

Una red inalámbrica corporativa es una red grande (por ejemplo, al utilizar el equipo en una red inalámbrica corporativa de una empresa), compatible con IEEE 802.1x. Si configura el equipo en una red inalámbrica compatible con IEEE 802.1x, puede utilizar los siguientes métodos de autenticación.

- LEAP
- EAP-FAST
- PEAP
- EAP-TTLS
- EAP-TLS

Los métodos de autenticación anteriores usan un ID de usuario de menos de 64 caracteres y una contraseña de menos de 32 caracteres de longitud.

# **Autenticación en Active Directory®**

La autenticación en Active Directory® restringe el uso del equipo Brother. No puede utilizar el equipo hasta que inicie sesión en el equipo utilizando un ID y contraseña de usuario.

# **BOOTP**

El protocolo de arranque (BOOTP) es un protocolo de red utilizado por un cliente de red para obtener una dirección IP desde un servidor de configuración.

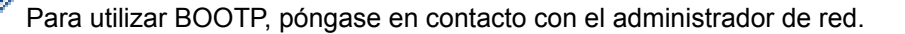
# **BRAdmin Light (Windows®)**

BRAdmin Light es una utilidad para la configuración inicial de los dispositivos conectados a la red Brother. Esta utilidad permite buscar productos Brother en su entorno, ver su estado y configurar los ajustes de red básicos, como la dirección IP.

Vaya a la página **Descargas** de su modelo en Brother Solutions Center en [support.brother.com](http://support.brother.com/) para descargar BRAdmin Light.

# **BRAdmin Professional 3 (Windows®)**

BRAdmin Professional 3 es una utilidad para manejo más avanzado de los dispositivos Brother conectados con la red. Esta utilidad puede buscar productos de Brother en su red y ver el estado del dispositivo desde una pantalla estilo Explorer de fácil lectura de Windows® que modifica el color para identificar el estado de cada dispositivo. Puede configurar los ajustes de red y dispositivos, y actualizar el firmware del dispositivo desde un equipo de Windows® en su LAN. BRAdmin Professional 3 también puede registrar actividad de los dispositivos Brother en su red y exportar los datos de registro en un formato HTML, CSV, TXT, o SQL.Para los usuarios que desean monitorizar equipos conectados localmente, instale el software Print Auditor Client en el ordenador cliente. Esta utilidad le permite utilizar BRAdmin Professional 3 para monitorizar los equipos que están conectados a un ordenador cliente a través de la interfaz USB.

Vaya a la página **Descargas** de su modelo en Brother Solutions Center en [support.brother.com](http://support.brother.com/) para descargar el software.

- Esta utilidad solo está disponible para Windows®.
- Vaya a la página **Descargas** de su modelo en Brother Solutions Center en [support.brother.com](http://support.brother.com/) para descargar la versión más reciente de la utilidad BRAdmin Professional 3 utility de Brother.
- Nombre de nodo: El nombre de nodo aparece en la ventana actual de BRAdmin Professional 3. El nombre de nodo predeterminado es "BRNxxxxxxxxxxxx" para una red cableada o "BRWxxxxxxxxxxxx" para una red inalámbrica (donde "xxxxxxxxxxxx" es la dirección MAC/dirección Ethernet del equipo).
- Si está utilizando la función Firewall de Windows® o la función de software de seguridad de una aplicación antivirus o anti-spyware, desactívelas provisionalmente. Cuando haya comprobado que puede imprimir, configure los ajustes del software siguiendo las instrucciones.

# **BRPrint Auditor (Windows®)**

El software BRPrint Auditor de Brother incorpora el potencial de vigilancia de las herramientas de administración de red de Brother a los equipos conectados localmente. Esta utilidad permite que un ordenador cliente recopile información de estado y de uso de su equipo Brother conectado a través de una interfaz paralela o USB. A continuación, BRPrint Auditor puede enviar esta información a otro ordenador de la red en el que se ejecute BRAdmin Professional 3. De esta forma, el administrador puede comprobar elementos como el recuento de páginas o el estado del tóner y el tambor, así como la versión de firmware. Además de informar a las aplicaciones de administración de red de Brother, esta utilidad puede enviar directamente por correo electrónico la información de uso y de estado en formato CSV o XML a una dirección de correo electrónico predefinida (compatibilidad con correo SMTP imprescindible). La utilidad BRPrint Auditor también admite notificación por correo electrónico en caso de advertencias o errores.

# **CA**

Una entidad de certificación (CA) es una entidad que emite certificados digitales (especialmente certificados X. 509) y garantiza la vinculación de los elementos de datos en un certificado.

### **Canales**

Las redes inalámbricas emplean canales. Cada canal inalámbrico tiene una frecuencia diferente. En una red inalámbrica se pueden utilizar hasta 14 canales diferentes. No obstante, en algunos países, el número de canales disponibles está restringido.

# **Certificado**

Un certificado es la información que vincula una clave pública con una identidad. El certificado puede utilizarse para comprobar que una clave pública pertenece a un individuo. El formato viene definido por el estándar X.509.

# **Certificado de CA**

Un certificado de CA es la certificación que identifica la CA y posee su clave privada. Un certificado de CA verifica un certificado emitido por la CA.

# **CIFS**

El Sistema común de archivos de Internet (CIFS) es la forma estándar en la que los usuarios de computadoras comparten archivos e impresoras en Windows®.

# **Clave de red**

La clave de red es una contraseña, que se utiliza cuando los datos se encriptan o desencriptan. La clave de red también se describe como la contraseña, clave de seguridad o clave de encriptación. La tabla muestra la cantidad de caracteres de la clave para utilizar para cada configuración.

#### **Sistema abierto/Clave compartida con WEP**

Esta clave consiste en un valor de 64 bits o de 128 bits que debe introducirse en formato ASCII o hexadecimal.

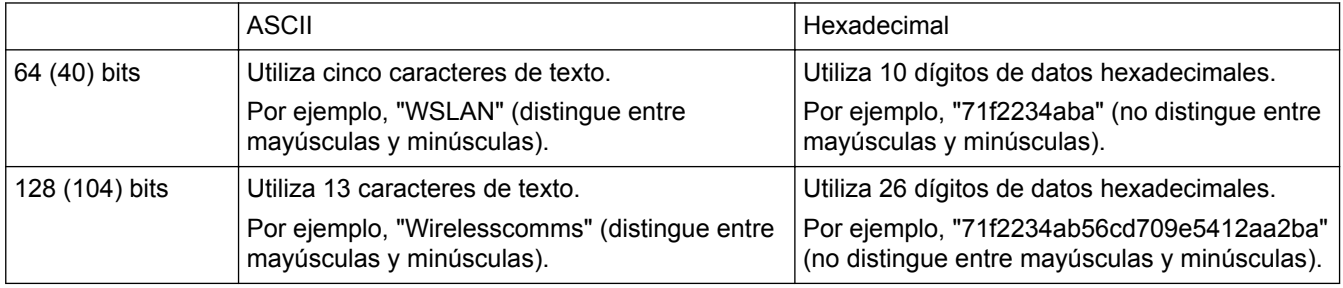

#### **WPA-PSK/WPA2-PSK y TKIP o AES**

Utiliza una clave precompartida (PSK) que tiene ocho o más caracteres de longitud, hasta un máximo de 63 caracteres.

# **Cliente DNS**

El servidor de impresión Brother admite la función de cliente Sistema de nombres de dominio (DNS). Esta función permite que el servidor de impresión se comunique con otros dispositivos utilizando su nombre DNS.

## **Cliente SMTP**

El cliente del protocolo simple de transferencia de correo (SMTP) se utiliza para enviar mensajes de correo electrónico a través de Internet o de una Intranet.

# **CSR**

Una solicitud de firma de certificado (CSR) es un mensaje enviado desde un solicitante a una entidad de certificación (CA) para pedir la emisión de un certificado. La CSR contiene información que permite identificar al solicitante, la clave pública generada por este y su firma digital.

# **Densidad**

Al cambiar la densidad, la imagen se hace más clara o más oscura.

## **DHCP**

El protocolo de configuración dinámica de host (DHCP) es un protocolo de red utilizado para configurar dispositivos de red que pueden comunicarse en una red IP.

Para utilizar DHCP, póngase en contacto con el administrador de red.

# **Dirección IP**

Una dirección de protocolo de Internet (IP) es una serie de números que identifica cada dispositivo conectado a una red. Una dirección IP consiste en cuatro números separados por puntos. Cada número se sitúa en el intervalo comprendido entre 0 y 255.

Por ejemplo, en una red pequeña, lo normal es que cambie solo el número final.

192.168.1.1 192.168.1.2

192.168.1.3

Cómo se asigna la dirección IP al servidor de impresión:

Si en la red hay un servidor DHCP/BOOTP/RARP, este asignará automáticamente la dirección IP al servidor de impresión.

En redes pequeñas, el servidor DHCP puede ser también el enrutador.

Si no tiene servidor DHCP/BOOTP/RARP, el protocolo APIPA (Automatic Private IP Addressing) asignará automáticamente una dirección IP situada en el intervalo de 169.254.1.0 a 169.254.254.255.

### **Dirección MAC**

La dirección MAC (dirección Ethernet) es un número único asignado a la interfaz de red del equipo.

## **Emparejamiento vertical**

El Emparejamiento vertical es una tecnología de Windows® que permite conectar un equipo inalámbrico compatible con Emparejamiento vertical a la red de infraestructura mediante el método PIN de Wi-Fi Protected

Setup™ y la función Web Services. También permite la instalación del controlador de impresora desde el icono de impresora de la pantalla **Agregar un dispositivo**.

# **Encriptación**

La mayoría de las redes inalámbricas utiliza algún tipo de configuración de seguridad. Dicha configuración define la autenticación (el modo en que el dispositivo en sí se identifica en la red) y la encriptación (el modo en que los datos se encriptan a medida que se envían por la red). Si no especifica correctamente estas opciones cuando establezca la configuración del equipo inalámbrico Brother, este no podrá conectarse a la red inalámbrica. Por lo tanto, debe prestar atención a la hora de configurar estas opciones.

#### **Métodos de encriptación para una red inalámbrica personal**

Una red inalámbrica personal es una red pequeña (por ejemplo, una red inalámbrica doméstica) no compatible con IEEE 802.1x.

• Ninguno

No se utiliza ningún método de encriptación.

• WEP

Cuando se utiliza la privacidad equivalente al cableado (WEP), los datos se transmiten y se reciben con una clave segura.

• TKIP

El protocolo de integridad de clave temporal (TKIP) ofrece una clave por paquete que combina una verificación de integridad de mensajes y un mecanismo de regeneración de claves.

**AES** 

El estándar de cifrado avanzado (AES) proporciona una mayor protección de datos utilizando cifrado de clave simétrica.

- IEEE 802.11n no admite WEP ni TKIP como método de encriptación.
- Para conectarse a su red inalámbrica utilizando IEEE 802.11n, recomendamos que seleccione AES.

#### **Métodos de encriptación para una red inalámbrica corporativa**

Una red inalámbrica corporativa es una red grande (por ejemplo, al utilizar el equipo en una red inalámbrica corporativa de una empresa), compatible con IEEE 802.1x. Si configura el equipo en una red inalámbrica compatible con IEEE 802.1x, puede utilizar los siguientes métodos de encriptación.

- TKIP
- AES
- CKIP

El protocolo de integridad de clave original para LEAP por Cisco Systems, Inc.

# **Herramienta de reparación de conexión de red**

La Herramienta de reparación de conexión de red es un programa ofrecido por Brother para corregir la configuración del controlador de forma que coincida con los ajustes de red del equipo. Para utilizar la Herramienta de reparación de conexión de red, consulte al administrador de red.

# **HTTP (servidor web)**

El protocolo de transferencia de hipertexto (HTTP) se utiliza para transmitir los datos entre un servidor web y un navegador web. El servidor de impresión Brother está equipado con un servidor web integrado que permite supervisar su estado o cambiar algunos elementos de su configuración mediante un navegador web.

## **HTTPS**

HTTPS (HTTP sobre SSL/TLS) es la versión del Protocolo de transferencia de hipertexto (HTTP) que utiliza SSL/TLS para que el contenido web pueda transferirse y visualizarse de forma segura.

# **IEEE 802.1x**

El IEEE 802.1x es un estándar de autenticación de red utilizado para conectarse a una LAN cableada o inalámbrica. Restringe las conexiones que no son autenticadas y solo a los usuarios autenticados por una autoridad central se les permite conectarse.

#### **Impresión en red compartida**

Impresión en red compartida es un tipo de impresión en un entorno de red compartida. En este entorno, cada computadora envía datos a través de un servidor o servidor de impresión.

### **Informe de configuración de la red**

El informe de configuración de la red enumera la configuración actual de la red, incluidos los ajustes del servidor de impresión de la red.

# **Informe WLAN**

El informe WLAN imprime el informe de estado de la red inalámbrica de su equipo. Si la conexión inalámbrica no es correcta, compruebe el código de error en el informe impreso.

## **IPP**

El protocolo de impresión de Internet (IPP versión 1.0) permite imprimir documentos directamente en cualquier equipo que sea accesible a través de Internet.

### **IPPS**

El IPPS (protocolo de impresión de Internet) es el protocolo de impresión que utiliza SSL. El IPPS se utiliza para enviar y recibir datos de impresión y administrar los dispositivos de impresión.

#### **IPsec**

IPsec es una función de seguridad opcional del protocolo IP que ofrece servicios de autenticación y encriptación.

# **IPv6**

IPv6 es el protocolo de Internet de la próxima generación. Para más información sobre el protocolo IPv6, vaya a la página de su modelo en el Brother Solutions Center en [support.brother.com](http://support.brother.com/).

## **LEAP**

El Lightweight Extensible Authentication Protocol (LEAP) es un método EAP patentado desarrollado por Cisco Systems, Inc., que utiliza un ID y contraseña de usuario para la autenticación. LEAP se utiliza en redes inalámbricas.

# **LLMNR**

El protocolo de resolución de nombres multidifusión de enlace local (LLMNR) resuelve los nombres de las computadoras vinculadas si la red no cuenta con un servidor de sistema de nombres de dominio (DNS). La función de respondedor LLMNR opera en los entornos IPv4 o IPv6 cuando se utiliza Windows Vista® o superior.

## **LPD**

El protocolo Line PRinter Daemon (LPD o LPR) es un protocolo de impresión de uso frecuente en una red TCP/IP, principalmente para sistemas operativos basados en UNIX®.

#### **LPR**

El protocolo Line Printer Daemon (LPR o LPD) es un protocolo de impresión de uso frecuente en una red TCP/IP.

## **Máscara de subred**

Una máscara de subred permite identificar qué parte de una dirección IP se utiliza como dirección de red y qué parte como dirección de host.

En el ejemplo siguiente, el último segmento de la dirección IP se conoce como dirección de host y los tres primeros segmentos son la dirección de red.

Ejemplo: la Computadora 1 puede comunicarse con la Computadora 2

- Computadora 1 Dirección IP: 192.168.1.2 Máscara de subred: 255.255.255.0
- Computadora 2 Dirección IP: 192.168.1.3 Máscara de subred: 255.255.255.0

0 indica que no hay límite de comunicación en esta parte de la dirección.

# **mDNS**

Multidifusión DNS (mDNS) permite que el servidor de impresión Brother se configure para trabajar en un sistema de configuración simple de red de OS X automáticamente.

### **Método de autenticación WPA-PSK/WPA2-PSK**

El método de autenticación WPA-PSK/WPA2-PSK activa una clave precompartida de Wi-Fi Protected Access® (WPA-PSK/WPA2-PSK), que permite al equipo inalámbrico Brother asociarse con puntos de acceso mediante TKIP para WPA-PSK o AES para WPA-PSK y WPA2-PSK (WPA-Personal).

## **Modo ad-hoc**

Modo de funcionamiento en una red inalámbrica, en el cual todos los dispositivos (equipos y computadoras) están conectados sin un punto de acceso/enrutador.

# **Modo infraestructura**

Modo de funcionamiento en una red inalámbrica, en la que todos los dispositivos (equipos y computadoras) están conectados por medio de un punto de acceso/enrutador.

# **Nombre de nodo**

El nombre de nodo es el nombre de un equipo en la red. Este nombre se conoce a menudo como nombre NetBIOS; será el nombre que esté registrado por el servidor WINS en la red. Brother recomienda el nombre "BRNxxxxxxxxxxxx" para una red cableada o "BRWxxxxxxxxxxxxx" para una red inalámbrica (donde "xxxxxxxxxxxx" es la dirección MAC/dirección Ethernet del equipo).

# **PEAP**

El protocolo de autenticación extensible protegido (PEAP), es una versión del método EAP desarrollado por Cisco Systems, Inc., Microsoft® Corporation y RSA Security. PEAP crea una capa de sockets seguros (SSL) encriptado/ túnel de seguridad de capa de transporte (TLS) entre un cliente y un servidor de autenticación para enviar un ID de usuario y contraseña. PEAP provee una autenticación manual entre el servidor y el cliente.

El equipo Brother es compatible con las siguientes autenticaciones internas:

- PEAP/MS-CHAPv2
- PEAP/GTC

# **Protocolos**

Los protocolos son los conjuntos estandarizados de reglas para transmitir datos en una red. Los protocolos permiten a los usuarios obtener acceso a recursos conectados a la red. El servidor de impresión utilizado en el equipo Brother es compatible con el protocolo TCP/IP (protocolo de control de transmisión/protocolo de Internet).

#### **Puerta de acceso**

Una puerta de acceso es un punto de la red que actúa como entrada a otra red y envía datos transmitidos a través de la red a un destino exacto. El enrutador sabe dónde dirigir los datos que llegan a la puerta de acceso. Si un destino se localiza en una red externa, el enrutador transmite los datos a la red externa. Si su red se comunica con otras redes, puede que sea necesario configurar la dirección IP de la puerta de acceso. Si no conoce la dirección IP de la puerta de acceso, póngase en contacto con el administrador de red.

# **Punto a punto**

Punto a punto es un tipo de impresión propio de un entorno punto a punto.En un entorno punto a punto, cada computadora envía y recibe datos directamente desde cada dispositivo. No existe un servidor central que controle el acceso o el uso compartido del equipo.

## **RARP**

El protocolo de resolución inversa de direcciones (RARP) localiza la dirección lógica de un equipo que solo conoce su dirección física.

Para utilizar RARP, póngase en contacto con el administrador de red.

## **Raw Port personalizado**

El Raw Port personalizado es un protocolo de impresión de uso frecuente en una red TCP/IP que permite la transmisión de datos interactiva. La configuración predeterminada es puerto 9100.

## **Resolución**

Número de líneas verticales y horizontales por pulgada.

#### **Resolución de nombres NetBIOS**

La resolución de nombres del sistema básico de entrada y salida de red (NetBIOS) permite obtener la dirección IP del otro dispositivo mediante su nombre NetBIOS durante la conexión de red.

#### **Secure Function Lock 3.0**

Secure Function Lock 3.0 aumenta la seguridad restringiendo el uso de funciones.

#### **Servidor DNS**

El Sistema de nombres de dominio (DNS) es una tecnología para administrar los nombres de sitios web y dominios de Internet. Un servidor DNS permite a la computadora encontrar la dirección IP automáticamente.

#### **Servidor WINS**

El servidor WINS (Servicio de nombres de Internet de Windows®) asigna direcciones IP a nombres de computadoras (nombres NetBIOS) en una red de Windows®.

### **Sistema abierto**

Sistema abierto es uno de los métodos de autenticación de la red. Con la autenticación de sistema abierto, cualquier dispositivo inalámbrico puede acceder a la red sin necesidad de una clave WEP.

#### **Sistema criptográfico de clave compartida**

Un sistema criptográfico de clave compartida es una rama de la criptografía que implica la utilización de algoritmos que emplean la misma clave para dos pasos diferentes del algoritmo (como la encriptación y la desencriptación).

## **Sistema criptográfico de clave pública**

Un sistema criptográfico de clave pública es una rama moderna de la criptografía en la que los algoritmos emplean un par de claves (una clave pública y una privada) y utilizan un componente diferente del par para los distintos pasos del algoritmo.

## **SMTP sobre SSL/TLS**

La función SMTP sobre SSL permite enviar correos electrónicos encriptados mediante SSL.

# **SMTP-AUTH**

La autenticación SMTP (SMTP-AUTH) amplía SMTP (el protocolo de envío de correos electrónicos por Internet) para incluir un método de autenticación que asegura que se conoce la identidad real del emisor.

# **SNMP**

El protocolo simple de administración de redes (SNMP) se utiliza para administrar dispositivos de red, como computadoras, enrutadores y equipos Brother preparados para red. El servidor de impresión Brother es compatible con SNMPv1, SNMPv2c y SNMPv3.

# **SNMPv3**

El protocolo simple de administración de redes versión 3 (SNMPv3) ofrece autenticación de usuario y encriptación de datos para administrar dispositivos de red de manera segura.

#### **SNTP**

El protocolo simple de tiempo de red (SNTP) se utiliza para sincronizar los relojes de las computadoras en una red TCP/IP. Puede establecer la configuración de SNTP mediante Administración basada en Web.

## **SSID**

Cada red inalámbrica tiene su propio nombre de red, lo que técnicamente se conoce como un identificador de conjunto de servicios (SSID). El SSID tiene un valor de 32 bytes o menos y está asignado al punto de acceso. Los dispositivos de red inalámbrica que desee asociar a la red inalámbrica deben tener el mismo punto de acceso. El punto de acceso y los dispositivos de red inalámbrica envían periódicamente paquetes inalámbricos (conocidos como balizas) que contienen la información del SSID. Cuando el dispositivo de red inalámbrica recibe una baliza, es posible identificar redes inalámbricas que estén lo suficientemente cerca como para que las ondas de radiofrecuencia alcancen el dispositivo.

# **SSL/TLS**

Tanto la SSL (Secure Socket Layer) o Seguridad de la capa de transporte (TLS, Transport Layer Security) son métodos efectivos de protección de datos que se envían a través de una red de área amplia o una red de área local. SSL/TLS funciona mediante la encriptación de datos enviados a través de una red, como, por ejemplo, un trabajo de impresión, por lo que cualquier persona que intente capturar los datos no podrá leerlos.

SSL/TLS puede configurarse tanto en redes cableadas como inalámbricas y no funcionará con otros medios de seguridad incluyendo las claves WPA y los software cortafuegos.

## **Status Monitor**

La utilidad Status Monitor es una utilidad configurable para supervisar el estado de uno o varios dispositivos, lo que permite obtener notificaciones inmediatas en caso de que se produzca un problema, por ejemplo, cuando el equipo se queda sin papel o se produce un atasco.

## **Tablas de configuraciones**

Instrucciones resumidas que muestran todos las configuraciones y opciones que están disponibles para configurar el equipo.

### **TCP/IP**

El Protocolo de control de transmisión/Protocolo de Internet (TCP/IP) es el conjunto de protocolos más difundido que se utiliza para la comunicación, como Internet y el correo electrónico. Este protocolo se puede utilizar en casi todos los sistemas operativos, incluidos Windows®, Windows Server<sup>®</sup>, OS X y Linux<sup>®</sup>.

### **TELNET**

El protocolo TELNET permite controlar desde el ordenador los dispositivos de red remotos en una red TCP/IP.

#### **TKIP**

El protocolo de integridad de clave temporal (TKIP) es uno de los métodos de encriptación adoptados por WPA™ para utilizar en una red inalámbrica. TKIP proporciona una clave por paquete que mezcla una comprobación de integridad de mensajes y un mecanismo que vuelve a crear claves.

# **Web Services**

El protocolo Web Services permite a los usuarios de Windows Vista®, Windows® 7 o Windows® 8 instalar los controladores utilizados para imprimir, haciendo clic con el botón derecho en el icono del equipo localizado en la carpeta **Red**. Web Services también permite comprobar el estado actual del equipo desde la computadora.

#### **WEP**

Privacidad equivalente a cableado (WEP) es uno de los métodos de encriptación utilizados en una red inalámbrica. Cuando se utiliza WEP, los datos se transmiten y se reciben con una clave segura.

## **Wi-Fi Direct®**

Wi-Fi Direct es uno de los métodos de configuración inalámbrica desarrollados por Wi-Fi Alliance®. Este tipo de conexión es un estándar de Wi-Fi que permite que varios dispositivos se conecten entre ellos sin un punto de acceso inalámbrico, utilizando un método seguro.

#### **WINS**

El Servicio de nombres de Internet de Windows® (WINS) es un servicio que suministra información para la resolución de nombres NetBIOS. Consolida una dirección IP y un nombre NetBIOS que se encuentra en la red local.

# **WPS**

Wi-Fi Protected Setup™ (WPS) es un estándar que permite configurar redes inalámbricas seguras. WPS fue creado por Wi-Fi Alliance® en 2007.

Brother International Corporation 200 Crossing Boulevard P.O. Box 6911 Bridgewater, NJ 08807-0911 USA

Brother International Corporation (Canada) Ltd. 1 rue Hôtel de Ville, Dollard-des-Ormeaux, QC, Canada H9B 3H6

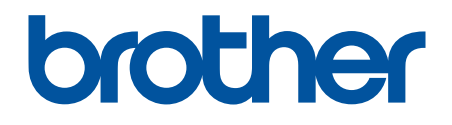

# **Visite nuestro sitio en la web [www.brother.com](http://www.brother.com/)**

Este producto únicamente puede utilizarse en el país en el que se ha adquirido, las compañías locales Brother o sus distribuidores únicamente ofrecerán soporte técnico a aquellos equipos que se hayan adquirido en sus respectivos países.

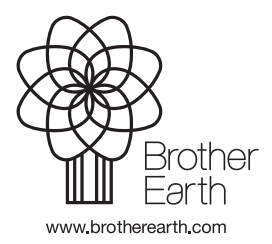

US/LTN-SPA Versión A